# Oracle® Banking Liquidity Management Cloud Service User Guide

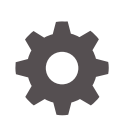

Release 14.7.2.0.0 F91314-01 January 2024

ORACLE

Oracle Banking Liquidity Management Cloud Service User Guide, Release 14.7.2.0.0

F91314-01

Copyright © 2023, 2024, Oracle and/or its affiliates.

This software and related documentation are provided under a license agreement containing restrictions on use and disclosure and are protected by intellectual property laws. Except as expressly permitted in your license agreement or allowed by law, you may not use, copy, reproduce, translate, broadcast, modify, license, transmit, distribute, exhibit, perform, publish, or display any part, in any form, or by any means. Reverse engineering, disassembly, or decompilation of this software, unless required by law for interoperability, is prohibited.

The information contained herein is subject to change without notice and is not warranted to be error-free. If you find any errors, please report them to us in writing.

If this is software, software documentation, data (as defined in the Federal Acquisition Regulation), or related documentation that is delivered to the U.S. Government or anyone licensing it on behalf of the U.S. Government, then the following notice is applicable:

U.S. GOVERNMENT END USERS: Oracle programs (including any operating system, integrated software, any programs embedded, installed, or activated on delivered hardware, and modifications of such programs) and Oracle computer documentation or other Oracle data delivered to or accessed by U.S. Government end users are "commercial computer software," "commercial computer software documentation," or "limited rights data" pursuant to the applicable Federal Acquisition Regulation and agency-specific supplemental regulations. As such, the use, reproduction, duplication, release, display, disclosure, modification, preparation of derivative works, and/or adaptation of i) Oracle programs (including any operating system, integrated software, any programs embedded, installed, or activated on delivered hardware, and modifications of such programs), ii) Oracle computer documentation and/or iii) other Oracle data, is subject to the rights and limitations specified in the license contained in the applicable contract. The terms governing the U.S. Government's use of Oracle cloud services are defined by the applicable contract for such services. No other rights are granted to the U.S. Government.

This software or hardware is developed for general use in a variety of information management applications. It is not developed or intended for use in any inherently dangerous applications, including applications that may create a risk of personal injury. If you use this software or hardware in dangerous applications, then you shall be responsible to take all appropriate fail-safe, backup, redundancy, and other measures to ensure its safe use. Oracle Corporation and its affiliates disclaim any liability for any damages caused by use of this software or hardware in dangerous applications.

Oracle®, Java, MySQL and NetSuite are registered trademarks of Oracle and/or its affiliates. Other names may be trademarks of their respective owners.

Intel and Intel Inside are trademarks or registered trademarks of Intel Corporation. All SPARC trademarks are used under license and are trademarks or registered trademarks of SPARC International, Inc. AMD, Epyc, and the AMD logo are trademarks or registered trademarks of Advanced Micro Devices. UNIX is a registered trademark of The Open Group.

This software or hardware and documentation may provide access to or information about content, products, and services from third parties. Oracle Corporation and its affiliates are not responsible for and expressly disclaim all warranties of any kind with respect to third-party content, products, and services unless otherwise set forth in an applicable agreement between you and Oracle. Oracle Corporation and its affiliates will not be responsible for any loss, costs, or damages incurred due to your access to or use of third-party content, products, or services, except as set forth in an applicable agreement between you and Oracle.

# **Contents**

### [Preface](#page-9-0)

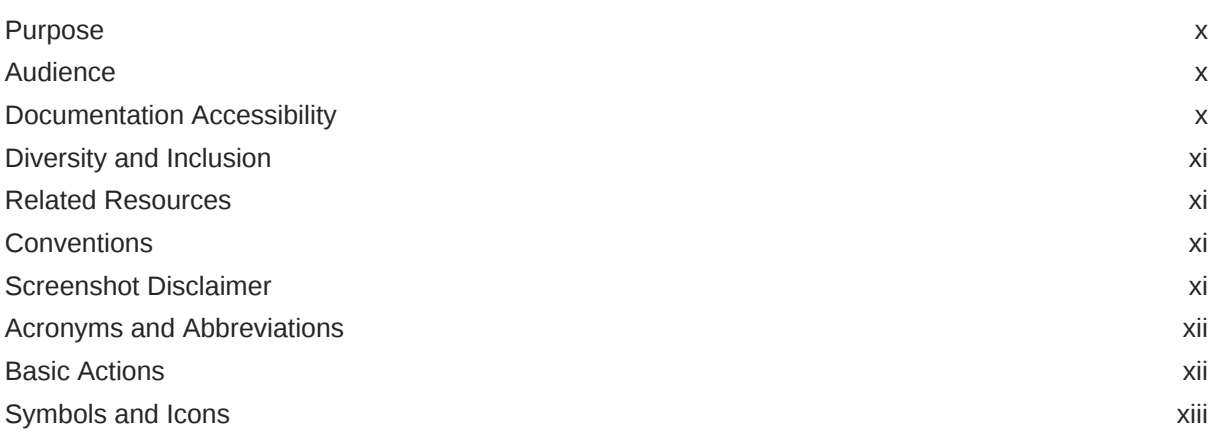

### 1 [Liquidity Management - An Overview](#page-15-0)

### 2 [Cash Concentration Methods](#page-16-0)

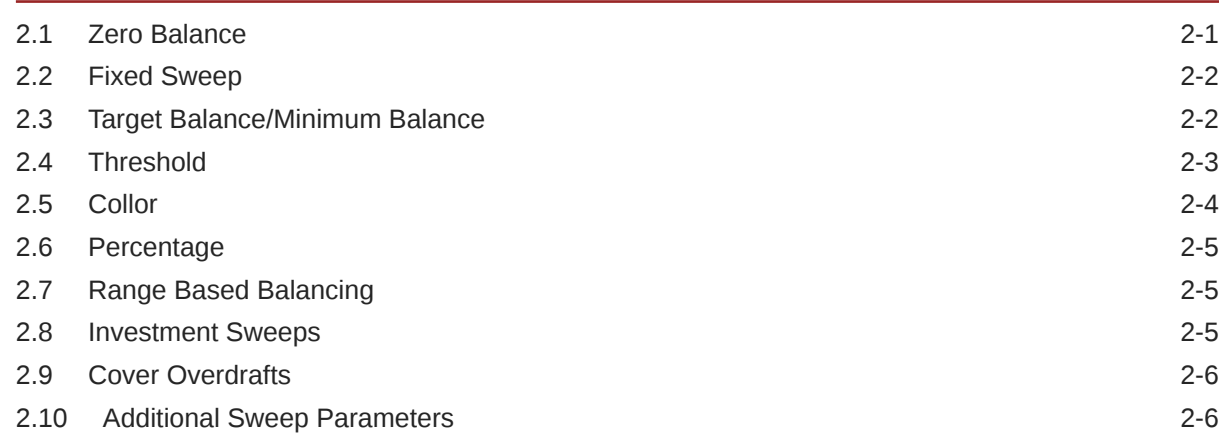

### 3 [Notional Pooling](#page-23-0)

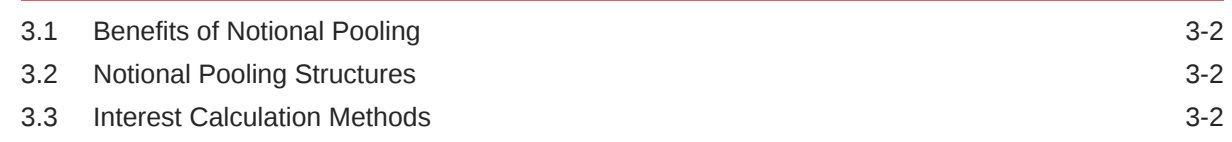

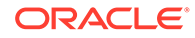

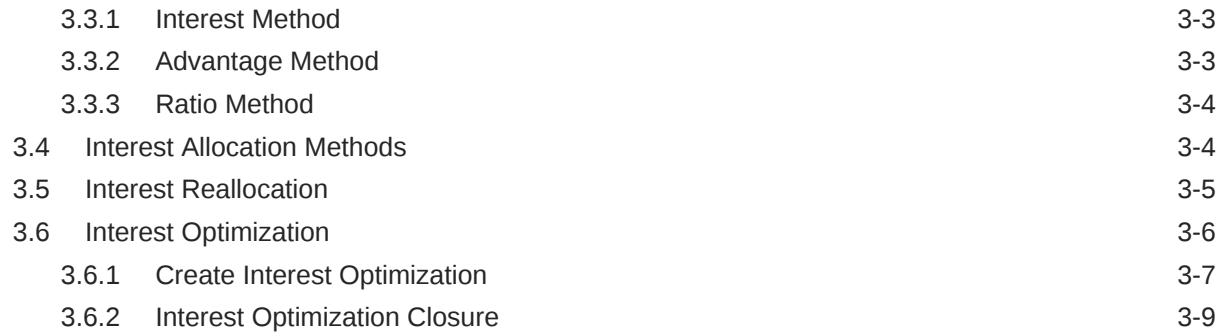

### 4 [Multi Bank Cash Concentration](#page-33-0)

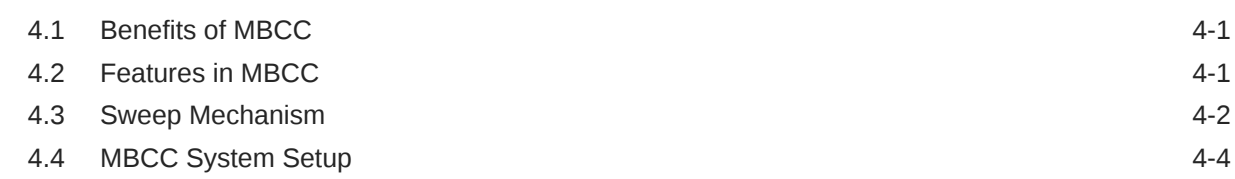

# 5 [Maintenance for Liquidity Management](#page-39-0)

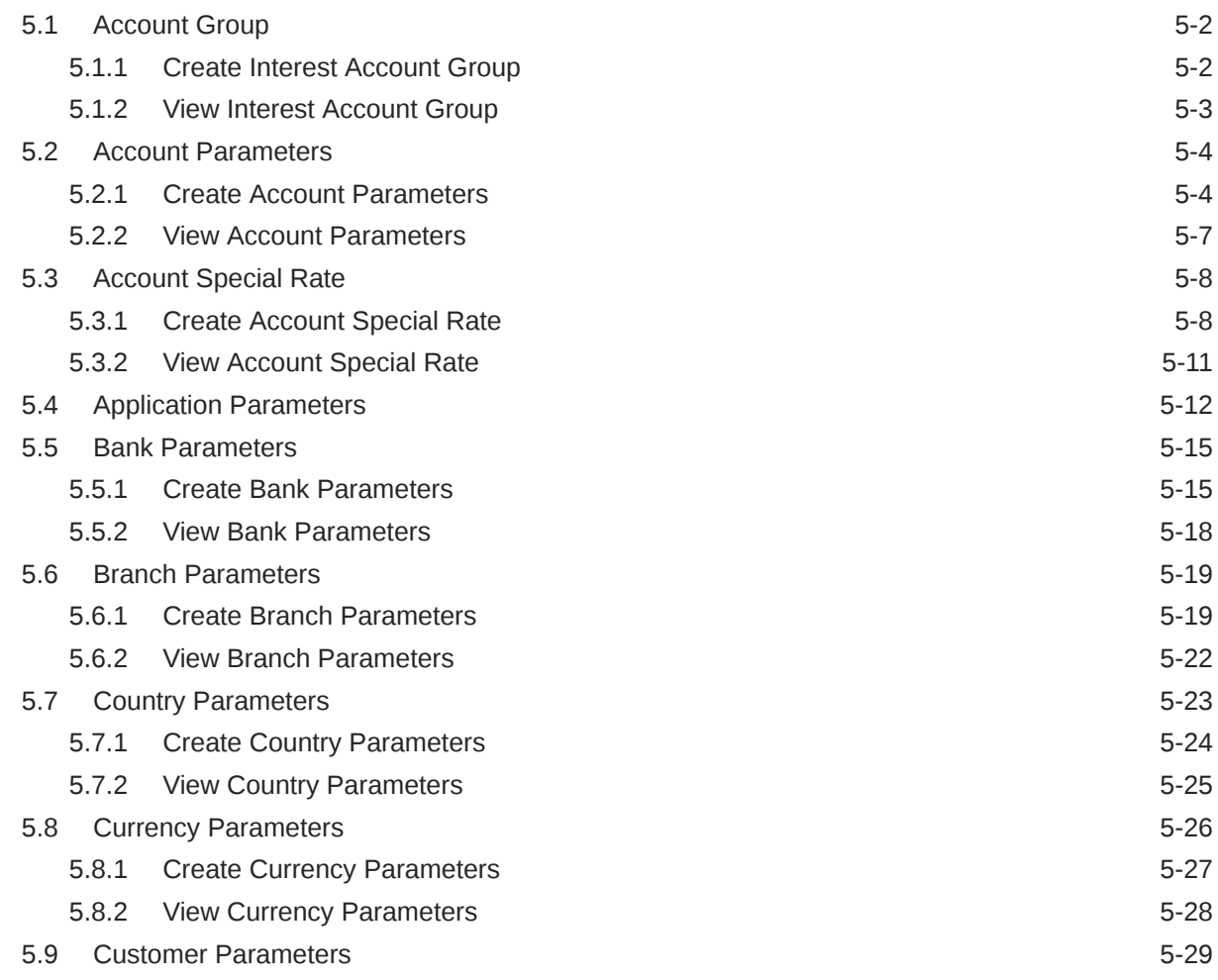

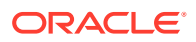

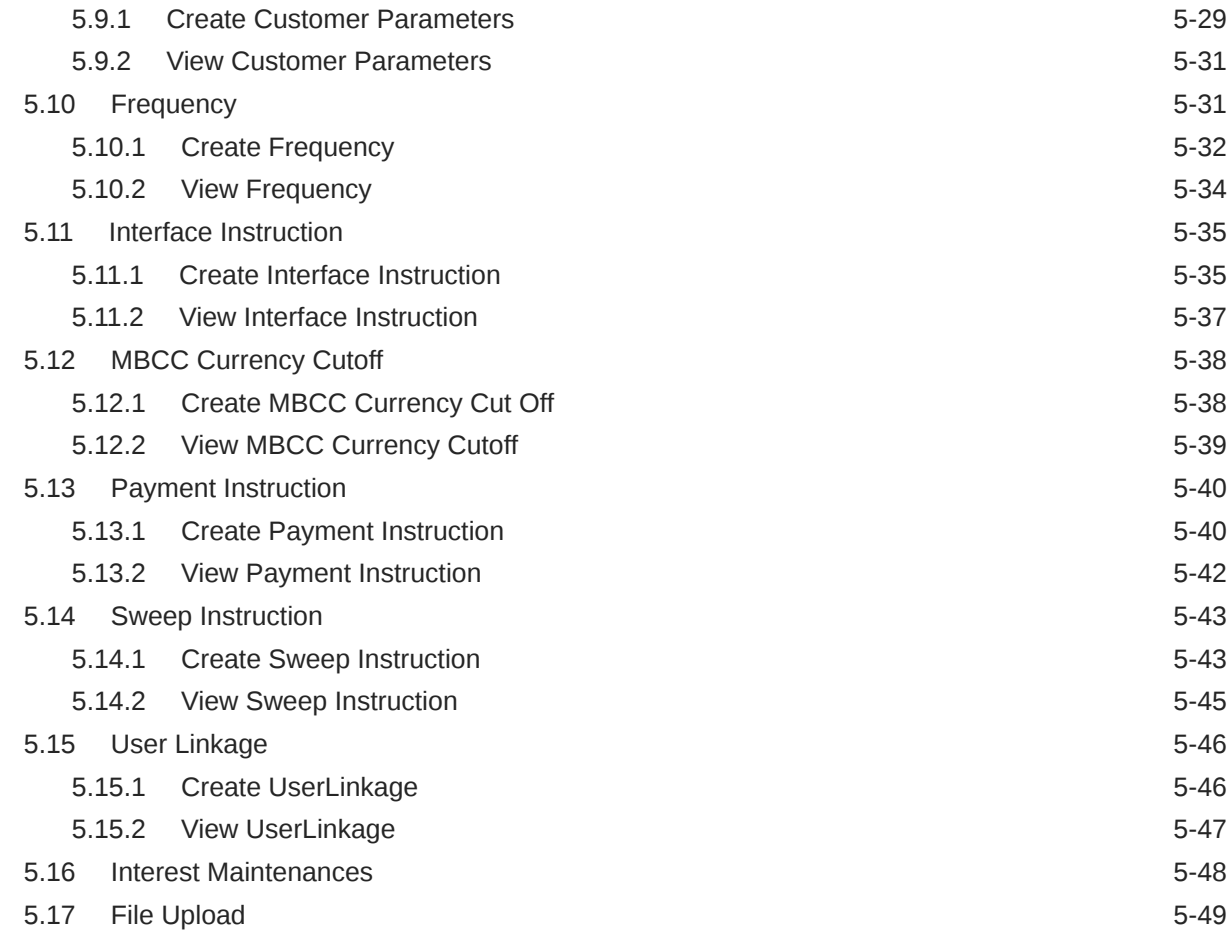

### 6 [Structure Maintenance](#page-88-0)

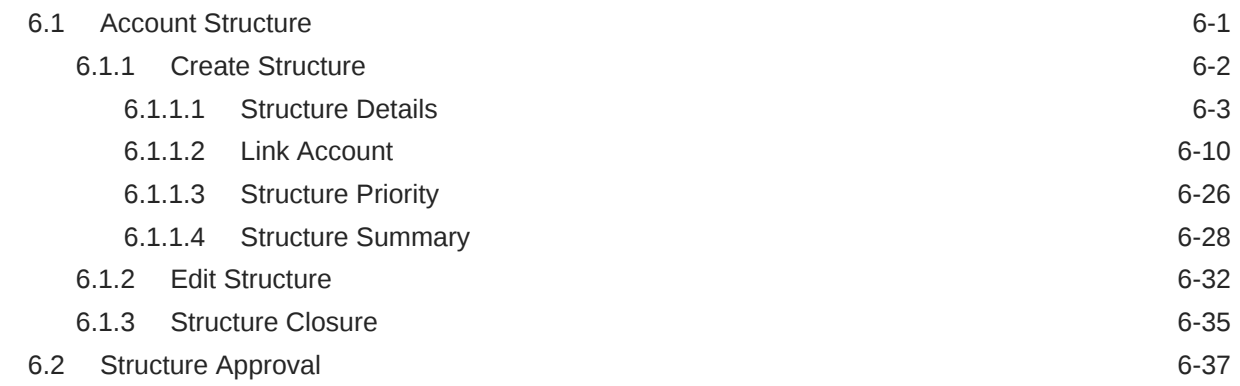

### 7 [Balance Build](#page-129-0)

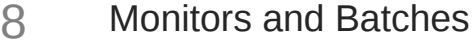

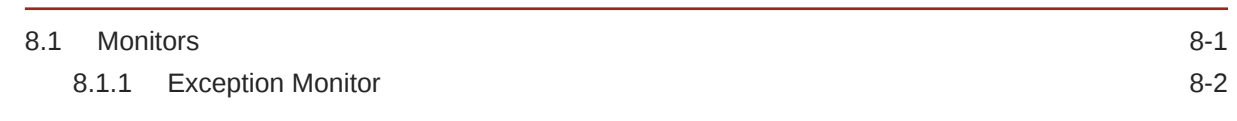

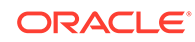

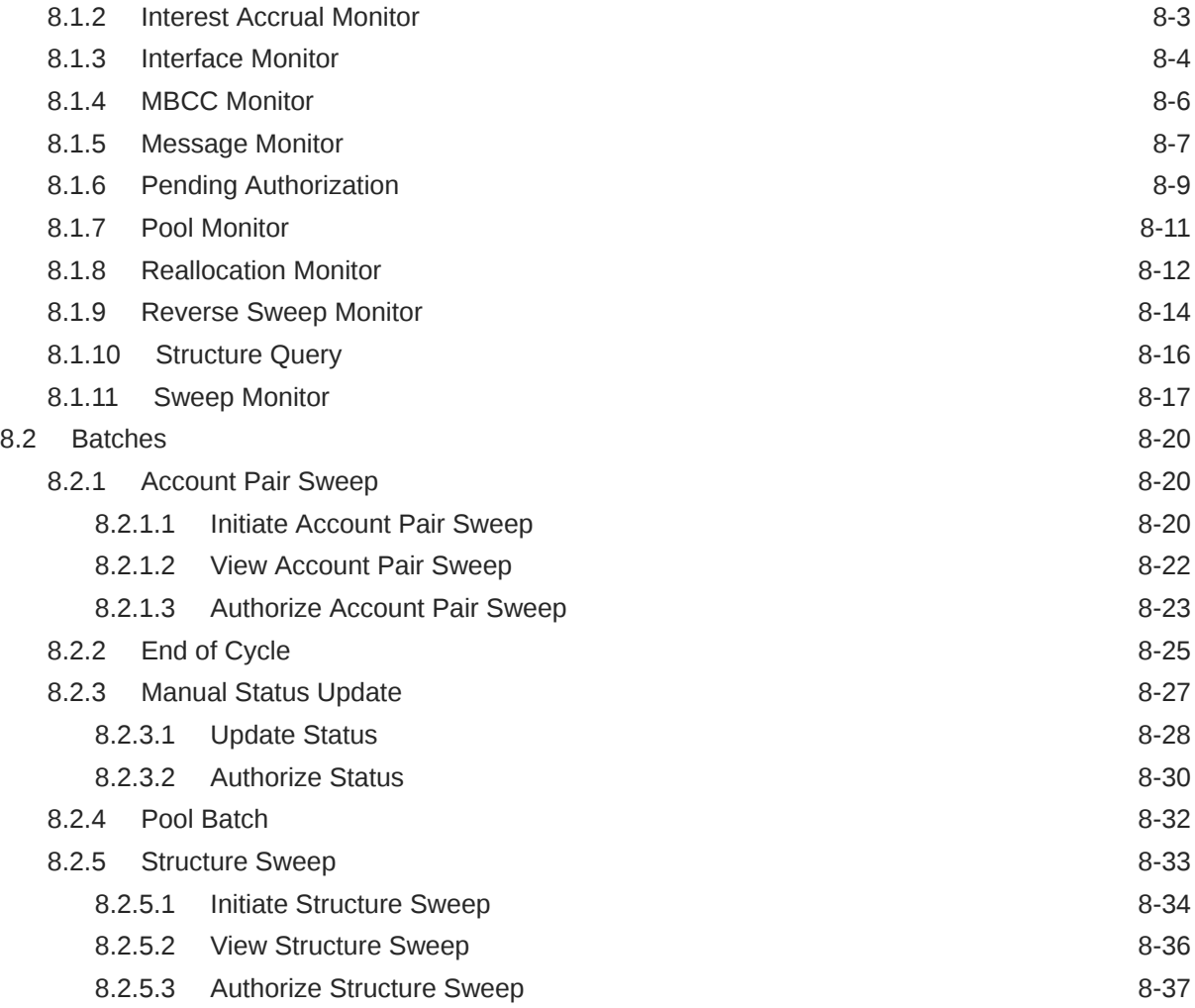

## 9 [BVT Handling](#page-170-0)

### 10 [Withholding Tax](#page-171-0)

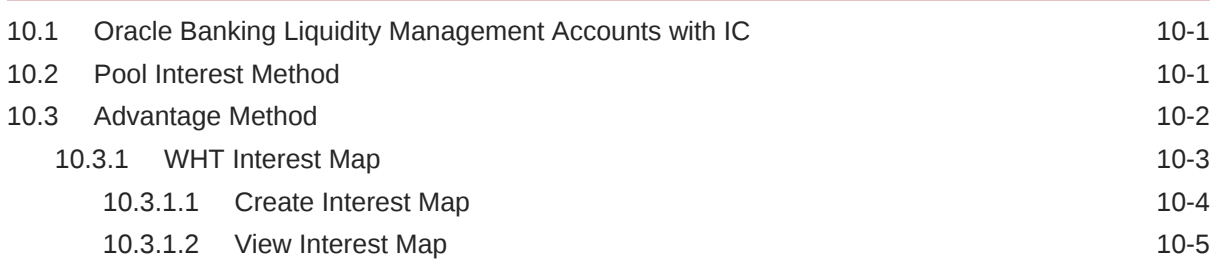

### 11 [Simulation Details](#page-177-0)

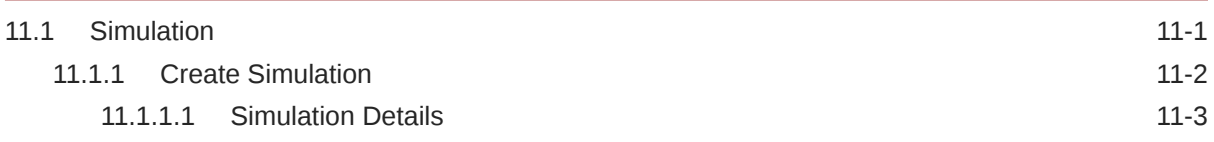

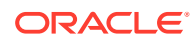

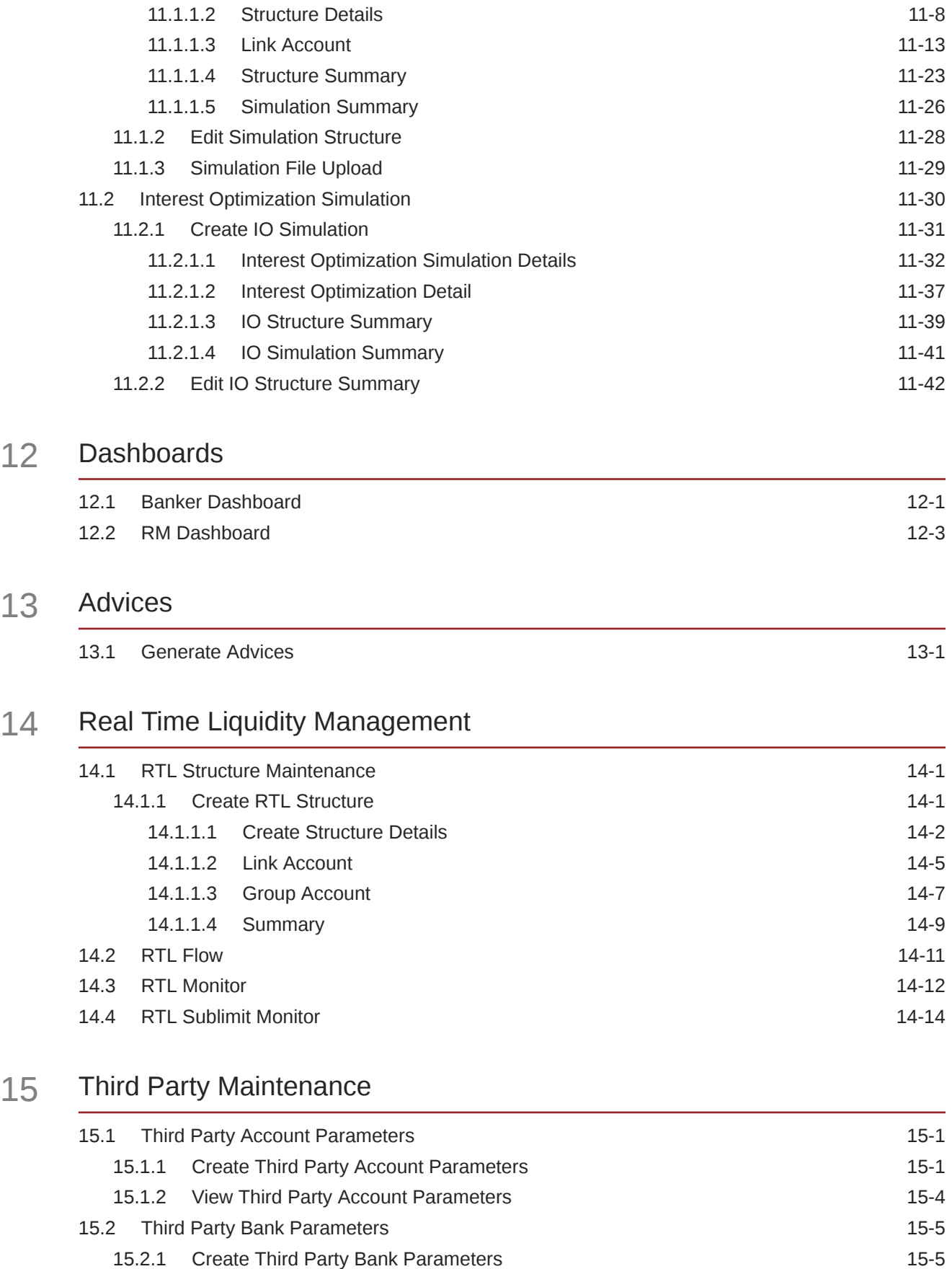

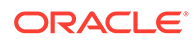

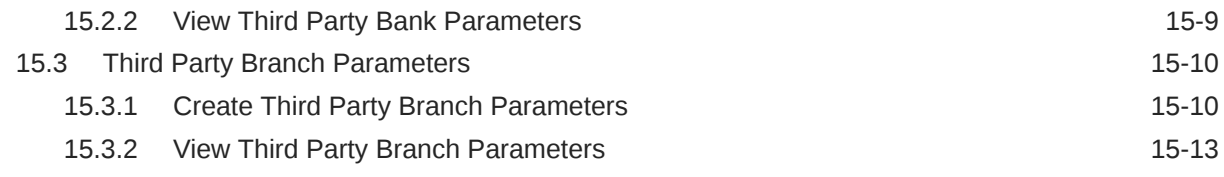

### 16 [Inter Company Loans](#page-257-0)

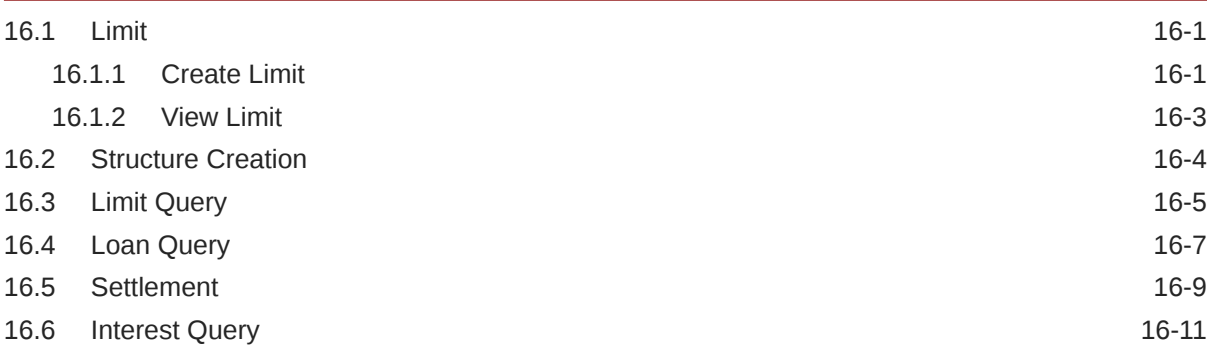

### 17 [Charges](#page-271-0)

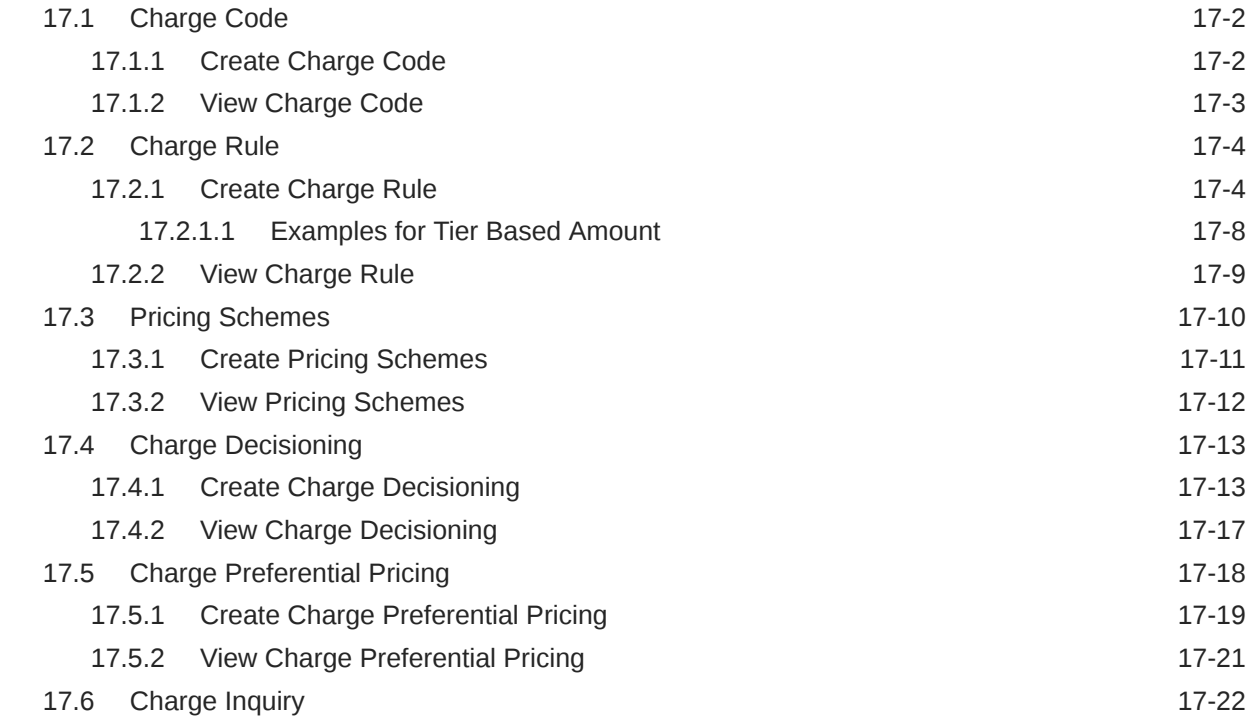

### A [Error Code and Messages](#page-294-0)

### B [Functional Activity Codes](#page-303-0)

### C [IC Formulae](#page-322-0)

[Index](#page-324-0)

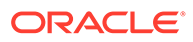

# <span id="page-9-0"></span>Preface

- **Purpose**
- **Audience**
- Documentation Accessibility
- [Diversity and Inclusion](#page-10-0)
- [Related Resources](#page-10-0)
- **[Conventions](#page-10-0)**
- [Screenshot Disclaimer](#page-10-0)
- [Acronyms and Abbreviations](#page-11-0)
- **[Basic Actions](#page-11-0)**
- [Symbols and Icons](#page-12-0)

### Purpose

This guide is designed to help acquaint you with the Global Liquidity Management application. This guide provides answers to specific features and procedures that the user need to be aware of the module to function successfully.

### Audience

This guide is intended for the following User/User Roles:

#### **Table 1 Audience**

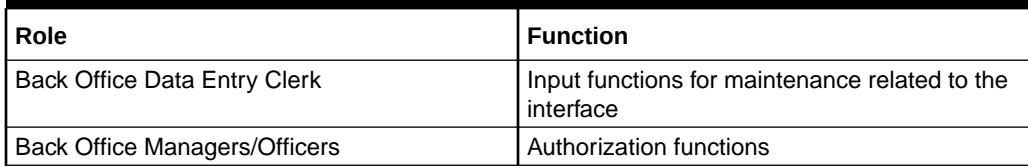

# Documentation Accessibility

For information about Oracle's commitment to accessibility, visit the Oracle Accessibility Program website at [http://www.oracle.com/pls/topic/lookup?](http://www.oracle.com/pls/topic/lookup?ctx=acc&id=docacc) [ctx=acc&id=docacc](http://www.oracle.com/pls/topic/lookup?ctx=acc&id=docacc).

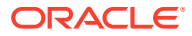

#### <span id="page-10-0"></span>**Access to Oracle Support**

Oracle customers that have purchased support have access to electronic support through My Oracle Support. For information, visit <http://www.oracle.com/pls/topic/lookup?ctx=acc&id=info> or visit <http://www.oracle.com/pls/topic/lookup?ctx=acc&id=trs> if you are hearing impaired.

### Diversity and Inclusion

Oracle is fully committed to diversity and inclusion. Oracle respects and values having a diverse workforce that increases thought leadership and innovation. As part of our initiative to build a more inclusive culture that positively impacts our employees, customers, and partners, we are working to remove insensitive terms from our products and documentation. We are also mindful of the necessity to maintain compatibility with our customers' existing technologies and the need to ensure continuity of service as Oracle's offerings and industry standards evolve. Because of these technical constraints, our effort to remove insensitive terms is ongoing and will take time and external cooperation.

### Related Resources

For more information on any related features, refer to the following documents:

- *Getting Started User Guide*
- *Oracle Banking Security Management System User Guide*
- *Oracle Banking Microservices Platform Foundation User Guide*
- *Routing Hub Configuration User Guide*
- *Oracle Banking Common Core User Guide*
- •
- *Oracle Banking Liquidity Management Configuration Guide*
- *Oracle Banking Liquidity Management File Upload User Guide*

### **Conventions**

The following text conventions are used in this document:

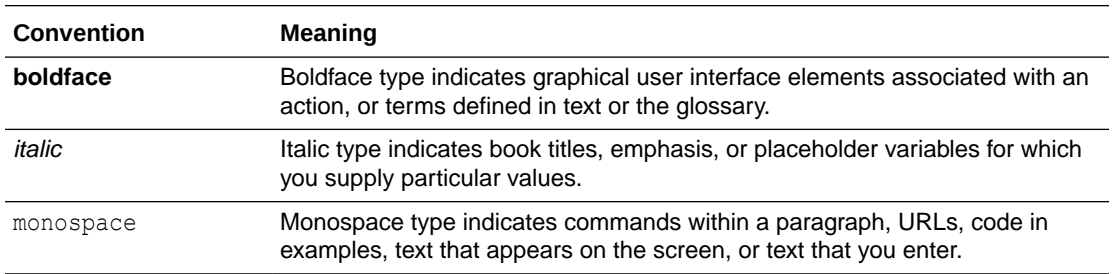

### Screenshot Disclaimer

# <span id="page-11-0"></span>Acronyms and Abbreviations

The list of the acronyms and abbreviations that are used in this guide are as follows:

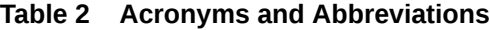

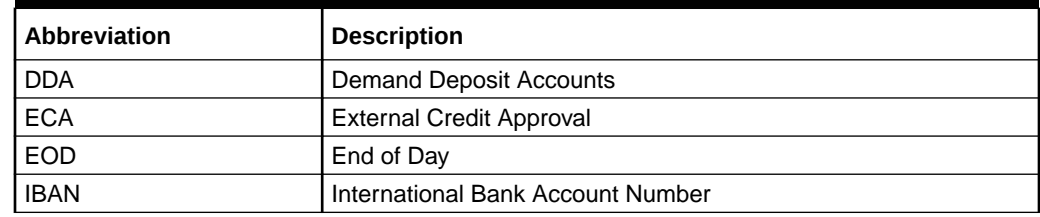

# Basic Actions

The basic actions performed in the screens are as follows:

| <b>Actions</b>   | <b>Description</b>                                                                                                    |
|------------------|----------------------------------------------------------------------------------------------------|
| <b>New</b>       | Click New to add a new record. The system displays a new record<br>to specify the required data. The fields marked with asterisk are<br>mandatory.<br>This button is displayed only for the records that are already<br>created.                                                                           |
| <b>Save</b>      | Click Save to save the details entered or selected in the screen.                                                                                                    |
| <b>Unlock</b>    | Click Unlock to update the details of an existing record. The<br>system displays an existing record in editable mode.<br>This button is displayed only for the records that are already<br>$\bullet$<br>created.                                                                                           |
| <b>Authorize</b> | Click <b>Authorize</b> to authorize the record created. A maker of the<br>screen is not allowed to authorize the same. Only a checker can<br>authorize a record.<br>This button is displayed only for the already created records.<br>For more information on the process, refer Authorization<br>Process. |
| Approve          | Click Approve to approve the initiated record.<br>This button is displayed once the user click Authorize.                                                                                                    |
| Audit            | Click Audit to view the maker details, checker details of the<br>particular record.<br>This button is displayed only for the records that are already<br>created.                                                                                                    |
| <b>Close</b>     | Click Close to close a record. This action is available only when a<br>record is created.                                                                                                    |
| Confirm          | Click <b>Confirm</b> to confirm the action performed.                                                                                                    |
| Cancel           | Click Cancel to cancel the action performed.                                                                                                    |
| Compare          | Click Compare to view the comparison through the field values of<br>old record and the current record.<br>This button is displayed in the widget once the user click<br>Authorize.                                                                                                    |

**Table 3 Basic Actions**

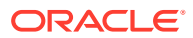

<span id="page-12-0"></span>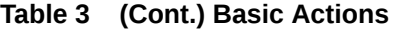

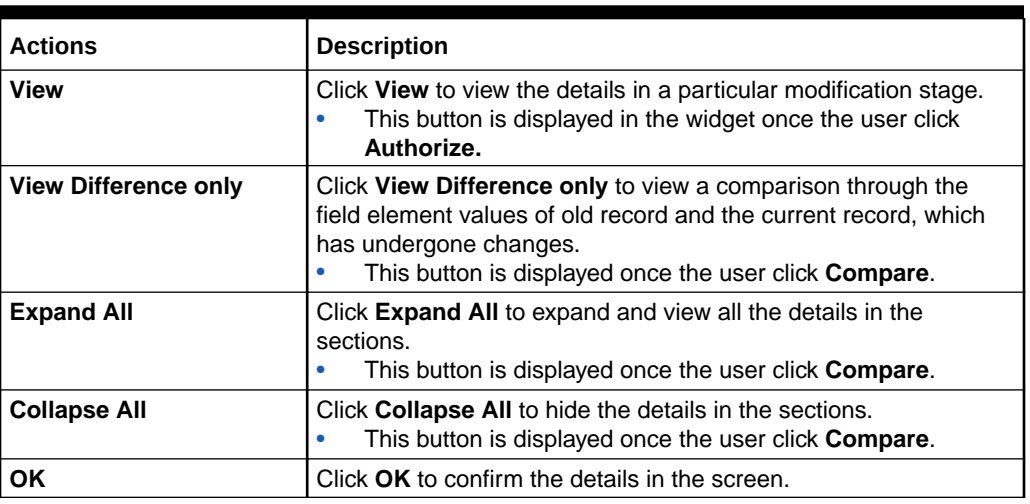

# Symbols and Icons

This guide has the following list of symbols and icons.

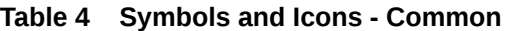

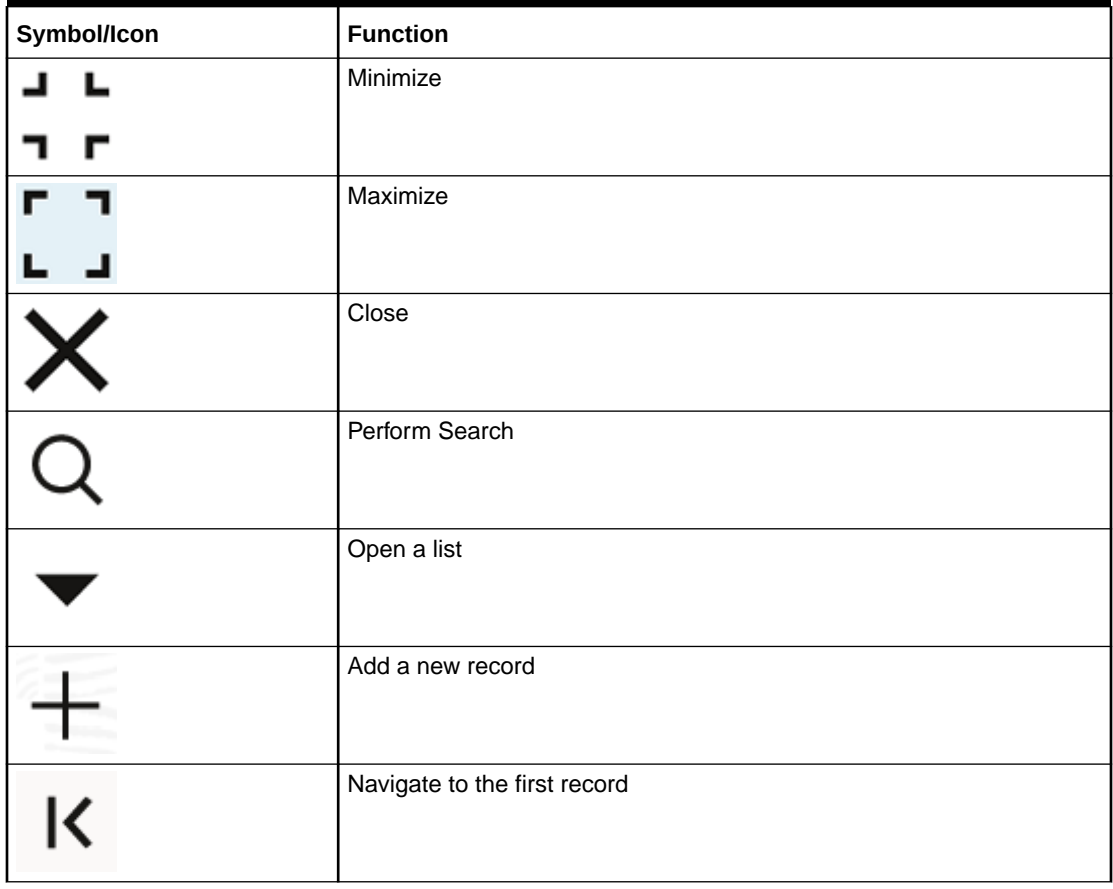

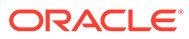

| Symbol/Icon | <b>Function</b>                                          |
|-------------|----------------------------------------------------------|
| ≻l          | Navigate to the last record                              |
|             | Navigate to the previous record                          |
|             | Navigate to the next record                              |
| 品           | Grid view                                                |
|             | List view                                                |
|             | Refresh                                                  |
|             | Click this icon to add a new row.                        |
|             | Click this icon to delete a row, which is already added. |
|             | Calendar                                                 |
|             | Alerts                                                   |

**Table 4 (Cont.) Symbols and Icons - Common**

**Table 5 Symbols and Icons – Audit Details**

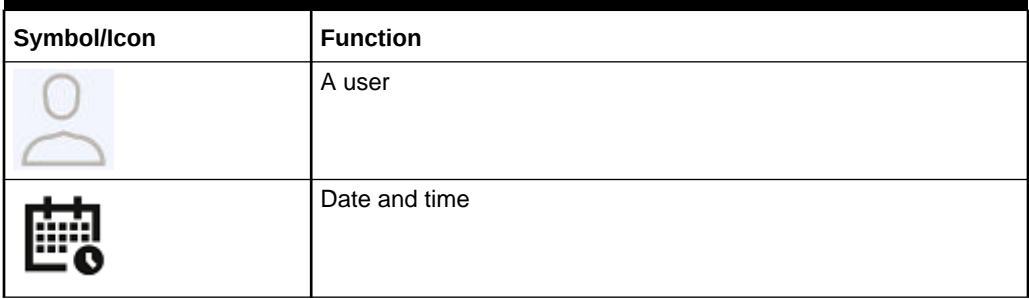

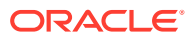

### **Table 5 (Cont.) Symbols and Icons – Audit Details**

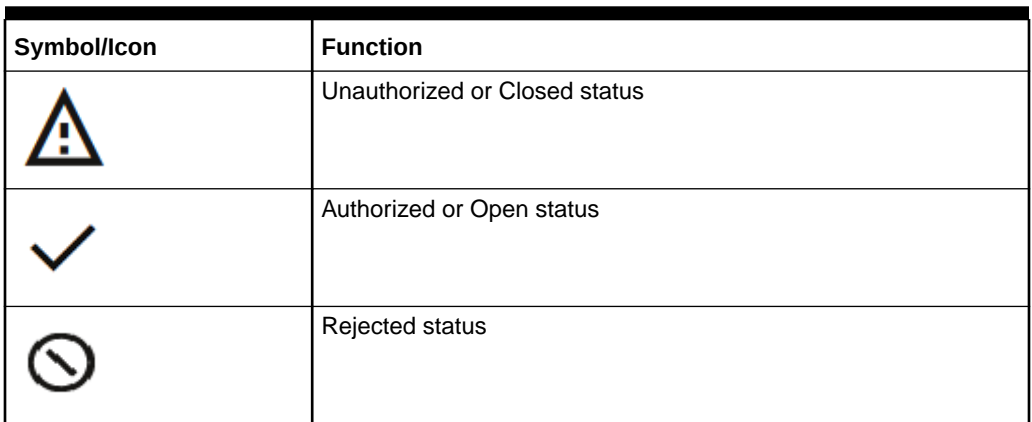

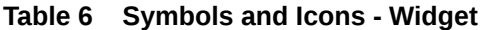

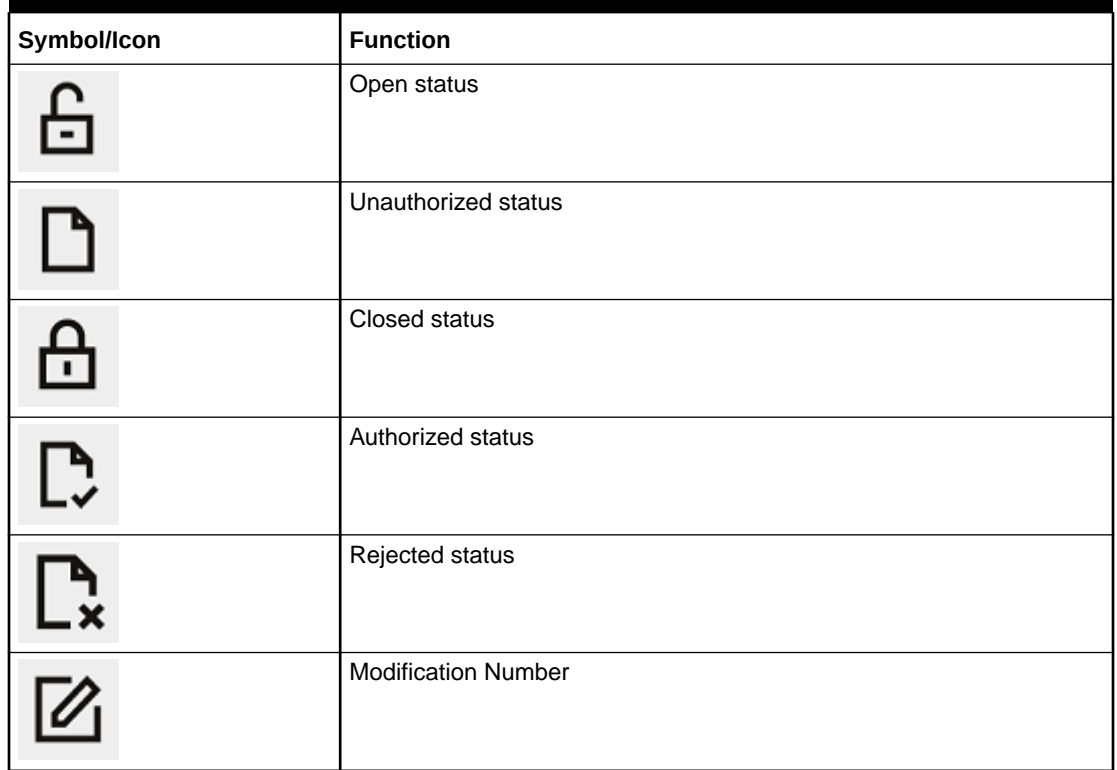

# <span id="page-15-0"></span>1 Liquidity Management - An Overview

This topic describes the overview about the Liquidity Management application.

Liquidity Management refers to the services that the bank provides to its corporate customers, there by allowing them to optimize interest on their checking / current accounts and pool funds from different accounts. The corporate customers can manage the daily liquidity in their business in a consolidated way.

Customers need to define the account structures which forms the basis of liquidity management. The account structure reflects the hierarchical relationship of the accounts as well as the corporate strategies in organizing accounts relationships.

Liquidity Management services are broadly classified as follows:

- **Sweeping**: Physical funds are moved in account structure from child to parent or parent to child.
- **Pooling**: Funds are not physically moved in and out of accounts. Instead, the account balances are notionally consolidated and interest computations are carried out on such notional balances.

Oracle Banking Liquidity Management application supports a multi-branch and multi-currency liquidity management structure. This enables the system to keep track of balances in accounts in the structure, calculates the interest on the accounts in the structure, and track the history of the sweep/ pool structure.

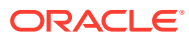

# <span id="page-16-0"></span>2 Cash Concentration Methods

This topic describes about the various cash concentration methods supported by the application.

This topic contains the following subtopics:

- **Zero Balance** This topic provides the information about the Zero Balance method.
- **[Fixed Sweep](#page-17-0)** This topic provides the information about the Fixed Sweep method.
- [Target Balance/Minimum Balance](#page-17-0) This topic provides the information about the Target Balance/Minimum Balance method.
- **[Threshold](#page-18-0)** This topic provides the information about the Threshold method.
- [Collor](#page-19-0) This topic provides the information about the Collor Method.
- **[Percentage](#page-20-0)** This topic provides the information about the Percentage method.
- [Range Based Balancing](#page-20-0) This topic provides the information about the Range Based Balancing method.
- [Investment Sweeps](#page-20-0) This topic provides the information about the Investment Sweeps method.
- [Cover Overdrafts](#page-21-0) This topic provides the information about the Cover Overdrafts method.
- [Additional Sweep Parameters](#page-21-0) This topic provides the information about the Additional Sweep Parameters.

# 2.1 Zero Balance

This topic provides the information about the Zero Balance method.

In this method, all balances from the sub-account\child account are automatically transferred to the master account at the EOD or on an intra-day basis with the original value dates. Therefore, the top account holds the total net cash position of the company or group of companies. The top account is usually held by the parent company or group treasury.

#### **1 Way Scenario**

The system tries to zero balance the child account. The child account balances are swept to leave a zero balance in the child account. If the child account balance is zero or negative, the system does not execute any sweep instructions.

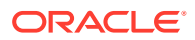

#### <span id="page-17-0"></span>**2 Way Scenario**

The system tries to bring the child account to zero balance if it has a negative balance. If the balance in the parent account is not sufficient to cover the overdraft in the child account, either sweep is not executed or sweep is executed up to the balance available in the parent account.

If more than one child account is in negative balance, the transfer from the parent account is based on the priority set at the child account (Least numeric is given top priority) and the available balance on the major account.

When sweeping from major account to minor account, the major account balance cannot go below Zero if the unlimited OD is not selected at the account level. If it is checked, the sweeps can be executed without any limit to cover the child overdrafts till all the minor account balances are set to zero.

# 2.2 Fixed Sweep

This topic provides the information about the Fixed Sweep method.

A fixed amount is transferred from the sub account to the main account. If the credit balance in the sub account is below the fixed amount, then no transfers are affected.

#### **1 Way Scenario**

If the minor account balance is above or equal to the fixed amount, the system sweeps the fixed amount from the minor account. If the minor account balance is above zero, but less than the fixed amount, the system does not initiate the sweep instruction.

#### **2 Way Scenario**

The 2 way sweep in this concentration method transfers only that amount which is required to cover overdrafts on the child accounts that is, Fixed 2 way sweep only covers the child overdraft balances and does not follow the fixed parameter, provided the parent account has sufficient balance to cover the debit balance on the child account.

The system tries to bring the child account to zero balance if it has a negative balance. If the balance in the parent account is not sufficient to cover the overdraft in the child account, either sweep is not executed or sweep is executed up to the balance available in the parent account.

If more than one child account is in negative balance, the transfer from the parent account is based on the priority set at the child account (Least numeric is given top priority) and the available balance on the major account.

When sweeping from major account to minor account, the major account balance cannot go below Zero if the unlimited OD is not selected at the account level. If it is checked, the sweeps can be executed without any limit to cover the child overdrafts till all the minor account balances are set to zero.

# 2.3 Target Balance/Minimum Balance

This topic provides the information about the Target Balance/Minimum Balance method.

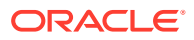

<span id="page-18-0"></span>There are two different types of the target balance as follows:

- **Constant Target Balance/Minimum Balance**: The system ensures that a specific amount is present in the minor account by moving the balances from the sub accounts to the main account and vice versa. The balances in the sub accounts are constant and cannot be zero.
- **Fixed Target Balance**: The system ensures that a fixed target balance is present while moving funds from sub accounts to main account. When the sub accounts have a debit balance, the 2 way sweep from main account to the sub account is equal to the debit amount on sub account which brings the sub account to zero balance.

#### **1 Way Scenario**

If the child account balance is above the minimum balance, the system sweeps the positive difference between the child account balance and minimum balance to the major account (sweep balances above the minimum balance from the child account). If the child account balance is below or equal to the minimum balance, the system does not execute the sweep instruction.

#### **2 Way Scenario**

If the child account balance is below the Minimum\Target Balance, the system tries to bring the child account balance to the target amount (Constant Target).

If the child account balance is below the Target Balance, the system tries to bring the child account balance to zero (Constant Target).

If the minor balance is below the minimum balance or is overdrawn, and the major balance is negative or not sufficient to cover the OD + minimum balance the system does not execute any sweep instruction.

If the balance in the parent account is not sufficient to cover the overdraft in the child account either sweep is not executed or sweep is executed up to the balance available in the parent account.

If more than one child account is in negative balance, the transfer from the parent account is based on the priority set at the child account (Least numeric is given top priority) and the available balance on the major account.

When sweeping from major account to minor account, the major account balance cannot go below Zero if unlimited OD is not selected at the account level. If it is checked, sweeps can be executed without any limit to cover the child overdrafts till all the minor account balances are set to zero.

### 2.4 Threshold

This topic provides the information about the Threshold method.

The funds are moved only when the account has more balance than a set limit. The child account keeps accumulating the funds till the threshold is reached and sweeps out all the balances from the child account once the threshold is attained.

#### **1 Way Scenario**

If the child account balance is equal or above the threshold balance amount, the system sweeps the entire balances from the child account. If the child account balance is below the threshold balance, the system does not execute the sweep instruction.

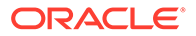

#### <span id="page-19-0"></span>**2 Way Scenario**

If the child account balance is below the threshold balance, the system does not perform any sweeps under any circumstances even if the major account is in credit balance. If the child account balance is below zero, then the sweeps are performed from major account to minor account to bring minor account balance to zero.

If more than one child account is in negative balance, the transfer from the parent account is based on the priority set at the child account (Least numeric is given top priority) and the available balance on the major account.

The system tries to bring the child account to zero balance if it has a negative balance. If the balance in the parent account is not sufficient to cover the overdraft in the child account, either sweep is not executed or sweep is executed up to the balance available in the parent account.

If more than one child account is in negative balance, the transfer from the parent account is based on the priority set at the child account (Least numeric is given top priority) and the available balance on the major account.

When sweeping from major account to minor account, the major account balance cannot go below Zero if the unlimited OD is not selected at the account level. If it is checked, the sweeps can be executed without any limit to cover the child overdrafts till all the minor account balances are set to zero.

# 2.5 Collor

This topic provides the information about the Collor Method.

On reaching a threshold value, the funds are swept from the minor account but leaving behind a balance defined as the Collor.

#### **1 Way Scenario**

If the child account balance is above the threshold balance amount or equal to the threshold balance amount, the system sweeps the balances from the child account leaving behind the pre-set balance in the child account (Collor). If the child account balance is below the threshold, the system does not execute the sweep instruction.

#### **2 Way Scenario**

If the child account balance is below the threshold balance, the system does not perform any sweeps under any circumstances even if the major account is in credit balance. If the child account balance is below zero, the sweeps are performed from major account to minor account to bring minor account balance to zero.

If more than one child account is in negative balance, the transfer from the parent account is based on the priority set at the child account (Least numeric is given top priority) and the available balance on the major account.

The system tries to bring the child account to zero balance if it has a negative balance. If the balance in the parent account is not sufficient to cover the overdraft in the child account, either sweep is not executed or sweep is executed up to the balance available in the parent account.

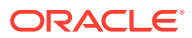

<span id="page-20-0"></span>If more than one child account is in negative balance, the transfer from the parent account is based on the priority set at the child account (Least numeric is given top priority) and the available balance on the major account.

When sweeping from major account to minor account, the major account balance cannot go below Zero if the unlimited OD is not selected at the account level. If it is checked, the sweeps can be executed without any limit to cover the child overdrafts till all the minor account balances are set to zero.

### 2.6 Percentage

This topic provides the information about the Percentage method.

In Percentage Sweeps, a certain set percentage of funds available in the minor account is swept out to the parent account. The system supports both 1 way and 2 way sweeps.

#### **1 Way Scenario**

When the child account balance is above zero, the system sweeps a certain percentage (preset) of the balance to the parent account.

#### **2 Way Scenario**

The system tries to bring the child account to zero balance if it has a negative balance. If the balance in the parent account is not sufficient to cover the overdraft in the child account, either sweep is not executed or sweep is executed up to the balance available in the parent account.

If more than one child account is in negative balance, the transfer from the parent account is based on the priority set at the child account (Least numeric is given top priority) and the available balance on the major account.

When sweeping from major account to minor account, the major account balance cannot go below Zero if the unlimited OD is not selected at the account level. If it is checked, the sweeps can be executed without any limit to cover the child overdrafts till all the minor account balances are set to zero.

# 2.7 Range Based Balancing

This topic provides the information about the Range Based Balancing method.

The funds are swept when the available balances are beyond a certain range. A minimum and a maximum range is defined based on which sweeps are initiated from or to child account to make the child account attain a fixed balance.

**Example:** If a child account fixed balance is 50, the minimum range amount is 10, and the maximum range amount is 100. Then, if the child account balance goes below 10, the sweeps to child account happens to make the child account balance 50 (Sweep of 41 if the Balance is 9), but if the child account balance is more than 100, then the balances above 50 is swept away from the child account.

### 2.8 Investment Sweeps

This topic provides the information about the Investment Sweeps method.

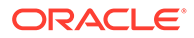

<span id="page-21-0"></span>The system supports the investment sweeps wherein funds are invested either in Money Market instruments or term deposits.

Steps to achieve investment sweeps are as follows:

- Create an account in Oracle Banking Liquidity Management which is a Notional account with no balances (this account is created only in Oracle Banking Liquidity Management and is not present in core banking).
- Create a structure with the notional account as the header.
- Pair wise concentration methods to be defined for the structure including for the notional pair (ZBA, Percentage, etc.).
- Pair wise sweep frequencies to be defined including the notional pair.
- Payment instructions to be defined for all the pairs including the notional pair.
- While defining payment instructions for the Notional pair either Money market placement or Term deposit creation parameters needs to be captured.
- Oracle Banking Liquidity Management generates handoff message for the investment sweeps at the defined frequencies to the core banking system\external system.

## 2.9 Cover Overdrafts

This topic provides the information about the Cover Overdrafts method.

This type of sweeps are executed by the system only to cover overdrafts in parent or child accounts.

#### **Child to Parent (Cover Overdrafts) 1 Way**

If the balance in the parent account is greater than or equal to zero, the system does perform any sweep.

The sweep from child account to parent account is executed only when the balance in the parent account is less than zero.

#### **Parent to Child (Cover Overdrafts) 2 Way**

If the balance in the child account is greater than or equal to zero, the system does not perform any sweep.

The sweep from parent account to child account is executed only when the balance in the child account is less than zero.

The system tries to bring the child account to zero balance, if it has a negative balance. If the balance in the parent account is not sufficient to cover the overdraft in the child account, either sweep is not executed or sweep is executed up to the balance available in the parent account.

### 2.10 Additional Sweep Parameters

This topic provides the information about the Additional Sweep Parameters.

• **Minimum Sweep Amount**: The system allows to specify a minimum amount for sweep. If the sweep amount calculated by the system is less than the minimum

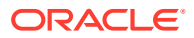

amount, then the sweep from the sub-account to the main account does not take place.

- **Maximum Sweep Amount**: The system allows to specify a maximum amount for sweep. If the sweep amount calculated by the system is greater than the maximum amount, only the maximum amount is transferred from the sub-account to the main account.
- **Minimum Deficit Sweep Amount**: The system allows to specify a minimum amount for deficit sweep. If the deficit sweep amount arrived by the system is less than the minimum deficit sweep amount, then the sweep from the main account to the sub-account does not take place.
- **Maximum Deficit Sweep Amount**: The system allows to specify a maximum amount for deficit sweep. If the sweep amount arrived by the system is greater than the maximum deficit sweep amount, only the maximum deficit sweep amount is transferred from the sub-account to the main account.
- **Sweep Multiple**: The system allows to specify a sweep multiple. The amount from subaccounts are swept at a pegged multiple. The sweeps can be executed from child account to parent account in terms of the defined multiple. Once a sweep multiple is set at an account pair, the amount from sub-accounts is always swept at a pegged multiple.

#### **Example 2-1**

Available amount in account: 900 USD

Target Balance: 100 USD

Sweep Multiple: 250 USD

Amount arrived by the system for Sweep = 800

After applying the Sweep Multiple, the final Sweep amount arrived by system = 750 USD

#### **Note:**

- **1.** Deficit Sweep: Balance transfers from the main account to the sub-account when the sub-account is in debit balance.
- **2.** Currently Partial Sweep Allowed flag is hidden from the front end and is always be checked by default. Users are not provided an option to uncheck the same.

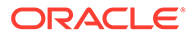

# <span id="page-23-0"></span>3 Notional Pooling

This topic describes the information about the Notional Pooling feature.

The system supports notional pooling of accounts for cash concentration benefits. Under notional pooling, balances remain on participating accounts. The bank charges or credits interest on net balance of the pooled accounts thereby mitigating the cost of overdrafts on participant accounts.

Notional Pooling of is a mechanism for calculating interest on the combined credit and debit balances of accounts that a corporate parent chooses to cluster together, without transferring any funds. It is ideal for companies with decentralized organizations that want to allow some autonomy to their subsidiaries, including their control over bank accounts.

Pool participant accounts are aggregated for interest compensation purposes. Funds are not physically moved but are notionally combined. There is no commingling of funds, and the integrity of the individual account position is maintained.

Notional Pooling can be combined within the framework of a global cash concentration structure to provide comprehensive overlay structures to meet even the most complex organization's needs.

Notional pooling can have multi-layered overlays like in country pools sweeping into regional pools which in turn sweep into global pools. This type of structure is provided to mirror the corporates regional treasury arrangements.

Once a company earns interest on the funds in a notional pooling account, interest income is usually allocated back to each of the accounts comprising the pool. For tax management reasons the corporate parent usually charges the subsidiaries participating in the pool for some cash concentration administration expenses related to management of the pool. This scenario works best if the corporate subsidiaries are located in high-tax regions where reduced reportable income results in reduced taxes.

The main downside of notional pooling is not allowed in some countries. It is difficult to find anything but a large multi-national bank that offers cross-currency notional pooling. Instead, it is most common to have a separate notional cash pool for each currency area.

Notional pooling is normally done within one branch so that the bank gets the right of offset on its balance sheet (from the regulators and clients). Else, the bank must set aside capital to cover the gross pooled balances.

This topic contains the following subtopics:

- **[Benefits of Notional Pooling](#page-24-0)** This topic describes the information about the benefits of Notional Pooling.
- [Notional Pooling Structures](#page-24-0) This topic describes the information about the Notional Pooling Structures.
- **[Interest Calculation Methods](#page-24-0)** This topic describes the information about the Interest Calculation Methods.
- **[Interest Allocation Methods](#page-26-0)** This topic describes the information about the Interest Allocation methods.

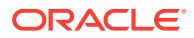

- [Interest Reallocation](#page-27-0) This topic describes the information about the Interest Reallocation methods.
- **[Interest Optimization](#page-28-0)** This topic provides the information about the Interest Optimization maintenance.

# <span id="page-24-0"></span>3.1 Benefits of Notional Pooling

This topic describes the information about the benefits of Notional Pooling.

The benefits of Notional Pooling are as follows:

- Minimizes interest expense and improves balance sheet for corporate by offsetting debit and credit positions.
- Single liquidity position without commingling of funds.
- Allows each subsidiary company to take advantage of a single, centralized liquidity position, while still retaining daily cash management privileges.
- Preserves autonomy, control and record-keeping.
- Benefit from off-setting without movement of funds and saving on administrative costs by avoiding foreign exchange costs.
- Avoids inter-company loans by avoiding the use of cash transfers to a central pooling account.
- Automation of interest reallocation.
- Reduction in operating expenses by reducing short term borrowings.
- Concentration of balances.
- Largely eliminates the need to arrange overdraft lines with local banks.

# 3.2 Notional Pooling Structures

This topic describes the information about the Notional Pooling Structures.

Notional Pooling can take any of the following structures:

- Single currency, Single country
- Single currency, Cross border
- Multi-currency, Single country
- Multi-currency, Cross border

# 3.3 Interest Calculation Methods

This topic describes the information about the Interest Calculation Methods.

Interest on pool participants can be calculated in the following ways:

- **Interest Method** The system will have interest suppressed at the participant accounts and will make a single payment/charge as required based on the pool header balance.
- **Advantage Method** Interest is initially calculated without taking the pooling arrangement into account and then a rebate is paid to the group.

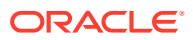

<span id="page-25-0"></span>• **Ratio Method** – Interest is calculated at the individual participant account based on the net pool position and to the extent each participant account's balance covers the debit & credit portion of the pooled balance.

This topic contains the following subtopics:

- Interest Method This topic provides the information about the Interest method for Interest calculation.
- Advantage Method This topic provides the information about the Advantage method for Interest calculation.
- [Ratio Method](#page-26-0) This topic provides the information about the Ratio method for Interest calculation.

### 3.3.1 Interest Method

This topic provides the information about the Interest method for Interest calculation.

The system will have interest suppressed at the participant accounts and will make a single payment/charge as required based on the pool header balance.

To process Interest method in the system Pool type structure with Interest method as Interest needs to be created.

The required IC setup are as follows:

- Period Code Maintenance
- Branch Parameters
- Interest Rule Maintenance
- Product Maintenance
- IC Group Input (Mapping of Oracle Banking Liquidity Management and IC Group)
- IC Group Product Mapping (Mapping of Group to an IC Product)
- IC Rate code Maintenance
- Rate Input Maintenance
- UDE Value Input

The Expression, Condition and Result needs to be maintained in the IC rule for processing Interest method of pooling in the system. please refer to the **IC Formuale** section.

### 3.3.2 Advantage Method

This topic provides the information about the Advantage method for Interest calculation.

In this method, the interest is calculated at each participant account as per their balances with an applicable rate, debits and credits posted to the participants accordingly.

Next interest is calculated based on the pool balance at notional header in notional header currency.

The difference between the interest arrived at the pool level and the summation of interest arrived at the participant level is called the Advantage Interest (Z-I).

To process the Advantage Method in the system, the pool type structure with Advantage method as interest needs to be created.

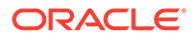

<span id="page-26-0"></span>The required IC setup are as follows:

- Period Code Maintenance
- Branch Parameters
- Interest Rule Maintenance
- Product Maintenance
- IC Group Input (Mapping of Oracle Banking Liquidity Management and IC Group)
- IC Group Product Mapping (Mapping of Group to an IC Product)
- IC Rate code Maintenance
- Rate Input Maintenance
- UDE Value Input

### 3.3.3 Ratio Method

This topic provides the information about the Ratio method for Interest calculation.

In this method, Interest is calculated at the individual account level based on the net pool position and the individual account balance. The interest debits and credits posted to the participants accordingly.

The system calculates the appropriate interest rate at the account level based on the following scenarios:

- If the Net Pool Position is positive and the individual account balance is credit. Both Coverage Credit Interest and Residual Credit Interest should get accrued.
- If the Net Pool Position is positive and the individual account balance is debit. Only Debit Coverage Interest will get accrued.
- If the Net Pool Position is negative and the individual account balance is credit. Both Coverage Debit Interest and Residual Debit interest should get accrued.
- If the Net Pool Position is negative and the individual account balance is debit. Only Debit Coverage Interest will get accrued.

The Expression, Condition and Result needs to be maintained in the IC rule for processing Interest Ratio method of pooling in the system. please refer the **IC Formulae** section.

### 3.4 Interest Allocation Methods

This topic describes the information about the Interest Allocation methods.

The interest calculated for notional pooling must be distributed to the participant accounts. The different Interest Allocation models supported by the system are as follows:

#### **Central Distribution Model**

In this method, the interest \ advantage interest arrived is credited to one central account which can be one of the participant accounts or any other account.

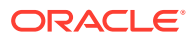

#### <span id="page-27-0"></span>**Even Distribution Model**

In this method, the interest \ advantage arrived is evenly distributed amongst the participant accounts.

#### **Even Direct Distribution Model**

In this method, the interest reward is evenly spread across all accounts with positive balances.

#### **Percentage Distribution Model**

In this method, the pre-defined percentage of the interest \ advantage arrived is distributed amongst the participant accounts.

#### **Fair Share Model**

In this method, if the net pool position is positive, the interest/advantage interest arrived is distributed amongst the positive contributors in the ratio of their contribution (Both in Interest and Advantage models).

If the net pool position is negative, the interest amount is distributed amongst the negative contributors in the ratio of their contribution (Interest model).

If the net pool position is negative, the advantage interest amount is distributed amongst the negative contributors in the ratio of their contribution. **For example**, the interest calculated at the account level is 10% but the interest calculated at pool level is 8% taking into the consideration few positive account contributors (Advantage model).

#### **Reverse Fair Share Model**

In this method, if the net pool position is positive, the interest/advantage interest arrived is distributed amongst the negative contributors in the ratio of their contribution (Both in Interest and Advantage models).

If the net pool position is negative, the interest amount is distributed amongst the positive contributors in the ratio of their contribution (Interest model).

If the net pool position is negative, the advantage interest amount is distributed amongst the positive contributors in the ratio of their contribution (Advantage model).

#### **Absolute Pro-Rata Model**

In this method, the absolute balances of all accounts are considered and interest is shared proportionately to all accounts.

### 3.5 Interest Reallocation

This topic describes the information about the Interest Reallocation methods.

Interest Reallocation is applicable only to Central Distribution model of Interest allocation. The interest / advantage interest credited to the central account that can be a treasury account is re-distributed amongst the participant accounts using any of the above discussed allocation models.

In allocation models, the debit happens on Bank GL. In Reallocation model, the debit happens on central treasury.

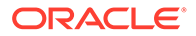

#### <span id="page-28-0"></span>**Note:**

- Interest for the pool is calculated in the base currency of the pool header.
- Interest Reallocation from the header accounts is in the account currency.
- If the beneficiary account of a notional pool is in a different currency to that of the pool header, the interest amount posted is converted from the header account currency to the beneficiary account currency using the agreed FX rate between the two currencies.

# 3.6 Interest Optimization

This topic provides the information about the Interest Optimization maintenance.

Interest Optimization enables the bank to offer additional interest income to customers with accounts that have balances beyond a pre-set threshold. Bank will be able to set up currency wise interest rates that the pool of accounts would additionally earn if their balance is beyond the threshold amount. Bank can nominate an account where the additional interest income is credited.

Specify **User ID** and **Password**, and login to **Home** screen.

- **1.** On **Home** screen, click **Liquidity Management**. Under **Liquidity Management**, click **Structure**.
- **2.** Under **Structure**, click **Interest Optimization**.

The **Interest Optimization Summary** screen displays.

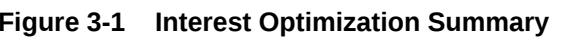

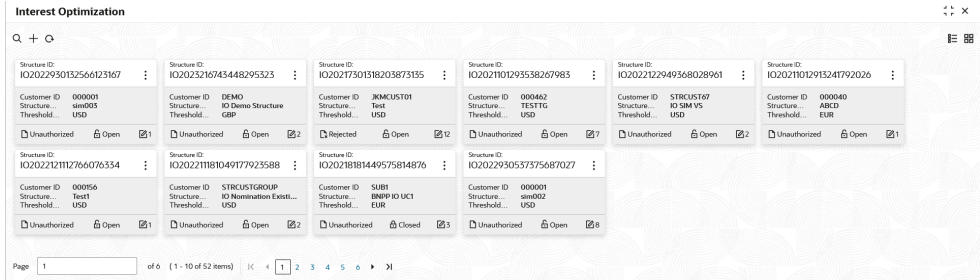

For more information on fields, refer to the field description table.

**Table 3-1 Interest Optimization Summary - Field Description**

| Field                        | <b>Description</b>                         |
|------------------------------|--------------------------------------------|
| <b>Structure ID</b>          | Displays the Structure ID.                 |
| <b>Customer ID</b>           | Displays the Customer ID.                  |
| <b>Structure Description</b> | Displays the description of the Structure. |

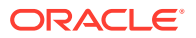

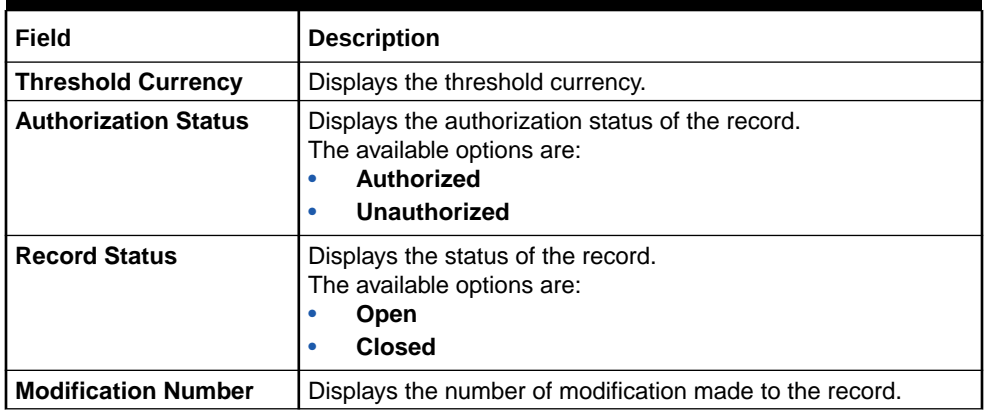

#### <span id="page-29-0"></span>**Table 3-1 (Cont.) Interest Optimization Summary - Field Description**

- **3.** Click **+** button to create new interest optimization details.
- Create Interest Optimization This topic describes the systematic instructions to create a interest optimization.
- [Interest Optimization Closure](#page-31-0) This topic describes the systematic instructions to close the Interest Optimization.

### 3.6.1 Create Interest Optimization

This topic describes the systematic instructions to create a interest optimization.

**1.** Click **+** button on the **Interest Optimization** screen

The **Interest Optimization** screen displays.

#### **Figure 3-2 Interest Optimization**

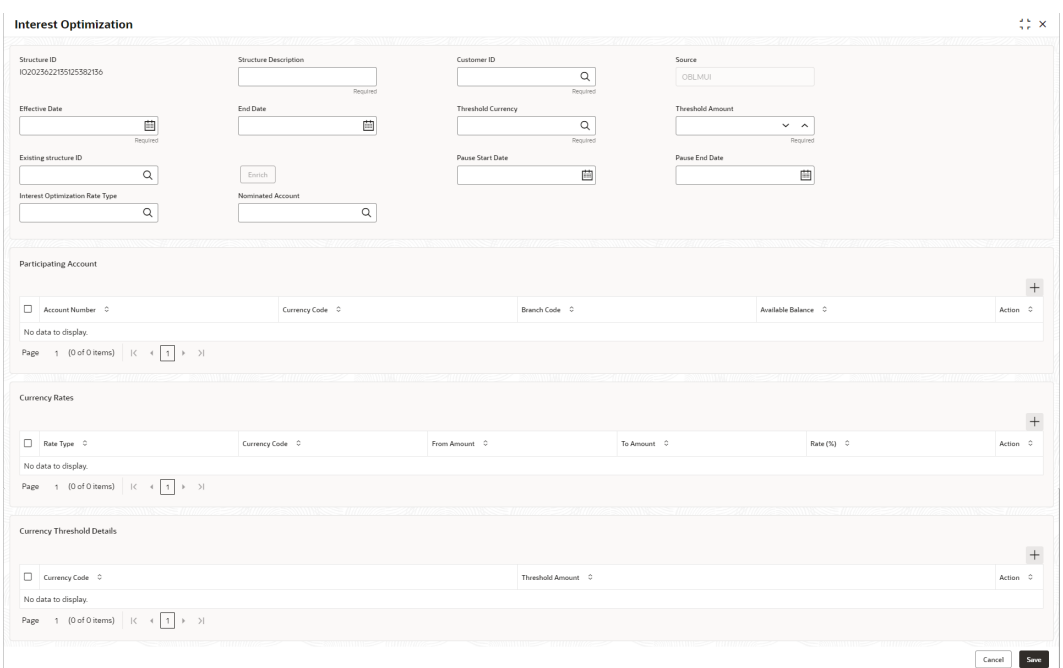

**2.** Specify the fields on **Interest Optimization Maintenance** screen.

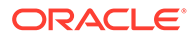

#### **Note:**

The fields, which are marked with an asterisk, are mandatory.

For more information on fields, refer to the field description table.

**Table 3-2 Interest Optimization Maintenance - Field Description**

| Field                                            | <b>Description</b>                                                                                                    |
|--------------------------------------------------|----------------------------------------------------------------------------------------------------|
| <b>Structure ID</b>                              | Displays the structure ID that is auto generated.                                                                                                    |
| <b>Structure Description</b>                     | Specify a description for the Structure ID.                                                                                                    |
| <b>Customer ID</b>                               | Click Search icon and select the customer ID from the list.                                                                                                    |
| <b>Source</b>                                    | Displays the source.                                                                                                    |
| <b>Effective Date</b>                            | Select the effective date for the interest optimization.                                                                                                    |
| <b>End Date</b>                                  | Select the end date for the interest optimization. The end date<br>should be more than the effective date.                                                        |
| <b>Threshold Currency</b>                        | Click Search icon and select the threshold currency from the<br>list.                                                                                             |
| <b>Threshold Amount</b>                          | Specify the threshold amount.                                                                                                    |
| <b>Existing Structure ID</b>                     | Click Search icon and select the existing structure ID from the<br>list.                                                                                          |
| Enrich                                           | Click Enrich to fetch the rates and threshold details from the<br>existing structure.                                                                             |
| <b>Pause Start Date</b>                          | Select the pause start date to pause the interest optimization.                                                                                                   |
| <b>Pause End Date</b>                            | Select the pause end date to resume the interest optimization.                                                                                                    |
| <b>Interest Optimization</b><br><b>Rate Type</b> | Click Search icon and select the rate type from the list.                                                                                                    |
| <b>Nominated Account</b>                         | Click Search icon and select the nominated account from the<br>list.                                                                                              |
| <b>Account Number</b>                            | Click Search icon and select the participating account from the<br>list.                                                                                          |
| <b>Currency Code</b>                             | Displays the currency code of the participating account.                                                                                                    |
| <b>Branch Code</b>                               | Displays the branch code of the participating account.                                                                                                    |
| <b>Available Balance</b>                         | Displays the available balance of the participating account.                                                                                                    |
| <b>Rate Type</b>                                 | Select the rate type from the drop-down list.<br>The available options are:<br><b>Enhancement Rate</b><br><b>Nomination Rate</b><br>۰<br><b>Premium Rate</b><br>٠ |
| <b>Currency Code</b>                             | Click Search icon and select the currency code from the list.                                                                                                    |
| <b>From Amount</b>                               | Specify the amount from when the rate is applied.                                                                                                    |
| <b>To Amount</b>                                 | Specify the amount to when the rate is applied.                                                                                                    |
| Rate (%)                                         | Specify the rate percentage.                                                                                                    |
| <b>Currency Code</b>                             | Click Search icon and select the currency code from the list.                                                                                                    |
| <b>Threshold Amount</b>                          | Specify the threshold amount.                                                                                                    |

**3.** Click **Add** button to add participating accounts, currency rates and currency threshold details.

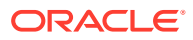

<span id="page-31-0"></span>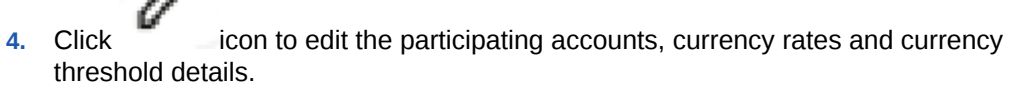

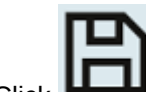

**Click in the modified participating accounts, currency rates and Click** currency threshold details.

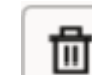

- **5.** Click icon to delete the participating accounts, currency rates and currency threshold details.
- **6.** Click **Save**.

The user can view the created Structure ID using **[Interest Optimization Summary](#page-28-0)** screen.

**7.** Click **Cancel** to discard the updated details and close the **Interest Optimization** screen. In such case, the updated details will not be saved.

### 3.6.2 Interest Optimization Closure

This topic describes the systematic instructions to close the Interest Optimization.

During the closure of an Interest Optimization structure:

- **1.** On structure closure authorization, system will immediately liquidate and allocate the interest to all the accounts in the structure.
- **2.** System will disable the 'IC required' flag from 'Yes' to 'No' for all the accounts and will stop doing further interest accruals for the structure.
- **3.** During the reopening of the structure, user should update the relevant account groups for all the accounts and system will resume interest accruals for the structure.

Specify **User ID** and **Password**, and login to **Home** screen.

- **1.** On **Home** screen, click **Liquidity Management**. Under **Liquidity Management**, click **Structure**.
- **2.** Under **Structure**, click **Interest Optimization**.

The **Interest Optimization** screen displays.

#### **Note:**

For more information on the screen, refer to the **[Interest Optimization](#page-28-0)** section.

**3.** Click on the **Interest Optimization** widget, click **Close** to close the interest optimization.

Perform the anyone of the following actions in the popup screen:

**a.** Click **Proceed** to close the interest optimization.

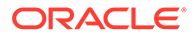

- **b.** Click **View** to view the interest optimization summary.
- **4.** Click **Proceed** to close the interest optimization.

The **Close popup** screen displays.

**Figure 3-3 Close popup**

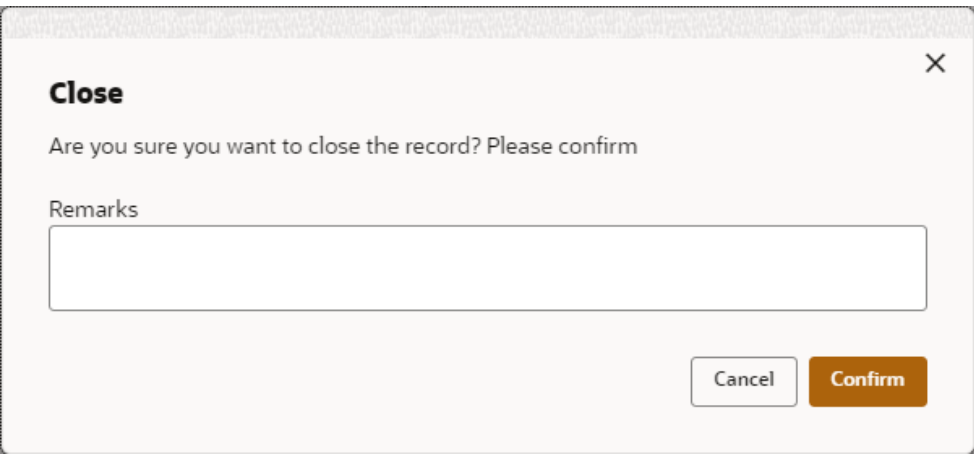

- **a.** Click **Confirm** to confirm the interest optimization closure.
- **b.** Click **Cancel** to discard the interest optimization closure.

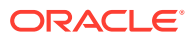

# <span id="page-33-0"></span>4 Multi Bank Cash Concentration

This topic describes the information about the Multi Bank Cash Concentration feature.

Multi Bank Cash Concentration (MBCC) are automated cash management systems for corporations with atleast one third party bank account.

It is an automated tool for centralizing balances maintained at third-party banks of the corporate (In this process, the liquidity is either transferred to the various TPB accounts or Liquidity is pulled out of various TPB accounts).

It caters to the corporate need to maintain important third-party local bank relationships for rendering truly localized services while optimizing the potential yield from liquidity consolidated with a global concentration bank.

This topic contains the following subtopics:

- Benefits of MBCC This topic describes the information about the various benefits of MBCC.
- **Features in MBCC** This topic describes the information about the various features in MBCC.
- [Sweep Mechanism](#page-34-0) This topic describes the information about the sweep mechanism.
- [MBCC System Setup](#page-36-0) This topic describes the information about the MBCC System Setup.

# 4.1 Benefits of MBCC

This topic describes the information about the various benefits of MBCC.

The benefits of MBCC are as follows:

- Consolidates Cash balances effectively
- Enhances yield on surplus cash
- Better overview and easier access to group-wide liquidity
- Timely access to information and improved liquidity management

# 4.2 Features in MBCC

This topic describes the information about the various features in MBCC.

The following features are provided for MBCC in Liquidity Management:

- Automated movement of funds across multiple third-party bank accounts, currencies, banks, and geographic regions.
- Multi Bank Cash Concentration though SWIFT using MT940\MT941, MT942, CAMT.052, CAMT.053

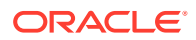

- <span id="page-34-0"></span>Flexibility to add or delete accounts in the MBCC structure.
- Flexibility of movement at end of day, intra-day, weekly (particular day of a week), or monthly (particular day of a month).
- Flexible sweep types such as Zero / Target / Threshold / Collar balancing / Percentage.
- Multi-currency multi bank cash concentration.
- For sweeps (both inward and outward) which involve a currency conversion the FX rate would be picked up from maintenance.

## 4.3 Sweep Mechanism

This topic describes the information about the sweep mechanism.

The following steps list out the sweep mechanism:

- Mirror accounts for all the third-party accounts are created in the Third-Party Maintenance.
- Multi Bank Cash Concentration structures are created.
- The Third-Party Bank accounts are created as child account in the MBCC structures.
- MBCC cut offs are maintained for each BIC.

#### **Sweep In**

The steps followed for sweep in are as follows:

- Account balances from the third-party accounts uploaded in to the system through MT940 or MT941 or MT942 or CAMT.052 or CAMT.053 as per the pre-defined frequency parameters and time intervals for each mirror account.
- Mirror account balances will be updated by processing the incoming MT940, MT941, MT942, CAMT.052 and CAMT.053.
- Balances will be updated based on either MT940 (Customer Statement) or MT941(Balance report) or MT942 (Interim transaction report) or CAMT.052 (Interim Transaction report or Balance report) or CAMT.053 (Customer Statement).
	- **MT 940**: Balance can be updated based on the closing available balance tag of the message and duplicates can be checked based on statement number/ sequence number tag.
	- **MT 941**: Balance can be updated based on the closing available balance tag of the message and duplicates can be checked based on statement number tag.
	- **MT 942**: Interim Transaction report from the last statement or Balance report or Last Interim report is received the current available balance in the external account will be determined. The same is achieved by taking the balance from the previous MT940 or MT942. The credits are added and debits are subtracted.
	- **CAMT.052** and **CAMT.053**: Balance is updated based on the following tags available in the incoming message:
		- Closing Balance

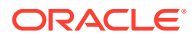

- \* Interim Balances
- \* Opening Balances
- \* Transaction entries
- \* Total Debit entries
- \* Total Credit entries
- \* Total Net entry
- If the response \ incoming MT940, MT941, MT942, CAMT.052 and CAMT.053 updates a balance greater than the target balance in the mirror account, then a MT103 will be generated at the set time maintained for a sweep-out to regularize the debit balance on the third-party account.
- The processing of MT103 which is received in response to MT101 will update the designated CASA Account.
- MT101 generation caters to the following sweep types on third party accounts:
	- Zero balance sweep
	- Target balancing (Fixed)
	- Threshold balancing
	- Collar balancing
	- Percentage sweep

#### **Table 4-1 MT/CAMT Report Purpose**

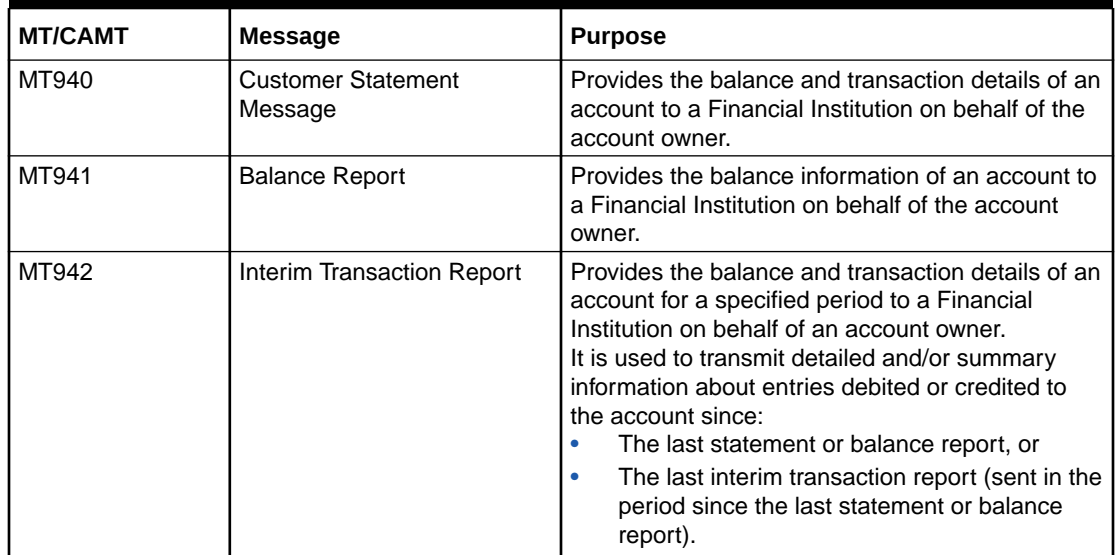

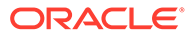
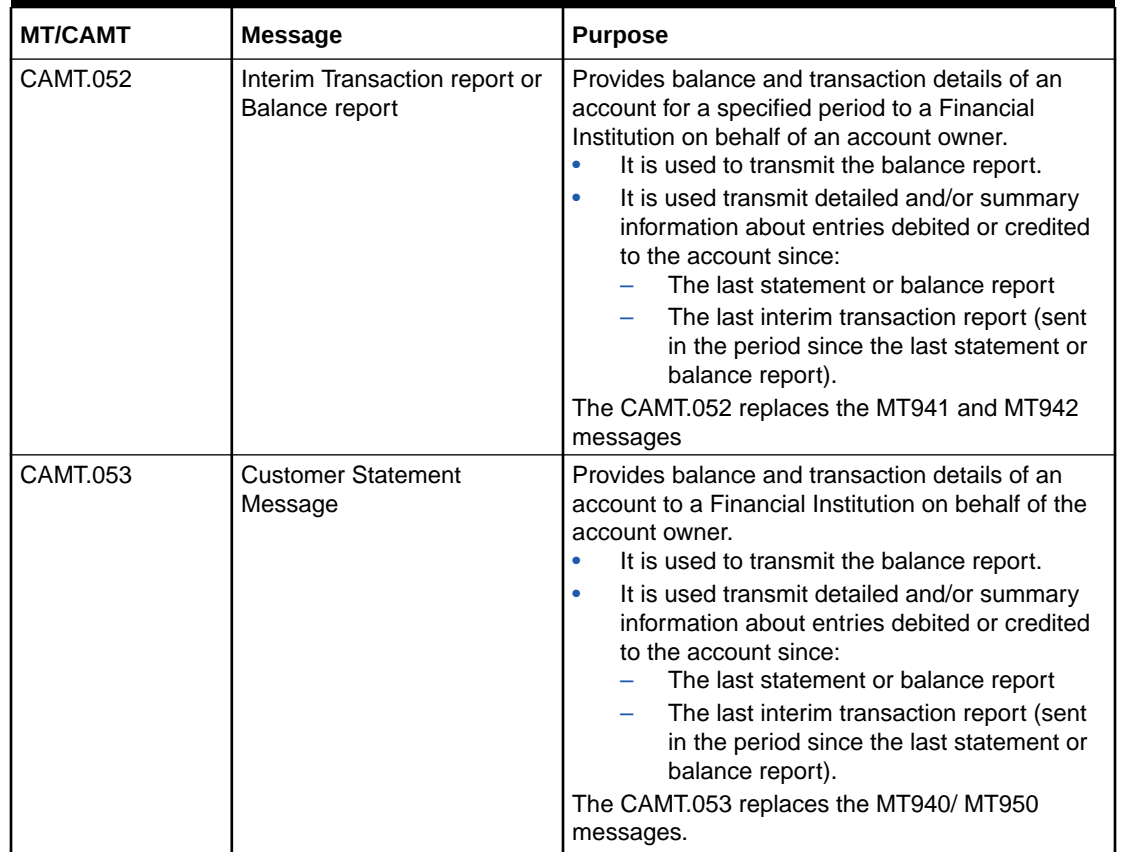

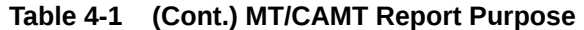

#### **Sweep Out**

The steps followed for sweep out are as follows:

- If the response \ incoming MT940, MT941, MT942, CAMT.052 and CAMT.053 updates a Debit balance in the mirror account, then a MT103 will be generated at the set time maintained for a sweep-out to regularize the debit balance on the third-party account.
- The system follows the sweep parameters set at the account level when arriving at the amount to be transferred via a MT103.
- The following sweep parameters can be set as an independent or a combination:
	- Zero balance sweep
	- Target balancing (Fixed)
	- Threshold balancing
	- Collar balancing
	- Percentage sweep

# 4.4 MBCC System Setup

This topic describes the information about the MBCC System Setup.

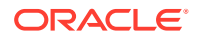

The following maintenance screens must be configured to set up multi bank cash concentration structure:

- Application Parameters Maintenance
- Country Maintenance
- Bank Maintenance
- Branch Maintenance
- Interface Instruction Maintenance
- MBCC Currency Cut Off Maintenance

#### **Application Parameters Maintenance**

Multi Bank Cash Concentration flag should be checked at the Application Parameters to enable the system to process MBCC structures.

**Note:** Refer to **[Application Parameter Maintenance](#page-50-0)** section for the detailed explanation.

#### **Country Maintenance**

The regulatory system must allow the corporate to set-up MBCC in the country where liquidity management instance is running.

While defining a MBCC group, the system will validate whether the multiple bank facility is allowed in particular country.

**Note:** Refer to **[Country Maintenance](#page-61-0)** section for the detailed explanation.

#### **Bank Maintenance**

The Bank level maintenance allows the Multi-Bank Cash Concentration to be set up in the bank where the liquidity management instance is running.

#### **Note:**

Refer to **[Bank Maintenance](#page-53-0)** section for the detailed explanation.

#### **Branch Maintenance**

The Branch level maintenance allows Multi-Bank Cash Concentration to be set up in the bank where the liquidity management instance is running.

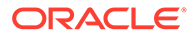

**Note:** Refer to **[Branch Maintenance](#page-57-0)** section for the detailed explanation.

#### **Interface Instruction Maintenance**

The system allows to maintain payment parameter values at bank level for all the internal and external banks participating in liquidity management structure. The values captured in this screen will be handed off to payment systems to initiate domestic or cross border sweep.

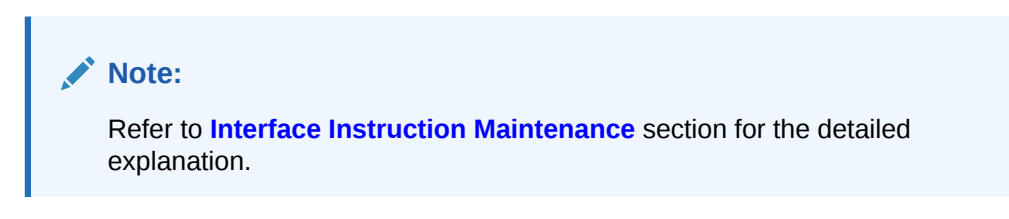

#### **MBCC Currency Cutoff Maintenance**

The system allows to maintain the incoming and outgoing cut-off times for a combination of BIC, Currency and Message. This cutoff is referred till when the sweep frequencies should be maintained in the MBCC structures.

#### **Note:**

Refer to **[MBCC Currency Cut Off Maintenance](#page-76-0)** section for the detailed explanation.

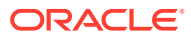

# 5 Maintenance for Liquidity Management

This topic describes the information to maintain the various setup in order to start using the application.

This topic contains the following subtopics:

- **[Account Group](#page-40-0)** This topic describes the information to maintain the account group.
- [Account Parameters](#page-42-0) This topic describes the information to define the participating accounts for a customer ID.
- [Account Special Rate](#page-46-0) This topic describes the information to maintain and define the account special rate supported by the bank.
- [Application Parameters](#page-50-0) This topic describes the systematic instructions to configure the system level parameters.
- **[Bank Parameters](#page-53-0)** This topic describes the information to capture the details of the bank participating in Oracle Banking Liquidity Management.
- [Branch Parameters](#page-57-0) This topic describes the information to maintain the branch details.
- [Country Parameters](#page-61-0) This topic describes the information to define the country level liquidity management regulatory compliance.
- [Currency Parameters](#page-64-0) This topic describes the information to maintain and define the currencies supported by the bank.
- [Customer Parameters](#page-67-0) This topic describes the information to define the customer parameters.
- **[Frequency](#page-69-0)** This topic describes the information to define custom frequencies for sweeps.
- **[Interface Instruction](#page-73-0)** This topic describes the information about the Interface Instruction maintenance.
- **[MBCC Currency Cutoff](#page-76-0)**

This topic describes the information to maintain the MBCC Currency cutoff.

- [Payment Instruction](#page-78-0) This topic describes the information to capture the details of the bank participating in Oracle Banking Liquidity Management.
- **[Sweep Instruction](#page-81-0)** This topic describes the information to maintain the different sweep instructions in the system.

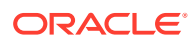

- <span id="page-40-0"></span>**[User Linkage](#page-84-0)** This topic describes the information to maintain the Customer and User Linkage.
- [Interest Maintenances](#page-86-0) This topic describes the information about the Interest Maintenances.
- **[File Upload](#page-87-0)** This topic describes the information about the file upload functionality and the supported file upload templates.

# 5.1 Account Group

This topic describes the information to maintain the account group.

This topic contains the following subtopics:

- **Create Interest Account Group** This topic describes the systematic instructions to configure the interest account group.
- [View Interest Account Group](#page-41-0)

This topic describes the systematic instructions to view the list of configured interest account group.

# 5.1.1 Create Interest Account Group

This topic describes the systematic instructions to configure the interest account group.

A group of accounts can be linked to an account group. While creating an account, the user can link the account to an account group. The account group is in turn linked to an IC group which in turn is linked to an IC product. The account group is provided for user ease of operation.

In the absence of account group, the user must link each account to an IC product which is time consuming. With the application of account group, the user can link a group of accounts to an IC product and the IC product is applied to all the accounts in the group.

Specify **User ID** and **Password**, and login to **Home** screen.

- **1.** On **Home** screen, click **Liquidity Management**. Under **Liquidity Management**, click **Maintenance**.
- **2.** Under **Maintenance**, click **Account Group**. Under **Account Group**, click **Create Interest Account Group**.

The **Create Interest Account Group** screen displays.

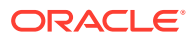

#### <span id="page-41-0"></span>**Figure 5-1 Create Interest Account Group**

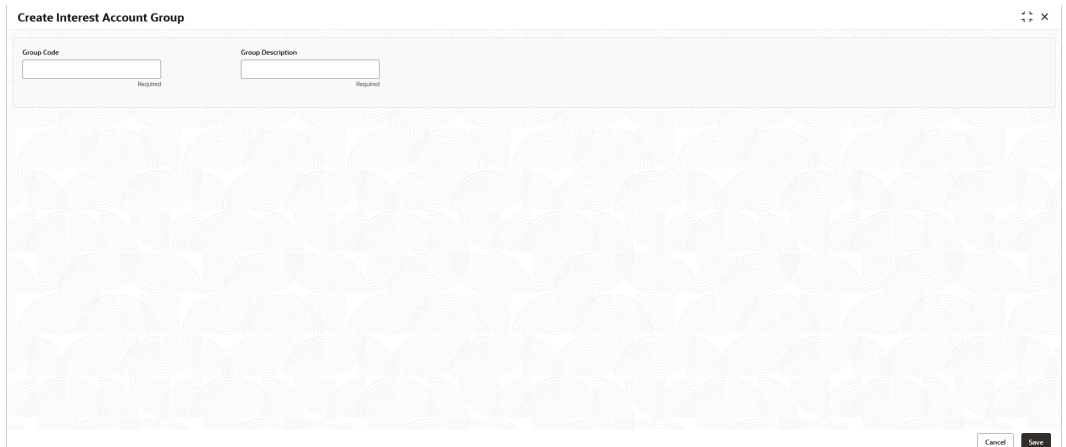

**3.** Specify the fields on **Create Interest Account Group** screen.

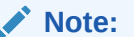

The fields, which are marked with an asterisk, are mandatory.

For more information on fields, refer to the field description table.

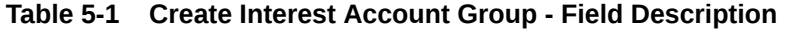

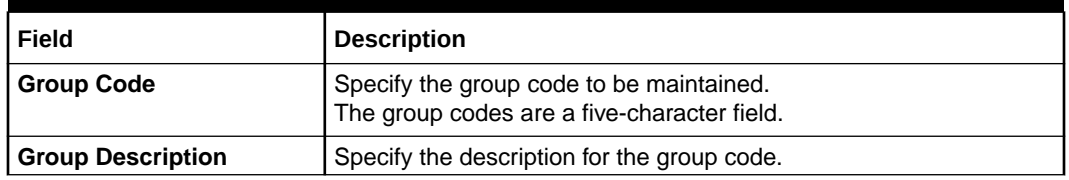

**4.** Click **Save** to save the details.

### 5.1.2 View Interest Account Group

This topic describes the systematic instructions to view the list of configured interest account group.

Specify **User ID** and **Password**, and login to **Home** screen.

- **1.** On **Home** screen, click **Liquidity Management**. Under **Liquidity Management**, click **Maintenance**.
- **2.** Under **Maintenance**, click **Account Group**. Under **Account Group**, click **View Interest Account Group**.

The **View Interest Account Group** screen displays.

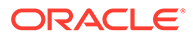

| $Q + Q$                                           |                                       |                                          |                                     |                                              |                                     |
|---------------------------------------------------|---------------------------------------|------------------------------------------|-------------------------------------|----------------------------------------------|-------------------------------------|
| Group Code:<br>12345<br>$\ddot{\phantom{a}}$      | Group Code:<br>÷<br>12356<br>-2       | Group Code:<br>34697<br>÷                | Group Code:<br>98765<br>÷           | Group Code:<br>$\ddot{\phantom{a}}$<br>AAAW1 | Group Code:<br>٠<br>ABBBB<br>÷<br>÷ |
| Test case<br>Group                                | Group<br>Test case review             | 34697278<br>Group                        | Test case<br>Group                  | GroupDescription1<br>Group                   | ABBBB<br>Group                      |
| 22<br>A Closed<br>C Authorized                    | & Open<br>$\mathbb{Z}1$<br>Authorized | & Open<br>C Authorized<br>$\mathbb{Z}$ 1 | & Open<br>図1<br>Unauthorized        | & Open<br>$\mathbb{Z}$ 1<br>Unauthorized     | 図1<br>Authorized<br>& Open          |
|                                                   |                                       |                                          |                                     |                                              |                                     |
| Group Code:<br>ABC12                              | Group Code:<br>ABCDE<br>÷             | Group Code:<br>ACDER<br>$\cdot$          | Group Code:<br>AK123<br>٠<br>÷<br>÷ |                                              |                                     |
| Test for tristha<br>Group                         | absdfasd22<br>Group                   | <b>ACD</b><br>Group                      | Account Group<br>Group              |                                              |                                     |
| fg Open<br>$\boxtimes$ 1<br><b>D</b> Unauthorized | 図2<br>fg Open<br>D. Authorized        | fg Open<br>21<br>C Authorized            | £ Open<br>21<br>D. Authorized       |                                              |                                     |
|                                                   |                                       |                                          |                                     |                                              |                                     |

<span id="page-42-0"></span>**Figure 5-2 View Interest Account Group**

For more information on fields, refer to the field description table.

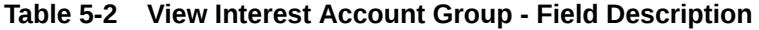

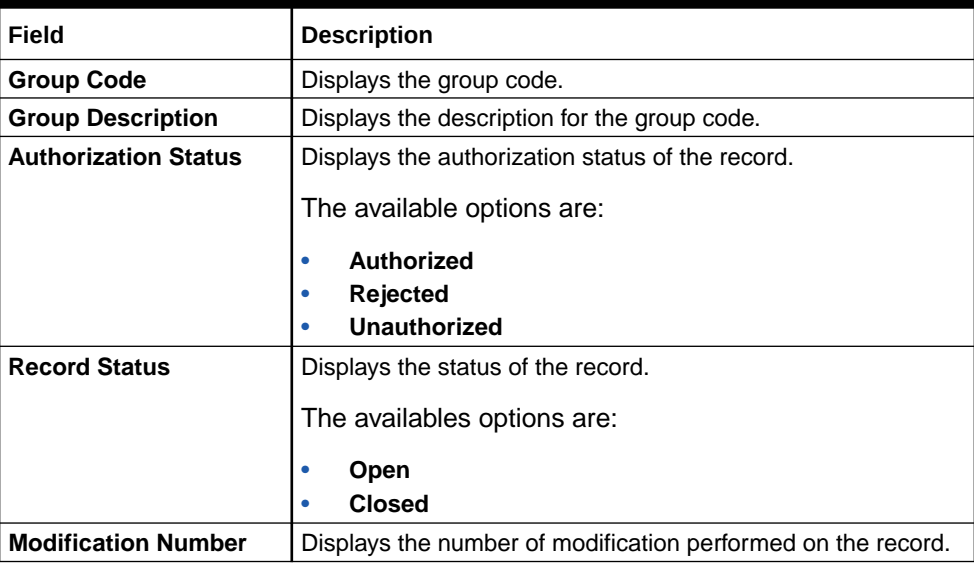

# 5.2 Account Parameters

This topic describes the information to define the participating accounts for a customer ID.

This topic contains the following subtopics:

- **Create Account Parameters** This topic describes the systematic instructions to configure account parameters.
- [View Account Parameters](#page-45-0) This topic provides the systematic instructions to view the list of configured account parameters.

### 5.2.1 Create Account Parameters

This topic describes the systematic instructions to configure account parameters.

Specify **User ID** and **Password**, and login to **Home** screen.

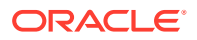

- **1.** On **Home** screen, click **Liquidity Management**. Under **Liquidity Management**, click **Maintenance**.
- **2.** Under **Maintenance**, click **Account Parameters**. Under **Account Parameters**, click **Create Account Parameters**.

The **Create Account Parameters** screen displays.

#### **Figure 5-3 Create Account Parameters**

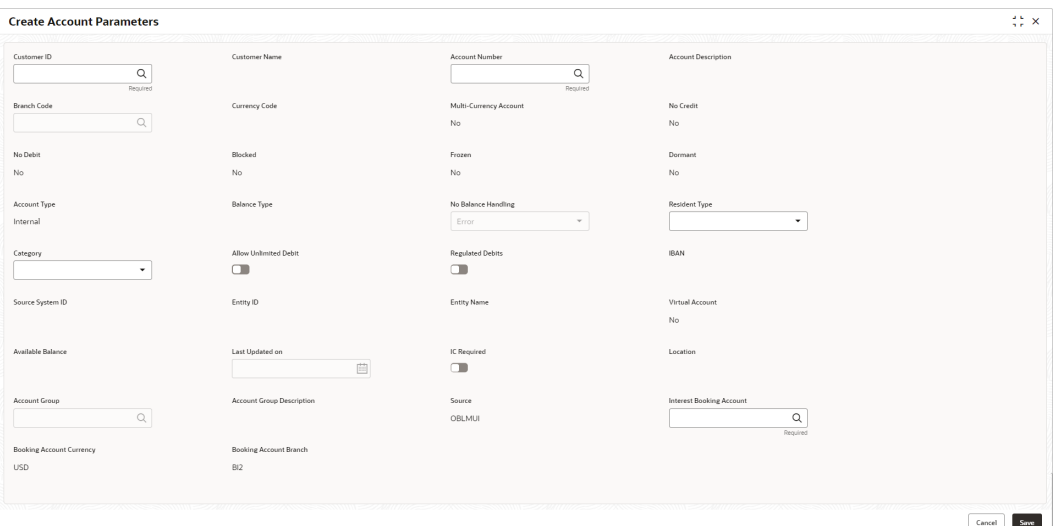

**3.** Specify the fields on **Create Account Parameters** screen.

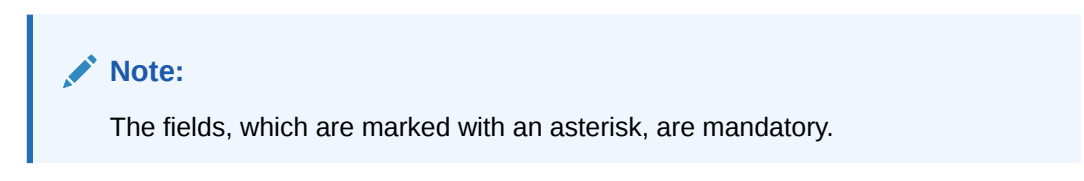

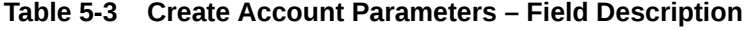

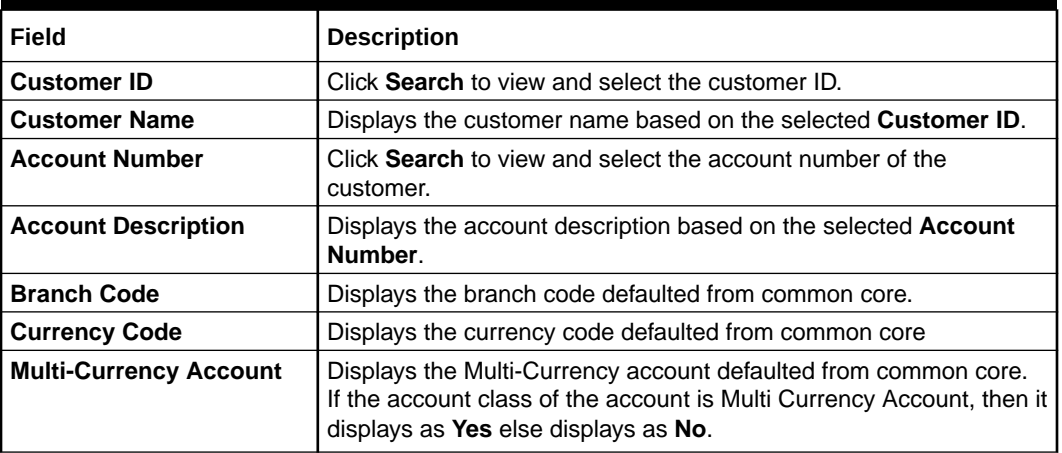

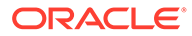

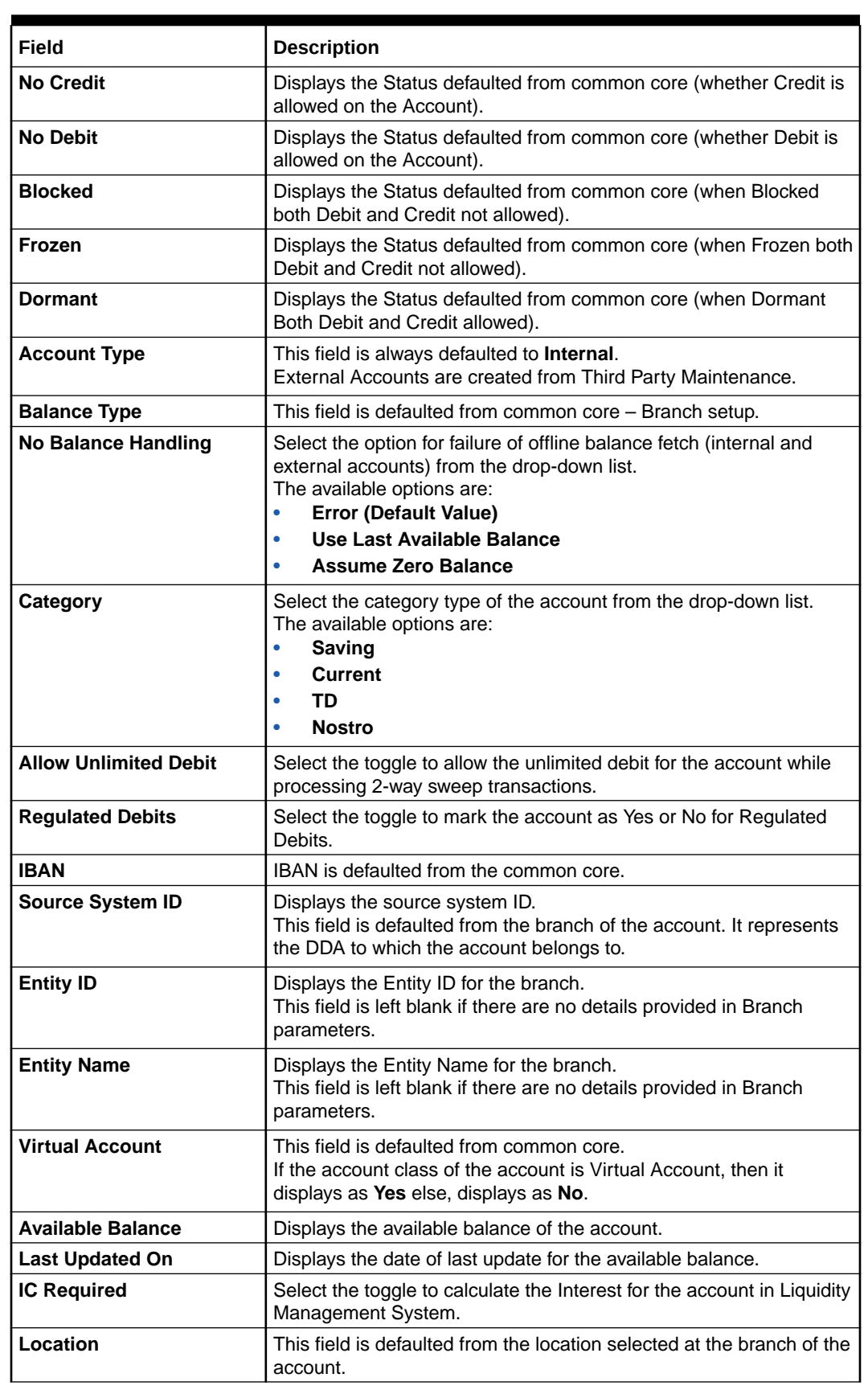

#### **Table 5-3 (Cont.) Create Account Parameters – Field Description**

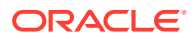

| Field                                      | <b>Description</b>                                                                                                    |
|--------------------------------------------|----------------------------------------------------------------------------------------------------|
| <b>Account Group</b>                       | If IC required is selected, this specifies the account group to which<br>the account is to be tagged.<br>The account group is tagged to the IC account groups, which are<br>tagged to the IC product.              |
|                                            | By grouping accounts, the user avoids linking the same IC product<br>to multiple accounts, the user group can be linked instead of the<br>accounts and the IC product is applied to the accounts of that<br>group. |
| <b>Account Group</b><br><b>Description</b> | Displays the defaulted on selection of <b>Account Group</b> .                                                                                                    |
| Source                                     | Displays the source of maintenance. If created from front end, it<br>defaults to Oracle Banking Liquidity Management UI.                                                                                           |
| <b>Interest Booking Account</b>            | Click the <b>Search</b> to view, and select the booking account to which<br>interest needs to be credited.                                                                                                    |
| <b>Booking Account</b><br><b>Currency</b>  | Displays the currency of the account based on the selection of<br>interest booking account.                                                                                                    |
| <b>Booking Account Branch</b>              | Displays the branch of the account based on the selection of<br>interest booking account.                                                                                                    |

<span id="page-45-0"></span>**Table 5-3 (Cont.) Create Account Parameters – Field Description**

#### **Note:**

Added account must be authorized by the different user which has the authorization role assigned.

**4.** Click **Save** to save the details.

# 5.2.2 View Account Parameters

This topic provides the systematic instructions to view the list of configured account parameters.

Specify **User ID** and **Password**, and login to **Home** screen.

- **1.** On **Home** screen, click **Liquidity Management**. Under **Liquidity Management**, click **Maintenance**.
- **2.** Under **Maintenance**, click **Account Parameters**. Under **Account Parameters**, click **View Account Parameters**.

The **View Account Parameters** screen displays.

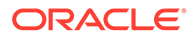

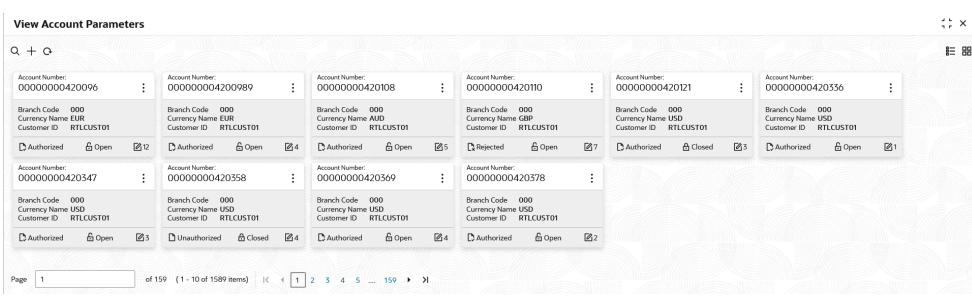

#### <span id="page-46-0"></span>**Figure 5-4 View Account Parameters**

For more information on fields, refer to the field description table.

**Table 5-4 View Account Parameters – Field Description**

| Field                       | <b>Description</b>                                                                                                    |
|-----------------------------|----------------------------------------------------------------------------------------------------|
| <b>Account Number</b>       | Displays the account number.                                                                                                    |
| <b>Branch Code</b>          | Displays the branch code.                                                                                                    |
| <b>Currency Name</b>        | Displays the currency name.                                                                                                    |
| <b>Customer ID</b>          | Displays the customer ID.                                                                                                    |
| <b>Authorization Status</b> | Displays the authorization status of the record.<br>The available options are:<br>Authorized<br><b>Rejected</b><br>٠<br>Unauthorized |
| <b>Record Status</b>        | Displays the status of the record.<br>The available options are:<br>Open<br><b>Closed</b>                                            |
| <b>Modification Number</b>  | Displays the number of modification performed on the record.                                                                         |

# 5.3 Account Special Rate

This topic describes the information to maintain and define the account special rate supported by the bank.

This topic contains the following subtopics:

• Create Account Special Rate

This topic describes the systematic instructions to configure the account special rate.

• [View Account Special Rate](#page-49-0) This topic describes the systematic instructions to view the list of configured account special rate.

# 5.3.1 Create Account Special Rate

This topic describes the systematic instructions to configure the account special rate.

Specify **User ID** and **Password**, and login to **Home** screen.

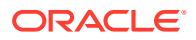

- **1.** On **Home** screen, click **Liquidity Management**. Under **Liquidity Management**, click **Maintenance**.
- **2.** Under **Maintenance**, click **Account Special Rate**. Under **Account Special Rate**, click **Create Account Special Rate**.

The **Create Account Special Rate** screen displays.

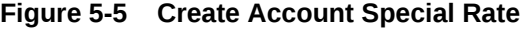

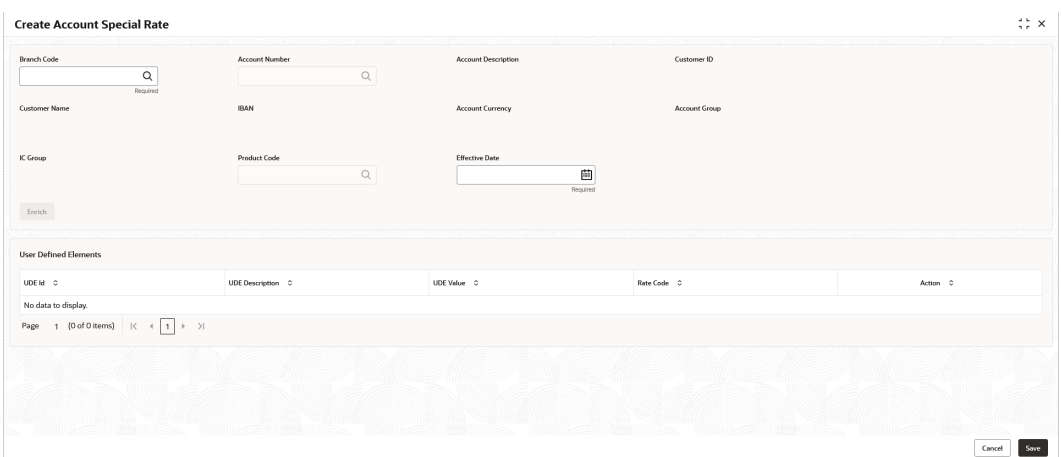

**3.** Specify the required fields on **Create Account Special Rate** screen.

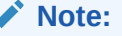

The fields, which are marked with an asterisk, are mandatory.

**Table 5-5 Create Account Special Rate – Field Description**

| Field                      | <b>Description</b>                                                        |
|----------------------------|---------------------------------------------------------------------------|
| <b>Branch Code</b>         | Click Search to view and select the branch code.                          |
| <b>Account Number</b>      | Click Search to view and select the account number.                       |
|                            | Note:<br>Account Number is fetch based on the branch code<br>selected.    |
| <b>Account Description</b> | Displays the account description based on the account number<br>selected. |
| <b>Customer ID</b>         | Displays the customer ID based on the account number selected.            |
| <b>Customer Name</b>       | Displays the customer name based on the account number<br>selected.       |

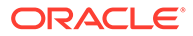

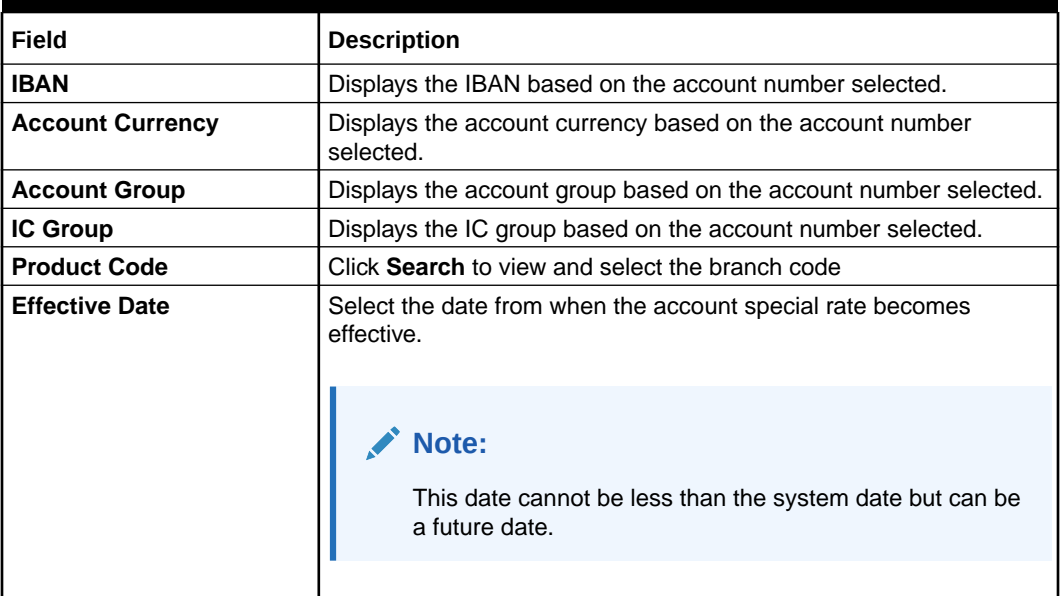

#### **Table 5-5 (Cont.) Create Account Special Rate – Field Description**

**4.** Click **Enrich** button to populate the User Defined Elements.

The **User Defined Elements** table grid displays with the value.

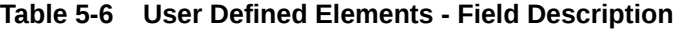

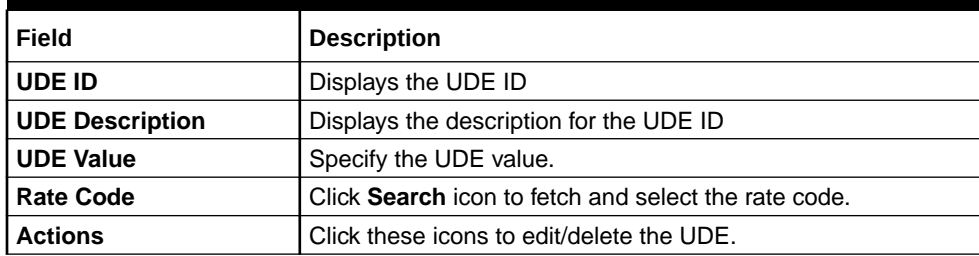

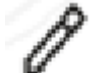

**5.** Click icon to edit the UDE values.

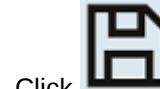

**Click EXECUTE:** CON to save the modified UDE values.

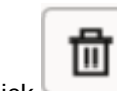

- **6.** Click icon to delete the UDE values.
- **7.** Click **Save** to save the details.
- **8.** Click **Cancel** to close the details without saving.

# <span id="page-49-0"></span>5.3.2 View Account Special Rate

This topic describes the systematic instructions to view the list of configured account special rate.

Specify **User ID** and **Password**, and login to **Home** screen.

- **1.** On **Home** screen, click **Liquidity Management**. Under **Liquidity Management**, click **Maintenance**.
- **2.** Under **Maintenance**, click **Account Special Rate**. Under **Account Special Rate**, click **View Account Special Rate**.

The **View Account Special Rate** screen displays.

| $Q + Q$                                                                                   |                                                                                           |                                                                                           |                                                                                            |                                                                                         |                                                                                 | <b>IE 88</b> |
|-------------------------------------------------------------------------------------------|-------------------------------------------------------------------------------------------|-------------------------------------------------------------------------------------------|--------------------------------------------------------------------------------------------|-----------------------------------------------------------------------------------------|---------------------------------------------------------------------------------|--------------|
| Branch:<br>÷<br>000                                                                       | Branch:<br>000                                                                            | Branch:<br>000<br>÷                                                                       | Branch:<br>000                                                                             | Branch?<br>LMB                                                                          | Branch?<br>ST <sub>2</sub><br>÷                                                 |              |
| 00000000420096<br>Account<br>DH001<br>IC Group<br>Product DH01 Effective Date: 2022-11-01 | 00000000420347<br>Account<br>DH001<br>IC Group<br>Product DH01 Effective Date: 2018-11-30 | 00000000420347<br>Account<br>DH001<br>IC Group<br>Product DH01 Effective Date: 2023-03-01 | 00000000420391<br>Account.<br>ICLGP<br>IC Group<br>Product IC01 Effective Date: 2022-09-15 | 118000001057<br>Account<br>IC1G3<br>IC Group<br>Product ICS2 Effective Date: 2022-09-07 | ACC2<br>Account<br>ST2AG<br>IC Group<br>Product ST2R Effective Date: 2022-10-01 |              |
| & Open<br>$\mathbb{Z}_2$<br>Rejected                                                      | 6 Open<br>n Unauthorized<br>$\mathbb{Z}$ 1                                                | & Open<br>Unauthorized<br>$\mathbb{Z}$ 1                                                  | & Open<br>Unauthorized<br>$\mathbb{Z}$                                                     | Unauthorized<br>& Open<br>21                                                            | & Open<br>$\mathbb{Z}$ 1<br>Unauthorized                                        |              |
| Branch:<br>÷<br>ST <sub>1</sub>                                                           | Branch:<br>ST1                                                                            | Branch:<br>006<br>÷                                                                       | Branch:<br>ST <sub>1</sub>                                                                 |                                                                                         |                                                                                 |              |
| ST1SIMU1<br>Account<br>ST2AG<br>IC Group<br>Product ST2R Effective Date: 2022-09-01       | ST1SIMU2<br>Account<br>ST2AG<br>IC Group<br>Product ST2R Effective Date: 2018-11-30       | STPLINTMN3<br>Account<br>ST2AG<br>IC Group<br>Product ST2R Effective Date: 2022-11-26     | STRAC2<br>Account<br>GRP01<br>IC Group<br>Product IC01 Effective Date: 2022-08-01          |                                                                                         |                                                                                 |              |
| f <sub>0</sub> Open<br>Authorized<br>21                                                   | 6 Open<br>n Unauthorized<br>$\mathbb{Z}$ 1                                                | & Open<br>Unauthorized<br>$\mathbb{Z}$ 1                                                  | & Open<br>図6<br>Unauthorized                                                               |                                                                                         |                                                                                 |              |

**Figure 5-6 View Account Special Rate**

**Table 5-7 View Account Special Rate - Field Description**

| Field                       | <b>Description</b>                                                                                                    |
|-----------------------------|----------------------------------------------------------------------------------------------------|
| <b>Account Number</b>       | Displays the account number.                                                                                                    |
| <b>IC Group</b>             | Displays the IC group.                                                                                                    |
| <b>Product</b>              | Displays the product.                                                                                                    |
| <b>Effective Date</b>       | Displays the effective date.                                                                                                    |
| <b>Authorization Status</b> | Displays the authorization status of the record.<br>The available options are:<br><b>Authorized</b><br>٠<br><b>Rejected</b><br>٠<br><b>Unauthorized</b><br>٠ |
| <b>Record Status</b>        | Displays the status of the record.<br>The available options are:<br>Open<br>٠<br><b>Closed</b>                                                               |
| <b>Modification Number</b>  | Displays the number of modification performed on the record.                                                                                                 |

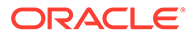

# <span id="page-50-0"></span>5.4 Application Parameters

This topic describes the systematic instructions to configure the system level parameters.

Specify **User ID** and **Password**, and login to **Home** screen.

- **1.** On **Home** screen, click **Liquidity Management**. Under **Liquidity Management**, click **Maintenance**.
- **2.** Under **Maintenance**, click **Application Parameters**. Under **Application Parameters**, click **View Application Parameters**.

The **View Application Parameters** screen displays.

#### **Figure 5-7 View Application Parameters**

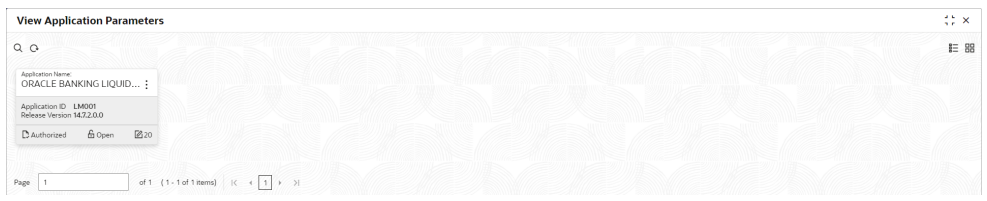

For more information on fields, refer to the field description table.

### **Table 5-8 View Application Parameters - Field Description**

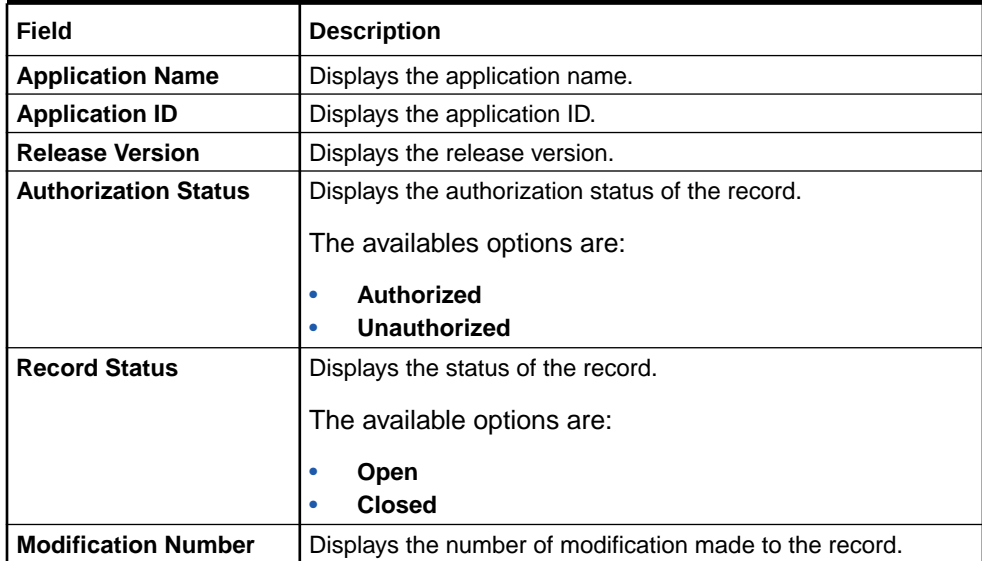

**3.** Click **three-dots** button and click **Unlock**.

The **Application** screen displays.

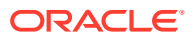

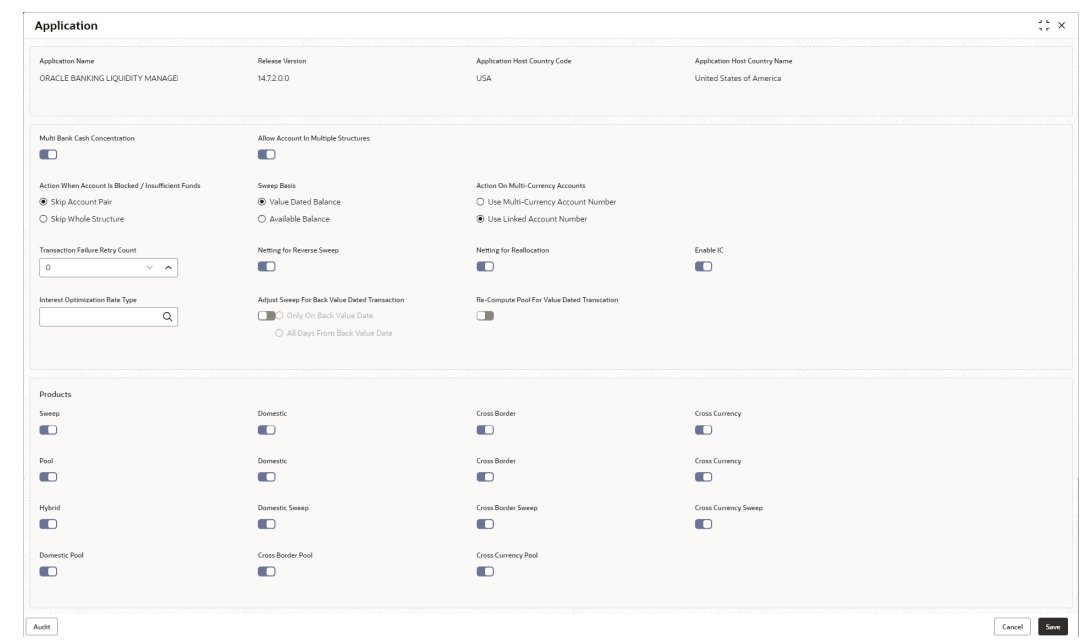

#### **Figure 5-8 Application**

**4.** Specify the fields on **Application** screen.

#### **Note:**

The fields, which are marked with an asterisk, are mandatory.

**Table 5-9 Application – Field Description**

| Field                                                | <b>Description</b>                                                                              |
|------------------------------------------------------|-------------------------------------------------------------------------------------------------|
| <b>Application Name</b>                              | Specify the unique application name.<br>This is usually a back-end upload.                      |
| <b>Release Version</b>                               | Specify the LM release number.<br>This is usually a back-end upload.                            |
| <b>Application Host Country</b><br>Code              | Click Search and select the ISO code of the country.                                            |
| <b>Application Host Country</b><br><b>Name</b>       | Displays the name of the country based on the Application Host<br><b>Country Code selected.</b> |
| <b>BVT allowed</b>                                   | Select the toggle to allow BVT.                                                                 |
| <b>Multiple Bank Cash</b><br><b>Concentration</b>    | Select the toggle to allow the setup of Multi Bank Cash<br>Concentration Liquidity Structures.  |
| <b>Allow Account in Multiple</b><br><b>Structure</b> | Select the toggle to allow account in Multiple Structure.                                       |

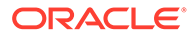

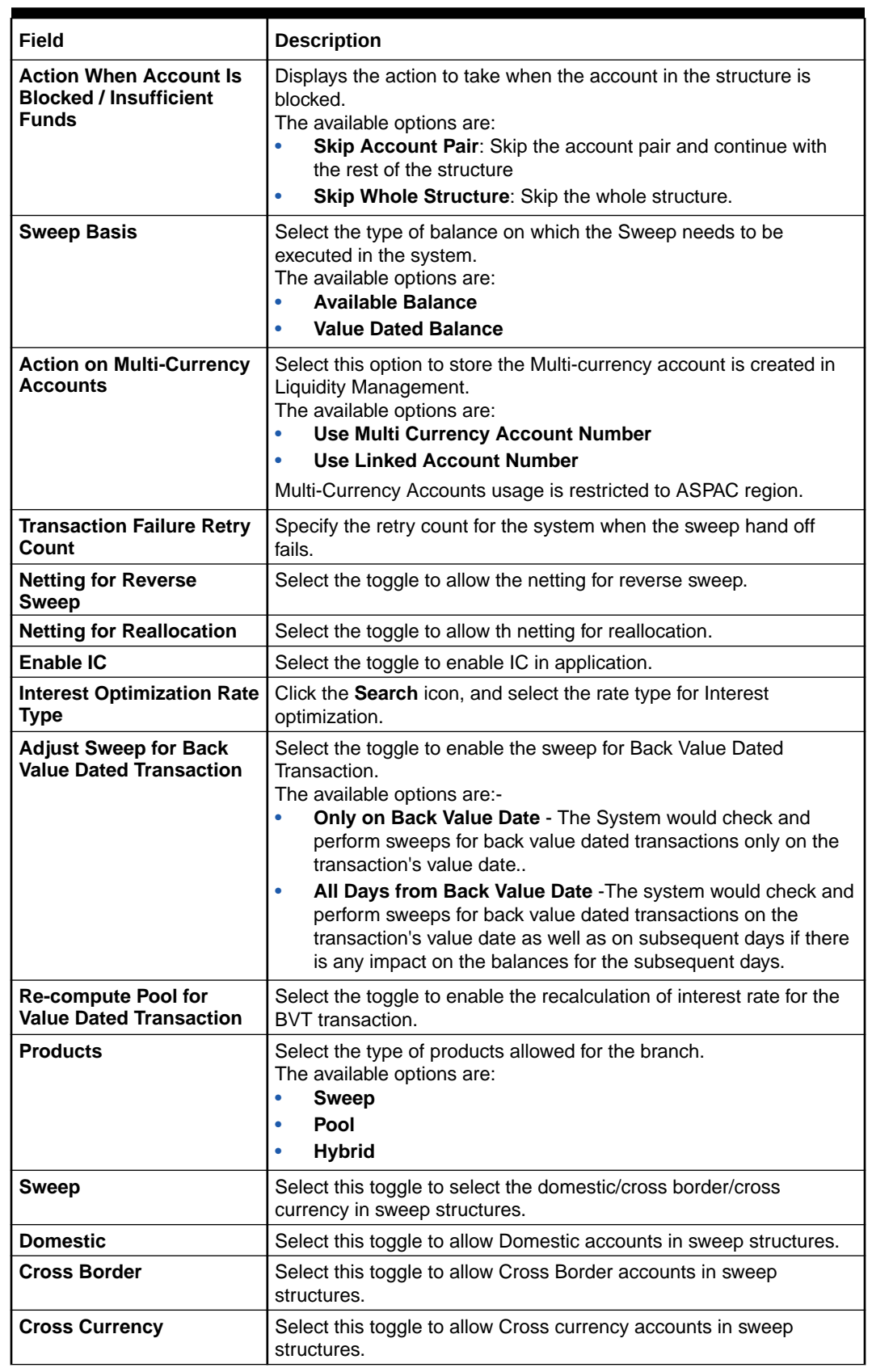

#### **Table 5-9 (Cont.) Application – Field Description**

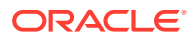

| Field                       | <b>Description</b>                                                                             |
|-----------------------------|------------------------------------------------------------------------------------------------|
| Pool                        | Select this toggle to select the domestic/cross border/cross<br>currency in pool structures.   |
| <b>Domestic</b>             | Select this toggle to allow Domestic accounts in pool structures.                              |
| <b>Cross Border</b>         | Select this toggle to allow Cross Border accounts in pool structures.                          |
| <b>Cross Currency</b>       | Select this toggle to allow Cross Currency accounts in pool<br>structures.                     |
| <b>Hybrid</b>               | Select this toggle to select the domestic/cross border/cross<br>currency in hybrid structures. |
| <b>Domestic Sweep</b>       | Select this toggle to allow Domestic sweep accounts in hybrid<br>structures.                   |
| <b>Cross Border Sweep</b>   | Select this toggle to allow Cross Border sweep accounts in hybrid<br>structures.               |
| <b>Cross Currency Sweep</b> | Select this toggle to allow Cross Currency sweep accounts in hybrid<br>structures.             |
| <b>Domestic Pool</b>        | Select this toggle to allow Domestic pool accounts in hybrid<br>structures.                    |
| <b>Cross Border Pool</b>    | Select this toggle to allow Cross Border pool accounts in hybrid<br>structures.                |
| <b>Cross Currency Pool</b>  | Select this toggle to allow Cross Currency pool accounts in hybrid<br>structures.              |

<span id="page-53-0"></span>**Table 5-9 (Cont.) Application – Field Description**

- **5.** Click **Save** to save the details.
- **6.** Click **Audit** to audit the details.
- **7.** Click **Cancel** to close the details without saving.

# 5.5 Bank Parameters

This topic describes the information to capture the details of the bank participating in Oracle Banking Liquidity Management.

This setup is done both for Host bank and External banks from the third party maintenance screens.

This topic contains the following subtopics:

- **Create Bank Parameters** This topic describes the systematic instructions to configure bank level parameters.
- [View Bank Parameters](#page-56-0)

This topic describes the systematic instructions to view a list of configured bank level parameters.

### 5.5.1 Create Bank Parameters

This topic describes the systematic instructions to configure bank level parameters.

Specify **User ID** and **Password**, and login to **Home** screen.

**1.** On **Home** screen, click **Liquidity Management**. Under **Liquidity Management**, click **Maintenance**.

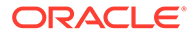

**2.** Under **Maintenance**, click **Bank Parameters**. Under **Bank Parameters**, click **Create Bank Parameters**.

The **Create Bank Parameters** screen displays.

| <b>Create Bank Parameters</b>                           |                         |                          |          |                     |         |                       | $\stackrel{\scriptscriptstyle{<}}{\scriptscriptstyle{>}}\stackrel{\scriptscriptstyle{>}}{\scriptscriptstyle{>}}$ $\times$ |
|---------------------------------------------------------|-------------------------|--------------------------|----------|---------------------|---------|-----------------------|----------------------------------------------------------------------------------------------------|
| <b>Bank Code</b>                                        |                         | <b>Bank Name</b>         |          | <b>Bank Type</b>    |         | Source                |                                                                                                    |
|                                                         | $\mathsf Q$<br>Required |                          |          | Internal            |         | OBLMUI                |                                                                                                    |
| Multi Bank Cash Concentration                           |                         | <b>BVT Allowed</b>       |          |                     |         |                       |                                                                                                    |
| $\Box$                                                  |                         | $\Box$                   |          |                     |         |                       |                                                                                                    |
| Products                                                |                         |                          |          |                     |         |                       |                                                                                                    |
| Sweep                                                   |                         | Domestic                 |          | Cross Border        |         | <b>Cross Currency</b> |                                                                                                    |
| $\Box$                                                  |                         | $\Box$                   |          | $\Box$              |         | $\Box$                |                                                                                                    |
| Pool                                                    |                         | Domestic                 |          | Cross Border        |         | <b>Cross Currency</b> |                                                                                                    |
| $\Box$                                                  |                         | $\Box$                   |          | $\Box$              |         | $\Box$                |                                                                                                    |
| Hybrid                                                  |                         | Domestic Sweep           |          | Cross Border Sweep  |         | Cross Currency Sweep  |                                                                                                    |
| $\Box$                                                  |                         | $\Box$                   |          | $\Box$              |         | $\Box$                |                                                                                                    |
| <b>Domestic Pool</b>                                    |                         | Cross Border Pool        |          | Cross Currency Pool |         |                       |                                                                                                    |
| $\Box$                                                  |                         | $\Box$                   |          | $\Box$              |         |                       |                                                                                                    |
| <b>Parameters</b>                                       |                         |                          |          |                     |         |                       |                                                                                                    |
| $\Box$                                                  | Name 0                  |                          |          |                     | Value 0 |                       | $+$<br>Action 0                                                                                                    |
| No data to display.                                     |                         |                          |          |                     |         |                       |                                                                                                    |
| Page 1 (0 of 0 items) $ \zeta + \boxed{1}$ $ \rangle$ ) |                         |                          |          |                     |         |                       |                                                                                                    |
|                                                         |                         |                          |          |                     |         |                       |                                                                                                    |
| <b>Charge Preferences</b>                               |                         |                          |          |                     |         |                       |                                                                                                    |
| <b>Charge Calculation</b>                               |                         | <b>Charge Collection</b> |          |                     |         |                       |                                                                                                    |
| Internal                                                | External                | Internal                 | External |                     |         |                       |                                                                                                    |
|                                                         |                         |                          |          |                     |         |                       |                                                                                                    |

**Figure 5-9 Create Bank Parameters**

**3.** Specify the fields on **Create Bank Parameters** screen.

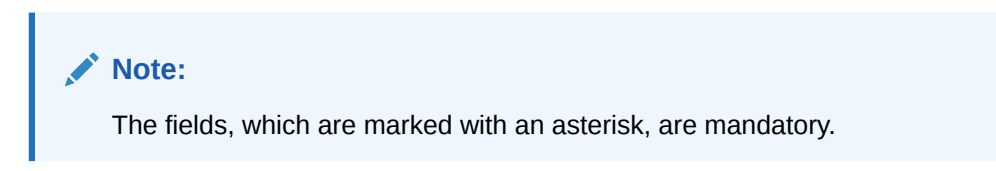

**Table 5-10 Create Bank Parameters – Field Description**

| Field                                   | <b>Description</b>                                                                                              |
|-----------------------------------------|----------------------------------------------------------------------------------------------------|
| <b>Bank Code</b>                        | Click Search to view and select the required bank code.                                                         |
| <b>Bank Name</b>                        | Displays the bank name based on the bank code selected.                                                         |
| <b>Bank Type</b>                        | This is default to <b>Internal</b> .<br>External banks are created from Third Party Maintenance<br>screens.     |
| <b>Source</b>                           | Displays the source of maintenance.<br>The OBLMUI is default if created from front end.                         |
| <b>Multi Bank Cash</b><br>Concentration | Select the toggle if the selected bank allows MBCC.<br>If this option is selected, the host bank supports MBCC. |
| <b>BVT Allowed</b>                      | Select the toggle if selected banks allows BVT.                                                                 |

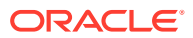

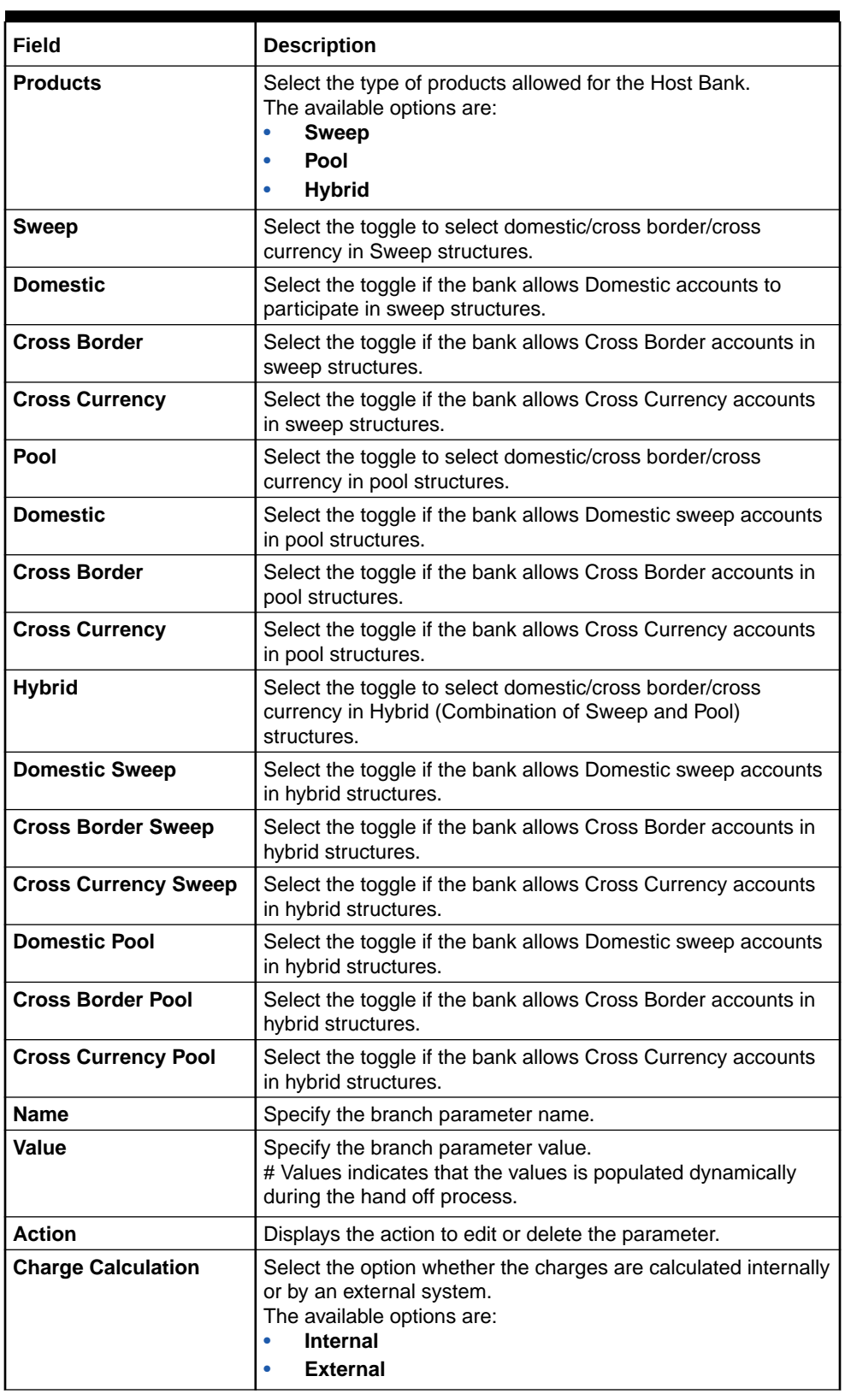

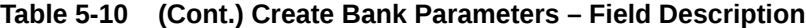

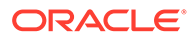

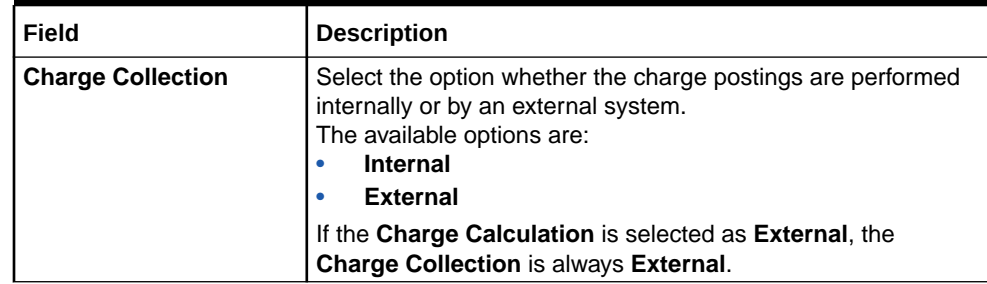

#### <span id="page-56-0"></span>**Table 5-10 (Cont.) Create Bank Parameters – Field Description**

- **4.** Click **+** to add name and its value.
- **5.** Click **-** to remove a row.
- **6.** Click **Save** to save the details.

### 5.5.2 View Bank Parameters

This topic describes the systematic instructions to view a list of configured bank level parameters.

- **1.** On **Home** screen, click **Oracle Banking Liquidity Management System**. Under **Oracle Banking Liquidity Management System**, click **Maintenance**.
- **2.** Under **Maintenance**, click **Bank Parameters**. Under **Bank Parameters**, click **View Bank Parameters**.

The **View Bank Parameters** screen displays.

| $Q + Q$ |                                                                            |                                                                              |                                                                             |                                                                       | E BB |
|---------|----------------------------------------------------------------------------|------------------------------------------------------------------------------|-----------------------------------------------------------------------------|-----------------------------------------------------------------------|------|
|         | Bank Code:<br>0000<br>÷                                                    | Bank Code:<br>0020<br>:                                                      | Bank Code:<br>0023<br>٠<br>٠                                                | Bank Code:<br>0052<br>$\vdots$                                        |      |
|         | FLEXCUBE UNIVERS<br>Bank Name<br>Bank Type<br>Internal<br>OBLMFU<br>Source | <b>Bank Name</b><br>Futura Bank<br>Bank Type<br>Internal<br>OBLMUI<br>Source | <b>Bank Name</b><br>LM BANK 23<br>Bank Type<br>Internal<br>OBLMUI<br>Source | CITI<br><b>Bank Name</b><br>Bank Type<br>Internal<br>OBLMFU<br>Source |      |
|         | <b>A</b> Open<br>$\sqrt{2}7$<br>n Unauthorized                             | <b>6 Open</b><br>212<br><b>D</b> Authorized                                  | <b>A</b> Open<br>$\mathbb{Z}^2$<br>Authorized                               | <b>A</b> Open<br>$\sqrt{2}$<br>Authorized                             |      |
|         | Bank Code:<br>ASD<br>÷                                                     | Bank Code:<br>ASL<br>÷                                                       |                                                                             |                                                                       |      |
|         | CITI<br>Bank Name<br>Bank Type<br>Internal<br>OBLMFU<br>Source             | CITI<br>Bank Name<br>Bank Type<br>Internal<br>OBLMFU<br>Source               |                                                                             |                                                                       |      |
|         | <b>合 Open</b><br>$\mathbb{Z}1$<br><b>■ Authorized</b>                      | <b>合 Open</b><br>[2]<br>Authorized                                           |                                                                             |                                                                       |      |

**Figure 5-10 View Bank Parameters**

**Table 5-11 View Bank Parameters – Field Description**

| <b>Field</b>     | <b>Description</b>      |
|------------------|-------------------------|
| <b>Bank Code</b> | Displays the bank code. |
| <b>Bank Name</b> | Displays the bank name. |
| <b>Bank Type</b> | Displays the bank type. |

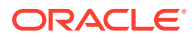

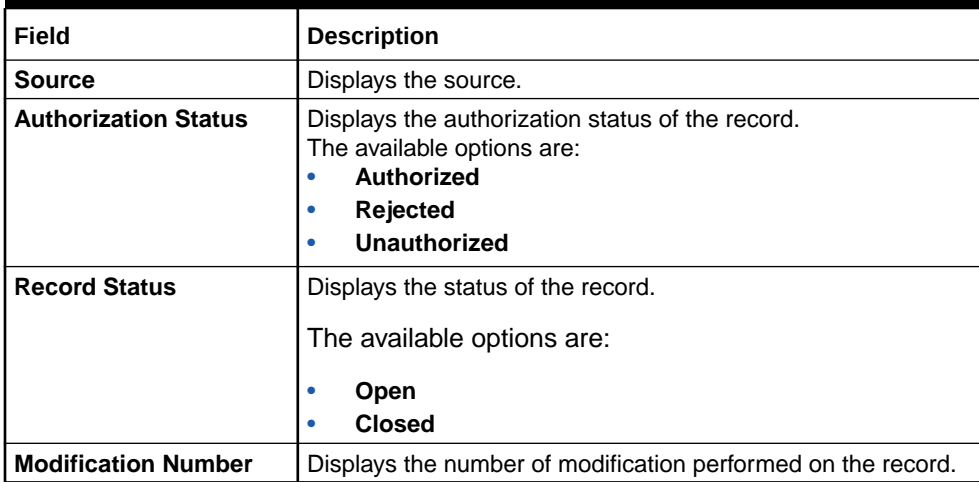

#### <span id="page-57-0"></span>**Table 5-11 (Cont.) View Bank Parameters – Field Description**

# 5.6 Branch Parameters

This topic describes the information to maintain the branch details.

This topic contains the following subtopics:

- **Create Branch Parameters** This topic describes the systematic instructions to configure the branch level parameters.
- **[View Branch Parameters](#page-60-0)** This topic describes the systematic instructions to view the list of configured branch parameters.

### 5.6.1 Create Branch Parameters

This topic describes the systematic instructions to configure the branch level parameters.

Specify **User ID** and **Password**, and login to **Home** screen.

- **1.** On **Home** screen, click **Liquidity Management**. Under **Liquidity Management**, click **Maintenance**.
- **2.** Under **Maintenance**, click **Branch Parameters**. Under **Branch Parameters**, click **Create Branch Parameters**.

The **Create Branch Parameters** screen displays.

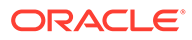

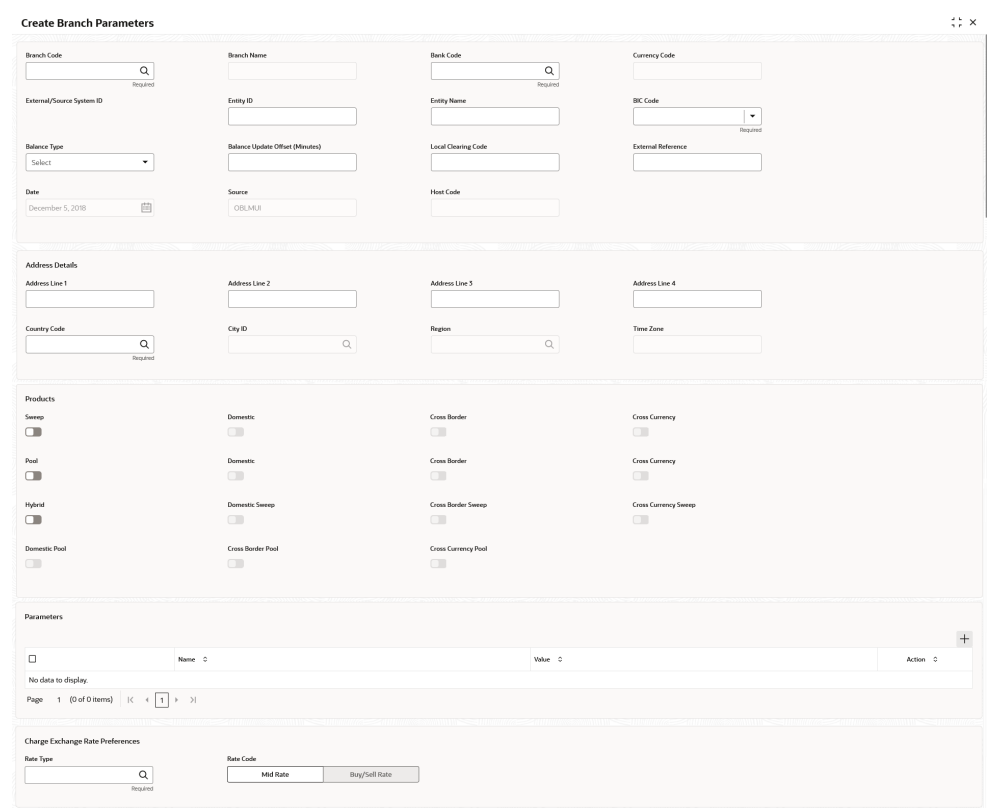

**Figure 5-11 Create Branch Parameters**

**3.** Specify the fields on **Create Branch Parameters** screen.

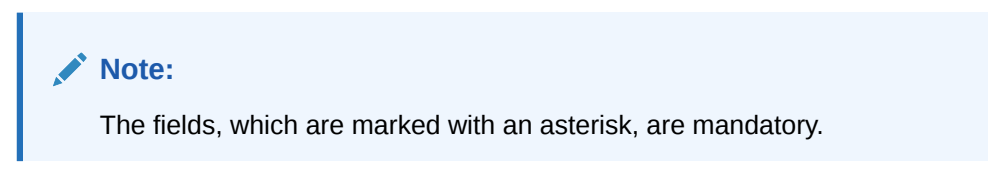

For more information on fields, refer to the field description table.

| Table 5-12    Create Branch Parameters – Field Description |                                                                                                    |  |  |
|------------------------------------------------------------|----------------------------------------------------------------------------------------------------|--|--|
| Field                                                      | <b>Description</b>                                                                                                    |  |  |
| <b>Branch Code</b>                                         | Click Search and select the Branch code from the LOV.<br>The Branch is already created as part of common core.                                  |  |  |
| <b>Branch Name</b>                                         | Displays the branch name based on the branch code selected.                                                                                     |  |  |
| <b>Bank Code</b>                                           | Click Search to view and select the bank code.                                                                                                  |  |  |
| <b>Currency Code</b>                                       | Select the local currency used by the branch from the drop-<br>down list.                                                                       |  |  |
| <b>External System ID</b>                                  | Click Search to view and select the External System ID for<br>branch.<br>This is to identify the DDA of the branch in an multi DDA<br>scenario. |  |  |
| <b>Entity ID</b>                                           | Specify the Entity ID for branch.                                                                                                    |  |  |
|                                                            |                                                                                                    |  |  |

**Table 5-12 Create Branch Parameters – Field Description**

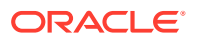

Cancel Save

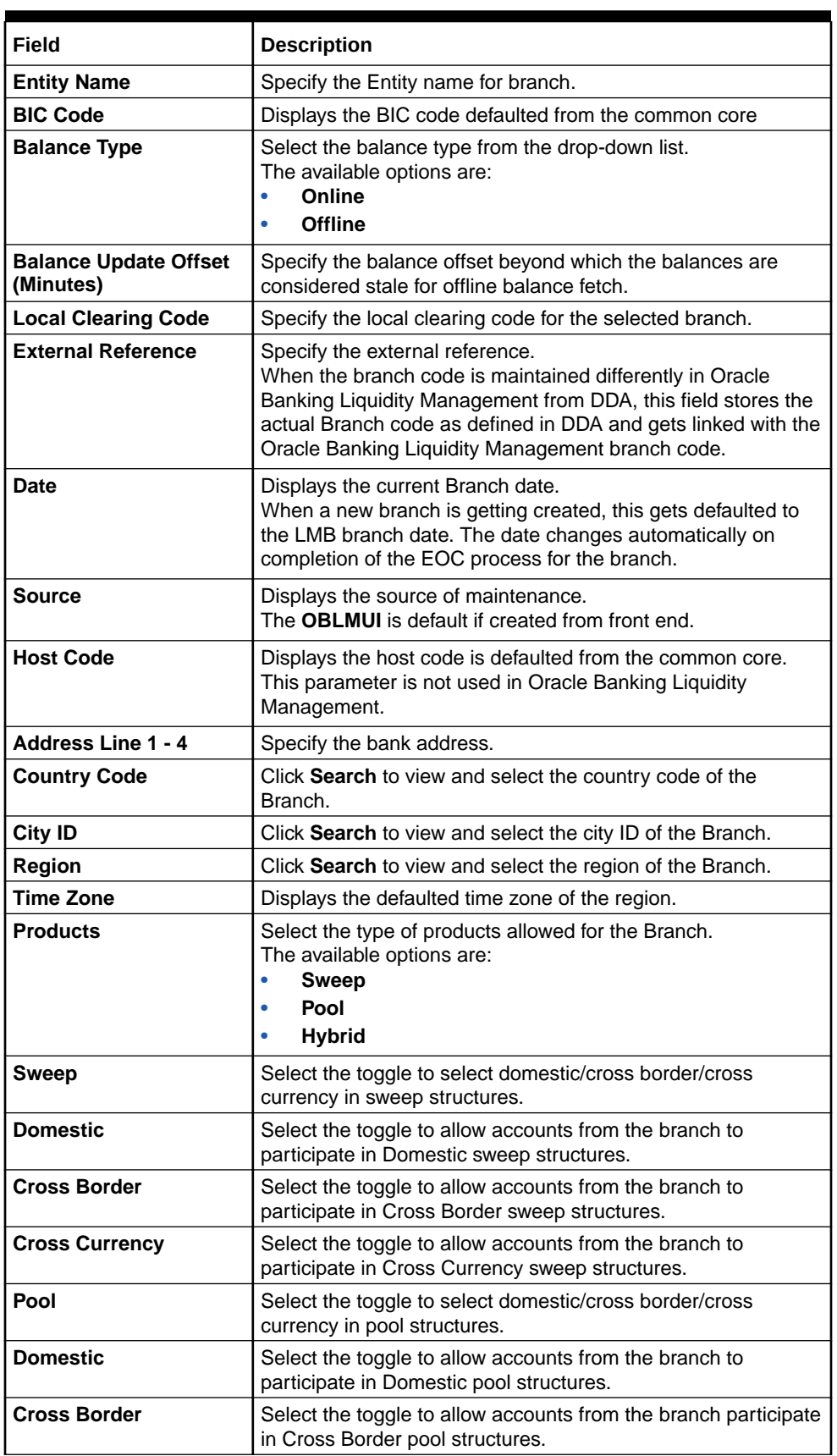

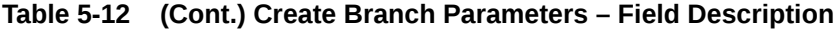

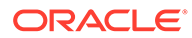

| Field                       | <b>Description</b>                                                                                                    |
|-----------------------------|----------------------------------------------------------------------------------------------------|
| <b>Cross Currency</b>       | Select the toggle to allow accounts from the branch participate<br>in Cross Currency pool structures.                              |
| <b>Hybrid</b>               | Select the toggle select domestic/cross border/cross currency<br>in Hybrid (Combination of Sweep and Pool) structures.             |
| <b>Domestic Sweep</b>       | Select the toggle if the accounts from the branch are allowed<br>as Domestic sweep accounts in hybrid structures.                  |
| <b>Cross Border Sweep</b>   | Select the toggle if the accounts from the branch are allowed<br>as Cross Border sweep accounts in hybrid structures.              |
| <b>Cross Currency Sweep</b> | Select the toggle if the accounts from the branch are allowed<br>as Cross Currency sweep accounts in hybrid structures.            |
| <b>Domestic Pool</b>        | Select the toggle if the accounts from the branch are allowed<br>as Domestic pool accounts in hybrid structures                    |
| <b>Cross Border Pool</b>    | Select the toggle if the accounts from the branch are allowed<br>as Cross Border pool accounts in hybrid structures.               |
| <b>Cross Currency Pool</b>  | Select the toggle if the accounts from the branch are allowed<br>as Cross Currency pool accounts in hybrid structures.             |
| <b>Name</b>                 | Specify the branch parameter name.                                                                                                 |
| Value                       | Specify the branch parameter value.<br># Values indicates that the values is populated dynamically<br>during the hand off process. |
| <b>Action</b>               | Displays the action to edit or delete the parameter.                                                                               |
| <b>Rate Type</b>            | Click Search to view and select the rate type.                                                                                     |
| <b>Rate Code</b>            | Select the rate code.<br>The available options are:<br><b>Mid Rate</b><br>٠<br><b>Buy/Sell Rate</b>                                |

<span id="page-60-0"></span>**Table 5-12 (Cont.) Create Branch Parameters – Field Description**

- **4.** Click **+** to add name and its value.
- **5.** Click **-** to remove a row.
- **6.** Click **Save** to save the details.

# 5.6.2 View Branch Parameters

This topic describes the systematic instructions to view the list of configured branch parameters.

Specify **User ID** and **Password**, and login to **Home** screen.

- **1.** On **Home** screen, click **Liquidity Management**. Under **Liquidity Management**, click **Maintenance**.
- **2.** Under **Maintenance**, click **Branch Parameters**. Under **Branch Parameters**, click **View Branch Parameters**.

The **View Branch Parameters** screen displays.

| $Q + Q$                                                                |                      |                                                                            |                                                                                  |                                                                                     |  |
|------------------------------------------------------------------------|----------------------|----------------------------------------------------------------------------|----------------------------------------------------------------------------------|-------------------------------------------------------------------------------------|--|
| Branch Code:<br>000                                                    |                      | Branch Code:<br>001                                                        | Branch Code:<br>006                                                              | Branch Code:<br>100<br>٠                                                            |  |
| RTL Branch<br>Branch Name<br><b>Bank Code</b><br>0020<br>GBP<br>Branch |                      | Branch Name PNC Branch1<br><b>Bank Code</b><br>ASD<br><b>USD</b><br>Branch | Bank Futura Deposits<br>Branch Name<br><b>Bank Code</b><br>0000<br>GBP<br>Branch | LIQUIDITY<br><b>Branch Name</b><br><b>Bank Code</b><br>0023<br><b>EUR</b><br>Branch |  |
| <b>合 Open</b><br>P. Authorized                                         | $\mathbb{Z}$ 8       | <b>合 Open</b><br>$\mathbb{Z}2$<br><b>P.</b> Authorized                     | P. Authorized<br>A Closed<br>$\mathbb{Z}2$                                       | $\mathbb{Z}2$<br>A Closed<br>P. Authorized                                          |  |
| Branch Code:<br>500                                                    | $\ddot{\phantom{0}}$ | Branch Code:<br>601<br>:                                                   | Branch Code:<br>777<br>$\ddot{\phantom{a}}$                                      | Branch Code:<br>800<br>÷                                                            |  |
| Branch Name<br>500<br>Bank Code<br>0020<br>GBP<br>Branch               |                      | 601 branch<br>Branch Name<br>Bank Code<br>0020<br><b>USD</b><br>Branch     | Branch Name<br>Wells Testing Branch<br>Bank Code<br>0000<br><b>USD</b><br>Branch | Branch Name<br>800<br>Bank Code<br>0000<br><b>EUR</b><br>Branch                     |  |
| <b>G</b> Open<br>P. Authorized                                         | $\mathbb{Z}2$        | <b>合 Open</b><br>$\mathbb{Z}2$<br><b>P.</b> Authorized                     | <b>合 Open</b><br>P. Authorized<br>$[2]$ 1                                        | <b>&amp; Open</b><br>$\sqrt{2}1$<br>P. Authorized                                   |  |
| Branch Code:<br>888                                                    |                      | Branch Code:<br>AAA<br>$\ddot{\phantom{1}}$                                |                                                                                  |                                                                                     |  |
| Branch Name<br>AU3<br>Bank Code<br>0020<br>GBP<br>Branch               |                      | Branch Name<br>AAA<br>Bank Code<br>ASD<br>GBP<br>Branch                    |                                                                                  |                                                                                     |  |
| A Open<br>Authorized                                                   | $\sqrt{2}$           | $\sqrt{21}$<br><b>合 Open</b><br>Authorized                                 |                                                                                  |                                                                                     |  |

<span id="page-61-0"></span>**Figure 5-12 View Branch Parameters**

For more information on fields, refer to the field description table.

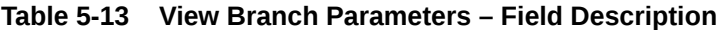

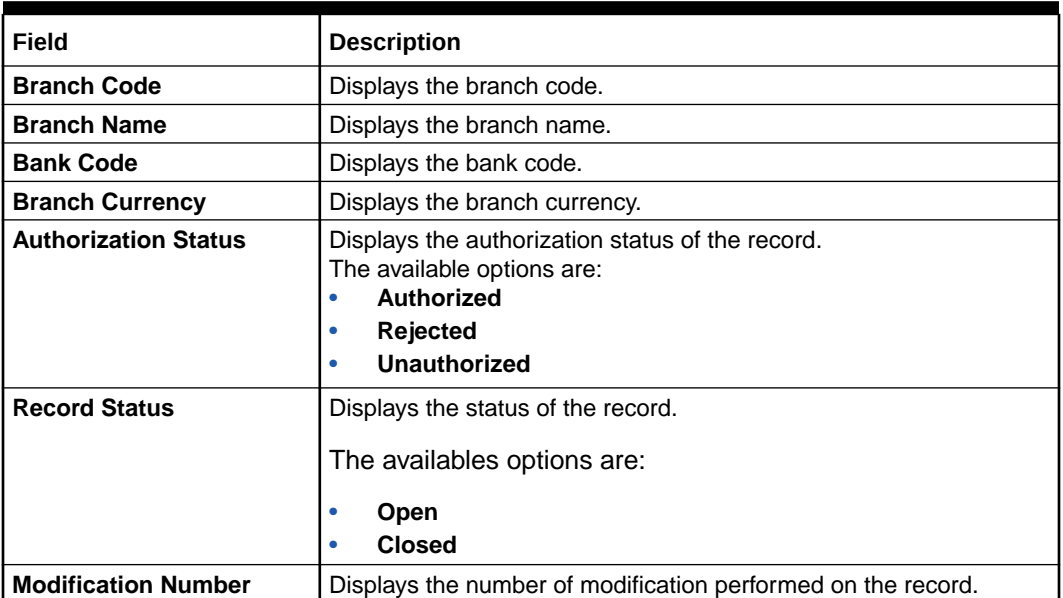

# 5.7 Country Parameters

This topic describes the information to define the country level liquidity management regulatory compliance.

This topic contains the following subtopics:

- **[Create Country Parameters](#page-62-0)** This topic describes the systematic instructions to configure the country parameters.
- **[View Country Parameters](#page-63-0)** This topic describes the systematic instructions to view the list of configured country parameters.

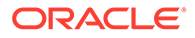

## <span id="page-62-0"></span>5.7.1 Create Country Parameters

This topic describes the systematic instructions to configure the country parameters.

Specify **User ID** and **Password**, and login to **Home** screen.

- **1.** On **Home** screen, click **Liquidity Management**. Under **Liquidity Management**, click **Maintenance**.
- **2.** Under **Maintenance**, click **Country Parameters**. Under **Country Parameters**, click **Create Country Parameters**.

The **Create Country Parameters** screen displays.

**Figure 5-13 Create Country Parameters**

| Country Name<br>Country Code<br>$\alpha$<br>Regulaed<br><b>10 Participation Allowed</b><br>$\Box$ | Currency Code<br>$\mathsf Q$  | IO Benefit Allowed<br>$\qquad \qquad \Box$ |
|---------------------------------------------------------------------------------------------------|-------------------------------|--------------------------------------------|
|                                                                                                   |                               |                                            |
| Products<br><b>Domestic</b><br>Sweep<br>$\Box$<br>$\Box$                                          | Cross Border<br>$\Box$        | Cross Currency<br>$\Box$                   |
| Pool<br><b>Domestic</b><br>$\Box$<br>$\Box$                                                       | Cross Border<br>$\Box$        | <b>Cross Currency</b><br>$\Box$            |
| Hybrid<br><b>Domestic Sweep</b><br>$\Box$<br>$\Box$                                               | Cross Border Sweep<br>$\Box$  | Cross Currency Sweep<br>$\Box$             |
| Cross Border Pool<br>Domestic Pool<br>$\Box$<br>$\Box$                                            | Cross Currency Pool<br>$\Box$ |                                            |
|                                                                                                   |                               | Cancel<br>Save                             |

**3.** Specify the fields on **Create Country Parameters** screen.

#### **Note:**

The fields, which are marked with an asterisk, are mandatory.

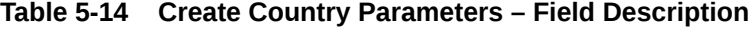

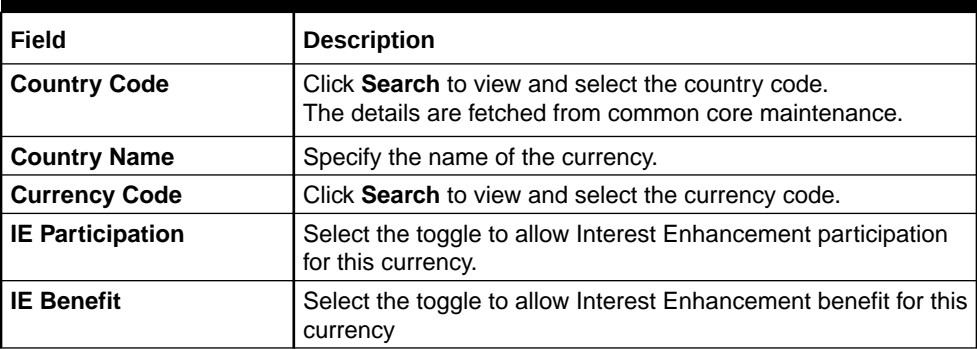

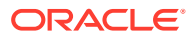

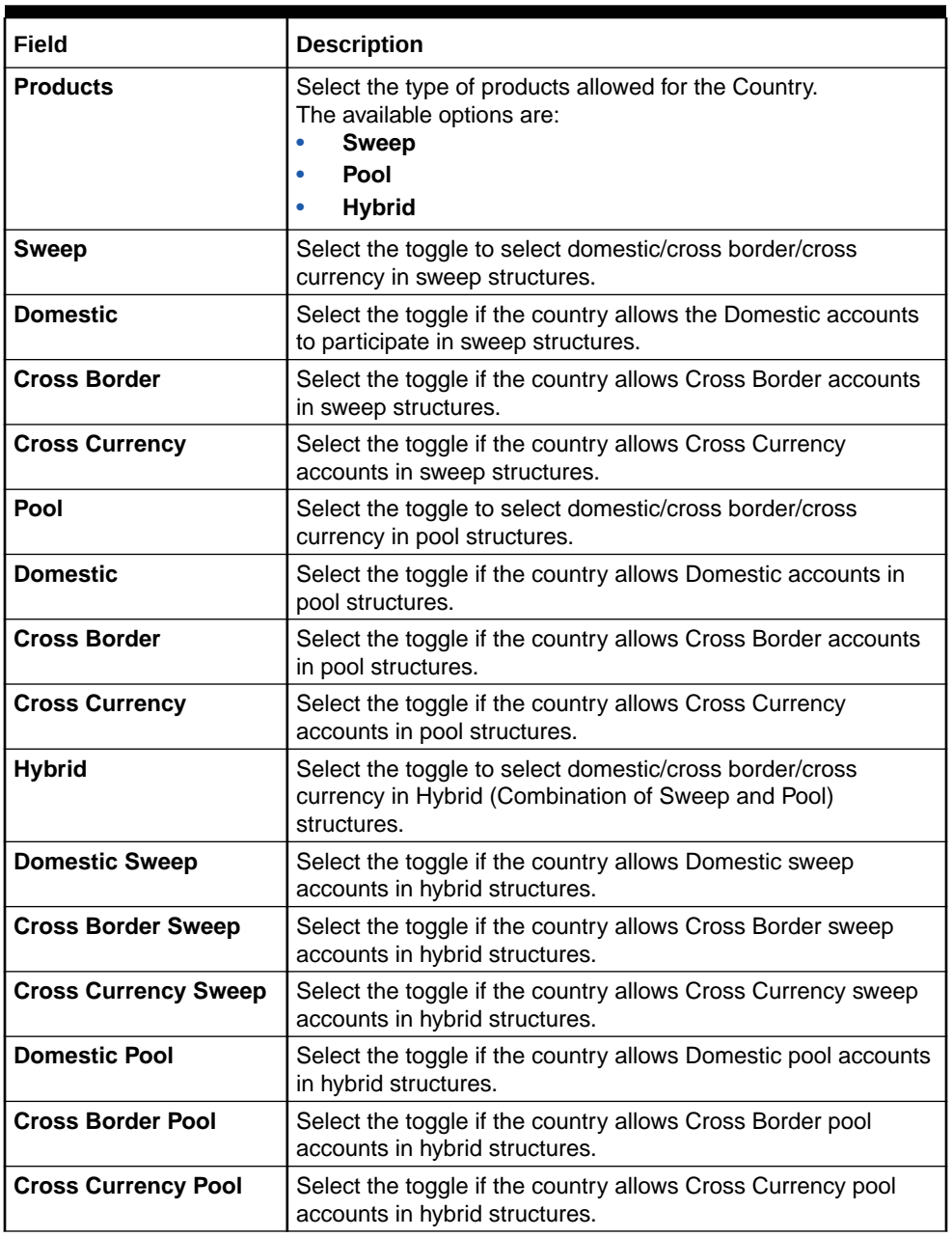

<span id="page-63-0"></span>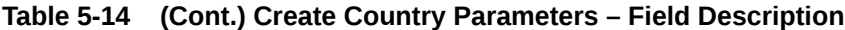

**4.** Click **Save** to save the details.

# 5.7.2 View Country Parameters

This topic describes the systematic instructions to view the list of configured country parameters.

Specify **User ID** and **Password**, and login to **Home** screen.

- **1.** On **Home** screen, click **Liquidity Management**. Under **Liquidity Management**, click **Maintenance**.
- **2.** Under **Liquidity Management**, click **Country Parameters**. Under **Country Parameters**, click **View Country Parameters**.

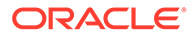

<span id="page-64-0"></span>The **View Country Parameters** screen displays.

**Figure 5-14 View Country Parameters**

| <b>View Country Parameters</b>                            |                |                                                           |                                                                       |                                                            |                                                           | $\therefore$ $\times$                                       |
|-----------------------------------------------------------|----------------|-----------------------------------------------------------|-----------------------------------------------------------------------|------------------------------------------------------------|-----------------------------------------------------------|-------------------------------------------------------------|
| $Q + Q$                                                   |                |                                                           |                                                                       |                                                            |                                                           | $E = 88$                                                    |
| Country Code:<br>ABC                                      | ÷              | Country Code:<br>ACG                                      | Country Code:<br>AFN<br>÷<br>-2                                       | Country Code:<br>÷<br>ARB                                  | Country Code:<br>AU3                                      | Country Code:<br>÷<br>AU4<br>٠                              |
| Country Name ABC<br>Currency Code AUA<br>Source<br>$\sim$ |                | Country Name ACG<br>Currency Code SAN<br>Source<br>$\sim$ | Country Name AFGANISTAN<br>Currency Code GBP<br>Source<br><b>1999</b> | Country Name ARABIAN<br>Currency Code GBP<br>Source<br>. . | Country Name AU3<br>Currency Code AUB<br>Source<br>$\sim$ | Country Name AU4<br>Currency Code AUB<br>Source<br><b>A</b> |
| f Open<br><b>D</b> Authorized                             | $\mathbb{Z}$ 1 | £ Open<br>$\sqrt{2}1$<br><b>D</b> Authorized              | 6 Open<br>$\mathbb{Z}$ 1<br>C Authorized                              | 6 Open<br>$\sqrt{2}1$<br>Authorized                        | $\mathbb{Z}_6$ 8<br>n Unauthorized<br>fi Open             | $\mathbb{Z}$ 1<br>6 Open<br>N Unauthorized                  |
| Country Code:<br>AU5                                      | ÷              | Country Code:<br>AU6<br>÷                                 | Country Code:<br>AUS<br>-2                                            | Country Code:<br>٠<br>AYW<br>٠                             |                                                           |                                                             |
| Country Name AUS<br>Currency Code AUB<br>Source<br>٠.     |                | Country Name AU6<br>Currency Code AUB<br>Source<br>۰      | Country Name Australia<br>Currency Code AUD<br>Source<br>٠.           | Country Name Country<br>Currency Code GBP<br>Source        |                                                           |                                                             |
| & Open<br>D. Authorized                                   | $\mathbb{Z}$ 1 | & Open<br><b>D</b> Unauthorized<br>図3                     | & Open<br>22<br>C Authorized                                          | 21<br>& Open<br>D. Authorized                              |                                                           |                                                             |

For more information on fields, refer to the field description table.

| Field                       | <b>Description</b>                                           |
|-----------------------------|--------------------------------------------------------------|
| <b>Country Code</b>         | Displays the country code.                                   |
| <b>Country Name</b>         | Displays the country name.                                   |
| <b>Currency Code</b>        | Displays the currency code.                                  |
| <b>Source</b>               | Displays the source.                                         |
| <b>Authorization Status</b> | Displays the authorization status of the record.             |
|                             | The available options are:                                   |
|                             | <b>Authorized</b>                                            |
|                             | <b>Rejected</b>                                              |
|                             | <b>Unauthorized</b>                                          |
| <b>Record Status</b>        | Displays the status of the record.                           |
|                             | The availables options are:                                  |
|                             | Open                                                         |
|                             | <b>Closed</b>                                                |
| <b>Modification Number</b>  | Displays the number of modification performed on the record. |

**Table 5-15 View Country Parameters – Field Description**

# 5.8 Currency Parameters

This topic describes the information to maintain and define the currencies supported by the bank.

This topic contains the following subtopics:

- **[Create Currency Parameters](#page-65-0)** This topic describes the systematic instructions to configure the currency parameters.
- **[View Currency Parameters](#page-66-0)** This topic describes the systematic instructions to view the list of configured currency parameters.

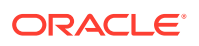

## <span id="page-65-0"></span>5.8.1 Create Currency Parameters

This topic describes the systematic instructions to configure the currency parameters.

Specify **User ID** and **Password**, and login to **Home** screen.

- **1.** On **Home** screen, click **Liquidity Management**. Under **Liquidity Management**, click **Maintenance**.
- **2.** Under **Maintenance**, click **Currency Parameters**. Under **Currency Parameters**, click **Create Currency Parameters**.

The **Create Currency Parameters** screen displays.

**Figure 5-15 Create Currency Parameters**

| <b>Create Currency Parameters</b>        |               |                                   |                      | $\div$ $\times$ |
|------------------------------------------|---------------|-----------------------------------|----------------------|-----------------|
| Currency Code<br>$\mathsf Q$<br>Required | Currency Name | <b>10 Participation</b><br>$\Box$ | IO Benefit<br>$\Box$ |                 |
|                                          |               |                                   |                      |                 |
|                                          |               |                                   |                      |                 |
|                                          |               |                                   |                      |                 |
|                                          |               |                                   |                      |                 |
|                                          |               |                                   |                      |                 |
|                                          |               |                                   |                      |                 |
|                                          |               |                                   |                      | Cancel<br>Save  |

**3.** Specify the fields on **Create Currency Parameters** screen.

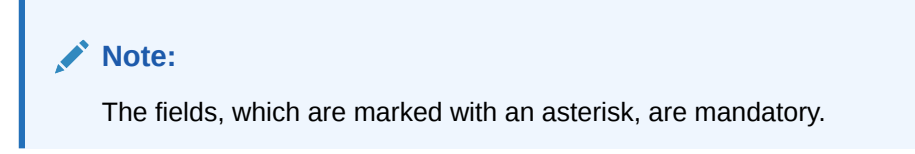

For more information on fields, refer to the field description table.

**Table 5-16 Create Currency Parameters – Field Description**

| Field                   | <b>Description</b>                                                                                          |
|-------------------------|----------------------------------------------------------------------------------------------------|
| <b>Currency Code</b>    | Click Search to view and select the currency code.<br>The details are fetched from common core maintenance. |
| <b>Currency Name</b>    | Specify the name of the currency.                                                                           |
| <b>IO Participation</b> | Select the toggle to allow Interest Enhancement participation for this<br>currency.                         |
| <b>IO Benefit</b>       | Select the toggle to allow Interest Enhancement benefit for this<br>currency                                |

**4.** Click **Save** to save the details.

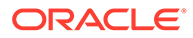

# <span id="page-66-0"></span>5.8.2 View Currency Parameters

This topic describes the systematic instructions to view the list of configured currency parameters.

Specify **User ID** and **Password**, and login to **Home** screen.

- **1.** On **Home** screen, click **Liquidity Management**. Under **Liquidity Management**, click **Maintenance**.
- **2.** Under **Maintenance**, click **Currency Parameters**. Under **Currency Parameters**, click **View Currency Parameters**.

The **View Currency Parameters** screen displays.

| $Q + Q$                                                          |                                                                       |                                                                   |                                                              |                                                             |                                                              |
|------------------------------------------------------------------|-----------------------------------------------------------------------|-------------------------------------------------------------------|--------------------------------------------------------------|-------------------------------------------------------------|--------------------------------------------------------------|
| Currency Code:<br>AED                                            | Currency Code:<br><b>AUA</b>                                          | Currency Code:<br><b>AUB</b><br>÷                                 | Currency Code:<br><b>AUC</b>                                 | Currency Code:<br><b>AUD</b><br>J.                          | Currency Code:<br>AUF<br>÷                                   |
| Currency Name Emirati Dirham<br>IO Participation Y<br>IO Benefit | Currency Name AUA<br>IO Participation -<br>IO Benefit                 | Currency Name AUB<br>IO Participation -<br>IO Benefit<br>×        | Currency Name AUC<br>IO Participation -<br>IO Benefit        | Currency Name Au Dollar<br>IO Participation Y<br>IO Benefit | Currency Name AUF<br>IO Participation -<br><b>IO</b> Benefit |
| $\mathbb{Z}$ 1<br>& Open<br>C Authorized                         | & Open<br>$\sqrt{6}$ 1<br>n Unauthorized                              | 21<br>Unauthorized<br>& Open                                      | & Open<br>$\mathbb{Z}$ 1<br>Unauthorized                     | 22<br>& Open<br>Authorized                                  | 図1<br>& Open<br>C Authorized                                 |
| Currency Code:<br><b>AUG</b><br>$\cdot$                          | Currency Code:<br>AUT                                                 | Currency Code:<br>$\cdot$<br>CAD<br>٠                             | Currency Code:<br><b>CZK</b>                                 |                                                             |                                                              |
| Currency Name AUA<br>IO Participation Y<br>IO Benefit            | Currency Name AUT<br>IO Participation -<br>IO Benefit<br>$\mathbf{v}$ | Currency Name Canadian Dollar<br>IO Participation Y<br>IO Benefit | Currency Name CZK<br>IO Participation Y<br><b>IO</b> Benefit |                                                             |                                                              |
| $\mathbb{Z}$ 1<br>& Open<br><b>D</b> Unauthorized                | & Open<br>$\mathbb{Z}_3$<br><b>D</b> Unauthorized                     | & Open<br>$\mathbb{Z}$ 1<br>C Authorized                          | & Open<br>$\mathbb{Z}$ 1<br>Unauthorized                     |                                                             |                                                              |

**Figure 5-16 View Currency Parameters**

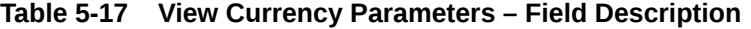

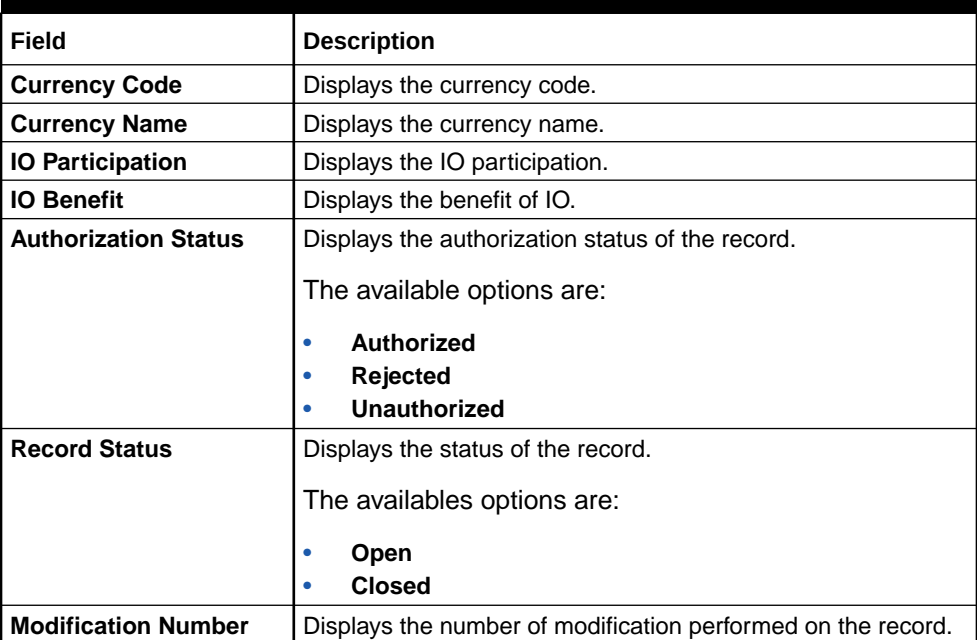

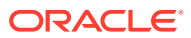

# <span id="page-67-0"></span>5.9 Customer Parameters

This topic describes the information to define the customer parameters.

This topic contains the following subtopics:

- Create Customer Parameters This topic describes the systematic instructions to configure the customer parameters.
- [View Customer Parameters](#page-69-0) This topic describes the systematic instructions to view the list of customer parameters.

# 5.9.1 Create Customer Parameters

This topic describes the systematic instructions to configure the customer parameters.

Specify **User ID** and **Password**, and login to **Home** screen.

- **1.** On **Home** screen, click **Liquidity Management**. Under **Liquidity Management**, click **Maintenance**.
- **2.** Under **Maintenance**, click **Customer Parameters**. Under **Customer Parameters**, click **Create Customer Parameters**.

The **Create Customer Parameters** screen displays.

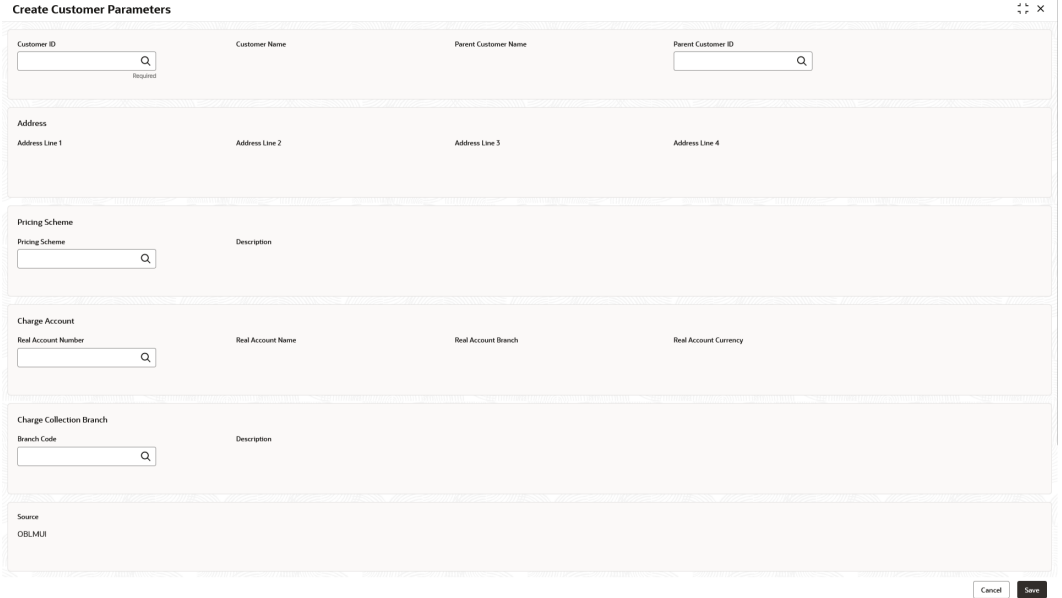

#### **Figure 5-17 Create Customer Parameters**

**3.** Specify the fields on **Create Customer Parameters** screen.

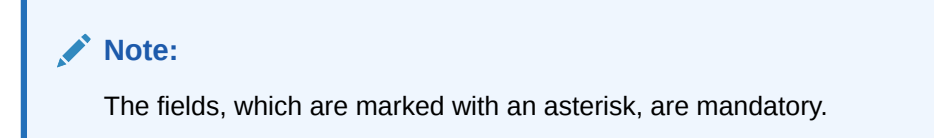

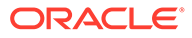

For more information on fields, refer to the field description table.

| Field                        | <b>Description</b>                                                                                                    |  |  |
|------------------------------|----------------------------------------------------------------------------------------------------|--|--|
| <b>Customer ID</b>           | Click Search to view and select the customer ID (LOV details<br>come from Common Core).                                                                                                    |  |  |
| <b>Customer Name</b>         | Displays the customer name based on the customer ID<br>selected.                                                                                                    |  |  |
| <b>Parent Customer ID</b>    | Click Search to view and select the parent customer of the<br>new customer.                                                                                                    |  |  |
| <b>Parent Customer Name</b>  | Displays the parent customer name based on the parent<br>customer ID selected.                                                                                                    |  |  |
| <b>Address Line 1 - 4</b>    | Displays the address of the customer.                                                                                                    |  |  |
| <b>Pricing Scheme</b>        | Click Search to view and select the required pricing scheme.                                                                                                    |  |  |
|                              | $\mathbf{\hat{N}}$ Note:<br>If a pricing scheme linked to a customer is changed<br>in the middle of a charge cycle, the charges<br>configured for the updated pricing scheme will be<br>applied for the entire charge cycle. Any pending<br>event-based charges (Customer setup and<br>Structure setup charges) will be calculated based<br>on the existing pricing scheme. Any newly created<br>structure will be charged based on the updated<br>pricing scheme. |  |  |
| <b>Description</b>           | Displays the description of pricing scheme based on the<br>selection.                                                                                                    |  |  |
| <b>Real Account Number</b>   | Click Search to view and select the required real account<br>number to collect the charges.                                                                                                    |  |  |
| <b>Real Account Name</b>     | Displays the real account name based on the Real Account<br>Number selected.                                                                                                    |  |  |
| <b>Real Account Branch</b>   | Displays the real account branch based on the Real Account<br>Number selected.                                                                                                    |  |  |
| <b>Real Account Currency</b> | Displays the real account currency based on the Real Account<br>Number selected.                                                                                                    |  |  |
| <b>Branch Code</b>           | Displays the real account name based on the Real Account<br>Number selected.                                                                                                    |  |  |
| <b>Description</b>           | Displays the branch description based on the Branch Code<br>selected.                                                                                                    |  |  |
| Source                       | Displays the source defaulted from common core.                                                                                                    |  |  |

**Table 5-18 Create Customer Parameters – Field Description**

#### **Note:**

Added Customer must be authorized by different user which has the authorization role assigned.

**4.** Click **Save** to save the details.

## <span id="page-69-0"></span>5.9.2 View Customer Parameters

This topic describes the systematic instructions to view the list of customer parameters.

Specify **User ID** and **Password**, and login to **Home** screen.

- **1.** On **Home** screen, click **Liquidity Management**. Under **Liquidity Management**, click **Maintenance**.
- **2.** Under **Maintenance**, click **Customer Parameters**. Under **Customer Parameters**, click **View Customer Parameters**.

The **View Customer Parameters** screen displays.

**Figure 5-18 View Customer Parameters**

| $Q + Q$                                                    |                                                      |                                             |                                                      |                                                              | <b>IE 88</b>                                |
|------------------------------------------------------------|------------------------------------------------------|---------------------------------------------|------------------------------------------------------|--------------------------------------------------------------|---------------------------------------------|
| Customer ID:<br>000001                                     | Customer ID:<br>000040<br>٠                          | Customer ID:<br>0000401                     | Customer ID:<br>000156<br>÷                          | Customer ID:<br>000462<br>÷                                  | Customer ID:<br>$\cdot$<br>000464           |
| Customer NameBIBFCUBS CUST00001<br><b>OBLMUI</b><br>Source | Customer NameINDIVIDUAL 1<br><b>OBLMUI</b><br>Source | Customer Name0000401<br>OBLMUI<br>Source    | Customer NameASHOK JAIN<br><b>OBLMUI</b><br>Source   | <b>Customer NameABZ Solutions</b><br><b>OBLMUI</b><br>Source | Customer NameALL Sports<br>OBLMUI<br>Source |
| 21<br>& Open<br><b>D</b> Authorized                        | & Open<br>$\mathbb{Z}$ 1<br>C Authorized             | & Open<br>$\sqrt{2}1$<br>C Authorized       | & Open<br>24<br>Authorized                           | & Open<br>22<br><b>D</b> Authorized                          | 24<br>& Open<br>C Authorized                |
| Customer ID:<br>000500<br>п.                               | Customer ID:<br>000501<br>٠                          | Customer ID:<br>000502                      | Customer ID:<br>٠<br>000527                          |                                                              |                                             |
| Customer NameABC INC.<br><b>OBLMUI</b><br>Source           | Customer NameABC DIGITAL<br>OBLMUI<br>Source         | Customer NameABC RETAIL<br>OBLMUI<br>Source | Customer NameOBLMAUTCUST2<br><b>OBLMUI</b><br>Source |                                                              |                                             |
| 21<br>& Open<br><b>D</b> Authorized                        | & Open<br>782<br>P. Authorized                       | & Open<br>$\sqrt{2}3$<br>D Authorized       | & Open<br>図3<br>n Unauthorized                       |                                                              |                                             |

For more information on fields, refer to the field description table.

**Table 5-19 View Customer Parameters – Field Description**

| Field                       | <b>Description</b>                                           |
|-----------------------------|--------------------------------------------------------------|
| <b>Customer ID</b>          | Displays the customer ID.                                    |
| <b>Customer Name</b>        | Displays the customer name.                                  |
| Source                      | Displays the source.                                         |
| <b>Authorization Status</b> | Displays the authorization status of the record.             |
|                             | The available options are:<br>Authorized<br>٠                |
|                             | <b>Rejected</b><br>٠                                         |
|                             | Unauthorized<br>۰                                            |
| <b>Record Status</b>        | Displays the status of the record.                           |
|                             | The availables options are:                                  |
|                             | Open<br>۰                                                    |
|                             | <b>Closed</b><br>٠                                           |
| <b>Modification Number</b>  | Displays the number of modification performed on the record. |

# 5.10 Frequency

This topic describes the information to define custom frequencies for sweeps.

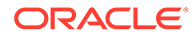

This topic contains the following subtopics:

- Create Frequency This topic describes the systematic instructions to create the custom frequencies for sweeps.
- [View Frequency](#page-72-0) This topic describes the systematic instructions to view list of configured sweep frequency.

### 5.10.1 Create Frequency

This topic describes the systematic instructions to create the custom frequencies for sweeps.

Specify **User ID** and **Password**, and login to **Home** screen.

- **1.** On **Home** screen, click **Liquidity Management**. Under **Liquidity Management**, click **Maintenance**.
- **2.** Under **Maintenance**, click **Frequency**. Under **Frequency**, click **Create Frequency**.

The **Create Frequency** screen displays.

#### **Figure 5-19 Create Frequency**

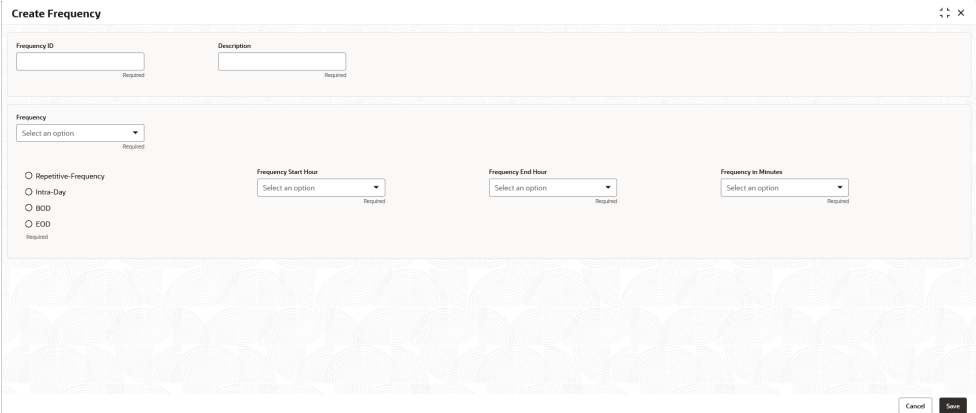

**3.** Specify the fields on **Create Frequency** screen.

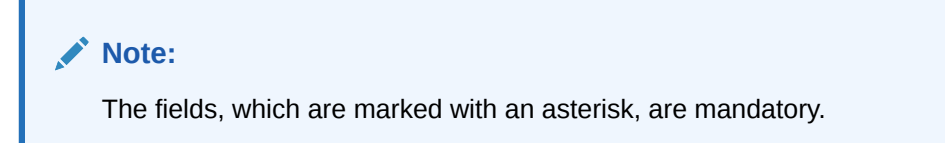

**Table 5-20 Create Frequency – Field Description**

| <b>Field</b> | Description             |
|--------------|-------------------------|
| Frequency ID | Specify a frequency ID. |

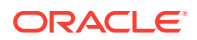

| Field                                            | <b>Description</b>                                                                                                    |
|--------------------------------------------------|----------------------------------------------------------------------------------------------------|
| <b>Description</b>                               | Specify the description for the new frequency.                                                                                                    |
| <b>Frequency</b>                                 | Select the frequency in which the sweep is to be executed<br>from the drop-down list.<br>The available options are:<br><b>Daily</b><br>$\bullet$<br>Weekly<br>۰<br><b>Monthly</b><br>$\bullet$<br>Yearly<br>$\bullet$<br><b>Sweep Calendar</b><br>$\bullet$<br><b>Fortnightly</b><br>٠ |
| Every Day(s)                                     | Specify the number of days in which the sweep is to be<br>executed.<br>This field displays only if the Frequency is selected as Daily.                                                                                                    |
| <b>Every Weekday</b>                             | Select the option to execute sweep in every weekday.<br>This field displays only if the Frequency is selected as Daily.                                                                                                    |
| <b>Weekdays Toggle</b>                           | Select the weekday toggle to execute the sweep in particular<br>day of every week.<br>This field displays only if the Frequency is selected as<br>Weekly.                                                                                                    |
| Day of Every Month(s)                            | Select this option and specify the day in every specific 'n'<br>month to execute the sweep.                                                                                                    |
| 1st, 2nd, 3rd, or 4th<br><b>Weekday of Month</b> | Select this option and specify the 1st, 2nd, 3rd, or 4th weekday<br>of the month to execute the sweep yearly.<br>This field displays only if the Frequency is selected as Yearly<br>or Monthly.                                                                                        |
| <b>Every Month End</b>                           | Select this option to execute the sweep in every month end.<br>This field displays only if the Frequency is selected as<br>Monthly.                                                                                                    |
| <b>Every Month</b>                               | Select this option and specify the day and month in every year<br>to execute the sweep.<br>This field displays only if the Frequency is selected as Yearly.                                                                                                    |
| <b>Sweep Calendar</b>                            | Select the dates randomly in the calendar. Sweeps will get<br>executed on the selected dates.                                                                                                    |
|                                                  | Note:<br>Sweep Calendar is available only for account pair<br>level sweeps.                                                                                                    |
| <b>Fortnight Weekdays</b><br><b>Toggle</b>       | Select the weekday toggle to execute the sweep in particular<br>day of every alternate weeks.<br>This field displays only if the Frequency is selected as<br>Fortnightly.                                                                                                    |

**Table 5-20 (Cont.) Create Frequency – Field Description**

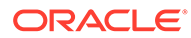
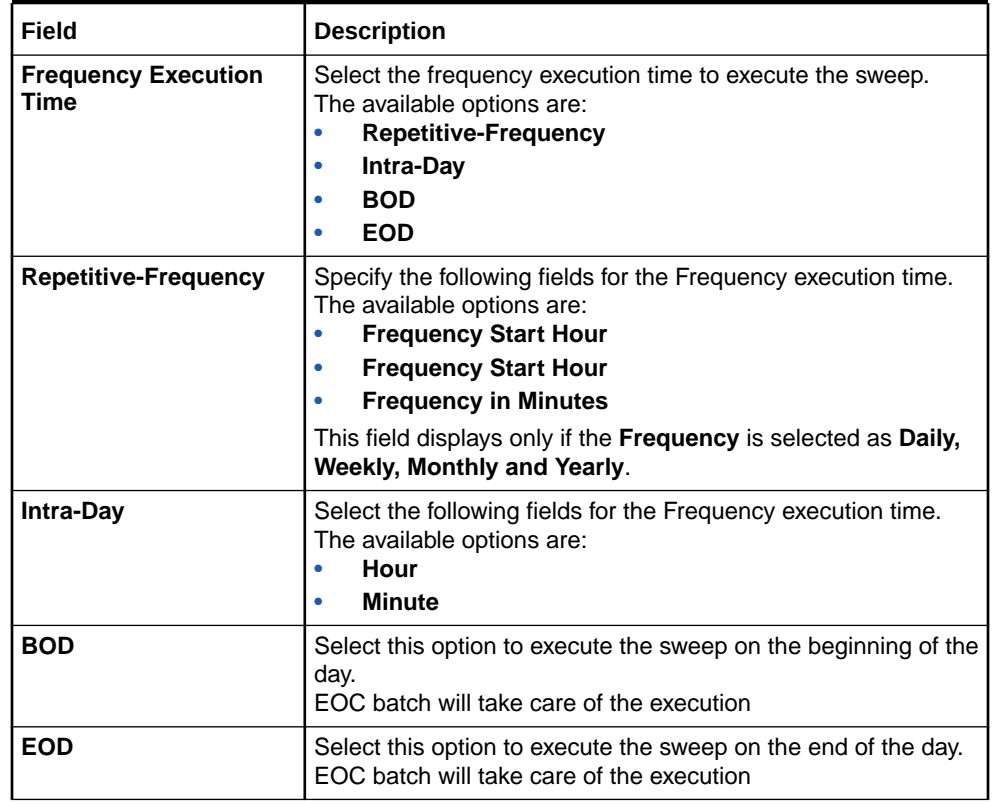

#### **Table 5-20 (Cont.) Create Frequency – Field Description**

**4.** Click **Save** to save the details.

### 5.10.2 View Frequency

This topic describes the systematic instructions to view list of configured sweep frequency.

Specify **User ID** and **Password**, and login to **Home** screen.

- **1.** On **Home** screen, click **Liquidity Management**. Under **Liquidity Management**, click **Maintenance**.
- **2.** Under **Maintenance**, click **Frequency**. Under **Frequency**, click **View Frequency**.

The **View Frequency** screen displays.

| $Q + Q$                                                     |                                                                                         |                                                                        |                                                             |                                                     |                                                       |
|-------------------------------------------------------------|-----------------------------------------------------------------------------------------|------------------------------------------------------------------------|-------------------------------------------------------------|-----------------------------------------------------|-------------------------------------------------------|
| Frequency ID:<br>13                                         | Frequency ID:<br>2132                                                                   | Frequency (D)<br>231vaibhav                                            | Frequency ID:<br>$\ddot{\phantom{a}}$<br>34094133           | Frequency ID:<br>3days<br>÷                         | Frequency ID:<br>٠<br>435<br>÷<br>٠                   |
| Test8<br>Description<br>BOD<br>N<br>N<br>EOD:               | 213<br>Description<br>$\mathbb{N}$<br><b>BOD</b><br>$\mathbb{N}$<br>EOD                 | Description<br>ad<br><b>BOD</b><br>$\mathsf{N}$<br>EOD<br>$\mathbb{N}$ | 34094155<br>Description<br><b>BOD</b><br>N<br>N<br>EOD      | after3days<br>Description<br><b>BOD</b><br>EOD<br>N | bvjhbjb<br>Description<br><b>BOD</b><br>N<br>EOD<br>N |
| & Open<br>211<br><b>D</b> Unauthorized                      | & Open<br>[2]1<br><b>D</b> Authorized                                                   | & Open<br>$\mathbb{Z}_2$<br><b>D</b> Authorized                        | & Open<br>[2]1<br><b>D</b> Unauthorized                     | & Open<br>21<br><b>D</b> Authorized                 | & Open<br>22<br><b>D</b> Authorized                   |
| Frequency ID:<br>4NIGHT                                     | Frequency ID:<br>÷<br>AUTFREQUENCY2                                                     | Frequency (D)<br>AUTFREQUENCY3                                         | Frequency ID:<br>÷<br>AUTFREQUENCY4                         |                                                     |                                                       |
| Fornight fer<br>Description<br>N<br><b>BOD</b><br>N<br>EOD. | AUTFREQUENCY2<br>Description<br><b>BOD</b><br>$\mathbb{N}$<br><b>FOD</b><br>$\mathbf N$ | AUTFREQUENCY3<br>Description<br><b>BOD</b><br>EOD<br>N                 | AUTFREQUENCY4<br>Description<br><b>BOD</b><br>N<br>N<br>EOD |                                                     |                                                       |
| & Open<br>$\mathbb{Z}$ 1<br>D. Authorized                   | $\mathbb{Z}_1$<br><b>D</b> Unauthorized<br>fa Open                                      | 6 Open<br>$\mathbb{Z}_1$<br><b>D</b> Unauthorized                      | £ Open<br>$\mathbb{Z}_2$<br>Unauthorized                    |                                                     |                                                       |

**Figure 5-20 View Frequency**

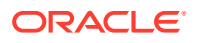

For more information on fields, refer to the field description table.

| Field                       | <b>Description</b>                                                                 |
|-----------------------------|------------------------------------------------------------------------------------|
| <b>Frequency ID</b>         | Displays the frequency ID.                                                         |
| <b>Description</b>          | Displays the description.                                                          |
| <b>BOD</b>                  | Displays the BOD.                                                                  |
| <b>EOD</b>                  | Displays the EOD.                                                                  |
| <b>Authorization Status</b> | Displays the authorization status of the record.                                   |
|                             | The available options are:<br>Authorized<br><b>Rejected</b><br><b>Unauthorized</b> |
| <b>Record Status</b>        | Displays the status of the record.                                                 |
|                             | The available options are:<br>Open                                                 |
|                             | <b>Closed</b>                                                                      |
| <b>Modification Number</b>  | Displays the number of modification performed on the record.                       |

**Table 5-21 View Frequency – Field Description**

# 5.11 Interface Instruction

This topic describes the information about the Interface Instruction maintenance.

Interface Instructions are maintained in the system to integrate the Liquidity Management system with other External Systems like DDA, Payments.

This topic contains the following subtopics:

- **Create Interface Instruction** This topic describes the systematic instructions to configure the interface instruction.
- [View Interface Instruction](#page-75-0) This topic describes the systematic instructions to view the list of configured interface instructions.

### 5.11.1 Create Interface Instruction

This topic describes the systematic instructions to configure the interface instruction.

Specify **User ID** and **Password**, and login to **Home** screen.

- **1.** On **Home** screen, click **Liquidity Management**. Under **Liquidity Management**, click **Maintenance**.
- **2.** Under **Maintenance**, click **Interface Instruction**. Under **Interface Instruction**, click **Create Interface Instruction**.

The **Create Interface Instruction** screen displays.

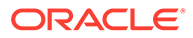

 $\begin{tabular}{|c|c|} \hline \texttt{Cancel} & \texttt{Save} \\ \hline \end{tabular}$ 

| <b>Create Interface Instruction</b>                                                                     |                                                |                     |              | $\div$ $\times$ |
|----------------------------------------------------------------------------------------------------|------------------------------------------------|---------------------|--------------|-----------------|
| Interface<br>Required<br>Service Type                                                                   | <b>Service Name</b><br>$\mathsf Q$<br>Required | Network Type        | Message Type |                 |
| Enrich                                                                                                  |                                                |                     |              |                 |
| Parameters                                                                                              |                                                |                     |              | $\, +$          |
| $\Box$ Name $\circ$                                                                                     |                                                | Value 0             |              | Action C        |
| No data to display.                                                                                     |                                                |                     |              |                 |
| 1 (0 of 0 items) $\vert \langle -\vert + \vert \overline{\vert 1} \vert + \vert -\rangle \vert$<br>Page |                                                |                     |              |                 |
| Event                                                                                                   |                                                |                     |              | $\, +$          |
| $\Box$ Event Code 0                                                                                     |                                                | Event Description 0 |              | Action 0        |
| No data to display.                                                                                     |                                                |                     |              |                 |
| Page 1 (0 of 0 items) $ \langle \cdot \rangle + \sqrt{1} \rangle \rangle$                               |                                                |                     |              |                 |

**Figure 5-21 Create Interface Instruction**

**3.** Specify the fields on **Create Interface Instruction** screen.

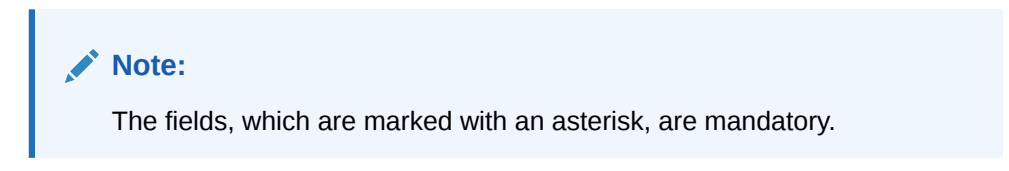

For more information on fields, refer to the field description table.

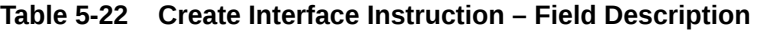

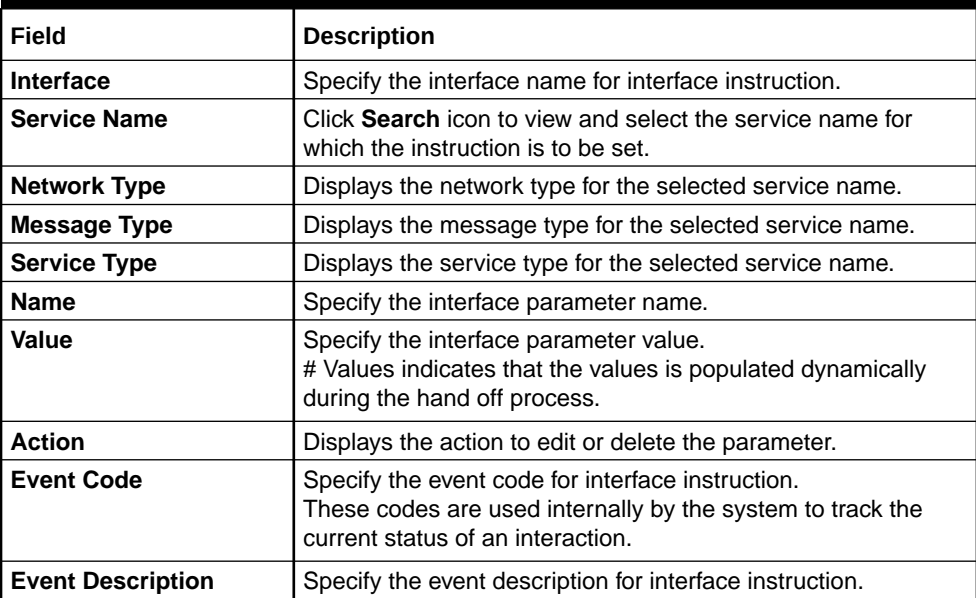

#### **Parameters:**

Parameters maintains the tag values for the interface service which is getting maintained.

- **4.** Click **+** to add name and its value.
- **5.** Click **-** to remove a row.

#### **Event**

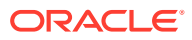

- **6.** Click **+** to add event code and event description.
- **7.** Click **Save** to save the details.

### <span id="page-75-0"></span>5.11.2 View Interface Instruction

This topic describes the systematic instructions to view the list of configured interface instructions.

Specify **User ID** and **Password**, and login to **Home** screen.

- **1.** On **Home** screen, click **Liquidity Management**. Under **Liquidity Management**, click **Maintenance**.
- **2.** Under **Maintenance**, click **Interface Instruction**. Under **Interface Instruction**, click **View Interface Instruction**.

The **View Interface Instruction** screen displays.

| Interface:<br>ABCD                       | Interface:<br>ABCd<br>$\cdot$                | Interface<br>ADFGHJYTRESDXCVBNM :          | Interface:<br>AUTEMPLATE1                | Interface:<br>BALANCEREO   | Interface:<br>BALANCEREO<br>$\cdot$ |  |
|------------------------------------------|----------------------------------------------|--------------------------------------------|------------------------------------------|----------------------------|-------------------------------------|--|
| Service Name PMXborderOutService         | Service Name FCUBSIFService                  | Service Name PMXborderOutService           | Service Name BALANCEREOZ                 | Service Name BALANCEREQ    | Service Name BALANCEREQ             |  |
| & Open<br>21<br>Authorized               | 22<br><b>A</b> Closed<br>Authorized          | & Open<br>$\mathbb{Z}$ 1<br>n Unauthorized | & Open<br>Authorized<br>252              | & Open<br>図7<br>Authorized | 台 Open<br>28<br>C Authorized        |  |
|                                          |                                              |                                            |                                          |                            |                                     |  |
| Interface:<br>BALANCEREQZ                | Interface:<br>BB1                            | Interface<br>BB <sub>2</sub>               | Interface:<br><br>BB3                    |                            |                                     |  |
| Service Name BALANCEREQZ                 | Service Name PMRftOutService                 | Service Name PMRftOutService               | Service Name PMRftOutService             |                            |                                     |  |
| & Open<br>C Authorized<br>$\mathbb{Z}_7$ | $\mathcal{O}_1$ 1<br>fa Open<br>C Authorized | $\frac{2}{3}$<br>fa Open<br>D. Authorized  | $\mathbb{Z}$ 1<br>C Authorized<br>& Open |                            |                                     |  |

**Figure 5-22 View Interface Instruction**

**Table 5-23 View Interface Instruction – Field Description**

| Field                       | <b>Description</b>                                           |
|-----------------------------|--------------------------------------------------------------|
| <b>Interface</b>            | Displays the name of the interface.                          |
| <b>Service Name</b>         | Displays the name of the service.                            |
| <b>Authorization Status</b> | Displays the authorization status of the record.             |
|                             | The available options are:                                   |
|                             | <b>Authorized</b><br>٠                                       |
|                             | Rejected<br>٠                                                |
|                             | Unauthorized                                                 |
| <b>Record Status</b>        | Displays the status of the record.                           |
|                             | The availables options are:                                  |
|                             | Open<br>٠                                                    |
|                             | <b>Closed</b>                                                |
| <b>Modification Number</b>  | Displays the number of modification performed on the record. |

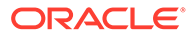

# 5.12 MBCC Currency Cutoff

This topic describes the information to maintain the MBCC Currency cutoff.

This topic contains the following subtopics:

- Create MBCC Currency Cut Off This topic describes the systematic instructions to maintain the incoming and outgoing cutoff times for a combination of BIC, Currency, and Message.
- [View MBCC Currency Cutoff](#page-77-0) This topic describes the systematic instructions to view the list of configured MBCC Currency Cutoff.

## 5.12.1 Create MBCC Currency Cut Off

This topic describes the systematic instructions to maintain the incoming and outgoing cutoff times for a combination of BIC, Currency, and Message.

This cutoff has to be referred to when maintaining the sweep frequencies in the MBCC structures.

Specify **User ID** and **Password**, and login to **Home** screen.

- **1.** On **Home** screen, click **Liquidity Management**. Under **Liquidity Management**, click **Maintenance**.
- **2.** Under **Maintenance**, click **MBCC Currency Cutoff** . Under **MBCC Currency Cutoff** , click **Create MBCC Currency Cutoff** .

The **Create MBCC Currency Cutoff** screen displays.

#### **Figure 5-23 Create MBCC Currency Cutoff**

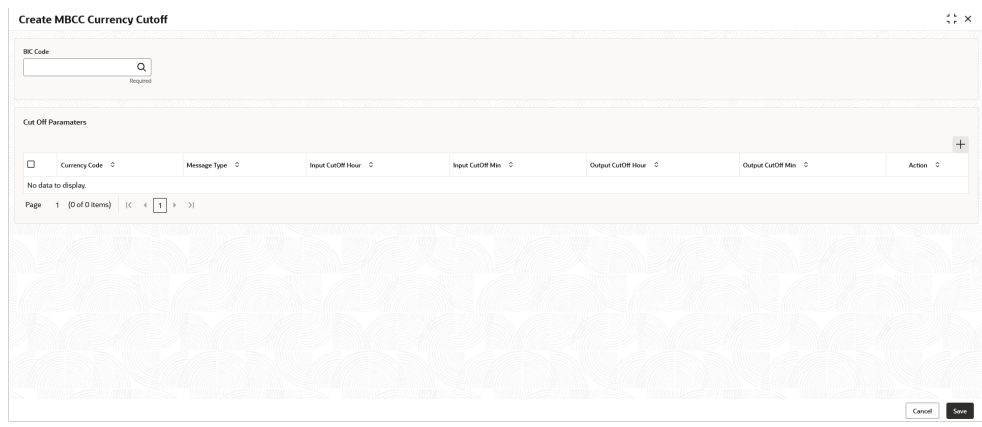

**3.** Specify the fields on **Create MBCC Currency Cutoff** screen.

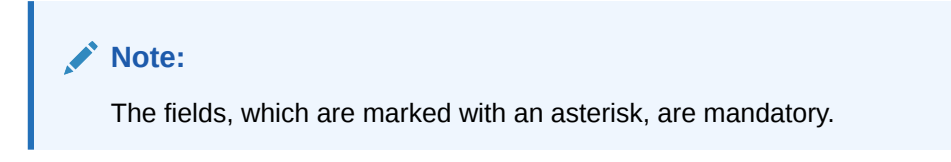

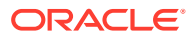

| Field                     | <b>Description</b>                                                                                                  |
|---------------------------|----------------------------------------------------------------------------------------------------|
| <b>BIC Code</b>           | Click Search icon to view and select the BIC Code of the branch for<br>which currency cutoffs are to be maintained. |
| <b>Currency Code</b>      | Click Search icon to view and select the currency for which the cut<br>off time is to be set.                       |
| Message Type              | Click Search icon to view and select the message type to be<br>associated with the currency.                        |
| <b>Input Cutoff Hour</b>  | Specify the incoming cut off hour.                                                                                  |
| <b>Input Cutoff Min</b>   | Specify the incoming cut off minute.                                                                                |
| <b>Output Cutoff Hour</b> | Specify the outgoing cut off hour.                                                                                  |
| <b>Output Cutoff Min</b>  | Specify the outgoing cut off minute.                                                                                |
| <b>Action</b>             | Displays the action to edit or delete the parameter.                                                                |

<span id="page-77-0"></span>**Table 5-24 Create MBCC Currency Cutoff – Field Description**

- **4.** Click **+** to add parameters.
- **5.** Click **-** to remove parameters.
- **6.** Click **Save** to save the details.

### 5.12.2 View MBCC Currency Cutoff

This topic describes the systematic instructions to view the list of configured MBCC Currency Cutoff.

Specify **User ID** and **Password**, and login to **Home** screen.

- **1.** On **Home** screen, click **Liquidity Management**. Under **Liquidity Management**, click **Maintenance**.
- **2.** Under **Maintenance**, click **MBCC Currency Cutoff**. Under **MBCC Currency Cutoff**, click **View MBCC Currency Cutoff**.

The **View MBCC Currency Cutoff** screen displays.

**Figure 5-24 View MBCC Currency Cutoff**

| <b>View MBCC Currency Cutoff</b> |        |                      |                                           |        |    |                              |        |                |                              |        |                |                          |        |          |                          |        |                           | $\div$ $\times$ |
|----------------------------------|--------|----------------------|-------------------------------------------|--------|----|------------------------------|--------|----------------|------------------------------|--------|----------------|--------------------------|--------|----------|--------------------------|--------|---------------------------|-----------------|
| $Q + Q$                          |        |                      |                                           |        |    |                              |        |                |                              |        |                |                          |        |          |                          |        |                           | ■ ■             |
| BIC Code:<br>111                 |        | ÷                    | BIC Code:<br>123                          |        | ÷  | BIC Code:<br>777             |        | ÷              | BIC Code:<br>AAEMNL21XXX     |        | :              | BIC Code:<br>ABPUNE12XB1 |        | $\vdots$ | BIC Code:<br>APACGB61001 |        | $\ddot{\phantom{a}}$<br>÷ |                 |
| D Authorized                     | 6 Open | $\mathbb{Z}_1$       | D. Authorized                             | £ Open | 21 | D Unauthorized               | £ Open | $\mathbb{Z}_3$ | D. Authorized                | £ Open | $\mathbb{Z}$ 1 | D. Authorized            | £ Open | 22       | P. Rejected              | £ Open | 21                        |                 |
| BIC Code:<br>APACGB61XXX         |        | $\ddot{\phantom{a}}$ | <b>BIC Code:</b><br>AUTBIC12              |        | ٠  | <b>BIC Code:</b><br>AUTBIC13 |        | ÷              | <b>BIC Code:</b><br>AUTBIC14 |        |                |                          |        |          |                          |        |                           |                 |
| Authorized                       | £ Open | 図4                   | Unauthorized                              | 台 Open | 21 | Authorized                   | 6 Open | 21             | Unauthorized                 | £ Open | ■3             |                          |        |          |                          |        |                           |                 |
|                                  |        |                      |                                           |        |    |                              |        |                |                              |        |                |                          |        |          |                          |        |                           |                 |
| Page                             |        |                      | of 2 (1-10 of 19 items)   ( 4   1   2   > |        |    |                              |        |                |                              |        |                |                          |        |          |                          |        |                           |                 |

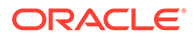

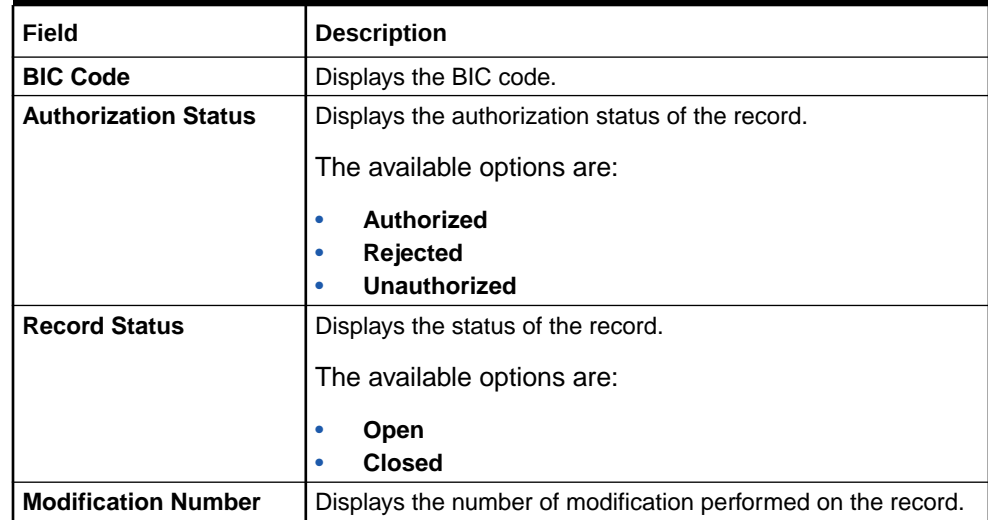

#### **Table 5-25 View MBCC Currency Cutoff – Field Description**

# 5.13 Payment Instruction

This topic describes the information to capture the details of the bank participating in Oracle Banking Liquidity Management.

Default Payment Instruction allows the user to maintain a matrix that decides the default payment service for an account pair involved in a liquidity structure, based on parameters like DDA/Hosts involved, Entities involved, and the Type of Payment (Internal/Domestic/Cross-Border).

This topic contains the following subtopics:

• Create Payment Instruction

This topic describes the systematic instructions to configure the default payment instruction.

• [View Payment Instruction](#page-80-0)

This topic describes the systematic instructions to view the list of configured payment instruction.

### 5.13.1 Create Payment Instruction

This topic describes the systematic instructions to configure the default payment instruction.

Specify **User ID** and **Password**, and login to **Home** screen.

- **1.** On **Home** screen, click **Liquidity Management**. Under **Liquidity Management**, click **Maintenance**.
- **2.** Under **Maintenance**, click **Payment Instruction**. Under **Payment Instruction**, click **Create Payment Instruction**.

The **Create Payment Instruction** screen displays.

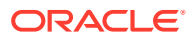

| <b>Hast Code</b><br>Q<br>Required | Description |                   | Customer ID<br>$\mathsf Q$ | Customer Name                      |                          |
|-----------------------------------|-------------|-------------------|----------------------------|------------------------------------|--------------------------|
| DDA of From & To Accounts         |             | <b>DDA Entity</b> | <b>Type of Transfer</b>    | <b>Default Payment Instruction</b> | Action 0                 |
| Same                              |             | Same              | Domestic                   |                                    | $\mathscr{O}$            |
| Same                              |             | Different         | Domestic                   |                                    | $\overline{\mathscr{O}}$ |
| Same                              |             | Different         | Cross-Border               |                                    | $\mathscr{O}$            |
| Different                         |             | NA                | Domestic                   |                                    | $\mathscr{O}$            |
| Different                         |             | NA                | Cross-Border               |                                    | $\mathscr O$             |
| To External Account               |             | NA                | Domestic                   |                                    | $\mathscr O$             |
| From External Account             |             | NA                | Domestic                   |                                    | $\mathscr O$             |
| To External Account               |             | NA                | Cross-Border               |                                    | $\mathscr O$             |
| From External Account             |             | NA                | Cross-Border               |                                    | 0                        |

**Figure 5-25 Create Payment Instruction**

**3.** Specify the fields on **Create Payment Instruction** screen.

#### **Note:**

The fields, which are marked with an asterisk, are mandatory.

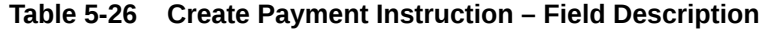

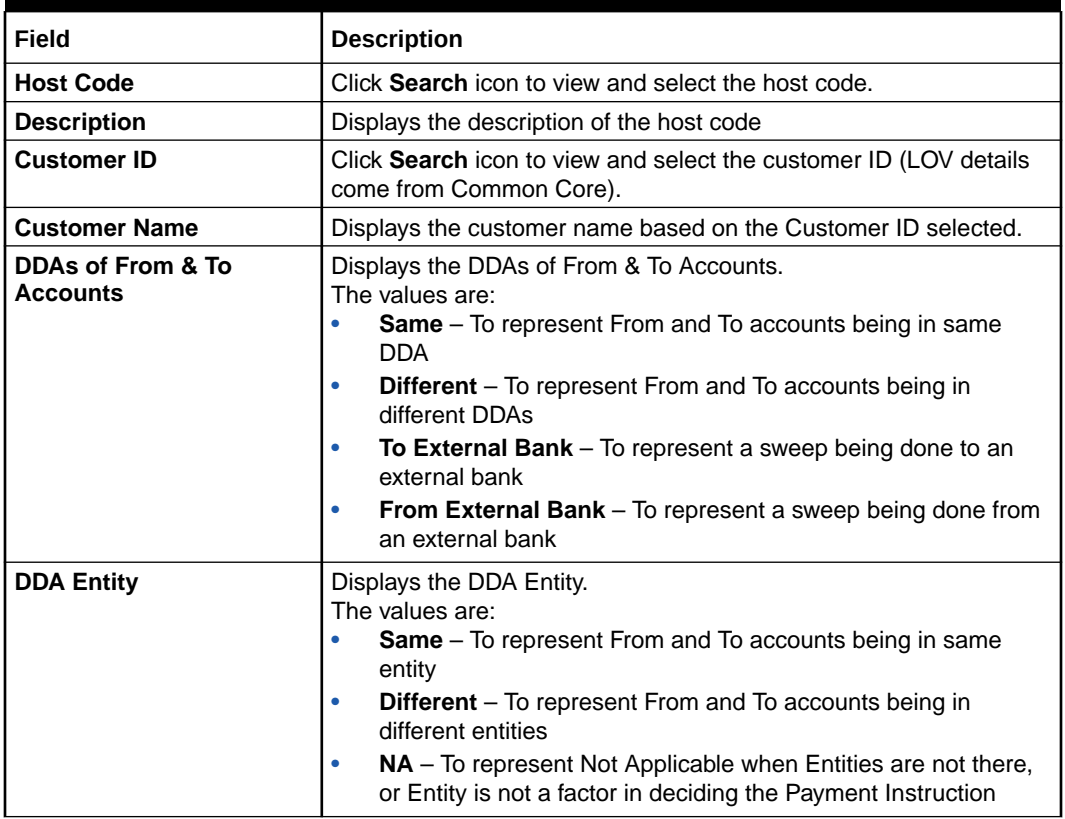

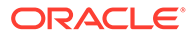

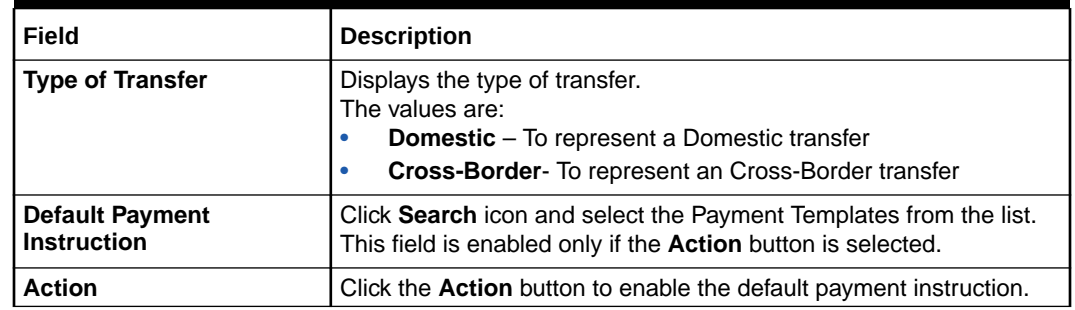

#### <span id="page-80-0"></span>**Table 5-26 (Cont.) Create Payment Instruction – Field Description**

**4.** Click **Save** to save the details.

## 5.13.2 View Payment Instruction

This topic describes the systematic instructions to view the list of configured payment instruction.

Specify **User ID** and **Password**, and login to **Home** screen.

- **1.** On **Home** screen, click **Liquidity Management**. Under **Liquidity Management**, click **Maintenance**.
- **2.** Under **Maintenance**, click **Payment Instruction**. Under **Payment Instruction**, click **View Payment Instruction**.

The **View Payment Instruction** screen displays.

| $Q + Q$                                                                             |                                                       |                                                                                                    |                                                       |                                           | $E = 88$                                   |
|-------------------------------------------------------------------------------------|-------------------------------------------------------|----------------------------------------------------------------------------------------------------|-------------------------------------------------------|-------------------------------------------|--------------------------------------------|
| Host Code:<br>0099<br>٠                                                             | Heat Code:<br>AUDEFPY1                                | Host Code:<br>AUDEFPY2<br>÷                                                                                                    | Host Code:<br>AUHOSTCO<br>:                           | Heat Code:<br>۰.<br>DPHOST                | Host Code:<br>٠<br><b>DUBLIN</b><br>٠<br>۰ |
| 000001<br>Customer ID<br>Customer NameBIBFCUBS CUST00001                            | Customer ID STRCUSTGROUP<br>Customer NameSTRCUSTGROUP | <b>STRCUSTGROUP</b><br><b>STRCUSTGROUP</b><br>Customer ID<br>Customer ID<br>Customer NameSTRCUSTGROUP<br>Customer NameSTRCUSTGROUP |                                                       | Customer ID<br>Customer Name-             | Customer ID -<br>Customer Name-            |
| & Open<br>$\mathbb{Z}_1$<br>Rejected                                                | & Open<br>$\mathbb{Z}_1$<br><b>D</b> Authorized       | 6 Open<br>$\mathbb{Z}_1$<br><b>N</b> Unauthorized                                                                                  | C Authorized<br><b>A</b> Closed<br>$\mathcal{O}_{12}$ | $\mathbb{Z}_1$<br>& Open<br>D. Authorized | 6 Open<br>27<br>Rejected                   |
| Host Code:<br>HOST1<br>$\mathbf{r}$                                                 | Host Code:<br>HOST1<br>:                              | <b>Host Code:</b><br>÷<br>HOST1                                                                                                    | Host Code:<br>÷<br>HOST1                              |                                           |                                            |
| PRICUST01<br>Customer ID<br>Customer ID<br>Customer NamePRICUST01<br>Customer Name- |                                                       | Customer ID<br>000500<br>Customer NameABC INC                                                                                      | Customer ID<br>000040<br>Customer NameINDIVIDUAL 1    |                                           |                                            |
| £ Open<br>24<br><b>D</b> Authorized                                                 | £ Open<br>$\mathbb{Z}_2$<br><b>B</b> Authorized       | $\sqrt{2}$<br><b>合Open</b><br>Rejected                                                                                             | 21<br>& Open<br>Unauthorized                          |                                           |                                            |

**Figure 5-26 View Payment Instruction**

For more information on fields, refer to the field description table.

#### **Table 5-27 View Payment Instruction – Field Description**

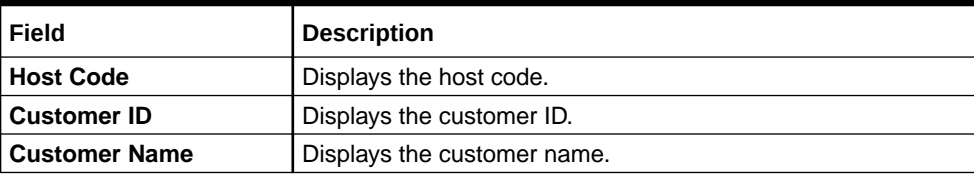

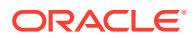

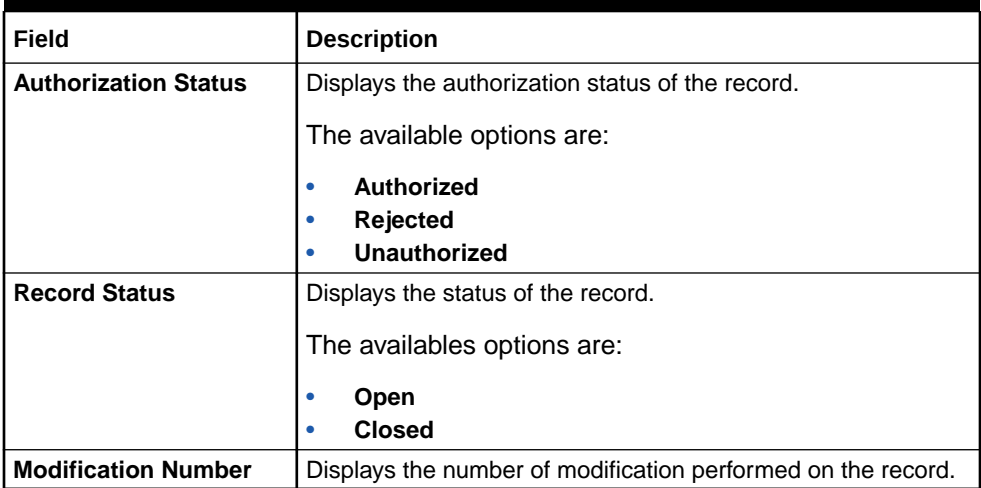

#### **Table 5-27 (Cont.) View Payment Instruction – Field Description**

## 5.14 Sweep Instruction

This topic describes the information to maintain the different sweep instructions in the system.

This topic contains the following subtopics:

- **Create Sweep Instruction** This topic describes the systematic instructions to configure the sweep instruction.
- **[View Sweep Instruction](#page-83-0)** This topic describes the systematic instructions to view the list of configured sweep instruction.

### 5.14.1 Create Sweep Instruction

This topic describes the systematic instructions to configure the sweep instruction.

Specify **User ID** and **Password**, and login to **Home** screen.

- **1.** On **Home** screen, click **Liquidity Management**. Under **Liquidity Management**, click **Maintenance**.
- **2.** Under **Maintenance**, click **Sweep Instruction**. Under **Sweep Instruction**, click **Create Sweep Instruction**.

The **Create Sweep Instruction** screen displays.

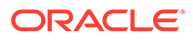

#### **Figure 5-27 Create Sweep Instruction**

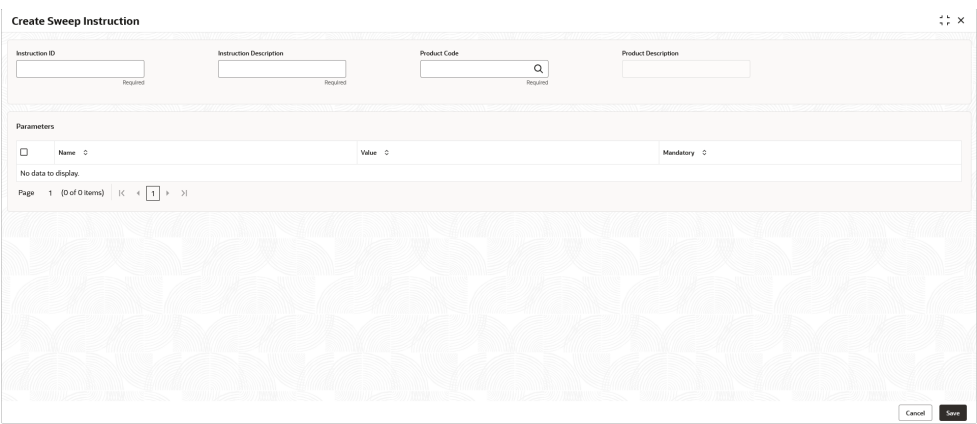

**3.** Specify the fields on **Create Sweep Instruction** screen.

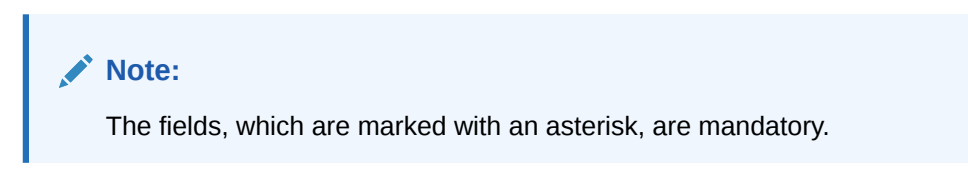

For more information on fields, refer to the field description table.

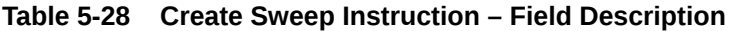

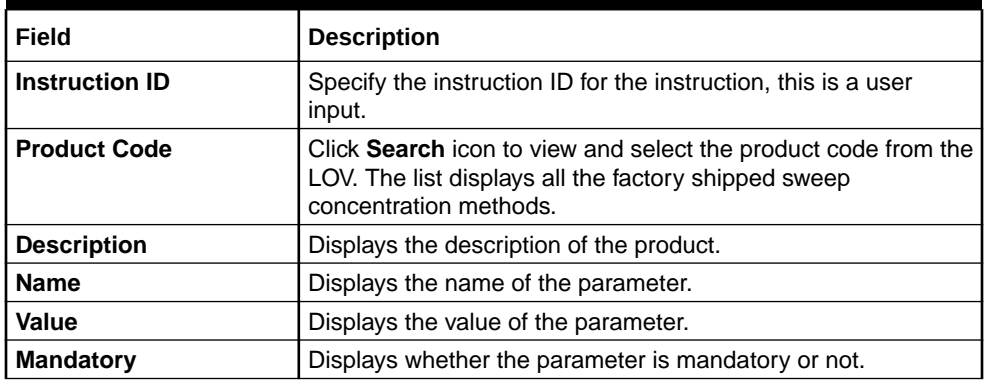

#### **Parameters**

The system displays the list of parameters associated with the selected product ID and their values can be input by the user.

The parameters change as per the selected product code, the parameters available for ZBA sweep are:

- **Maximum**
- **Maximum Deficit**
- **Minimum**
- **Minimum Deficit**
- **Multiple**

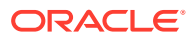

For details information on sweep parameters, refer to **[Cash Concentration Methods](#page-16-0)** topic.

**4.** Click **Save** to save the details.

### <span id="page-83-0"></span>5.14.2 View Sweep Instruction

This topic describes the systematic instructions to view the list of configured sweep instruction.

Specify **User ID** and **Password**, and login to **Home** screen.

- **1.** On **Home** screen, click **Liquidity Management**. Under **Liquidity Management**, click **Maintenance**.
- **2.** Under **Maintenance**, click **Sweep Instruction**. Under **Sweep Instruction**, click **View Sweep Instruction**.

The **View Sweep Instruction** screen displays.

| $Q + Q$                                                      |                                                                 |                                                          |                                                              |                                                              |                                                |  |  |  |  |  |  |
|--------------------------------------------------------------|-----------------------------------------------------------------|----------------------------------------------------------|--------------------------------------------------------------|--------------------------------------------------------------|------------------------------------------------|--|--|--|--|--|--|
| Instruction ID:<br>÷                                         | Instruction ID:<br>111<br>п.                                    | Instruction ID:<br>111111<br>÷                           | Instruction ID:<br>123                                       | Instruction ID:<br>÷<br>1234                                 | Instruction ID:<br>12345<br>٠                  |  |  |  |  |  |  |
| Product Code 101<br>Zero Balance Model<br><b>Description</b> | Product Code IO3<br>Zero Balance Model<br><b>Description</b>    | Product Code 103<br>Target Model -<br><b>Description</b> | Product Code 101<br>Zero Balance Model<br>Description        | Product Code IO2<br><b>Fixed Amount Model</b><br>Description | Product Code IO2<br>Description<br>Vamtestcase |  |  |  |  |  |  |
| & Open<br>Z <sub>2</sub><br>Authorized                       | £ Open<br>24<br>Unauthorized                                    | & Open<br>22<br>D. Authorized                            | & Open<br><b>D</b> Authorized<br>$\mathbb{Z}_{12}$           | & Open<br>$\mathbb{Z}_1$<br>D. Authorized                    | & Open<br>$\mathbb{Z}$ 1<br>Unauthorized       |  |  |  |  |  |  |
| Instruction ID:<br>٠<br>123 geg                              | Instruction ID:<br>124                                          | Instruction ID:<br>٠.<br>34766844                        | Instruction ID:<br>٠<br>AUF2<br>٠                            |                                                              |                                                |  |  |  |  |  |  |
| Product Code I01<br>ZERO BALANCE<br>Description              | Product Code<br>101<br>Zero Balance Model<br><b>Description</b> | Product Code I01<br>Description<br><b>Bugs</b>           | Product Code 102<br><b>Fixed Amount Model</b><br>Description |                                                              |                                                |  |  |  |  |  |  |
| & Open<br>Authorized<br>22                                   | 21<br>fa Open<br><b>D</b> Authorized                            | £ Open<br>$\sqrt{3}3$<br>Unauthorized                    | 22<br>Rejected<br>A Closed                                   |                                                              |                                                |  |  |  |  |  |  |

**Figure 5-28 View Sweep Instruction**

**Table 5-29 View Sweep Instruction – Field Description**

| Field                       | <b>Description</b>                                                                         |
|-----------------------------|--------------------------------------------------------------------------------------------|
| <b>Instruction ID</b>       | Displays the instruction ID.                                                               |
| <b>Product Code</b>         | Displays the product code.                                                                 |
| <b>Description</b>          | Displays the description of the product.                                                   |
| <b>Authorization Status</b> | Displays the authorization status of the record.                                           |
|                             | The available options are:<br>Authorized<br>۰<br>Rejected<br>٠<br><b>Unauthorized</b><br>۰ |
| <b>Record Status</b>        | Displays the status of the record.                                                         |
|                             | The available options are:                                                                 |
|                             | Open<br>۰                                                                                  |
|                             | <b>Closed</b><br>۰                                                                         |
| <b>Modification Number</b>  | Displays the number of modification performed on the record.                               |

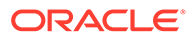

# 5.15 User Linkage

This topic describes the information to maintain the Customer and User Linkage.

This topic contains the following subtopics:

• Create UserLinkage

This topic describes the systematic instructions to configure customer and user linkage.

**[View UserLinkage](#page-85-0)** 

This topic describes the systematic instructions to view the list of configured customer and user linkage.

### 5.15.1 Create UserLinkage

This topic describes the systematic instructions to configure customer and user linkage.

A user can be liked to a customer or group of customers or all the customers available in the system. The Customer and User Linkage is provided for administrative and privacy purposes. A user can view only the linked customer data across the system, the user cannot view any data of the customers who are not linked to the user. In the absence of such a linkage, any user can view any customer data which can lead to privacy and administrative issues.

Specify **User ID** and **Password**, and login to **Home** screen.

- **1.** On **Home** screen, click **Liquidity Management**. Under **Liquidity Management**, click **Maintenance**.
- **2.** Under **Maintenance**, click **UserLinkage**. Under **UserLinkage**, click **Create UserLinkage**.

The **Create UserLinkage** screen displays.

| <b>Create User Linkage</b> |                                                                             |          |                                     |  | $\frac{1}{2}$ $\times$ |  |
|----------------------------|-----------------------------------------------------------------------------|----------|-------------------------------------|--|------------------------|--|
| User ID                    | $\hbox{\tt Q}$                                                              | Username | <b>Link All Customers</b><br>$\Box$ |  |                        |  |
| Customers                  |                                                                             |          |                                     |  | $^+$                   |  |
| $\Box$                     | Customer ID C                                                               |          | Customer Name 0                     |  | Action 0               |  |
| No data to display.        |                                                                             |          |                                     |  |                        |  |
|                            | Page 1 (0 of 0 items) $ \langle \cdot \cdot \cdot \cdot   + \cdot \rangle $ |          |                                     |  |                        |  |
|                            |                                                                             |          |                                     |  |                        |  |
|                            |                                                                             |          |                                     |  | Cancel<br>Save         |  |

**Figure 5-29 Create UserLinkage**

**3.** Specify the fields on **Create UserLinkage** screen.

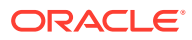

<span id="page-85-0"></span>**Note:**

The fields, which are marked with an asterisk, are mandatory.

For more information on fields, refer to the field description table.

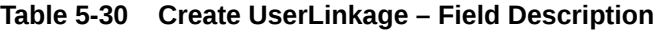

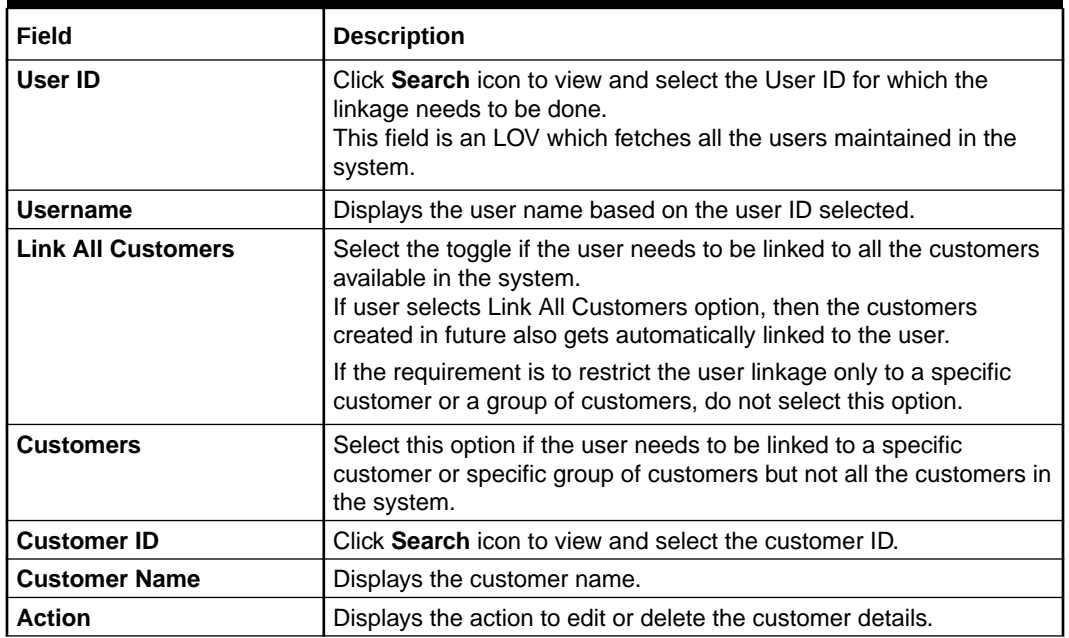

- **4.** Click **+** to enable the Customer ID LOV. The process needs to be repeated to link the next customer.
- **5.** Click **Save** to save the details.

### 5.15.2 View UserLinkage

This topic describes the systematic instructions to view the list of configured customer and user linkage.

Specify **User ID** and **Password**, and login to **Home** screen.

- **1.** On **Home** screen, click **Liquidity Management**. Under **Liquidity Management**, click **Maintenance**.
- **2.** Under **Maintenance**, click **UserLinkage**. Under **UserLinkage**, click **View UserLinkage**. The **View UserLinkage** screen displays.

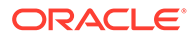

| $Q + Q$                                      |                                                       |                                                  |                                                              |                                             |                                                 |
|----------------------------------------------|-------------------------------------------------------|--------------------------------------------------|--------------------------------------------------------------|---------------------------------------------|-------------------------------------------------|
| User ID:<br>209                              | User ID:<br>٠<br>300                                  | User ID:<br>AMANUSER1<br>$\cdot$                 | User ID:<br>AMANUSER2                                        | User ID:<br>$\ddot{\phantom{a}}$<br>ANAMIKA | User ID:<br>٠.<br>AUTOBLM1<br>٠                 |
| Username<br>Link All<br>$\mathbf{N}$         | Username<br>$\sim$<br>Link All<br>$\mathsf{N}\xspace$ | AMAN1<br>Username<br>Link All<br>v               | AMAN2<br>Username<br>Link All<br>v                           | <b>ANAMIKA</b><br>Username<br>Link All      | AUTOBLM1<br>Username<br>Link All<br>Y           |
| fi Open<br>図1<br>D Authorized                | fa Open<br>$\mathbb{Z}1$<br>D. Authorized             | fa Open<br>図1<br>C Authorized                    | fa Open<br>図1<br>D. Authorized                               | fa Open<br>C Authorized<br><b>Z</b> 1       | $\boxtimes$ 1<br><b>D</b> Authorized<br>fa Open |
| User ID:<br>$\ddot{\phantom{a}}$<br>AUTOBLM2 | User ID:<br>AUTTEST1<br>÷                             | User ID:<br>AUTTEST2<br>:                        | User ID:<br>÷<br>BIBILU                                      |                                             |                                                 |
| AUTOBLM2<br>Username<br>Link All             | AUTTEST1<br>Username<br>Link All<br>v                 | AUTTEST2<br>Username<br>Link All<br>$\mathbf{v}$ | <b>BIBILU</b><br>Username<br>Link All<br>$\mathsf{N}\xspace$ |                                             |                                                 |
| 6 Open<br>21<br>C Authorized                 | & Open<br>23<br>Authorized                            | 6 Open<br>Authorized<br>23                       | & Open<br>24<br>Authorized                                   |                                             |                                                 |

**Figure 5-30 View UserLinkage**

For more information on fields, refer to the field description table.

**Table 5-31 View UserLinkage – Field Description**

| Field                       | <b>Description</b>                                           |
|-----------------------------|--------------------------------------------------------------|
| User ID                     | Displays the user ID.                                        |
| User Name                   | Displays the user name.                                      |
| <b>Authorization Status</b> | Displays the authorization status of the record.             |
|                             | The available options are:                                   |
|                             | Authorized<br>۰                                              |
|                             | <b>Rejected</b><br>۰                                         |
|                             | Unauthorized<br>٠                                            |
| <b>Record Status</b>        | Displays the status of the record.                           |
|                             | The available options are:                                   |
|                             | Open<br>٠                                                    |
|                             | <b>Closed</b>                                                |
| <b>Modification Number</b>  | Displays the number of modification performed on the record. |

# 5.16 Interest Maintenances

This topic describes the information about the Interest Maintenances.

To calculate Interest in the system, the user needs to maintain the following Interest parameters.

- Interest Rule Maintenance
- Product Maintenance (Interest)
- IC Group Input
- IC Group Product Mapping Input
- Branch Parameter (Interest)
- UDE Value Input
- IC Accounting Entry Maintenance
- Charge Product Preferences
- Customer Interest Role to Head Mapping

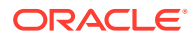

- IC Rate Code Maintenance
- Rate Input Maintenance
- Period Code Maintenance
- Product UDE Limits

### **Note:**

Refer to the **Interest and Charges User Guide** for detailed explanation.

# 5.17 File Upload

This topic describes the information about the file upload functionality and the supported file upload templates.

File upload functionality allows the user to bulk upload the files for performing all the parameter setups.

This function is now available under **File Management** Menu.

Oracle Banking Liquidity Management supports the following file uploads templates:

- Account Setup File Upload
- Bank Setup File Upload
- Branch Setup File Upload
- Country Definition File Upload
- Currency CutOff File Upload
- Currency Definition File Upload
- Customer Setup File Upload
- Interface Setup File Upload
- Sweep Instruction File Upload
- VD Balance File Upload

#### **Note:**

Refer to the **Oracle Banking Microservices Platform Foundation User Guide** for detailed explanation on the File upload functionality.

#### **Note:**

Refer to the **File Upload User Guide** for the file upload template.

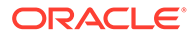

# 6 Structure Maintenance

This topic describes the various steps for developing a new structure.

Structures are created within a framework to allow sweeps/ notional pooling. Structure maintenance allows you to do the following:

- Create/Edit Structures
- Add accounts to it.
- Assign instruction to pair of accounts
- Assign frequencies to marked instructions

The system allows the user to add as many accounts and as many hierarchies as required. It also enables hybrid structures, where both pool and sweep can be configured. Hybrid structures are basically pool over sweep structures.

This topic contains the following subtopics:

**Account Structure** 

This topic describes the systematic instructions to view the list of the account structure maintained in Liquidity Management system.

**[Structure Approval](#page-124-0)** This topic provides the systematic instructions to approve/reject the Liquidity structures along with the remarks.

# 6.1 Account Structure

This topic describes the systematic instructions to view the list of the account structure maintained in Liquidity Management system.

Specify **User ID** and **Password**, and login to **Home** screen.

- **1.** On **Home** screen, click **Liquidity Management**. Under **Liquidity Management**, click **Structure**.
- **2.** Under **Structure**, click **Account Structure**.

The **Account Structure** screen displays.

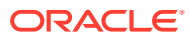

| <b>Account Structure</b>                                             |                                                         |                                                                     |                                                       |                                                       |                                                                      | $\therefore$ $\times$ |
|----------------------------------------------------------------------|---------------------------------------------------------|---------------------------------------------------------------------|-------------------------------------------------------|-------------------------------------------------------|----------------------------------------------------------------------|-----------------------|
| $Q + Q$                                                              |                                                         |                                                                     |                                                       |                                                       |                                                                      | $E = 88$              |
| Structure Name:<br>33357342                                          | Structure Name:<br>Feb Pool Str1 Edit                   | Structure Name:<br>Structure_api_testing_01                         | Structure Name:<br>÷<br>200T4                         | Structure Name:<br>Sweep4                             | Structure Name:<br><b>AUT Pool EvenDist</b><br>÷                     |                       |
| BIBC001<br>Customer Id<br>ST202192464113385260<br>Structure Id       | 000464<br>Customer Id<br>STOLCNG30HLS<br>Structure Id   | STRCUSTGROUP<br>Customer Id<br>ST202212083650350226<br>Structure Id | 000464<br>Customer Id<br>STZ1DZEBXRP8<br>Structure Id | Customer Id<br>002576<br>ST1G8K1PAJKW<br>Structure Id | STRCUSTGROUP<br>Customer Id<br>ST2022112186143882448<br>Structure Id |                       |
| D Unauthorized A In Progress 230                                     | 図3<br>D. Authorized<br>th Closed                        | □ Unauthorized △ In Progress 函16                                    | fa Open<br><b>Z30</b><br><b>D</b> Unauthorized        | Unauthorized<br>£ Open<br>図7                          | 図19<br>D. Authorized<br>fa Open                                      |                       |
| Structure Name:<br>STR POOL PERCENT                                  | Structure Name:<br>BranchCode 31131385                  | Structure Name:<br>Regulated Debit2                                 | Structure Name:<br>÷<br>Pool 19721 copied             |                                                       |                                                                      |                       |
| STRCUSTGROUP<br>Customer Id<br>ST2022118143111791527<br>Structure Id | 000040<br>Customer Id<br>ST202061161044<br>Structure Id | 000156<br>Customer Id<br>\$T202121843934501200<br>Structure Id      | 000464<br>Customer Id<br>STJOKUZBSZ20<br>Structure Id |                                                       |                                                                      |                       |
| 図12<br>& Open<br><b>N</b> Unauthorized                               | $\mathbb{Z}$<br><b>N</b> Unauthorized<br><b>A</b> Open  | <b>台Open</b><br>図11<br><b>N</b> Unauthorized                        | D Authorized Aln Progress 図4                          |                                                       |                                                                      |                       |
| Page<br>$\blacksquare$                                               | of 241 (1-10 of 2404 items) K + 1 2 3 4 5  241 > >      |                                                                     |                                                       |                                                       |                                                                      |                       |
|                                                                      |                                                         |                                                                     |                                                       |                                                       |                                                                      |                       |
|                                                                      |                                                         |                                                                     |                                                       |                                                       |                                                                      |                       |

**Figure 6-1 Account Structure**

For more information on fields, refer to the field description table.

**Table 6-1 Account Structure - Field Description**

| Field                       | <b>Description</b>                                                                                                    |
|-----------------------------|----------------------------------------------------------------------------------------------------|
| <b>Structure Name</b>       | Displays the name of the structure.                                                                                                    |
| <b>Customer ID</b>          | Displays the customer ID.                                                                                                    |
| <b>Structure ID</b>         | Displays the Structure ID.                                                                                                    |
| <b>Authorization Status</b> | Displays the authorization status of the record.<br>The options are:<br><b>Authorized</b><br>٠<br><b>Rejected</b><br>٠<br>Unauthorized<br>۰ |
| <b>Record Status</b>        | Displays the status of the record.<br>The options are:<br><b>Open</b><br>٠<br><b>Closed</b><br>٠                                            |
| <b>Modification Number</b>  | Displays the number of modification made to the record.                                                                                     |

**Create Structure** 

This topic describes the systematic instruction to create a new structure in Liquidity Management.

- [Edit Structure](#page-119-0) This topic describes the systematic instructions to edit the existing account structures.
- **[Structure Closure](#page-122-0)** This topic describes the systematic instructions to close the account structures.

# 6.1.1 Create Structure

This topic describes the systematic instruction to create a new structure in Liquidity Management.

This topic contains the following subtopics:

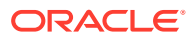

**Structure Details** This topic describes the systematic instructions to update the structure details for creating a new structure.

- **[Link Account](#page-97-0)** This topic describes the systematic instruction to link the accounts and form a structure.
- [Structure Priority](#page-113-0) This topic describes the instruction to update the structure priority for the account number/name created.
- **[Structure Summary](#page-115-0)**

This topic describes the systematic instruction to view the structure details with the tree created.

### 6.1.1.1 Structure Details

This topic describes the systematic instructions to update the structure details for creating a new structure.

Specify **User ID** and **Password**, and login to **Home** screen.

- **1.** On **Home** screen, click **Liquidity Management**. Under **Liquidity Management**, click **Structure**.
- **2.** Under **Structure**, click **Account Structure**.
- **3.** Click **+** button on the **Account Structure** to add a new structure.

The **Structure Details** screen displays.

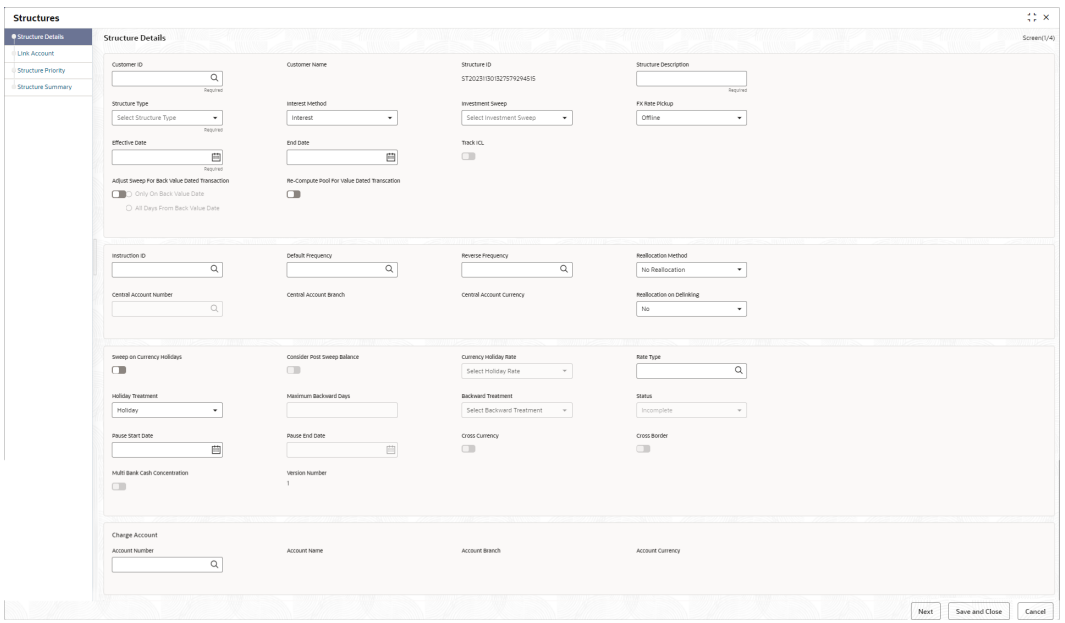

#### **Figure 6-2 Structure Details**

**4.** Specify the fields on **Structure Details** screen.

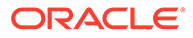

**Note: AND READER** 

The fields, which are marked with an asterisk, are mandatory.

**Table 6-2 Structure Details – Field Description**

| <b>Field</b>                 | <b>Description</b>                                                                                                    |
|------------------------------|----------------------------------------------------------------------------------------------------|
| <b>Customer ID</b>           | Click Search to view and select the customer ID from the list.<br>The list displays all the customer IDs maintained in the<br>system.                                 |
| <b>Customer Name</b>         | Displays the customer names based on the Customer ID<br>selected.                                                                                                    |
| <b>Structure ID</b>          | Displays the unique structure ID.                                                                                                    |
| <b>Structure Description</b> | Specify the description for the new structure.                                                                                                    |
| <b>Structure Type</b>        | Select the type of structure from the drop-down list.<br>The available options are:<br><b>Sweep</b><br>Pool<br>$\bullet$<br><b>Hybrid</b><br>$\bullet$                |
| <b>Interest Method</b>       | Select the interest method for the structure from the drop-<br>down list.<br>The available options are:<br><b>Interest</b><br>Advantage<br>$\bullet$<br>Ratio         |
|                              | $\mathbf{\hat{N}}$ Note:<br>This field is editable only for Pool Structures. For<br>Sweep and Hybrid Structures, it is automatically<br>populated to Interest Method. |
| <b>Investment Sweeps</b>     | Select the investment sweeps for the structure from the drop-<br>down list.<br>The available options are:<br><b>Term Deposit</b><br><b>Money Market</b>               |
|                              | $\mathbf{\hat{N}}$ Note:<br>This field is editable only if the Structure Type is<br>selected as Sweep.                                                                |

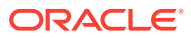

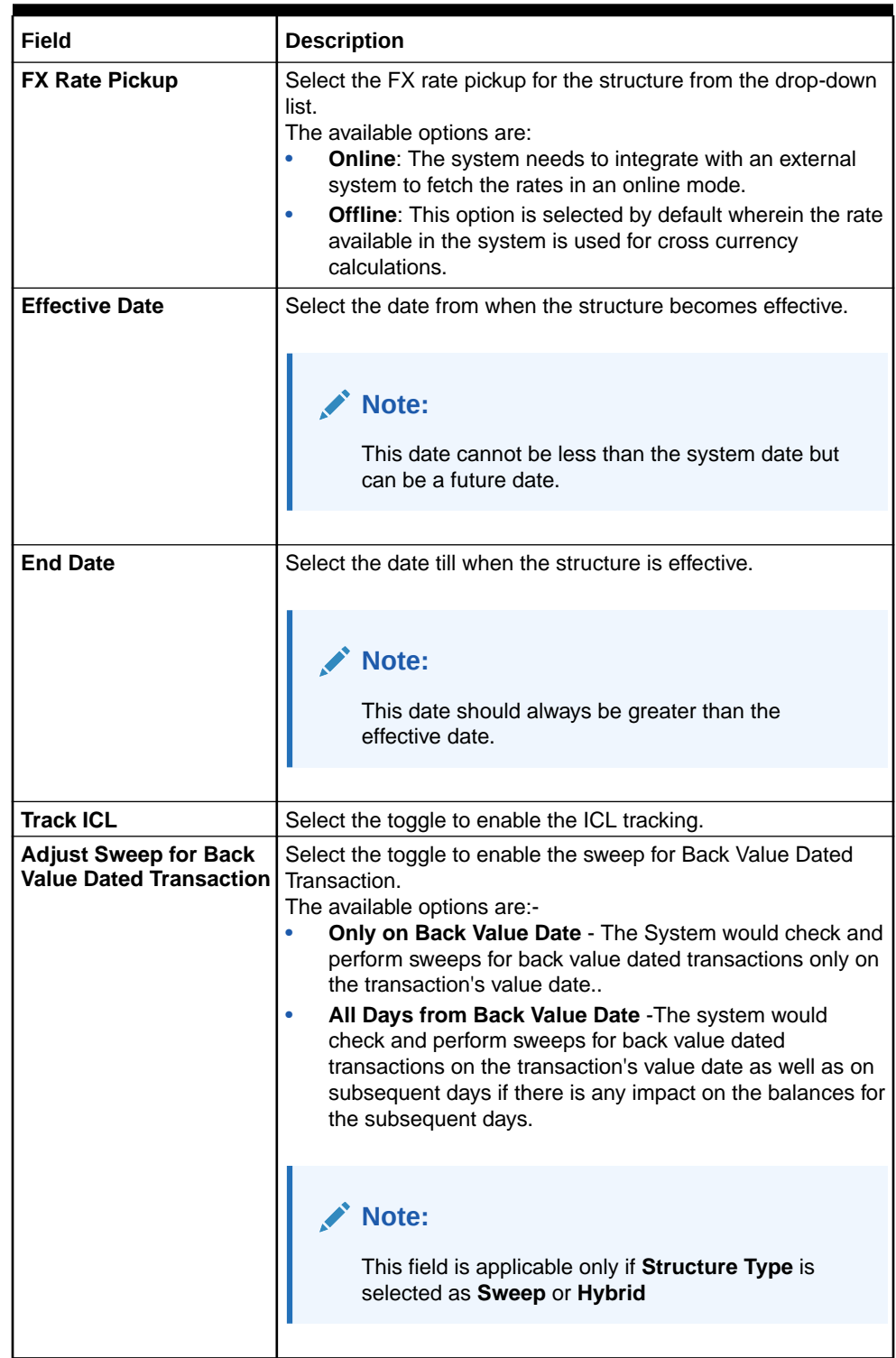

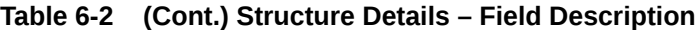

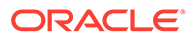

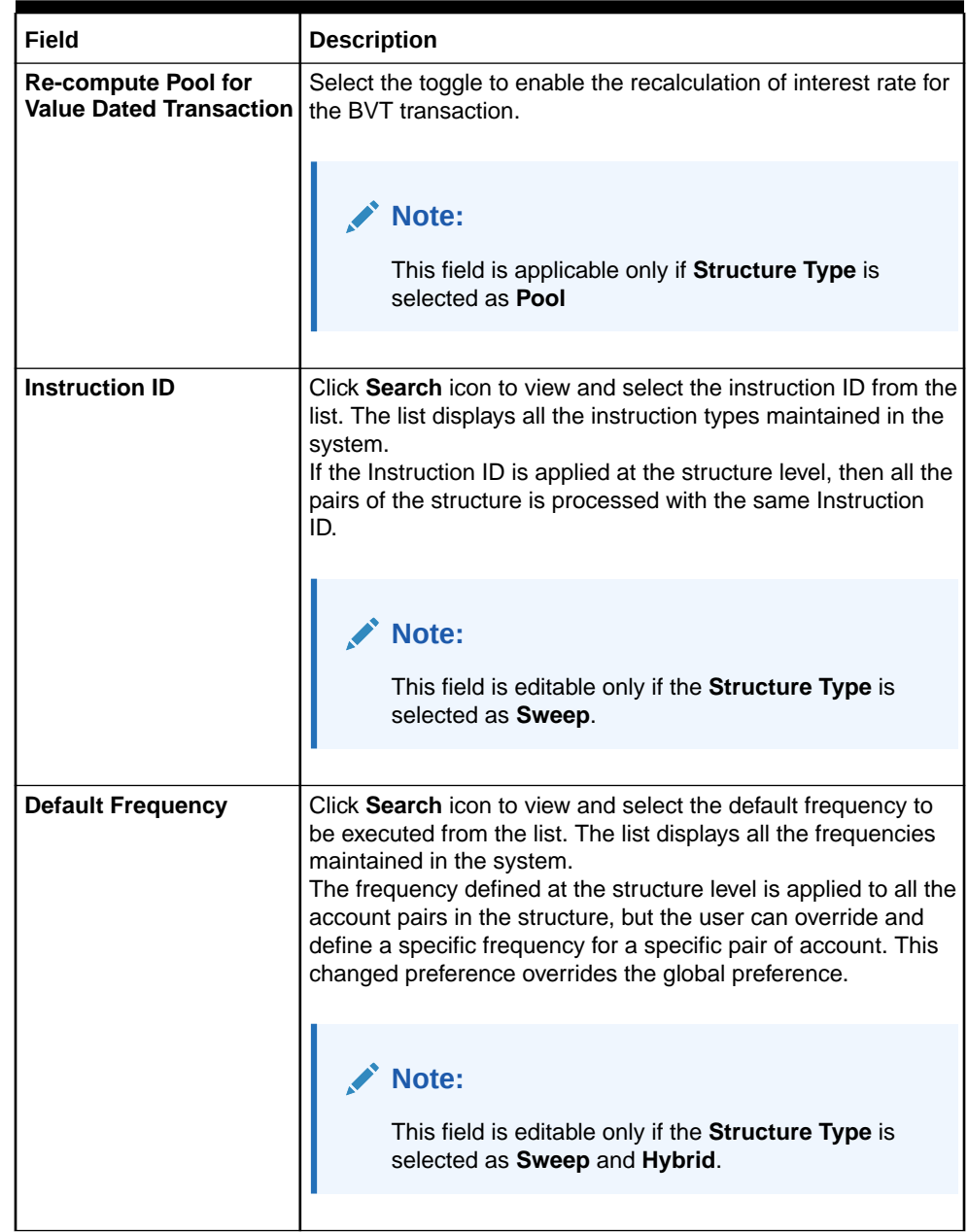

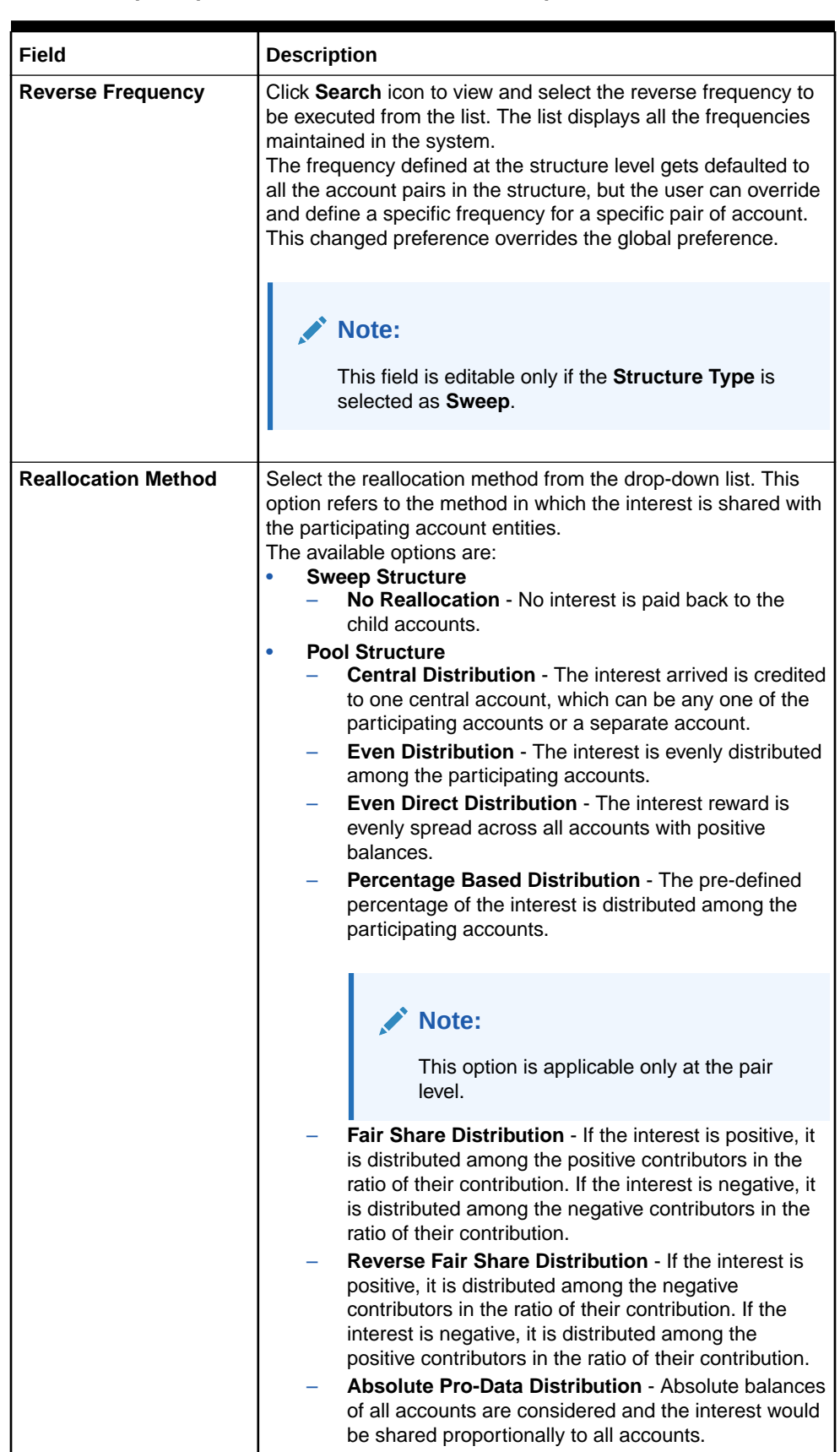

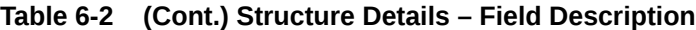

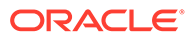

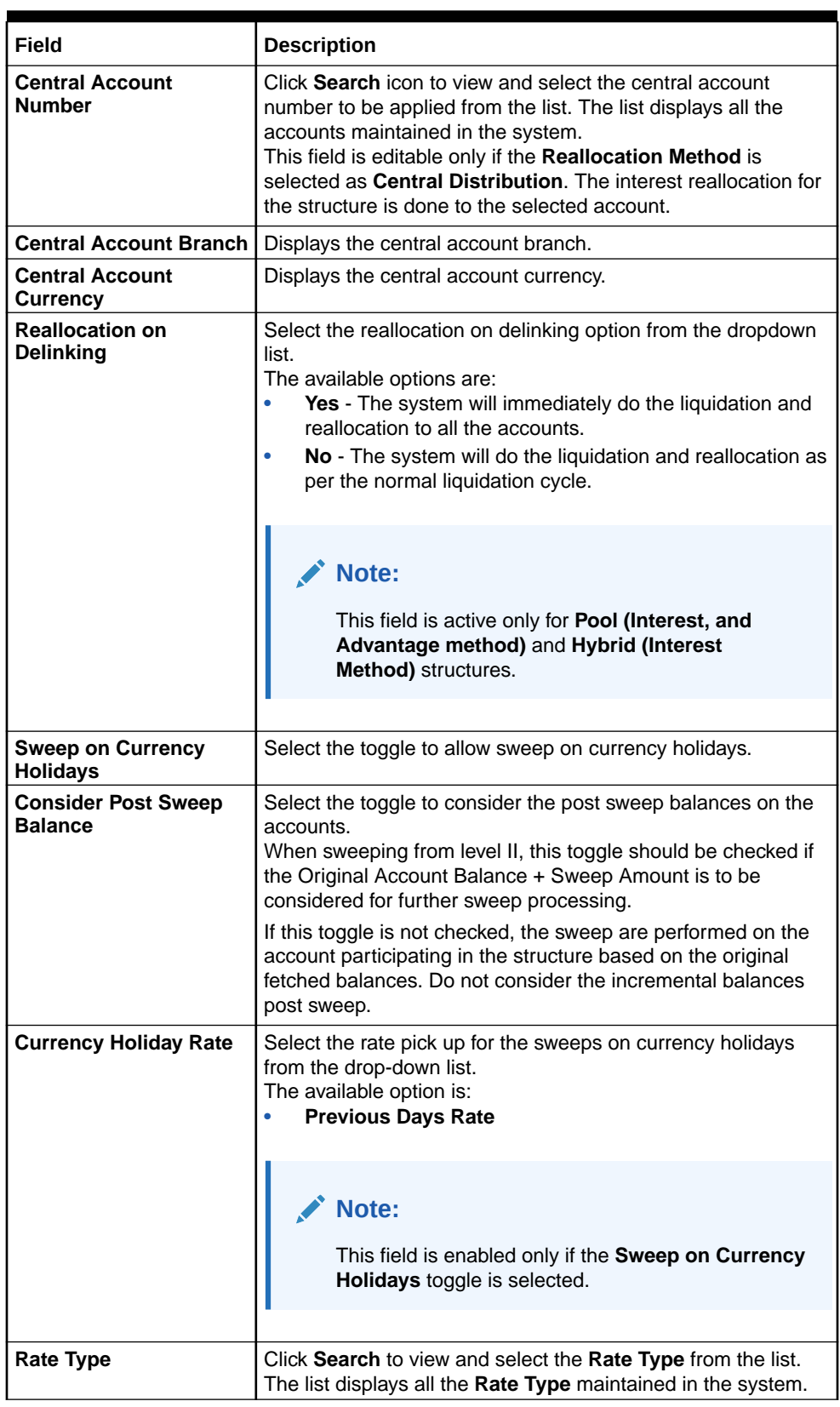

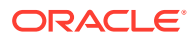

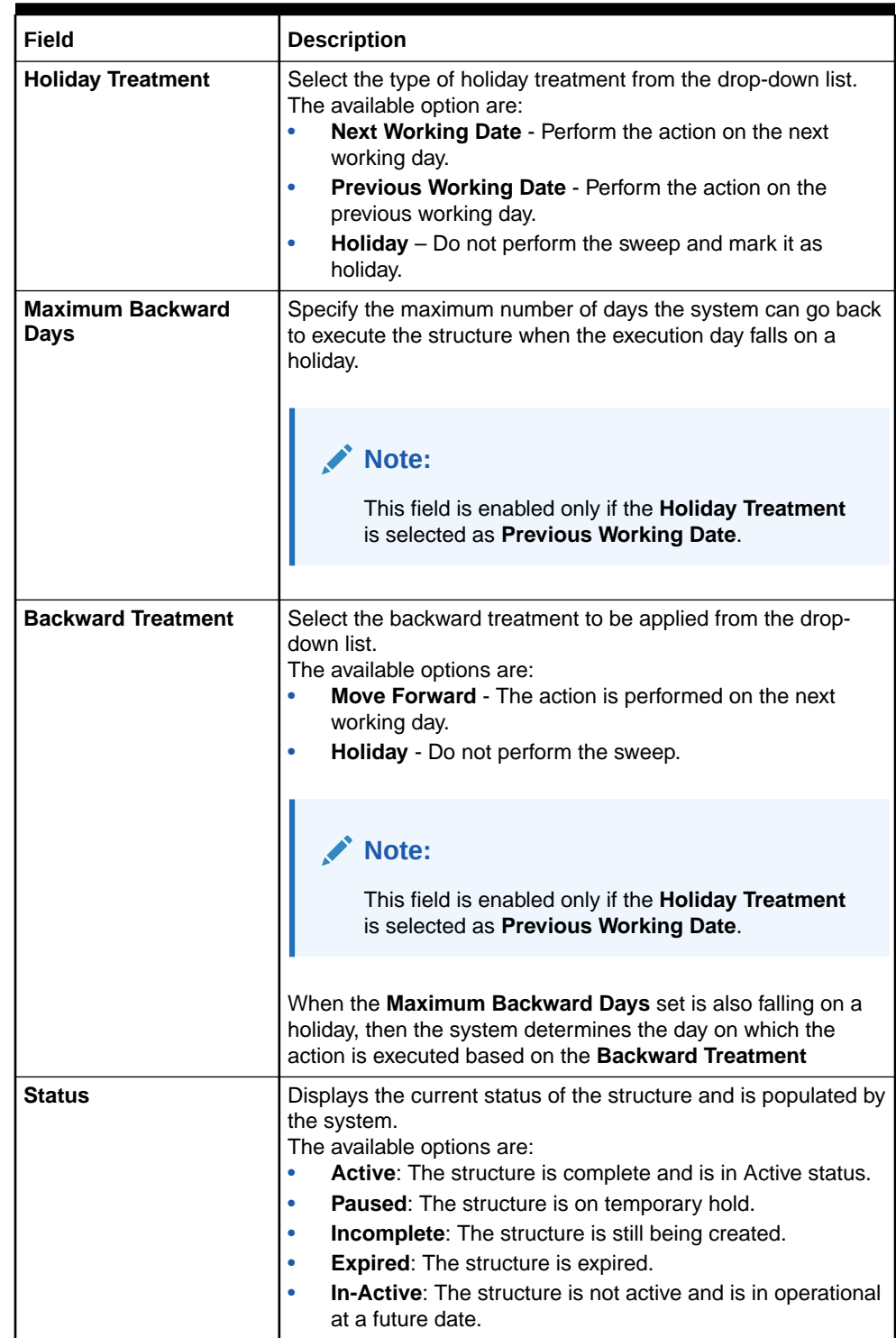

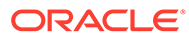

<span id="page-97-0"></span>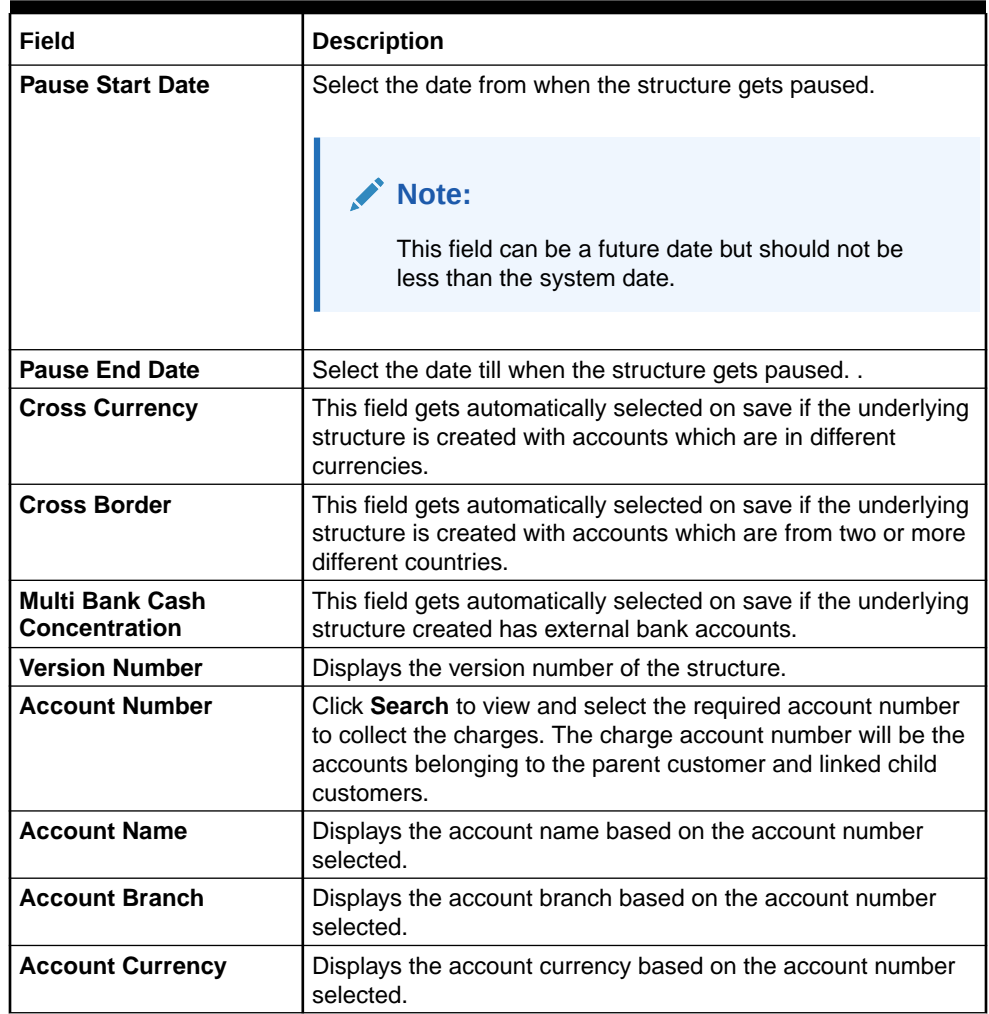

Parameters like **Frequency**, **Reverse Frequency** and **Instruction Type** which are defined at the structure level is applicable at each account pair level in the structure. However, the user can change these parameters at the account pairing level. If the user changes them at the account pair level, the system ignores the structure level set up and go by the pair level settings.

- **5.** Click **Next** to save and navigate to the next screen (**Link Account**).
- **6.** Click **Save and Close**. to save and close the details.
- **7.** Click **Cancel** to discard the changes and close the window.

### 6.1.1.2 Link Account

This topic describes the systematic instruction to link the accounts and form a structure.

Accounts are fetched to create and modify a structure.

**1.** Click **Next** in the **Structure Details** screen to link the accounts.

The **Link Account** screen displays.

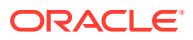

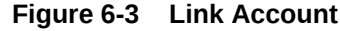

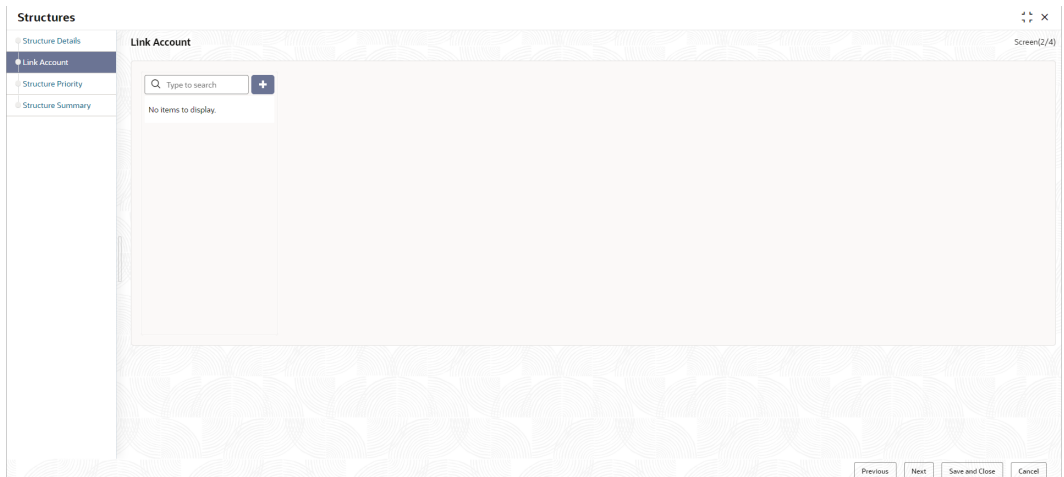

**2.** Click **Add** icon to add the required accounts for structure creation. The **Link Account Dialog** displays.

|                                      | $\vee$ Filter Accounts |                               |               |               |                         |                |                 |            |                    |
|--------------------------------------|------------------------|-------------------------------|---------------|---------------|-------------------------|----------------|-----------------|------------|--------------------|
|                                      | Account Number         |                               | Branch Code   |               | Account Currency        |                | <b>BIC Code</b> |            |                    |
|                                      |                        | $\hbox{\footnotesize \alpha}$ |               | Q             |                         | $\hbox{\tt Q}$ |                 | Q          |                    |
|                                      | Account Type           |                               | Notional      |               | <b>Regulated Debits</b> |                |                 |            |                    |
|                                      | Select Account Type    | ۰                             | No            | ۰             | Select Regulated Debit  | ۰              |                 |            |                    |
|                                      | Type to filter         |                               |               |               |                         |                |                 |            |                    |
| $\Box$                               | Account Number C       | Account Description C         | Branch Code C | Entity ID C   | Entity Name C           | Currency C     | Account Type C  | BIC Code C | Regulated Debits C |
|                                      | EXT123456              | External Account              | HEL           | HEL ENTITY ID | HEL ENTITY NAME         | GBP            | External        |            | N                  |
|                                      |                        |                               |               |               |                         |                |                 |            |                    |
|                                      | HEL0046400178          | HEL0046400178                 | HEL           | HEL ENTITY ID | HEL ENTITY NAME         | GBP            | Internal        |            | N                  |
|                                      | HEL0046400078          | ALL SPORTS                    | HEL           | HEL_ENTITY_ID | HEL_ENTITY_NAME         | GBP            | Internal        |            | N                  |
|                                      | HEL0046400067          | ALL SPORTS                    | HEL           | HEL_ENTITY_ID | HEL_ENTITY_NAME         | GBP            | Internal        |            | $\mathbb N$        |
|                                      | HEL0046400034          | ALL SPORTS                    | HEL           | HEL_ENTITY_ID | HEL_ENTITY_NAME         | GBP            | Internal        |            | N                  |
|                                      | HEL0046400089          | ALL SPORTS                    | HEL           | HEL_ENTITY_ID | HEL_ENTITY_NAME         | GBP            | Internal        |            | N                  |
|                                      | HEL0046400023          | ALL SPORTS                    | HEL           | HEL_ENTITY_ID | HEL_ENTITY_NAME         | GBP            | Internal        |            | N                  |
| o<br>Ω<br>□<br>□<br>□<br>□<br>п<br>n | HEL0046400098          | ALL SPORTS                    | HEL           | HEL ENTITY ID | HEL ENTITY NAME         | GBP            | Internal        |            | N                  |

**Figure 6-4 Link Account Dialog**

**3.** On the **Link Account Dialog** screen, specify the filter criteria to filter the accounts. For more information on fields, refer to the field description table.

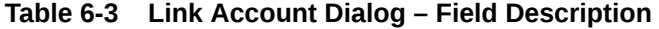

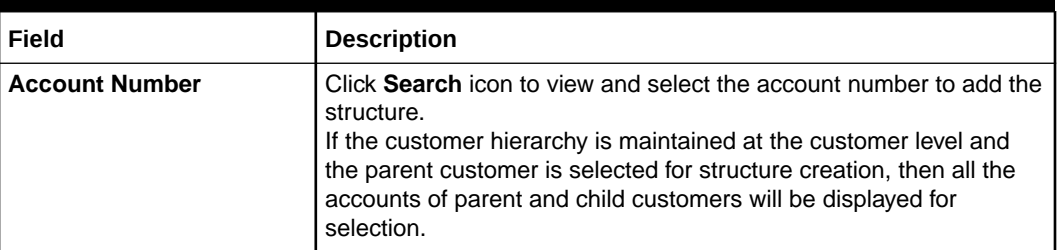

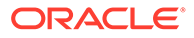

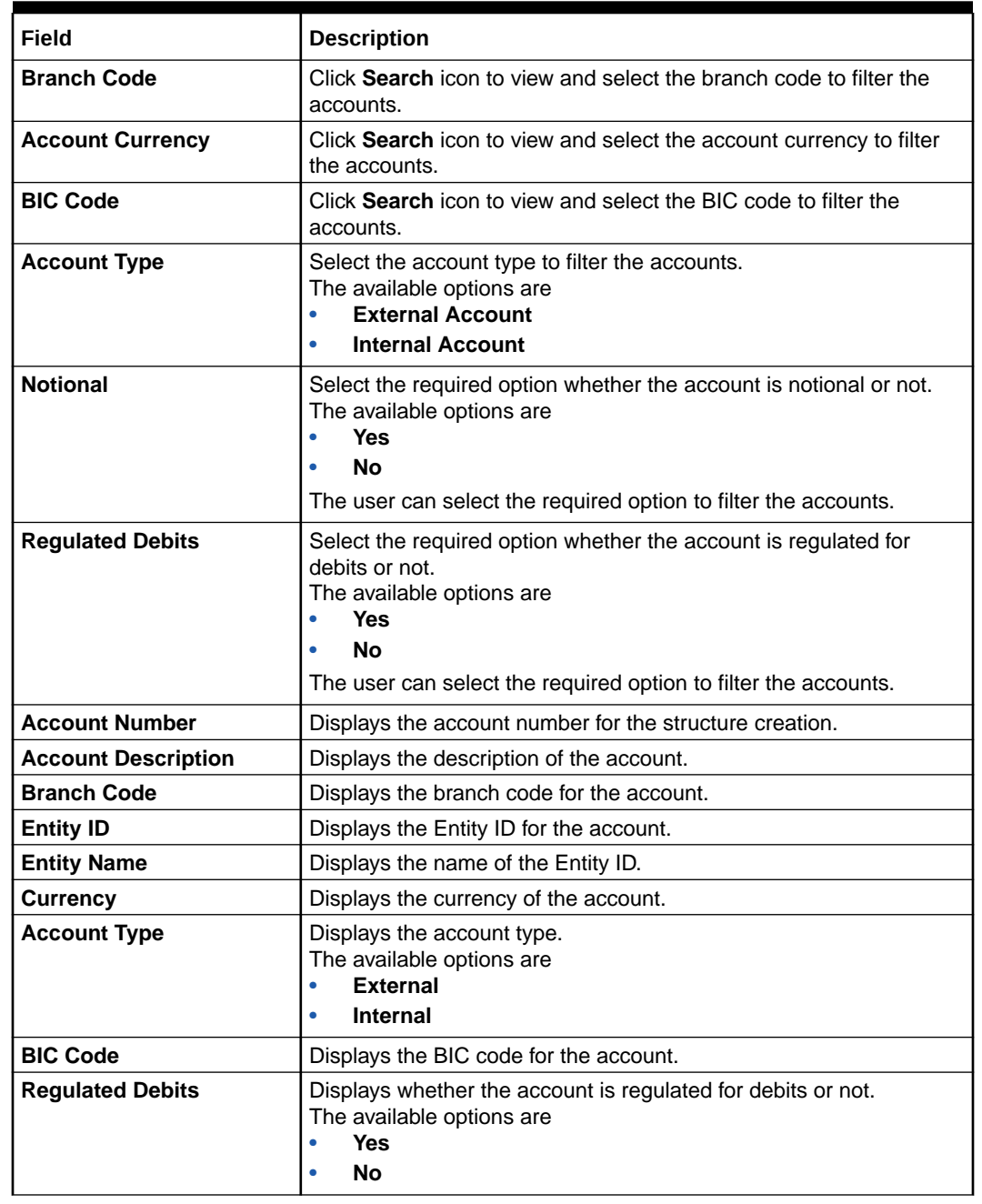

#### **Table 6-3 (Cont.) Link Account Dialog – Field Description**

**4.** Click **Search** button to filter the accounts which need to be added to the structure.

**5.** Select the required accounts from the list.

The **Warning Message - Regulated Debit** screen displays if the selected account is marked Regulated Debits as Y.

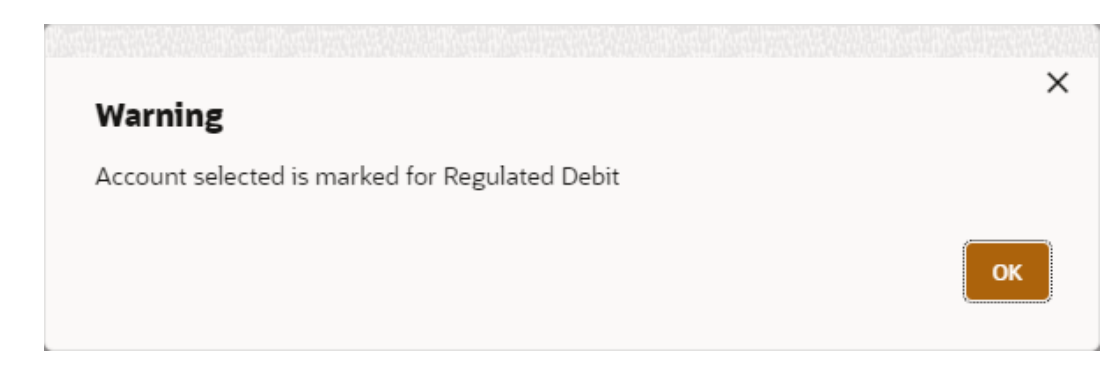

**Figure 6-5 Warning Message - Regulated Debit**

**6.** Click **OK** to add the selected accounts to the **Link Account** screen.

The **Link Account** screen displays with the accounts added in the left pane.

**7.** Drag and Drop the accounts into the drawing pane in the required hierarchy and create the structure.

The **Link Account - View** displays with the accounts added in the tree hierarchy.

| <b>Structure Details</b>  |                                                                          | $\stackrel{2}{\rightarrow} \times$           |
|---------------------------|--------------------------------------------------------------------------|----------------------------------------------|
| Structure Details         | <b>Link Account</b>                                                      | Screen(2/4)                                  |
| Link Account              |                                                                          |                                              |
| <b>Structure Priority</b> | Third Party A/c Sweep A/c Pool A/c Motional A/c<br>Q e.g HEL0046400178 ( |                                              |
| Structure Summary         | HEL0046400178 GHD<br>$\sim$                                              |                                              |
|                           | HEL0046400078 GBP *<br>$\sim 10^{-1}$<br>ALL SPORTS                      |                                              |
|                           |                                                                          |                                              |
|                           | HEL0046400178 GBP<br>HEL0046400178 *                                     |                                              |
|                           |                                                                          |                                              |
|                           | HEL0046400078 GBP<br>ALL SPORTS *                                        |                                              |
|                           |                                                                          |                                              |
|                           |                                                                          |                                              |
|                           |                                                                          |                                              |
|                           |                                                                          |                                              |
|                           |                                                                          |                                              |
|                           |                                                                          |                                              |
|                           |                                                                          |                                              |
|                           |                                                                          | Next<br>Save and Close<br>Cancel<br>Previous |

**Figure 6-6 Link Account - View**

For more information on fields, refer to the field description table.

#### **Table 6-4 Account List/Capsule - Field Description**

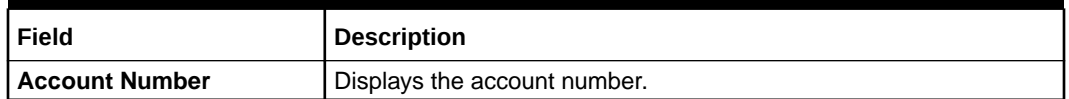

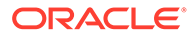

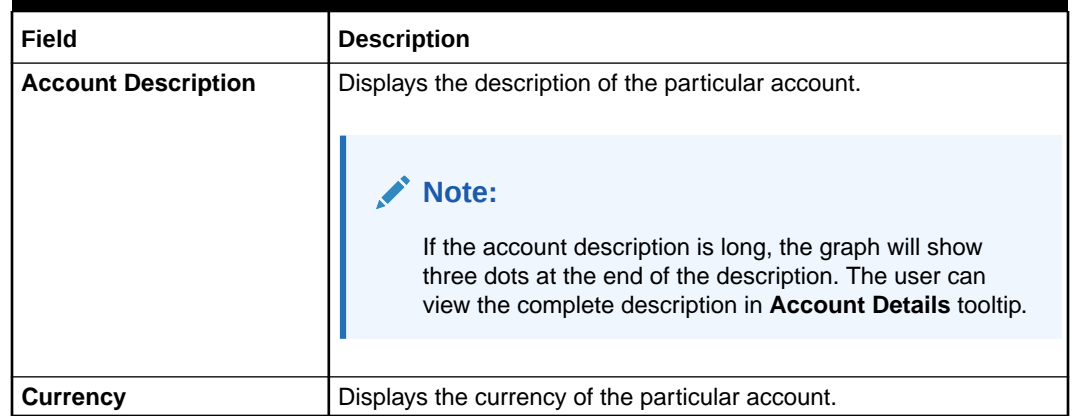

#### **Table 6-4 (Cont.) Account List/Capsule - Field Description**

### **Note:**

If an account added is already a part of another structure, the account capsule will be displayed with an asterisk (\*) mark.

**8.** Point to an account on Account List and click the **info** icon, as well as Point to an account on the tree hierarchy.

The **Account Details** tooltip displays.

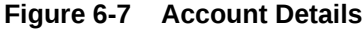

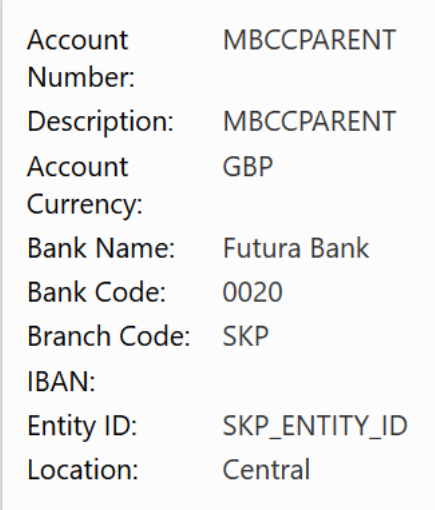

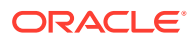

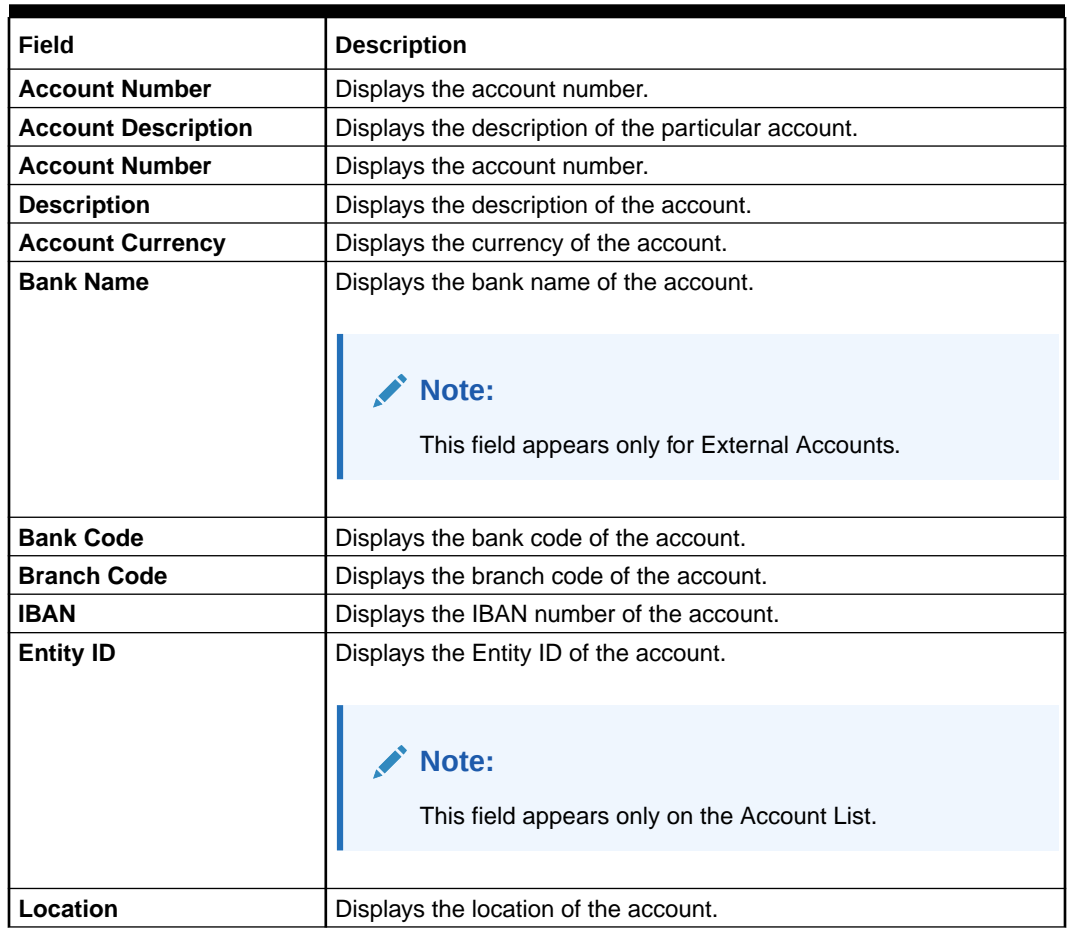

#### **Table 6-5 Account Details - Field Description**

**9.** Point to an account on the Account List and click the **Delete** icon to remove the account from the account list.

#### **Note:**

- Only the newly added account can be deleted.
- Accounts currently available within the account structure cannot be removed. Remove the account from the structure before removing it from the Account List.
- **10.** Right click on an account in structure.
	- **a.** Click **Edit** to edit the account pair level parameters.
	- **b.** Click **Delete Account** to delete the account from the structure.
	- **c.** Click **Delete Hierarchy** to delete a hierarchy of the selected account from the structure.
	- **d.** Click **Replace** to replace the account from the Account List.
- **11.** Click **Previous** to navigate to the previous screen (**Structure Details**).
- **12.** Click **Next** to save and navigate to the next screen (**Structure Priority**).

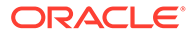

The **Alert Message - Accounts in Multiple Structure** popup screen displays. If an account added is already a part of another structure.

#### **Figure 6-8 Alert Message - Accounts in Multiple Structure**

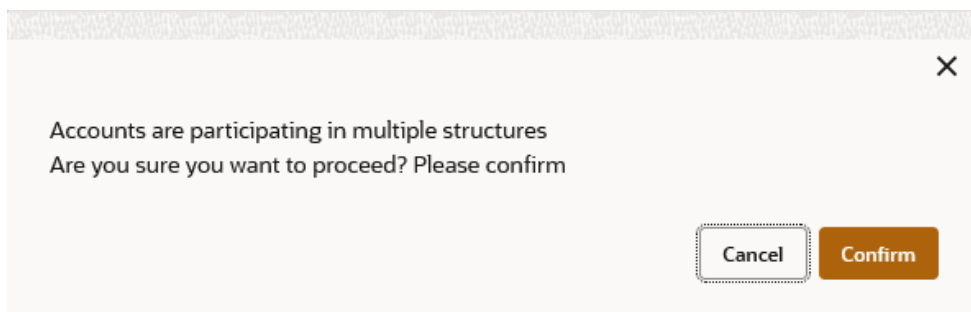

- Click **Confirm** to confirm and proceed to next datasegment.
- Click **Cancel** to cancel the action and stay on the same datasegment.
- **13.** Click **Save and Close** to save and close the Structure screen. In such case, the structure gets saved and available in Summary screen.
- **14.** Click **Cancel** to discard the updated details and close the Structure screen. In such case, the structure will not get saved.

Once the desired structure is in place, the next step is to maintain the account pair level parameters.

The following account pair parameters needs to be maintained:

**Account Details** 

This topic describes the systematic instruction to view and update the account details.

- **[Parent Account Details](#page-105-0)** This topic describes the systematic instruction to view the parent account details.
- [Instruction Details](#page-106-0) This topic describes the systematic instruction to setup the instruction details for the account pair.
- [Reverse Sweep Details](#page-108-0) This topic describes the systematic instruction to set the reverse sweep frequency for the account pair.
- [Payment Instructions](#page-109-0) This topic describes the systematic instruction to maintain the payment instructions for the account pair.
- **[Reallocation](#page-111-0)** This topic describes the systematic instructions to maintain the reallocation parameter.
- **[ICL Details](#page-112-0)**

This topic describes the systematic instruction to enable ICL for the account pair.

#### 6.1.1.2.1 Account Details

This topic describes the systematic instruction to view and update the account details.

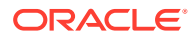

 $\begin{array}{|c|c|} \hline \mathbf{Ok} & \mathbf{Cancel} \\\hline \end{array}$ 

- **1.** On the **Linked Account** screen, right-click on the accounts in Tree Hierarchy.
- **2.** Click **Edit** to maintain the account pair level parameters.

The **Account Details** screen displays.

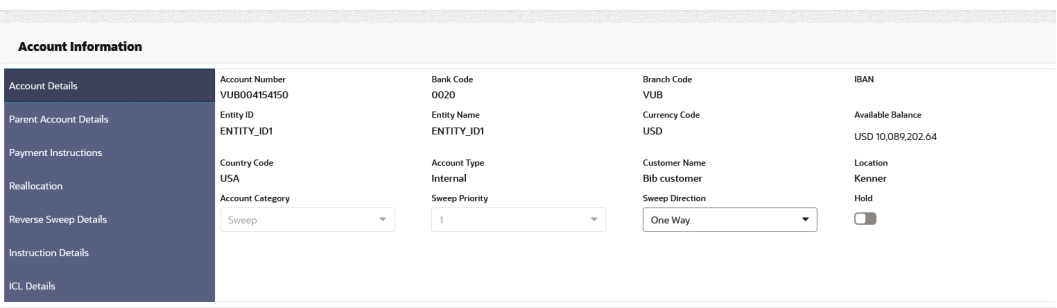

#### **Figure 6-9 Account Details**

**3.** On **Account Details** screen, specify the fields.

**Note:**

The fields, which are marked with an asterisk, are mandatory.

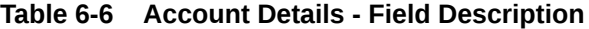

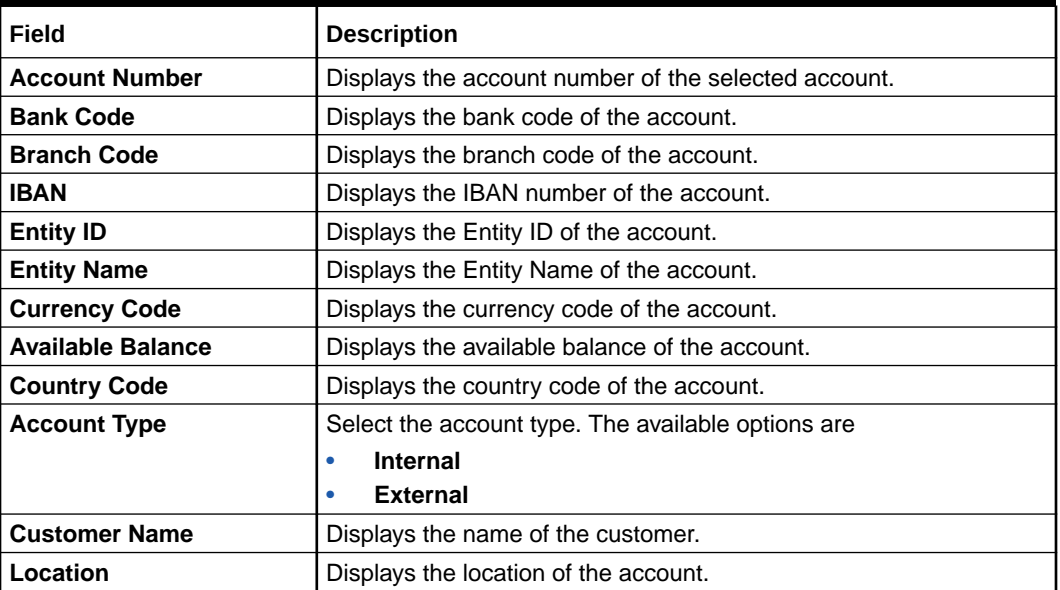

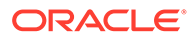

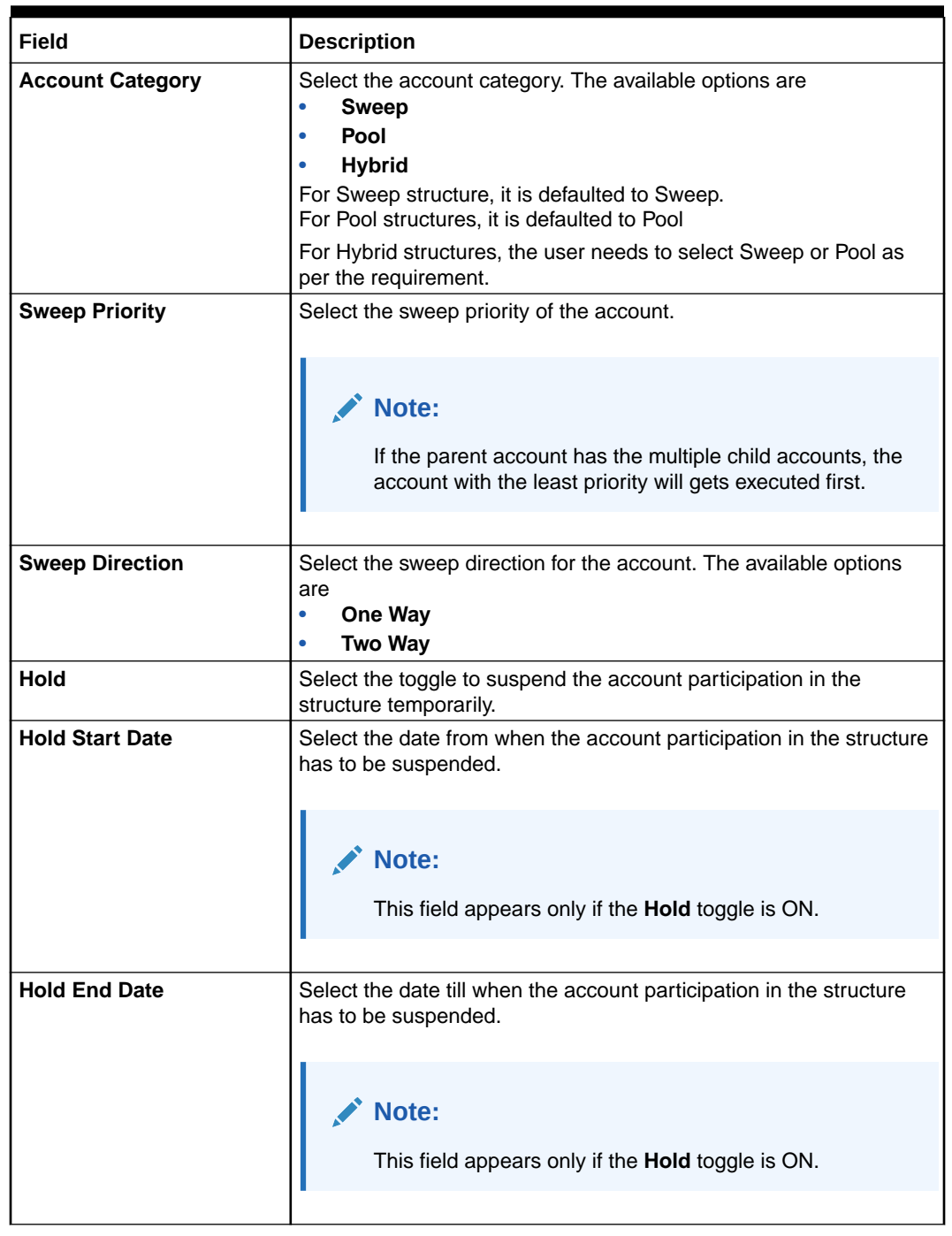

#### <span id="page-105-0"></span>**Table 6-6 (Cont.) Account Details - Field Description**

### 6.1.1.2.2 Parent Account Details

This topic describes the systematic instruction to view the parent account details.

**•** On the **Account Details** screen, click on the **Parent Account Details** tab to view the parent account details, after successfully capturing the data.

The **Parent Account Details** screen displays.

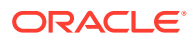

| <b>Account Information</b>    |                         |                                  |                      |                   |
|-------------------------------|-------------------------|----------------------------------|----------------------|-------------------|
| <b>Account Details</b>        | <b>Account Number</b>   | <b>Bank Code</b>                 | <b>Branch Code</b>   | <b>IBAN</b>       |
| <b>Parent Account Details</b> | Entity ID<br>ENTITY_ID1 | <b>Entity Name</b><br>ENTITY_ID1 | Currency Code        | Available Balance |
| <b>Payment Instructions</b>   | Country Code            | <b>Account Type</b>              | <b>Customer Name</b> | Location          |
| Reallocation                  |                         |                                  |                      |                   |
| Reverse Sweep Details         |                         |                                  |                      |                   |
| <b>Instruction Details</b>    |                         |                                  |                      |                   |
| <b>ICL Details</b>            |                         |                                  |                      |                   |
|                               |                         |                                  |                      | Cancel<br>Ok      |

<span id="page-106-0"></span>**Figure 6-10 Parent Account Details**

For more information on fields, refer to the field description table.

| Field                    | <b>Description</b>                                                             |
|--------------------------|--------------------------------------------------------------------------------|
| <b>Account Number</b>    | Displays the account number of the parent account.                             |
| <b>Bank Code</b>         | Displays the bank code of the parent account                                   |
| <b>Branch Code</b>       | Displays the branch code of the parent account.                                |
| <b>IBAN</b>              | Displays the IBAN number of the parent account.                                |
| <b>Entity ID</b>         | Displays the Entity ID of the parent account.                                  |
| <b>Entity Name</b>       | Displays the Entity Name of the parent account.                                |
| <b>Currency Code</b>     | Displays the currency code of the parent account.                              |
| <b>Available Balance</b> | Displays the available balance of the parent account.                          |
| <b>Country Code</b>      | Displays the country code of the parent account.                               |
| <b>Account Type</b>      | Displays the account type of the parent account.<br>The available options are: |
|                          | <b>Sweep</b>                                                                   |
|                          | Pool                                                                           |
| <b>Customer Name</b>     | Displays the name of the parent customer.                                      |
| Location                 | Displays the location of the parent account.                                   |

**Table 6-7 Parent Account Details - Field Description**

### 6.1.1.2.3 Instruction Details

This topic describes the systematic instruction to setup the instruction details for the account pair.

- **1.** On the **Parent Account Details** screen, click **Instruction Details** tab to add the instructions for the account pair, after successfully capturing the data.
- **2.** Click **Add** to add the pair level instruction for the selected account.

The **Instruction Details** screen displays.

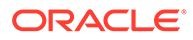

| <b>Account Information</b>    |                     |                |                              |                       |
|-------------------------------|---------------------|----------------|------------------------------|-----------------------|
| <b>Account Details</b>        |                     |                |                              | Add<br>Remove         |
| <b>Parent Account Details</b> | □ Instruction 1     |                |                              |                       |
| <b>Payment Instructions</b>   | Instruction ID      |                | <b>Instruction Priority</b>  | Suspension Start Date |
| Reallocation                  | $\mathbf{1}$        | $\hbox{\tt Q}$ | $\checkmark$<br>$\mathbf{1}$ | 曲<br>May 11, 2023     |
| <b>Reverse Sweep Details</b>  | Suspension End Date |                |                              |                       |
| <b>Instruction Details</b>    | May 19, 2023        | 曲              |                              |                       |
| <b>ICL Details</b>            | Frequency           | Parameters     |                              |                       |
|                               | $\Box$              | Frequency ID C | Frequency Description C      | Action C              |
|                               | □                   | <b>BOD</b>     | During BOD                   | $\mathscr{O}$         |
|                               |                     |                |                              | Add<br>Remove         |

**Figure 6-11 Instruction Details**

**3.** On the **Instruction Details** screen, specify the details.

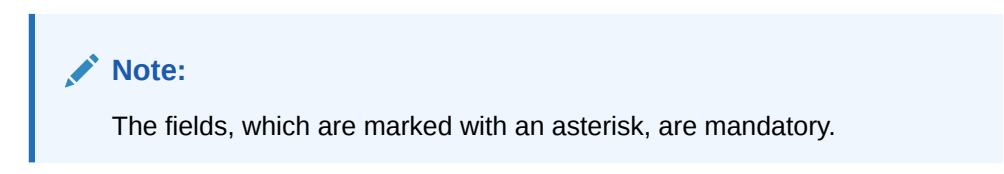

For more information on fields, refer to the field description table.

**Table 6-8 Instruction Details - Field Description**

| Field                        | <b>Description</b>                                                                                                    |  |
|------------------------------|----------------------------------------------------------------------------------------------------|--|
| <b>Instruction ID</b>        | Click Search icon to view and select the Instruction ID from<br>the list that is applicable for the account pair.                |  |
| <b>Instruction Priority</b>  | Select the priority for the instruction. Instruction Priority is<br>useful when there is multiple instruction for the same pair. |  |
| <b>Suspension Start Date</b> | Select the date from when the instruction has to be<br>suspended.                                                                |  |
| <b>Suspension End Date</b>   | Select the date till when the instruction has to be suspended.                                                                   |  |
|                              | Note:<br>If the Suspended End Date is not updated. the<br>instruction will be suspended perpetually.                             |  |

**4.** Click **Add** to add new frequency.

For more information on fields, refer to the field description table.

#### **Table 6-9 Frequency - Field Description**

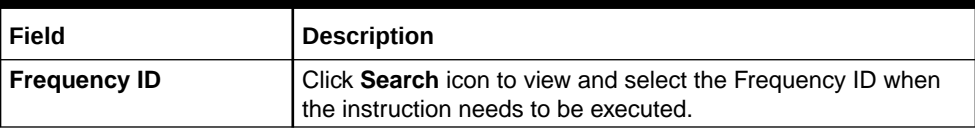

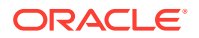
#### **Table 6-9 (Cont.) Frequency - Field Description**

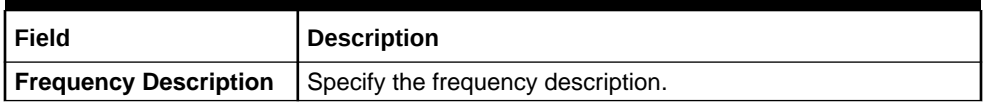

- **5.** Click **Remove** button to remove the existing frequency.
- **6.** Click **Parameters** tab to view the parameters values set for an instruction.

The **Instruction Details - Parameters** screen displays.

#### **Figure 6-12 Instruction Details - Parameters**

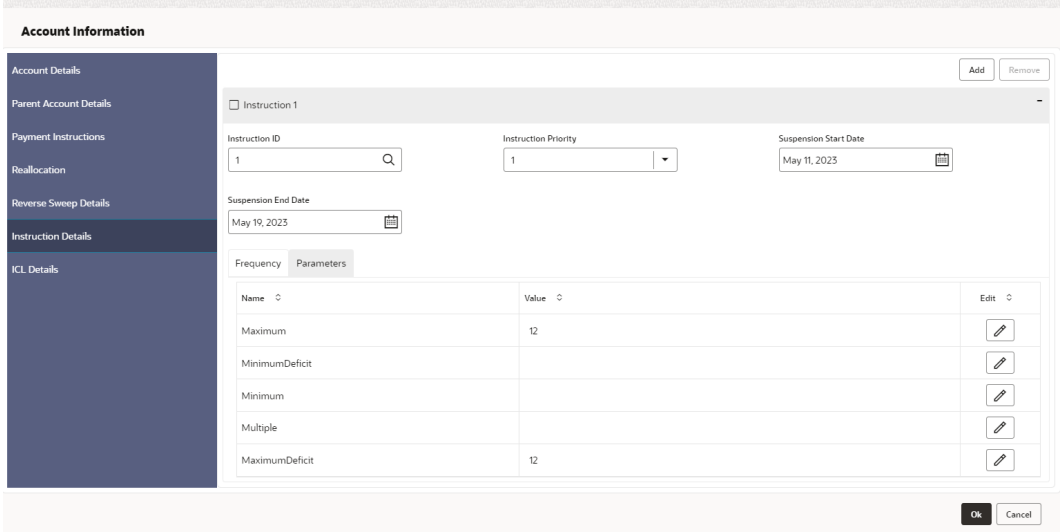

For more information on fields, refer to the field description table.

#### **Table 6-10 Parameters - Field Description**

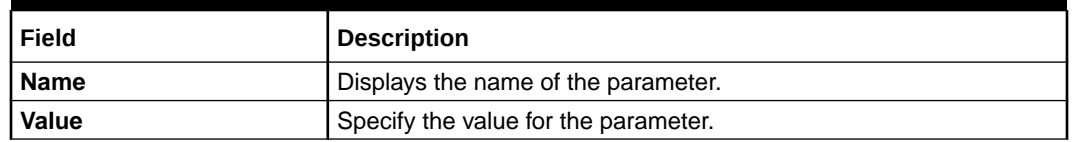

**7.** Select the existing instructions and click **Remove** to remove the selected instructions.

#### 6.1.1.2.4 Reverse Sweep Details

This topic describes the systematic instruction to set the reverse sweep frequency for the account pair.

Reverse Sweep Frequency is the frequency at which the swept funds are remitted back to Remitter Account.

**1.** On the **Instruction Details** screen, click **Reverse Sweep Details** tab to enable the reverse sweep frequency for the account pair.

The **Reverse Sweep Details** screen displays.

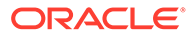

## **Account Information** .<br>Trount Details  $\Box$ ent Account Details  $\alpha$ en Details Ok Cancel

**Figure 6-13 Reverse Sweep Details**

**2.** On the **Reverse Sweep Details** screen, specify the details.

For more information on fields, refer to the field description table.

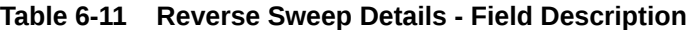

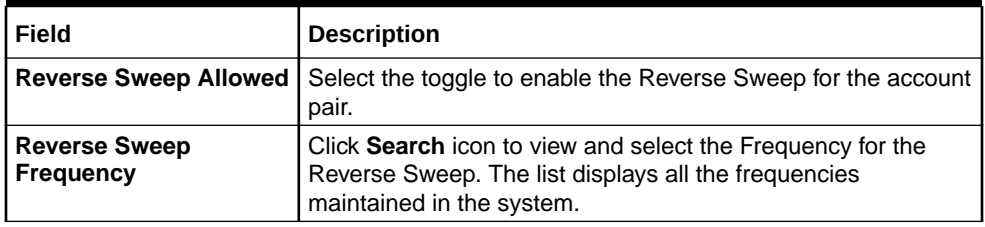

#### 6.1.1.2.5 Payment Instructions

This topic describes the systematic instruction to maintain the payment instructions for the account pair.

Payment Instruction drives the accounting between the account pair. The system defaults the payment instruction for a given account pair based on Default Payment Instruction maintained. The Default Payment Instruction could be maintained at the bank level or at the customer level.

**1.** On the **Reverse Sweep Details** screen, click **Payment Instructions** tab to set the payment instructions for the account pair.

The **Payment Instructions** screen displays.

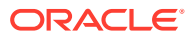

|                               | Use Default Instructions |                          |  |
|-------------------------------|--------------------------|--------------------------|--|
| <b>Account Details</b>        | $\blacksquare$           |                          |  |
| <b>Parent Account Details</b> |                          |                          |  |
| <b>Payment Instructions</b>   | Oneway                   |                          |  |
|                               | FCUBSMMSAVINGS           | $\overline{\phantom{a}}$ |  |
| <b>Reallocation</b>           | Parameters               |                          |  |
| Reverse Sweep Details         | Name 0                   | Value 0                  |  |
| <b>Instruction Details</b>    | CRBRN                    | #TO_ACC_BRANCH           |  |
|                               | VALDT                    | #VALUE_DT                |  |
| <b>ICL Details</b>            | userrefno1               | 000MB0114BIB004          |  |
|                               | CRACC                    | #TO_ACC                  |  |
|                               | AMOUNT                   | #TO_AMOUNT               |  |
|                               | productcode              | MB01                     |  |
|                               | XREF                     | REF001                   |  |
|                               | VALDT                    | #VALUE_DT                |  |
|                               | CRBRN                    | #TO_ACC_BRANCH           |  |
|                               | TRADEDT                  | #LOG_TIME                |  |
|                               | CRACC                    | #TO_ACC                  |  |
|                               | CUSTNUMBER               | #CUSTOMER_ID             |  |
|                               | TRADEDT                  | #LOG_TIME                |  |
|                               | CURRENCY                 | #TO_ACC_CCY              |  |
|                               | DBTACC                   | #FROM_ACC                |  |

**Figure 6-14 Payment Instructions**

**2.** On the **Payment Instructions** screen, specify the details.

**AND READER Note:**

The fields, which are marked with an asterisk, are mandatory.

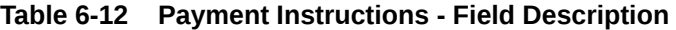

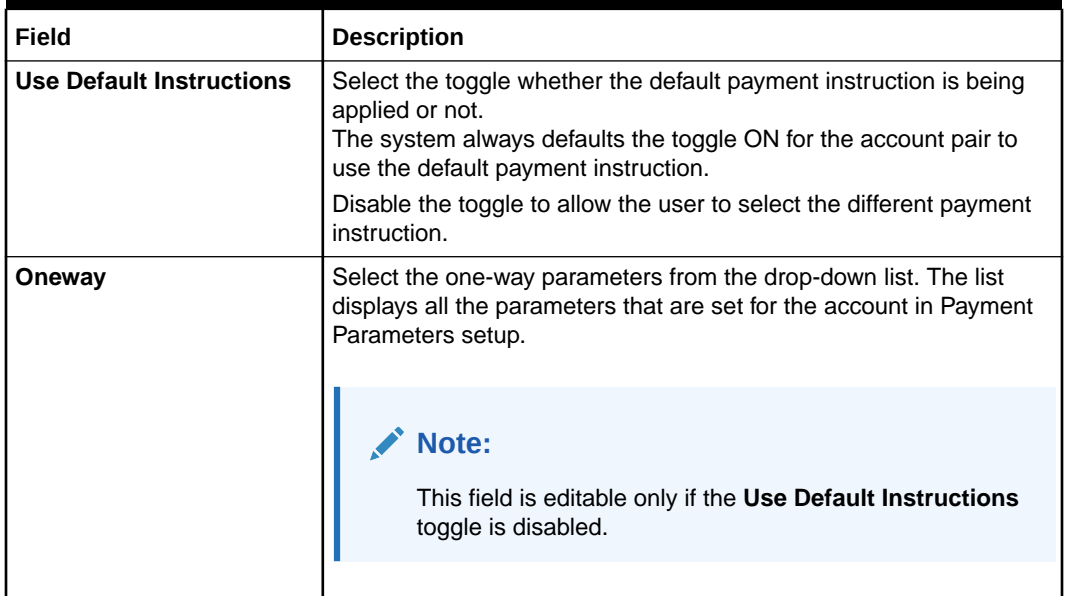

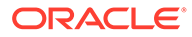

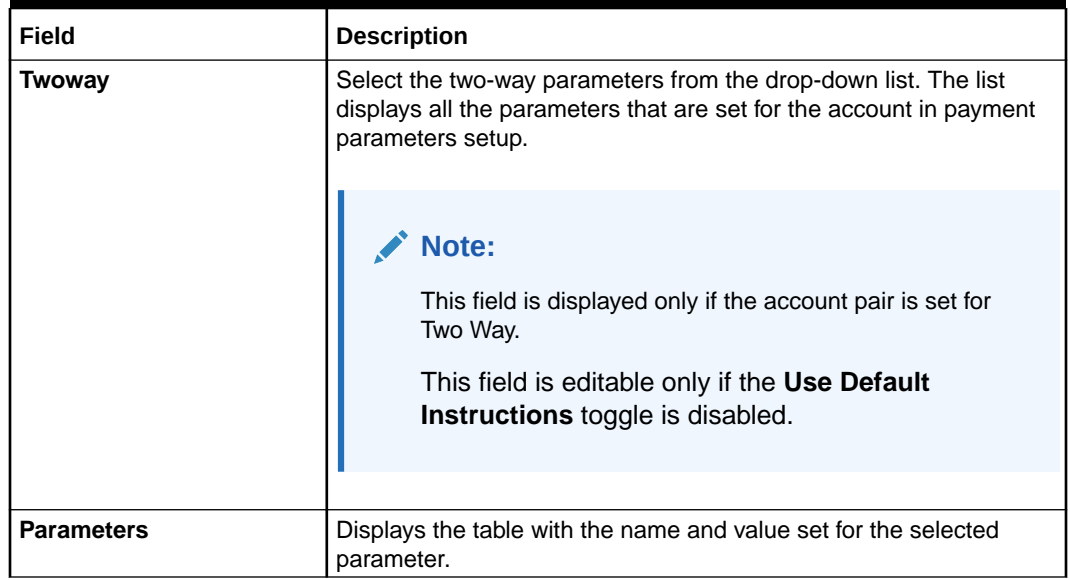

#### **Table 6-12 (Cont.) Payment Instructions - Field Description**

#### 6.1.1.2.6 Reallocation

This topic describes the systematic instructions to maintain the reallocation parameter.

Reallocation details can be set up for Sweeps (ICL and Non-ICL) through One-way Account Group and Two-way Account Group fields.

The Reallocation accordion displays all the child Accounts of the selected account. If there are no Child Accounts for the selected account, it will display a message as "No data to display". Reallocation details can be setup for Sweeps (ICL and Non ICL) as well through One way Account Group and Two way Account Group fields

**1.** On the **Payment Instructions** screen, click **Reallocation** tab to maintain the reallocation parameter for the account pair.

The **Reallocation** screen displays.

| <b>Account Information</b>   |                     |                        |                        |
|------------------------------|---------------------|------------------------|------------------------|
| Account Details              | Reallocation Method |                        |                        |
| Parent Account Details       | No Reallocation     | $\;$                   |                        |
| Payment Instructions         | Account Number 0    | Oneway Account Group C | Twoway Account Group C |
| <b>Reallocation</b>          | HEL0046400078       | $\alpha$               | $\mathsf Q$            |
| <b>Reverse Sweep Details</b> |                     |                        |                        |
| <b>Instruction Details</b>   |                     |                        |                        |
| <b>ICL Details</b>           |                     |                        |                        |
|                              |                     |                        |                        |

**Figure 6-15 Reallocation**

**2.** On the **Reallocation** screen, specify the details.

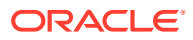

**Note:**

The fields, which are marked with an asterisk, are mandatory.

For more information on fields, refer to the field description table.

**Table 6-13 Reallocation - Field Description**

| Field                       | <b>Description</b>                                                                                                    |
|-----------------------------|----------------------------------------------------------------------------------------------------|
| <b>Reallocation Method</b>  | Select the Reallocation Method from the list.                                                                                                    |
|                             | Note:<br>This field is defaulted as No Reallocation for Sweep<br>structures.                                                                                                    |
| <b>Account Number</b>       | Displays all the child account numbers associated with the Parent<br>account.                                                                                                    |
| <b>Oneway Account Group</b> | Select the account group to maintain Interest Rate for reallocation<br>at Parent-Child Pair level.<br>The One-way Account Group interest rate will be applicable for<br>reallocations happening for a sweep from Child to Parent direction.<br>(Reallocation will be from Parent to Child) |
|                             | Note:<br>The field is mandatory for the ICL enabled Child<br>accounts.                                                                                                    |
| <b>Twoway Account Group</b> | Select the account group to maintain Interest Rate for reallocation<br>at Child-Parent Pair level.<br>The Two-way Account Group interest rate will be applicable for<br>reallocations happening for sweep from Parent to Child direction.<br>(Reallocation will be from Child to Parent)   |
|                             | Note:<br>The field is mandatory for the ICL enabled Child<br>accounts.                                                                                                    |

### 6.1.1.2.7 ICL Details

This topic describes the systematic instruction to enable ICL for the account pair.

ICL details have to be captured for the child account to treat the sweep transaction between the account pair as the ICL transaction.

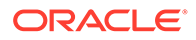

**1.** On the **Structure Priority** screen, click **ICL Details** tab to define the ICL details for the account.

The **ICL Details** screen displays.

**Figure 6-16 ICL Details**

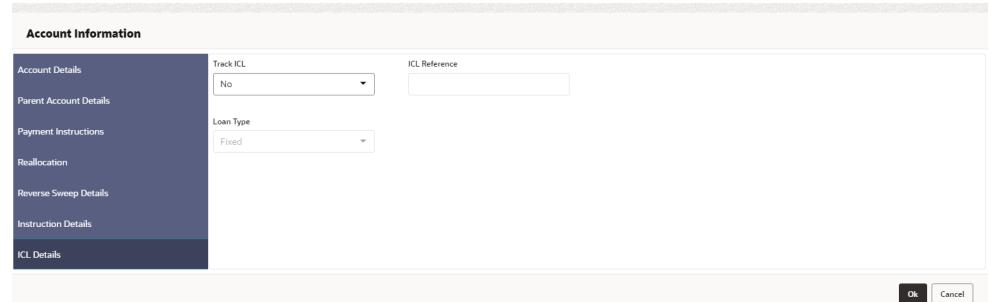

**2.** On the **ICL Details** screen, specify the details.

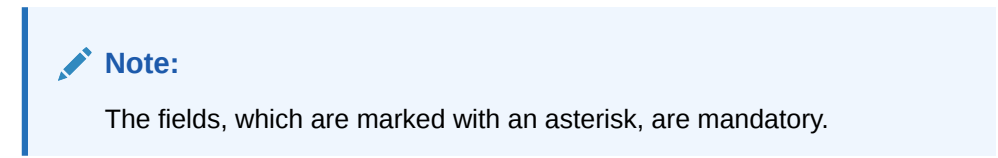

For more information on fields, refer to the field description table.

|                           | 1990 - 1980 - 1980 - 1980 - 1980 - 1980 - 1980 - 1980 - 1980 - 1980 - 1980 - 1980 - 1980 - 1980 - 19 |
|---------------------------|----------------------------------------------------------------------------------------------------|
| Field                     | <b>Description</b>                                                                                   |
| <b>Track ICL</b>          | Select whether the ICL tracking required or not. The available<br>options are<br>Yes<br>No.          |
| <b>ICL Reference</b>      | Specify the ICL Reference.                                                                           |
| Loan Type                 | Displays the type of the loan.                                                                       |
| <b>ICL Booking Report</b> | Select whether the ICL Booking Report required or not. The<br>available options are<br>Yes<br>No     |

**Table 6-14 ICL Details - Field Description**

## 6.1.1.3 Structure Priority

This topic describes the instruction to update the structure priority for the account number/name created.

available options are • **Yes** • **No**

**ICL Settlement Report** Select whether the ICL Settlement Report required or not. The

When the same account participates in multiple structures, the structure priority is needed to determine the order of structure execution.

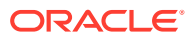

The system detects the accounts participating in multiple structures and lists them along with the details of the structure in which they are participating. System will consider all structures available for this customer as well as its parent and child customers. The system will automatically assign a structure priority n+1 ("n" being the highest structure priority already assigned). User is allowed to modify the priority of the current structure as well as other structures to suit the business needs.

**1.** Click **Next** in the **Link Account** screen to update the structure priority for the accounts participating in multiple structures.

The **Structure Priority** screen displays.

|                                    | <b>Structure Priority</b>                     |                |                                |                                |                        |                    |                                         | Screen(3/4)                                                   |
|------------------------------------|-----------------------------------------------|----------------|--------------------------------|--------------------------------|------------------------|--------------------|-----------------------------------------|---------------------------------------------------------------|
| Link Account<br>Structure Priority | Accounts Participating in Multiple Structures |                |                                |                                |                        |                    |                                         |                                                               |
| Structure Summary                  | Account Number/Account Name 0                 |                | Structure ID C                 | Structure Description C        | Structure Type C       |                    | Structure Status 0                      |                                                               |
|                                    | HEL0046400078/ALL SPORTS                      |                | ST00ZUUPK3LC                   | snHybrid2                      | Hybrid                 |                    | Inactive                                |                                                               |
|                                    | HEL0046400078/ALL SPORTS                      |                | ST014AOTQL4W                   | createStrSweep                 | Sweep                  |                    | Inactive                                |                                                               |
|                                    | HEL0046400078/ALL SPORTS                      |                | ST014AOTQL4W                   | createStrSweep                 | Sweep                  |                    | Inactive                                |                                                               |
|                                    | HELO046400078/ALL SPORTS                      |                | ST01X5467BG0                   | Sweep Structure EXT 001        | Sweep                  |                    | Active                                  |                                                               |
|                                    | HEL0046400078/ALL SPORTS                      |                | ST0288W7XSJK                   | TableSweepAutomation50         | Sweep                  |                    | Inactive                                |                                                               |
|                                    | HEL0046400078/ALL SPORTS                      |                | ST03JLLOROKO                   | InterfaceTest                  | Sweep                  |                    | Inactive                                |                                                               |
|                                    | HEL0046400078/ALL SPORTS                      |                | ST04H9ZW7JV4                   | Automation Edit Instr Sweep152 | Sweep                  |                    | Inactive                                |                                                               |
|                                    | HELO046400078/ALL SPORTS                      |                | ST05NON88S8W                   | Automation Edit Instr Hybrid96 | Hybrid                 |                    | Inactive                                |                                                               |
|                                    | HEL0046400078/ALL SPORTS                      |                | STOHAY7PO8CG                   | 5858                           | Sweep                  |                    | Inactive                                |                                                               |
|                                    | HEL0046400078/ALL SPORTS                      |                | STOK1J7VHYDS                   | LMSweepSweta68                 | Sweep                  |                    | Inactive                                |                                                               |
|                                    | <b>Structure Priority</b>                     |                |                                |                                |                        |                    | Existing                                | Mess                                                          |
|                                    |                                               |                |                                |                                |                        |                    |                                         |                                                               |
|                                    | Structure ID C                                |                | Structure Description 0        | CIF ID/CIF Name 0              | Structure Type $\circ$ | Structure Status 0 | $\ddot{\circ}$<br>Structure<br>Priority | Priority                                                      |
|                                    | ST2129159257                                  |                | Sweep create 001 test          | 000464/ALL Sports              | Sweep                  | Active             |                                         |                                                               |
|                                    | STO0ZUUPK3LC                                  | snHybrid2      |                                | 000464/ALL Sports              | Hybrid                 | Inactive           | 840                                     |                                                               |
|                                    | ST1DJYUS2CSW                                  |                | Automation Edit Instr Sweep195 | 000464/ALL Sports              | Sweep                  | Inactive           | 801                                     |                                                               |
|                                    | ST1NWY1CUQ9C                                  | crHybrid       |                                | 002857/Linked Cust             | Hybrid                 | Inactive           | 862                                     |                                                               |
|                                    | ST1T9EV3CWCG                                  |                | copyReinitiateHybrid           | 002857/Linked Cust             | Hybrid                 | Inactive           | 863                                     |                                                               |
|                                    | ST20221124112423079541                        | raghavendran r |                                | 043825/ICL                     | Sweep                  | Active             | 46                                      |                                                               |
|                                    | ST2022112411343933094                         | raghavendran r |                                | 043825/ICL                     | Sweep                  | Active             | 1                                       | Structure C<br>840<br>801<br>862<br>863<br>46<br>$\mathbf{1}$ |
|                                    | ST20221124114355303825                        | raghavendran r |                                | 043825/ICL                     | Sweep                  | Active             | $\overline{z}$                          |                                                               |
|                                    | ST2022112484646236229                         | raghavendran   |                                | 043825/ICL                     | Sweep                  | Active             | 47                                      |                                                               |
|                                    | ST202211281020277489152                       | raghavendran   |                                | 043825/ICL                     | Sweep                  | Expired            | 3                                       | $\overline{z}$<br>47<br>$\overline{5}$                        |

**Figure 6-17 Structure Priority**

**2.** On **Structure Priority**table, specify the new structure priority for the each structure ID. For more information on fields, refer to the field description table.

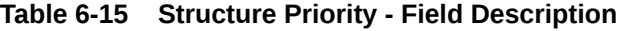

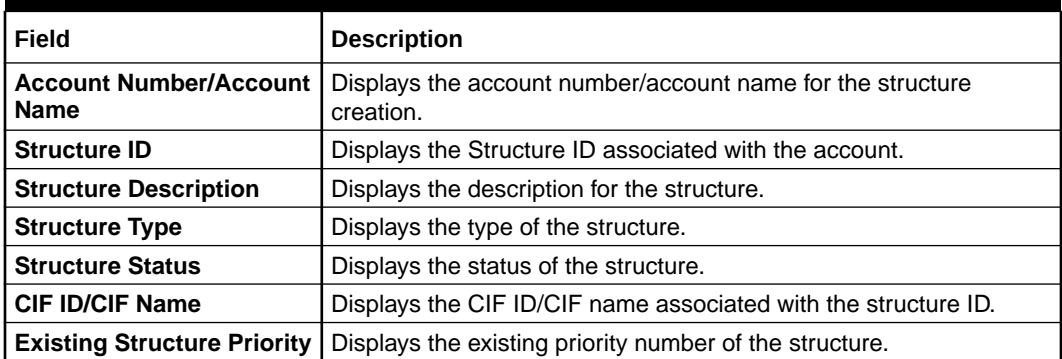

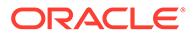

#### **Table 6-15 (Cont.) Structure Priority - Field Description**

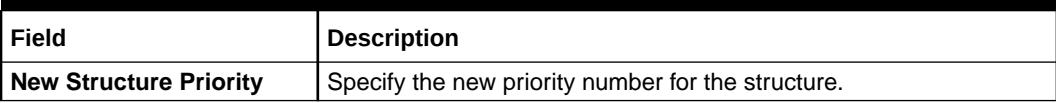

During sweep processing, the structure with the high priority gets executed first, followed by the next priority structure.

If the user provides the same priority in different structures, the system will throw a warning message to change the same.

#### **Figure 6-18 Warning message - Structure Priority**

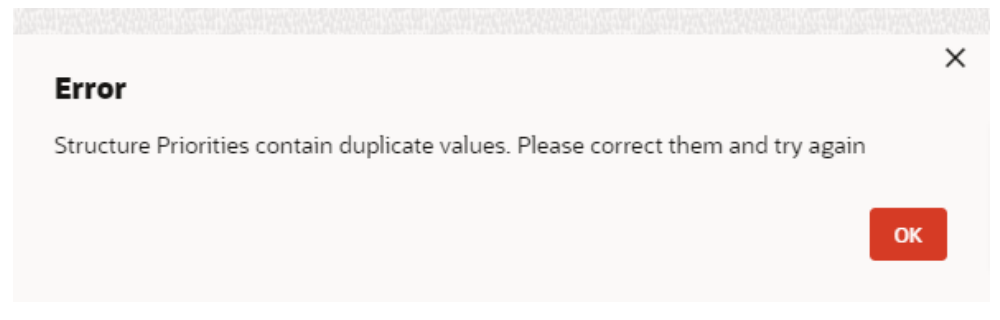

- **3.** Click **Previous** to navigate to the previous screen (**Link Account**).
- **4.** Click **Next** to save and navigate to the next screen (**Structure Summary**).
- **5.** Click **Save and Close**. to save and close the details.
- **6.** Click **Cancel** to discard the updated details and close the Structure screen. In such case, the structure will not get saved.

### 6.1.1.4 Structure Summary

This topic describes the systematic instruction to view the structure details with the tree created.

The **Structure Summary** screen provides the summary of the structure created or modified. The tree will display unidirectional or bidirectional arrows as per the direction of sweep between the Child and Parent accounts.

**1.** Click **Next** in the **Link Account** screen after successfully capturing the data, to view the summary screen.

The **Structure Summary** screen displays.

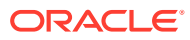

| <b>Structure Details</b>  | <b>Structure Summary</b>                        |                                            |                                                  |                  |                              |                                     | Screen(4/4)                    |
|---------------------------|-------------------------------------------------|--------------------------------------------|--------------------------------------------------|------------------|------------------------------|-------------------------------------|--------------------------------|
| <b>Link Account</b>       | Delete                                          |                                            |                                                  |                  |                              | Export $\leftarrow$                 | Compare                        |
| <b>Structure Priority</b> | $\vee$ Structure Details                        |                                            |                                                  |                  |                              |                                     |                                |
| Structure Summary         | Customer ID                                     | <b>Customer Name</b>                       | Structure ID                                     |                  | <b>Structure Description</b> |                                     |                                |
|                           | 002576<br><b>Structure Type</b>                 | <b>Reliance Energy</b><br>Interest Metho   | ST1G8K1PAJKW<br><b>Investment Sweep</b>          | Sweep4           |                              |                                     |                                |
|                           | Sweep<br>FX Rate Pickup                         | Interest                                   |                                                  |                  |                              |                                     |                                |
|                           | Offline                                         | <b>Effective Date</b><br>Nov 30, 2018      | <b>End Date</b><br>Aug 25, 2021                  | Track ICL        |                              |                                     |                                |
|                           | <b>Instruction ID</b>                           | <b>Default Frequency</b>                   | <b>Reverse Frequency</b>                         |                  | <b>Reallocation Method</b>   |                                     |                                |
|                           | Central Account Number                          | <b>Central Account Branch</b>              | <b>Central Account Currency</b>                  |                  | <b>No Reallocation</b>       |                                     |                                |
|                           | Sweep on Currency Holidays                      | <b>Consider Post Sweep Balance</b>         | Currency Holiday Rate                            |                  | Rate Type                    |                                     |                                |
|                           | No<br><b>Hollday Treatment</b>                  | Yes<br>Maximum Backward Days               | <b>Backward Treatment</b>                        |                  | <b>STANDARD</b>              |                                     |                                |
|                           | Holiday                                         |                                            |                                                  |                  |                              |                                     |                                |
|                           | <b>Structure Priority</b>                       | <b>Structure Validity Status</b><br>Active | <b>Pause Start Date</b>                          |                  | <b>Pause End Date</b>        |                                     |                                |
|                           | <b>Cross Currency</b><br>Yes                    | Cross Border<br><b>No</b>                  | Multi Bank Cash Concentration<br>No              | 6                | <b>Version Number</b>        |                                     |                                |
|                           | <b>Charge Account Number</b>                    | <b>Charge Account Name</b>                 | <b>Charge Account Branch</b>                     |                  | Charge Account Currency      |                                     |                                |
|                           |                                                 |                                            |                                                  |                  |                              |                                     |                                |
|                           | Third Party A/C Sweep A/C Pool A/C Notional A/C |                                            |                                                  |                  |                              |                                     |                                |
|                           |                                                 |                                            |                                                  |                  |                              |                                     |                                |
|                           |                                                 |                                            |                                                  |                  |                              |                                     |                                |
|                           |                                                 |                                            |                                                  |                  |                              |                                     |                                |
|                           |                                                 |                                            |                                                  |                  |                              |                                     |                                |
|                           |                                                 |                                            |                                                  |                  |                              |                                     |                                |
|                           |                                                 |                                            |                                                  |                  |                              |                                     |                                |
|                           |                                                 |                                            |                                                  |                  |                              |                                     |                                |
|                           |                                                 |                                            |                                                  |                  |                              |                                     |                                |
|                           |                                                 |                                            |                                                  |                  |                              |                                     |                                |
|                           |                                                 |                                            |                                                  |                  |                              |                                     |                                |
|                           |                                                 |                                            |                                                  |                  |                              |                                     |                                |
|                           |                                                 |                                            |                                                  |                  |                              |                                     |                                |
|                           |                                                 |                                            | 71 21                                            |                  |                              |                                     |                                |
|                           |                                                 |                                            |                                                  |                  |                              |                                     |                                |
|                           |                                                 |                                            |                                                  |                  |                              |                                     |                                |
|                           |                                                 |                                            |                                                  |                  |                              |                                     |                                |
|                           |                                                 |                                            |                                                  |                  |                              |                                     |                                |
|                           |                                                 |                                            |                                                  |                  |                              |                                     |                                |
|                           |                                                 |                                            |                                                  |                  |                              |                                     |                                |
|                           |                                                 |                                            |                                                  |                  |                              |                                     |                                |
|                           | Y Structure Priority                            |                                            |                                                  |                  |                              |                                     |                                |
|                           | Structure ID 0                                  | Structure Description 0                    | CIF ID/CIF Name 0                                | Structure Type 0 | Structure Status 0           | Existing<br>Structure 0<br>Priority | New<br>Structure 0<br>Priority |
|                           | ST1AJMLMCTA8                                    | SweepWithHoldDate37                        | 002576/Reliance Energy                           | Sweep            | Inactive                     | 18                                  | 18                             |
|                           | ST1G8K1PAJKW                                    | Sweep4                                     | 002576/Reliance Energy                           | Sweep            | Active                       | $\overline{z}$                      | $\rightarrow$                  |
|                           | ST1HK8Y3FQZ4                                    | LMSweepCreateInitAuth84                    | 002576/Reliance Energy                           | Sweep            | Active                       | 67                                  | 67                             |
|                           | ST2022117104111702614                           | <b>TEST UPCOMING LOGS</b>                  | 002576/Reliance Energy                           | Sweep            | Active                       | 104                                 | 104                            |
|                           | ST202359816331168917                            | <b>Sweep Sanity Intraday</b>               | 002576/Reliance Energy                           | Sweep            | Active                       | 105                                 | 105                            |
|                           | ST63MAUKRINK                                    | Sweep31                                    | 002576/Reliance Energy                           | Sweep            | Active                       | $\overline{4}$                      | $\overline{4}$                 |
|                           | <b>ST6PVPDP8ETS</b>                             | Hybrid Structure 001                       | 002576/Reliance Energy                           | Hybrid           | Expired                      | 23                                  | 23                             |
|                           | STAOYJFZZEMO                                    | LMSweepCreate4                             | 002576/Reliance Energy                           | Sweep            | Active                       | 56                                  | 56                             |
|                           | <b>STBDQSCCL8YO</b>                             | LMHybridCreateInitAuth93                   |                                                  | Hybrid           | Inactive                     | 78                                  | 78                             |
|                           |                                                 |                                            | 002576/Reliance Energy                           |                  |                              |                                     |                                |
|                           | STI26MIKE94G                                    | LMSweepCreateInitAuth89                    | 002576/Reliance Energy                           | Sweep            | Inactive                     | 28                                  | 28                             |
|                           | STJUEWJHOCJ4                                    | Sweep Structure Execute Test               | 002576/Reliance Energy                           | Sweep            | Active                       | 98                                  | 98                             |
|                           | STRX4KPW907K<br>STYDJY6C4HS                     | Sweep2<br>LMCEDITADD45                     | 002576/Reliance Energy<br>002576/Reliance Energy | Sweep<br>Sweep   | Inactive<br>Active           | 5<br>54                             | 5<br>54                        |

<span id="page-116-0"></span>**Figure 6-19 Structure Summary**

**Table 6-16 Structure Summary – Field Description**

| Field                        | <b>Description</b>                                                                  |
|------------------------------|-------------------------------------------------------------------------------------|
| <b>Customer ID</b>           | Displays the customer ID.                                                           |
| <b>Customer Name</b>         | Displays the name of the customer.                                                  |
| <b>Structure ID</b>          | Displays the unique structure ID.                                                   |
| <b>Structure Description</b> | Displays the description for the structure.                                         |
| <b>Structure Type</b>        | Displays the type of structure.                                                     |
| <b>Interest Method</b>       | Displays the interest method.                                                       |
| <b>Investment Sweeps</b>     | Displays the interest method.<br>This field is available only for sweep structures. |
| <b>Balance Type</b>          | Displays the type of balance.                                                       |
| <b>FX Rate Pickup</b>        | Displays the FX rate pickup.                                                        |
| <b>Effective Date</b>        | Displays the effective date from when the structure is effective.                   |
| <b>End Date</b>              | Displays the date till when the structure is effective.                             |
| <b>Track ICL</b>             | Displays whether the ICL tracking is enabled or not.                                |

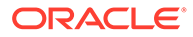

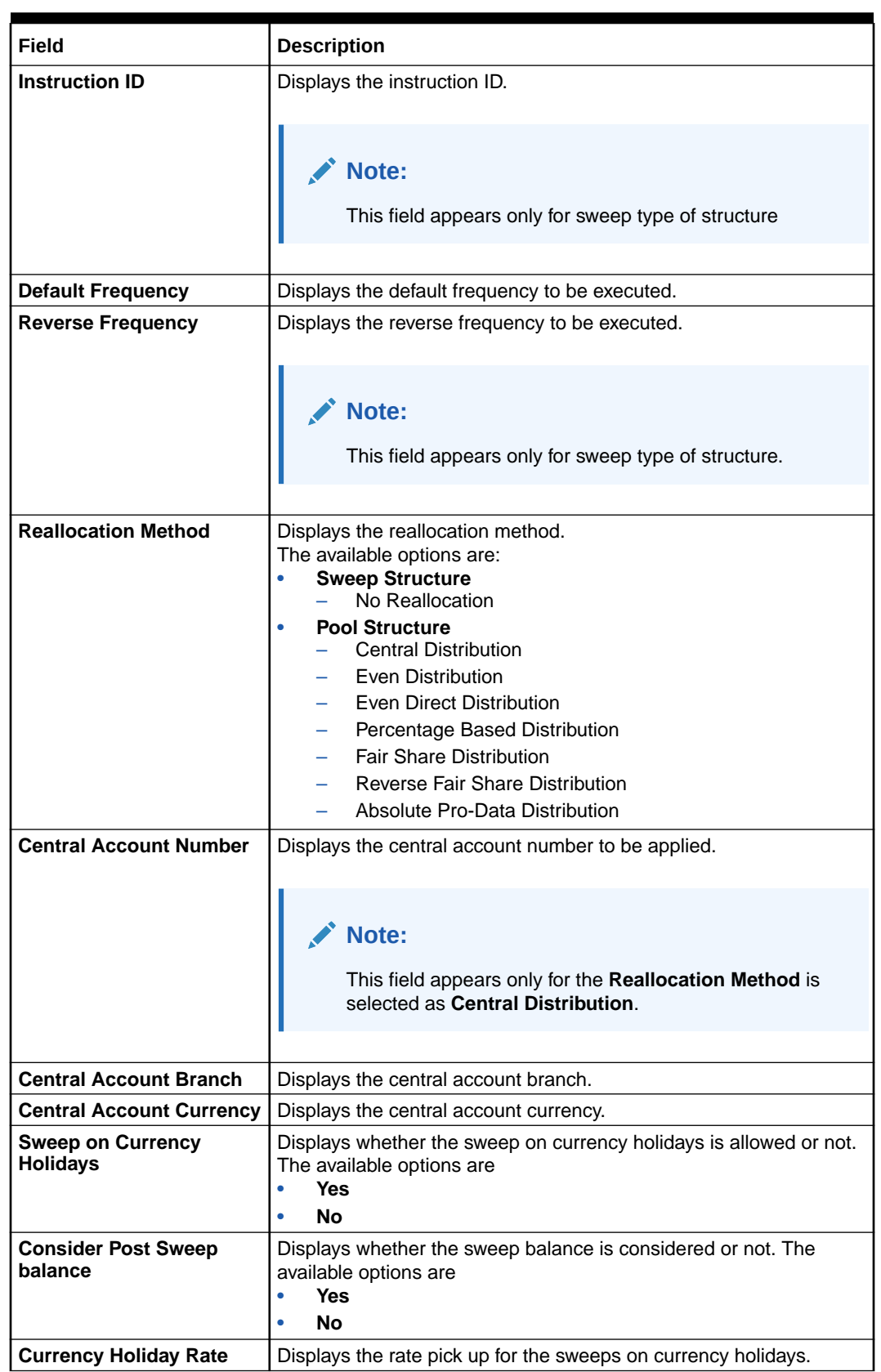

#### **Table 6-16 (Cont.) Structure Summary – Field Description**

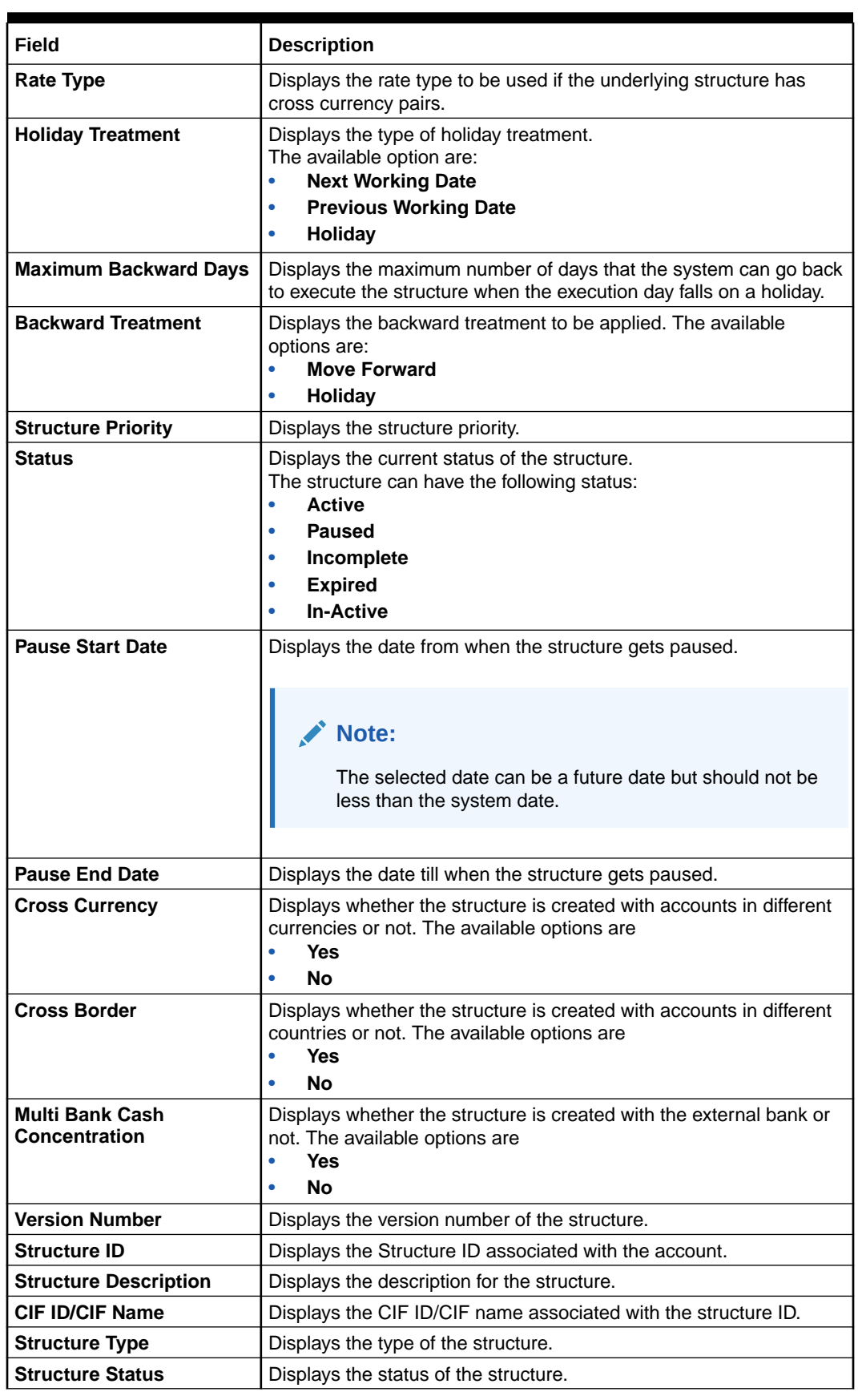

#### **Table 6-16 (Cont.) Structure Summary – Field Description**

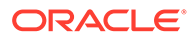

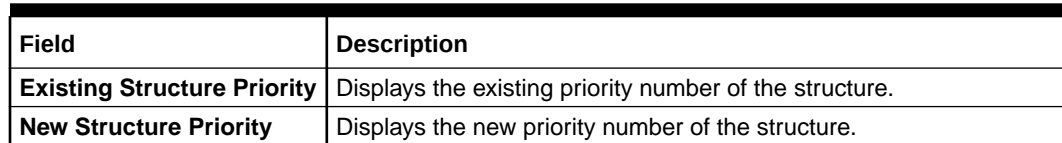

#### **Table 6-16 (Cont.) Structure Summary – Field Description**

**2.** Point to an account on the tree hierarchy.

The **Account Details** tooltip displays.

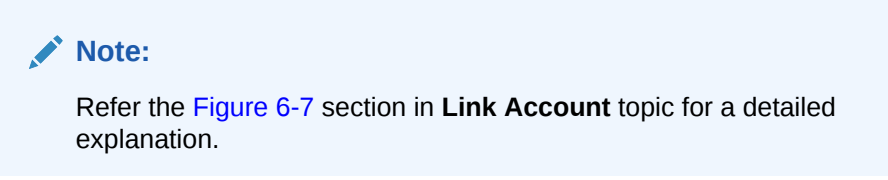

- **3.** Select **Delete** to delete the structure.
- **4.** Select **Excel** from the **Export** dropdown list to download the structure details in excel (.xls) format.
- **5.** Select **Compare** to compare the difference in values.
- **6.** Click **Previous** to navigate to the previous screen (**Link Account**). In case, the user wants to make some changes before saving the structure.
- **7.** Click **Submit** to save and submit the structure.

The Overridable Warning message displays if the any of the selected account is marked Regulated Debits as Y.

#### **Figure 6-20 Warning Message - Regulated Debit**

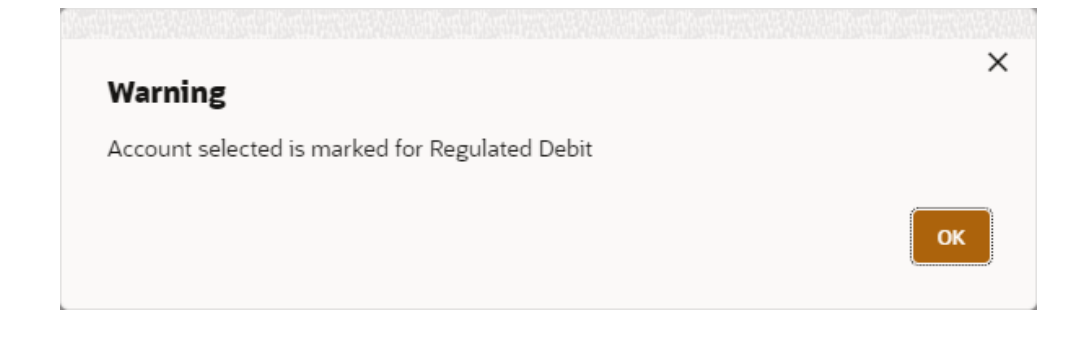

Else, the Confirmation message displays.

**8.** Click **Cancel** to discard the updated details and close the Structure screen. In such case, the structure will not get saved.

## 6.1.2 Edit Structure

This topic describes the systematic instructions to edit the existing account structures.

Specify **User ID** and **Password**, and login to **Home** screen.

**1.** On **Home** screen, click **Liquidity Management**. Under **Liquidity Management**, click **Structure**.

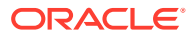

**2.** Under **Structure**, click **Account Structure**.

The **Account Structure** screen displays.

## **Note:**

For more information on the screen, refer to the **[Account Structure](#page-88-0)** section.

**3.** Right click on the **Account Structure** widget, click **View** to view the structure summary. The **Structure Summary** displays.

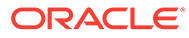

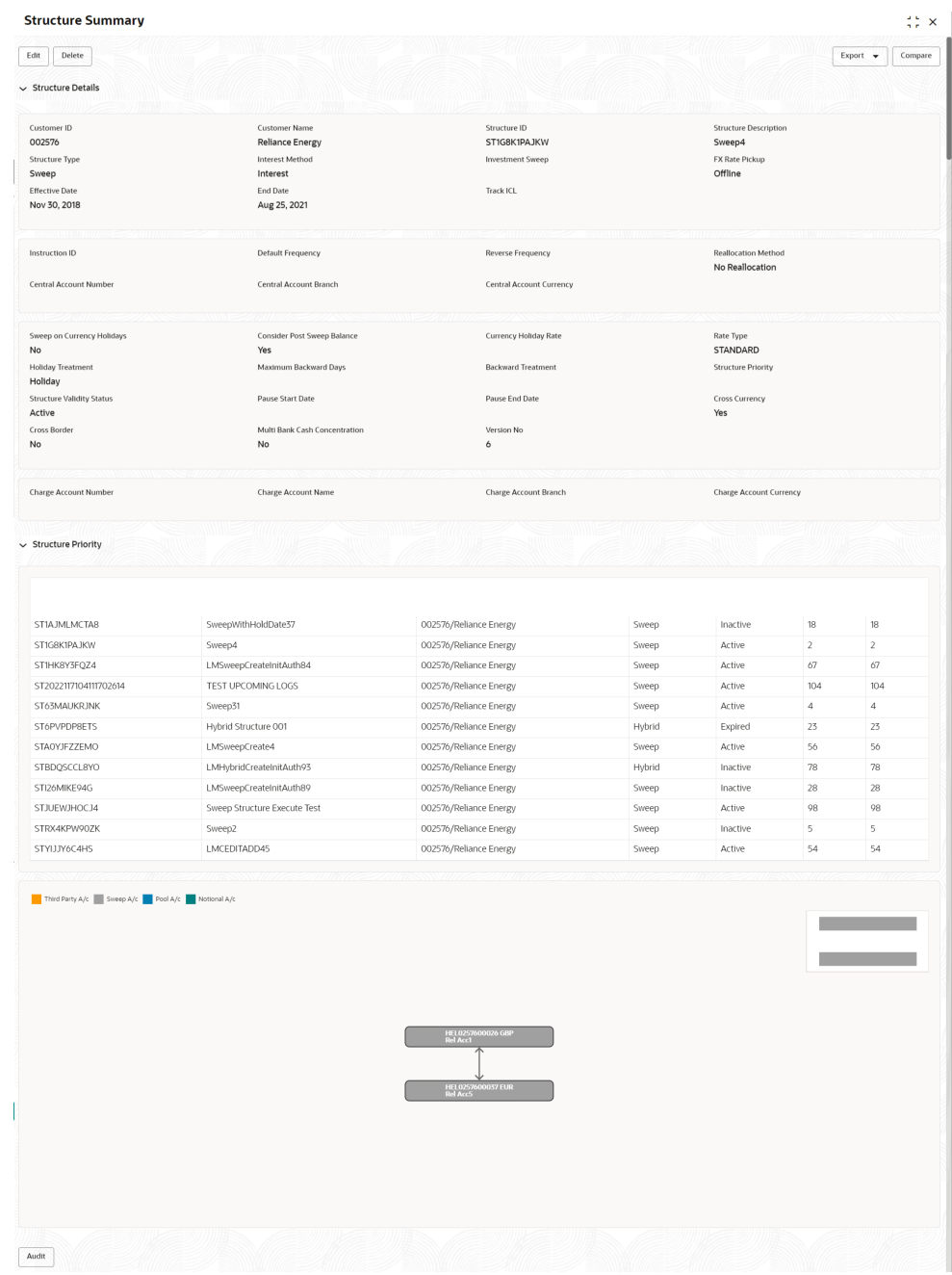

#### **Figure 6-21 Structure Summary**

For more information on fields, refer to the field description in the **[Structure](#page-116-0) [Summary](#page-116-0)** screen.

**4.** Click **Edit** to edit the account structure.

The **Structure Details** screen displays.

#### **Note:**

Follow the instructions in the **[Create Structure](#page-89-0)** to modify the account structure.

- **5.** Select **Delete** to delete the structure.
- **6.** Select **Excel** from the **Export** dropdown list to download the structure details in excel (.xls) format.
- **7.** Select **Compare** to compare the difference in values.

## 6.1.3 Structure Closure

This topic describes the systematic instructions to close the account structures.

#### **Sweep Structure**

**1.** Sweep will not get executed after the Sweep structures are closed.

#### **Pool Structure**

- **1.** On structure closure authorization, system will immediately liquidate and allocate the interest to all the accounts in the structure.
- **2.** System will disable the 'IC required' flag from 'Yes' to 'No' for the Notional Header and will stop doing further interest accruals for the structure.
- **3.** During the reopening of the structure, user should update the relevant account groups to the Notional header and system will resume interest accruals for the structure.

#### **Hybrid Structure**

- **Sweep**
	- **1.** Sweep will not get executed after the Sweep structures are closed.
- **Pool**
	- **1.** On structure closure authorization, system will immediately liquidate and allocate the interest to all the accounts in the structure.
	- **2.** System will disable the 'IC required' flag from 'Yes' to 'No' for the Notional Header and will stop doing further interest accruals for the structure.
	- **3.** During the reopening of the structure, user should update the relevant account groups to the Notional header and system will resume interest accruals for the structure.

Specify **User ID** and **Password**, and login to **Home** screen.

- **1.** On **Home** screen, click **Liquidity Management**. Under **Liquidity Management**, click **Structure**.
- **2.** Under **Structure**, click **Account Structure**.

The **Account Structure** screen displays.

#### **Note:**

For more information on the screen, refer to the **[Account Structure](#page-88-0)** section.

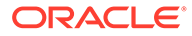

**3.** Click on the **Account Structure** widget, click **View** to view the structure summary.

The **Structure Summary** displays.

| <b>Structure Summary</b>                              |                                             |                                                                         |                                        | $\ddot{\phantom{a}}$ : $\times$ |
|-------------------------------------------------------|---------------------------------------------|-------------------------------------------------------------------------|----------------------------------------|---------------------------------|
| Edx<br>Close                                          |                                             |                                                                         |                                        | Export *                        |
|                                                       |                                             |                                                                         |                                        |                                 |
| <b>Structure Details</b>                              |                                             |                                                                         |                                        |                                 |
| Customer ID                                           | Customer Name                               | Structure ID                                                            | Structure Description                  |                                 |
| STRCUSTGROUP                                          | STRCUSTGROUP                                | ST2022112186143882448                                                   | AUT_Pool_EvenDist                      |                                 |
| Structure Type                                        | Interest Method                             | Investment Sweep                                                        | FX Rate Pickup                         |                                 |
| Pool                                                  | Interest                                    |                                                                         | Offline                                |                                 |
| Effective Date                                        | End Date                                    | Track ICL                                                               |                                        |                                 |
| November 30, 2018                                     | December 31, 2099                           | No.                                                                     |                                        |                                 |
| Adjust Sweep For Back Value Dated Transaction         | Re-Compute Pool For Value Dated Transaction |                                                                         |                                        |                                 |
| No                                                    | No                                          |                                                                         |                                        |                                 |
| Instruction ID                                        | Default Frequency                           | Reverse Frequency                                                       | Reallocation Method                    |                                 |
|                                                       |                                             |                                                                         | Even Distribution                      |                                 |
| Central Account Number                                | Central Account Branch                      | Central Account Currency                                                | Reallocation on Delinking              |                                 |
|                                                       |                                             |                                                                         |                                        |                                 |
| Sweep on Currency Holldays                            | Consider Post Sweep Balance                 | Currency Hollday Rate                                                   | Rate Type                              |                                 |
| No                                                    | No                                          |                                                                         |                                        |                                 |
| <b>Holtday Treatment</b>                              | Maximum Backward Days                       | <b>Backward Treatment</b>                                               | <b>Structure Priority</b>              |                                 |
| Holiday                                               |                                             |                                                                         | 69                                     |                                 |
| Structure Validity Status<br>Active                   | Pause Start Date                            | Pause End Date                                                          | Cross Currency                         |                                 |
|                                                       |                                             |                                                                         | Yes                                    |                                 |
| Cross Border<br>No                                    | Multi Bank Cash Concentration<br>No         | Version Number<br>6                                                     |                                        |                                 |
| Charge Account Number                                 | Charge Account Name                         | Charge Account Branch                                                   | Charge Account Currency                |                                 |
|                                                       |                                             |                                                                         |                                        |                                 |
| Third Party A/t   Sweep A/t   Pool A/t   Notional A/t |                                             |                                                                         |                                        |                                 |
|                                                       | <b>STPLINT2 USD</b><br>STPLINT2             | <b>STPLHDR2 USD</b><br>STPLHDR2<br>ᄉ<br><b>STPLINT4 GBP</b><br>STPLINT4 | <b>STPLINT1 USD</b><br><b>STPLINT1</b> |                                 |
|                                                       |                                             |                                                                         |                                        |                                 |
|                                                       |                                             |                                                                         |                                        |                                 |
|                                                       |                                             |                                                                         |                                        |                                 |

**Figure 6-22 Structure Summary**

For more information on fields, refer to the field description in the screen.

**4.** Click **Close** to close the account structure.

The **Close popup** screen displays.

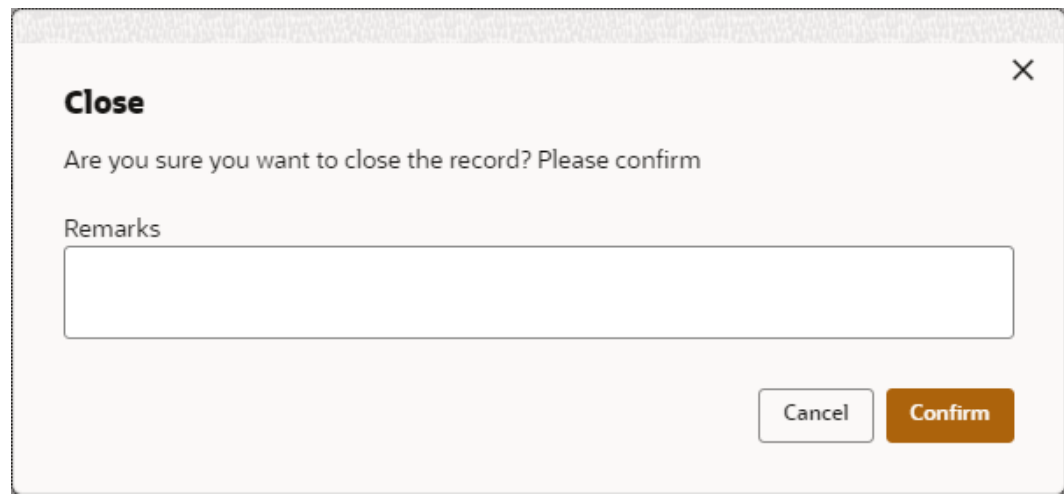

#### **Figure 6-23 Close popup**

- **a.** Click **Confirm** to confirm the structure closure.
- **b.** Click **Cancel** to discard the structure closure.
- **5.** Select **Excel** from the **Export** dropdown list to download the structure details in excel (.xls) format.

## 6.2 Structure Approval

This topic provides the systematic instructions to approve/reject the Liquidity structures along with the remarks.

Specify **User ID** and **Password**, and login to **Home** screen.

- **1.** On **Home** screen, click **Liquidity Management**. Under **Liquidity Management**, click **Structure**.
- **2.** Under **Structure**, click **Structure Approval**.

The **Structure Approval** screen displays.

#### **Figure 6-24 Structure Approval**

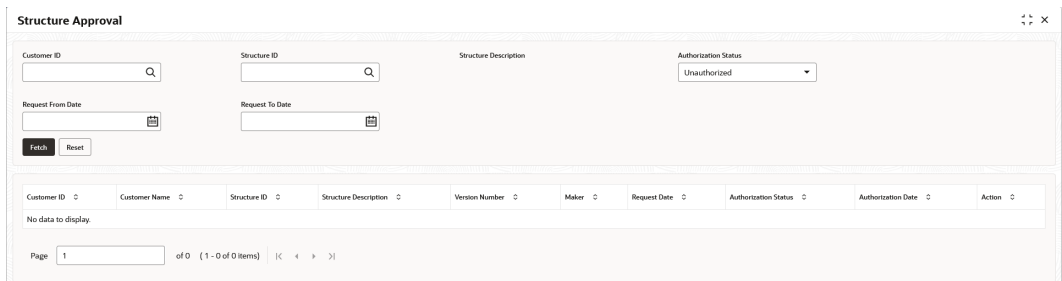

**3.** Specify the fields on **Structure Approval** screen.

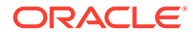

**Note:**

The fields, which are marked with an asterisk, are mandatory.

For more information on fields, refer to the field description table.

**Table 6-17 Structure Approval – Field Description**

| Field                        | <b>Description</b>                                                                                                    |
|------------------------------|----------------------------------------------------------------------------------------------------|
| <b>Customer ID</b>           | Click Search to view and select the customer ID for whom the<br>structure needs to be approved. The list displays all the<br>customer IDs maintained in the system.                |
| <b>Structure ID</b>          | Click Search to view and select the Structure ID which needs<br>to be approved.                                                                                                    |
| <b>Structure Description</b> | Displays the description of the structure based on the selected<br>structure.                                                                                                    |
| <b>Authorization Status</b>  | Select the Authorization Status for the structure from the drop-<br>down list.<br>The available options are:<br><b>Authorized</b><br><b>Unauthorized</b><br><b>Rejected</b><br>All |
| <b>Request From Date</b>     | Select the date from when the structure approval request<br>needs to be fetched.                                                                                                   |
| <b>Request To Date</b>       | Select the date till when the structure approval request needs<br>to be fetched.                                                                                                   |

**4.** Click **Fetch** button to query the search result.

The **Search Result** screen displays.

**Table 6-18 Search Result – Field Description**

| Field                        | <b>Description</b>                                                      |
|------------------------------|-------------------------------------------------------------------------|
| <b>Customer ID</b>           | Displays the Customer ID.                                               |
| <b>Customer Name</b>         | Displays the name of the customer.                                      |
| <b>Structure ID</b>          | Displays the Structure ID.                                              |
| <b>Structure Description</b> | Displays the description of the structure.                              |
| <b>Version No</b>            | Displays the version number of the structure.                           |
| <b>Maker</b>                 | Displays the maker of the structure.                                    |
| <b>Request Date</b>          | Displays the date and time when the structure approval is<br>requested. |
| <b>Authorization Status</b>  | Displays the authorization status.                                      |
| <b>Authorization Date</b>    | Displays the date and time when the structure is authorized.            |

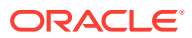

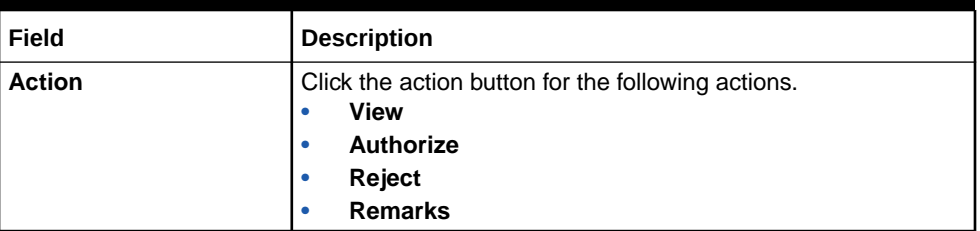

#### **Table 6-18 (Cont.) Search Result – Field Description**

**View Structure Details:**

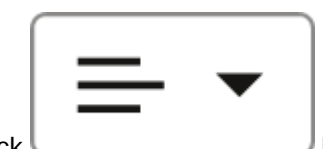

**5.** Click button and select **View** to view the structure details.

The **Structure Details** popup screen displays.

#### **Figure 6-25 Structure Details**

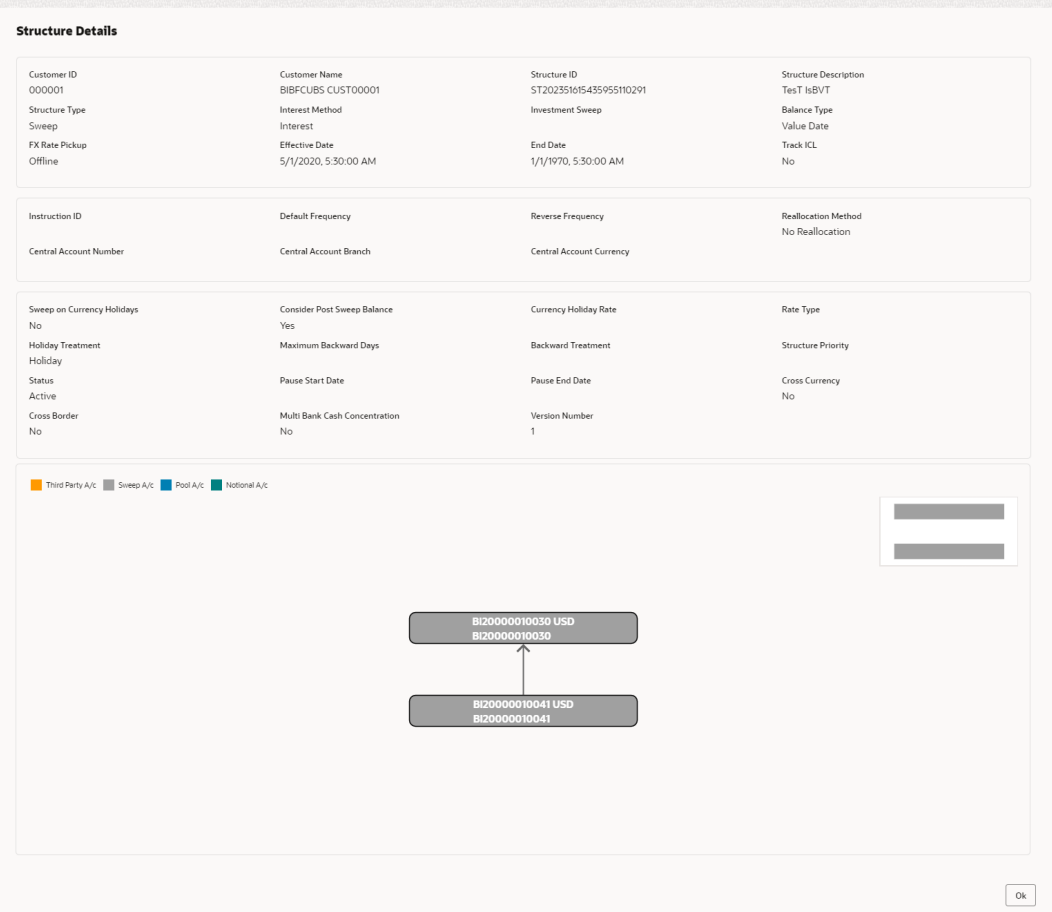

For more information on fields, refer to the [Table 6-2](#page-91-0) table.

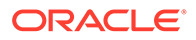

**Note:** All the fields are in view mode only.

**6.** Click **Cancel** to close the structure details popup screen.

#### **Approve Structure:**

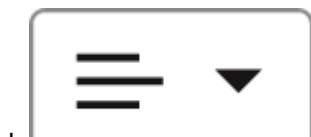

**7.** Click button and select **Approve** to approve the structure.

The **Confirm - Approve Structure** screen displays.

#### **Figure 6-26 Confirm - Approve Structure**

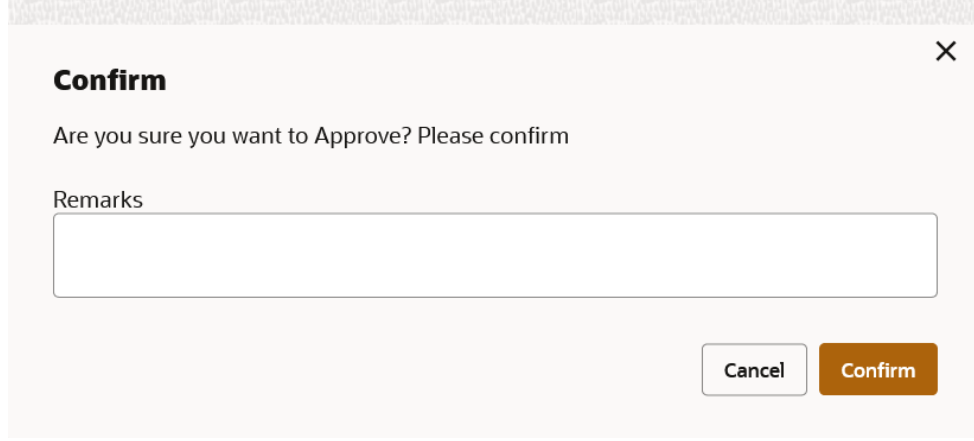

- **8.** Specify the remarks (if any) in **Remarks** field.
- **9.** Click **Confirm** to confirm the approval.
- **10.** Click **Cancel** to cancel the operation.

#### **Reject Structure:**

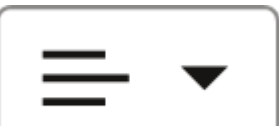

**11.** Click button and select **Reject** to reject the structure.

The **Confirm - Reject Structure** screen displays.

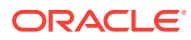

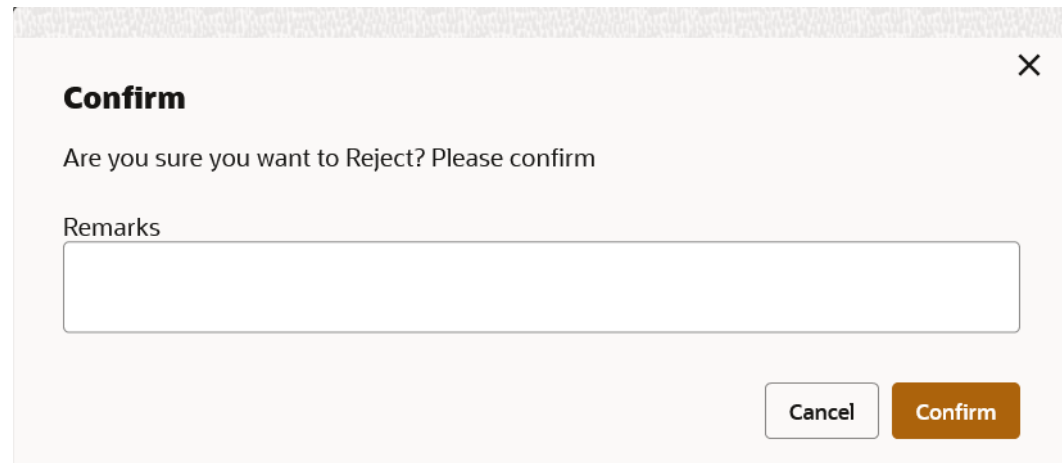

#### **Figure 6-27 Confirm - Reject Structure**

- **12.** Specify the remarks (if any) in **Remarks** field.
- **13.** Click **Confirm** to confirm the rejection.
- **14.** Click **Cancel** to cancel the operation.

**View Remarks:**

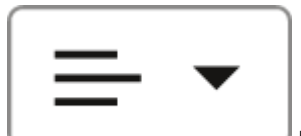

**15.** Click button and select **Remarks** to view the maker and checker remarks of the structure.

The **Remarks - Structure Approval** popup screen displays.

#### **Figure 6-28 Remarks - Structure Approval**

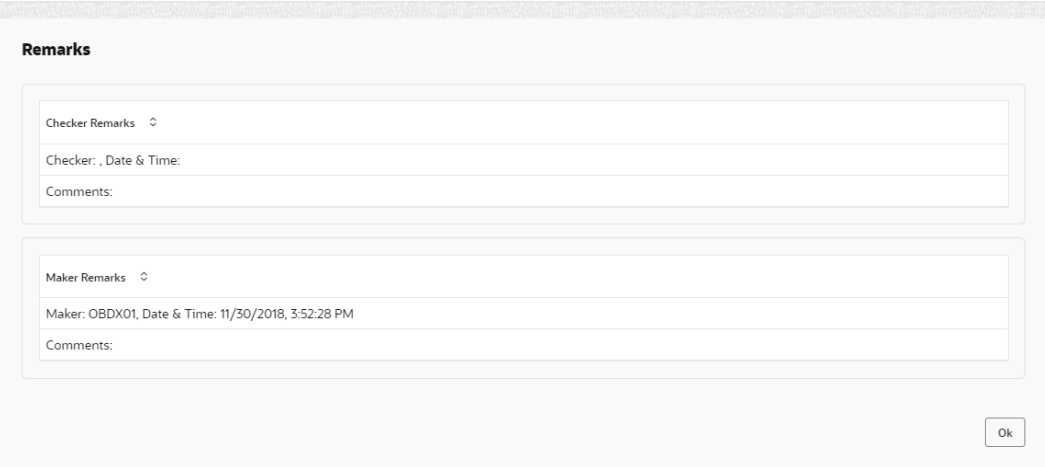

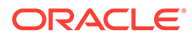

# 7 Balance Build

This topic describes the information about the balance build in Oracle Banking Liquidity Management system.

Oracle Banking Liquidity Management is a standalone system with accounts and balances being mirrored from DDA's. The actual accounts and balances are on DDA.

Oracle Banking Liquidity Management either pulls the account turnover data from DDA and builds the balance for the account or DDA pushes the actual value dated balances to Oracle Banking Liquidity Management tables based on which Oracle Banking Liquidity Management updates the account balances and carry out its function of sweeping and pooling.

#### **Balance Type**

The balance fetch parameter maintained at the Branch maintenance will govern the mode of balance update on Oracle Banking Liquidity Management. Oracle Banking Liquidity Management supports two modes of balance update as follows:

- Online mode
- Offline mode

#### **Online Mode**

In the online mode, the balances of the accounts in the branch are obtained from the DDA through the Web Service. Basically, it is a pull by Oracle Banking Liquidity Management from DDA. The balance build always takes place before the sweep / pool execution so, sweeps / pool are always performed on the latest balances in the account.

Oracle Banking Liquidity Management builds online balances in the following manner.

#### **Value Date Build**

In this scenario, Oracle Banking Liquidity Management fetches balances from the DDA. The balance fetch includes previous day (T-1) closing value date account balance and the account turnover for the current book date (T) based on which the balance is built for the account. The account turnover considers transaction posted by the DDA and the transactions posted by Oracle Banking Liquidity Management as well (which may be due to Intraday/timebased sweeps).

As part of account turnover fetch, Oracle Banking Liquidity Management can receive the following:

- Only current value dated (T) turnover. In this situation the TO is clubbed with previous day's value date balance to arrive at today's value date balance.
- Both current values dated (T) turnover and back dated turnover (T-X, where X is the number of days) or
- Only back dated turnover (T-X, where X is the number of days).

#### **DDA Turnover (BVT Turnover)**

In this scenario, Oracle Banking Liquidity Management only fetches the turnover for all the days in the BVT period without including the transactions that are posted by LM. This is used for BVT processing.

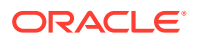

#### **Offline Mode**

In offline mode, the account balances at the branch are fetched from the backend tables of Oracle Banking Liquidity Management. These balances are updated through a periodic file upload from DDA. Basically, it is a push from DDA to Oracle Banking Liquidity Management. DDA will keep periodically pushing the balance files to Oracle Banking Liquidity Management and the periodicity is governed by the DDA. Oracle Banking Liquidity Management will refer to its backend tables before the start of sweep / pool.

In offline method, Oracle Banking Liquidity Management builds balances on actual value dated balances of the participant accounts (based on the last file upload from DDA).

#### **Note:**

All transaction posted in DDA from Oracle Banking Liquidity Management, will have a unique transaction code and shows a confirmation of structure getting submitted.

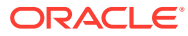

# 8 Monitors and Batches

This topic describes the various monitors and batches provided by the Oracle Banking Liquidity Management application.

This topic contains the following subtopics:

**Monitors** 

This topic describes the various monitor screens provided by Oracle Banking Liquidity Management application.

**[Batches](#page-150-0)** 

This topic describes the various batches provided by Oracle Banking Liquidity Management.

## 8.1 Monitors

This topic describes the various monitor screens provided by Oracle Banking Liquidity Management application.

This topic contains the following subtopics:

- **[Exception Monitor](#page-132-0)** This topic provides the systematic instructions to view and download the exceptions for Sweep, Pool, and Reallocation events.
- **[Interest Accrual Monitor](#page-133-0)**

This topic provides the systematic instructions to view the interest accrued on the account for the given dates.

**[Interface Monitor](#page-134-0)** 

This topic provides the systematic instructions to view the external system wise interface details for the given dates.

- **[MBCC Monitor](#page-136-0)** This topic provides the systematic instructions to view the MBCC transaction of a customer for a structure ID for selected date range.
- **[Message Monitor](#page-137-0)** This topic provides the systematic instructions to display all the incoming MT9xx messages.
- [Pending Authorization](#page-139-0)

This topic provides the systematic instructions to view the pending authorization maintenances, Adhoc Sweeps, and Sweeps in P (Pending) status across the branches.

- **[Pool Monitor](#page-141-0)** This topic provides the systematic instructions to view the pool execution details.
- [Reallocation Monitor](#page-142-0) This topic provides the systematic instructions to view the reallocation details.
- [Reverse Sweep Monitor](#page-144-0)

This topic provides the systematic instructions to view the reverse sweep executed in the system for a date range.

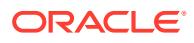

<span id="page-132-0"></span>**[Structure Query](#page-146-0)** 

This topic provides the systematic instructions to query a structure based on the input parameters of customer ID / Account ID.

**[Sweep Monitor](#page-147-0)** This topic describes the systematic instructions to view the Sweep details.

## 8.1.1 Exception Monitor

This topic provides the systematic instructions to view and download the exceptions for Sweep, Pool, and Reallocation events.

Specify **User ID** and **Password**, and login to **Home** screen.

- **1.** On **Home** screen, click **Liquidity Management**. Under **Liquidity Management**, click **Monitor**.
- **2.** Under **Monitor**, click **Exceptions Monitor**.

The **Exceptions Monitor** screen displays.

**Figure 8-1 Exceptions Monitor**

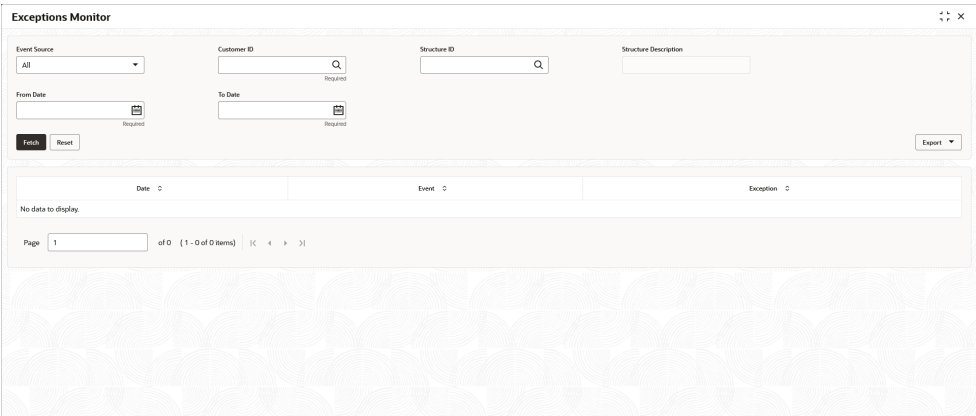

**3.** Specify the fields on **Exceptions Monitor** screen.

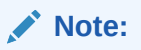

The fields, which are marked with an asterisk, are mandatory.

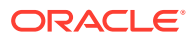

| Field                        | <b>Description</b>                                                                                                    |
|------------------------------|----------------------------------------------------------------------------------------------------|
| <b>Event Source</b>          | Select the event source from the drop-down list.<br>The available options are:<br>All<br>٠<br><b>Sweep</b><br>٠<br>Pool<br>٠<br><b>Reallocation</b><br>٠ |
| <b>Customer ID</b>           | Click Search icon to view and select the specific customer ID for<br>which details are to be viewed.                                                     |
| <b>Structure ID</b>          | Click Search icon to view and select the specific structure ID for<br>which details are to be viewed.                                                    |
| <b>Structure Description</b> | Displays the description of the selected structure.                                                                                                    |
| <b>From Date</b>             | Specify the start date from when to fetch the details.                                                                                                   |
| To Date                      | Specify the end date till when to fetch the details.                                                                                                    |

<span id="page-133-0"></span>**Table 8-1 Exceptions Monitor – Field Description**

**4.** Click **Fetch** button to query the following details.

For more information on fields, refer to the field description table.

#### **Table 8-2 Exceptions Monitor\_Search Result – Field Description**

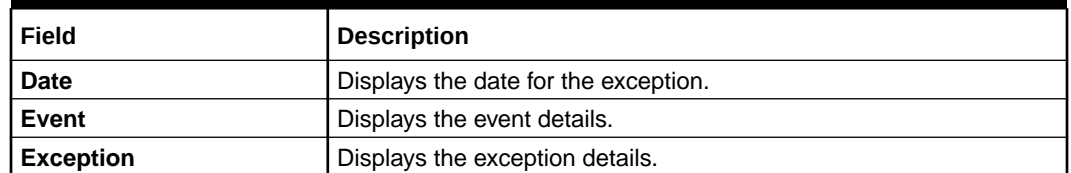

- **5.** Click **Reset** to clear the data for a fresh fetch if required.
- **6.** Select **Excel** from the **Export** drop-down list to export the details in excel format.

## 8.1.2 Interest Accrual Monitor

This topic provides the systematic instructions to view the interest accrued on the account for the given dates.

Specify **User ID** and **Password**, and login to **Home** screen.

- **1.** On **Home** screen, click **Liquidity Management**. Under **Liquidity Management**, click **Monitor**.
- **2.** Under **Monitor**, click **Interest Accrual Monitor**.

The **Interest Accrual Monitor** screen displays.

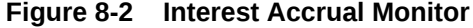

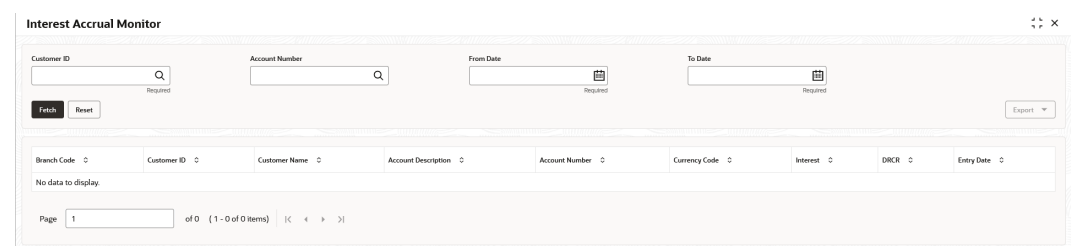

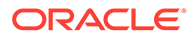

<span id="page-134-0"></span>**3.** Specify the fields on **Interest Accrual Monitor** screen.

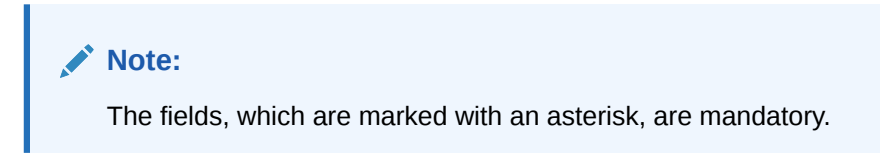

For more information on fields, refer to the field description table.

**Table 8-3 Interest Accrual Monitor – Field Description**

| Field                 | <b>Description</b>                                                                                   |
|-----------------------|----------------------------------------------------------------------------------------------------|
| <b>Customer ID</b>    | Click Search icon to view and select the specific customer ID<br>for which details are to be viewed. |
| <b>Account Number</b> | Click Search icon to view and select the account number for<br>which details are to be viewed.       |
| <b>From Date</b>      | Specify the start date from when to fetch the details.                                               |
| <b>To Date</b>        | Specify the end date till when to fetch the details.                                                 |

**4.** Click **Fetch** to fetch the following details.

For more information on fields, refer to the field description table.

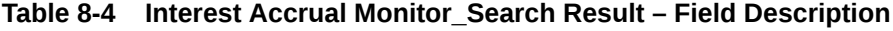

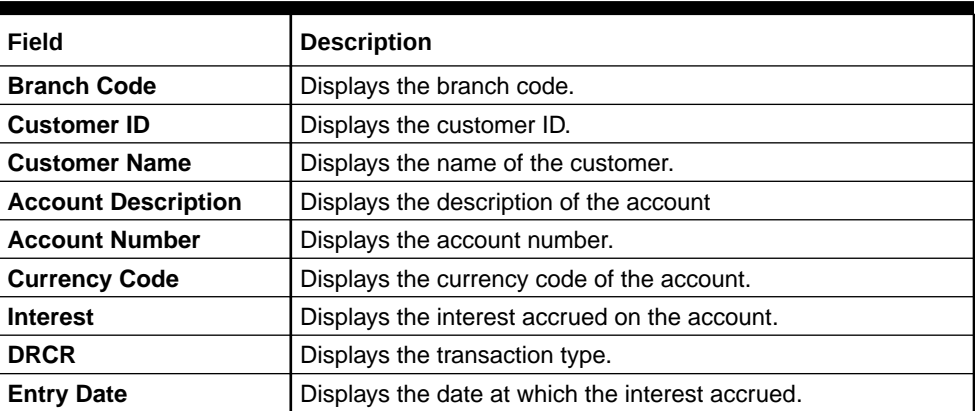

- **5.** Click **Reset** to clear the data for a fresh fetch if required.
- **6.** Click **Export** to export the details.

## 8.1.3 Interface Monitor

This topic provides the systematic instructions to view the external system wise interface details for the given dates.

Specify **User ID** and **Password**, and login to **Home** screen.

- **1.** On **Home** screen, click **Liquidity Management**. Under **Liquidity Management**, click **Monitor**.
- **2.** Under **Monitor**, click **Interface Monitor**.

The **Interface Monitor** screen displays.

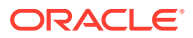

| $\mathsf Q$<br>Required<br>Customer ID | Interface Name     |             | From Date | 曲<br>Required  | To Date      | 曲<br>Reguired       |                   |
|----------------------------------------|--------------------|-------------|-----------|----------------|--------------|---------------------|-------------------|
| $\alpha$<br>Fetch<br>Reset             |                    |             |           |                |              |                     | Export V          |
| Date C<br>Interface C                  | Interface Action C | Direction 0 | Status C  | Structure ID C | Error Code C | Error Description 0 | Message Details 0 |
|                                        |                    |             |           |                |              |                     |                   |

**Figure 8-3 Interface Monitor**

**3.** Specify the fields on **Interface Monitor** screen.

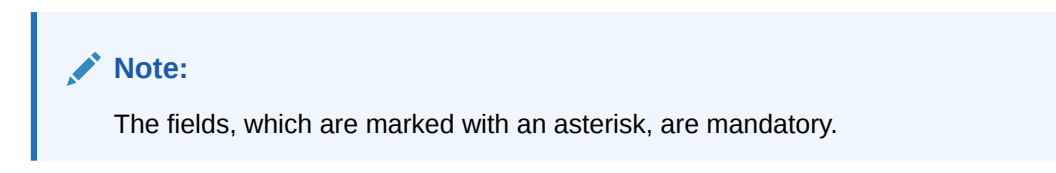

For more information on fields, refer to the field description table.

**Table 8-5 Interface Monitor – Field Description**

| Field                 | <b>Description</b>                                                                                     |  |  |  |  |  |  |
|-----------------------|----------------------------------------------------------------------------------------------------|--|--|--|--|--|--|
| <b>Interface Type</b> | Click Search icon to view and select the interface type for which<br>details are required from the LOV |  |  |  |  |  |  |
| <b>Interface Name</b> | Displays the interface name on the selection of the Function ID.                                       |  |  |  |  |  |  |
| <b>From Date</b>      | Specify the start date from when to fetch the details.                                                 |  |  |  |  |  |  |
| <b>To Date</b>        | Specify the end date till when to fetch the details.                                                   |  |  |  |  |  |  |
| <b>Customer ID</b>    | Click Search icon to view and select the specific customer ID for<br>which details are to be viewed.   |  |  |  |  |  |  |

**4.** Click **Fetch** to fetch the following details.

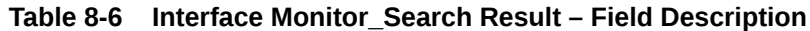

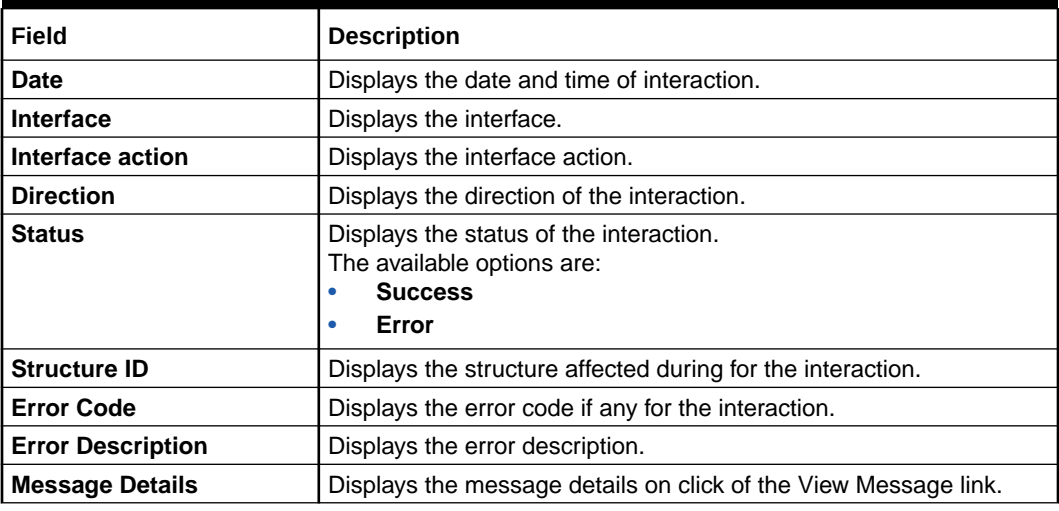

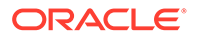

- **5.** Click **Reset** to clear the data for a fresh fetch if required.
- **6.** Select **Excel** from the **Export** drop-down list to export the details in excel format.

## <span id="page-136-0"></span>8.1.4 MBCC Monitor

This topic provides the systematic instructions to view the MBCC transaction of a customer for a structure ID for selected date range.

Specify **User ID** and **Password**, and login to **Home** screen.

- **1.** On **Home** screen, click **Liquidity Management**. Under **Liquidity Management**, click **Monitor**.
- **2.** Under **Monitor**, click **MBCC Monitor**.

**Figure 8-4 MBCC Monitor**

The **MBCC Monitor** screen displays.

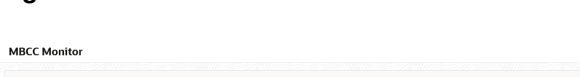

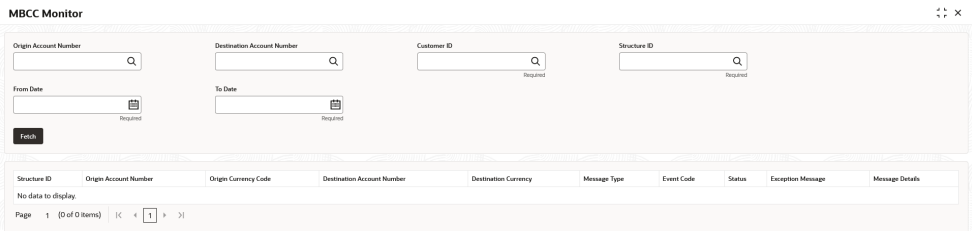

**3.** Specify the fields on **MBCC Monitor** screen.

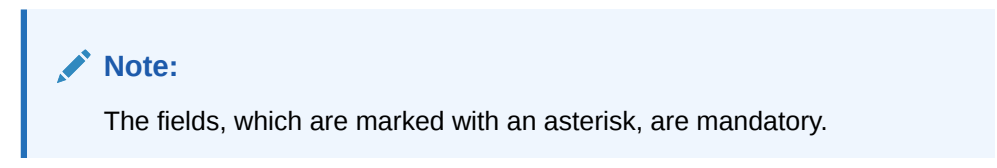

For more information on fields, refer to the field description table.

**Table 8-7 MBCC Monitor – Field Description**

| Field                                       | <b>Description</b>                                                      |
|---------------------------------------------|-------------------------------------------------------------------------|
| <b>Origin Account Number</b>                | Click Search icon to view and select the origin account<br>number.      |
| <b>Destination Account</b><br><b>Number</b> | Click Search icon to view and select the destination account<br>number. |
| <b>Customer ID</b>                          | Click Search icon to view and select the customer ID.                   |
| <b>Structure ID</b>                         | Click Search icon to view and select the structure ID.                  |
| <b>From Date</b>                            | Specify the start date from when to view the details.                   |
| <b>To Date</b>                              | Specify the end date till when to view the details.                     |

**4.** Click **Fetch** to query the following details.

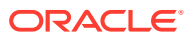

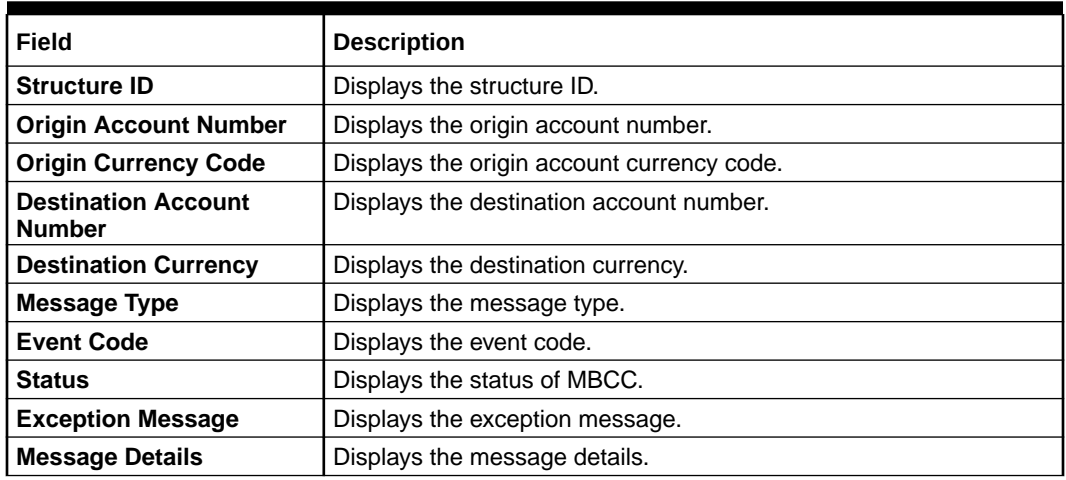

#### <span id="page-137-0"></span>**Table 8-8 MBCC Monitor\_Search Result – Field Description**

## 8.1.5 Message Monitor

This topic provides the systematic instructions to display all the incoming MT9xx messages.

Specify **User ID** and **Password**, and login to **Home** screen.

- **1.** On **Home** screen, click **Liquidity Management**. Under **Liquidity Management**, click **Monitor**.
- **2.** Under **Monitor**, click **Message Monitor**.

The **Message Monitor** screen displays.

#### **Figure 8-5 Message Monitor**

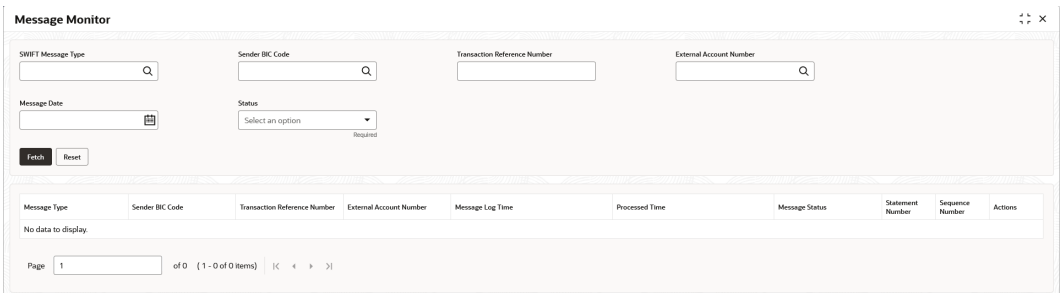

**3.** Specify the fields on **Message Monitor** screen.

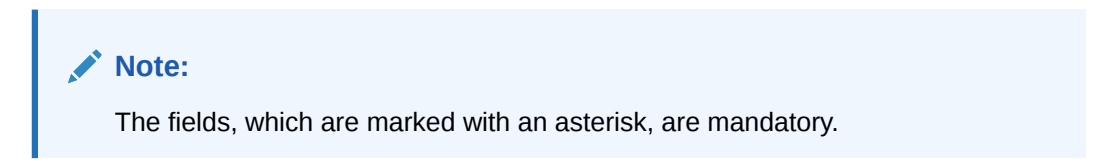

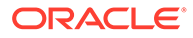

| Field                               | <b>Description</b>                                                                                                    |
|-------------------------------------|----------------------------------------------------------------------------------------------------|
| <b>SWIFT Message Type</b>           | Select the type of SWIFT message from drop-down list.<br>The available options are:<br><b>MT940</b><br><b>MT941</b><br><b>MT942</b><br><b>MT950</b><br><b>CAMT.052</b><br><b>CAMT.053</b> |
| <b>Sender BIC Code</b>              | Click Search icon to view and select the sender BIC code of<br>the message.                                                                                                    |
| <b>Transaction Reference</b><br>No. | Specify the transaction reference number of the message.                                                                                                    |
| <b>External Account No.</b>         | Click Search icon to view and select the external account<br>number.                                                                                                    |
| <b>Message Date</b>                 | Select the date of the incoming message.                                                                                                    |
| <b>Status</b>                       | Select the status of the message from drop-down list<br>The available options are:<br>Processed (P)<br>٠<br>Unprocessed (U)<br>٠<br>Error (E)<br>Hold (H)<br>Suppressed (S)               |

**Table 8-9 Message Monitor – Field Description**

**4.** Click **Fetch** to fetch the following details.

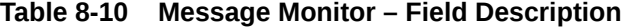

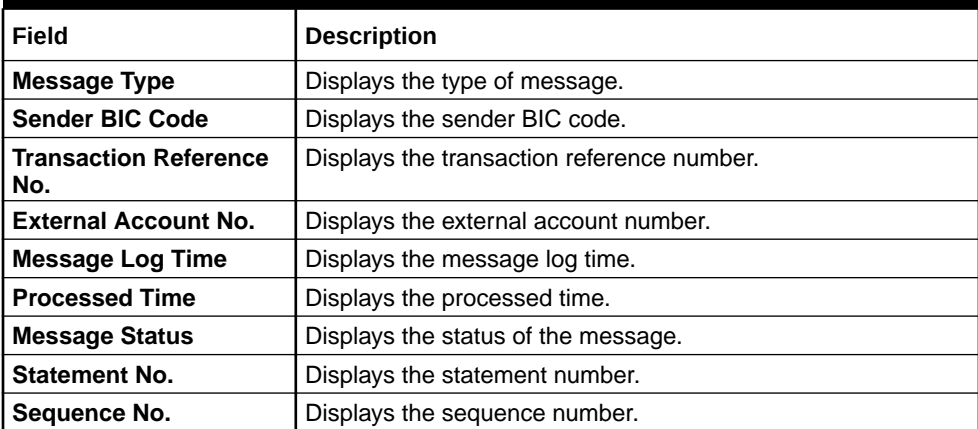

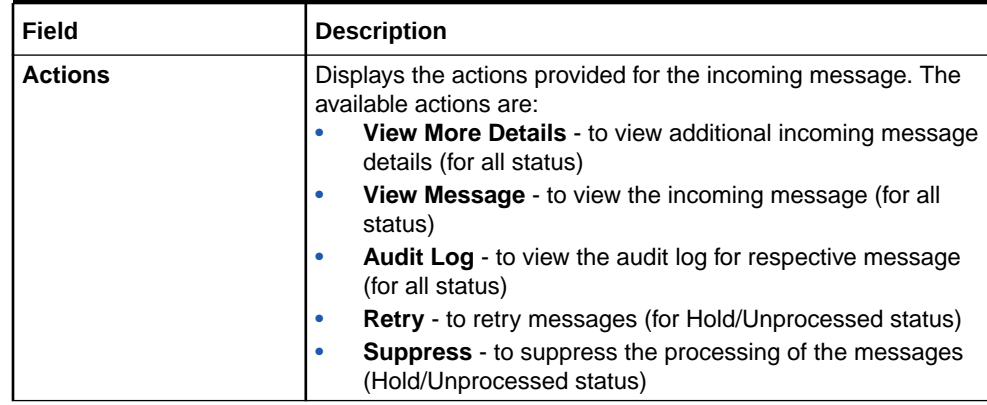

#### <span id="page-139-0"></span>**Table 8-10 (Cont.) Message Monitor – Field Description**

The message can have the any of the following status on the Monitor

- **Processed**: Message is processed
- **Un-Processed**: Message is yet to be processed
- **Suppressed**: Message will not be processed any further
- **Hold**: Message is on Hold (Due to Sweep Check (Earlier executed sweep is not yet processed) or Statement received out of order –:28C: or If Sequence No is received out of order or previous message is still not Processed/Hold))
- **Error:** Message in Error status and will not be processed further

Liquidity Management also supports auto processing of messages in Hold status in addition to manual processing.

The Auto processing will be an internal job whose frequency can be parameterized (PLATO Schema – Properties Table) and by default its set to 5 minutes.

Refer Third Party Bank Parameter and Third Party Branch Parameter for other MT message related setups.

**5.** Click **Reset** button to clear the data for a fresh fetch if required.

## 8.1.6 Pending Authorization

This topic provides the systematic instructions to view the pending authorization maintenances, Adhoc Sweeps, and Sweeps in P (Pending) status across the branches.

Specify **User ID** and **Password**, and login to **Home** screen.

- **1.** On **Home** screen, click **Liquidity Management**. Under **Liquidity Management**, click **Monitor**.
- **2.** Under **Monitor**, click **Pending Authorization**.

The **Pending Authorization** screen displays.

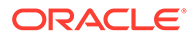

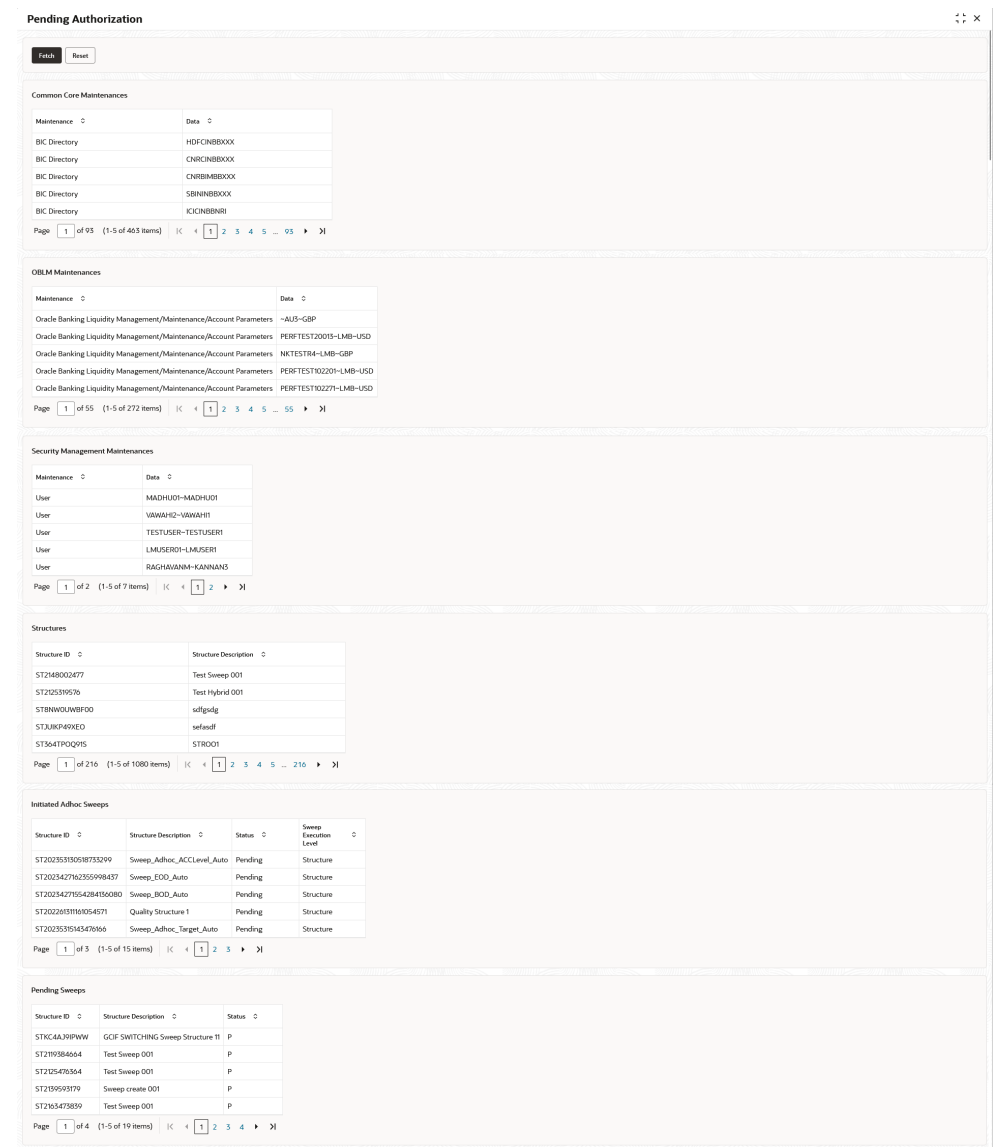

#### **Figure 8-6 Pending Authorization**

**3.** Click **Fetch** to fetch the following details.

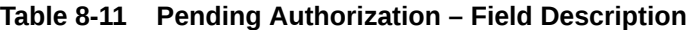

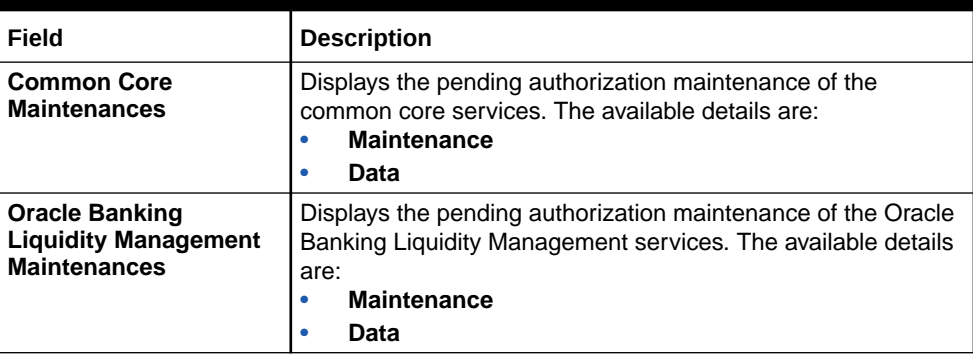

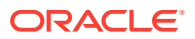

| Field                                             | <b>Description</b>                                                                                                    |  |  |  |  |  |  |
|---------------------------------------------------|----------------------------------------------------------------------------------------------------|--|--|--|--|--|--|
| <b>Security Management</b><br><b>Maintenances</b> | Displays the pending authorization maintenance of the<br>Security Management services. The available details are:<br><b>Maintenance</b><br>Data<br>۰                             |  |  |  |  |  |  |
| <b>Structures</b>                                 | Displays the pending authorization maintenance of the<br>Structure. The available details are:<br><b>Structure ID</b><br><b>Structure Description</b><br>٠                       |  |  |  |  |  |  |
| <b>Initiated Adhoc Sweeps</b>                     | Displays the Adhoc Sweep maintenance. The available details<br>are:<br><b>Structure ID</b><br><b>Structure Description</b><br><b>Status</b><br>۰<br><b>Sweep Execution Level</b> |  |  |  |  |  |  |
| <b>Pending Sweeps</b>                             | Displays the structure ID where sweeps are in P (Pending)<br>status. The available details are:<br><b>Structure ID</b><br><b>Structure Description</b><br><b>Status</b>          |  |  |  |  |  |  |

<span id="page-141-0"></span>**Table 8-11 (Cont.) Pending Authorization – Field Description**

**4.** Click **Reset** to clear the data for a fresh fetch if required.

## 8.1.7 Pool Monitor

This topic provides the systematic instructions to view the pool execution details.

Specify **User ID** and **Password**, and login to **Home** screen.

- **1.** On **Home** screen, click **Liquidity Management**. Under **Liquidity Management**, click **Monitor**.
- **2.** Under **Monitor**, click **Pool Monitor**.

The **Pool Monitor** screen displays.

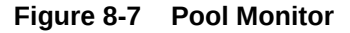

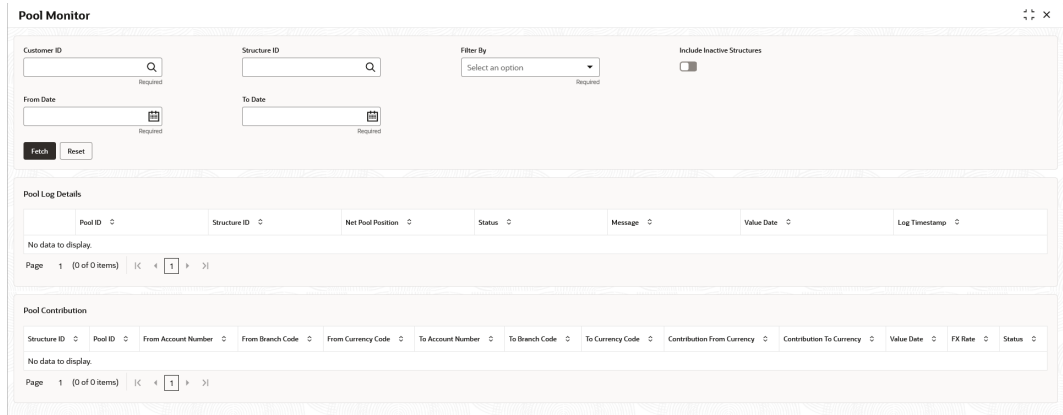

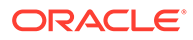

<span id="page-142-0"></span>For more information on fields, refer to the field description table.

| Field               | <b>Description</b>                                                                                                    |
|---------------------|----------------------------------------------------------------------------------------------------|
| <b>Customer ID</b>  | Click Search icon to view and select the Customer ID for<br>which reallocation data is to be viewed from the list.                                                        |
| <b>Structure ID</b> | Click <b>Search</b> icon to view and select the Structure ID for which<br>the reallocation data is to be viewed from the list.                                            |
| <b>Filter By</b>    | Select the filtering criteria of the output from the dropdown list.<br>The available options are:<br>All<br><b>Exceptions</b><br>٠<br>Pending<br>٠<br><b>Success</b><br>٠ |
| <b>From Date</b>    | Specify the start date from when to fetch the data.                                                                                                    |
| <b>To Date</b>      | Specify the end date till when to fetch the data.                                                                                                    |

**Table 8-12 Pool Monitor – Field Description**

**3.** Click **Fetch** to fetch the following details.

For more information on fields, refer to the field description table.

#### **Table 8-13 Pool Monitor\_Search Result – Field Description**

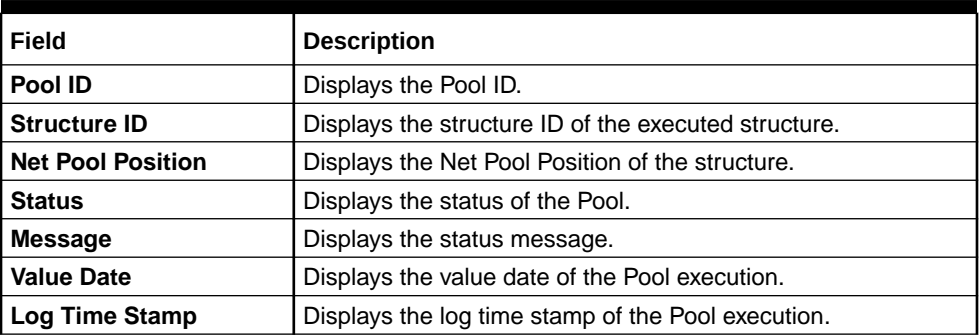

**4.** Click **Reset** to clear the data for a fresh fetch if required.

## 8.1.8 Reallocation Monitor

This topic provides the systematic instructions to view the reallocation details.

Specify **User ID** and **Password**, and login to **Home** screen.

- **1.** On **Home** screen, click **Liquidity Management**. Under **Liquidity Management**, click **Monitor**.
- **2.** Under **Monitor**, click **Reallocation Monitor**.

The **Reallocation Monitor** screen displays.

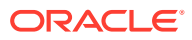

| Customer ID    |                                                     |                                              | Structure ID |                                   |                                    |         | Filter By                                 |                                       |             |                  |   | Value Date From                |         |                          |                  |         |          |                      |                             |
|----------------|-----------------------------------------------------|----------------------------------------------|--------------|-----------------------------------|------------------------------------|---------|-------------------------------------------|---------------------------------------|-------------|------------------|---|--------------------------------|---------|--------------------------|------------------|---------|----------|----------------------|-----------------------------|
|                | $\alpha$                                            |                                              |              |                                   | $\mathsf Q$                        |         | All                                       | $\checkmark$                          |             |                  |   |                                |         | 曲                        |                  |         |          |                      |                             |
|                | Required                                            |                                              |              |                                   |                                    |         |                                           |                                       |             |                  |   |                                |         | Required                 |                  |         |          |                      |                             |
| Value Date To  |                                                     |                                              |              |                                   |                                    |         |                                           |                                       |             |                  |   |                                |         |                          |                  |         |          |                      |                             |
|                | 曲                                                   |                                              |              |                                   |                                    |         |                                           |                                       |             |                  |   |                                |         |                          |                  |         |          |                      |                             |
|                | Required                                            |                                              |              |                                   |                                    |         |                                           |                                       |             |                  |   |                                |         |                          |                  |         |          |                      |                             |
| Reset<br>Fetch |                                                     |                                              |              |                                   |                                    |         |                                           |                                       |             |                  |   |                                |         |                          |                  |         |          |                      | Export $\blacktriangledown$ |
|                |                                                     |                                              |              |                                   |                                    |         |                                           |                                       |             |                  |   |                                |         |                          |                  |         |          |                      |                             |
| Structure ID C | <b>Reallocation Parent</b><br><b>Account Number</b> | <b>Parent Account</b><br>$\hat{c}$<br>Branch | $\circ$      | <b>Parent Account</b><br>Currency | Child Account<br>$\circ$<br>Number | $\circ$ | <b>Child Account</b><br>$\circ$<br>Branch | <b>Reallocated Amount</b><br>Currency | $\sim$<br>÷ | Exchange<br>Rate | ö | Interest Amount<br>Reallocated | $\circ$ | Value<br>$\circ$<br>Date | Log<br>Timestamo | $\circ$ | Status C | Reallocation<br>Type | $\hat{c}$                   |
|                | No data to display.                                 |                                              |              |                                   |                                    |         |                                           |                                       |             |                  |   |                                |         |                          |                  |         |          |                      |                             |

**Figure 8-8 Reallocation Monitor**

**3.** Specify the fields on **Reallocation Monitor** screen.

**Note:** The fields, which are marked with an asterisk, are mandatory.

For more information on fields, refer to the field description table.

| Field               | <b>Description</b>                                                                                                    |
|---------------------|----------------------------------------------------------------------------------------------------|
| <b>Customer ID</b>  | Click Search icon to view and select the Customer ID for which<br>reallocation data is to be viewed from the list.                                                              |
| <b>Structure ID</b> | Click Search icon to view and select the Structure ID for which<br>reallocation data is to be viewed from the list.                                                             |
| <b>Filter By</b>    | Select the filtering criteria of the output from the drop-down list.<br>The available options are:<br>All<br>٠<br><b>Exceptions</b><br>٠<br>Pending<br>۰<br><b>Success</b><br>٠ |
| <b>From Date</b>    | Select the start date from when to fetch the data.                                                                                                    |
| <b>To Date</b>      | Select the end date till when to fetch the data.                                                                                                    |

**Table 8-14 Reallocation Monitor – Field Description**

**4.** Click **Fetch** to fetch the following details.

For more information on fields, refer to the field description table.

#### **Table 8-15 Reallocation Monitor – Field Description**

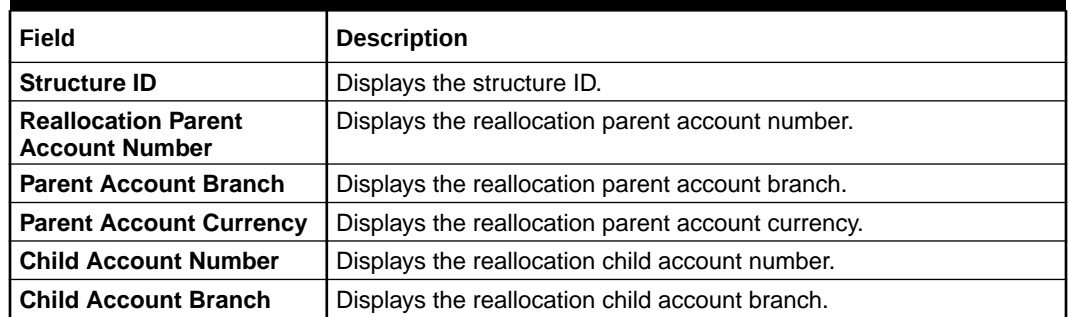

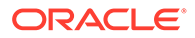
| Field                                 | <b>Description</b>                         |
|---------------------------------------|--------------------------------------------|
| <b>Reallocated Amount CCY</b>         | Displays the reallocation amount currency. |
| <b>Exchange Rate</b>                  | Displays the exchange rate.                |
| <b>Interest Amount</b><br>Reallocated | Displays the Interest amount reallocated.  |

**Table 8-15 (Cont.) Reallocation Monitor – Field Description**

**5.** Click **Reset** to clear the data for a fresh fetch if required.

# 8.1.9 Reverse Sweep Monitor

This topic provides the systematic instructions to view the reverse sweep executed in the system for a date range.

Specify **User ID** and **Password**, and login to **Home** screen.

- **1.** On **Home** screen, click **Liquidity Management**. Under **Liquidity Management**, click **Monitor**.
- **2.** Under **Monitor**, click **Reverse Sweep Monitor**.

The **Reverse Sweep Monitor** screen displays.

#### **Figure 8-9 Reverse Sweep Monitor**

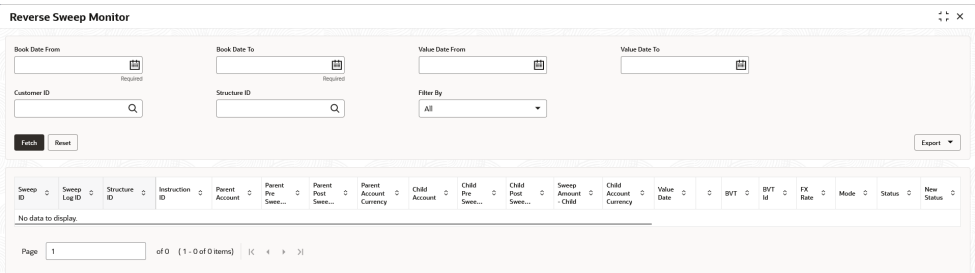

**3.** Specify the fields on **Reverse Sweep Monitor** screen.

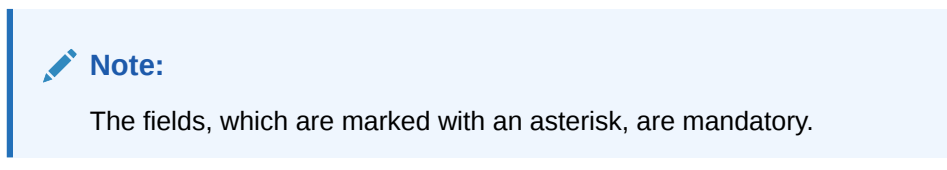

**Table 8-16 Reverse Sweep Monitor – Field Description**

| Field                  | <b>Description</b>                                          |
|------------------------|-------------------------------------------------------------|
| <b>Book Date From</b>  | Specify the start book date from when to view the batches.  |
| <b>Book Date To</b>    | Specify the end book date till when to view the batches.    |
| <b>Value Date From</b> | Specify the start value date from when to view the batches. |
| <b>Value Date To</b>   | Specify the end value date till when to view the batches.   |

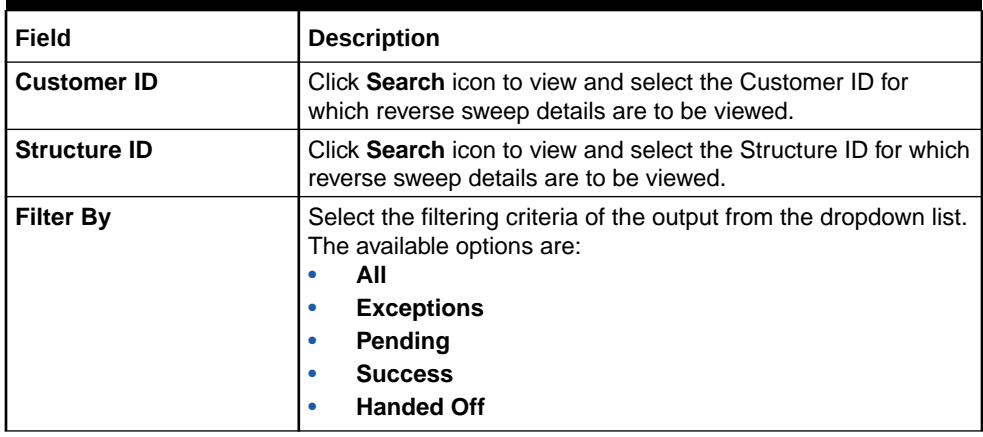

#### **Table 8-16 (Cont.) Reverse Sweep Monitor – Field Description**

**4.** Click **Fetch** to fetch the following details.

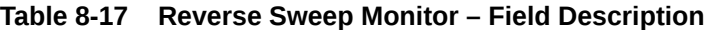

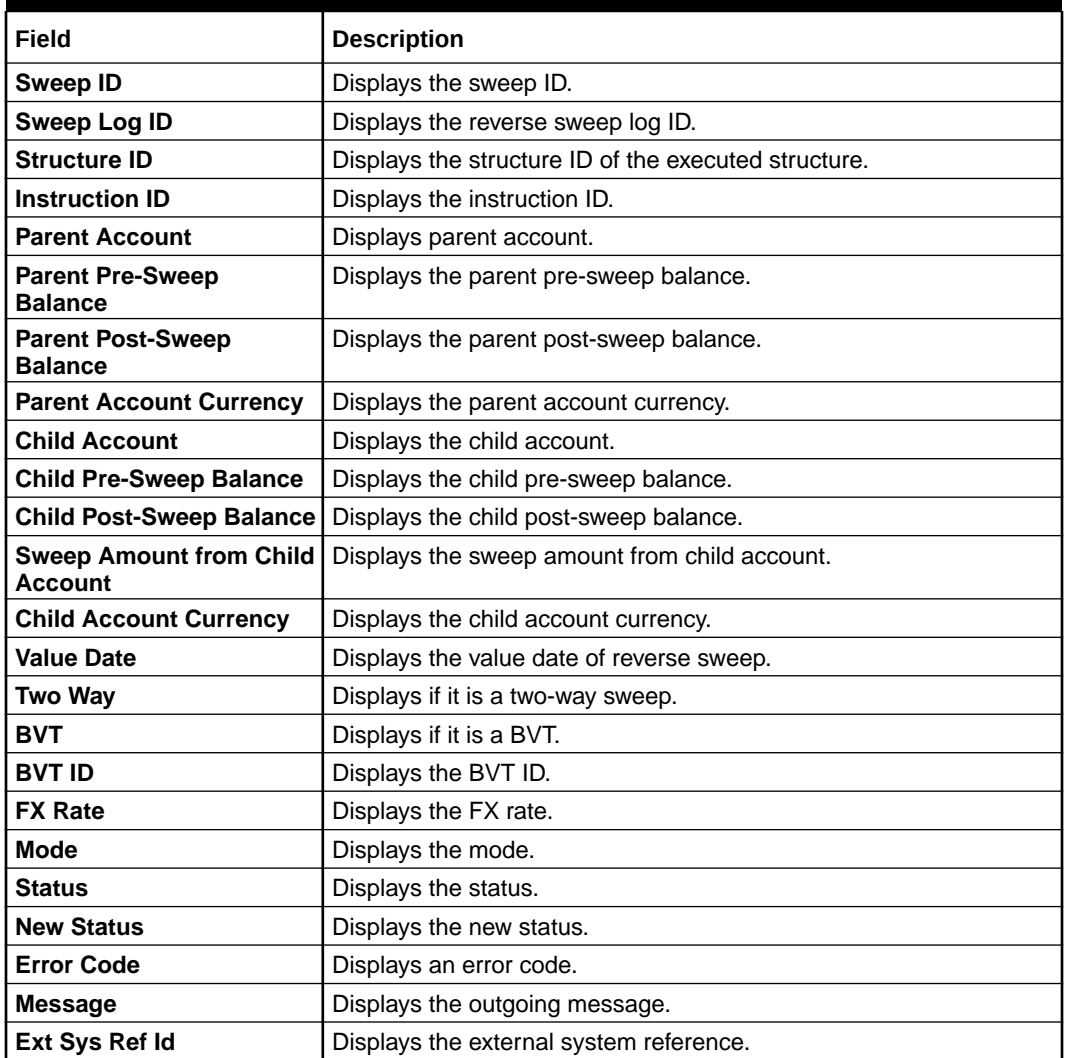

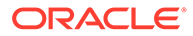

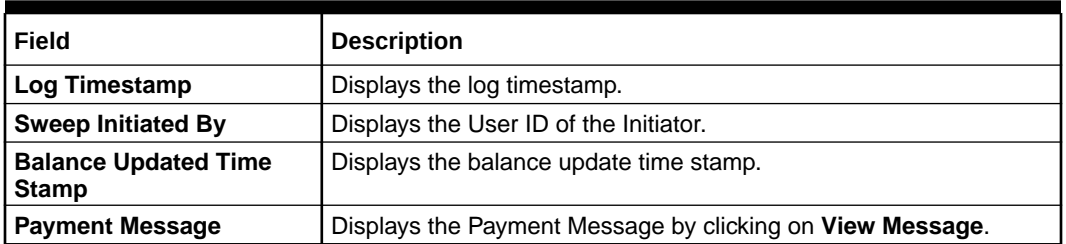

#### **Table 8-17 (Cont.) Reverse Sweep Monitor – Field Description**

- **5.** Click **Reset** to clear the data for a fresh fetch if required.
- **6.** Select **Excel** from the **Export** drop-down list to export the details.

The available options are:

- **CSV**
- **Excel**

# 8.1.10 Structure Query

This topic provides the systematic instructions to query a structure based on the input parameters of customer ID / Account ID.

Either Customer ID or Account Number should be provided to fetch the results (mandatory fields). For the entered Customer ID/Account ID in the search criteria, the system will display the list of structures in which the Customer ID/Account ID is a participant.

This screen will follow the Customer User Linkage while displaying the Search Results.

Specify **User ID** and **Password**, and login to **Home** screen.

- **1.** On **Home** screen, click **Liquidity Management**. Under **Liquidity Management**, click **Monitor**.
- **2.** Under **Monitor**, click **Structure Query**.

The **Structure Query** screen displays.

#### **Figure 8-10 Structure Query**

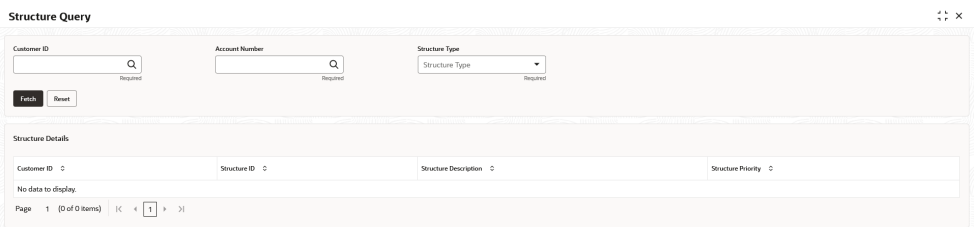

**3.** Specify the fields on **Structure Query** screen.

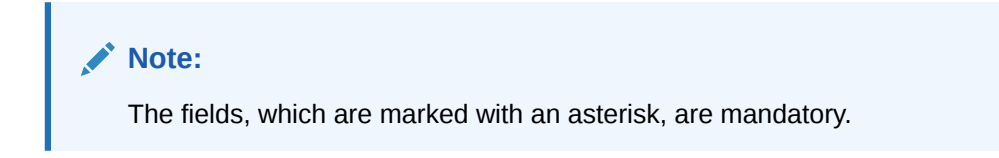

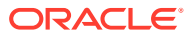

For more information on fields, refer to the field description table.

**Table 8-18 Structure Query – Field Description**

| Field                 | <b>Description</b>                                                                                                    |
|-----------------------|----------------------------------------------------------------------------------------------------|
| <b>Customer ID</b>    | Click Search icon to view and select the Customer ID for which the<br>structure details are to be viewed.                     |
| <b>Account Number</b> | Click Search icon to view and select the account number for which<br>the structure details are to be viewed.                  |
| <b>Structure Type</b> | Select the structure type from the dropdown list.<br>The available options are:<br><b>Sweep</b><br>Pool<br>٠<br><b>Hybrid</b> |

**4.** Click **Fetch** to fetch the following details.

**Table 8-19 Structure Query – Field Description**

| Field                        | <b>Description</b>                                                               |
|------------------------------|----------------------------------------------------------------------------------|
| <b>Customer ID</b>           | Displays the Customer ID associated with the account number that<br>is searched. |
| <b>Structure ID</b>          | Displays the structure ID.                                                       |
| <b>Structure Description</b> | Displays the structure description of structure ID.                              |
| <b>Structure Priority</b>    | Displays the structure Priority of the displayed Structures.                     |

**5.** Click **Reset** to clear the data for a fresh fetch if required.

# 8.1.11 Sweep Monitor

This topic describes the systematic instructions to view the Sweep details.

- **1.** On **Home** screen, click **Oracle Banking Liquidity Management System**. Under **Oracle Banking Liquidity Management System**, click **Monitor**.
- **2.** Under **Monitor**, click **Sweep Monitor**.

The **Sweep Monitor** screen displays.

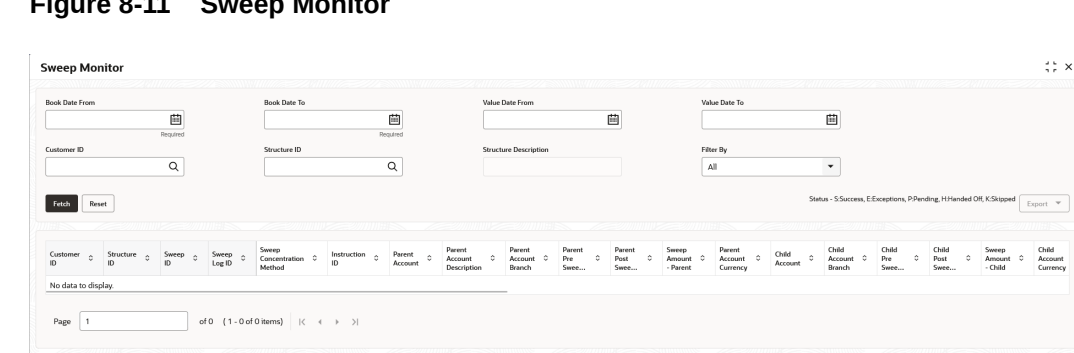

**Figure 8-11 Sweep Monitor**

**3.** Specify the fields on **Sweep Monitor** screen.

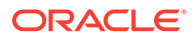

 $\overline{\mathbf{x}}$ 

**Note:**

The fields, which are marked with an asterisk, are mandatory.

For more information on fields, refer to the field description table.

| Field                  | <b>Description</b>                                                                                                    |  |
|------------------------|----------------------------------------------------------------------------------------------------|--|
| <b>Book Date From</b>  | Specify the start book date.                                                                                                    |  |
| <b>Book Date To</b>    | Specify the end book date.                                                                                                    |  |
| <b>Value Date From</b> | Specify the start value date.                                                                                                    |  |
| <b>Value Date To</b>   | Specify the end value date.                                                                                                    |  |
| <b>Customer ID</b>     | Click Search icon to view and select the customer ID for which<br>the sweep details are to be viewed.                                                                                    |  |
| <b>Structure ID</b>    | Click Search icon to view and select the structure ID for which<br>the sweep details are to be viewed.                                                                                   |  |
| Filter By              | Select the filtering criteria of the output from the drop-down<br>list.<br>The available options are:<br>All<br><b>Exceptions</b><br>Pending<br>٠<br><b>Success</b><br><b>Handed Off</b> |  |

**Table 8-20 Sweep Monitor – Field Description**

**4.** Click **Fetch** to fetch the following details.

**Table 8-21 Sweep Monitor – Field Description**

| Field                                       | <b>Description</b>                                                                  |
|---------------------------------------------|-------------------------------------------------------------------------------------|
| <b>Customer ID</b>                          | Displays the customer ID of the executed structure.                                 |
| <b>Structure ID</b>                         | Displays the structure ID of the executed structure.                                |
| Sweep ID                                    | Displays the sweep ID used to query transaction details and<br>account information. |
| Sweep Log ID                                | Displays the sweep log ID.                                                          |
| <b>Sweep Concentration</b><br>Method        | Displays the sweep concentration method.                                            |
| <b>Instruction ID</b>                       | Displays the executed sweep instruction ID.                                         |
| <b>Parent Account</b>                       | Displays parent account number.                                                     |
| <b>Parent Account</b><br><b>Description</b> | Displays the description of the parent account.                                     |
| <b>Parent Account Branch</b>                | Displays the branch of the parent account.                                          |
| <b>Parent Pre-Sweep</b><br><b>Balance</b>   | Displays the balance in the parent account before the<br>execution of the sweep.    |
| <b>Parent Post-Sweep</b><br><b>Balance</b>  | Displays the balance in the parent account after the execution<br>of the sweep.     |

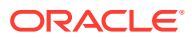

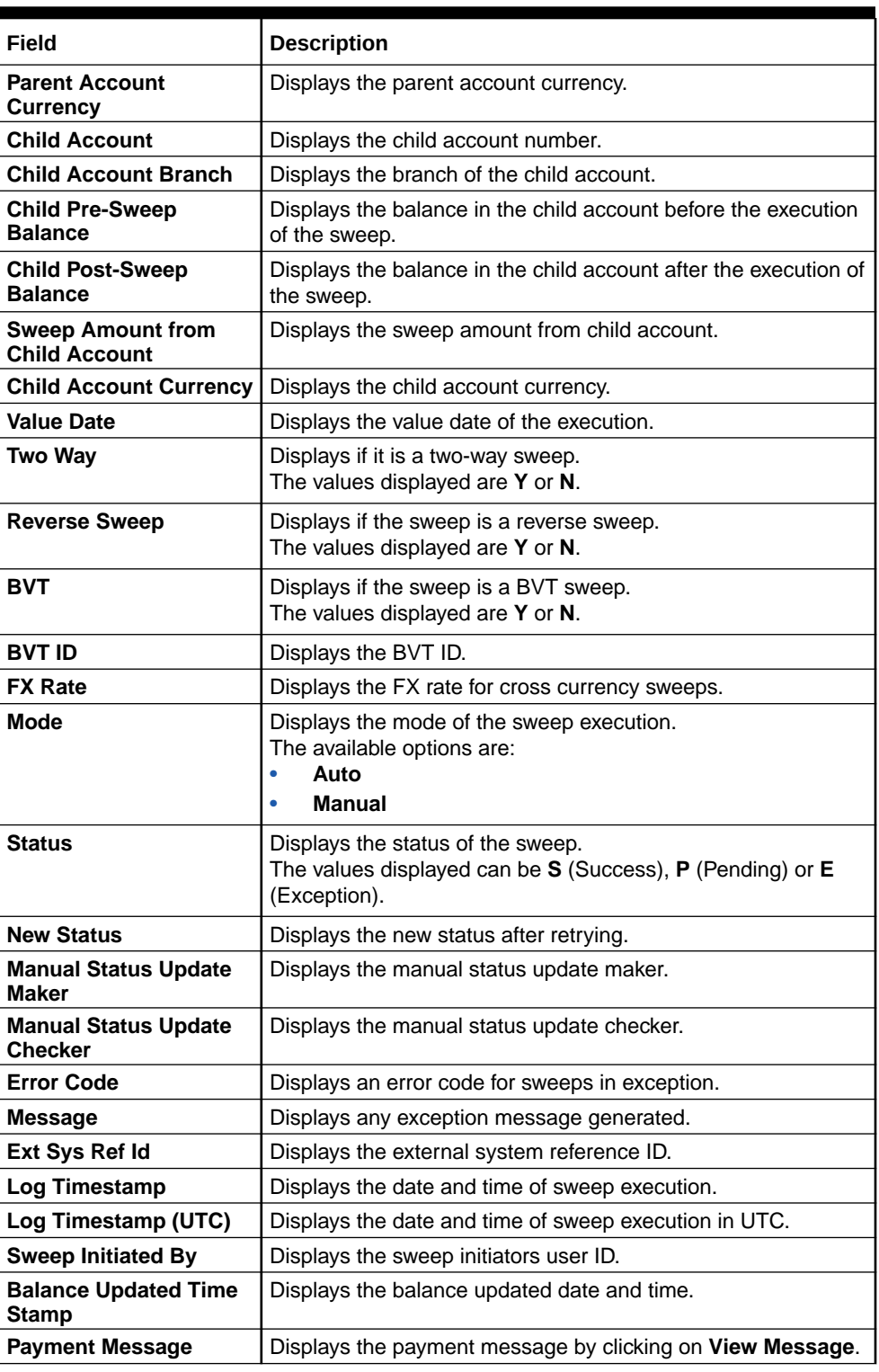

#### **Table 8-21 (Cont.) Sweep Monitor – Field Description**

**5.** Click **Reset** to clear the data for a fresh fetch if required.

- **6.** Select **Excel** from the **Export** drop-down list to export the details in excel format. The available options are:
	- **CSV**

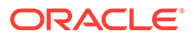

• **Excel**

# 8.2 Batches

This topic describes the various batches provided by Oracle Banking Liquidity Management.

This topic contains the following subtopics:

- Account Pair Sweep This topic describes the information to invoke a pair level sweep on a structure manually.
- **[End of Cycle](#page-155-0)** This topic describes the information to invoke a EOD for Oracle Banking Liquidity Management through Common Core Maintenance.
- **[Manual Status Update](#page-157-0)** This topic describes the information about the manual status update.
- [Pool Batch](#page-162-0) This topic describes the systematic instructions to invoke a pool batch manually.
	- **[Structure Sweep](#page-163-0)** This topic describes the information to invoke a structure level sweep manually.

# 8.2.1 Account Pair Sweep

This topic describes the information to invoke a pair level sweep on a structure manually.

#### **Note:**

The same user cannot be the initiator and authorizer of the account pair sweep.

This topic contains the following subtopics:

- Initiate Account Pair Sweep This topic describes the systematic instructions to initiate the account pair sweep manually.
- [View Account Pair Sweep](#page-152-0) This topic describes the systematic instructions to view all the manual sweeps initiated both the unauthorized and authorized (Rejected and Approved).
- [Authorize Account Pair Sweep](#page-153-0) This topic describes the systematic instructions to authorize the account pair sweep.

### 8.2.1.1 Initiate Account Pair Sweep

This topic describes the systematic instructions to initiate the account pair sweep manually.

The **Initiate Account Pair Sweep** has the two selection criteria.

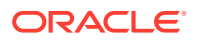

- <span id="page-151-0"></span>• Select the Customer ID and then one of the Structure ID's for the customer needs to be selected to initiate the manual sweep.
- There is also an option to include external accounts in the manual sweep initiation.

Specify **User ID** and **Password**, and login to **Home** screen.

- **1.** On **Home** screen, click **Liquidity Management**. Under **Liquidity Management**, click **Batch**.
- **2.** Under **Batch**, click **Account Pair Sweep**. Under **Account Pair Sweep**, click **Initiate Account Pair Sweep**.

The **Initiate Account Pair Sweep** screen displays.

**Figure 8-12 Initiate Account Pair Sweep**

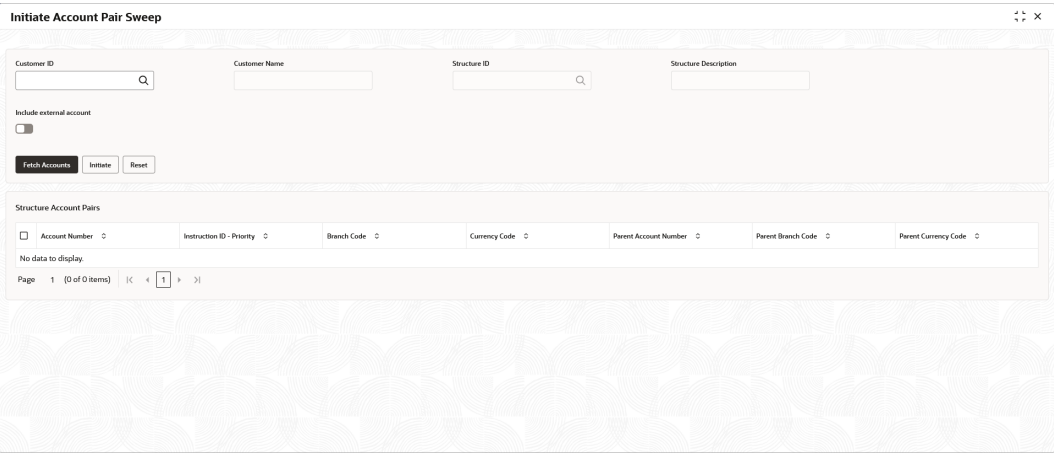

**3.** Specify the fields on **Initiate Account Pair Sweep** screen.

#### **Note:**

The fields, which are marked with an asterisk, are mandatory.

For more information on fields, refer to the field description table.

**Table 8-22 Initiate Account Pair Sweep – Field Description**

| Field                           | <b>Description</b>                                                                           |
|---------------------------------|----------------------------------------------------------------------------------------------|
| <b>Customer ID</b>              | Click Search icon to view and select the Customer ID to initiate the<br>account pair sweep.  |
| <b>Customer Name</b>            | Displays the customer name based on the selected Customer ID.                                |
| <b>Structure ID</b>             | Click Search icon to view and select the structure ID to initiate the<br>account pair sweep. |
| <b>Structure Description</b>    | Displays the structure description based on the selected Structure<br>ID.                    |
| <b>Include External Account</b> | Select the toggle to include the external account number.                                    |

**4.** Click **Fetch Accounts** to fetch the account pairs in structure.

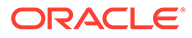

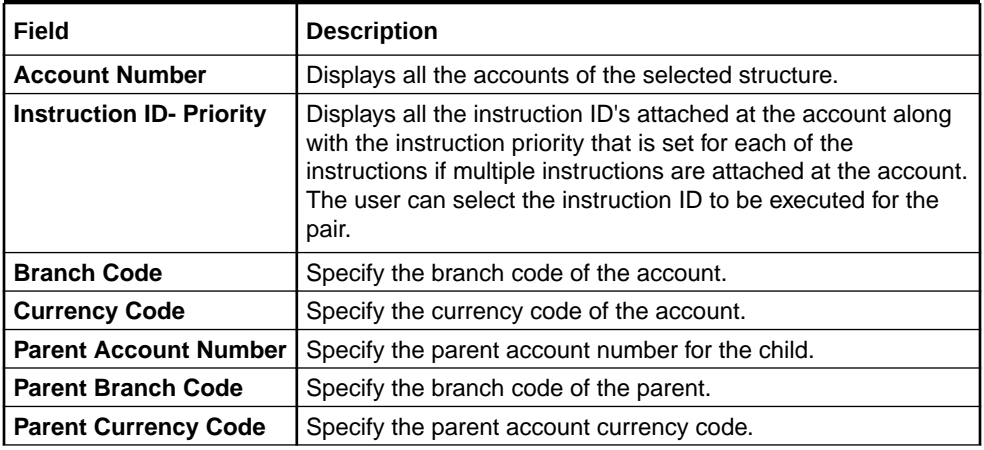

#### <span id="page-152-0"></span>**Table 8-23 Structure Account Pairs – Field Description**

The user can select one or two account pairs for manual sweep execution by selecting the square box aligned on left of the account number.

- **5.** Click **Initiate** to initiate the manual sweeps for the selected pairs.
- **6.** Click **Reset** to initiate a new pair level manual sweep.

### 8.2.1.2 View Account Pair Sweep

This topic describes the systematic instructions to view all the manual sweeps initiated both the unauthorized and authorized (Rejected and Approved).

The user can click on the widgets to access and view the operation carried out on the **Initiate Account Pair Sweep** screen by the initiator. This screen is a summary of all the successful actions on the **Initiate Account Pair Sweep** screen.

Specify **User ID** and **Password**, and login to **Home** screen.

- **1.** On **Home** screen, click **Liquidity Management**. Under **Liquidity Management**, click **Batch**.
- **2.** Under **Batch**, click **Account Pair Sweep**. Under **Account Pair Sweep**, click **View Account Pair Sweep**.

The **View Account Pair Sweep** screen displays.

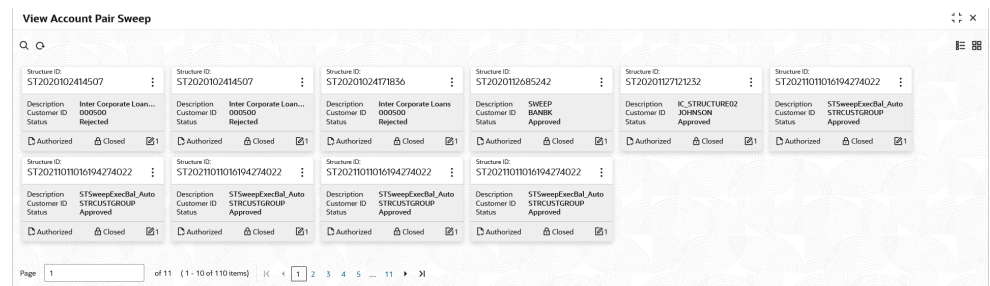

#### **Figure 8-13 View Account Pair Sweep**

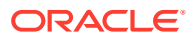

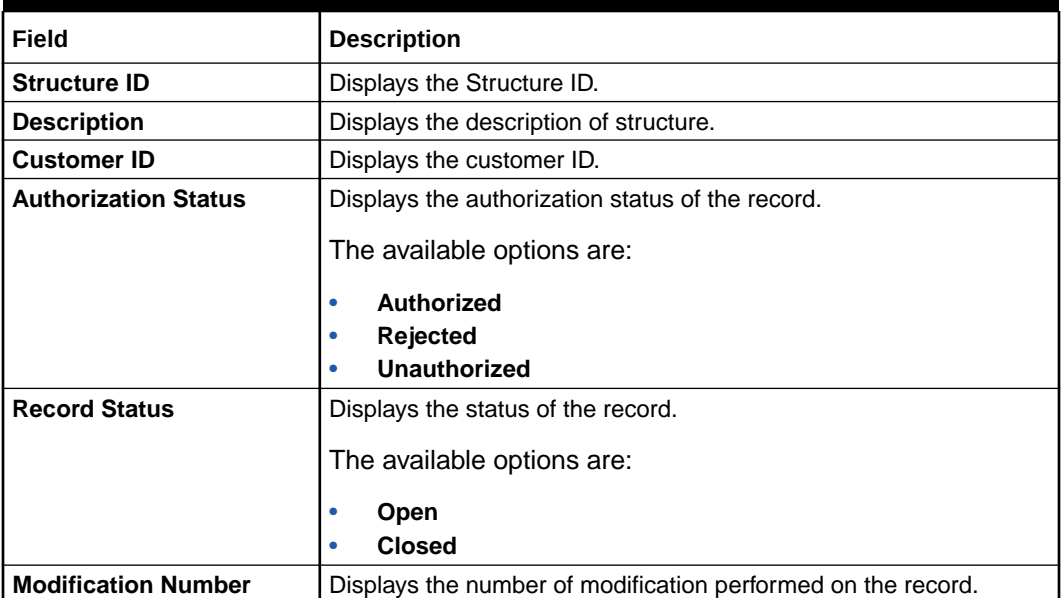

#### <span id="page-153-0"></span>**Table 8-24 View Account Pair Sweep – Field Description**

# 8.2.1.3 Authorize Account Pair Sweep

This topic describes the systematic instructions to authorize the account pair sweep.

The **Authorize Account Pair Sweep** screen displays all the manual sweeps initiated and not yet authorized.

Specify **User ID** and **Password**, and login to **Home** screen.

- **1.** On **Home** screen, click **Liquidity Management**. Under **Liquidity Management**, click **Batch**.
- **2.** Under **Batch**, click **Account Pair Sweep**. Under **Account Pair Sweep**, click **Authorize Account Pair Sweep**.

The **Authorize Account Pair Sweep** screen displays.

#### **Figure 8-14 Authorize Account Pair Sweep**

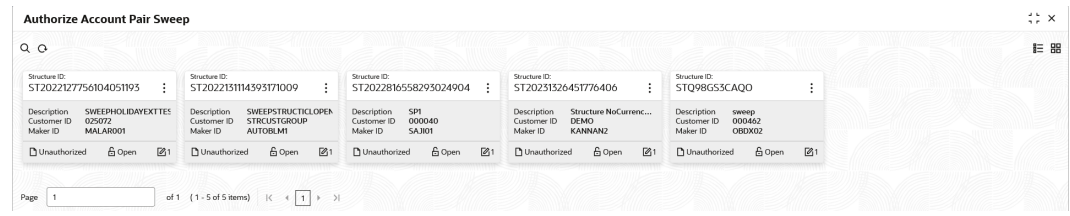

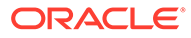

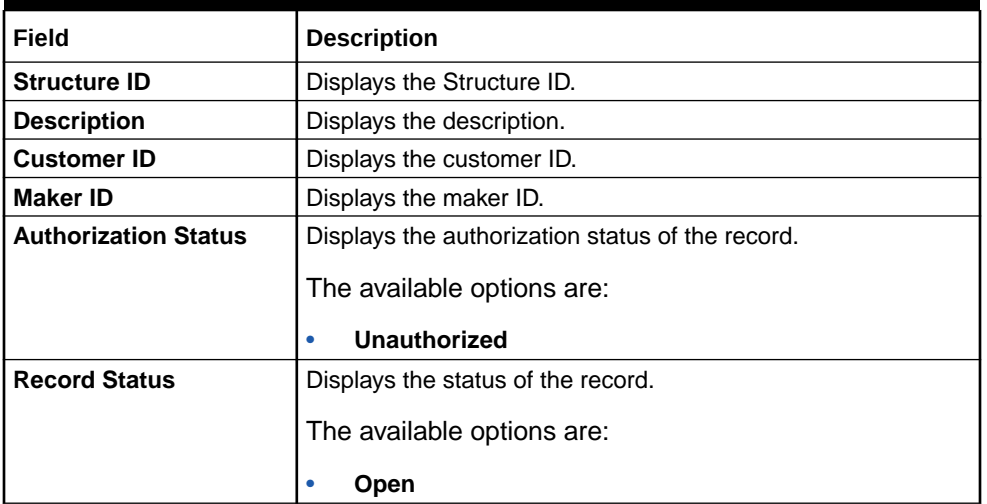

#### **Table 8-25 Authorize Account Pair Sweep – Field Description**

**3.** Click **three-dots** icon and click **View** icon to open record.

The **Authorize Account Pair Sweep - View** screen displays.

#### **Figure 8-15 Authorize Account Pair Sweep - View**

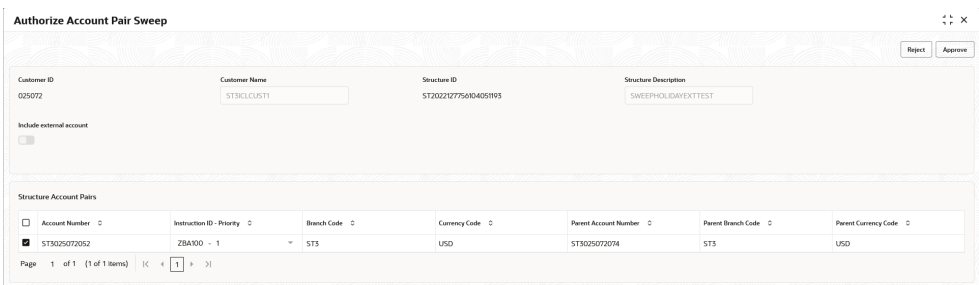

For more information on fields, refer to the [Table 8-22](#page-151-0) table.

#### **Approve the manual pair sweep**

**4.** Click **Approve** to approve the manual pair sweep.

The **Approve** confirmation screen displays.

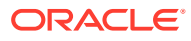

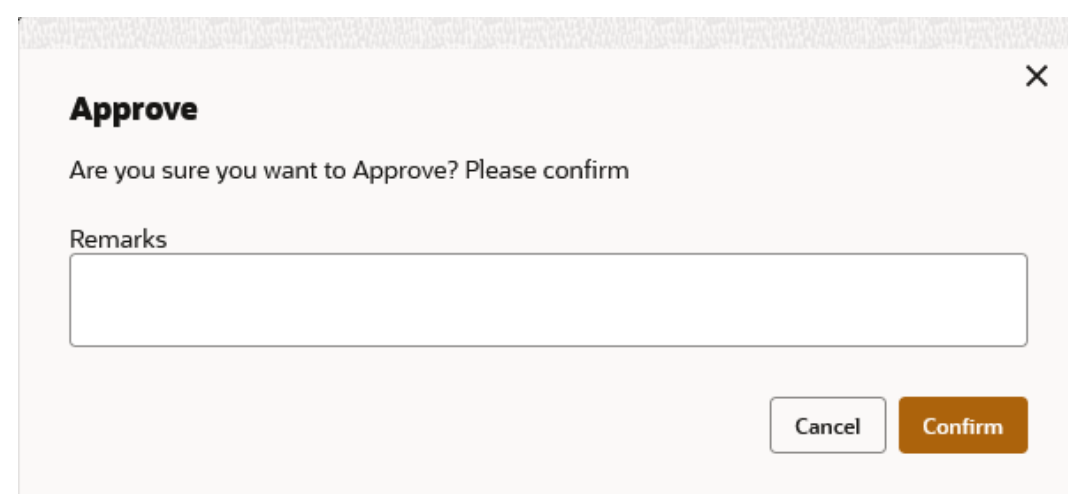

<span id="page-155-0"></span>**Figure 8-16 Approve**

**5.** Specify **Remarks** and click **Confirm** to approve the manual account sweep.

#### **Reject the manual pair sweep**

**6.** Click **Reject** to reject the manual pair sweep.

The **Reject** confirmation screen displays.

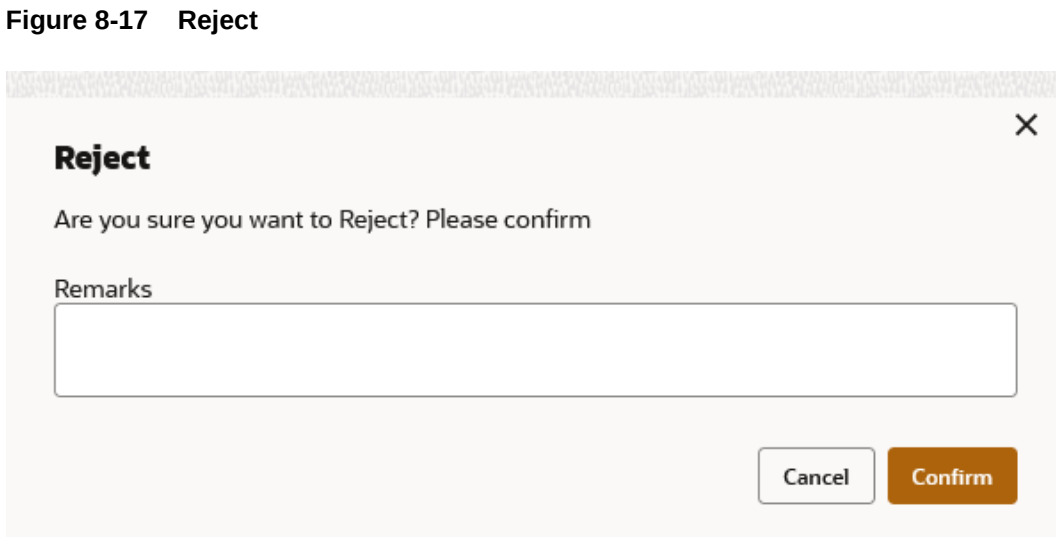

**7.** Specify **Remarks** and click **Confirm** to reject the manual account pair.

# 8.2.2 End of Cycle

This topic describes the information to invoke a EOD for Oracle Banking Liquidity Management through Common Core Maintenance.

#### **Invoke EOD**

The Oracle Banking Liquidity Management EOD process calls the following internal services in following sequential manner.

• EODJOB

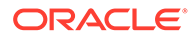

- DATEFLIP
- BODJOB

# **Note:** Refer **Invoke Branch EOD** section in **Oracle Banking Common Core User Guide** to run EOD.

As part of the EOD Batch, the following sub batches will be triggered in the application.

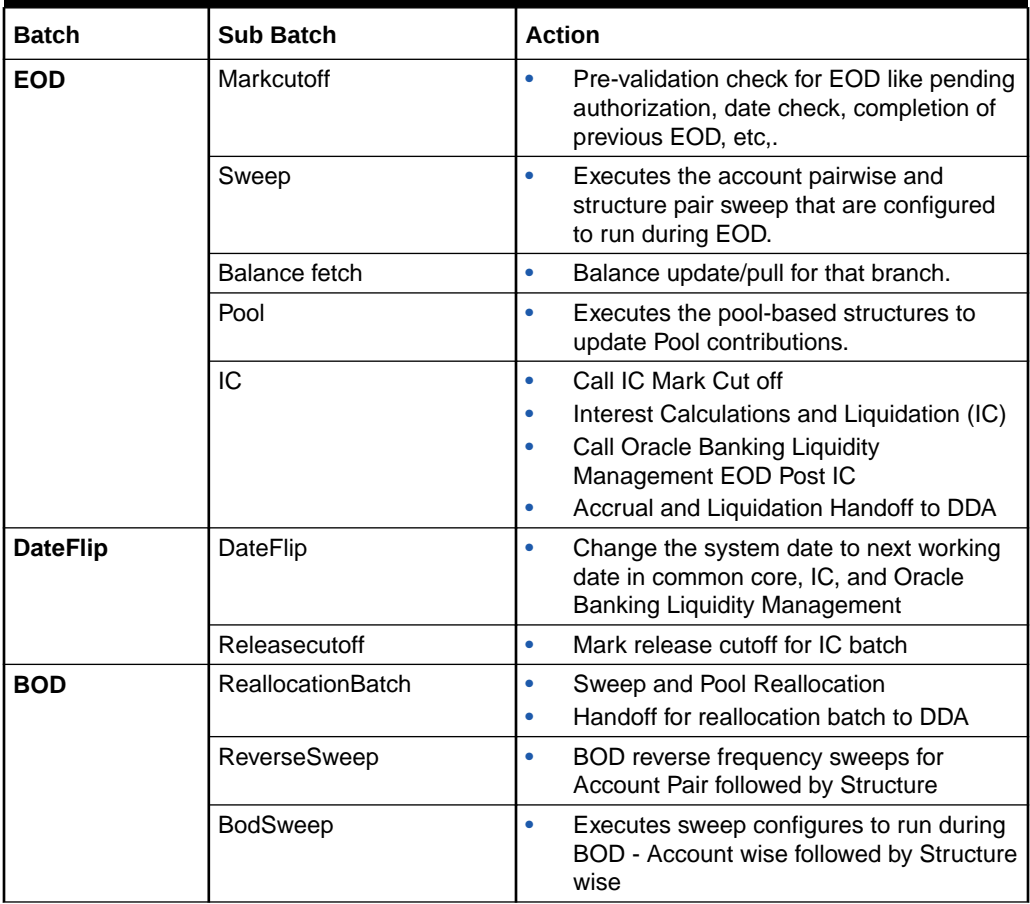

#### **Table 8-26 EOD Batches**

#### **Note:**

Oracle Banking Liquidity Management branch dates should be in sync with DDA branch dates to stop wrong entries being posted or Sweep getting failed.

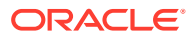

| <b>DDA Date</b> | <b>Oracle Banking Liquidity</b><br><b>Management Date</b> | <b>Oracle Banking Liquidity Management Action</b>                                                                               |
|-----------------|-----------------------------------------------------------|----------------------------------------------------------------------------------------------------|
| 15-Jul-19       | 14-Jul-19                                                 | Oracle Banking Liquidity Management fetches the<br>balance for 14th July and post entries for 14 July<br>value date once again. |
| 14-Jul-19       | 15-Jul-19                                                 | Oracle Banking Liquidity Management will not be<br>able to fetch balances.                                                      |

<span id="page-157-0"></span>**Table 8-27 End of Cycle Date - Action**

#### **Note:**

Refer *Oracle Banking Liquidity Management Configuration Guide* to configure EOD as per the user requirements.

# 8.2.3 Manual Status Update

This topic describes the information about the manual status update.

When the sweep is initiated in the system, it is initially in P (Pending) status and moves to either S (Success) or E (Error) status when the sweep is settled through DDA or any other system which has a one-step settlement process. For example, payment instruction for the pair is FCUBSIFSERVICE (Oracle FLEXCUBE Universal Banking).

When a sweep is initiated in the system, it is initially in P-Pending status and moves to H (Hand Off) status and then to either S (Success) or E (Error) status when the sweep is settled through payments or any system which has a two-step settlement process. For example, payment instruction for the pair is PMSinglePayOutService (Oracle Banking Payments).

There are cases where the sweep is stuck either in P or H status due to a temporary interface snap, and the same happens if retired. To overcome this situation, sweep retry parameters are provided at application parameters.

On retry, the records moves from P (Pending) to H\E (Hand off\ Error) in case of Oracle Banking Payments or S\E (Success\Error) in case of Oracle FLEXCUBE Universal Banking on retires depending on the External System Action Configuration Handoff Stages(s) - Two - H (Hand off) for Oracle Banking Payments, One- P (Posting) for Oracle FLEXCUBE Universal Banking (For a given External system for a given Service)

The manual status update screen is provided in the system to handle Sweeps in H (Hand Off) status.

The manual status update screen provides a manual handle to the user to move the sweeps transaction status.

The manual intervention can be performed through the **Manual Status Update** screen to move Transaction from H (Hand off) to E (Error) or S (Success) status (Oracle Banking Payments).

The manual updates need to be authorized by a different user form the **Authorize Status** screen.

The Sweeps will be in handed off status when the system has successfully dispatched the request to Oracle Banking Payments (any payment system) and waiting for their response.

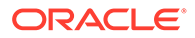

The user can search the sweep transactions in handed off status based on search criteria from manual update screen.

User can update the status as Error or Success of sweeps transactions manually.

After record is saved, second user can authorize the status on authorize status screen.

After successful authorization, manual status of sweep will be updated, and the user can check the sweeps on screen monitor screen.

This topic contains the following subtopics:

• Update Status

This topic describes the systematic instructions to perform the sweep status on manual updates.

**[Authorize Status](#page-160-0)** 

This topic describes the systematic instructions to authorize the sweep status on manual updates.

### 8.2.3.1 Update Status

This topic describes the systematic instructions to perform the sweep status on manual updates.

Specify **User ID** and **Password**, and login to **Home** screen.

- **1.** On **Home** screen, click **Liquidity Management**. Under **Liquidity Management**, click **Batch**.
- **2.** Under **Batch**, click **Manual Status Update**. Under **Manual Status Update**, click **Update Status**.

The **Update Status** screen displays.

#### **Figure 8-18 Update Status**

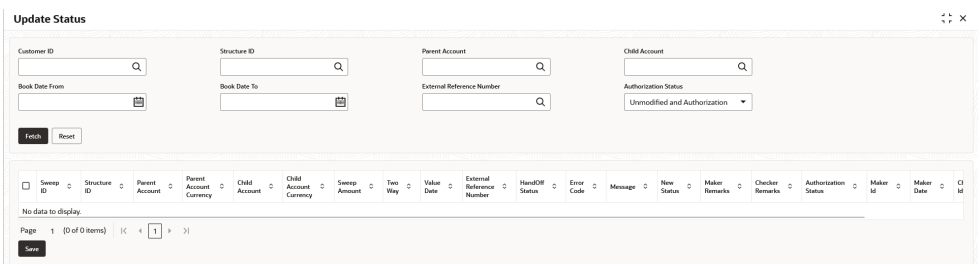

**3.** Specify the fields on **Update Status** screen.

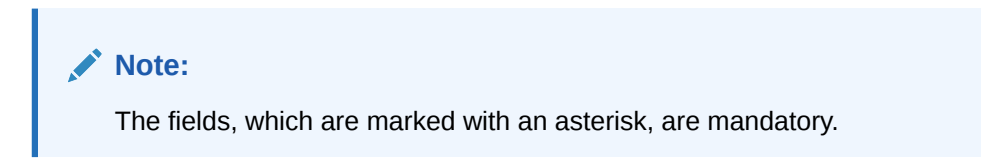

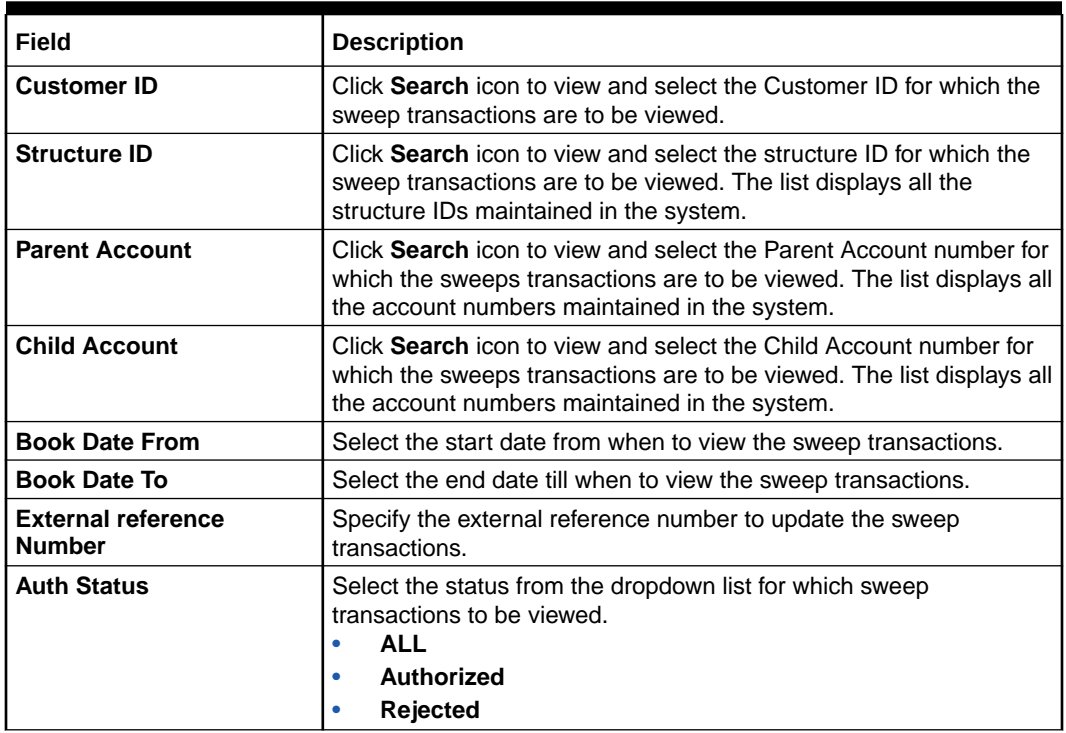

#### **Table 8-28 Update Status – Field Description**

**4.** Click **Fetch** to fetch the following details.

#### **Table 8-29 Update Status – Field Description**

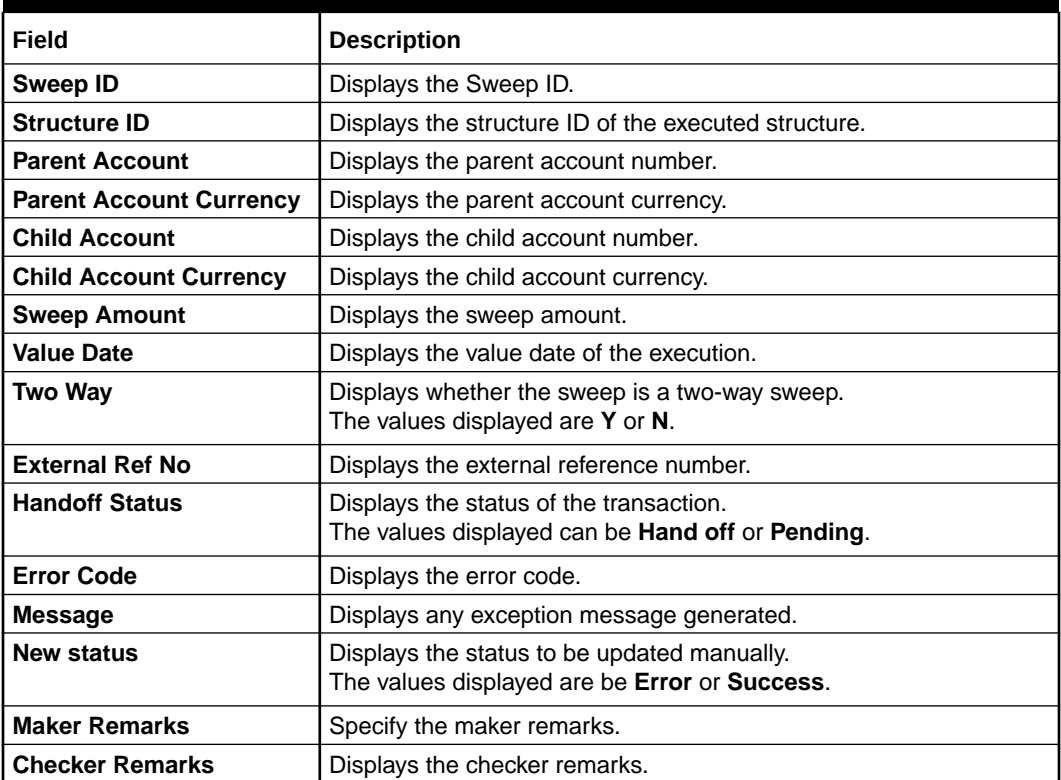

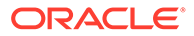

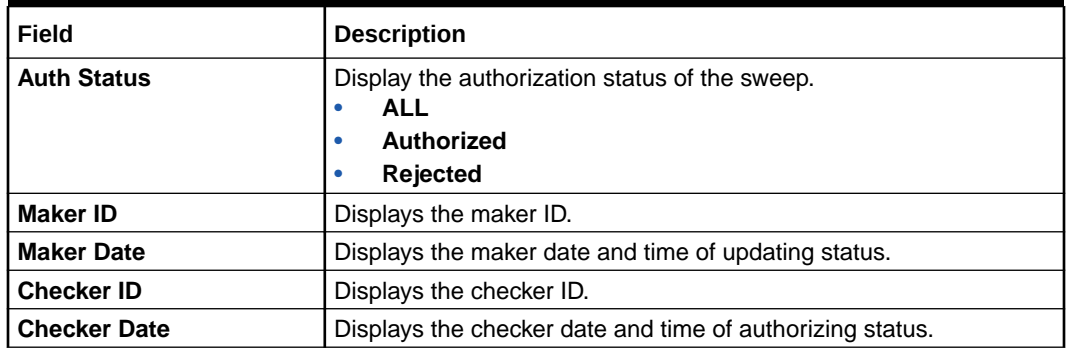

#### <span id="page-160-0"></span>**Table 8-29 (Cont.) Update Status – Field Description**

## 8.2.3.2 Authorize Status

This topic describes the systematic instructions to authorize the sweep status on manual updates.

Specify **User ID** and **Password**, and login to **Home** screen.

- **1.** On **Home** screen, click **Liquidity Management**. Under **Liquidity Management**, click **Batch**.
- **2.** Under **Batch**, click **Manual Status Update**. Under **Manual Status Update**, click **Authorize Status**.

The **Authorize Status** screen displays.

#### **Figure 8-19 Authorize Status**

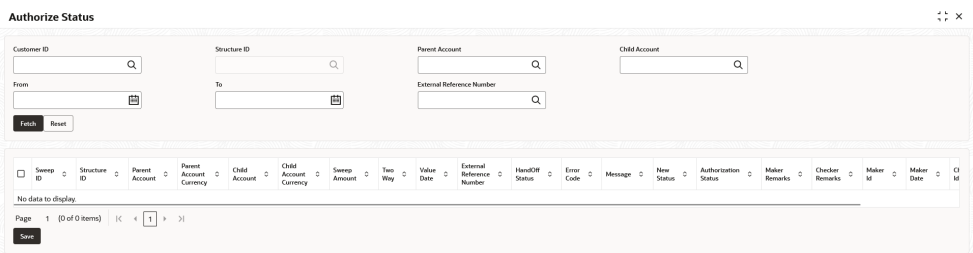

**3.** Specify the fields on **Authorize Status** screen.

#### **Note:**

The fields, which are marked with an asterisk, are mandatory.

For more information on fields, refer to the field description table.

#### **Table 8-30 Authorize Status – Field Description**

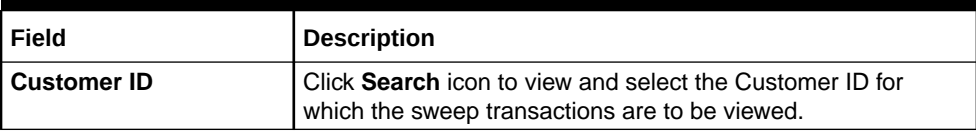

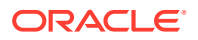

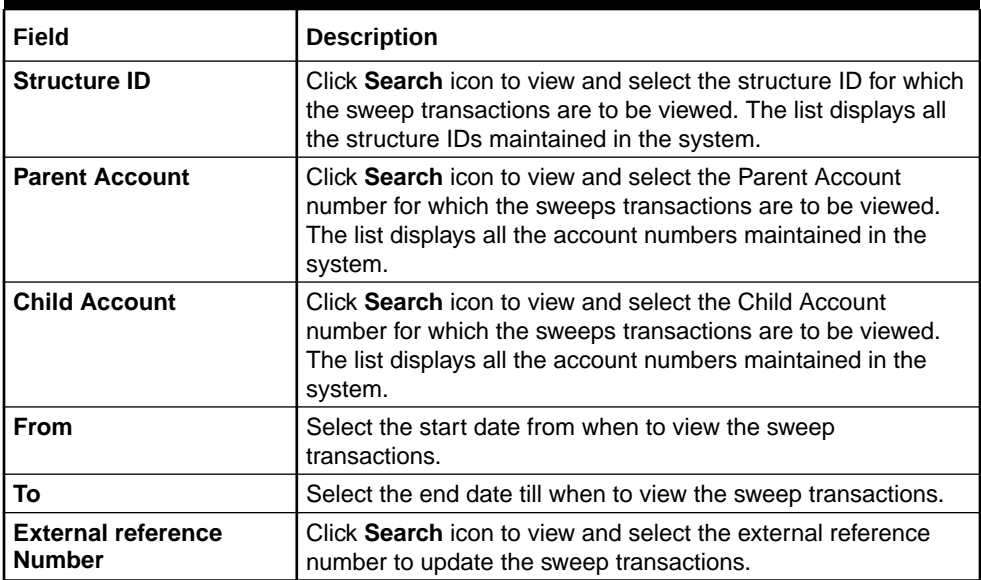

#### **Table 8-30 (Cont.) Authorize Status – Field Description**

**4.** Click **Fetch** to fetch the following details.

#### **Table 8-31 Authorize Status – Field Description**

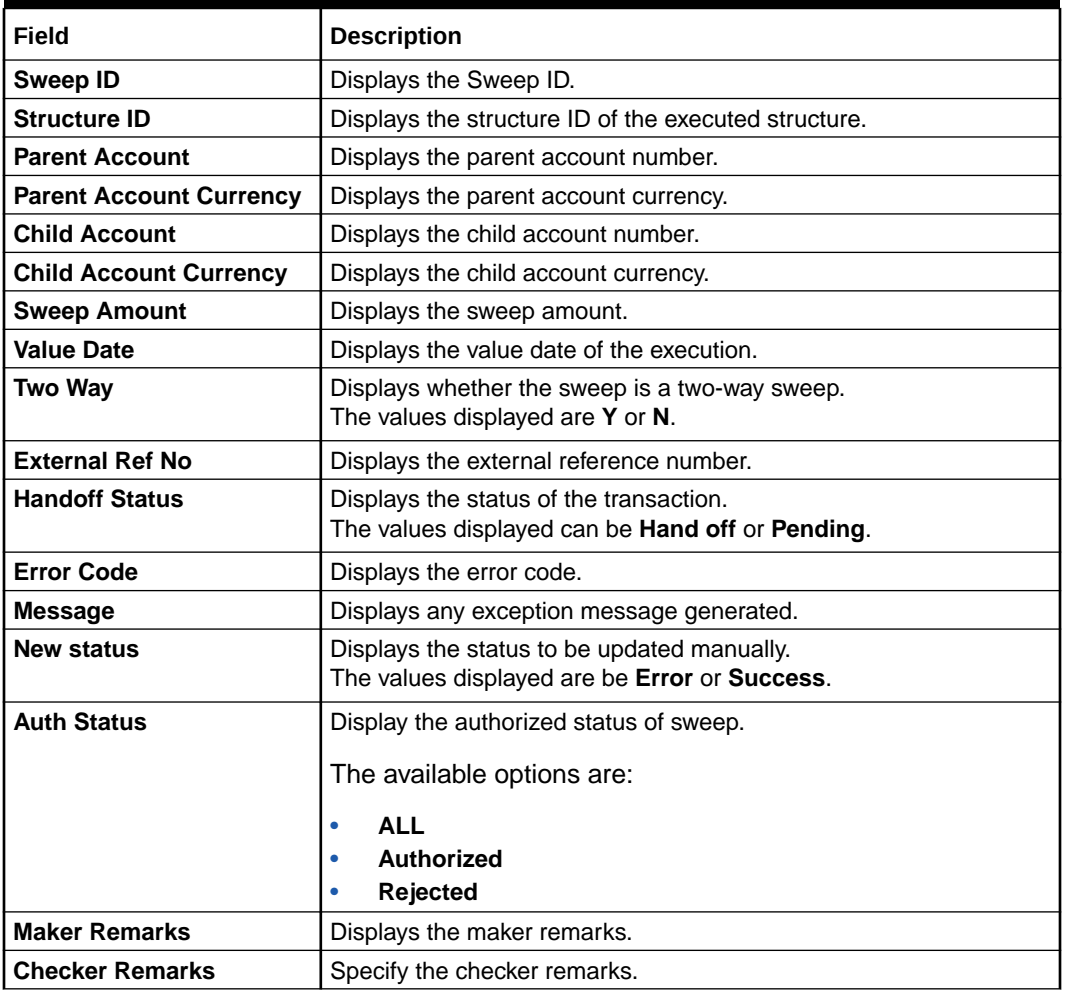

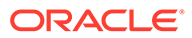

| Field               | <b>Description</b>                                        |
|---------------------|-----------------------------------------------------------|
| Maker ID            | Displays the maker ID.                                    |
| Maker date          | Displays the maker date and time of updating status.      |
| <b>Checker ID</b>   | Displays the checker ID.                                  |
| <b>Checker date</b> | Displays the checker date and time of authorizing status. |

<span id="page-162-0"></span>**Table 8-31 (Cont.) Authorize Status – Field Description**

# 8.2.4 Pool Batch

This topic describes the systematic instructions to invoke a pool batch manually.

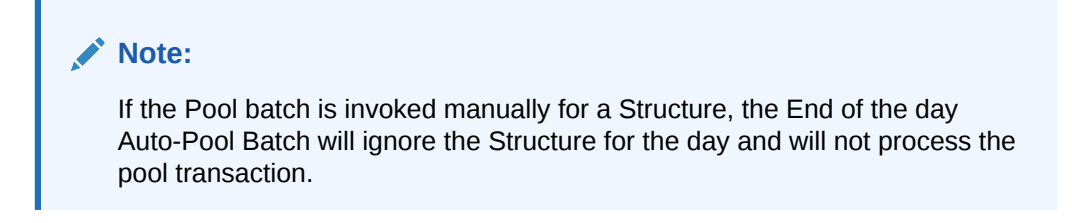

Specify **User ID** and **Password**, and login to **Home** screen.

- **1.** On **Home** screen, click **Liquidity Management**. Under **Liquidity Management**, click **Batch**.
- **2.** Under **Batch**, click **Pool Batch**.

The **Pool Batch** screen displays.

#### **Figure 8-20 Pool Batch**

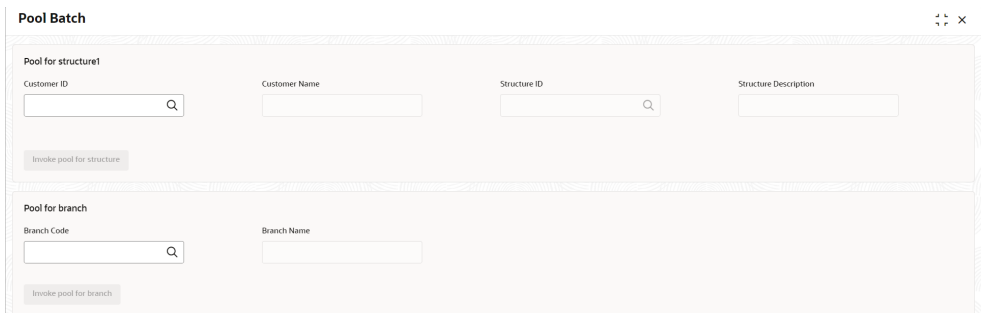

#### **To Initiate Pool for Structure**:

**3.** Specify the fields on **Pool for structure1** section in **Pool Batch** screen.

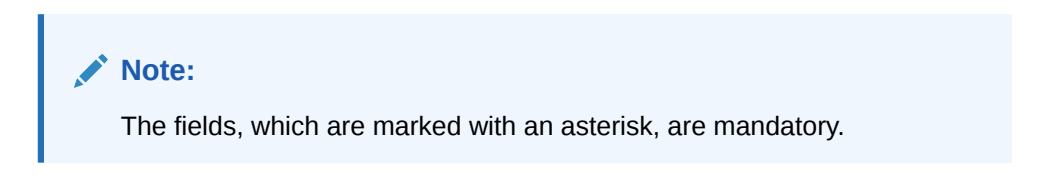

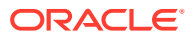

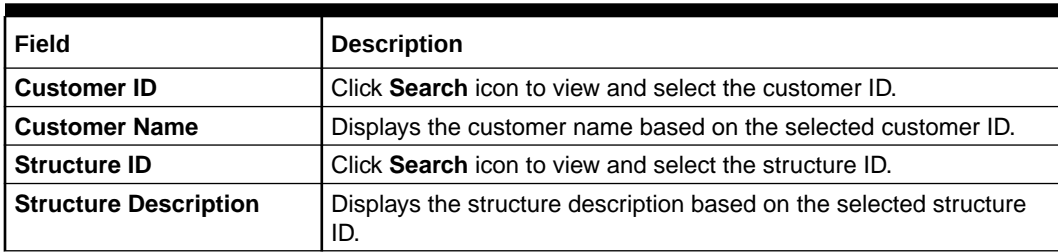

#### <span id="page-163-0"></span>**Table 8-32 Pool Batch\_Structure – Field Description**

**4.** Click **Invoke pool for structure** to invoke the pool batch for the structure.

#### **To Initiate Pool for Branch**:

**5.** Specify the fields on **Pool for branch** section in **Pool Batch** screen.

### **Note:**

The fields, which are marked with an asterisk, are mandatory.

For more information on fields, refer to the field description table.

#### **Table 8-33 Pool Batch\_Branch – Field Description**

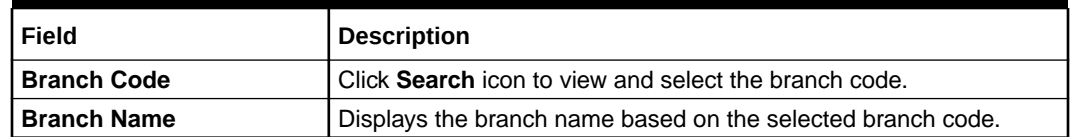

**6.** Click **Invoke pool for branch** to invoke the pool batch for the branch.

# 8.2.5 Structure Sweep

This topic describes the information to invoke a structure level sweep manually.

**Note:** The same user cannot be the initiator and authorizer of the structure sweep.

This topic contains the following subtopics:

- **[Initiate Structure Sweep](#page-164-0)** This topic describes the systematic instructions to initiate structure sweep.
- [View Structure Sweep](#page-166-0) This topic describes the systematic instructions to view all the manual sweeps initiated both the unauthorized and authorized (Rejected and Approved) by the users.
- [Authorize Structure Sweep](#page-167-0) This topic describes the systematic instructions to view all the manual sweeps initiated and not yet authorized.

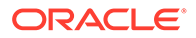

## <span id="page-164-0"></span>8.2.5.1 Initiate Structure Sweep

This topic describes the systematic instructions to initiate structure sweep.

The **Initiate Structure Sweep** screen has the two selection criteria.

- Select the Customer ID and then one of the Structure ID's for the customer.
- Do not select any structure in which case all the structures of the customer will be initiated for sweep.
- There is also an option either to include external accounts in the manual sweep initiation.

Specify **User ID** and **Password**, and login to **Home** screen.

- **1.** On **Home** screen, click **Liquidity Management**. Under **Liquidity Management**, click **Batch**.
- **2.** Under **Batch**, click **Structure Sweep**. Under **Structure Sweep**, click **Initiate Structure Sweep**.

The **Initiate Structure Sweep** screen displays.

#### **Figure 8-21 Initiate Structure Sweep**

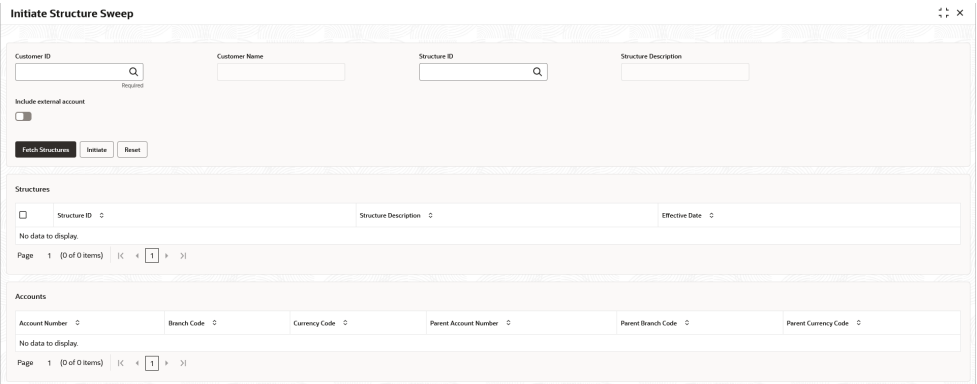

**3.** Specify the fields on **Initiate Structure Sweep** screen.

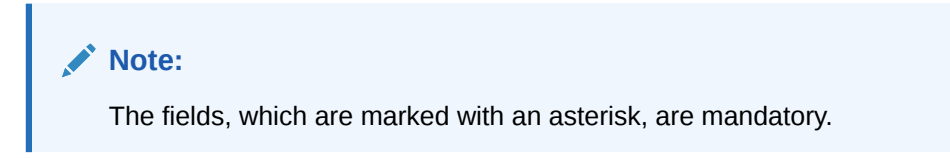

**Table 8-34 Initiate Structure Sweep – Field Description**

| Field              | Description                                                                                |
|--------------------|--------------------------------------------------------------------------------------------|
| <b>Customer ID</b> | Click Search icon to view and select the Customer ID to<br>I initiate the structure sweep. |

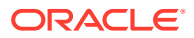

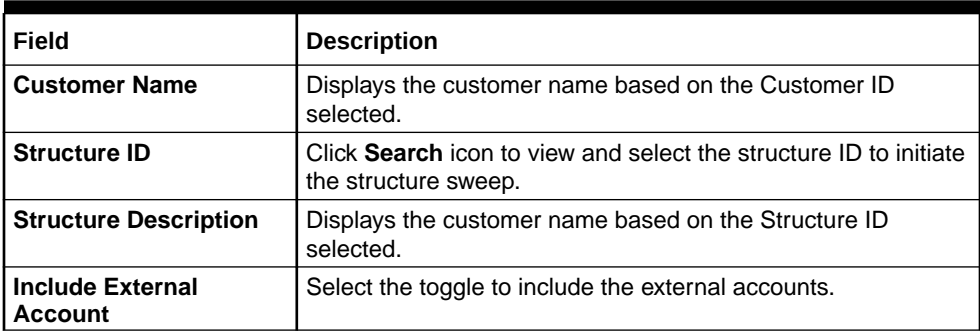

#### **Table 8-34 (Cont.) Initiate Structure Sweep – Field Description**

**4.** Click **Fetch Structures** to fetch the details of structure sweep.

The **Structures** section displays the structure details. For more information on fields, refer to the field description table.

#### **Table 8-35 Structures – Field Description**

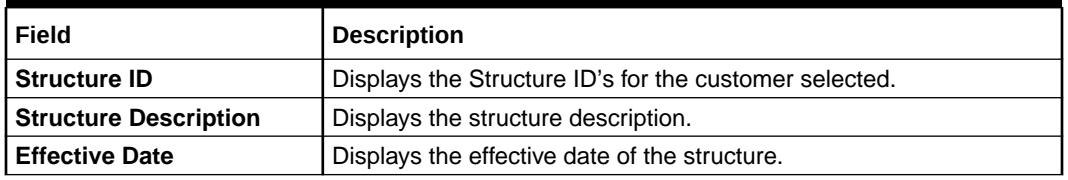

**5.** Select the structure ID on the **Structures** section to view the account details.

The **Accounts** section displays the account details in the selected structure. For more information on fields, refer to the field description table.

#### **Table 8-36 Accounts – Field Description**

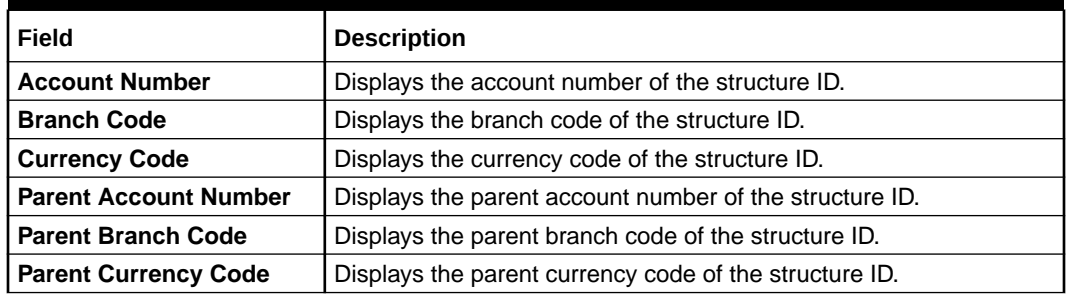

**6.** Click **Initiate** to initiate the structure sweep.

The **Record Saved Successfully** screen displays.

<span id="page-166-0"></span>**Figure 8-22 Record Saved Successfully**

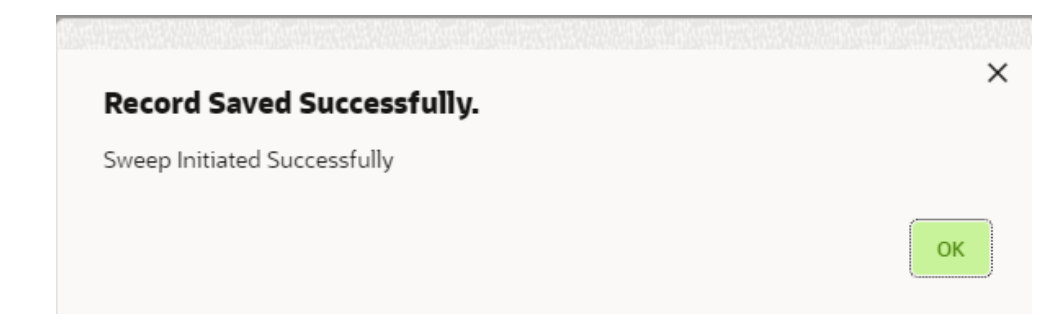

**7.** Click **Reset** to initiate fresh fetch if required.

# 8.2.5.2 View Structure Sweep

This topic describes the systematic instructions to view all the manual sweeps initiated both the unauthorized and authorized (Rejected and Approved) by the users.

The user can select on the widgets to access and view the operation carried out on the **Initiate Structure Sweep** screen. This screen is a summary of all the successful actions on the **Initiate Structure Sweep** screen.

- **1.** On **Home** screen, click **Liquidity Management**. Under **Liquidity Management**, click **Batch**.
- **2.** Under **Batch**, click **Structure Sweep**. Under **Structure Sweep**, click **View Structure Sweep**.

The **View Structure Sweep** screen displays.

| QQ                                                                                          |                                                                                                    |                                                                                                    |                                                                                                    |                                                                               |                                                                                              |
|---------------------------------------------------------------------------------------------|----------------------------------------------------------------------------------------------------|----------------------------------------------------------------------------------------------------|----------------------------------------------------------------------------------------------------|-------------------------------------------------------------------------------|----------------------------------------------------------------------------------------------|
| Structure ID:<br>ST2020102414507                                                            | Structure ID:<br>ST202011247348                                                                    | Structure ID:<br>ST20201127121232                                                                  | Structure ID:<br>ST20201127121232                                                                  | Structure ID:<br>ST2020121555156                                              | Shuthure ID:<br>٠<br>ST20201216102823<br>٠<br>۰                                              |
| Inter Corporate Loan<br>Description<br>000500<br>Customer ID<br>Rejected<br><b>Status</b>   | <b>IC STRUCTURE01</b><br>Description<br><b>JOHNSON</b><br>Customer ID<br>Approved<br><b>Status</b> | <b>IC STRUCTURE02</b><br>Description<br><b>JOHNSON</b><br>Customer ID<br>Approved<br>Status        | <b>IC STRUCTURE02</b><br>Description<br><b>JOHNSON</b><br>Customer ID<br>Approved<br><b>Status</b> | Testing09122020<br>Description<br>002478<br>Customer ID<br>Rejected<br>Status | ICL_Structure_Test38_0'<br>Description<br>002498<br>Customer ID<br>Approved<br><b>Status</b> |
| A Closed<br>$\mathbb{Z}$ 1<br>Authorized                                                    | $\sqrt{2}1$<br>A Closed<br>Authorized                                                              | $\mathbb{Z}$ 1<br>C Authorized<br>A Closed                                                         | $\mathbb{Z}$ 1<br><b>D</b> Authorized<br>A Closed                                                  | A Closed<br>$\mathbb{Z}$ 1<br>Authorized                                      | $\mathbb{Z}$ 1<br><b>D</b> Authorized<br>A Closed                                            |
| Structure ID:<br>ST20201216102823                                                           | Structure IT:<br>٠<br>ST20201216102823                                                             | Structure ID:<br>ST20201216102823                                                                  | Searching IT:<br>÷<br>ST20201216102823                                                             |                                                                               |                                                                                              |
| ICL Structure Test38 0<br>Description<br>002498<br>Customer ID<br>Approved<br><b>Status</b> | Description<br>ICL Structure Test38 0'<br>002498<br>Customer ID<br><b>Status</b><br>Approved       | <b>ICL Structure Test38 O</b><br>Description<br>002498<br>Customer ID<br><b>Status</b><br>Approved | ICL Structure Test38 0'<br>Description<br>002498<br>Customer ID<br>Approved<br><b>Status</b>       |                                                                               |                                                                                              |
| 図1<br>th Closed<br>C Authorized                                                             | 図1<br>D. Authorized<br>th Closed                                                                   | [2]1<br>C Authorized<br>th Closed                                                                  | 図1<br>D. Authorized<br>th Closed                                                                   |                                                                               |                                                                                              |

**Figure 8-23 View Structure Sweep**

**Table 8-37 View Structure Sweep – Field Description**

| l Field            | <b>Description</b>         |
|--------------------|----------------------------|
| l Structure ID     | Displays the structure ID. |
| <b>Description</b> | Displays the description.  |
| l Customer ID      | Displays the customer ID.  |

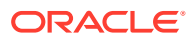

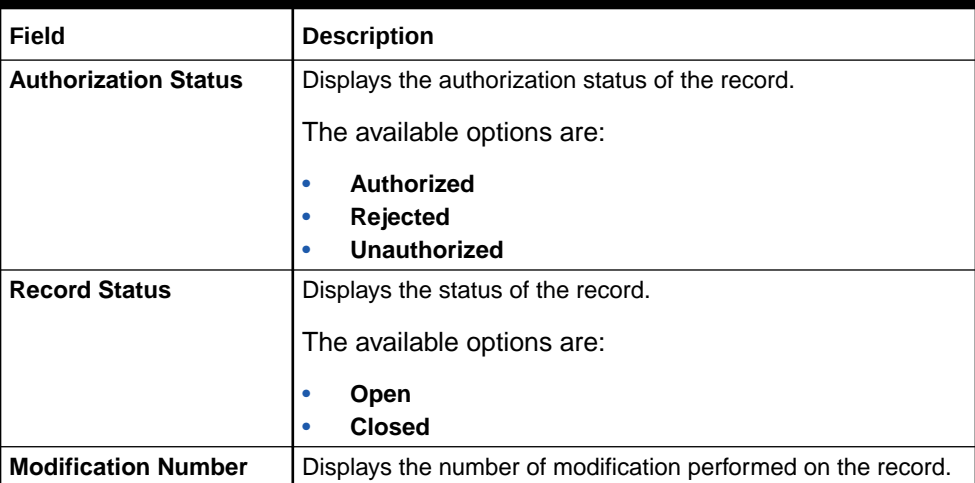

#### <span id="page-167-0"></span>**Table 8-37 (Cont.) View Structure Sweep – Field Description**

# 8.2.5.3 Authorize Structure Sweep

This topic describes the systematic instructions to view all the manual sweeps initiated and not yet authorized.

The user can review the tile and authorize or reject with a comment using this screen.

Specify **User ID** and **Password**, and login to **Home** screen.

- **1.** On **Home** screen, click **Liquidity Management**. Under **Liquidity Management**, click **Batch**.
- **2.** Under **Batch**, click **Structure Sweep**. Under **Structure Sweep**, click **Authorize Structure Sweep**.

The **Authorize Structure Sweep** screen displays.

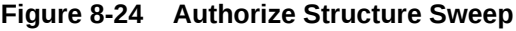

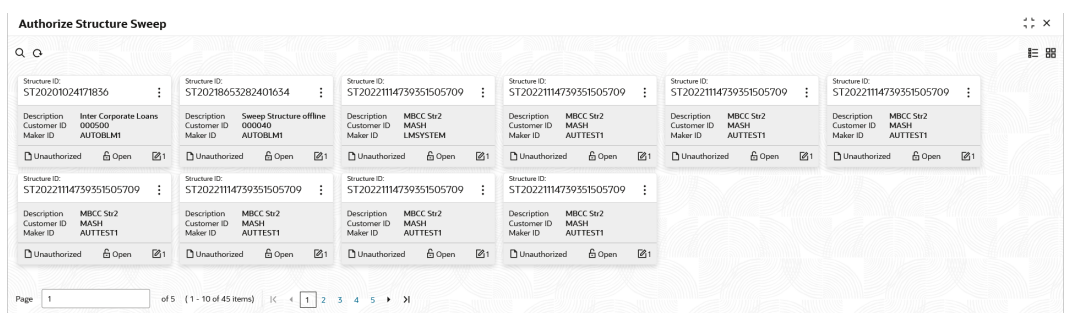

**Table 8-38 Authorize Structure Sweep – Field Description**

| l Field             | Description                |  |
|---------------------|----------------------------|--|
| <b>Structure ID</b> | Displays the Structure ID. |  |

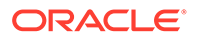

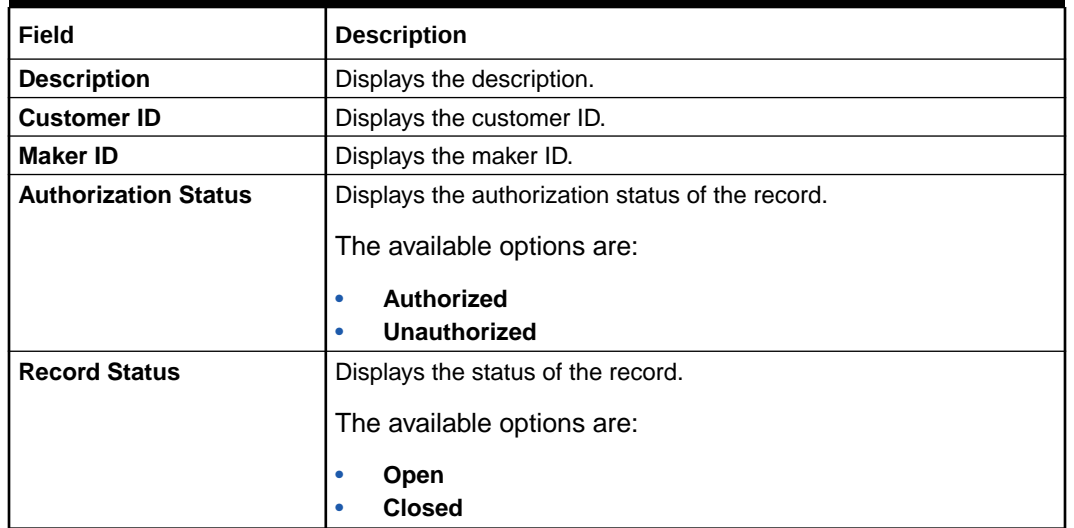

#### **Table 8-38 (Cont.) Authorize Structure Sweep – Field Description**

**3.** Click **three-dots** icon and click **View** icon to view to **Authorize Structure Sweep**. The **Authorize Structure Sweep** screen displays.

#### **Figure 8-25 Authorize Structure Sweep**

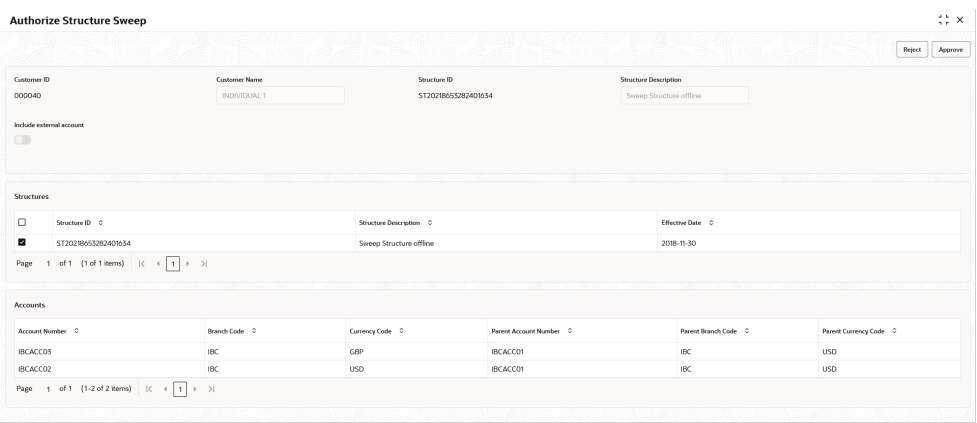

For more information on fields, refer to **[Initiate Structure Sweep](#page-164-0)** topic.

#### **To Approve the structure sweep:**

**4.** Click **Approve** to approve the structure sweep.

The **Approve** confirmation screen displays.

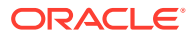

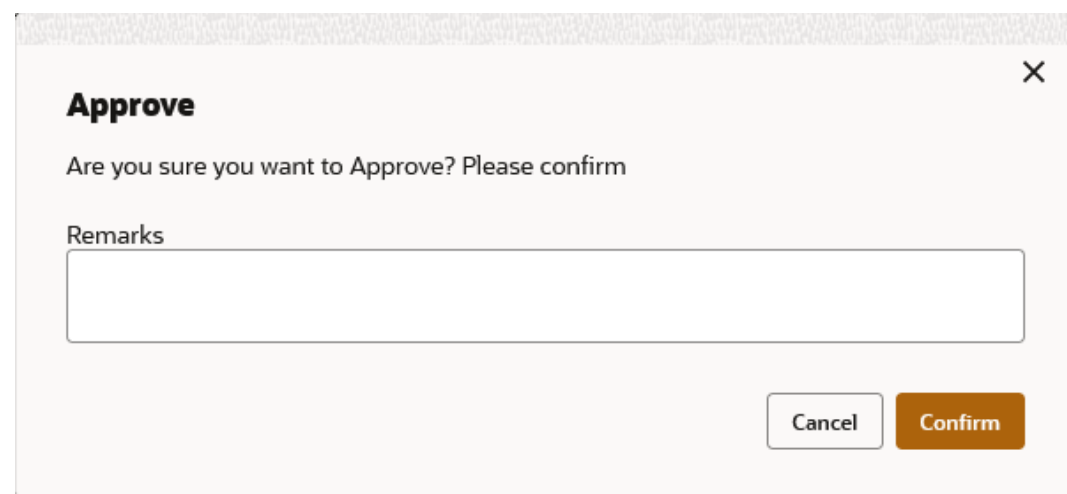

**Figure 8-26 Approve**

**5.** Specify the remarks and click **Confirm** to approve the structure sweep manually.

#### **To Reject the structure sweep:**

**6.** Click **Reject** to reject the structure sweep.

The **Reject** confirmation screen displays.

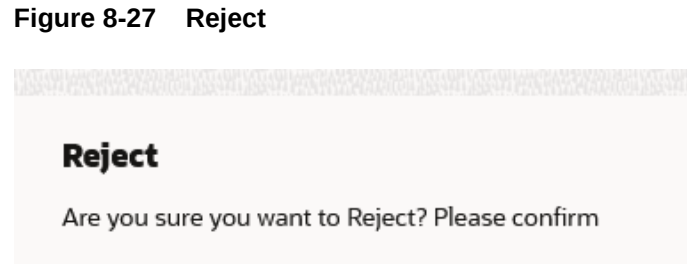

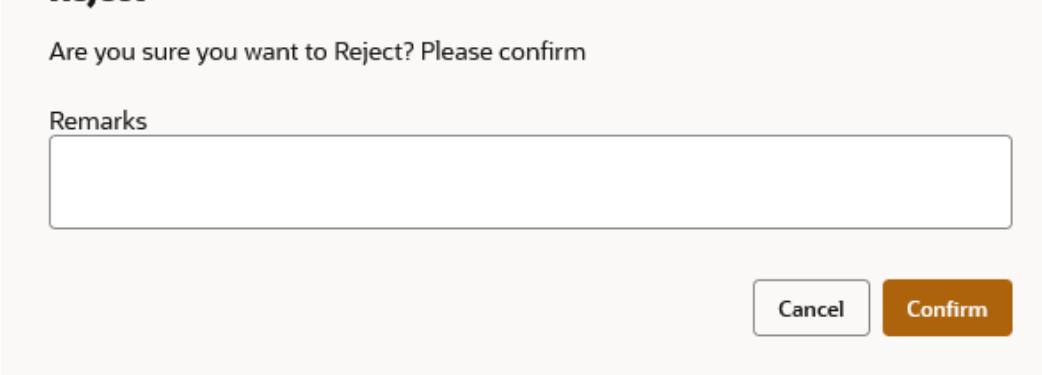

**7.** Specify the remarks and click **Confirm** to reject the structure sweep manually.

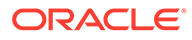

×

# 9 BVT Handling

This topic describes the information about the Back-Value Transaction feature in Oracle Banking Liquidity Management.

During the balance build process, whenever the system receives a transaction for which the value date is lesser than the system date of the branch (booking date), the system marks those transactions as Back-Value Transaction (BVT).

During the EOD processing, Oracle Banking Liquidity Management identifies the accounts and their related structures for which the back value dated transaction must be processed. The BVT processing will always be done at the structure headers EOD.

#### **BVT Processing**

Any back valued transaction results in rebooking of sweeps from that BVT date. If the Account Structure had undergone a change in the period between the BVT date and current date, the system takes the appropriate previous structure information into account while replaying the sweeps.

The system carries out the following steps during BVT processing.

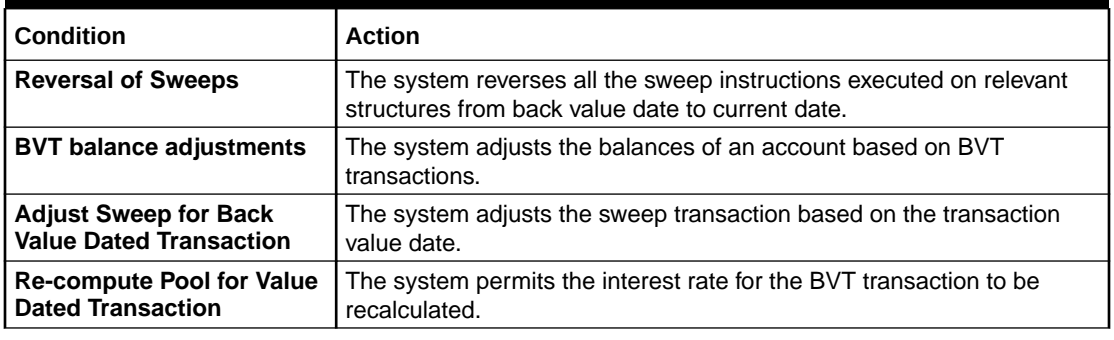

#### **Table 9-1 BVT Conditions and Actions**

#### **Pool Structures:**

For pool structures affected by BVT transactions, the system gets all the contribution made to the LM contributions table from the BVT date and adjusts the contribution table for all the structures which had BVT accounts.

#### **Multi Currency:**

While replaying the sweep instructions, the system considers the exchange rates for the date in the back period, where the cross currency sweeps are involved.

#### **BVT with Structural Changes:**

While replaying the sweep instructions, the system considers appropriate historic structures.

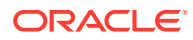

# 10 Withholding Tax

This topic describes the information about the configuration of Interest Paid on the accounts.

Withholding Tax can be configured on interest paid on Oracle Banking Liquidity Management accounts. This feature will cater to the regulatory needs in WHT applicable regions.

WHT can be configured on following accounts:

- Accounts in Oracle Banking Liquidity Management with IC computed on the accounts but not part of structure
- Notional Pool structure Interest method
- Notional Pool structure Advantage method

This topic contains the following subtopics:

- Oracle Banking Liquidity Management Accounts with IC This topic describes the information about the Oracle Banking Liquidity Management Accounts with IC.
- Pool Interest Method This topic describes the information about the Pool Interest Method.
- [Advantage Method](#page-172-0) This topic describes the information about the advantage method for the pool structure.

# 10.1 Oracle Banking Liquidity Management Accounts with IC

This topic describes the information about the Oracle Banking Liquidity Management Accounts with IC.

Oracle Banking Liquidity Management accounts with IC should be mapped with two formulas as follows:

- Credit / Debit formula for computing Interest
- Debit formula for computing Tax

The system performs the interest calculation as well as compute the tax on the same. As per the liquidation cycle maintained in the system, Oracle Banking Liquidity Management does the Interest and Tax postings to DDA.

For the negative interest, WHT will not be applicable.

The Interest Payable GL (Credit Interest), Interest Receivable GL (Debit Interest) and the Tax Payable GL (WHT) along with the accounting will be maintained in the system.

# 10.2 Pool Interest Method

This topic describes the information about the Pool Interest Method.

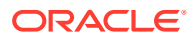

<span id="page-172-0"></span>For Pool Interest method, IC and WHT configuration should be done on the Notional Header Account of the Pool.

The notional header should be mapped to IC product with the two formulae follows:

- Credit / Debit formula for computing the interest
- Debit formula for computing the tax

The system performs the interest calculation as per the balance on the Header Account as well as compute the tax on the same.

The Interest Payable GL (Credit Interest), Interest Receivable GL (Debit Interest) and the Tax Payable GL (WHT) along with the accounting will be maintained in the system. The Bridge GL for interest will be maintained in the Third-Party Account maintenance screen as usual.

Oracle Banking Liquidity Management does the tax distribution to child accounts using the same method as what is used for Interest Reallocation. As per the liquidation cycle maintained, the system does the Interest and Tax postings to DDA.

Tax will be paid to the government from the Notional account in the Jurisdiction of the Notional account.

For negative interest, WHT is not applicable.

# 10.3 Advantage Method

This topic describes the information about the advantage method for the pool structure.

For Pool Advantage method, Oracle Banking Liquidity Management accounts (Child Accounts) with IC should be mapped with two formula as follows:

- Credit/Debit formula for computing the interest
- Debit formula for computing the tax

The system will perform the interest calculation as well as compute the tax on the same. As per the liquidation cycle maintained in the system, Oracle Banking Liquidity Management will do the Interest and Tax postings to DDA.

The Interest Payable GL (Credit Interest), Interest Receivable GL (Debit Interest) and the Tax Payable GL (WHT) along with the accounting will be maintained in the IC sub system.

#### **Reallocation of Advantage**

To reallocate advantage interest along with tax, the notional header should be mapped to a specific IC Product.

The IC product rule would be as follows:

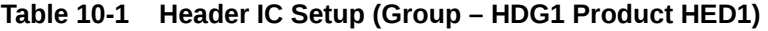

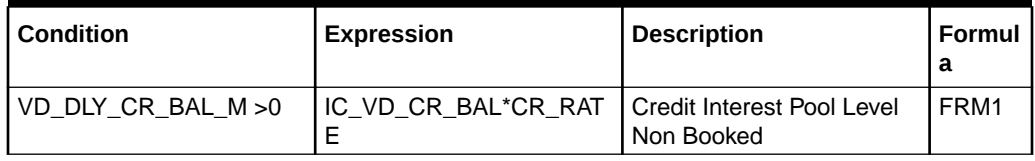

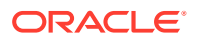

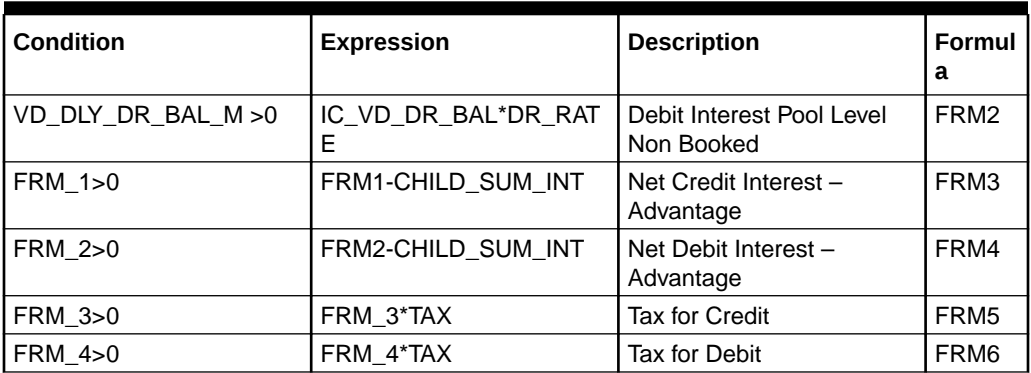

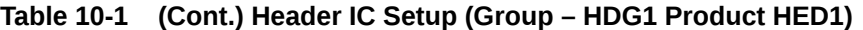

The following example of IC Rule setup done for calculation of credit interest and tax over the same.

#### **Figure 10-1 Rule Maintenance Summary**

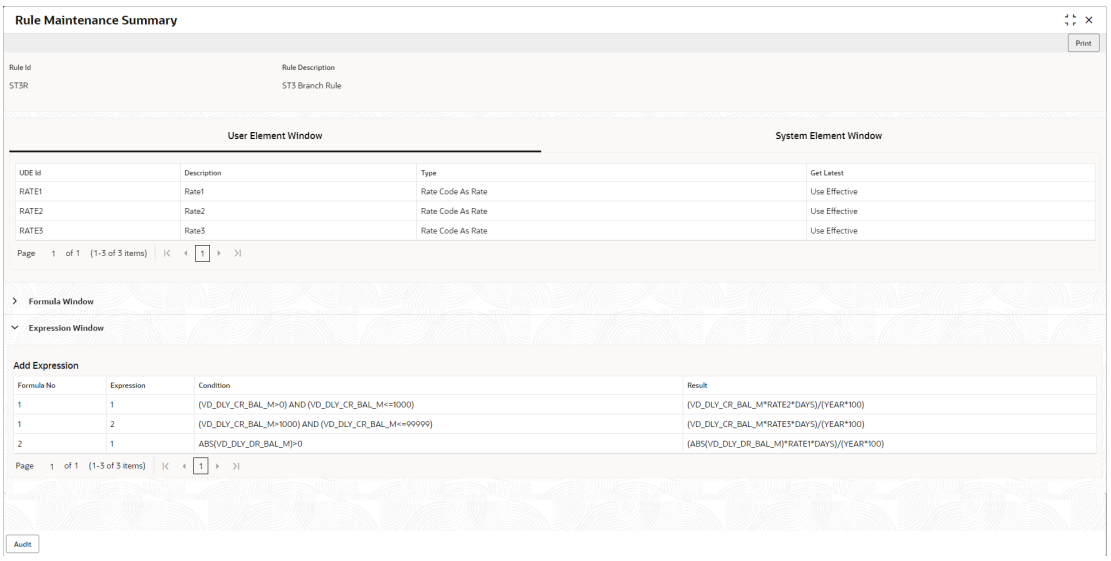

#### WHT Interest Map

This topic describes the information to map the child account formulae to the Notional Parent account.

# 10.3.1 WHT Interest Map

This topic describes the information to map the child account formulae to the Notional Parent account.

There is a possibility that the child accounts are mapped to the different IC products which have different formulae.

These formulae may not be in the same order across products. For example: In one product, Formula 2 is Credit and Formula 3 is Debit. In another product, Formulae 1 is Credit and Formulae 2 is Debit.

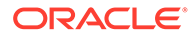

In order to properly map the constituent debits and credits to be considered for calculating the advantage interest, **WHT Interest Map** screen provides which will map the child account formulae to the Notional Parent.

This topic contains the following subtopics:

- Create Interest Map This topic describes the systematic instructions to create withholding tax interest map.
- [View Interest Map](#page-175-0) This topic describes the systematic instructions to view the configured interest map details.

### 10.3.1.1 Create Interest Map

This topic describes the systematic instructions to create withholding tax interest map.

Specify **User ID** and **Password**, and login to **Home** screen.

- **1.** On **Home** screen, click **Liquidity Management**. Under **Liquidity Management**, click **Maintenance**.
- **2.** Under **Maintenance**, click **WHT Interest Map**. Under **WHT Interest Map**, click **Create Interest Map**.

The **Create Interest Map** screen displays.

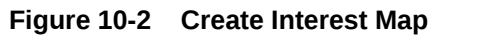

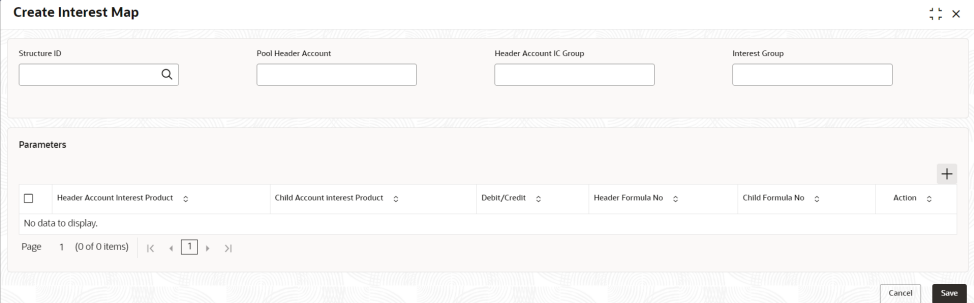

**3.** Specify the fields on **Create Interest Map** screen.

#### **Note:**

The fields, which are marked with an asterisk, are mandatory.

For more information on fields, refer to the field description table.

#### **Table 10-2 Create Interest Map – Field Description**

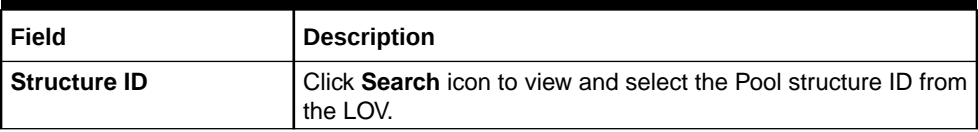

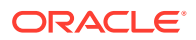

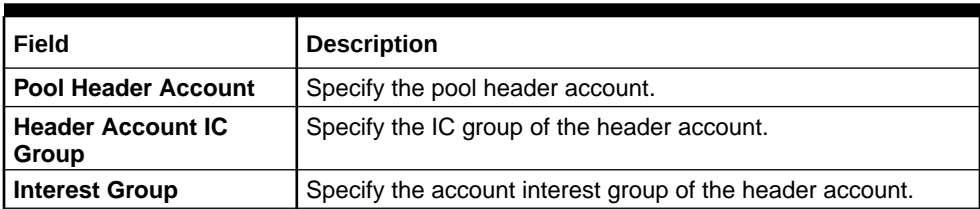

#### <span id="page-175-0"></span>**Table 10-2 (Cont.) Create Interest Map – Field Description**

Remaining process of IC Calculating and providing Interest and Tax to Oracle Banking Liquidity Management and the system doing the postings remains same for this method.

**4.** Click **Add** icon to update the parameter for interest mapping.

The **Parameters** table grid displays.For more information on fields, refer to the field description table.

| Field                                            | <b>Description</b>                                                                                                    |
|--------------------------------------------------|----------------------------------------------------------------------------------------------------|
| <b>Header Account Interest</b><br><b>Product</b> | Specify the header account interest product.                                                                             |
| <b>Child Account Interest</b><br><b>Product</b>  | Specify the child account interest product.                                                                              |
| Debit/Credit                                     | Select the required formula from the drop-down list.<br>The available options are:<br><b>Debit</b><br><b>Credit</b><br>٠ |
| <b>Header Formula No</b>                         | Specify the header formula number.                                                                                       |

**Table 10-3 Parameters – Field Description**

**5.** Click **Save** to save the details.

The remaining process for calculating and providing Interest and Tax to Oracle Banking Liquidity Management and the system doing the postings remains the same for this method.

**Child Formula No** Specify the child formula number that should be mapped to

mentioned header Credit/Debit formula number.

### 10.3.1.2 View Interest Map

This topic describes the systematic instructions to view the configured interest map details.

Specify **User ID** and **Password**, and login to **Home** screen.

- **1.** On **Home** screen, click **Liquidity Management**. Under **Liquidity Management**, click **Maintenance**.
- **2.** Under **Maintenance**, click **WHT Interest Map**. Under **WHT Interest Map**, click **View Interest Map**.

The **View Interest Map** screen displays.

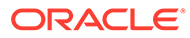

| Structure ID:<br>ST20222221345254344380        | Structure ID:<br>STFLW9LI7828XSS EXAM :              | Structure ID:<br>structureTEST                          | Structure ID:<br>ST2020121555156<br>$\ddot{\phantom{a}}$ |  |
|------------------------------------------------|------------------------------------------------------|---------------------------------------------------------|----------------------------------------------------------|--|
| Pool Header 3                                  | Pool Header Account                                  | Pool Header TESTHEADER                                  | Pool Header Account                                      |  |
| <b>合 Open</b><br>□ Unauthorized<br>$\sqrt{2}1$ | f <sub>1</sub> Open<br>□ Unauthorized<br>$\sqrt{2}1$ | <b>A</b> Open<br>n Unauthorized<br>$\mathbb{Z}_18$      | A Open<br>$\sqrt{2}1$<br>n Unauthorized                  |  |
| Structure ID:<br>STQ98GS3CAQO                  | Structure ID:<br>ST2021127202422                     | Structure ID:<br>STOB2020689111<br>$\ddot{\phantom{a}}$ | Structure ID:<br>STFLW9LI7828<br>÷                       |  |
| Pool Header Testing yaml changes               | Pool Header DEBNHOO1                                 | Pool Header 121212                                      | Pool Header Account                                      |  |
| A Open<br>$\sqrt{2}1$<br>n Unauthorized        | A Closed<br>$\sqrt{3}$<br>n Unauthorized             | n Unauthorized<br>A Closed<br>$\mathbb{Z}^2$            | A Open<br>$\sqrt{2}1$<br>n Unauthorized                  |  |
|                                                |                                                      |                                                         |                                                          |  |
| Structure ID:<br>STFLW9LI78281                 | Structure ID:<br>ST202162515339398748<br>÷           |                                                         |                                                          |  |
| Pool Header Account                            | Pool Header TESTTG                                   |                                                         |                                                          |  |
| 合 Open<br>[2]<br>Onauthorized                  | <b>A</b> Open<br>[2]<br>□ Unauthorized               |                                                         |                                                          |  |

**Figure 10-3 View Interest Map**

| Field                       | <b>Description</b>                                           |  |
|-----------------------------|--------------------------------------------------------------|--|
| <b>Structure ID</b>         | Displays the structure ID.                                   |  |
| <b>Pool Header Account</b>  | Displays the pool header account.                            |  |
| <b>Authorization Status</b> | Displays the authorization status of the record.             |  |
|                             | The available options are:                                   |  |
|                             | Authorized                                                   |  |
|                             | Rejected                                                     |  |
|                             | Unauthorized                                                 |  |
| <b>Record Status</b>        | Displays the status of the record.                           |  |
|                             | The available options are:                                   |  |
|                             | Open                                                         |  |
|                             | <b>Closed</b>                                                |  |
| <b>Modification Number</b>  | Displays the number of modification performed on the record. |  |

**Table 10-4 View Interest Map – Field Description**

# 11 Simulation Details

This topic describes the information to simulate the structure for the set of accounts and compare the interest earned in the accounts with and without structure for the specified period.

This feature can be used with:

- **1. New Customer/Prospect** who does not have any accounts with the bank.
- **2. Existing Customer** who already has accounts with the bank and using Liquidity Management.

This topic contains the following subtopics:

**Simulation** 

This topic describes the systematic instructions to view the list of the simulation structure maintained in Oracle Banking Liquidity Management system.

**[Interest Optimization Simulation](#page-206-0)** 

This topic provides the information about the Interest Optimization Simulation maintenance.

# 11.1 Simulation

This topic describes the systematic instructions to view the list of the simulation structure maintained in Oracle Banking Liquidity Management system.

Specify **User ID** and **Password**, and login to **Home** screen.

- **1.** On **Home** screen, click **Liquidity Management**. Under **Liquidity Management**, click **Structure**.
- **2.** Under **Structure**, click **Simulation**.

The **Simulation** screen displays.

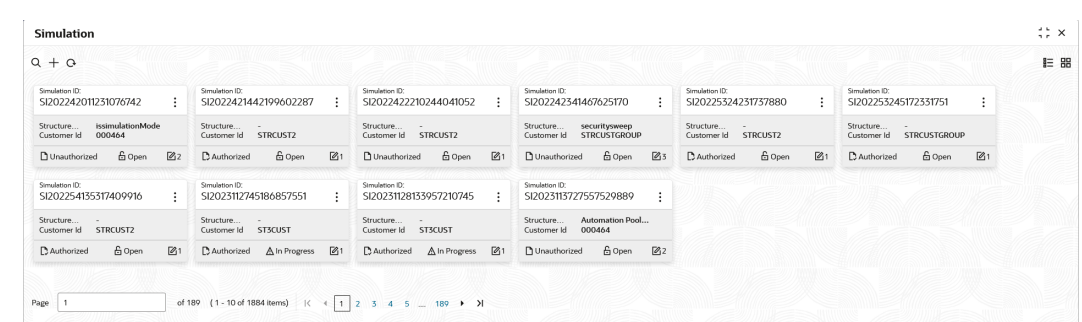

#### **Figure 11-1 Simulation**

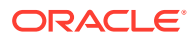

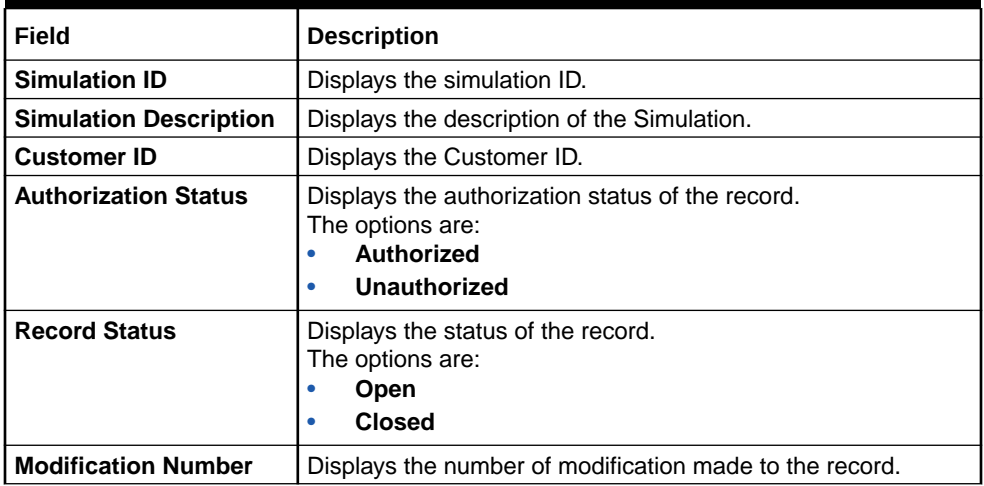

#### **Table 11-1 Simulation - Field Description**

• Create Simulation

This topic describes the systematic instruction to create a new simulation in Liquidity Management.

- [Edit Simulation Structure](#page-204-0) This topic describes the systematic instructions to edit the existing simulation structures.
- **[Simulation File Upload](#page-205-0)** This topic describes the information about the various file upload for simulation.

# 11.1.1 Create Simulation

This topic describes the systematic instruction to create a new simulation in Liquidity Management.

This topic contains the following subtopics:

- **[Simulation Details](#page-179-0)** This topic describes the systematic instructions to create the new simulation structure maintained in Oracle Banking Liquidity Management system.
- **[Structure Details](#page-184-0)** This topic describes the systematic instructions to update the structure details for creating a new structure.
- **[Link Account](#page-189-0)**

This topic describes the systematic instruction to link the accounts and form a structure.

- **[Structure Summary](#page-199-0)** This topic describes the systematic instruction to view the structure details with the tree created.
	- **[Simulation Summary](#page-202-0)** This topic describes the systematic instructions to simulate the structure for the selected simulation period and calculate the interest.

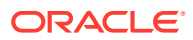

# <span id="page-179-0"></span>11.1.1.1 Simulation Details

This topic describes the systematic instructions to create the new simulation structure maintained in Oracle Banking Liquidity Management system.

**1.** Click **+** button on the **Simulation** screen to create a new simulation.

The **Simulation Details** screen displays.

**Figure 11-2 Simulation Details - New Prospect**

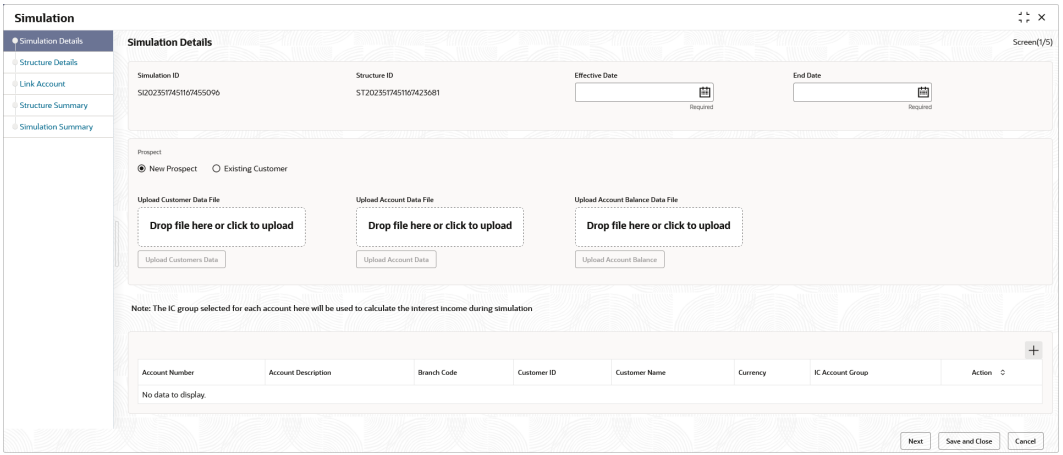

**Figure 11-3 Simulation Details - Existing Customer**

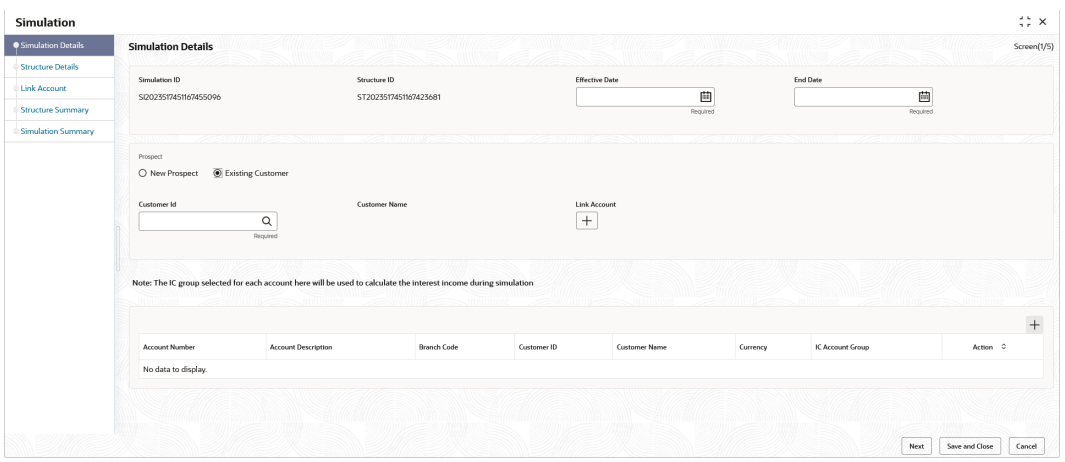

**2.** Specify the fields on **Simulation Details** screen.

#### **Note:**

The fields, which are marked with an asterisk, are mandatory.

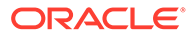
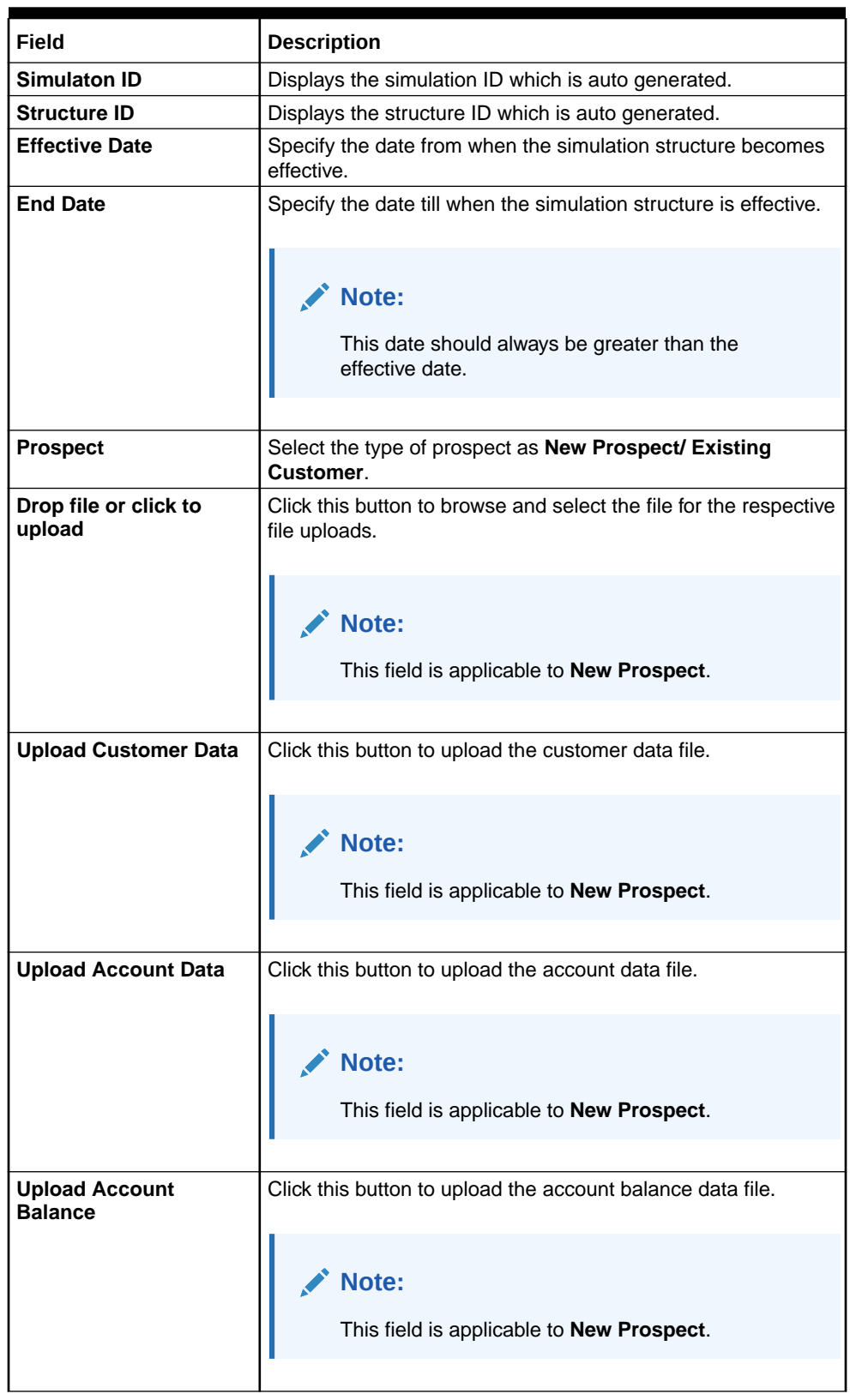

# **Table 11-2 Simulation Details - Field Description**

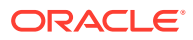

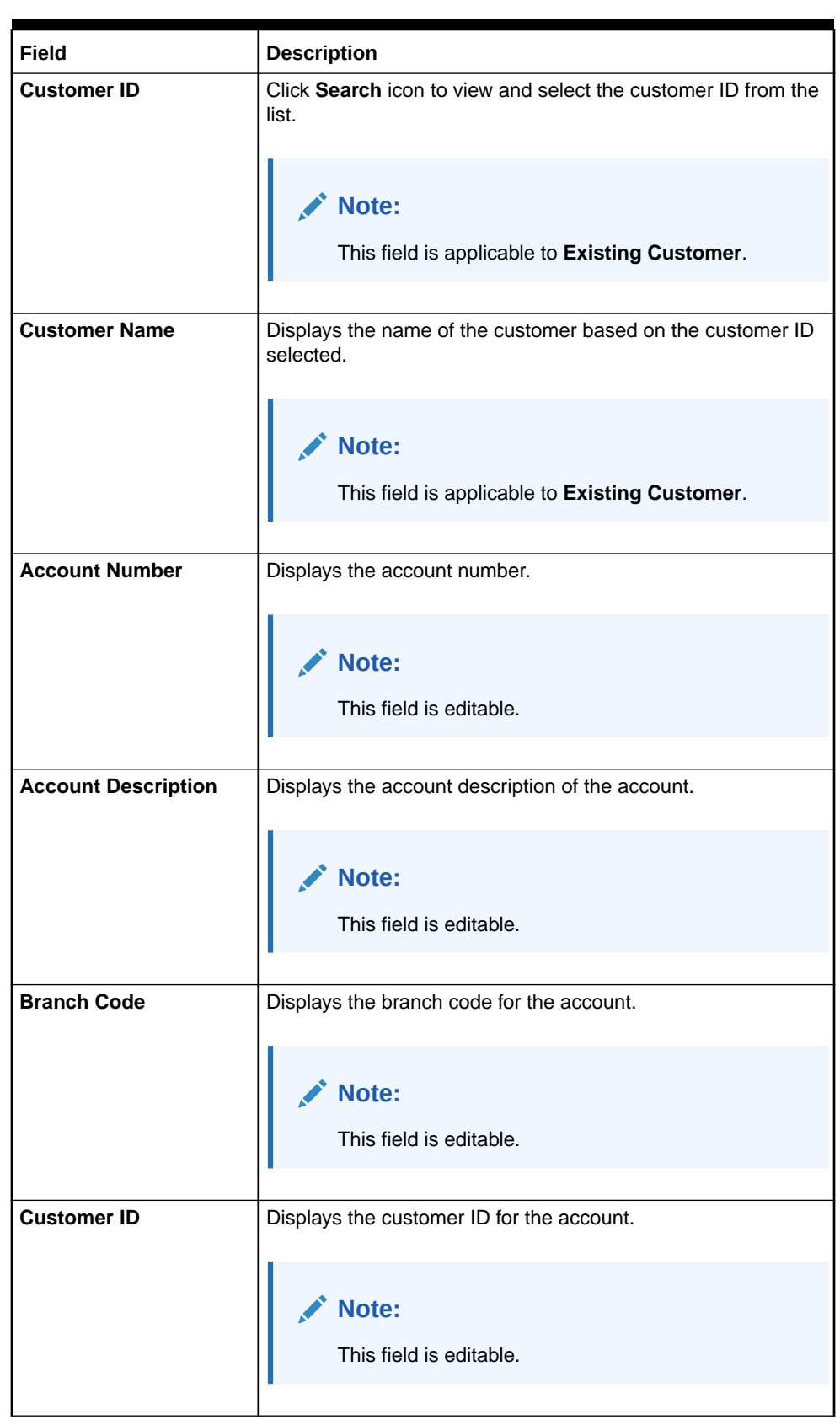

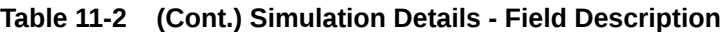

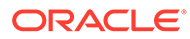

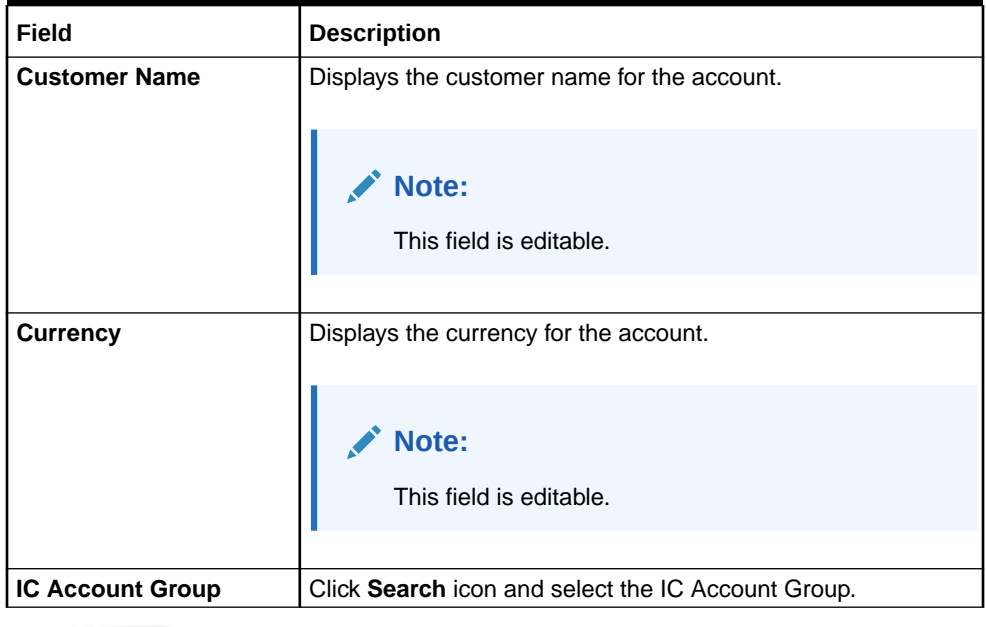

### **Table 11-2 (Cont.) Simulation Details - Field Description**

**3.** Click icon and select the accounts to participate in structure..

The **Link Account Dialog** displays.

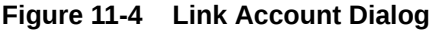

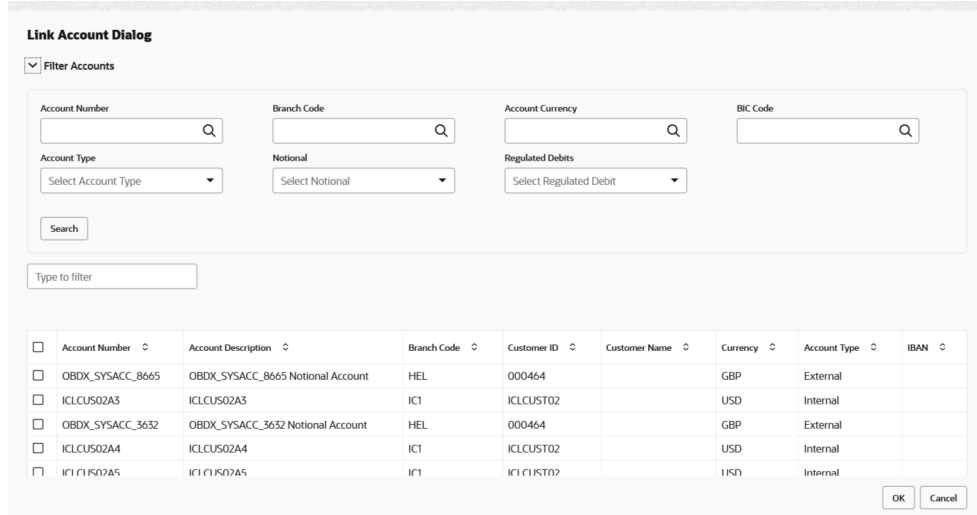

**4.** On the **Link Account Dialog** screen, specify the filter criteria to filter the accounts. For more information on fields, refer to the field description table.

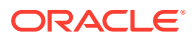

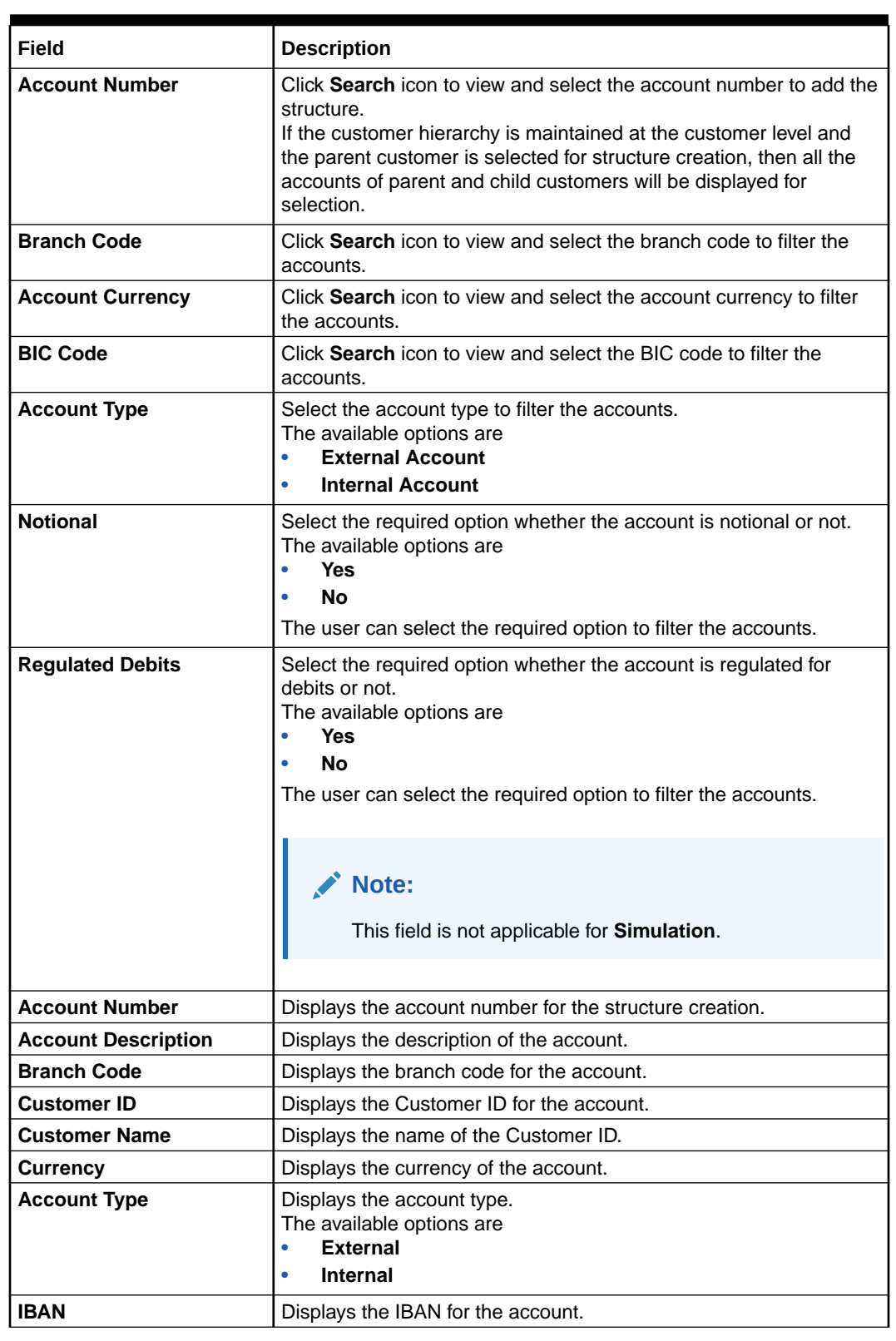

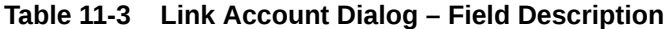

**5.** Click **OK** to add the selected accounts to the **Simulation Details** screen.

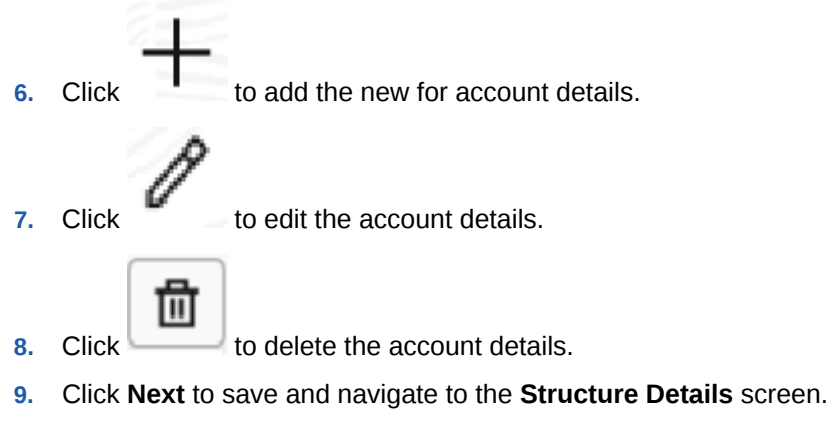

**10.** Click **Save and Close** to save and close the simulation details.

**11.** Click **Cancel** to discard the changes.

# 11.1.1.2 Structure Details

This topic describes the systematic instructions to update the structure details for creating a new structure.

**1.** Click **Next** in the **Simulation Details** screen to update the Structure Details. The **Structure Details** screen displays.

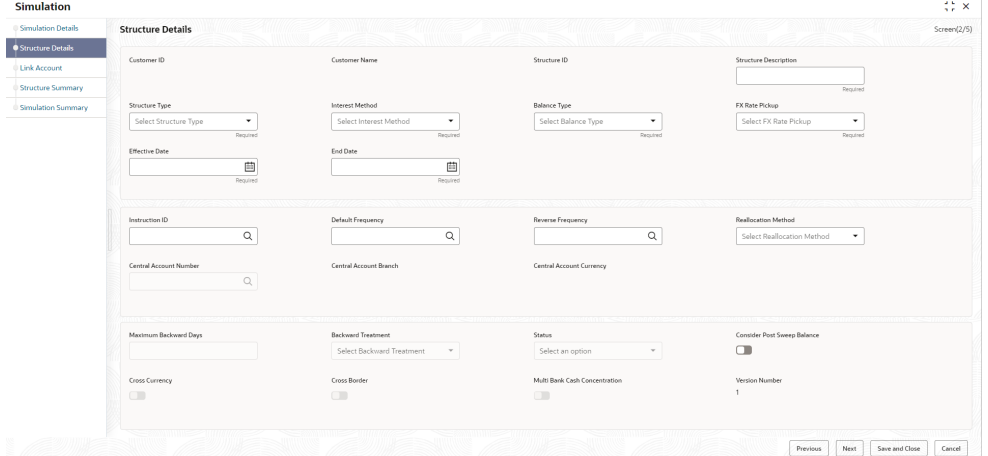

**Figure 11-5 Structure Details**

**2.** Specify the fields on **Structure Details** screen.

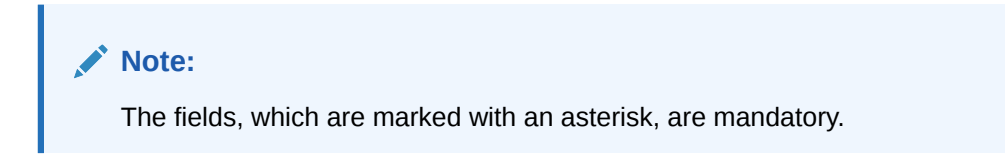

For more information on fields, refer to the field description table.

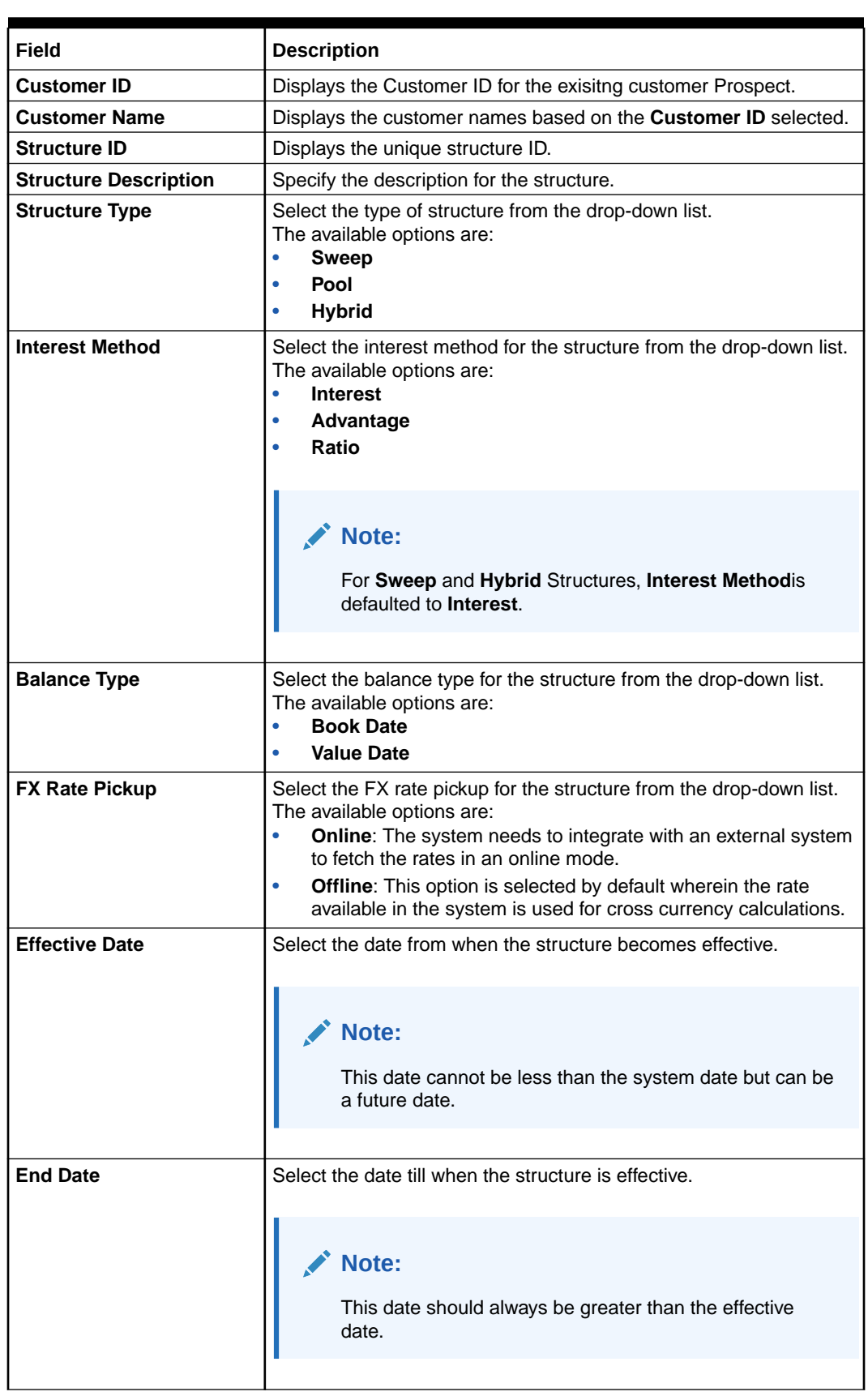

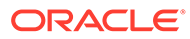

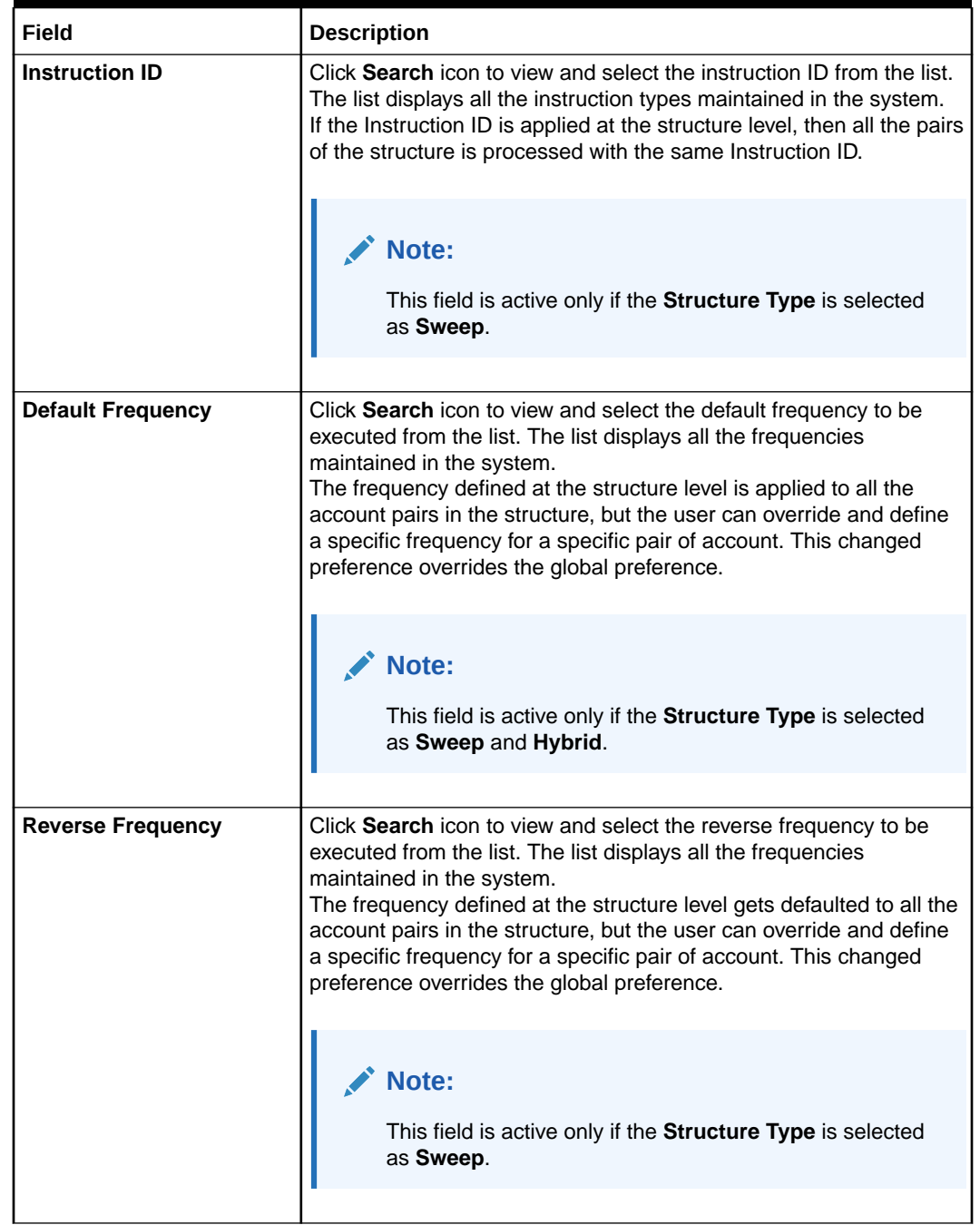

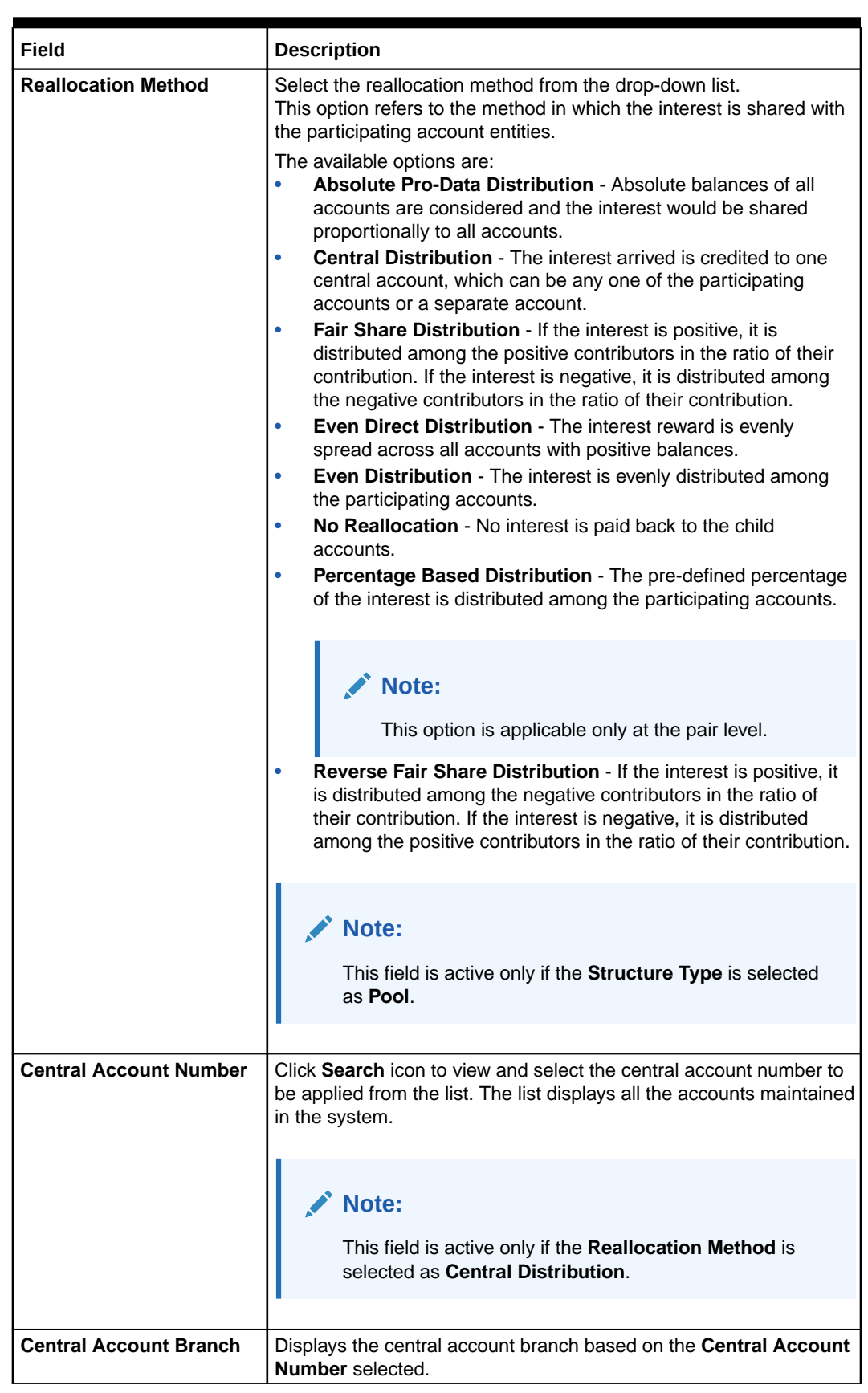

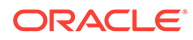

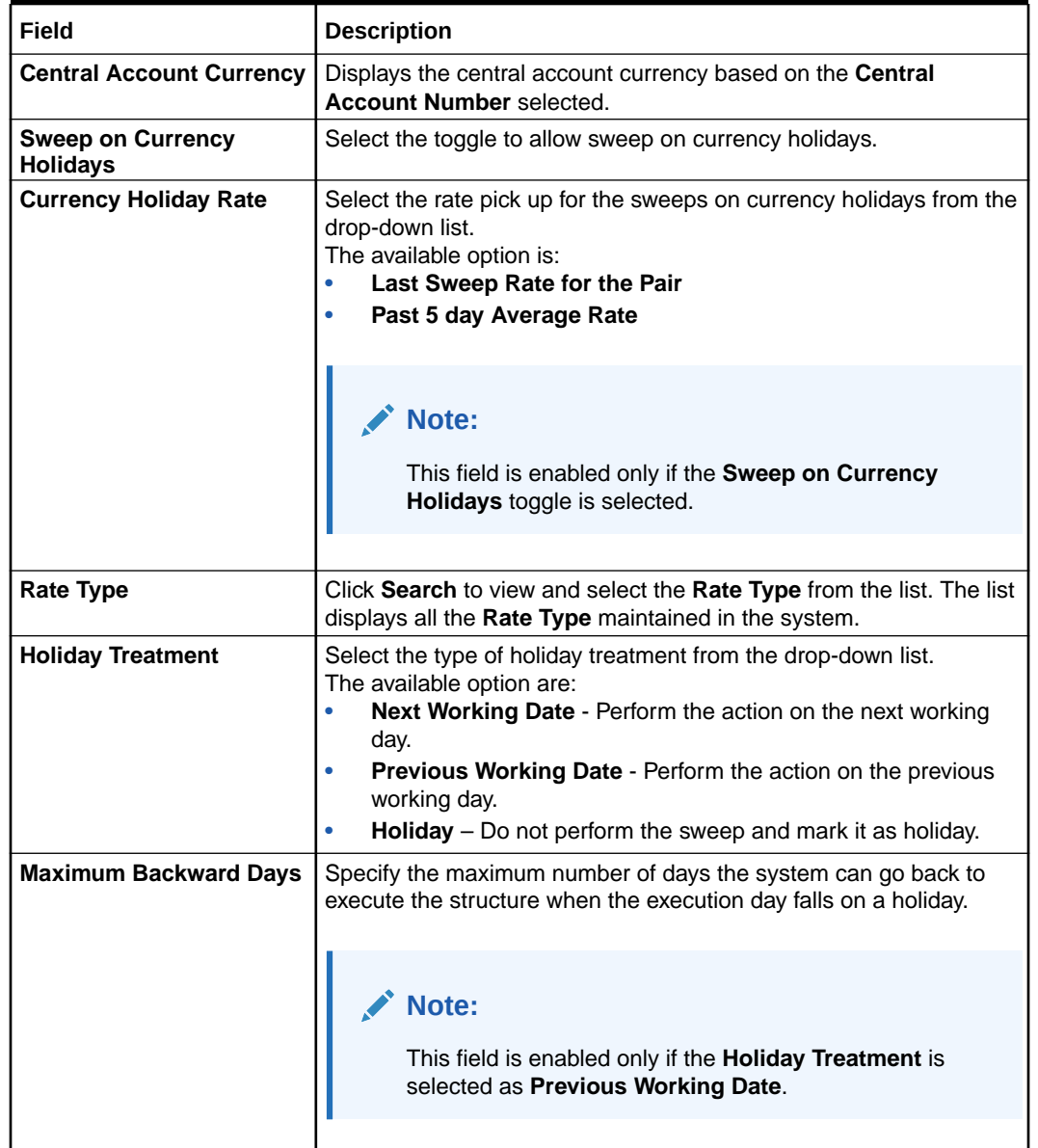

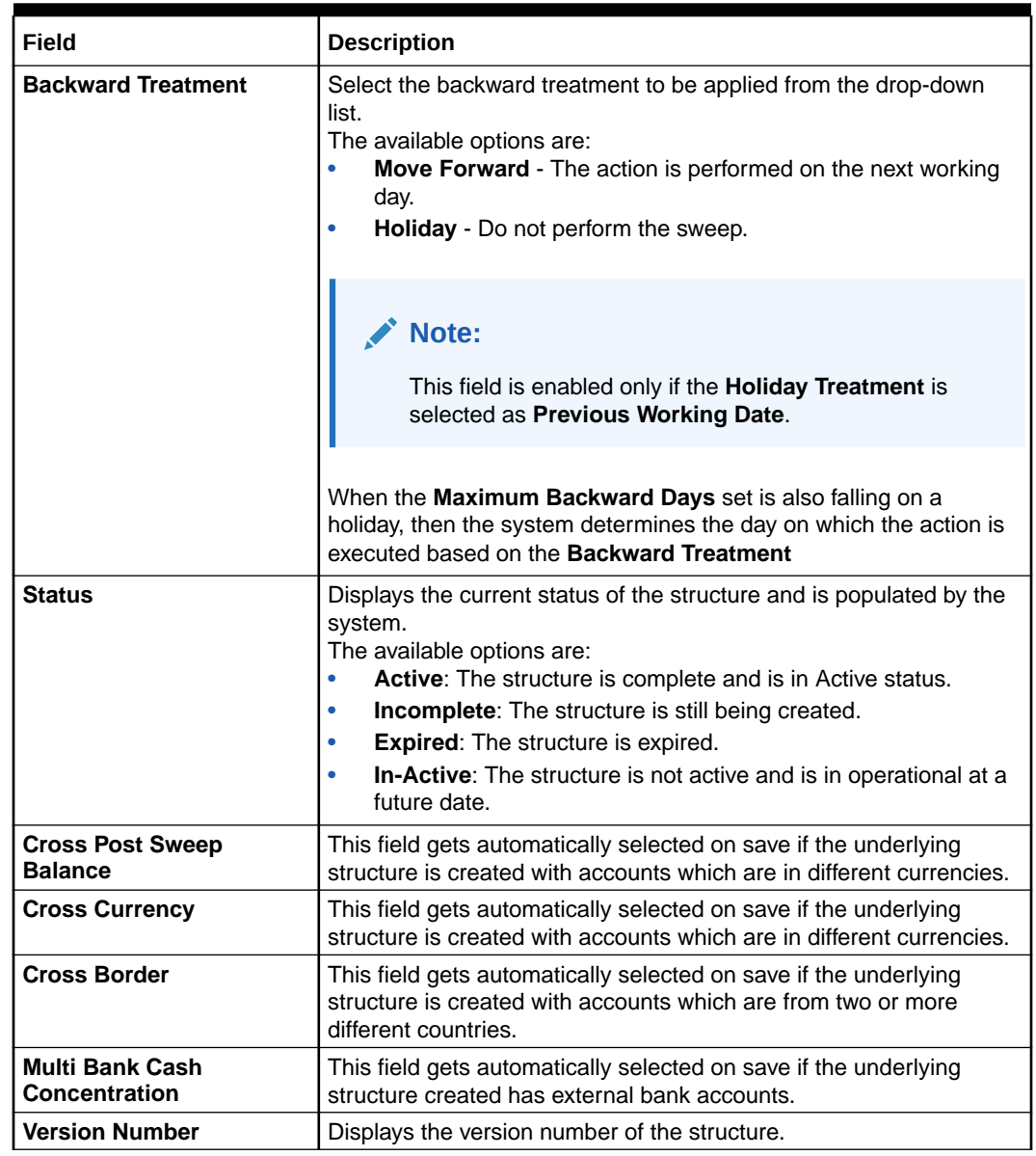

- **3.** Click **Next** to save and navigate to the next screen (**Link Account**).
- **4.** Click **Save and Close**. to save and close the details.
- **5.** Click **Cancel** to discard the changes and close the window.

# 11.1.1.3 Link Account

This topic describes the systematic instruction to link the accounts and form a structure.

Accounts are fetched to create and modify a structure.

- **1.** Click **Next** in the **Structure Details** screen to link the accounts.
- **2.** Drag and Drop the accounts into the drawing pane in the required hierarchy and create the structure.

The **Link Account - View** displays with the accounts added in the tree hierarchy.

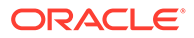

**Figure 11-6 Link Account - View**

| <b>Simulation</b>         |                                          | $\div$ $\times$                                                               |
|---------------------------|------------------------------------------|-------------------------------------------------------------------------------|
| Simulation Details        | <b>Link Account</b>                      | Screen(3/5)                                                                   |
| <b>Structure Details</b>  | Q e.g BI20000010041 USD                  | Third Party A/C   Sweep A/C   Pool A/C   Notional A/C                         |
| Link Account              | BI20000010041 USD                        |                                                                               |
| Structure Summary         | $\bullet$<br>111.<br>BI20000010041       |                                                                               |
| <b>Simulation Summary</b> | 00000786101003 USD<br>111.<br>ABC RETAIL |                                                                               |
|                           |                                          | BI20000010041 USD<br>BI20000010041<br>00000786101003 USD<br><b>ABC RETAIL</b> |
|                           |                                          | Next<br>Save and Close<br>Cancel<br>Previous                                  |

For more information on fields, refer to the field description table.

**Table 11-5 Account List/Capsule - Field Description**

| Field                      | <b>Description</b>                                                                                                    |
|----------------------------|----------------------------------------------------------------------------------------------------|
| <b>Account Number</b>      | Displays the account number.                                                                                                    |
| <b>Account Description</b> | Displays the description of the particular account.                                                                                                    |
|                            | Note:<br>If the account description is long, the graph will<br>show three dots at the end of the description. The<br>user can view the complete description in <b>Account</b><br><b>Details</b> tooltip. |
| Currency                   | Displays the currency of the particular account.                                                                                                    |

- **3.** Right click on an account in structure.
	- **a.** Click **Edit** to edit the account pair level parameters.
	- **b.** Click **Delete Account** to delete the account from the structure.
	- **c.** Click **Delete Hierarchy** to delete a hierarchy of the selected account from the structure.
	- **d.** Click **Replace** to replace the account from the Account List.
- **4.** Click **Previous** to navigate to the previous screen (**Structure Details**).
- **5.** Click **Next** to save and navigate to the next screen (**Structure Priority**).
- **6.** Click **Save and Close** to save and close the Structure screen. In such case, the structure gets saved and available in Summary screen.
- **7.** Click **Cancel** to discard the updated details and close the Structure screen. In such case, the structure will not get saved.

Once the desired structure is in place, the next step is to maintain the account pair level parameters.

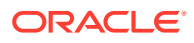

The following account pair parameters needs to be maintained:

- **Account Details** This topic describes the systematic instruction to view and update the account details.
- **[Parent Account Details](#page-192-0)** This topic describes the systematic instruction to view the parent account details.
- [Payment Instructions](#page-193-0) This topic describes the systematic instruction to maintain the payment instructions for the account pair.
- [Reallocation](#page-195-0) This topic describes the systematic instructions to maintain the reallocation parameter.
- [Reverse Sweep Details](#page-196-0) This topic describes the systematic instruction to set the reverse sweep frequency for the account pair.
- **[Instruction Details](#page-197-0)** This topic describes the systematic instruction to setup the instruction details for the account pair.

### 11.1.1.3.1 Account Details

This topic describes the systematic instruction to view and update the account details.

- **1.** On the **Linked Account** screen, right-click on the accounts in Tree Hierarchy.
- **2.** Click **Edit** to maintain the account pair level parameters.

The **Account Details** screen displays.

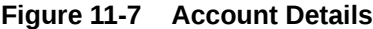

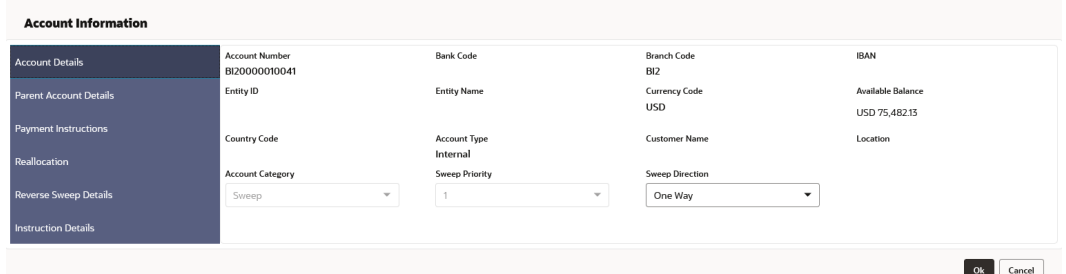

**3.** On **Account Details** screen, specify the fields.

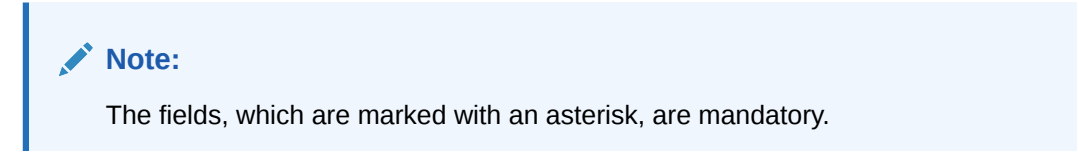

For more information on fields, refer to the field description table.

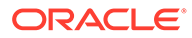

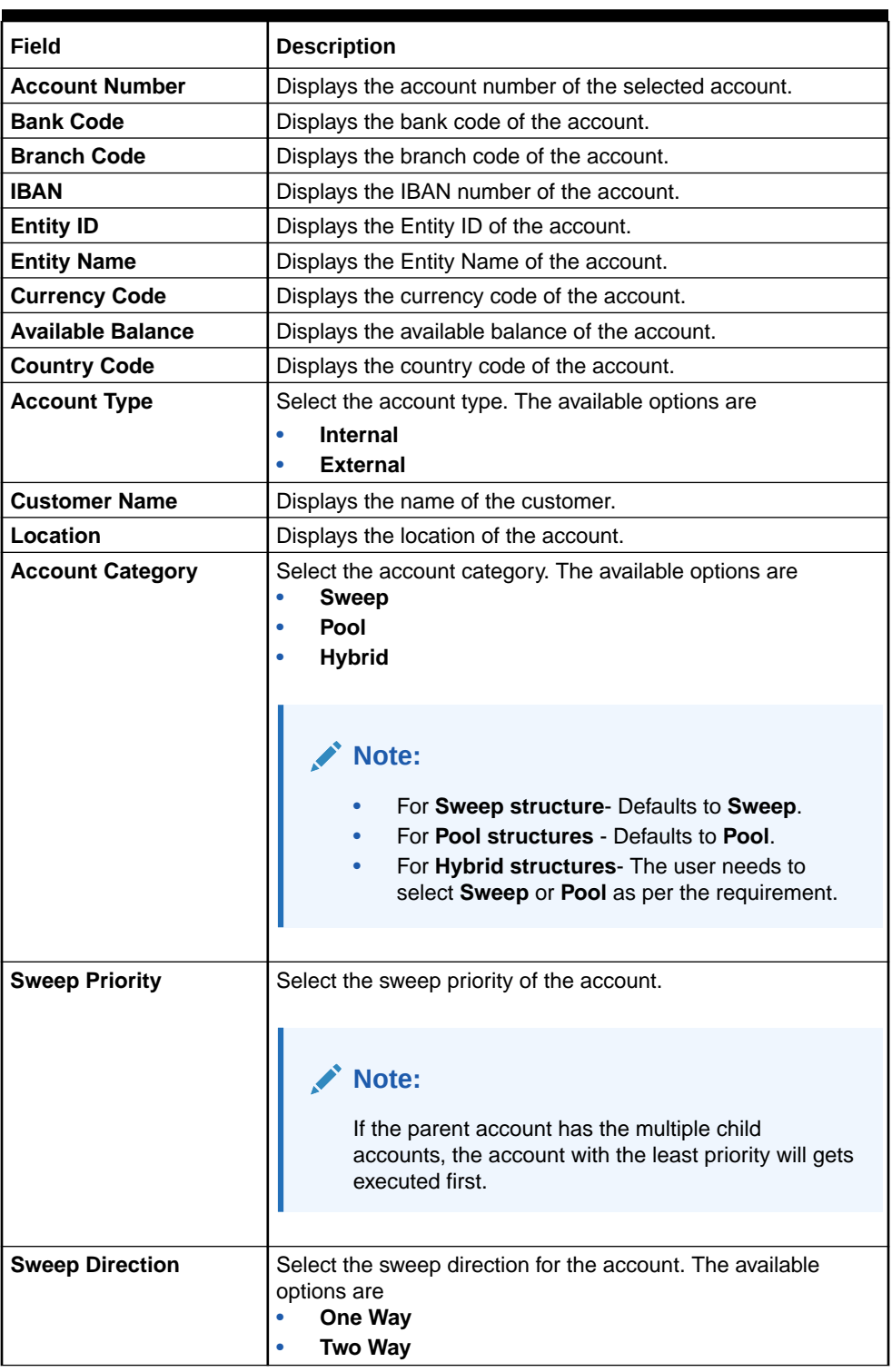

### <span id="page-192-0"></span>**Table 11-6 Account Details - Field Description**

# 11.1.1.3.2 Parent Account Details

This topic describes the systematic instruction to view the parent account details.

**•** On the **Account Details** screen, click on the **Parent Account Details** tab to view the parent account details, after successfully capturing the data.

<span id="page-193-0"></span>The **Parent Account Details** screen displays.

**Figure 11-8 Parent Account Details**

| <b>Account Information</b>    |                                        |                     |                                       |                   |
|-------------------------------|----------------------------------------|---------------------|---------------------------------------|-------------------|
| <b>Account Details</b>        | <b>Account Number</b><br>BI20000010041 | <b>Bank Code</b>    | <b>Branch Code</b><br>BI <sub>2</sub> | <b>IBAN</b>       |
| <b>Parent Account Details</b> | Entity ID                              | <b>Entity Name</b>  | Currency Code                         | Available Balance |
|                               |                                        |                     | <b>USD</b>                            | USD 75,482.13     |
| Payment Instructions          | <b>Country Code</b>                    | <b>Account Type</b> | <b>Customer Name</b>                  | Location          |
| Reallocation                  |                                        | Sweep               | BIBFCUBS CUST00001                    |                   |
| <b>Reverse Sweep Details</b>  |                                        |                     |                                       |                   |
| <b>Instruction Details</b>    |                                        |                     |                                       |                   |
|                               |                                        |                     |                                       | Ok<br>Cancel      |

For more information on fields, refer to the field description table.

| Field                    | <b>Description</b>                                                             |
|--------------------------|--------------------------------------------------------------------------------|
| <b>Account Number</b>    | Displays the account number of the parent account.                             |
| <b>Bank Code</b>         | Displays the bank code of the parent account                                   |
| <b>Branch Code</b>       | Displays the branch code of the parent account.                                |
| IBAN                     | Displays the IBAN number of the parent account.                                |
| <b>Entity ID</b>         | Displays the Entity ID of the parent account.                                  |
| <b>Entity Name</b>       | Displays the Entity Name of the parent account.                                |
| <b>Currency Code</b>     | Displays the currency code of the parent account.                              |
| <b>Available Balance</b> | Displays the available balance of the parent account.                          |
| <b>Country Code</b>      | Displays the country code of the parent account.                               |
| <b>Account Type</b>      | Displays the account type of the parent account.<br>The available options are: |
|                          | <b>Sweep</b>                                                                   |
|                          | Pool<br>٠                                                                      |
| <b>Customer Name</b>     | Displays the name of the parent customer.                                      |
| Location                 | Displays the location of the parent account.                                   |

**Table 11-7 Parent Account Details - Field Description**

### 11.1.1.3.3 Payment Instructions

This topic describes the systematic instruction to maintain the payment instructions for the account pair.

Payment Instruction drives the accounting between the account pair. The system defaults the payment instruction for a given account pair based on Default Payment Instruction maintained. The Default Payment Instruction could be maintained at the bank level or at the customer level.

**1.** On the **Reverse Sweep Details** screen, click **Payment Instructions** tab to set the payment instructions for the account pair.

The **Payment Instructions** screen displays.

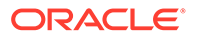

| <b>Account Details</b>        | Use Default Instructions              |                   |
|-------------------------------|---------------------------------------|-------------------|
| <b>Parent Account Details</b> | $\blacksquare$                        |                   |
| <b>Payment Instructions</b>   | Oneway                                |                   |
|                               | PMSinglePayOutService<br>$\mathbf{v}$ |                   |
| Reallocation                  | Parameters                            |                   |
| Reverse Sweep Details         | Name C                                | Value 0           |
| <b>Instruction Details</b>    | Pmtlnf:BeneficiaryInst:Nm             | Bene Name Test    |
|                               | CdtTrfTxInf:CdtrAgt:Nm                | CdtrAgt Name Test |
|                               | PmtInf:PmtMtd                         | TRF               |
|                               | CdtTrfTxInf:IntrmyAgt1                |                   |
|                               | GrpTIr:FileRefNo                      |                   |
|                               | CtgyPurp:Cd                           | <b>INTC</b>       |
|                               | grpTlr                                |                   |
|                               | CdtTrfTxInf:Amt:InstdAmt:value        | #AMOUNT           |
|                               | GrpHdr:NbOfTxs                        | 1                 |
|                               | Pmtlnf:chrgBr:cd                      | OUR               |
|                               | CdtTrfTxInf:Cdtr:Nm                   | #TO_ACC           |
|                               | GrpTIr:PriceCd                        |                   |
|                               | CtgyPurp:prtry                        |                   |

**Figure 11-9 Payment Instructions**

**2.** On the **Payment Instructions** screen, specify the details.

**Note:**

The fields, which are marked with an asterisk, are mandatory.

For more information on fields, refer to the field description table.

**Table 11-8 Payment Instructions - Field Description**

| Field                    | <b>Description</b>                                                                                       |
|--------------------------|----------------------------------------------------------------------------------------------------|
| Use Default Instructions | Select the toggle to use the current payment instruction as<br>default.                                  |
|                          | The system always defaults the toggle ON for the account pair<br>to use the default payment instruction. |
|                          | Disable the toggle to allow the user to select the different<br>payment instruction.                     |
|                          | Note:<br>This field is applicable only for <b>Exisiting Customer</b> .                                   |
|                          |                                                                                                    |

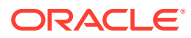

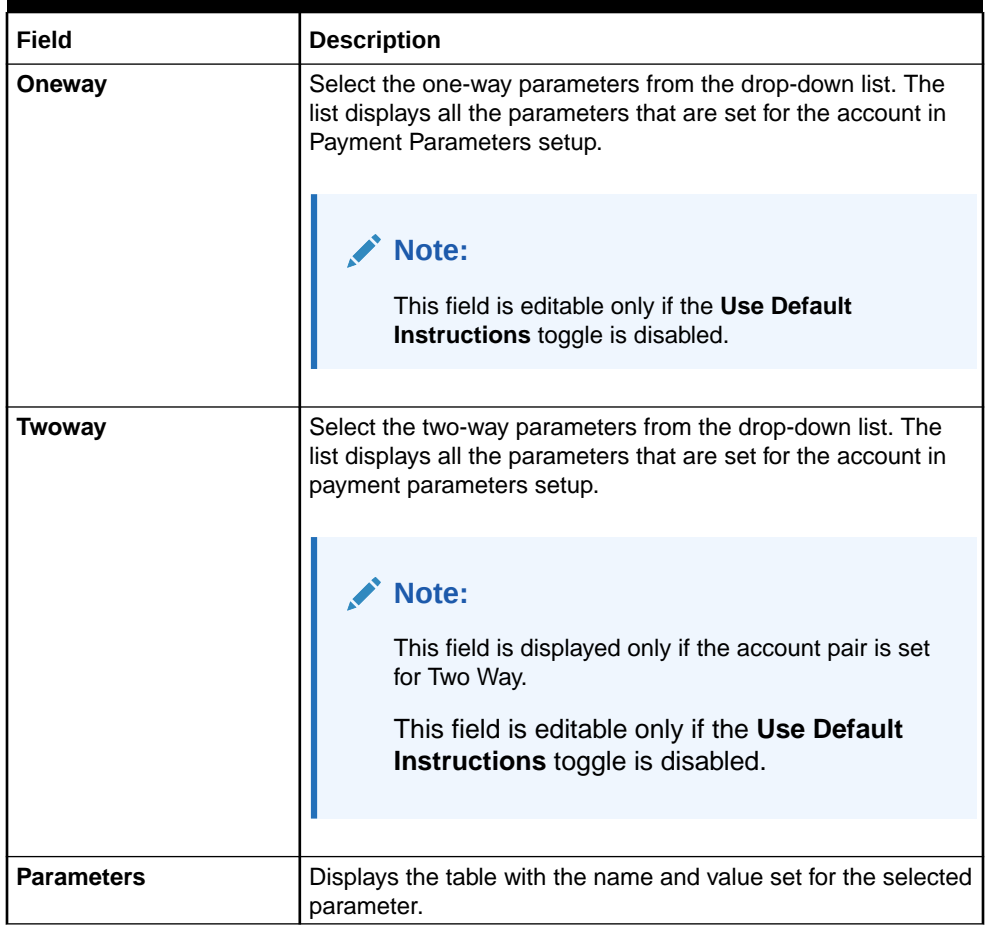

### <span id="page-195-0"></span>**Table 11-8 (Cont.) Payment Instructions - Field Description**

## 11.1.1.3.4 Reallocation

This topic describes the systematic instructions to maintain the reallocation parameter.

Reallocation details can be set up for Sweeps (ICL and Non-ICL) through One-way Account Group and Two-way Account Group fields.

The Reallocation accordion displays all the child Accounts of the selected account. If there are no Child Accounts for the selected account, it will display a message as "No data to display". Reallocation details can be setup for Sweeps (ICL and Non ICL) as well through One way Account Group and Two way Account Group fields

**1.** On the **Payment Instructions** screen, click **Reallocation** tab to maintain the reallocation parameter for the account pair.

The **Reallocation** screen displays.

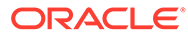

<span id="page-196-0"></span>**Figure 11-10 Reallocation**

| <b>Account Details</b>        | <b>Reallocation Method</b> |      |
|-------------------------------|----------------------------|------|
|                               | No Reallocation            | $\;$ |
| <b>Parent Account Details</b> |                            |      |
| <b>Payment Instructions</b>   |                            |      |
|                               |                            |      |
| <b>Reverse Sweep Details</b>  |                            |      |
|                               |                            |      |
| <b>Instruction Details</b>    |                            |      |

**2.** On the **Reallocation** screen, specify the details.

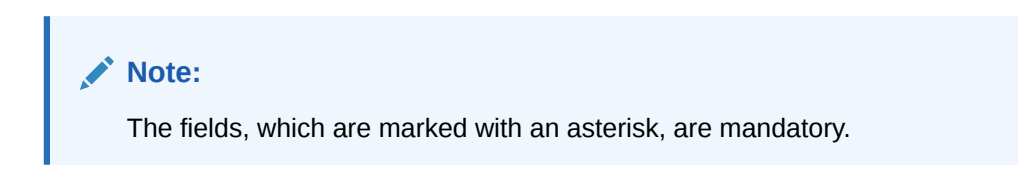

For more information on fields, refer to the field description table.

**Table 11-9 Reallocation - Field Description**

| Field                      | <b>Description</b>                                                           |
|----------------------------|------------------------------------------------------------------------------|
| <b>Reallocation Method</b> | Select the Reallocation Method from the list.                                |
|                            | Note:<br>This field is defaulted as No Reallocation for<br>Sweep structures. |

## 11.1.1.3.5 Reverse Sweep Details

This topic describes the systematic instruction to set the reverse sweep frequency for the account pair.

Reverse Sweep Frequency is the frequency at which the swept funds are remitted back to Remitter Account.

**1.** On the **Instruction Details** screen, click **Reverse Sweep Details** tab to enable the reverse sweep frequency for the account pair.

The **Reverse Sweep Details** screen displays.

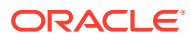

<span id="page-197-0"></span>**Account Information** ر<br>احداث الحديث  $\overline{C}$ arent Account Detail: rse Sweep Frequency  $\alpha$ ep Details  $\begin{array}{|c|c|} \hline \mathbf{Ok} & \multicolumn{1}{|c|}{\text{Cancel}} \\\hline \end{array}$ 

**Figure 11-11 Reverse Sweep Details**

**2.** On the **Reverse Sweep Details** screen, specify the details.

For more information on fields, refer to the field description table.

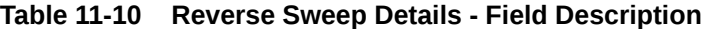

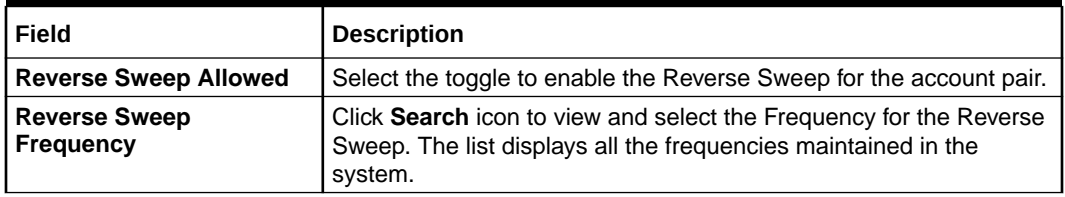

## 11.1.1.3.6 Instruction Details

This topic describes the systematic instruction to setup the instruction details for the account pair.

- **1.** On the **Parent Account Details** screen, click **Instruction Details** tab to add the instructions for the account pair, after successfully capturing the data.
- **2.** Click **Add** to add the pair level instruction for the selected account.

The **Instruction Details** screen displays.

**Figure 11-12 Instruction Details**

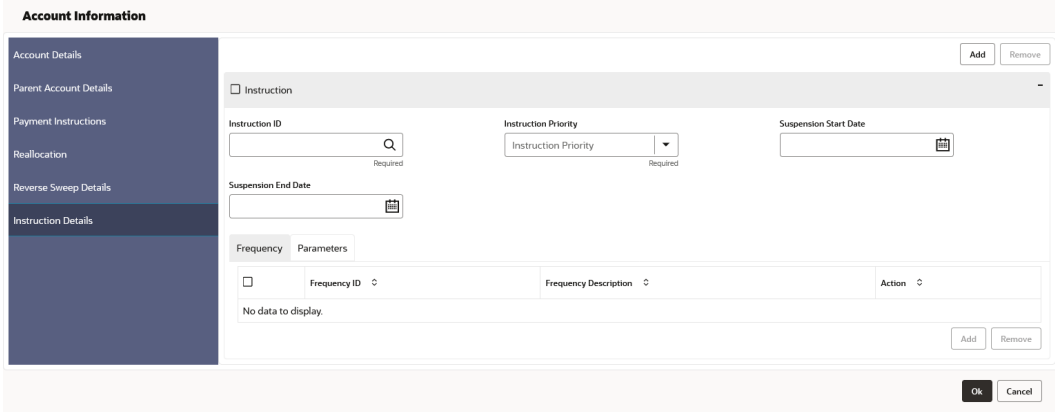

**3.** On the **Instruction Details** screen, specify the details.

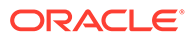

**Note:**

The fields, which are marked with an asterisk, are mandatory.

For more information on fields, refer to the field description table.

**Table 11-11 Instruction Details - Field Description**

| Field                        | <b>Description</b>                                                                                                    |
|------------------------------|----------------------------------------------------------------------------------------------------|
| <b>Instruction ID</b>        | Click Search icon to view and select the Instruction ID from<br>the list that is applicable for the account pair.                |
| <b>Instruction Priority</b>  | Select the priority for the instruction. Instruction Priority is<br>useful when there is multiple instruction for the same pair. |
| <b>Suspension Start Date</b> | Select the date from when the instruction has to be<br>suspended.                                                                |
| <b>Suspension End Date</b>   | Select the date till when the instruction has to be suspended.                                                                   |
|                              | Note:<br>If the Suspended End Date is not updated. the<br>instruction will be suspended perpetually.                             |

**4.** Click **Add** to add new frequency.

For more information on fields, refer to the field description table.

### **Table 11-12 Frequency - Field Description**

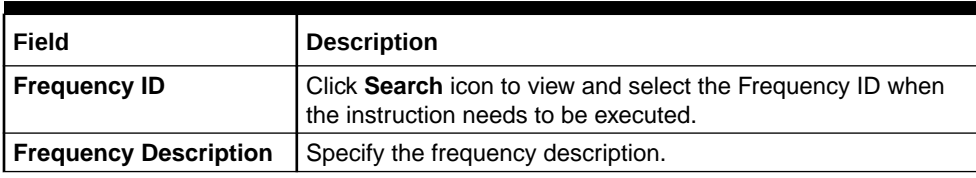

**5.** Click **Remove** button to remove the existing frequency.

**6.** Click **Parameters** tab to view the parameters values set for an instruction.

The **Instruction Details - Parameters** screen displays.

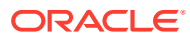

| Parent Account Details<br>Payment Instructions<br>Reallocation<br>Reverse Sweep Details<br>Instruction Details | $\Box$ Instruction<br>Instruction ID<br>Q<br>Required<br><b>Suspension End Date</b> | <b>Instruction Priority</b><br>Instruction Priority<br>$\checkmark$<br>Required | <b>Suspension Start Date</b><br>茴 |              |
|----------------------------------------------------------------------------------------------------|-------------------------------------------------------------------------------------|---------------------------------------------------------------------------------|-----------------------------------|--------------|
|                                                                                                    |                                                                                     |                                                                                 |                                   |              |
|                                                                                                    |                                                                                     |                                                                                 |                                   |              |
|                                                                                                    |                                                                                     |                                                                                 |                                   |              |
|                                                                                                    |                                                                                     |                                                                                 |                                   |              |
|                                                                                                    | 曲                                                                                   |                                                                                 |                                   |              |
|                                                                                                    | Parameters<br>Frequency                                                             |                                                                                 |                                   |              |
|                                                                                                    | Name C                                                                              | Value C                                                                         |                                   | Edit $\circ$ |
|                                                                                                    | No data to display.                                                                 |                                                                                 |                                   |              |

<span id="page-199-0"></span>**Figure 11-13 Instruction Details - Parameters**

For more information on fields, refer to the field description table.

**Table 11-13 Parameters - Field Description**

| l Field | <b>Description</b>                   |
|---------|--------------------------------------|
| l Name  | Displays the name of the parameter.  |
| l Value | Specify the value for the parameter. |

**7.** Select the existing instructions and click **Remove** to remove the selected instructions.

# 11.1.1.4 Structure Summary

This topic describes the systematic instruction to view the structure details with the tree created.

The **Structure Summary** screen provides the summary of the structure created or modified. The tree will display unidirectional or bidirectional arrows as per the direction of sweep between the Child and Parent accounts.

**1.** Click **Next** in the **Link Account** screen after successfully capturing the data, to view the summary screen.

The **Structure Summary** screen displays.

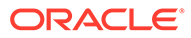

| Simulation Details | <b>Structure Summary</b>   |                           |                               | Screen(4/5)                 |
|--------------------|----------------------------|---------------------------|-------------------------------|-----------------------------|
| Structure Details  | $\times$ Structure Details |                           |                               |                             |
| <b>Unk Account</b> |                            |                           |                               |                             |
| Structure Summary  | Customer ID                | Customer Name             | Structure ID                  | Structure Description       |
|                    | 000464                     | ALL Sports                | STDG4PN03588                  | SIMULATION OBDX             |
| Simulation Summary | Structure Type             | Interest Method           | <b>Balance Type</b>           | FX Rate Pickup              |
|                    | Sweep                      | Interest                  | Value Date                    | Offine                      |
|                    | Effective Date             | End Date                  |                               |                             |
|                    | September 14, 2022         | September 30, 2022        |                               |                             |
|                    | Instruction ID             | Default Frequency         | Reverse Frequency             | Reallocation Method         |
|                    | AUF2                       | <b>BOD</b>                | <b>FORTNIGHTLYBOD</b>         |                             |
|                    | Central Account Number     | Central Account Branch    | Central Account Currency      |                             |
|                    | Maximum Backward Days      | <b>Backward Treatment</b> | <b>Status</b>                 | Consider Post Sweep Balance |
|                    |                            |                           | Inactive                      | No                          |
|                    | Cross Currency             | Cross Border              | Multi Bank Cash Concentration | Version Number              |
|                    | No                         | No                        | No                            | $\mathbf{1}$                |
|                    |                            |                           | HEL0046400034                 | $\sim$                      |
|                    |                            | <b>HELOD46400089</b>      | HEL0046400078                 |                             |
|                    |                            |                           |                               |                             |

**Figure 11-14 Structure Summary**

For more information on fields, refer to the field description table.

| Field                        | <b>Description</b>                                                |
|------------------------------|-------------------------------------------------------------------|
| <b>Customer ID</b>           | Displays the customer ID.                                         |
| <b>Customer Name</b>         | Displays the name of the customer.                                |
| <b>Structure ID</b>          | Displays the unique structure ID.                                 |
| <b>Structure Description</b> | Displays the description for the structure.                       |
| <b>Structure Type</b>        | Displays the type of structure.                                   |
| <b>Interest Method</b>       | Displays the interest method.                                     |
| <b>Investment Sweeps</b>     | Displays the interest method.                                     |
|                              | Note:<br>This field is available only for sweep structures.       |
| <b>Balance Type</b>          | Displays the type of balance.                                     |
| <b>FX Rate Pickup</b>        | Displays the FX rate pickup.                                      |
| <b>Effective Date</b>        | Displays the effective date from when the structure is effective. |
| <b>End Date</b>              | Displays the date till when the structure is effective.           |

**Table 11-14 Structure Summary – Field Description**

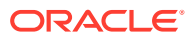

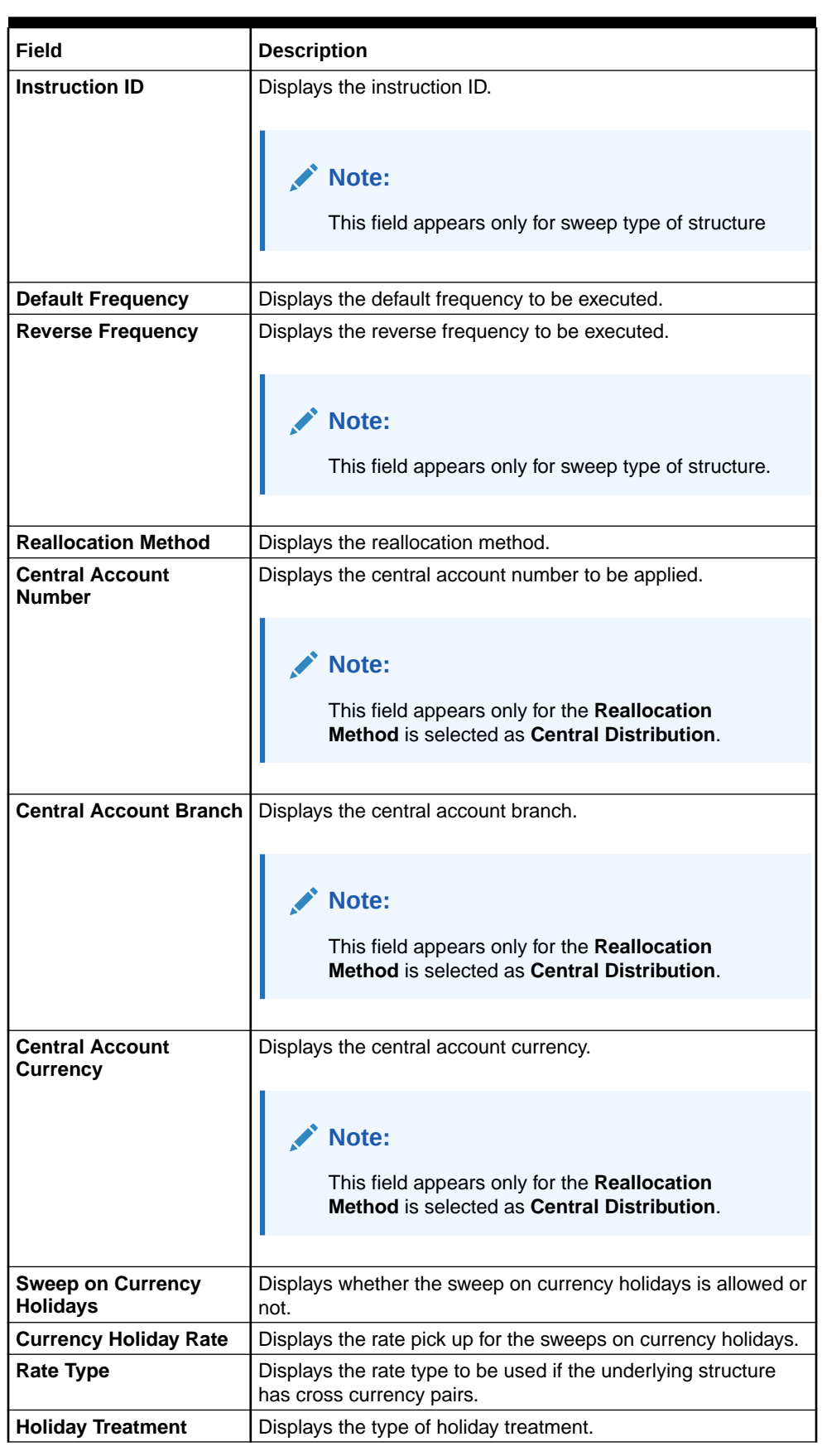

## **Table 11-14 (Cont.) Structure Summary – Field Description**

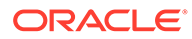

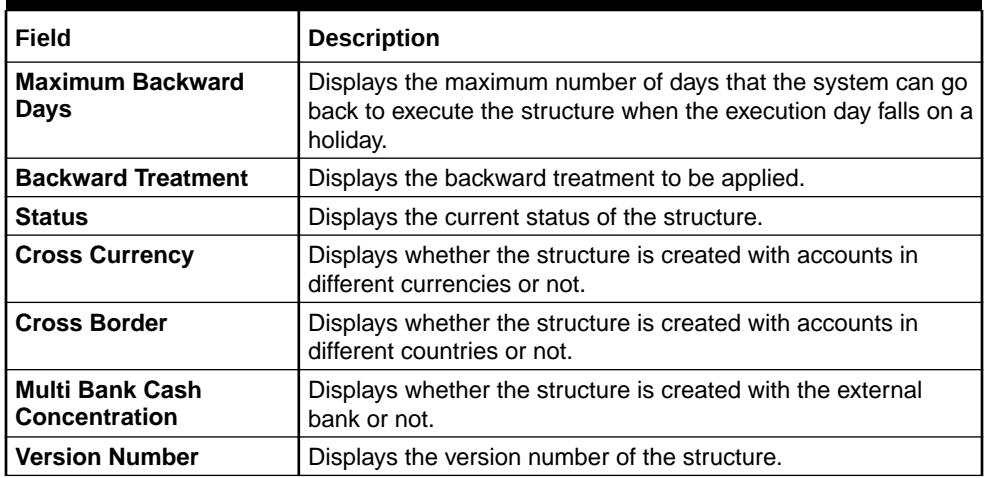

### **Table 11-14 (Cont.) Structure Summary – Field Description**

**2.** Point to an account on the tree hierarchy.

The **Account Details** tooltip displays.

### **Note:**

Refer the **Account Details** section in **Link Account** topic for a detailed explanation.

- **3.** Select **Delete** to delete the structure.
- **4.** Select **Excel** from the **Export** dropdown list to download the structure details in excel (.xls) format.
- **5.** Select **Compare** to compare the difference in values.
- **6.** Click **Previous** to navigate to the previous screen (**Link Account**). In case, the user wants to make some changes before saving the structure.
- **7.** Click **Submit and Next** to save and submit the structure.
- **8.** Click **Cancel** to discard the updated details and close the Structure screen. In such case, the structure will not get saved.

# 11.1.1.5 Simulation Summary

This topic describes the systematic instructions to simulate the structure for the selected simulation period and calculate the interest.

**1.** Click **Next** button on the **Structure Summary** screen.

The **Simulation Summary** screen displays.

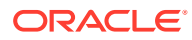

| <b>Simulation</b>   |                            |                         | $\frac{2}{\pi}$ x |
|---------------------|----------------------------|-------------------------|-------------------|
| Simulation Details  | <b>Simulation Summary</b>  |                         | Screen(5/5)       |
| Structure Details   |                            |                         |                   |
| <b>Link Account</b> | Simulation From Date<br>自  | Simulation To Date<br>曲 |                   |
| Structure Summary   | Reguired                   | Required                |                   |
| Simulation Summary  | Refresh<br>Generate Advice |                         | Create Structure  |
|                     |                            |                         |                   |
|                     |                            |                         |                   |
|                     |                            |                         |                   |
|                     |                            |                         |                   |
|                     |                            |                         |                   |
|                     |                            |                         |                   |
|                     |                            |                         |                   |
|                     |                            |                         |                   |
|                     |                            |                         |                   |
|                     |                            |                         |                   |
|                     |                            |                         |                   |
|                     |                            |                         |                   |
|                     |                            |                         |                   |
|                     |                            |                         |                   |
|                     |                            |                         |                   |

**Figure 11-15 Simulation Summary**

**2.** Specify the fields on **Simulation Summary** screen.

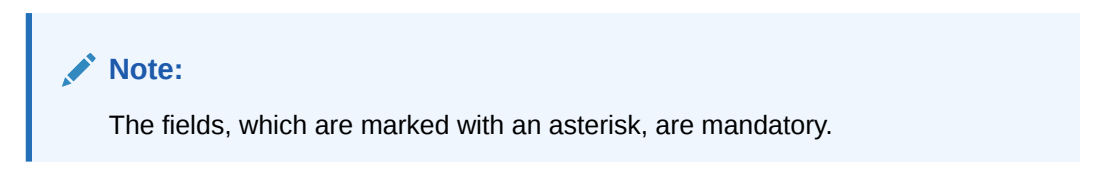

For more information on fields, refer to the field description table.

**Table 11-15 Simulation Summary - Field Description**

| Field                       | <b>Description</b>                                                                                                |
|-----------------------------|----------------------------------------------------------------------------------------------------|
| <b>Simulation From Date</b> | Select the date from when the data has to be simulated.                                                           |
| <b>Simulation To Date</b>   | Select the date till when the data has to be simulated.<br>This date should be always greater than the From date. |

**3.** Click **Generate Advice** to generate the simulation advice.

**Liquidity Management Benefit Advice** is generated in PDF format and will have the following details.

- Interest income earned for the simulation period based on the IC Group mapped.
- Interest income earned for the simulation period as a part of the structure.

The user can compare and arrive at the benefit of having the participating accounts in structure.

- **4.** Click **Refresh** button to view the status and download report link will be shown.
- **5.** Click **Previous** to navigate back to the **Structure Summary** screen.
- **6.** Click **Close** to discard the updated details and close the **Simulation** screen.
- **7.** Click **Create Structure** to convert the simulated structure into an actual structure.

Once the simulated structure is initiated, the structure goes through the authorization process and on appropriate approval becomes an actual structure.

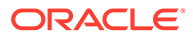

### **Note:**

The stimulated structure is converted to actual structure only for the existing customers and their accounts.

# 11.1.2 Edit Simulation Structure

This topic describes the systematic instructions to edit the existing simulation structures.

Specify **User ID** and **Password**, and login to **Home** screen.

- **1.** On **Home** screen, click **Liquidity Management**. Under **Liquidity Management**, click **Structure**.
- **2.** Under **Structure**, click **Simulation**.

The **Simulation** screen displays.

**Figure 11-16 Simulation**

| $Q + Q$                                                          |                                                 |                                                     |                                                                  |                                                | <b>IE 88</b>                                                         |
|------------------------------------------------------------------|-------------------------------------------------|-----------------------------------------------------|------------------------------------------------------------------|------------------------------------------------|----------------------------------------------------------------------|
| Simulation ID:<br>SI202242011231076742                           | Simulation ID:<br>SI2022421442199602287<br>- 11 | Simulation ID:<br>SI2022422210244041052             | Simulation ID:<br>SI202242341467625170<br>÷                      | Simulation ID:<br>SI20225324231737880          | Smaletinn IT:<br>SI202253245172331751                                |
| issimulationMode<br>Structure.<br>000464<br>Customer Id          | Structure<br>۰<br>STRCUST2<br>Customer Id       | Structure<br>۰.<br>STRCUST2<br>Customer Id          | securitysweep<br>Structure<br><b>STRCUSTGROUP</b><br>Customer Id | Structure<br>$\sim$<br>STRCUST2<br>Customer Id | Structure<br>$\overline{\phantom{a}}$<br>STRCUSTGROUP<br>Customer Id |
| 6 Open<br>$\mathbb{Z}_2$<br><b>D</b> Unauthorized                | [2]<br>& Open<br><sup>2</sup> Authorized        | fa Open<br>$\mathbb{Z}$ 1<br><b>D</b> Unauthorized  | fa Open<br>$[2]$ 3<br><b>D</b> Unauthorized                      | $\mathbb{Z}$ 1<br>C Authorized<br>& Open       | $\boxtimes$<br>& Open<br>D. Authorized                               |
| Simulation ID:<br>SI202254135317409916                           | Simulation ID:<br>SI2023112745186857551         | Simulation ID:<br>SI20231128133957210745            | Simulation ID:<br>÷<br>SI2023113727557529889                     |                                                |                                                                      |
| Structure<br>$\overline{\phantom{a}}$<br>STRCUST2<br>Customer Id | Structure<br><b>ST3CUST</b><br>Customer Id      | Structure -<br><b>ST3CUST</b><br>Customer Id        | Automation Pool<br>Structure<br>000464<br>Customer Id            |                                                |                                                                      |
| & Open<br>$\mathbb{Z}$ 1<br>C Authorized                         | $\sqrt{6}1$<br>Authorized<br>A In Progress      | C Authorized<br>$\mathcal{O}_{11}$<br>A In Progress | [公2<br>& Open<br>N Unauthorized                                  |                                                |                                                                      |

**3.** Right click on the **Simulation** widget, click **View** to view the simulation structure summary.

The **Simulation Structure Summary** displays.

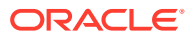

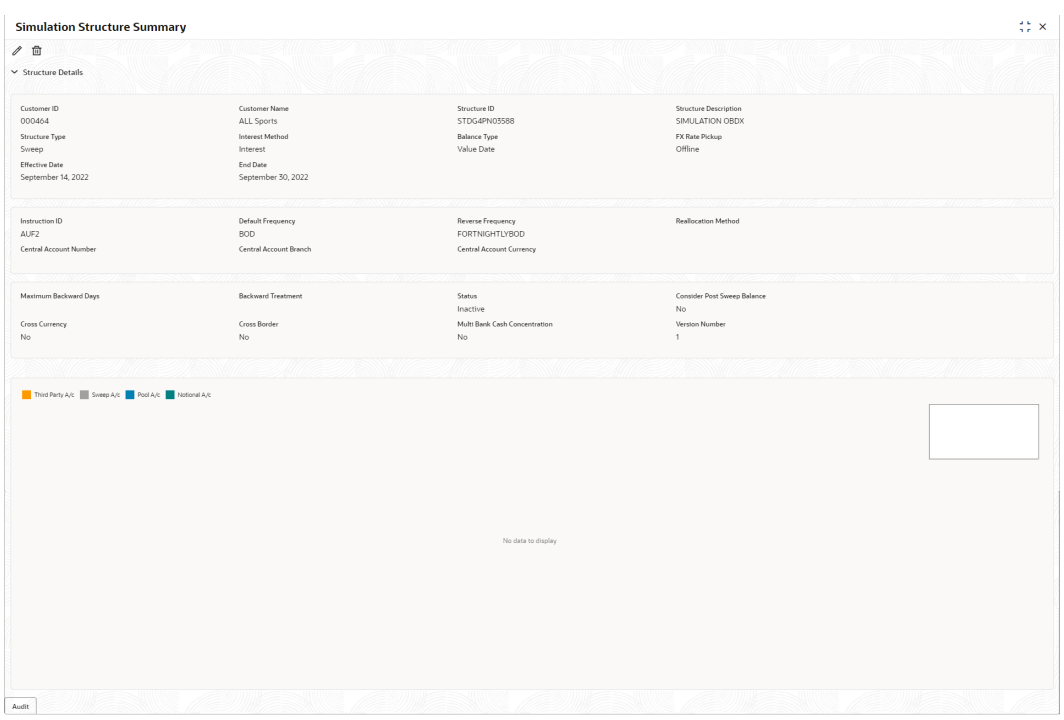

### **Figure 11-17 Simulation Structure Summary**

For more information on fields, refer to the field description in the **[Structure Summary](#page-199-0)** screen.

**4.** Click **Edit** to edit the simulation structure.

The **Simulation Details** screen displays.

### **Note:**

Follow the instructions flow from the **[Simulation Details](#page-179-0)** to modify the simulation structure.

# 11.1.3 Simulation File Upload

This topic describes the information about the various file upload for simulation.

Simulation for new prospect requires the following file uploads to simulate the structure.

#### **File Type Supported:** CSV & TXT

### **Customer Data**

#### **Customer Data Template:**

LMPROSPECT~CustomerID~CustomerName~BranchCode~BankCode~ParentCustomerID~ Address~Source\_Customer\_ID~Source\_System~Short\_Name~Customer\_Type~Customer Category~Relationship\_Manager\_ID~Address\_Line\_1~Address\_Line\_2~Address\_Line\_3~A ddress\_Line\_4~Country~Postal\_Code~Deceased~Frozen~Whereabouts\_Unkown~Sanction \_Check\_Required~Walk-in Customer~Language~Nationality~LMPROSPECT

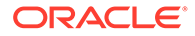

### **Sample:**

LMPROSPECT~P0001~TATAGROUP~APQ~0020~P0001~ADDR1~P0001~OBLMUI~ TATAGROUP~I~~BIBILU~ADDR1~ADDR2~ADDR3~ADDR4~USA~~N~N~N~N~N~E NG~USA~LMPROSPECT

#### **Account Data**

### **Account Data Template:**

LMSIACCOUNT~AccountNumber~CustomerName~CustomerId~AccountDescription~ AccountResidentType~Accountstatus~AccountType~ExternalAccount~Currency~IBAN ~BranchID~BranchDescription~AllowUnlimitedDebit~Account\_category~CurrentBalan ce~LastUpdatedOn~NotionalPooling~Source\_Customer\_Account~Address\_Line\_1~A ddress\_Line\_2~Address\_Line-3~Address-

Line\_4~Country~No\_Credit~NoDebit~Blocked~Frozen~Dormant~ExternalCreditAppro val\_Required~ExternalCreditApprovalSystem~Host\_Code~Account\_Open\_Date~Acco unt\_Class~Group\_Code~LMSIACCOUNT

### **Sample:**

LMSIACCOUNT~ACUSD0001~TATAGROUP~P0001~Tataaccount01~R~A~S~Interna l~GBP~0000~APQ~DEB BRANCH~Y~S~0~2018-11-30~N~ACUSD0001~addr1~aadr2~addr3~addr4 ~USA~N~N~N~N~N~N~HOST1~FCUBS~2021-04-01~~~LMSIACCOUNT

### **Account Balance**

### **Account Balance Template:**

LMSIVDBALANCE~ACC\_NO~CCY~BRANCH\_CODE~ACY\_AVL\_BAL~VALUE\_DT~L MSIVDBALANCE

### **Sample:**

LMSIVDBALANCE~ACUSD0001~GBP~APQ~1000~2021-04-22~LMSIVDBALANCE

# 11.2 Interest Optimization Simulation

This topic provides the information about the Interest Optimization Simulation maintenance.

Interest Optimization enables the bank to offer additional interest income to customers with accounts that have balances beyond a pre-set threshold. Bank will be able to set up currency wise interest rates that the pool of accounts would additionally earn if their balance is beyond the threshold amount. Bank can nominate an account where the additional interest income is credited.

Specify **User ID** and **Password**, and login to **Home** screen.

- **1.** On **Home** screen, click **Liquidity Management**. Under **Liquidity Management**, click **Structure**.
- **2.** Under **Structure**, click **IO Simulation**.

The **IO Simulation** screen displays.

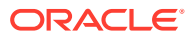

| $Q + Q$                                                                                       |                                                                                               |                                                                         |                                                                                 |                                                                                 |                                                                                     |
|-----------------------------------------------------------------------------------------------|-----------------------------------------------------------------------------------------------|-------------------------------------------------------------------------|---------------------------------------------------------------------------------|---------------------------------------------------------------------------------|-------------------------------------------------------------------------------------|
| Structure ID:<br>10202356837105022036                                                         | Structure ID:<br>IO2023110934563405637                                                        | Structure ID:<br>1020221221313397310367<br>÷                            | Structure ID:<br>102022122949368028961                                          | Structure ID:<br>1020221118555102249419                                         | Structure ID:<br>$\ddot{\ddot{\ }}$<br>IO20221115634301796873                       |
| <b>ST3CUST</b><br>Customer ID<br>IO_SIMULATION_SWEEP<br>Structure<br><b>USD</b><br>Threshold. | <b>ST3CUST</b><br>Customer ID<br>Structure.<br>Test<br>Threshold<br><b>USD</b>                | STRCUST67<br>Customer ID<br>IO SIM VS<br>Structure<br>Threshold<br>USD. | STRCUST67<br>Customer ID<br>IO SIM VS<br>Structure<br><b>USD</b><br>Threshold.  | STRCUST67<br>Customer ID<br>IO SIM SU<br>Structure.<br>Threshold.<br><b>USD</b> | ST3CUST<br>Customer ID<br>IO Simulation New<br>Structure<br>Threshold<br><b>USD</b> |
| fg Open<br>$\mathbb{Z}_2$<br>P. Authorized                                                    | $\mathbb{Z}$ 1<br>C Authorized<br>fg Open                                                     | fg Open<br>$\mathbb{Z}_3$<br>P. Authorized                              | & Open<br>Authorized<br>$\mathbb{Z}$ 13                                         | 2010<br>& Open<br>Authorized                                                    | 27<br>& Open<br>Authorized                                                          |
| Structure ID:<br>1020221118458503556020                                                       | Structure ID:<br>IO202211181049177923588                                                      | Structure ID:<br>102022121112766076334<br>$\ddot{\cdot}$                | Structure ID:<br>10202211219759499225                                           |                                                                                 |                                                                                     |
| STRCUST67<br>Customer ID<br>test subhash<br>Structure<br><b>USD</b><br>Threshold              | <b>ST3CUST</b><br>Customer ID<br>IO Nomination Existi<br>Structure<br>Threshold<br><b>USD</b> | Customer ID<br>000156<br>Test1<br>Structure<br><b>USD</b><br>Threshold  | STRCUST67<br>Customer ID<br><b>BUGS</b><br>Structure<br><b>USD</b><br>Threshold |                                                                                 |                                                                                     |
| £ Open<br>$\mathbb{Z}_1$<br><b>D</b> Unauthorized                                             | fa Open<br>220<br>C Authorized                                                                | fa Open<br>図5<br>C Authorized                                           | $\mathbb{Z}$ 1<br><b>台</b> Open<br>C Authorized                                 |                                                                                 |                                                                                     |

**Figure 11-18 IO Simulation**

For more information on fields, refer to the field description table.

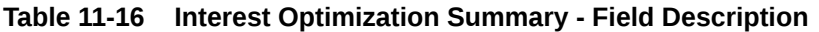

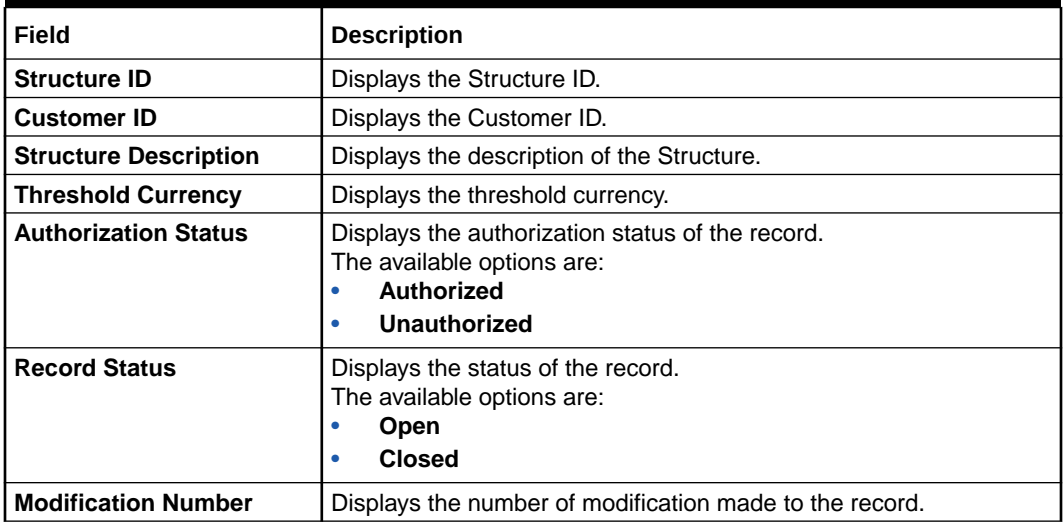

- **3.** Click **+** button to create new interest optimization simulation.
- Create IO Simulation This topic describes the systematic instruction to create a new IO simulation in Liquidity Management.
- **[Edit IO Structure Summary](#page-218-0)** This topic describes the systematic instructions to edit IO structures.

# 11.2.1 Create IO Simulation

This topic describes the systematic instruction to create a new IO simulation in Liquidity Management.

This topic contains the following subtopics:

- **[Interest Optimization Simulation Details](#page-208-0)** This topic describes the systematic instructions to create the new interset optimization simulation maintained in Oracle Banking Liquidity Management system.
- **[Interest Optimization Detail](#page-213-0)** This topic describes the systematic instructions to interest optimization detail.

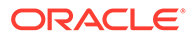

<span id="page-208-0"></span>**[IO Structure Summary](#page-215-0)** 

This topic describes the systematic instructions to interest optimization structure summary.

• [IO Simulation Summary](#page-217-0) This topic describes the systematic instructions to simulate the structure for the selected simulation period and calculate the interest.

# 11.2.1.1 Interest Optimization Simulation Details

This topic describes the systematic instructions to create the new interset optimization simulation maintained in Oracle Banking Liquidity Management system.

**1.** Click **+** button on the **Interest Optimization Simulation** screen.

The **Interest Optimization Simulation Details** screen displays.

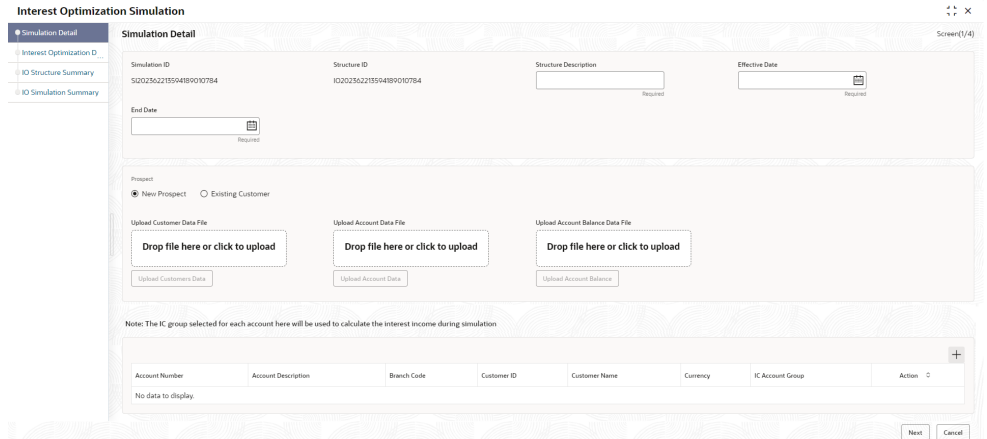

**Figure 11-19 Interest Optimization Simulation Details - New Prospect**

**Figure 11-20 Interest Optimization Simulation Details - Existing Customer**

|                              | <b>Simulation Detail</b> |                                      |                                                                                                    |                     |                       |          |                  | Screen(1/4)   |
|------------------------------|--------------------------|--------------------------------------|----------------------------------------------------------------------------------------------------|---------------------|-----------------------|----------|------------------|---------------|
| Interest Optimization D      |                          |                                      |                                                                                                    |                     |                       |          |                  |               |
| <b>ID Structure Summary</b>  | Simulation ID            |                                      | Structure ID                                                                                                    |                     | Structure Description |          | Effective Date   |               |
| <b>ID Simulation Summary</b> | SI202362213594189010784  |                                      | 10202362213594189010784                                                                                           |                     |                       | Required |                  | 曲<br>Required |
|                              | End Date                 |                                      |                                                                                                    |                     |                       |          |                  |               |
|                              |                          | 曲                                    |                                                                                                    |                     |                       |          |                  |               |
|                              |                          | Required                             |                                                                                                    |                     |                       |          |                  |               |
|                              |                          |                                      |                                                                                                    |                     |                       |          |                  |               |
|                              | Prospect                 |                                      |                                                                                                    |                     |                       |          |                  |               |
|                              | O New Prospect           | Existing Customer                    |                                                                                                    |                     |                       |          |                  |               |
|                              |                          |                                      |                                                                                                    |                     |                       |          |                  |               |
|                              | Cuntomer ID              |                                      | Cuntomer Name                                                                                                    | Link Account<br>$+$ |                       |          |                  |               |
|                              |                          | $\hbox{\footnotesize Q}$<br>Required |                                                                                                    |                     |                       |          |                  |               |
|                              |                          |                                      |                                                                                                    |                     |                       |          |                  |               |
|                              |                          |                                      |                                                                                                    |                     |                       |          |                  |               |
|                              |                          |                                      | Note: The IC group selected for each account here will be used to calculate the interest income during simulation |                     |                       |          |                  |               |
|                              |                          |                                      |                                                                                                    |                     |                       |          |                  |               |
|                              |                          |                                      |                                                                                                    |                     |                       |          |                  | $+$           |
|                              | Account Number           | Account Description                  | <b>Branch Code</b>                                                                                                | Customer ID         | Customer Name         | Currency | IC Account Group | Action 0      |
|                              | No data to display.      |                                      |                                                                                                    |                     |                       |          |                  |               |
|                              |                          |                                      |                                                                                                    |                     |                       |          |                  |               |

**2.** Specify the fields on **Interest Optimization Simulation Details** screen.

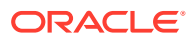

**Note:**

The fields, which are marked with an asterisk, are mandatory.

For more information on fields, refer to the field description table.

**Table 11-17 Interest Optimization Simulation Details - Field Description**

| <b>Field</b>                    | <b>Description</b>                                                                  |
|---------------------------------|-------------------------------------------------------------------------------------|
| <b>Simulator ID</b>             | Displays the simulation ID which is auto generated.                                 |
| <b>Structure ID</b>             | Displays the structure ID which is auto generated.                                  |
| <b>Effective Date</b>           | Specify the date from when the simulation structure becomes<br>effective.           |
| <b>End Date</b>                 | Specify the date till when the simulation structure is effective.                   |
|                                 | Note:<br>This date should always be greater than the effective<br>date.             |
| <b>Prospect</b>                 | Select the type of prospect as New Prospect/ Existing Customer.                     |
| Drop file or click to<br>upload | Click this button to browse and select the file for the respective file<br>uploads. |
|                                 | $\sum$ Note:<br>This field is applicable to New Prospect.                           |
| <b>Upload Customer Data</b>     | Click this button to upload the customer data file.                                 |
|                                 | Note:<br>This field is applicable to New Prospect.                                  |
| <b>Upload Account Data</b>      | Click this button to upload the account data file.                                  |
|                                 | Note:<br>This field is applicable to New Prospect.                                  |

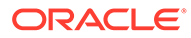

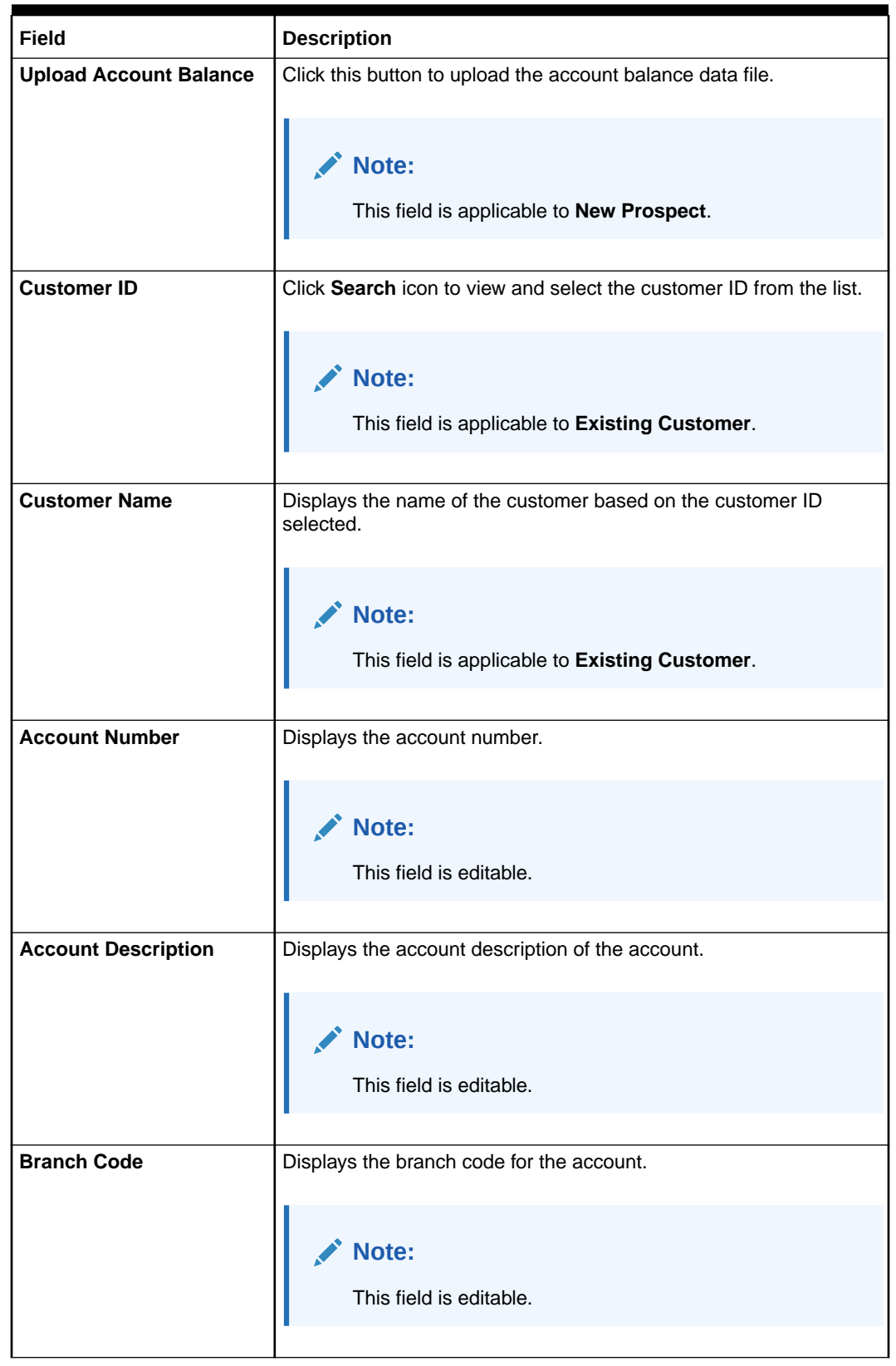

### **Table 11-17 (Cont.) Interest Optimization Simulation Details - Field Description**

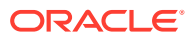

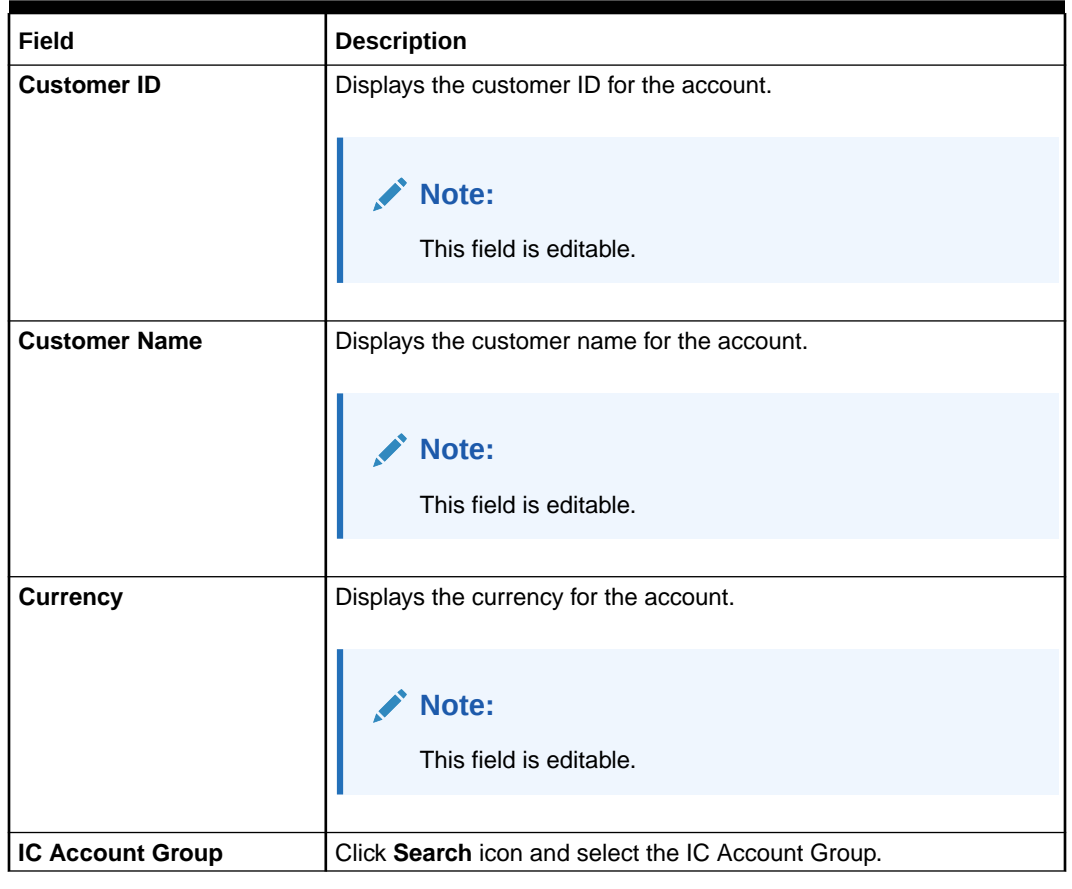

### **Table 11-17 (Cont.) Interest Optimization Simulation Details - Field Description**

**3.** Click icon and select the accounts to participate in structure..

The **Link Account Dialog** displays.

## **Figure 11-21 Link Account Dialog**

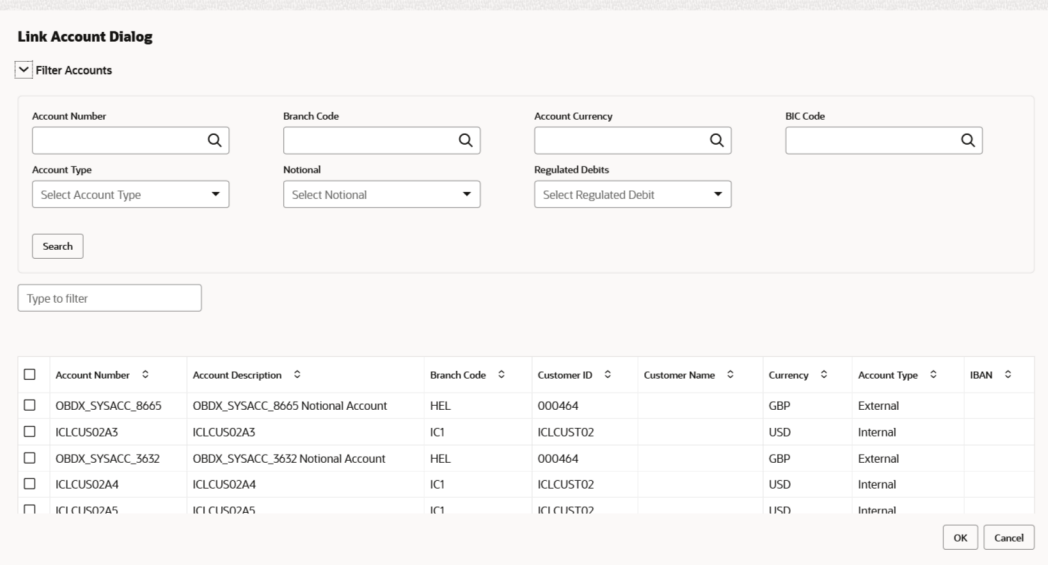

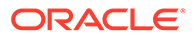

**4.** On the **Link Account Dialog** screen, specify the filter criteria to filter the accounts. For more information on fields, refer to the field description table.

| Field                      | <b>Description</b>                                                                                                    |
|----------------------------|----------------------------------------------------------------------------------------------------|
| <b>Account Number</b>      | Click Search icon to view and select the account number to<br>add the structure.<br>If the customer hierarchy is maintained at the customer level<br>and the parent customer is selected for structure creation, then<br>all the accounts of parent and child customers will be<br>displayed for selection. |
| <b>Branch Code</b>         | Click Search icon to view and select the branch code to filter<br>the accounts.                                                                                                    |
| <b>Account Currency</b>    | Click Search icon to view and select the account currency to<br>filter the accounts.                                                                                                    |
| <b>BIC Code</b>            | Click Search icon to view and select the BIC code to filter the<br>accounts.                                                                                                    |
| <b>Account Type</b>        | Select the account type to filter the accounts.<br>The available options are<br><b>External Account</b><br><b>Internal Account</b><br>٠                                                                                                    |
| <b>Notional</b>            | Select the required option whether the account is notional or<br>not.<br>The available options are<br>Yes<br>ó<br><b>No</b><br>٠<br>The user can select the required option to filter the accounts.                                                                                                    |
| <b>Regulated Debits</b>    | Select the required option whether the account is regulated for<br>debits or not.<br>The available options are<br>Yes<br><b>No</b><br>The user can select the required option to filter the accounts.                                                                                                    |
|                            | Note:<br>This field is not applicable for IO Simulation.                                                                                                    |
| <b>Account Number</b>      | Displays the account number for the structure creation.                                                                                                    |
| <b>Account Description</b> | Displays the description of the account.                                                                                                    |
| <b>Branch Code</b>         | Displays the branch code for the account.                                                                                                    |
| <b>Customer ID</b>         | Displays the Customer ID for the account.                                                                                                    |
| <b>Customer Name</b>       | Displays the name of the Customer ID.                                                                                                    |
| Currency                   | Displays the currency of the account.                                                                                                    |
| <b>Account Type</b>        | Displays the account type.<br>The available options are<br><b>External</b><br>۰<br><b>Internal</b><br>۰                                                                                                    |

**Table 11-18 Link Account Dialog – Field Description**

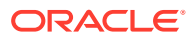

<span id="page-213-0"></span>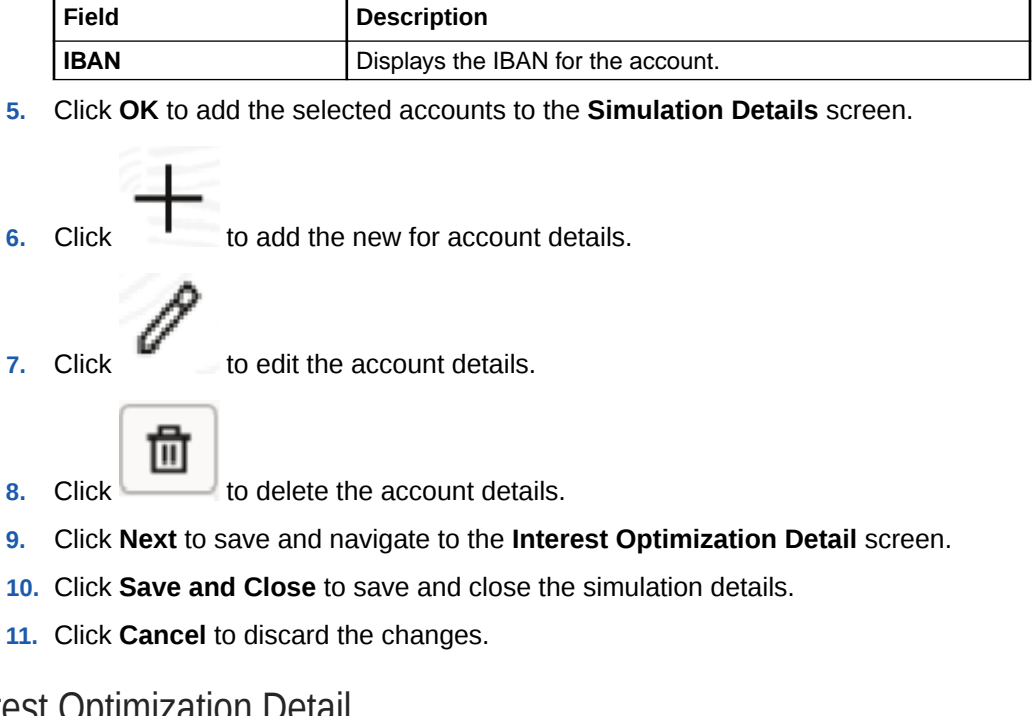

### **Table 11-18 (Cont.) Link Account Dialog – Field Description**

# 11.2.1.2 Interest Optimization Detail

This topic describes the systematic instructions to interest optimization detail.

**1.** Click **Next** in the **Simulation Detail** screen to update the interest optimization simulation. The **Interest Optimization Detail** screen displays.

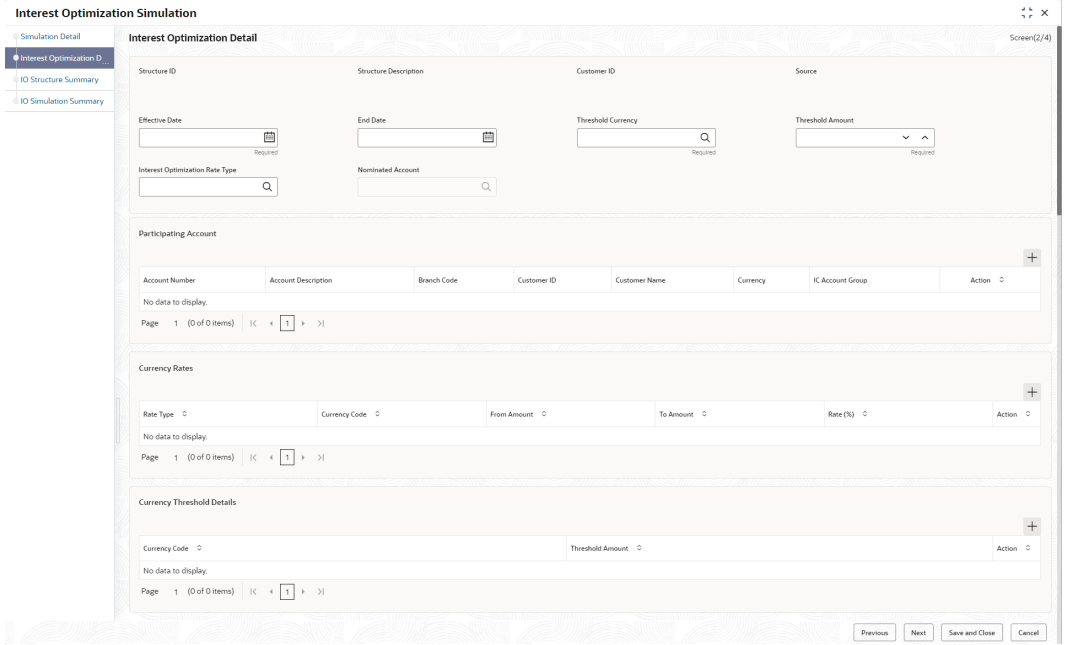

### **Figure 11-22 Interest Optimization Detail**

**2.** Specify the fields on **Interest Optimization Detail** screen.

## **Note:**

The fields, which are marked with an asterisk, are mandatory.

For more information on fields, refer to the field description table.

**Table 11-19 Interest Optimization Detail - Field Description**

| Field                                            | <b>Description</b>                                                                                                    |
|--------------------------------------------------|----------------------------------------------------------------------------------------------------|
| <b>Structure ID</b>                              | Displays the structure ID that is auto generated.                                                                                                    |
| <b>Structure Description</b>                     | Specify a description for the Structure ID.                                                                                                    |
| <b>Customer ID</b>                               | Click Search icon and select the customer ID from the list.                                                                                                    |
| <b>Source</b>                                    | Displays the Source.                                                                                                    |
| <b>Effective Date</b>                            | Select the effective date for the interest optimization.                                                                                                    |
| <b>End Date</b>                                  | Select the end date for the interest optimization. The end date<br>should be more than the effective date.                                                        |
| <b>Threshold Currency</b>                        | Click Search icon and select the threshold currency from the<br>list.                                                                                             |
| <b>Threshold Amount</b>                          | Specify the threshold amount.                                                                                                    |
| <b>Interest Optimization</b><br><b>Rate Type</b> | Click Search icon and select the rate type from the list.                                                                                                    |
| <b>Account Number</b>                            | Displays the account number of the participating account.                                                                                                    |
| <b>Account Description</b>                       | Displays the account description of the participating account.                                                                                                    |
| <b>Currency Code</b>                             | Displays the currency code of the participating account.                                                                                                    |
| <b>Branch Code</b>                               | Displays the branch code of the participating account.                                                                                                    |
| <b>Available Balance</b>                         | Displays the available balance of the participating account.                                                                                                    |
| <b>Rate Type</b>                                 | Select the rate type from the drop-down list.<br>The available options are:<br><b>Enhancement Rate</b><br><b>Nomination Rate</b><br>ó<br><b>Premium Rate</b><br>۰ |
| <b>Nominate Account</b>                          | Click Search icon and select the nominated account from the<br>list.                                                                                              |
|                                                  | Note:<br>This field is active if Threshold Currency is<br>selected.                                                                                               |
| <b>Currency Code</b>                             | Click Search icon and select the currency code from the list.                                                                                                    |
| <b>From Amount</b>                               | Specify the amount from when the rate is applied.                                                                                                    |
| <b>To Amount</b>                                 | Specify the amount to when the rate is applied.                                                                                                    |
| <b>Rate (%)</b>                                  | Specify the rate percentage.                                                                                                    |
| <b>Currency Code</b>                             | Click Search icon and select the currency code from the list.                                                                                                    |

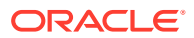

### <span id="page-215-0"></span>**Table 11-19 (Cont.) Interest Optimization Detail - Field Description**

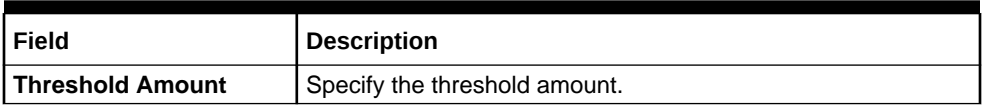

**3.** Click **Add** button to add participating accounts, currency rates and currency threshold details.

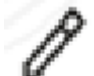

**4.** Click icon to edit the participating accounts, currency rates and currency threshold details.

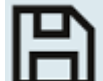

**Click EXECT** icon to save the modified participating accounts, currency rates and currency threshold details.

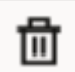

- **5.** Click icon to delete the participating accounts, currency rates and currency threshold details.
- **6.** Click **Save**.

The user can view the created Structure ID using **[Interest Optimization Summary](#page-28-0)** screen.

**7.** Click **Cancel** to discard the updated details and close the **Interest Optimization** screen. In such case, the updated details will not be saved.

# 11.2.1.3 IO Structure Summary

This topic describes the systematic instructions to interest optimization structure summary.

**1.** Click **Next** in the **Interest Optimization Detail** screen to view the interest optimization structure simulation.

The **IO Structure Summary** screen displays.

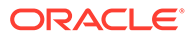
| Simulation Detail                  | <b>IO Structure Summary</b>           |                       |                               |               |                                         |                 |             |                         |                    | Screen(3/4) |
|------------------------------------|---------------------------------------|-----------------------|-------------------------------|---------------|-----------------------------------------|-----------------|-------------|-------------------------|--------------------|-------------|
| <b>Interest Optimization D</b>     | V Interest Optimization Detail        |                       |                               |               |                                         |                 |             |                         |                    |             |
| <b>OIO</b> Structure Summary       |                                       |                       |                               |               |                                         |                 |             |                         |                    |             |
| <sup>1</sup> IO Simulation Summary | Structure ID<br>102023110934563405637 |                       | Structure Description<br>Test |               | Customer ID<br>ST3CUST                  |                 |             | Source<br><b>OBLMUI</b> |                    |             |
|                                    | <b>Effective Date</b><br>July 8, 2021 |                       | End Date<br>July 9, 2022      |               | <b>Threshold Currency</b><br><b>USD</b> |                 |             | Threshold Amount<br>100 |                    |             |
|                                    | v Participating Account               |                       |                               |               |                                         |                 |             |                         |                    |             |
|                                    | Account Number C                      | Account Description 0 |                               | Branch Code C | Customer ID C                           | Customer Name C |             | Currency C              | IC Account Group C |             |
|                                    | ST3021050091                          | ST3021050091          |                               | ST3           | ST3CUST                                 | ST3CUST Auto    |             | <b>USD</b>              | IOAG2              |             |
|                                    | ST3021050078                          | ST3021050078          |                               | ST3           | <b>ST3CUST</b>                          | ST3CUST Auto    |             | <b>USD</b>              | IOAG2              |             |
|                                    | ST3021050080                          | ST3021050080          |                               | ST3           | ST3CUST                                 | ST3CUST Auto    |             | <b>USD</b>              | IOAG2              |             |
|                                    | v Currency Rates                      |                       |                               |               |                                         |                 |             |                         |                    |             |
|                                    | Rate Type C                           |                       | Currency Code C               |               | From Amount C                           |                 | To Amount 0 | Rate (%) 0              |                    |             |
|                                    | Premium Rate                          |                       | <b>USD</b>                    |               | $\circ$                                 | 10000           |             | 45                      |                    |             |
|                                    | Enhancement Rate                      |                       | USD                           |               | $\circ$                                 |                 | 10000       |                         | 23                 |             |
|                                    | V Currency Threshold Details          |                       |                               |               |                                         |                 |             |                         |                    |             |
|                                    | Currency Code 0                       |                       |                               |               | Threshold Amount C                      |                 |             |                         |                    |             |
|                                    | USD                                   |                       |                               |               | 100                                     |                 |             |                         |                    |             |

**Figure 11-23 IO Structure Summary**

**2.** Specify the fields on **IO Structure Summary** screen.

**Note:**

The fields, which are marked with an asterisk, are mandatory.

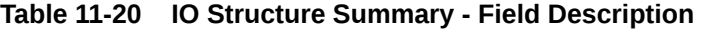

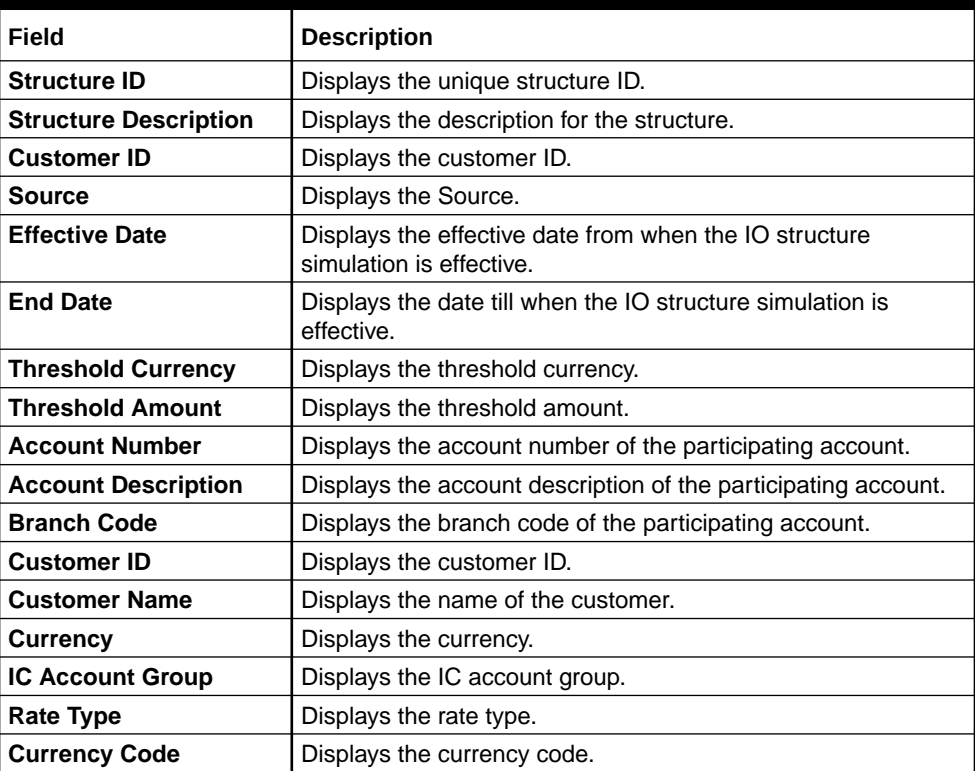

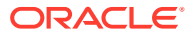

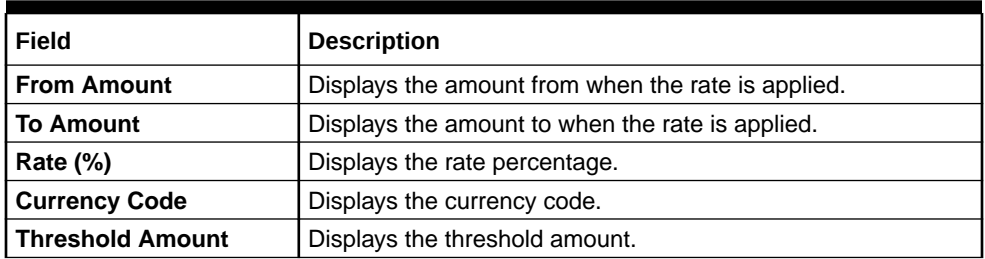

#### **Table 11-20 (Cont.) IO Structure Summary - Field Description**

- **3.** Click **Previous** to navigate back to the **Interest Optimization Details** screen.
- **4.** Click **Next** to save and navigate to the **IO Simulation Summary** screen.
- **5.** Click **Close** to discard the updated details and close the **Interest Optimization Simulation** screen.

### 11.2.1.4 IO Simulation Summary

This topic describes the systematic instructions to simulate the structure for the selected simulation period and calculate the interest.

**1.** Click **Next** button on the **IO Structure Summary** screen.

The **IO Simulation Summary** screen displays.

| <b>Interest Optimization Simulation</b><br>Simulation Detail | <b>IO Simulation Summary</b> |                    | $\left\langle \cdot \right\rangle \times$<br>Screen(4/4) |
|--------------------------------------------------------------|------------------------------|--------------------|----------------------------------------------------------|
| Interest Optimization D                                      |                              |                    |                                                          |
|                                                              | Simulation From Date         | Simulation To Date |                                                          |
| <b>IO Structure Summary</b>                                  | 曲                            | $\mathbb{H}$       |                                                          |
| <b>OIO</b> Simulation Summary                                | Required                     |                    |                                                          |
|                                                              | Refresh<br>Generate Advice   |                    | Create Structure                                         |
|                                                              |                              |                    |                                                          |
|                                                              |                              |                    |                                                          |
|                                                              |                              |                    |                                                          |
|                                                              |                              |                    |                                                          |
|                                                              |                              |                    |                                                          |
|                                                              |                              |                    |                                                          |
|                                                              |                              |                    |                                                          |
|                                                              |                              |                    |                                                          |
|                                                              |                              |                    |                                                          |
|                                                              |                              |                    |                                                          |
|                                                              |                              |                    |                                                          |
|                                                              |                              |                    |                                                          |
|                                                              |                              |                    |                                                          |
|                                                              |                              |                    |                                                          |
|                                                              |                              |                    |                                                          |
|                                                              |                              |                    |                                                          |
|                                                              |                              |                    | Close<br>Previous                                        |

**Figure 11-24 IO Simulation Summary**

**2.** Specify the fields on **IO Simulation Summary** screen.

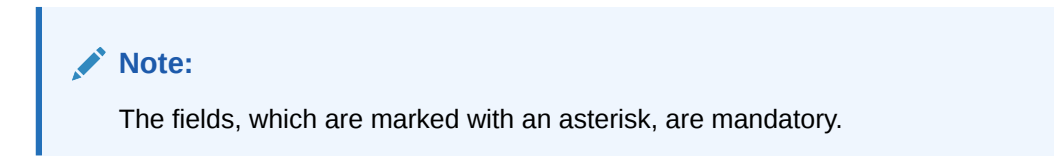

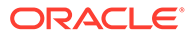

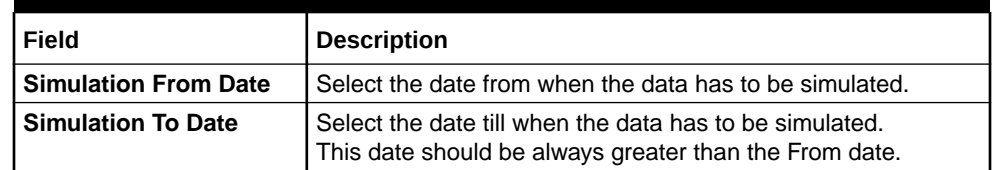

#### **Table 11-21 IO Simulation Summary - Field Description**

**3.** Click **Generate Advice** to generate the IO simulation advice.

**Liquidity Management Benefit Advice** is generated in PDF format and will have the following details.

- Interest income earned for the simulation period based on the IC Group mapped.
- Interest income earned for the simulation period as a part of the structure.

The user can compare and arrive at the benefit of having the participating accounts in structure.

- **4.** Click **Refresh** button to view the status and download report link will be shown.
- **5.** Click **Previous** to navigate back to the **IO Structure Summary** screen.
- **6.** Click **Close** to discard the updated details and close the **Interest Optimization Simulation** screen.

### 11.2.2 Edit IO Structure Summary

This topic describes the systematic instructions to edit IO structures.

Specify **User ID** and **Password**, and login to **Home** screen.

- **1.** On **Home** screen, click **Liquidity Management**. Under **Liquidity Management**, click **Structure**.
- **2.** Under **Structure**, click **IO Simulation**.

The **IO Simulation** screen displays.

**Figure 11-25 IO Simulation**

| $Q + Q$                                                                                        |                                                                                               |                                                                                |                                                                                 |                                                                                 |                                                                                              |
|------------------------------------------------------------------------------------------------|-----------------------------------------------------------------------------------------------|--------------------------------------------------------------------------------|---------------------------------------------------------------------------------|---------------------------------------------------------------------------------|----------------------------------------------------------------------------------------------|
| Structure ID:<br>10202356837105022036                                                          | Structure ID:<br>102023110934563405637                                                        | Southun IT<br>1020221221313397310367                                           | Structure ID:<br>102022122949368028961<br>$\ddot{\phantom{1}}$                  | Structure ID:<br>1020221118555102249419                                         | Structure ID:<br>1020221115634301796873                                                      |
| <b>ST3CUST</b><br>Customer ID<br>IO SIMULATION SWEET<br>Structure.<br>Threshold.<br><b>USD</b> | <b>ST3CUST</b><br>Customer ID<br>Structure<br>Test<br>Threshold,<br><b>USD</b>                | STRCUST67<br>Customer ID<br>IO SIM VS<br>Structure<br>Threshold.<br><b>USD</b> | STRCUST67<br>Customer ID<br>IO SIM VS<br>Structure<br>Threshold<br><b>USD</b>   | STRCUST67<br>Customer ID<br>IO SIM SU<br>Structure.<br>Threshold.<br><b>USD</b> | <b>ST3CUST</b><br>Customer ID<br>IO Simulation New<br>Structure.<br>Threshold.<br><b>USD</b> |
| fa Open<br>$\mathbb{Z}^2$<br>C Authorized                                                      | A Open<br>$\mathbb{Z}$ 1<br><b>B</b> Authorized                                               | <b>A</b> Open<br>$\sqrt{2}3$<br><b>D</b> Authorized                            | fi Open<br>C Authorized<br>$\mathbb{Z}$ 13                                      | 2010<br>fi Open<br><b>D</b> Authorized                                          | & Open<br>27<br>Authorized                                                                   |
| Structure ID:<br>1020221118458503556020                                                        | Structure ID:<br>10202211181049177923588 :                                                    | <b>Southern IT:</b><br>102022121112766076334                                   | Structure ID:<br>٠<br>10202211219759499225<br>÷<br>$\ddot{\phantom{1}}$         |                                                                                 |                                                                                              |
| STRCUST67<br>Customer ID<br>test subhash<br>Structure<br>Threshold<br><b>USD</b>               | <b>ST3CUST</b><br>Customer ID<br>IO Nomination Existi<br>Structure<br>Threshold<br><b>USD</b> | 000156<br>Customer ID<br>Test1<br>Structure<br><b>USD</b><br>Threshold         | STRCUST67<br>Customer ID<br><b>BUGS</b><br>Structure<br><b>USD</b><br>Threshold |                                                                                 |                                                                                              |
| & Open<br>$\mathbb{Z}$ 1<br><b>D</b> Unauthorized                                              | 220<br>& Open<br><b>D</b> Authorized                                                          | & Open<br><b>函</b><br><b>D</b> Authorized                                      | $\mathbb{Z}$ 1<br>& Open<br>C Authorized                                        |                                                                                 |                                                                                              |

**3.** Right click on the **IO Simulation** widget, click **View** to view the IO structure summary.

The **IO Structure Summary** displays.

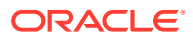

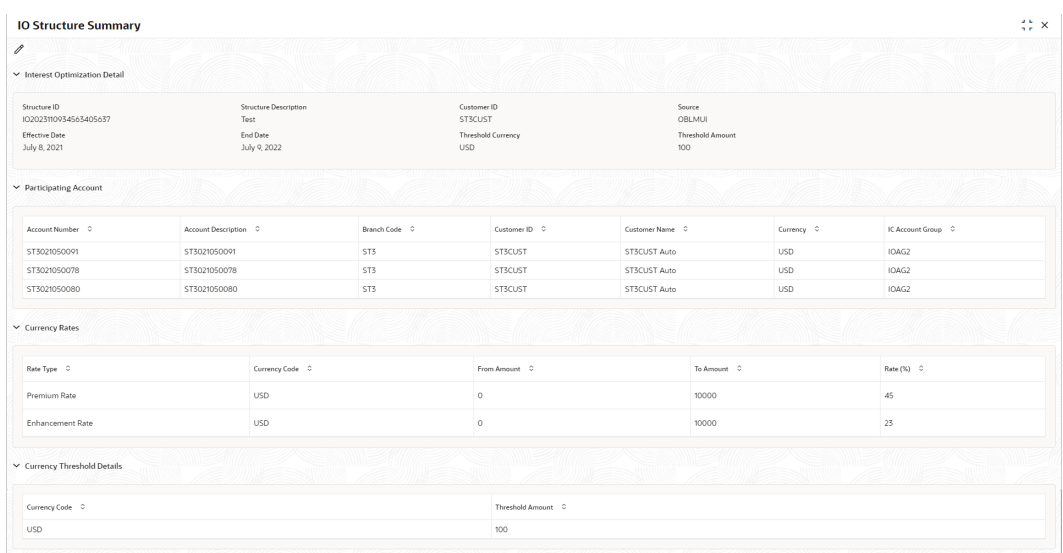

#### **Figure 11-26 IO Structure Summary**

For more information on fields, refer to the field description in the **[IO Structure Summary](#page-215-0)** screen.

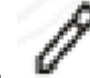

**4.** Click icon to edit the IO structure summary.

The **IO Simulation Details** screen displays.

#### **AND READER Note:**

Follow the instructions flow from the **[Interest Optimization Simulation Details](#page-208-0)** to modify the simulation structure.

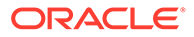

# 12 **Dashboards**

This topic describes the information on dashboards assigned to each user role and about the organization of these dashboards.

The global liquidity management dashboard provides the various information to the user who logs in based on the role associated.

The key features of the dashboard are as follows:

- Easy access to alerts and exceptions based on the role.
- Easy view of the data of the customers.
- Summary of the transactions for bank managers to view logically categorized applications for easy analysis and processing.

The user can view the following dashboards based on the **User Role** mapped:

- Banker Dashboard
- RM/Corporate Dashboard

Every Liquidity Management will have a factory shipped branch called the LMB branch in which the currency exchange rates are maintained. All the currencies shown in the dashboard are converted based on these rates.

The following topics explains the features associated with each dashboard, the groups, and the **User Role** associated with each group.

- Banker Dashboard This topic describes about the various widgets on the Banker Dashboard.
- [RM Dashboard](#page-222-0)

This topic describes about the various widgets on the RM Dashboard.

# 12.1 Banker Dashboard

This topic describes about the various widgets on the Banker Dashboard.

In the **Banker Dashboard**, the application allows the user to do the following:

- View a system wide summary of the Liquidity Management transactions as well as system alerts and exceptions based on the role.
- View the data of all the customers that the user have access to.

The various widgets for the bankers are discussed under the following headings.

#### **Alerts**

This widget displays the system alerts generated by all the maintenance screens to the banker. This real time notification to the banker can reduce the turnaround time on roadblocks.

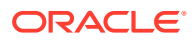

#### **Currency Wise Liability**

This widget displays the currency wise liability balances across regions in five main currencies (USD, EUR, GBP, JPY and SGD). This is shown as a bar graph. The user can view the balances by hovering over the graph.

This gives a ready reference on regional currency positions for FX planning.

#### **Top Five Customers Balances**

This widget lists the top five customers based on the total available balance. The balances are segregated for sweep structures and pool structures and the cumulative balances are shown for both. It helps to identify the top liquidity customers in a period and strategize the sale and customer retention accordingly.

The various columns in this widget are as follows:

#### **Table 12-1 Top Five Customers Balances - Field Description**

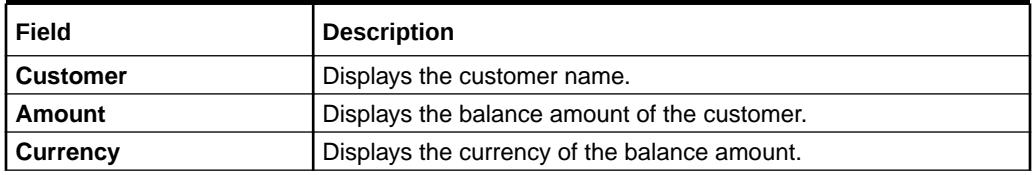

#### **Top Five Customers - Sweep Volume in Numbers**

This widget displays the most active sweep customers for the day. It can help in estimating revenue from each customer when the charges are sweep based.

The various columns in the widget are as follows:

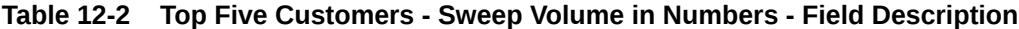

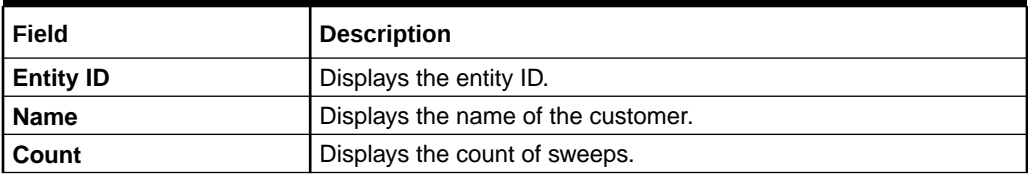

#### **Top Five Cross Border Sweeps**

This widget displays the top five cross border sweeps for the day in terms of sweep amount. The user can drill down and view the details of the sweep.

The various columns in the widget are as follows:

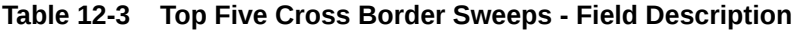

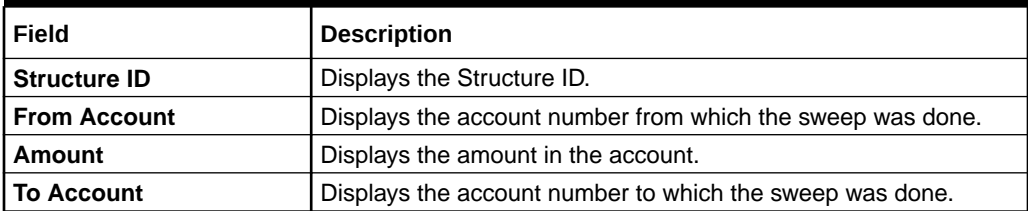

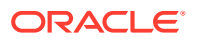

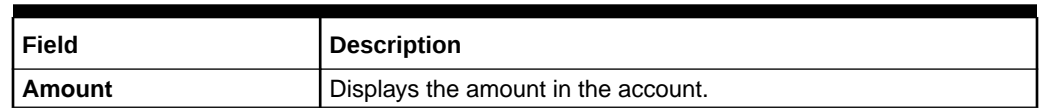

#### <span id="page-222-0"></span>**Table 12-3 (Cont.) Top Five Cross Border Sweeps - Field Description**

#### **Pending Task**

This widget lists all the pending authorization tasks. The user can drill down the list to view the authorization screen. It helps to prioritize and ascertain the authorizations.

#### **Exception List**

This widget lists out all the exceptions encountered for the day and pending for clearance.

## 12.2 RM Dashboard

This topic describes about the various widgets on the RM Dashboard.

**RM Dashboard** allows the user to view the summary of Liquidity Management transactions and the relevant system alerts. The various dashboards for corporate are discussed under the following headings.

**1.** Click **RM Dashboard** tab on the screen.

The system displays the list of customers.

**2.** Select the customer for which the dashboard has to be displayed.

The dashboard for the selected customer displays.

#### **Account Map**

In this widget, the user can view the currency wise balances of a corporate across all structures in a location. The user can hover over the dots in a region to see the balances.

The color of the dots is different depending on the balances:

**Table 12-4 Account Map - Color Description**

| <b>Color Dot</b> | <b>Description</b>                                                             |
|------------------|--------------------------------------------------------------------------------|
| Green            | The location has positive balances across the currencies.                      |
| Amber            | The location has both positive and negative balances across the<br>currencies. |
| <b>Red</b>       | The location has negative balances across the currencies.                      |

#### **Currency Balances - Past 30 days**

This widget displays the corporate currency wise total positions on a day for the past 30 days. The currency balance refers to the EOD balances. It helps to ascertain the global currency positions of the corporate and the changes in currency positions.

#### **Scheduled Sweeps - Today**

This widget displays the list of sweeps scheduled for the day. The scheduled sweeps will be displayed as per the logged in user's time zone.

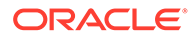

The various columns in the widget are as follows:

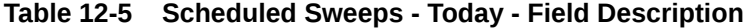

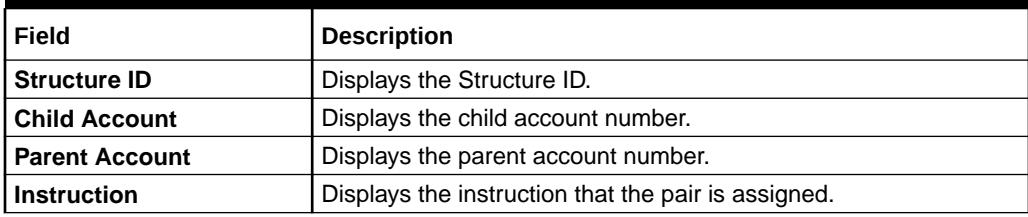

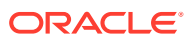

# 13 Advices

This topic describes the information about the various advices which can be generated using the Oracle Banking Liquidity Management.

Advices allows the user to generate the information on the various operations of the system.

This topic contains the following subtopics:

Generate Advices

This topic provides the systematic instructions to generate the various advices using the **Advices** screen.

## 13.1 Generate Advices

This topic provides the systematic instructions to generate the various advices using the **Advices** screen.

Specify **User ID** and **Password**, and login to **Home** screen.

**1.** On **Home** screen, click **Liquidity Management**. Under **Liquidity Management**, click **Advices**.

The **Advices** screen displays.

**Figure 13-1 Advices**

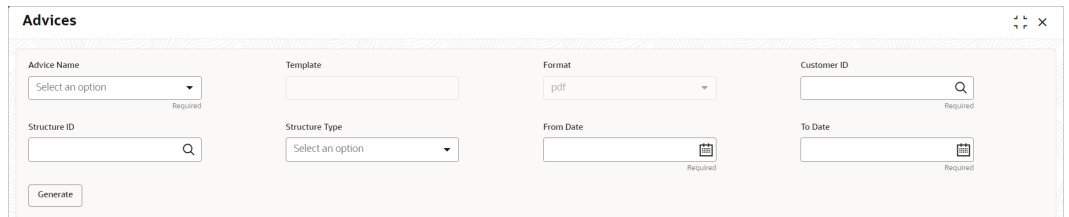

**2.** Specify the fields on **Advices** screen.

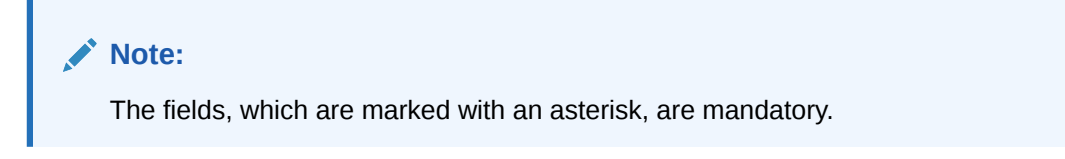

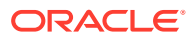

| Field                 | <b>Description</b>                                                                                                    |
|-----------------------|----------------------------------------------------------------------------------------------------|
| <b>Advice Name</b>    | Select the name of the advice to be generated from the drop-<br>down list.<br>The available options are:<br><b>Interest Reallocation Advice</b><br><b>Interest Paid Advice</b>                                                                             |
| <b>Template</b>       | Displays the template of the advice based on the advice name<br>selected.                                                                                                    |
| Format                | Displays the format type to generate.<br>The advices are always generated in PDF format.                                                                                                    |
| <b>Customer ID</b>    | Click Search icon to view and select the customer ID for which<br>the advice is to be generated. The list displays all the<br>customer IDs maintained in the system.                                                                                       |
| <b>Structure ID</b>   | Click Search icon to view and select the structure ID for which<br>the advice is to be generated. The list displays all the structure<br>IDs maintained in the system.                                                                                     |
| <b>Structure Type</b> | Select the type of the structure from the dropdown list.<br>The available options are:<br>All<br>٠<br><b>Sweep</b><br>Pool<br><b>Hybrid</b><br>Note:<br>This field displays only if the <b>Advice Name</b> is<br>selected as Interest Reallocation Advice. |
| <b>From Date</b>      | Specify the start date from when to generate the advice.                                                                                                    |
| <b>To Date</b>        | Specify the end date till when to generate the advice.                                                                                                    |

**Table 13-1 Advices – Field Description**

**3.** Click **Generate** to generate the advices for specific customer, structure id and date range.

#### **Interest Reallocation Advice:**

This advice provides the details for interest reallocation for specific customer and structure ID. The user can view it as daily advice and range advice.

- **4.** On **Advices** screen, select the **Advice Name** field as **Interest Reallocation Advice** and select the required details.
- **5.** Click **Generate** to generate the Interest Reallocation advice.

The **Interest Reallocation Advice** is generated.For more information on fields, refer to the field description table.

#### **Table 13-2 Interest Reallocation Advice – Field Description**

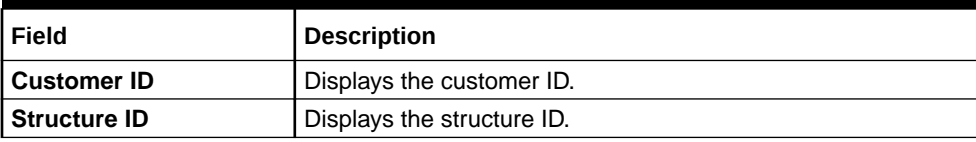

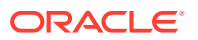

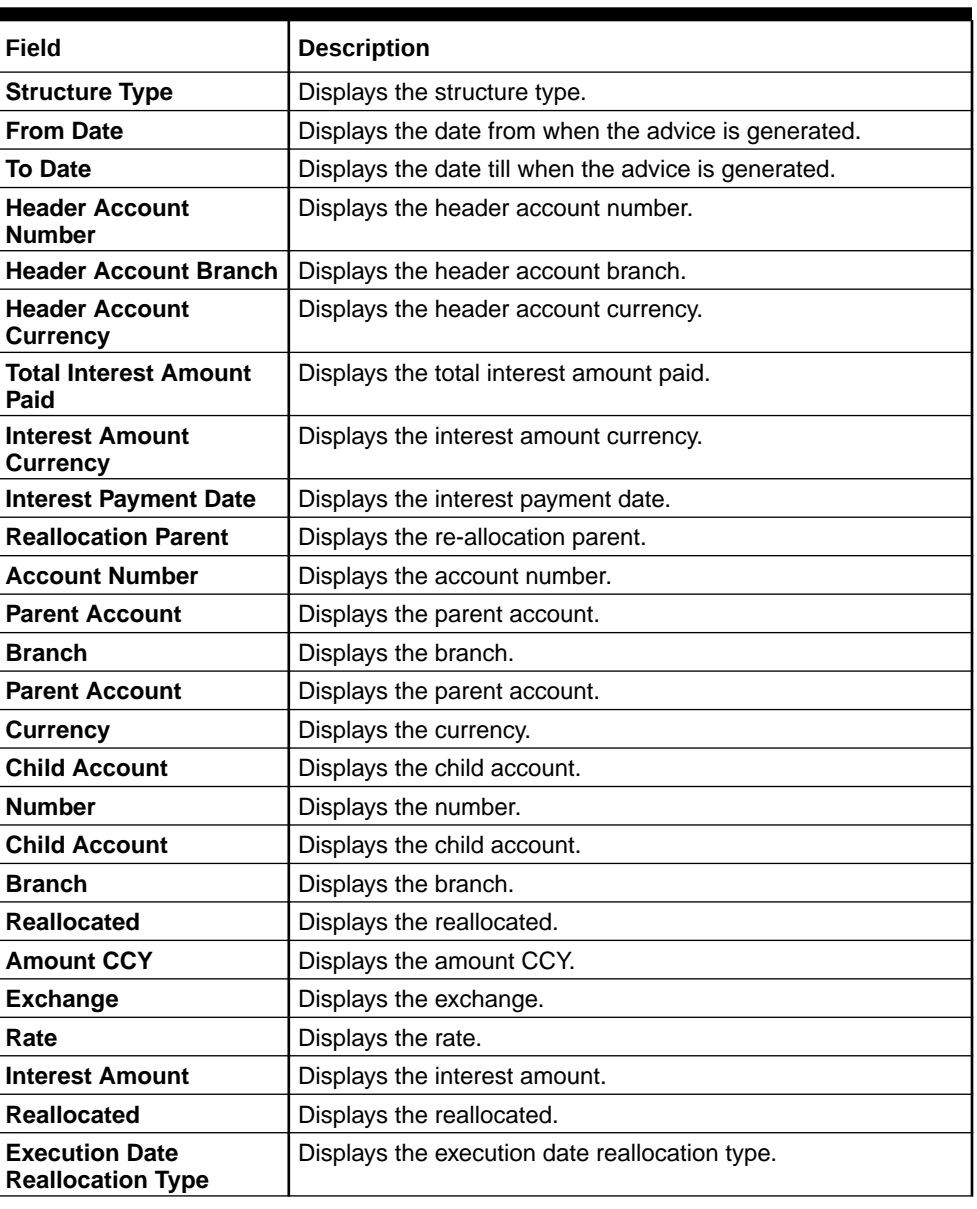

#### **Table 13-2 (Cont.) Interest Reallocation Advice – Field Description**

#### **Interest Paid Advice:**

This advice provides the details for interest paid to the specific customer and structure ID. The user can view it as daily advice and range advice.

- **6.** On **Advices** screen, select the **Advice Name** field as **Interest Paid Advice** and select the required details.
- **7.** Click **Generate** to generate the Interest Paid advice.

The **Interest Paid Advice** is generated.For more information on fields, refer to the field description table.

#### **Table 13-3 Interest Paid Advice – Field Description**

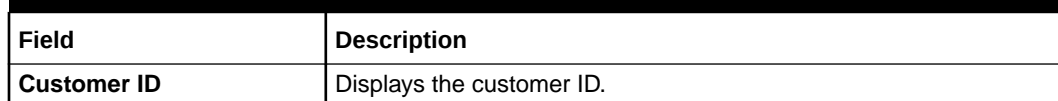

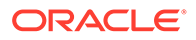

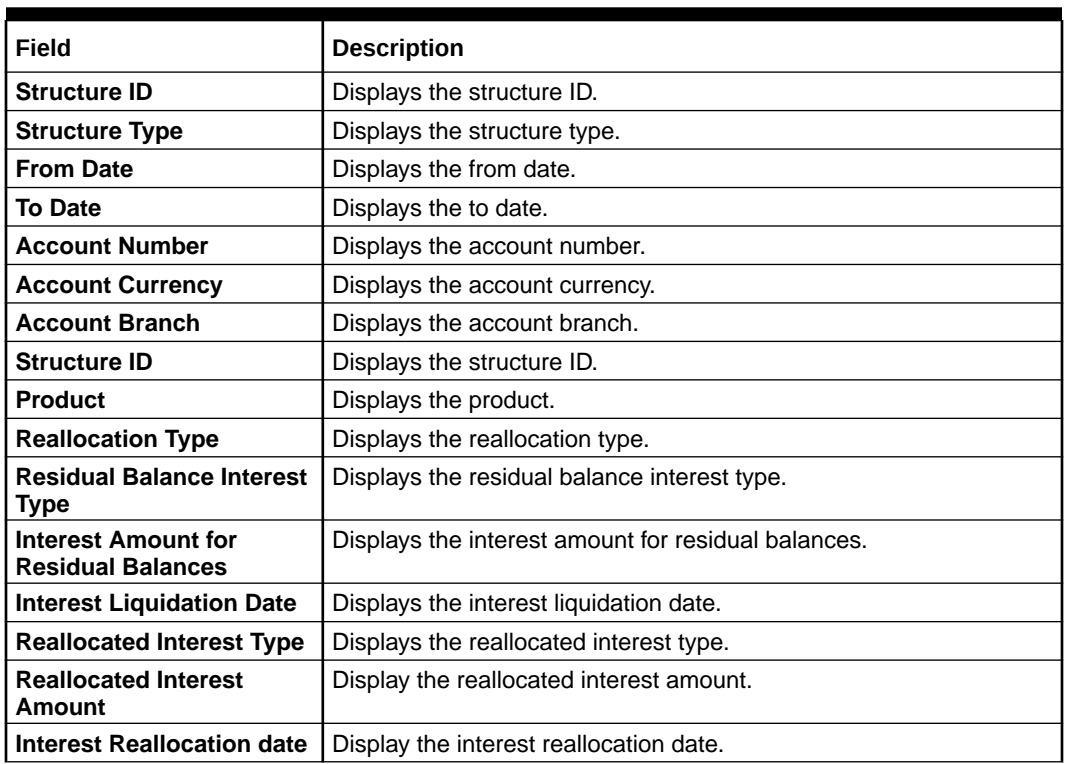

### **Table 13-3 (Cont.) Interest Paid Advice – Field Description**

# 14 Real Time Liquidity Management

This topic describes the information about the structure maintenance in Real Time Liquidity Management.

In the Real Time Liquidity Structure, when a participant account does not have sufficient balance to honor the incoming debits based on its own balances, the said account would be funded by the other participant account\s on a Real Time basis based on certain pre-defined rules provided the contribution accounts are themselves having the balance.

This topic contains the following subtopics:

**RTL Structure Maintenance** 

This topic describes about the various steps for developing a new structure in Real Time Liquidity Management.

- [RTL Flow](#page-238-0) This topic describes the information about the initiation of Real Time Liquidity.
- **[RTL Monitor](#page-239-0)**

This topic describes the systematic instructions to view the RTL executions that has happened for a specific customer ID and structure ID in the specified date range.

• [RTL Sublimit Monitor](#page-241-0) This topic describes the systematic instructions to view the sublimit utilization for an account participating in a given RTL structure ID over the given period of time.

## 14.1 RTL Structure Maintenance

This topic describes about the various steps for developing a new structure in Real Time Liquidity Management.

Structure creation system allows the user:

- **Create Structures**
- **Add Accounts to Structure**
- **Create Groups for the Accounts**

The system allows the user to add as many accounts and create as many groups as required.

• Create RTL Structure

This topic describes the systematic instructions to create a new RTL Structure details.

### 14.1.1 Create RTL Structure

This topic describes the systematic instructions to create a new RTL Structure details.

Specify **User ID** and **Password**, and login to **Home** screen.

**1.** On **Home** screen, click **Liquidity Management**. Under **Liquidity Management**, click **Structure**.

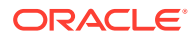

**2.** Under **Structure**, click **RTL Structure**.

The **RTL Structure** screen displays.

**Figure 14-1 RTL Structure**

| $Q + Q$                                                |                                                        |                                                         |                                                            |                                                                   | 8三 88                                                   |
|--------------------------------------------------------|--------------------------------------------------------|---------------------------------------------------------|------------------------------------------------------------|-------------------------------------------------------------------|---------------------------------------------------------|
| Structure Description:<br>FCUBS RTL 011                | Structure Description:<br>ExtraCaseMC                  | Structure Description:<br>SCGBP2                        | Structure Description:<br>TestingStructure                 | Structure Description:<br>BM Test2                                | Structure Description:<br>Single Currency 2<br>÷        |
| 006017<br>Customer Id<br>Header Accou 1010101023       | RTLCUST01<br>Customer Id<br>Header Accou 0000000420948 | RTLCUST01<br>Customer Id<br>Header Accou 00000000420584 | RTLCUST01<br>Customer Id<br>Header AccouEC10000631571      | JOHNSONCONTROLS<br>Customer Id<br>Header Accou JOHNSONELECTRICALS | RTLCUST01<br>Customer Id<br>Header Accou 00000000420336 |
| & Open<br>図15<br><b>D</b> Unauthorized                 | $[2]$ 11<br><b>D</b> Unauthorized<br>fa Open           | fa Open<br>$\mathcal{L}$ 17<br><b>D</b> Unauthorized    | & Open<br>217<br>Rejected                                  | C Authorized<br>th Closed<br>$\mathbb{Z}_2$                       | 6 Open<br>図3<br><b>D</b> Authorized                     |
| Structure Description:<br>bugres2                      | Structure Description:<br>÷<br>DemoStructure           | Structure Description:<br>ddd                           | Structure Description:<br><b>RTLAuthTest</b><br>٠          |                                                                   |                                                         |
| RTLCUST01<br>Customer Id<br>Header Accou 0000000420968 | RTLCUST01<br>Customer Id<br>Header Accou 0000000420165 | 000464<br>Customer Id<br>Header Accou OBDX SYSACC 8665  | <b>STRCUSTGROUP</b><br>Customer Id<br>Header AccouSTRACC21 |                                                                   |                                                         |
| A Closed<br>$\mathbb{Z}4$<br>P. Authorized             | $\sqrt{6}$ 1<br>& Open<br>Pa Rejected                  | & Open<br>$\mathbb{Z}$ 1<br>n Unauthorized              | 図3<br>& Open<br>P. Authorized                              |                                                                   |                                                         |

For more information on fields, refer to the field description table.

**Table 14-1 RTL Structure – Field Description**

| Field                        | <b>Description</b>                                                                                                    |
|------------------------------|----------------------------------------------------------------------------------------------------|
| <b>Structure Description</b> | Displays the description of the structure.                                                                                 |
| <b>Customer ID</b>           | Displays the customer ID.                                                                                                  |
| <b>Header Account</b>        | Displays the header account number in structure hierarchy.                                                                 |
| <b>Authorization Status</b>  | Displays the authorization status of the record.<br>The available options are:<br><b>Authorized</b><br><b>Unauthorized</b> |
| <b>Record Status</b>         | Displays the status of the record.<br>The available options are:<br><b>Open</b><br><b>Closed</b>                           |
| <b>Modification Number</b>   | Displays the number of modification made to the record.                                                                    |

- **3.** Click **+** button to create new structure details.
- **Create Structure Details**

This topic describes the systematic instructions to create a structure details.

• [Link Account](#page-232-0)

This topic describes the systematic instructions to add accounts into the structure from the existing list of accounts in DDA for that particular customer.

• [Group Account](#page-234-0)

This topic describes the systematic instructions to group these accounts.

**[Summary](#page-236-0)** This topic describes the systematic instructions to view the summary details of the RTL Structure Creation.

### 14.1.1.1 Create Structure Details

This topic describes the systematic instructions to create a structure details.

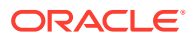

**1.** Click **+** button on the **RTL structure** screen.

The **Structure Details** screen displays.

**Figure 14-2 Structure Details**

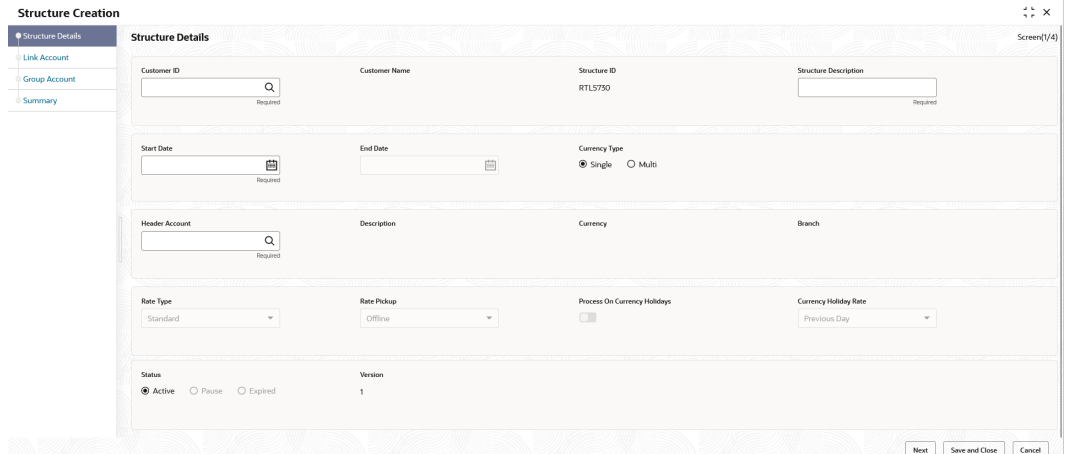

**2.** Specify the fields on **Structure Details** screen.

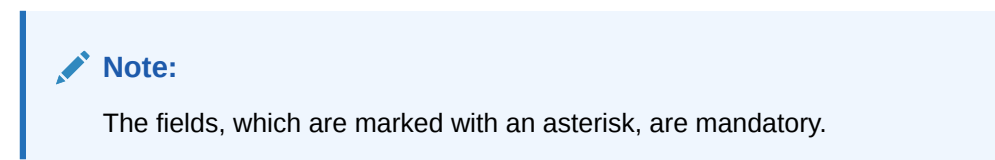

**Table 14-2 Structure Details – Field Description**

| Field                        | <b>Description</b>                                                                                                    |
|------------------------------|----------------------------------------------------------------------------------------------------|
| <b>Customer ID</b>           | Click Search to view and select the customer ID (from the existing<br>list of customers).                                                                                                    |
| <b>Customer Name</b>         | Displays the customer name on selecting the customer ID.                                                                                                    |
| <b>Structure ID</b>          | Displays the structure ID on selecting the customer ID.                                                                                                    |
| <b>Structure Description</b> | Specify the description of the structure.                                                                                                    |
| <b>Start Date</b>            | Select the date from when the structure should start participating<br>into real time liquidity related activities.                                                                                                    |
| <b>End Date</b>              | Select the date till when the structure should stop participating.                                                                                                    |
| <b>Currency Type</b>         | Select the type of currency from the drop-down list.<br>The available options are:                                                                                                    |
|                              | <b>Single:</b> If selected, the participating accounts having same<br>currency as of header account will be able to participate.<br><b>Multi:</b> If selected, the participating accounts can have a<br>currency different form the header account. |
| <b>Header Account</b>        | Click Search to view and select the account (for the selected<br>customer) to act as a header in structure hierarchy.                                                                                                    |
| <b>Account Name</b>          | Displays the account name on selecting the header account.                                                                                                    |
| <b>Header Currency</b>       | Displays the header currency on selecting the header account.                                                                                                    |

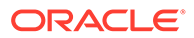

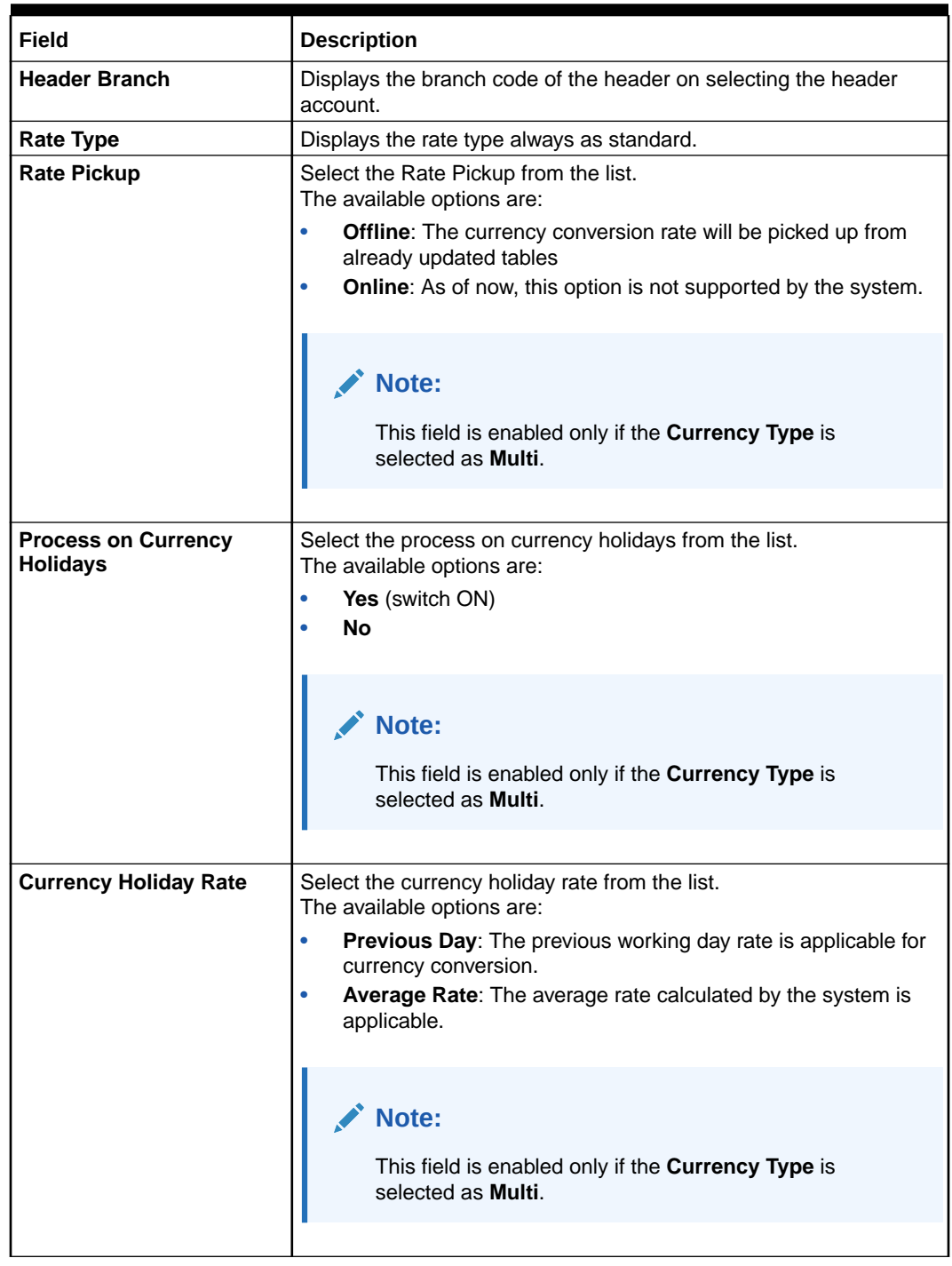

### **Table 14-2 (Cont.) Structure Details – Field Description**

| Field          | <b>Description</b>                                                                                                    |
|----------------|----------------------------------------------------------------------------------------------------|
| <b>Status</b>  | Displays the status of the structure.<br>The available options are:                                                                                                    |
|                | <b>Active:</b> This is a default selection. It means that the structure<br>will actively participate in real time liquidity activity during the<br>period (between start and end date of structure).<br>Pause: The user can pause the structure.<br>۰<br><b>Expired:</b> This is non-editable field. This option will be<br>۰<br>automatically defaulted by the system when the current date<br>goes beyond structure end date. To restore the previous status<br>of structure (either active or pause), the user has to change the |
|                | end date in future.                                                                                                    |
| <b>Version</b> | Displays the version number to indicate the number of modifications<br>done to the structure. This field is managed by the system.                                                                                                    |

<span id="page-232-0"></span>**Table 14-2 (Cont.) Structure Details – Field Description**

- **3.** Click **Next** to navigate to the next screen (**Link Account**).
- **4.** Click **Save and Close** to save the changes and close the window.
- **5.** Click **Cancel** to close the details without saving.

### 14.1.1.2 Link Account

This topic describes the systematic instructions to add accounts into the structure from the existing list of accounts in DDA for that particular customer.

**1.** Click **Next** on **Structure Details** screen.

The **Link Account** screen displays.

**Figure 14-3 Link Account**

| <b>Structure Creation</b> |                                  | $\stackrel{\scriptstyle +}{\scriptstyle +}$ $\stackrel{\scriptstyle +}{\scriptstyle \times}$ |
|---------------------------|----------------------------------|----------------------------------------------------------------------------------------------|
| Structure Details         | <b>Link Account</b>              | Screen(2/4)                                                                                  |
| Link Account              | $Q +$                            | m                                                                                            |
| <b>Group Account</b>      |                                  |                                                                                              |
| Summary                   | $^{\circ}_{\circ}$<br>1010101012 |                                                                                              |
|                           | Account Number<br>1010101012     |                                                                                              |
|                           | Description                      |                                                                                              |
|                           | ACCRTL23                         |                                                                                              |
|                           | Account Currency<br>GBP          |                                                                                              |
|                           | <b>Branch Code</b><br>RTL        |                                                                                              |
|                           |                                  |                                                                                              |
|                           |                                  |                                                                                              |
|                           |                                  |                                                                                              |
|                           |                                  |                                                                                              |
|                           |                                  |                                                                                              |
|                           |                                  |                                                                                              |
|                           |                                  |                                                                                              |
|                           |                                  |                                                                                              |
|                           |                                  |                                                                                              |
|                           |                                  |                                                                                              |
|                           |                                  |                                                                                              |
|                           |                                  | Next<br>Save and Close<br>Cancel<br>Previous                                                 |

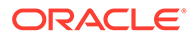

| Field                   | <b>Description</b>                       |
|-------------------------|------------------------------------------|
| <b>Account Number</b>   | Displays the account number.             |
| <b>Description</b>      | Displays the description of the account. |
| <b>Account Currency</b> | Displays the currency of the account.    |
| <b>Branch Code</b>      | Displays the branch code of the account. |

**Table 14-3 Link Account – Field Description**

**2.** Click **+** to add an account into the structure.

The **Link Account Popup** screen displays.

#### **Figure 14-4 Link Account Popup**

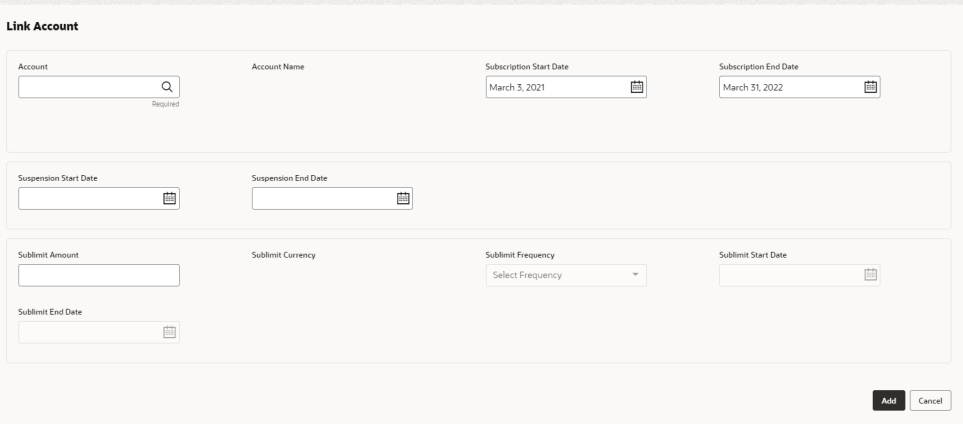

**Table 14-4 Link Account – Field Description**

| Field                          | <b>Description</b>                                                                                                    |
|--------------------------------|----------------------------------------------------------------------------------------------------|
| <b>Account</b>                 | Click <b>Search</b> to view and select the account from the list of<br>accounts (belonging to selected customer) in structure<br>hierarchy.                  |
| <b>Account Name</b>            | Displays the name of the account.                                                                                                    |
| <b>Subscription Start Date</b> | Select the date from when the account will start participating in<br>the structure.                                                                          |
| <b>Subscription End Date</b>   | Select the date till when the account will stop participating in<br>the structure.                                                                           |
| <b>Suspension Start Date</b>   | Select the date from when the account will be temporarily<br>suspended from the structure.                                                                   |
| <b>Suspension End Date</b>     | Select the date from when the account will start participating in<br>the structure. Once again. <i>i.e.</i> After temporary pause                            |
| <b>Sublimit Amount</b>         | Specify the maximum amount (applicable for period defined by<br><b>Sublimit Frequency</b> ) that the participant account will<br>contribute to the structure |
| <b>Sublimit Currency</b>       | Displays the currency of the selected account.                                                                                                    |

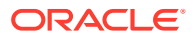

| Field                                          | <b>Description</b>                                                                                                    |
|------------------------------------------------|----------------------------------------------------------------------------------------------------|
| <b>Sublimit Frequency</b>                      | Select the frequency (duration) for which the sublimit amount<br>will be applicable.                                                                                                   |
| <b>Sublimit Frequency</b><br><b>Start Date</b> | Select the date from when the sublimit will be applicable for<br>the period.                                                                                                    |
| <b>Sublimit Frequency End</b><br><b>Date</b>   | Select the date from when the sublimit will cease to apply.                                                                                                    |
| <b>Sublimit Utilization</b>                    | Once the system processes Real Time liquidity, for the<br>accounts which have sublimit defined, this field will display the<br>sublimit amount that is utilized during the processing. |

<span id="page-234-0"></span>**Table 14-4 (Cont.) Link Account – Field Description**

- **3.** Click **Add** to add the link account details.
- **4.** Click **Cancel** to cancel the link accout details without adding.
- **5.** Click **Previous** to navigate to the previous screen (**Structure Detials**).
- **6.** Click **Next** to save and navigate to the next screen (**Group Account**).
- **7.** Click **Save and Close** to save and close the Structure screen. In such case, the structure gets saved and available in Summary screen.

The **Save - Confirmation Message** popup screen displays.

#### **Figure 14-5 Save - Confirmation Message**

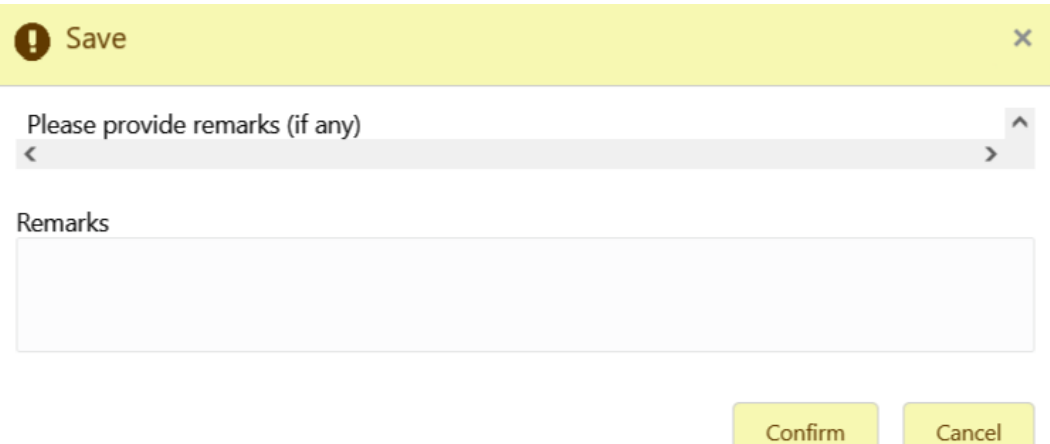

- **8.** Click **Confirm** to save the details.
- **9.** Click **Cancel** to close the details without saving.

### 14.1.1.3 Group Account

This topic describes the systematic instructions to group these accounts.

**1.** Click **Next** on **Link Account** screen.

The **Group Account** screen displays.

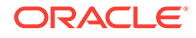

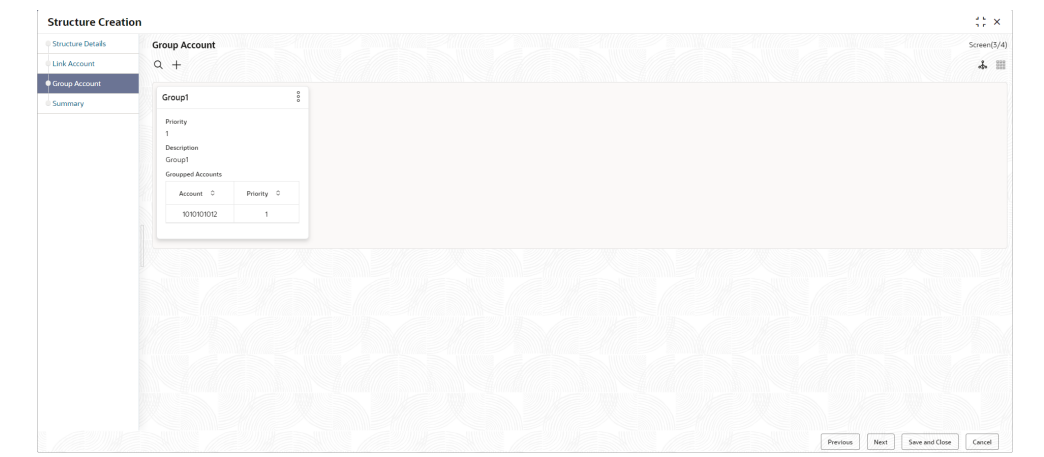

**Figure 14-6 Group Account**

**2.** Click **+** to add an account into the structure.

The **Group Account** screen displays.

#### **Figure 14-7 Group Account**

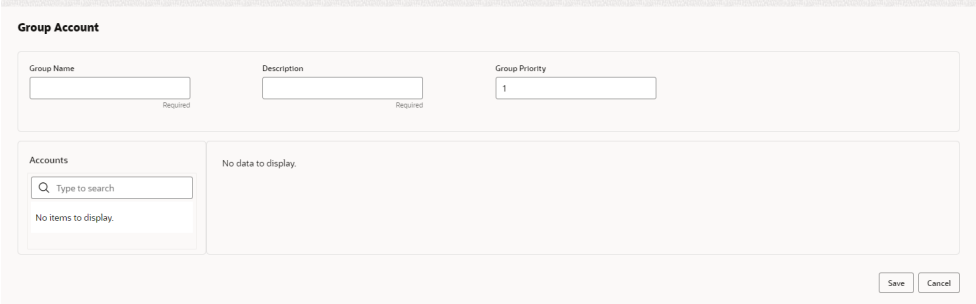

For more information on fields, refer to the field description table.

**Table 14-5 Group Account – Field Description**

| Field                 | <b>Description</b>                                                                                                    |
|-----------------------|----------------------------------------------------------------------------------------------------|
| <b>Group Name</b>     | Specify the name of the group.                                                                                                    |
| <b>Description</b>    | Specify the description of the group.                                                                                                    |
| <b>Group Priority</b> | Specify the group priority.<br>The RTL process is executed based on the given priority.<br>Lower the number, higher is the priority.                                                                                                    |
| <b>Accounts</b>       | Select the account to be added into the group.<br>While adding the account into the group, the priority of the<br>account (within the group) can be specified. Once the account<br>is added into the group, the same cannot be added in the<br>same or any other group again within that structure. |

**3.** Select the account which has to be added into the group from the left pane of the screen.

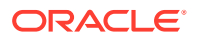

#### <span id="page-236-0"></span>**Note:**

The same account cannot be added in the same or any other group again within that structure.

- **4.** Specify the priority of the account (within the group) added into the group.
- **5.** Click **Save** to add the group details.
- **6.** Click **Cancel** to cancel the group details without saving.
- **7.** Click **Previous** to navigate to the previous screen (**Link Account**).
- **8.** Click **Next** to save and navigate to the next screen (**Summary**).
- **9.** Click **Save and Close** to save and close the Structure screen. In such case, the structure gets saved and available in Summary screen.
- **10.** Click **Cancel** to close the details without saving.

### 14.1.1.4 Summary

This topic describes the systematic instructions to view the summary details of the RTL Structure Creation.

The user can view the structure hierarchy (along with important structure attributes) in the **Summary** screen before finalizing the structure.

**1.** Click **Next** on **Group Account** screen.

The **Summary - Structure Details** screen displays.

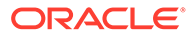

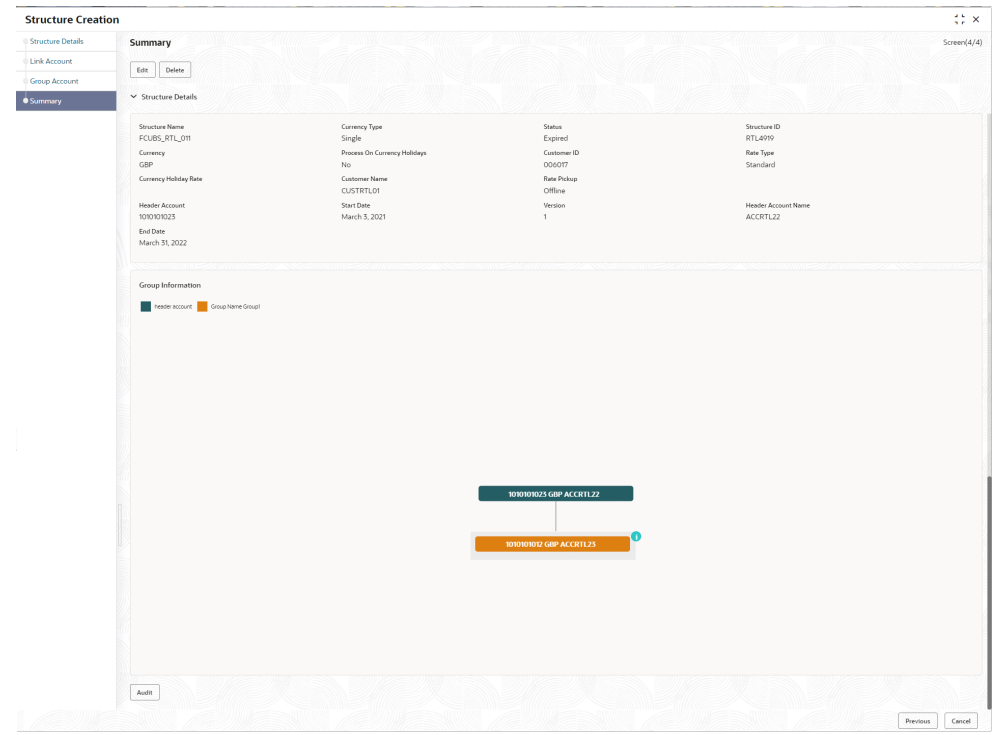

**Figure 14-8 Summary - Structure Details**

| <b>Field</b>                                  | <b>Description</b>                                                                                      |  |  |  |  |
|-----------------------------------------------|----------------------------------------------------------------------------------------------------|--|--|--|--|
| <b>Structure Name</b>                         | Displays the name of the structure.                                                                     |  |  |  |  |
| <b>Structure ID</b>                           | Displays the unique structure ID.                                                                       |  |  |  |  |
| <b>Customer ID</b>                            | Displays the customer ID.                                                                               |  |  |  |  |
| <b>Customer Name</b>                          | Displays the name of the customer.                                                                      |  |  |  |  |
| <b>Header Account</b>                         | Displays the header account details.                                                                    |  |  |  |  |
| <b>Header Account Name</b>                    | Displays the name of the header account.                                                                |  |  |  |  |
| <b>Currency Type</b>                          | Displays the type of the currency.                                                                      |  |  |  |  |
| <b>Currency</b>                               | Displays the currency.                                                                                  |  |  |  |  |
| <b>Rate Type</b>                              | Displays the type of the rate.<br>This field appears if the currency type is selected as <b>Multi</b> . |  |  |  |  |
| <b>Rate Pickup</b>                            | Displays the pickup rate.<br>This field appears if the currency type is selected as Multi.              |  |  |  |  |
| <b>Start Date</b>                             | Displays the start date of the structure.                                                               |  |  |  |  |
| <b>End Date</b>                               | Displays the end date of the structure.                                                                 |  |  |  |  |
| <b>Status</b>                                 | Displays the status of the structure.                                                                   |  |  |  |  |
| <b>Process On Currency</b><br><b>Holidays</b> | Displays the process detatils on the currency holidays.                                                 |  |  |  |  |
| <b>Currency Holiday Rate</b>                  | Displays the currency holiday rate.                                                                     |  |  |  |  |
| <b>Version</b>                                | Displays the version of the structure.                                                                  |  |  |  |  |

**Table 14-6 Structure Details Summary - Field Description**

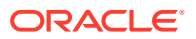

- <span id="page-238-0"></span>**2.** Click on the info button in tree hierarchy to display the details of the account such as **Group Name**, **Priority**, **Group Description**, and **Linked Accounts**.
- **3.** Select **Delete** to delete the structure.
- **4.** Select **Authorize** to authorize the structure.
- **5.** Click **Previous** to navigate to the previous screen (**Group Account**).
- **6.** Click **Cancel** to discard the updated details and close the Structure screen. In such case, the structure will not get saved.

# 14.2 RTL Flow

This topic describes the information about the initiation of Real Time Liquidity.

RTL execution kick starts whenever DDA sends a request for certain amount for an account.

**Initiate RTL Block**

- This is the API exposed by Oracle Banking Liquidity Management to block the requested amount.
- DDA invokes InitiateRTLBlock on the Account for which it requires the amount, with partial required as **Y**.
- Oracle Banking Liquidity Management fetches the RTL structure with Header Account based on the Account send by the DDA.
- Oracle Banking Liquidity Management will select child accounts based on the least priority and sends CreateECABlk request to the DDA to block the amount. It will continue till the requested amount is fetched or till the traversing of the child accounts is complete.

#### **Post RTL**

- This is the API exposed by Oracle Banking Liquidity Management to credit the amount to the Header account.
- DDA will invoke PostRTL with an existing RTL reference ID.
- Oracle Banking Liquidity Management will send the CreateExtAccEcaEntries request to the DDA with the credit and debit information.

#### **UnDo RTL**

- This is the API exposed by Oracle Banking Liquidity Management to cancel the block request.
- DDA will invoke UndoRTL with an existing RTL reference ID.
- Oracle Banking Liquidity Management will send CloseEcablk request to the DDA to cancel the block placed against all the child accounts of the structure.

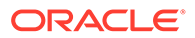

# <span id="page-239-0"></span>14.3 RTL Monitor

This topic describes the systematic instructions to view the RTL executions that has happened for a specific customer ID and structure ID in the specified date range.

- **1.** On **Home** screen, click **Oracle Banking Liquidity Management System**. Under **Oracle Banking Liquidity Management System**, click **Monitor**.
- **2.** Under **Monitor**, click **RTL Monitor**.

The **RTL Monitor** screen displays.

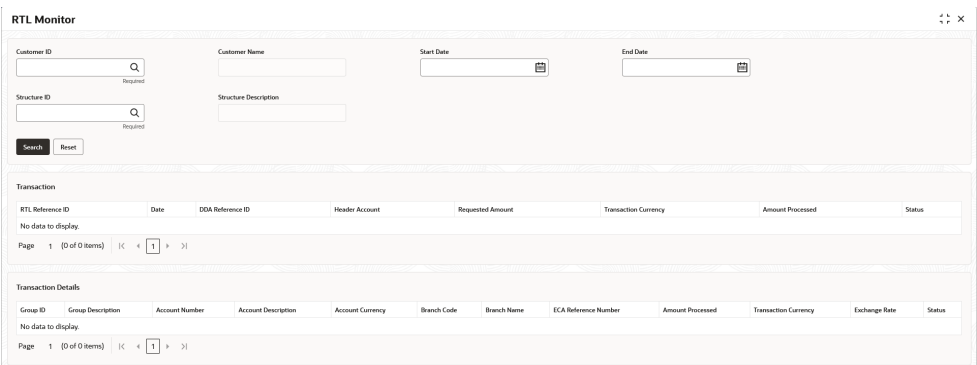

**Figure 14-9 RTL Monitor**

**3.** Specify the field on **RTL Monitor** screen.

### **Note:**

The fields, which are marked with an asterisk, are mandatory.

For more information on fields, refer to the field description table.

**Table 14-7 RTL Monitor – Field Description**

| Field                        | <b>Description</b>                                                                                  |  |  |  |
|------------------------------|----------------------------------------------------------------------------------------------------|--|--|--|
| <b>Customer ID</b>           | Click Search to view and select the customer ID (from the<br>existing list of customers).           |  |  |  |
| <b>Customer Name</b>         | Displays the customer name.                                                                         |  |  |  |
| <b>Structure ID</b>          | Click Search to view and select the structure ID (linked to the<br>selected customer ID).           |  |  |  |
| <b>Structure Description</b> | Displays the description of the structure.                                                          |  |  |  |
| <b>Start Date</b>            | Select the date from when the RTL execution details for the<br>particular structure ID is required. |  |  |  |
| <b>End Date</b>              | Select the date till where the RTL execution details are<br>required.                               |  |  |  |

**4.** Click **Search** to get the following details.

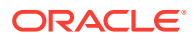

#### **Transactions:**

This table displays the details of a particular RTL transaction

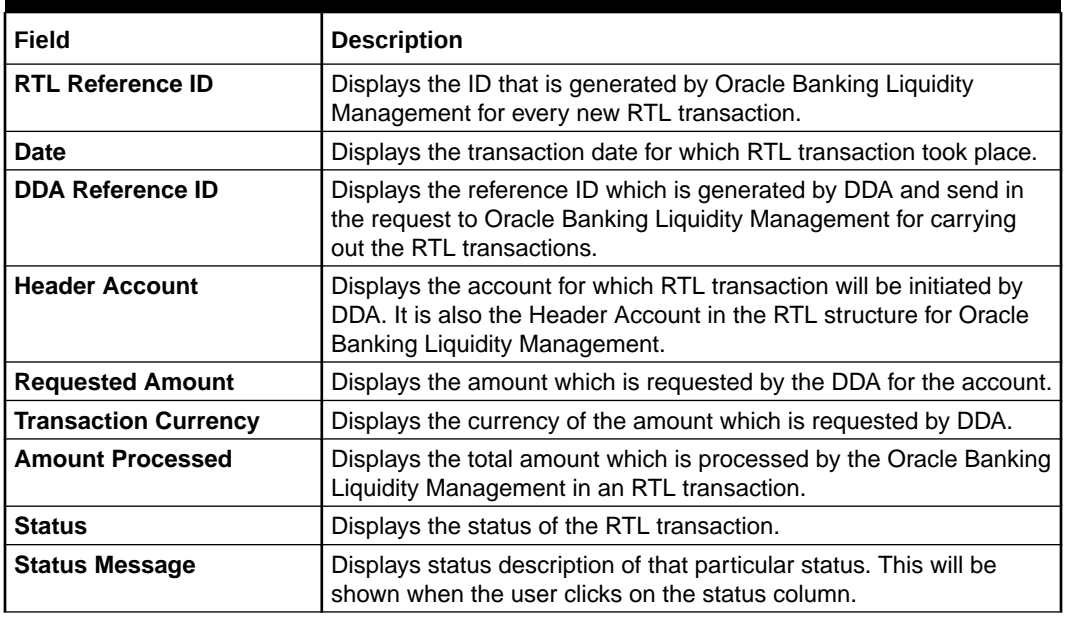

#### **Table 14-8 Transactions – Field Description**

#### **Transaction Details:**

This table displays the details of the accounts which were part of the RTL transaction. When the user clicks on the RTL reference ID this table will be populated automatically.

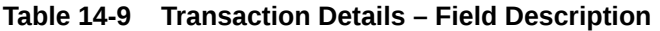

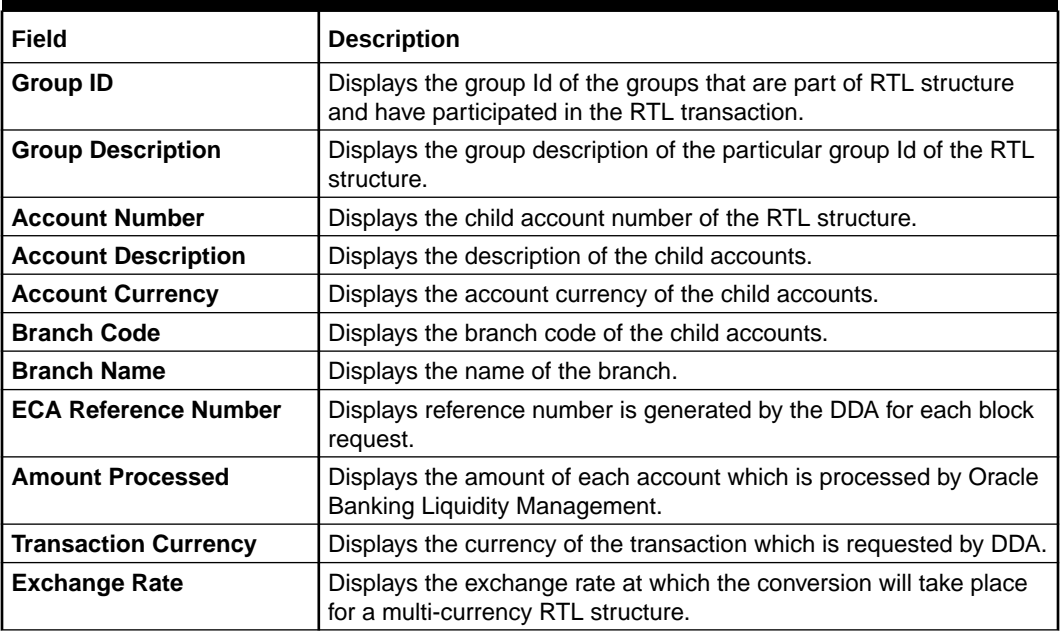

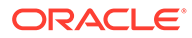

# <span id="page-241-0"></span>14.4 RTL Sublimit Monitor

This topic describes the systematic instructions to view the sublimit utilization for an account participating in a given RTL structure ID over the given period of time.

Specify **User ID** and **Password**, and login to **Home** screen.

- **1.** On **Home** screen, click **Liquidity Management**. Under **Liquidity Management**, click **Monitor**.
- **2.** Under **Monitor**, click **RTL Sublimit Monitor**.

The **RTL Sublimit Monitor** screen displays.

#### **Figure 14-10 RTL Sublimit Monitor**

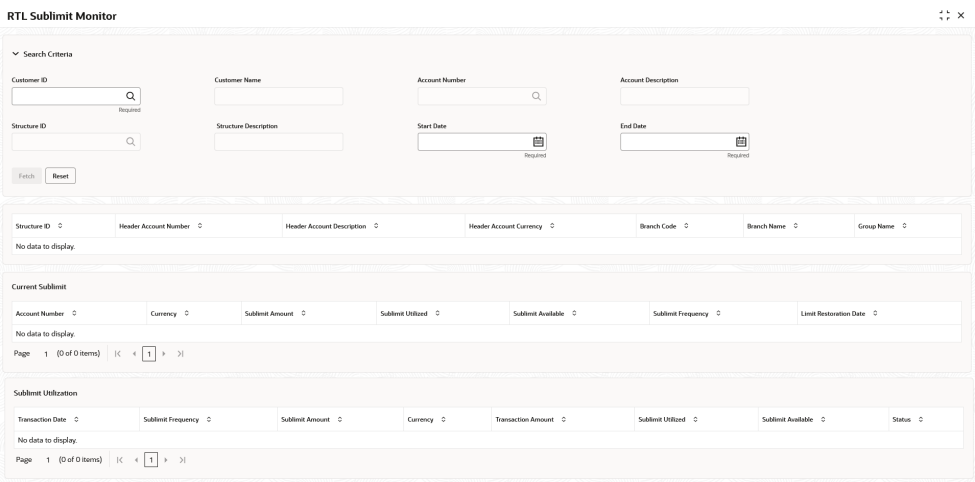

**3.** Specify the field on **RTL Sublimit Monitor** screen.

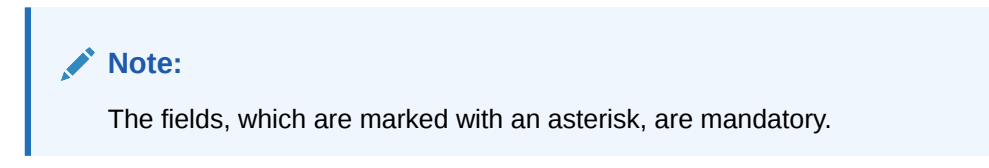

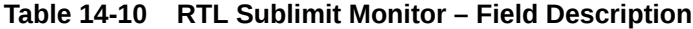

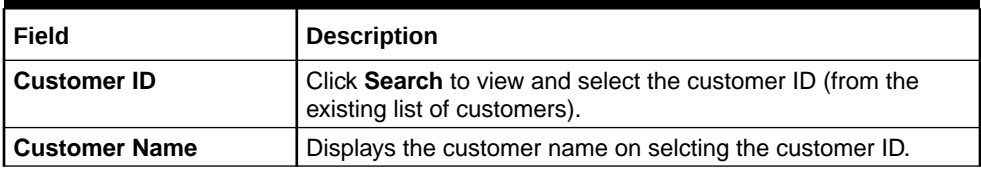

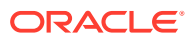

| Field                        | <b>Description</b>                                                                                                    |
|------------------------------|----------------------------------------------------------------------------------------------------|
| <b>Account Number</b>        | Click Search to view and select the account number (from the<br>existing list of account).<br>The user should select only Child account in this field as<br>Sublimits are maintained at Child account level in RTL<br>structure.<br>If Header account is selected in the search criteria, no sublimit<br>data would be displayed in the results. |
| <b>Account Description</b>   | Displays the description of the account.                                                                                                    |
| <b>Structure ID</b>          | Click Search to view and select the structure ID (linked to the<br>selected customer ID).                                                                                                    |
| <b>Structure Description</b> | Displays the description of the structure on selecting the<br>structure ID.                                                                                                    |
| <b>Start Date</b>            | Select the date from when the sublimit details are to be viewed<br>for the mentioned account and structure ID.                                                                                                    |
| <b>End Date</b>              | Select the date till where the sublimit details are required.                                                                                                    |

**Table 14-10 (Cont.) RTL Sublimit Monitor – Field Description**

**4.** Click **Fetch** to get the following fields.

For more information on fields, refer to the field description table.

**Table 14-11 Structure Details – Field Description**

| Field                                       | <b>Description</b>                                                                           |
|---------------------------------------------|----------------------------------------------------------------------------------------------|
| <b>Structure ID</b>                         | Displays the RTL structure ID.                                                               |
| <b>Header Account Number</b>                | Displays the header account in the RTL structure.                                            |
| <b>Header Account</b><br><b>Description</b> | Description of the Header account in the RTL structure.                                      |
| <b>Header Account Currency</b>              | Displays the currency of the header account.                                                 |
| <b>Branch Code</b>                          | Displays the branch of the header account.                                                   |
| <b>Branch Name</b>                          | Displays the branch name.                                                                    |
| <b>Group Name</b>                           | Displays the group name which the account being searched is part<br>of in the RTL structure. |

#### **Current Utilization:**

This section displays the current limit utilization details for the account being searched. The details displayed would be as on date data for the searched account.

**For example**, If the search is being performed on 5th March for a time period of 1st Jan till 28th Feb, this table displays the sublimit utilization details as on 5th March.

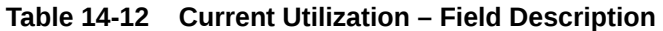

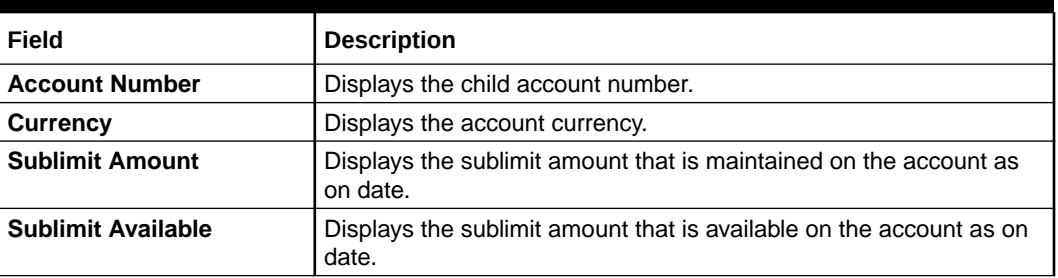

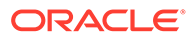

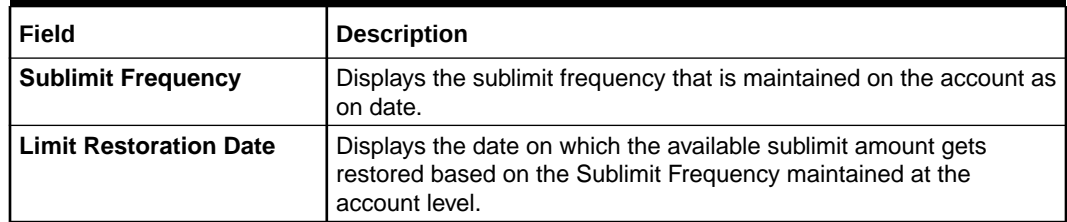

#### **Table 14-12 (Cont.) Current Utilization – Field Description**

#### **Sublimit Utilization:**

This section displays the limit utilization details for the account being searched for the time period mentioned in the search criteria.

| Field                     | <b>Description</b>                                                                                    |
|---------------------------|----------------------------------------------------------------------------------------------------|
| <b>Transaction Date</b>   | Displays the date on which RTL transaction had happened on<br>the mentioned account and structure ID. |
| <b>Sublimit Frequency</b> | Displays the Sublimit Frequency maintained on the account on<br>the transaction date.                 |
| <b>Sublimit Amount</b>    | Displays the Sublimit Amount maintained on the account on<br>the transaction date.                    |
| <b>Currency</b>           | Displays the currency of the transaction.                                                             |
| <b>Transaction Amount</b> | Displays the transaction amount.                                                                      |
| <b>Sublimit Utilized</b>  | Displays the sublimit that was utilized as a result of the<br>transaction.                            |
| <b>Sublimit Available</b> | Displays the sublimit available post transaction.                                                     |
| Status                    | Displays the Status of the transaction.                                                               |

**Table 14-13 Sublimit Utilization – Field Description**

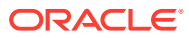

# 15 Third Party Maintenance

This topic describes about the various third party maintenance for the application.

All the third party details are maintained as part of these maintenances.

This topic contains the following subtopics:

- **Third Party Account Parameters** This topic describes the information to create and maintain third party account parameters.
- **[Third Party Bank Parameters](#page-248-0)** This topic describes the information to create and maintain third party bank parameters.
- **[Third Party Branch Parameters](#page-253-0)** This topic describes the information to create and maintain third party branch parameters.

# 15.1 Third Party Account Parameters

This topic describes the information to create and maintain third party account parameters.

This topic contains the following subtopics:

- Create Third Party Account Parameters This topic describes the systematic instructions to configure the third party account parameters.
- [View Third Party Account Parameters](#page-247-0) This topic describes the systematic instructions to view the list of configured third party account parameters.

### 15.1.1 Create Third Party Account Parameters

This topic describes the systematic instructions to configure the third party account parameters.

Specify **User ID** and **Password**, and login to **Home** screen.

- **1.** On **Home** screen, click **Liquidity Management**. Under **Liquidity Management**, click **Third Party Maintenance**.
- **2.** Under **Third Party Maintenance**, click **Account Parameters**. Under **Account Parameters**, click **Create Third Party Account Parameters**.

The **Create Third Party Account Parameters** screen displays.

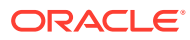

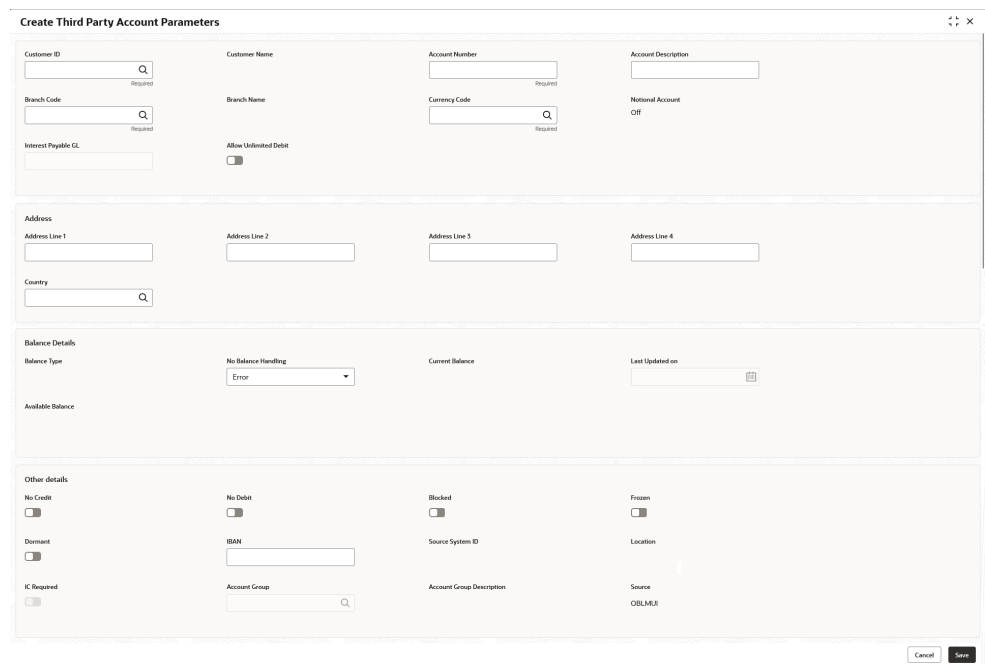

**Figure 15-1 Create Third Party Account Parameters**

**3.** Specify the fields on **Create Third Party Account Parameters** screen.

```
Note:
```
The fields, which are marked with an asterisk, are mandatory.

**Table 15-1 Create Third Party Account Parameters - Field Description**

| <b>Field</b>               | <b>Description</b>                                                         |  |  |  |
|----------------------------|----------------------------------------------------------------------------|--|--|--|
| <b>Customer ID</b>         | Click Search icon and select the customer ID.                              |  |  |  |
| <b>Customer Name</b>       | Displays the customer name on selecting the customer ID.                   |  |  |  |
| <b>Account Number</b>      | Specify the account number.                                                |  |  |  |
| <b>Account Description</b> | Specify the account description.                                           |  |  |  |
| <b>Branch Code</b>         | Click Search icon and select the Branch code.                              |  |  |  |
| <b>Branch Name</b>         | Displays the branch name on selecting the branch code.                     |  |  |  |
| <b>Currency Code</b>       | Click Search icon and select the currency code.                            |  |  |  |
| <b>Account Type</b>        | Displays the account type. This field is marked as External by<br>default. |  |  |  |
| <b>Notional Account</b>    | Select the toggle to enable the notional pooling for this<br>account.      |  |  |  |
| <b>Interest Payable GL</b> | Specify the Interest Payable GL.                                           |  |  |  |

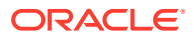

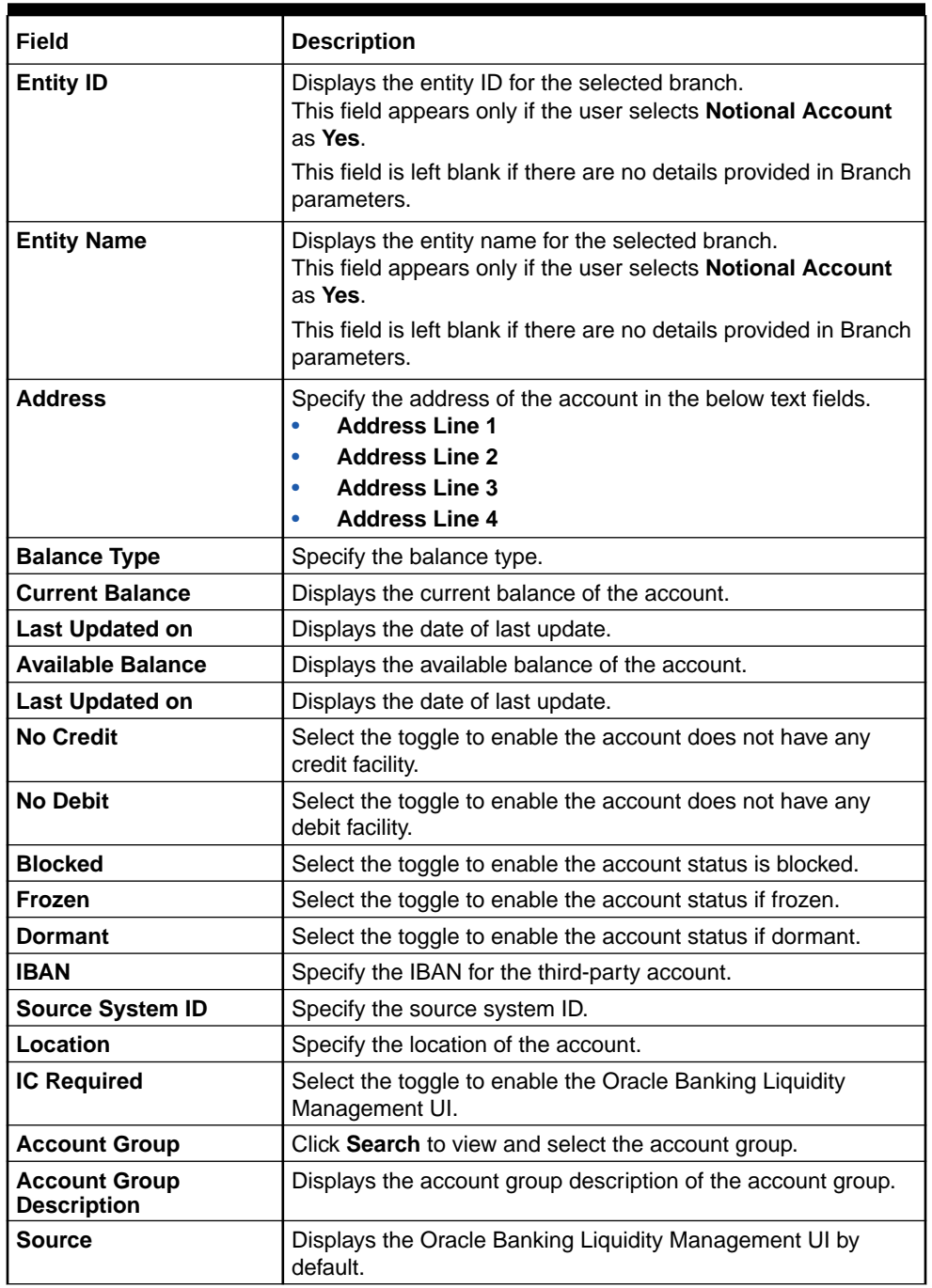

#### **Table 15-1 (Cont.) Create Third Party Account Parameters - Field Description**

**4.** Click **Save** to save the details.

The added Account must be authorized by the different user which has the authorization role assigned.

### <span id="page-247-0"></span>15.1.2 View Third Party Account Parameters

This topic describes the systematic instructions to view the list of configured third party account parameters.

Specify **User ID** and **Password**, and login to **Home** screen.

- **1.** On **Home** screen, click **Liquidity Management**. Under **Liquidity Management**, click **Third Party Maintenance**.
- **2.** Under **Third Party Maintenance**, click **Account Parameters**. Under **Account Parameters**, click **View Third Party Account Parameters**.

The **View Third Party Account Parameters** screen displays.

| $Q + Q$<br>Account Number:<br><b>Account Number</b><br><b>Account Number</b><br><b>Account Number</b><br><b>Account Number</b><br><b>Arrowed Number</b><br>÷<br>÷.<br>001122334455<br>0123987CBD<br>10000369101001<br>11111011<br>1111011<br>00000369101001<br>÷<br>÷<br>÷<br>Branch Code BIB<br>Branch Code EC1<br>Branch Code LMB<br>Branch Code CBD<br>Branch Code EC1<br>Branch Code<br>SKL<br>Currency Name GBP<br>Currency Name GBP<br>Currency Name GBP<br>Currency Name GBP<br>Currency Name EUR<br>Currency Name GBP<br>Customer ID JOHNSONCONTROLS<br>Customer ID 002478<br>Customer ID 000500<br>Customer ID<br>000156<br>Customer ID<br>000500<br>Customer ID<br><b>BANBK</b><br><b>合Open</b><br>22<br>6 Open<br>$\mathbb{Z}_3$<br>fi Open<br>& Open<br>fi Open<br>& Open<br>$\sqrt{6}$ 1<br>C Authorized<br>$\sqrt{21}$<br>$\sqrt{2}1$<br>$\mathbb{Z}$ 1<br>Authorized<br><b>D</b> Authorized<br><b>D</b> Authorized<br>Authorized<br>Authorized<br>Account Number:<br>Account Number:<br>Account Number:<br>Account Number:<br>÷<br>п.<br>123456<br>1234561<br>118000001057<br>118000001058<br>-2<br>٠<br>÷ | <b>View Third Party Account Parameters</b> |  |  | $\therefore$ $\times$ |
|----------------------------------------------------------------------------------------------------|--------------------------------------------|--|--|-----------------------|
|                                                                                                    |                                            |  |  | <b>IE 88</b>          |
|                                                                                                    |                                            |  |  |                       |
|                                                                                                    |                                            |  |  |                       |
|                                                                                                    |                                            |  |  |                       |
|                                                                                                    |                                            |  |  |                       |
| Branch Code 000<br>Branch Code ST3<br>Branch Code LMB<br>Branch Code LMB<br>Currency Name USD<br>Currency Name USD<br>Currency Name USD<br>Currency Name USD<br>Customer ID 000462<br>Customer ID BANBK<br>BANBK<br>Customer ID 025072<br>Customer ID                                                                                                    |                                            |  |  |                       |
| 図2<br>22<br>fa Open<br>21<br>fa Open<br>fa Open<br>$\sqrt{6}$ 1<br>C Authorized<br>D. Authorized<br>fg Open<br>C Authorized<br>D. Authorized                                                                                                    |                                            |  |  |                       |

**Figure 15-2 View Third Party Account Parameters**

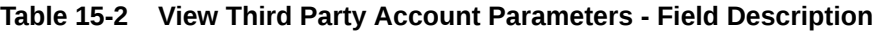

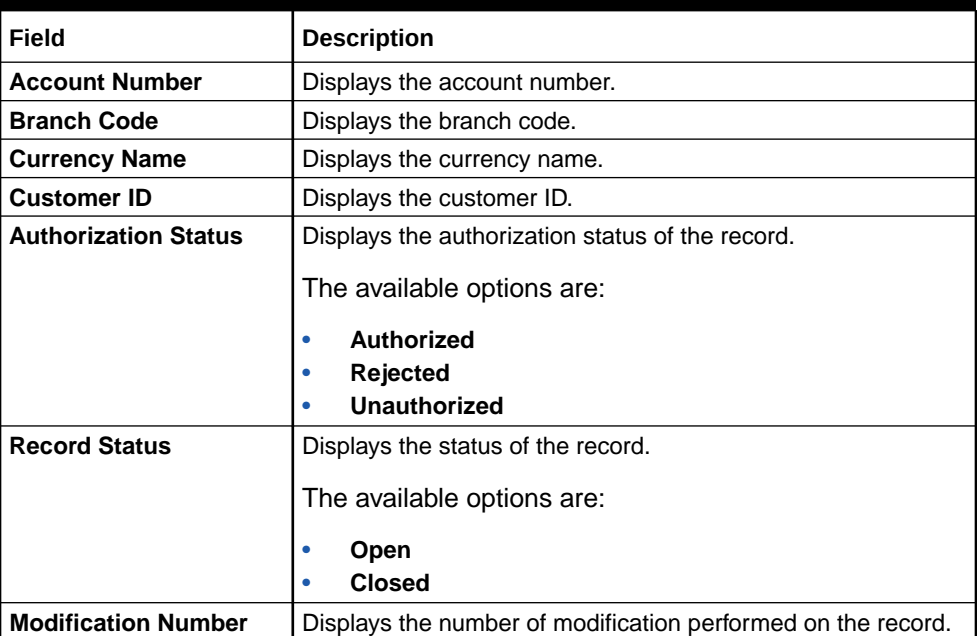

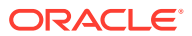

## <span id="page-248-0"></span>15.2 Third Party Bank Parameters

This topic describes the information to create and maintain third party bank parameters.

This topic contains the following subtopics:

- Create Third Party Bank Parameters This topic describes the systematic instructions to configure the third party bank parameters.
- [View Third Party Bank Parameters](#page-252-0) This topic describes the systematic instructions to view the list of configured third party bank parameters.

### 15.2.1 Create Third Party Bank Parameters

This topic describes the systematic instructions to configure the third party bank parameters.

Specify **User ID** and **Password**, and login to **Home** screen.

- **1.** On **Home** screen, click **Liquidity Management**. Under **Liquidity Management**, click **Third Party Maintenance**.
- **2.** Under **Third Party Maintenance**, click **Bank Parameters**. Under **Bank Parameters**, click **Create Third Party Bank Parameters**.

The **Create Third Party Bank Parameters** screen displays.

#### **Figure 15-3 Create Third Party Bank Parameters**

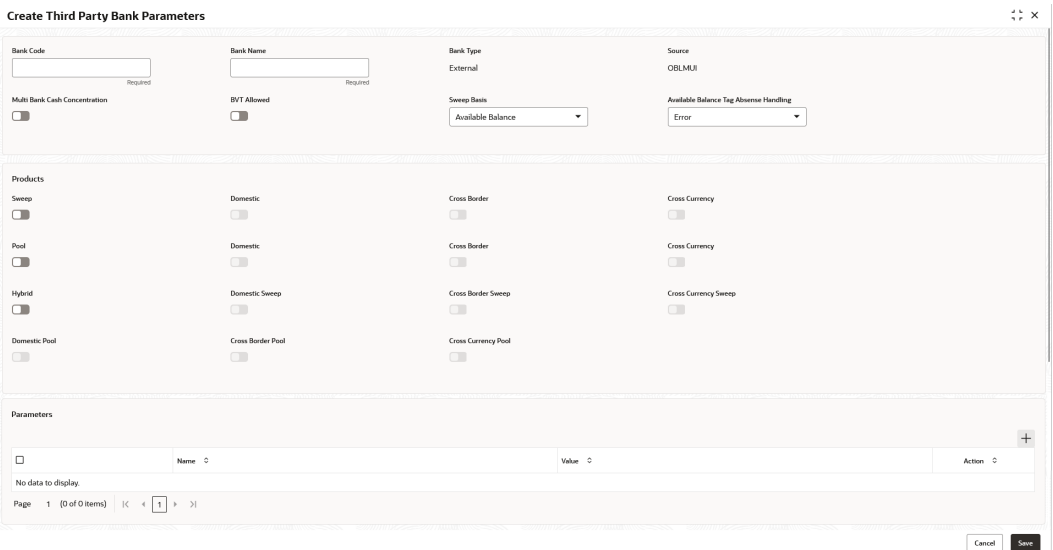

**3.** Specify the fields on **Create Third Party Bank Parameters** screen.

**Note:**

The fields, which are marked with an asterisk, are mandatory.

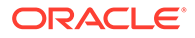

For more information on fields, refer to the field description table.

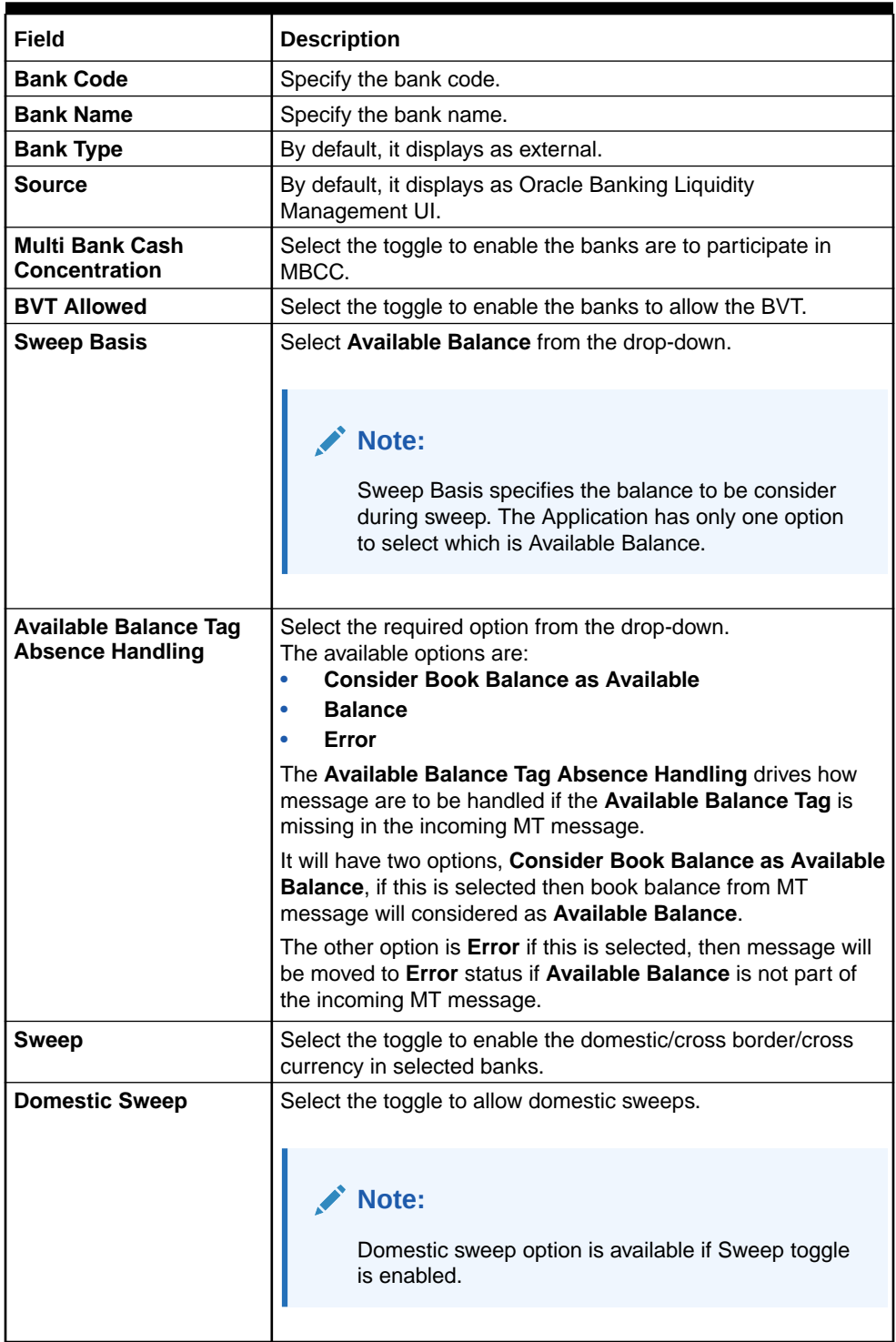

#### **Table 15-3 Create Third Party Bank Parameters - Field Description**

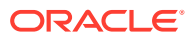

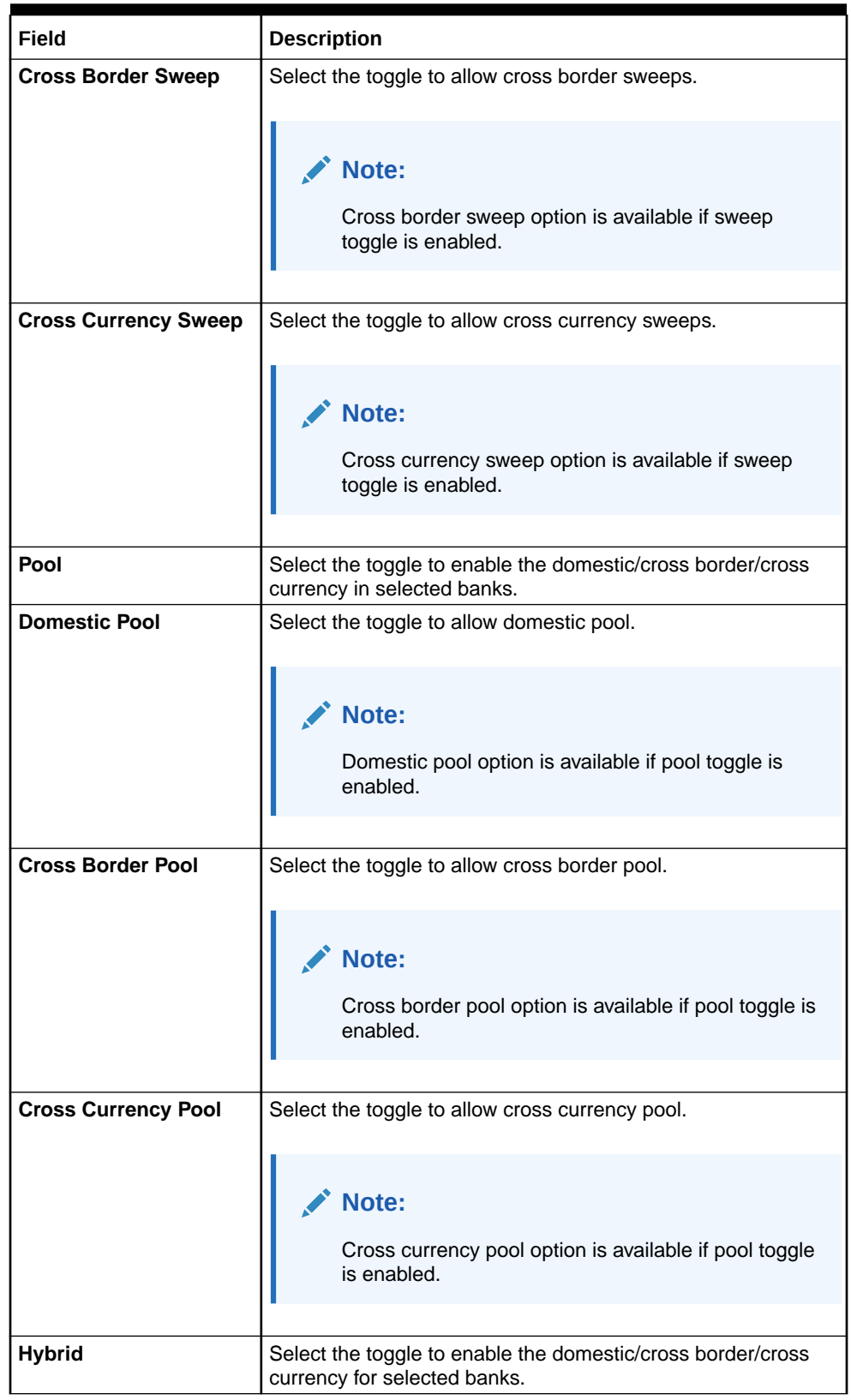

#### **Table 15-3 (Cont.) Create Third Party Bank Parameters - Field Description**

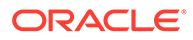

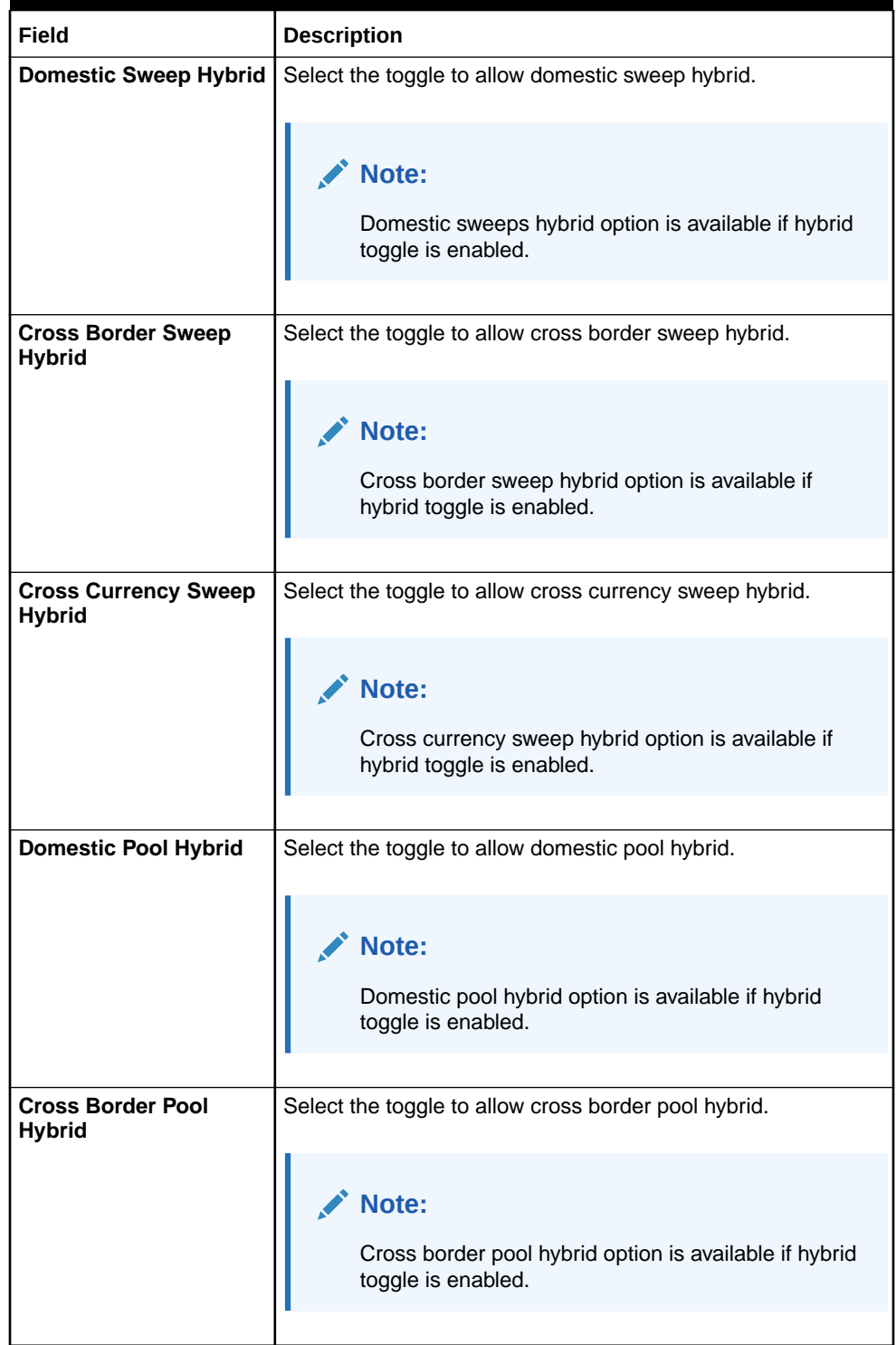

#### **Table 15-3 (Cont.) Create Third Party Bank Parameters - Field Description**

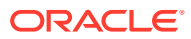
| <b>Field</b>                                | <b>Description</b>                                                                      |
|---------------------------------------------|-----------------------------------------------------------------------------------------|
| <b>Cross Currency Pool</b><br><b>Hybrid</b> | Select the toggle to allow cross currency pool hybrid.                                  |
|                                             | Note:<br>Cross currency pool hybrid option is available if<br>hybrid toggle is enabled. |

**Table 15-3 (Cont.) Create Third Party Bank Parameters - Field Description**

- **4.** Specify the additional parameters if any.
	- **a.** Click **+** icon to add a row and specify the Parameter, Value of the same.
	- **b.** Click **-** icon to remove a row.
- **5.** Click **Save** to save the details.

The added Account must be authorized by the different user which has the authorization role assigned.

### 15.2.2 View Third Party Bank Parameters

This topic describes the systematic instructions to view the list of configured third party bank parameters.

Specify **User ID** and **Password**, and login to **Home** screen.

- **1.** On **Home** screen, click **Liquidity Management**. Under **Liquidity Management**, click **Third Party Maintenance**.
- **2.** Under **Third Party Maintenance**, click **Bank Parameters**. Under **Bank Parameters**, click **View Third Party Bank Parameters**.

The **View Third Party Bank Parameters** screen displays.

**Figure 15-4 View Third Party Bank Parameters**

| $Q + Q$                                                                                             |                                                                                         |                                                                                         |                                                                       |                                                                       | <b>IE BB</b>                                                                            |
|----------------------------------------------------------------------------------------------------|-----------------------------------------------------------------------------------------|-----------------------------------------------------------------------------------------|-----------------------------------------------------------------------|-----------------------------------------------------------------------|-----------------------------------------------------------------------------------------|
| Bank Code:<br>ADCB                                                                                  | Bank Code:<br>ATB2<br>$\overline{\phantom{a}}$                                          | Bank Code:<br>ATB3                                                                      | Bank Code:<br>ATB4<br>÷                                               | Bank Code:<br>AUT2<br>÷                                               | Bank Code:<br>٠<br><b>BOB</b><br>٠<br>÷                                                 |
| <b>ADCB</b><br><b>Bank Name</b><br>Bank Type<br>External<br><b>OBLMUI</b><br>Source                 | ATB2<br><b>Bank Name</b><br>Bank Type<br>External<br><b>OBLMUI</b><br>Source            | ATB3<br>Bank Name<br>Bank Type<br>External<br>OBLMUI<br>Source                          | ATB4<br>Bank Name<br>Bank Type<br>External<br>OBLMUI<br>Source        | AUT2<br><b>Bank Name</b><br>Bank Type<br>External<br>OBLMUI<br>Source | <b>Bank of Beijing</b><br><b>Bank Name</b><br>Bank Type<br>External<br>OBLMUI<br>Source |
| & Open<br>268<br>Unauthorized                                                                       | 台 Open<br>$\mathbb{Z}$ 1<br>Ounauthorized                                               | & Open<br>$\mathbb{Z}_1$<br>Authorized                                                  | & Open<br>Unauthorized<br>[0.3]                                       | $\lceil 2 \rceil$<br>& Open<br>C Authorized                           | <b>G</b> Open<br>$\mathbb{Z}$ 1<br>Authorized                                           |
| Bank Code:<br>$\ddot{\phantom{a}}$<br>BR5T                                                          | Benk Code:<br>BR7T                                                                      | Benk Code:<br>CBDB                                                                      | Bank Code:<br><b>DFR</b>                                              |                                                                       |                                                                                         |
| <b>BR5 Third Party Bank</b><br><b>Bank Name</b><br>Bank Type<br>External<br><b>OBLMUI</b><br>Source | <b>Bank Name</b><br>BR7 THIRD PARTY<br>Bank Type<br>External<br><b>OBLMUI</b><br>Source | <b>Bank Name</b><br><b>CBD BANK</b><br><b>Bank Type</b><br>External<br>OBLMUI<br>Source | Bank Name<br>CITI<br><b>Bank Type</b><br>External<br>OBLMFU<br>Source |                                                                       |                                                                                         |
| & Open<br>$\mathbb{Z}$ 1<br>D. Authorized                                                           | 台 Open<br>21<br>D. Authorized                                                           | <b>6</b> Open<br>Z <sub>2</sub><br>D. Authorized                                        | £ Open<br>21<br>C Authorized                                          |                                                                       |                                                                                         |

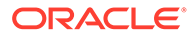

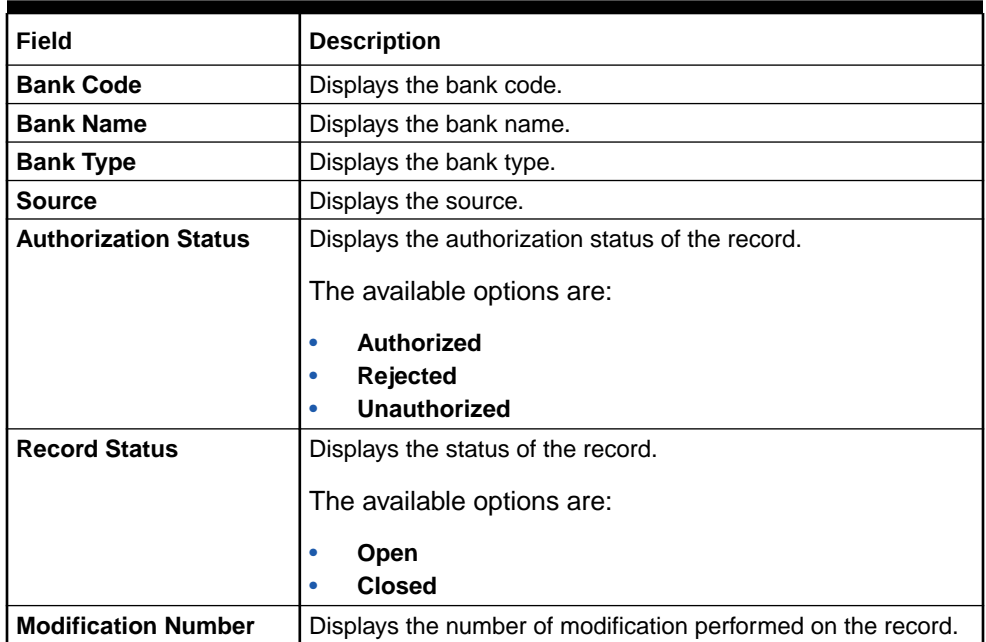

#### **Table 15-4 View Third Party Bank Parameters - Field Description**

# 15.3 Third Party Branch Parameters

This topic describes the information to create and maintain third party branch parameters.

This topic contains the following subtopics:

- Create Third Party Branch Parameters This topic describes the systematic instructions to configure the third party branch parameters.
- [View Third Party Branch Parameters](#page-256-0) This topic describes the systematic instructions to view the list of configured third party branch parameters.

### 15.3.1 Create Third Party Branch Parameters

This topic describes the systematic instructions to configure the third party branch parameters.

Specify **User ID** and **Password**, and login to **Home** screen.

- **1.** On **Home** screen, click **Liquidity Management**. Under **Liquidity Management**, click **Third Party Maintenance**.
- **2.** Under **Third Party Maintenance**, click **Branch Parameters**. Under **Branch Parameters**, click **Create Third Party Branch Parameters**.

The **Create Third Party Branch Parameters** screen displays.

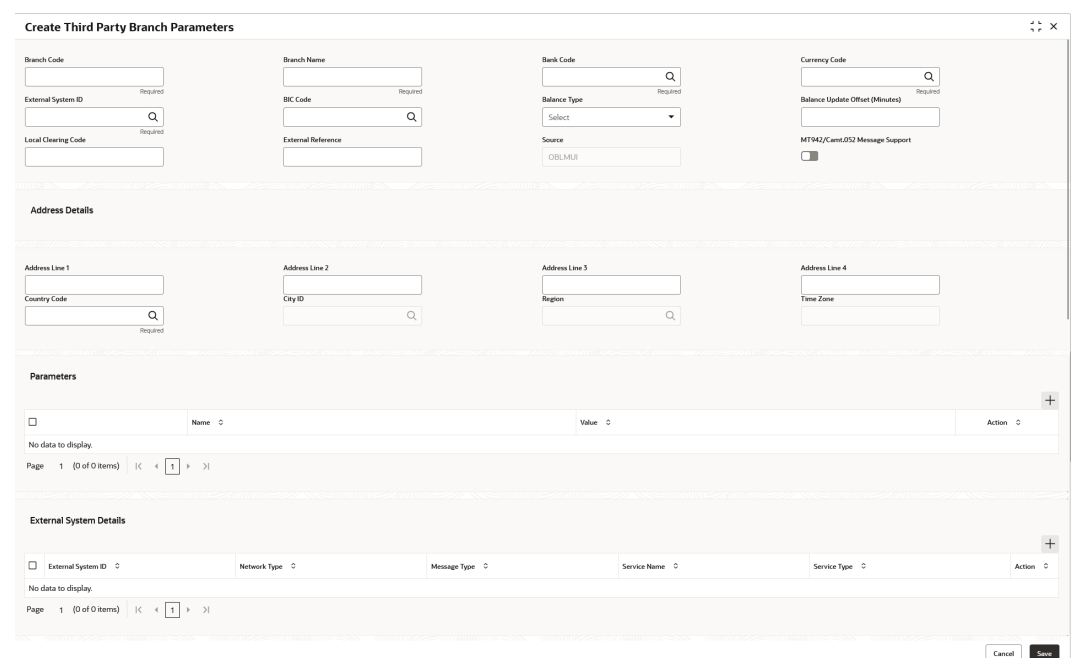

**Figure 15-5 Create Third Party Branch Parameters**

**3.** Specify the fields on **Create Third Party Branch Parameters** screen.

**Note:** The fields, which are marked with an asterisk, are mandatory.

**Table 15-5 Create Third Party Branch Parameters - Field Description**

| Field                     | <b>Description</b>                                                                                                    |
|---------------------------|----------------------------------------------------------------------------------------------------|
| <b>Branch Code</b>        | Specify the branch code.                                                                                                    |
| <b>Branch Name</b>        | Specify the name of the branch.                                                                                                    |
| <b>Bank Code</b>          | Select the <b>Search</b> icon to view and select the bank code.                                                                                                    |
| <b>Currency Code</b>      | Select the <b>Search</b> icon to view and select the currency code.                                                                                                    |
| <b>External System ID</b> | Select the <b>Search</b> icon to view and select the external system ID.                                                                                                    |
| <b>BIC Code</b>           | Select the <b>Search</b> icon to view and select the BIC code.                                                                                                    |
| <b>Balance Type</b>       | Select the balance type from the drop-down list.<br>The available options are:<br><b>Online</b> - The account balances are fetched from DDA when<br>sweep happens.<br><b>Offline</b> - The account balances maintained in LM by file upload<br>٠<br>are fetched for sweeps. |

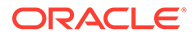

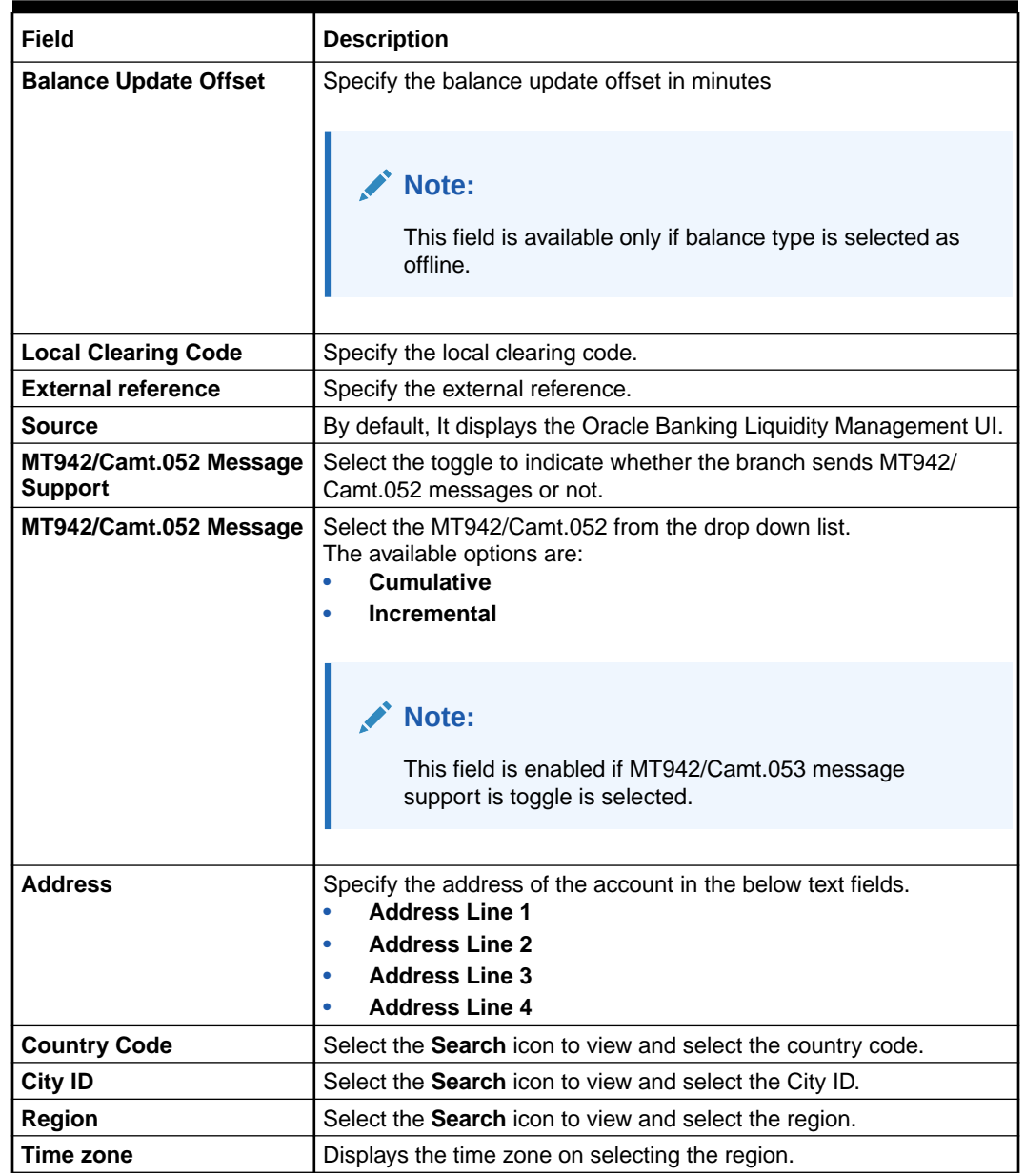

#### **Table 15-5 (Cont.) Create Third Party Branch Parameters - Field Description**

- **4.** Specify the additional parameters if any.
	- **a.** Click **+** icon to add a row and specify the Parameter, Value of the same.
	- **b.** Click **-** icon to remove a row.
- **5.** Specify the external system details if any.
	- **a.** Click **+** icon to add a row and specify the details, Value of the same.
	- **b.** Click **-** icon to remove a row.
- **6.** Click **Save** to save the details.

The added account must be authorized by the different user which has the authorization role assigned.

### <span id="page-256-0"></span>15.3.2 View Third Party Branch Parameters

This topic describes the systematic instructions to view the list of configured third party branch parameters.

Specify **User ID** and **Password**, and login to **Home** screen.

- **1.** On **Home** screen, click **Liquidity Management**. Under **Liquidity Management**, click **Third Party Maintenance**.
- **2.** Under **Third Party Maintenance**, click **Branch Parameters**. Under **Branch Parameters**, click **View Third Party Branch Parameters**.

The **View Third Party Branch Parameters** screen displays.

| $Q + Q$                                                                              |                  |                                                                                            |                |                                                                                          |                               |                                                                                              |                                                                     |                                                              | <b>IE 88</b> |
|--------------------------------------------------------------------------------------|------------------|--------------------------------------------------------------------------------------------|----------------|------------------------------------------------------------------------------------------|-------------------------------|----------------------------------------------------------------------------------------------|---------------------------------------------------------------------|--------------------------------------------------------------|--------------|
| Branch Code:<br>$.1*$                                                                | 1234             | <b>Branch Code:</b>                                                                        |                | Branch Code:<br>998                                                                      | $\ddot{\phantom{a}}$          | Branch Code:<br>999                                                                          | Branch Code:<br>AB1<br>٠                                            | Branch Code:<br>$\cdot$<br>ATB<br>٠<br>٠                     |              |
| Branch Name AU4<br>TST5<br>Bank Code<br>CAD<br>Branch                                |                  | Branch Name<br>Santiago<br>Bank Code<br>AUT2<br><b>AUD</b><br>Branch                       |                | Branch Name Test 2<br>ATB4<br><b>Bank Code</b><br><b>USD</b><br>Branch                   |                               | Branch Name<br>Test 1<br>ATB3<br><b>Bank Code</b><br><b>USD</b><br>Branch                    | Branch Name AB1<br><b>Bank Code</b><br><b>TBNK</b><br>GBP<br>Branch | Branch Name ATB<br>TBNK<br><b>Bank Code</b><br>GBP<br>Branch |              |
| & Open<br>Authorized                                                                 | $\mathbb{Z}_{1}$ | & Open<br><b>D</b> Authorized                                                              | 67             | & Open<br>Unauthorized                                                                   | $\lceil \mathcal{O}_1 \rceil$ | & Open<br>$\mathbb{Z}_{12}$<br>Authorized                                                    | & Open<br>$\sqrt{2}1$<br>Authorized                                 | 図5<br>Unauthorized<br>& Open                                 |              |
| Branch Code:<br><b>B01</b>                                                           | <b>BCD</b>       | <b>Branch Code:</b>                                                                        |                | <b>Branch Code:</b><br><b>BNK</b>                                                        | $\ddot{\cdot}$                | <b>Branch Code:</b><br>BR5T                                                                  |                                                                     |                                                              |              |
| Branch Name<br>B01 Branch<br><b>Bank Code</b><br><b>HDFB</b><br><b>INR</b><br>Branch |                  | Branch Name<br><b>BCD Branch</b><br><b>Bank Code</b><br><b>TBC</b><br><b>USD</b><br>Branch |                | Branch Name Third Party Branch<br><b>KBS</b><br><b>Bank Code</b><br><b>USD</b><br>Branch |                               | <b>BRST BRANCH</b><br>Branch Name<br><b>Bank Code</b><br><b>BR5T</b><br><b>USD</b><br>Branch |                                                                     |                                                              |              |
| fa Open<br>D. Authorized                                                             | $\mathbb{Z}_1$   | fa Open<br>C Authorized                                                                    | Z <sub>2</sub> | 台 Open<br>D. Authorized                                                                  | 22                            | $\mathbb{Z}$ 1<br>6 Open<br>D. Authorized                                                    |                                                                     |                                                              |              |

**Figure 15-6 View Third Party Branch Parameters**

| Field                       | <b>Description</b>                                                                                  |
|-----------------------------|----------------------------------------------------------------------------------------------------|
| <b>Branch Code</b>          | Displays the branch code.                                                                           |
| <b>Branch Name</b>          | Displays the branch name.                                                                           |
| <b>Bank Code</b>            | Displays the bank code.                                                                             |
| <b>Branch Currency</b>      | Displays the branch currency.                                                                       |
| <b>Authorization Status</b> | Displays the authorization status of the record.                                                    |
|                             | The available options are:<br>Authorized<br>٠<br><b>Rejected</b><br>٠<br>Unauthorized<br>٠          |
| <b>Record Status</b>        | Displays the status of the record.<br>The available options are:<br>Open<br>٠<br><b>Closed</b><br>٠ |
| <b>Modification Number</b>  | Displays the number of modification performed on the record.                                        |

**Table 15-6 View Third Party Branch Parameters - Field Description**

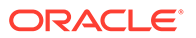

# 16 Inter Company Loans

This module of Oracle Banking Liquidity Management manages the Inter Company Loans between two different legal entities of the same group.

This topic contains the following subtopics:

• Limit

This topic describes the information to configure and maintain the lend limit for the inter company loans.

**[Structure Creation](#page-260-0)** 

This topic describes the information to track the intercompany loan in the structure creation.

#### **Limit Ouery**

This topic describes the systematic instructions to query the ICL limit details related to a specific customer.

**Loan Ouery** 

This topic describes the systematic instructions to query the intercompany loans booked in the system.

- **[Settlement](#page-265-0)** This topic describes the systematic instructions to settle/close the loan.
- **Interest Ouery** This topic describes the systematic instructions to view the loan interest.

# 16.1 Limit

This topic describes the information to configure and maintain the lend limit for the inter company loans.

This topic contains the following subtopics:

- **Create Limit** This topic provides the systematic instructions to configure the lend limit for the group.
- **[View Limit](#page-259-0)** This topic provides the systematic instructions to view the list of configured limit details.

### 16.1.1 Create Limit

This topic provides the systematic instructions to configure the lend limit for the group.

Specify **User ID** and **Password**, and login to **Home** screen.

- **1.** On **Home** screen, click **Liquidity Management**. Under **Liquidity Management**, click **Intercompany Loan**.
- **2.** Under **Intercompany Loan**, click **Limit**. Under **Limit**, click **Create Limit**. The **Create Limit** screen displays.

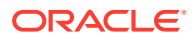

| Cuntomer ID<br>$\mathsf Q$<br>Regulaed        | Customer Name                            | Group Customer ID              | <b>Group Customer Name</b>            |          |
|-----------------------------------------------|------------------------------------------|--------------------------------|---------------------------------------|----------|
| <b>Lend Details</b><br>Lend Limit<br>Required | Lend Currency<br>$\mathsf Q$<br>Regulaed | Lend Limit Utilized<br>$\circ$ | Lend Limit Available<br>$\,$ 0 $\,$   |          |
| $\Box$<br>Customer ID 0                       | Customer Name 0<br>Limit 0               | Currency 0                     | Limit Available 0<br>Limit Utilized 0 | Action 0 |
| No data to display.                           |                                          |                                |                                       |          |
|                                               |                                          |                                |                                       |          |
|                                               |                                          |                                |                                       |          |
|                                               |                                          |                                |                                       |          |
|                                               |                                          |                                |                                       |          |

**Figure 16-1 Create Limit**

**3.** Specify the field on **Create Limit** screen.

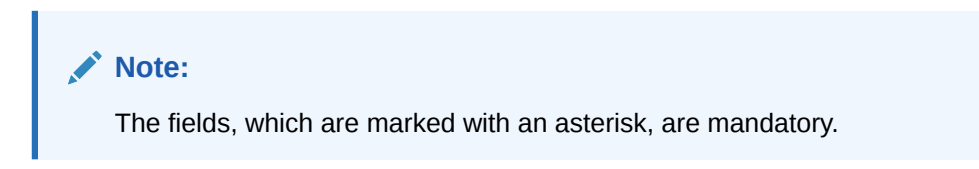

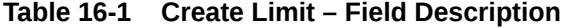

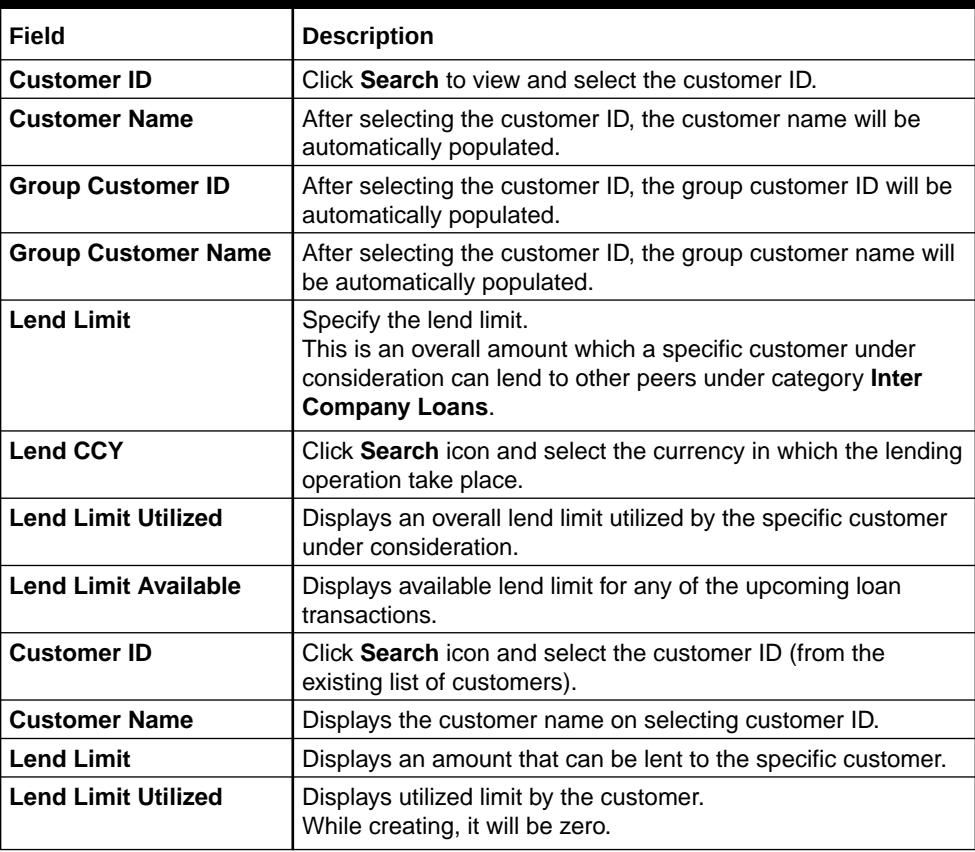

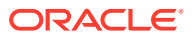

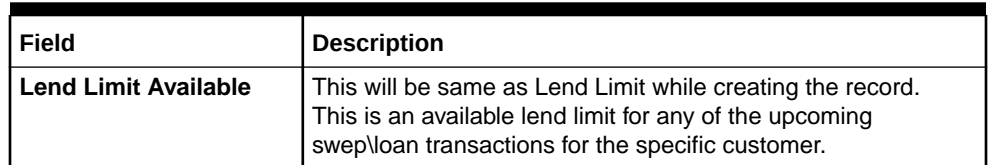

#### <span id="page-259-0"></span>**Table 16-1 (Cont.) Create Limit – Field Description**

- **4.** Click **+** button to add a row that captures the details of a customer who will be able to borrow from this customer.
- **5.** Click **-** button removes the selected row(s) of the customer(s).
- **6.** Click **Save** to save the details.

### 16.1.2 View Limit

This topic provides the systematic instructions to view the list of configured limit details.

Specify **User ID** and **Password**, and login to **Home** screen.

- **1.** On **Home** screen, click **Liquidity Management**. Under **Liquidity Management**, click **Intercompany Loan**.
- **2.** Under **Intercompany Loan**, click **Limit**. Under **Limit**, click **View Limit**.

The **View Limit** screen displays.

**Figure 16-2 View Limit**

| $Q + Q$                                       |                                                            |                                                   |                                                 |                                              | <b>IE BB</b>                                  |
|-----------------------------------------------|------------------------------------------------------------|---------------------------------------------------|-------------------------------------------------|----------------------------------------------|-----------------------------------------------|
| Customer ID:<br>0000401                       | Customer ID:<br>7252                                       | Customer ID:<br><b>ICLCUSTGROUP</b><br>÷          | Customer ID:<br><b>JOHNSONDI</b>                | Customer ID:<br>ICLCUST1                     | Customer ID:<br>٠<br><b>ICLCUST2</b><br>÷     |
| Customer Name0000401<br>10000<br>Lend Limit   | Customer NameAcme Pharma<br>100000<br>Lend Limit           | Customer NamelCLCUSTGROUP<br>20001<br>Lend Limit  | Customer Name JOHNSONDI<br>Lend Limit<br>100000 | Customer NamelCLCUST1<br>Lend Limit<br>10000 | Customer NameICLCUST2<br>Lend Limit<br>100000 |
| £ Open<br>21<br><b>D</b> Unauthorized         | <b>A</b> Closed<br>$\mathbb{Z}_4$<br><b>N</b> Unauthorized | £ Open<br>$\mathbb{Z}_3$<br><b>D</b> Unauthorized | 23<br><b>合</b> Closed<br>D. Authorized          | £ Open<br>$\mathbb{Z}$ 1<br>D. Authorized    | 24<br><b>D</b> Authorized<br><b>A</b> Closed  |
| Customer ID:<br>ICLCUST01                     | Customer ID:<br>BIBC001<br>- 7                             | Customer ID:<br>WYNCUST943<br>٠<br>-              | Customer ID:<br>002499<br>۰                     |                                              |                                               |
| Customer NameICLCUST01<br>50000<br>Lend Limit | Customer NameBib customer<br>10000000<br>Lend Limit        | Customer NameWYNCUST943<br>20000<br>Lend Limit    | Customer NameICLTEST01<br>100000<br>Lend Limit  |                                              |                                               |
| 211<br><b>A</b> Closed<br>N Unauthorized      | & Open<br>Z <sub>12</sub><br><b>B</b> Authorized           | $\sqrt{35}$<br>Unauthorized<br>& Open             | $\mathbb{Z}$ 1<br>& Open<br><b>D</b> Authorized |                                              |                                               |

For more information on fields, refer to the field description table.

#### **Table 16-2 View Limit – Field Description**

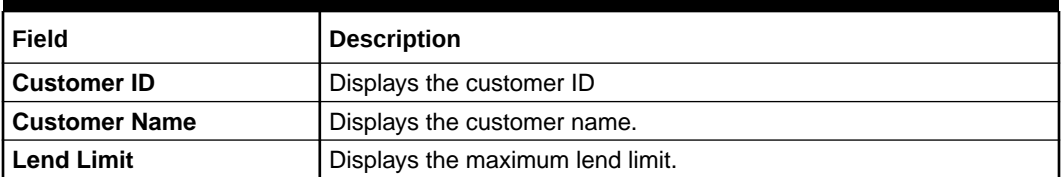

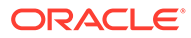

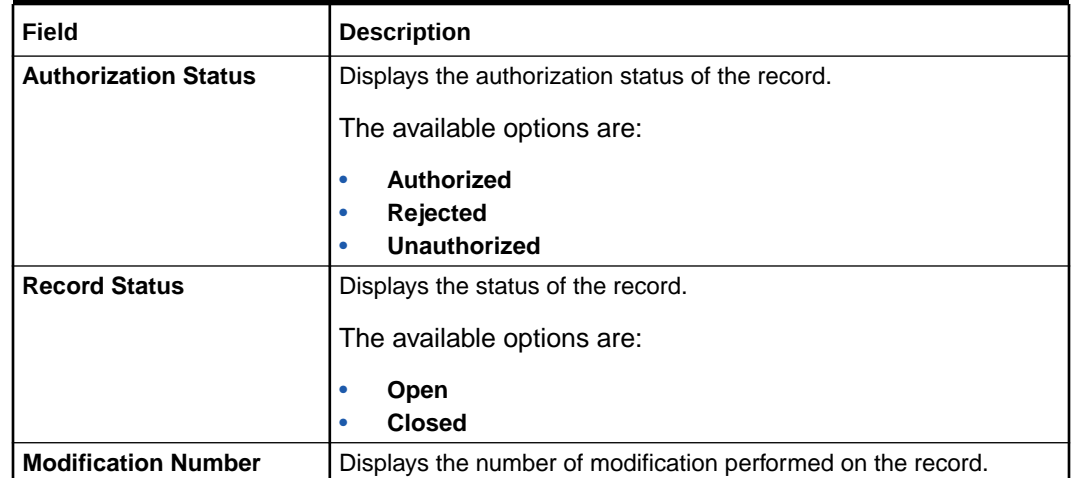

### <span id="page-260-0"></span>**Table 16-2 (Cont.) View Limit – Field Description**

# 16.2 Structure Creation

This topic describes the information to track the intercompany loan in the structure creation.

On **Structure Details** screen, the **Track ICL** toggle is enabled if any of the account pairs are marked for ICL Tracking. Refer [Structure Details](#page-90-0) topic for the detailed explaination.

# **Note:** Sweeps between a pair of accounts can be tracked as ICL only if the **ICL Details** accordion for the pair is maintained.

### **ICL Details Accordion**

To treat the sweep transaction between a pair of accounts as ICL transaction, the following details need to be captured at the ICL Details accordion of the child account.

**Note:** Refer [ICL Details](#page-112-0) topic for the detailed explaination.

### **Reallocation Accordion**

To setup Interest reallocation details for Account Pairs (Parent-Child), the Oneway Account Group and Twoway Account Group details should be captured in the Reallocation Accordion at Parent level.

The Account Group maintenance is mandatory for the accounts for which the **Track ICL** toggle is enabled at the pair level.

For Non-ICL Account Pairs, the fields are optional.

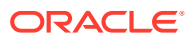

<span id="page-261-0"></span>The Reallocation accordion displays all the child Accounts only at the parent level. At the child level, where there are no further childs, it will display message "No data to display".

**Note:**

Refer [Reallocation](#page-111-0) topic for the detailed explaination.

# 16.3 Limit Query

This topic describes the systematic instructions to query the ICL limit details related to a specific customer.

Specify **User ID** and **Password**, and login to **Home** screen.

- **1.** On **Home** screen, click **Liquidity Management**. Under **Liquidity Management**, click **Intercompany Loan**.
- **2.** Under **Intercompany Loan**, click **Limit Query**.

The **Limit Query** screen displays.

### **Figure 16-3 Limit Query**

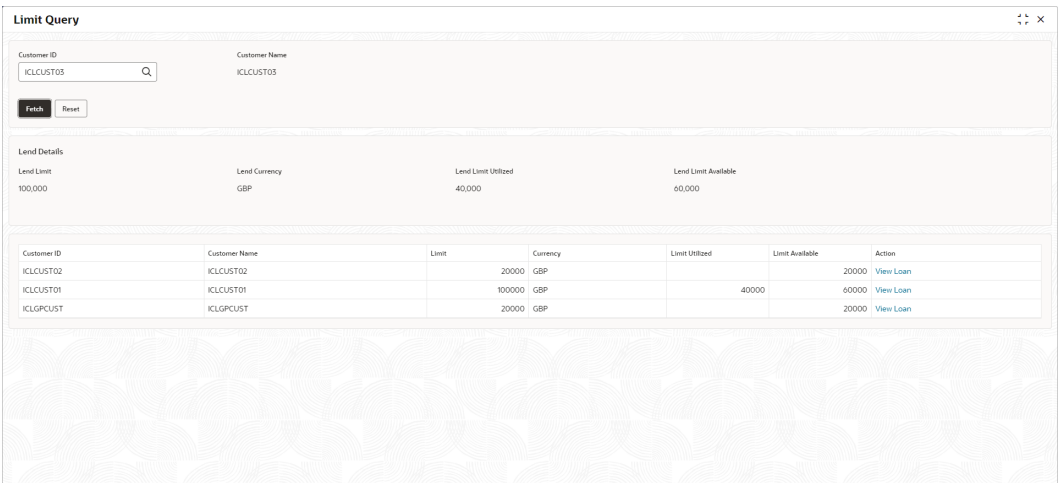

**3.** Specify the field on **Limit Query** screen.

For more information on fields, refer to the field description table.

#### **Table 16-3 Limit Query – Field Description**

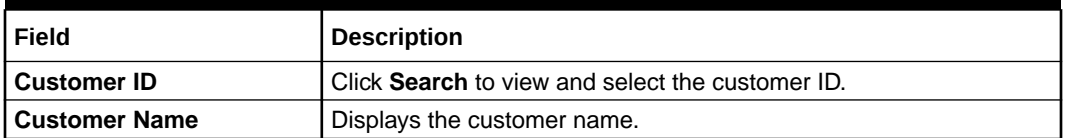

**4.** Click **Fetch** to fetch the limit related fields.

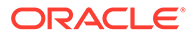

| Field                 | <b>Description</b>                         |
|-----------------------|--------------------------------------------|
| <b>Customer ID</b>    | Displays the customer ID.                  |
| <b>Customer Name</b>  | Displays the customer name.                |
| Limit                 | Displays the limit.                        |
| <b>CCY</b>            | Displays the currency type.                |
| <b>Limit Utilized</b> | Displays the limit utilized.               |
| Limit available       | Displays the limit available.              |
| <b>Actions</b>        | Displays the actions to view loan details. |

**Table 16-4 Lend Details – Field Description**

**5.** Click **View Loan** to view the loan details.

The **Loan Details** screen displays.

**Figure 16-4 Loan Details**

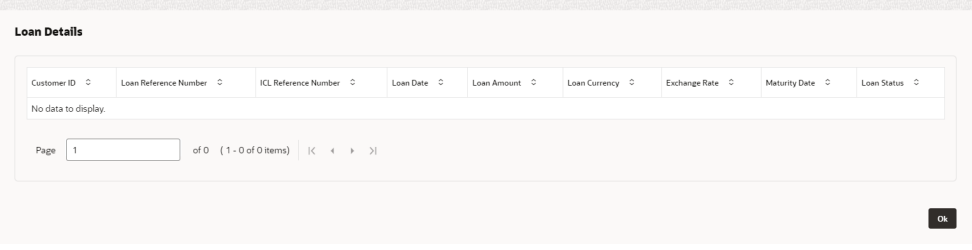

**Table 16-5 Loan Details – Field Description**

| Field                | <b>Description</b>                                                                                                    |
|----------------------|----------------------------------------------------------------------------------------------------|
| <b>Customer ID</b>   | Displays the customer ID of the lender.                                                                                  |
| Loan Ref No          | Displays the unique reference number for a loan generated by<br>the system.                                              |
| <b>ICL Ref No</b>    | Displays the reference number that is entered in ICL details<br>accordion in structure.                                  |
| <b>Loan Date</b>     | Displays the loan booking date.                                                                                          |
| <b>Loan Amount</b>   | Displays the loan amount.                                                                                                |
| <b>Loan Currency</b> | Displays the currency in which the loan is given. Generally, it is<br>a lender's account currency.                       |
| <b>Exchange Rate</b> | Displays the exchange rate between lender and borrower<br>currency.                                                      |
| <b>Maturity Date</b> | If the loan is in fixed tenure, then the maturity date will be<br>populated. If it is open ended loan, it will be blank. |
| <b>Loan Status</b>   | Displays the status of the loan.                                                                                         |

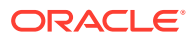

# <span id="page-263-0"></span>16.4 Loan Query

This topic describes the systematic instructions to query the intercompany loans booked in the system.

Specify **User ID** and **Password**, and login to **Home** screen.

- **1.** On **Home** screen, click **Liquidity Management**. Under **Liquidity Management**, click **Intercompany Loan**.
- **2.** Under **Intercompany Loan**, click **Loan Query**.

The **Loan Query** screen displays.

**Figure 16-5 Loan Query**

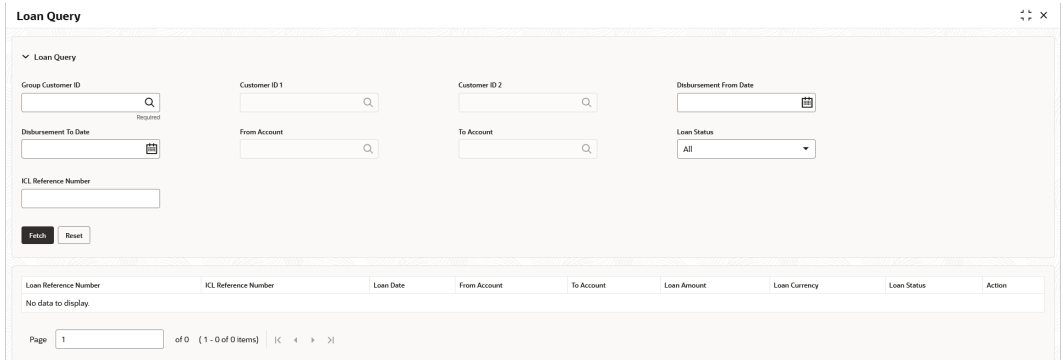

**3.** Specify the field on **Loan Query** screen.

**Table 16-6 Loan Query – Field Description**

| Field                         | <b>Description</b>                                                                                                    |
|-------------------------------|----------------------------------------------------------------------------------------------------|
| <b>Group Customer ID</b>      | Click Search to view and select the group customer ID.<br>This selection ensures that                                                                                                    |
|                               | All the transactions are related to this group customer ID only.<br>٠<br>Further selection of customer IDs are from the children of this<br>٠<br>group customer.                           |
| <b>Customer ID 1</b>          | Click Search to view and select the customer ID1 wherever this<br>customer is involved.                                                                                                    |
| <b>Customer ID 2</b>          | Click Search to view and select the customer ID2 where only these<br>two customers are involved.                                                                                           |
| <b>Disbursement From Date</b> | Select the disbursement from date.<br>By selecting these dates, the search is restricted for the transaction<br>between these two dates. One can choose any one of these dates<br>as well. |
| <b>Disbursement To Date</b>   | Select the disbursement to date.                                                                                                    |
| <b>Account From</b>           | Click Search to view and select the account.<br>If the user is interested in transactions related to specific account(s)<br>only, this selection will help.                                |

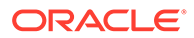

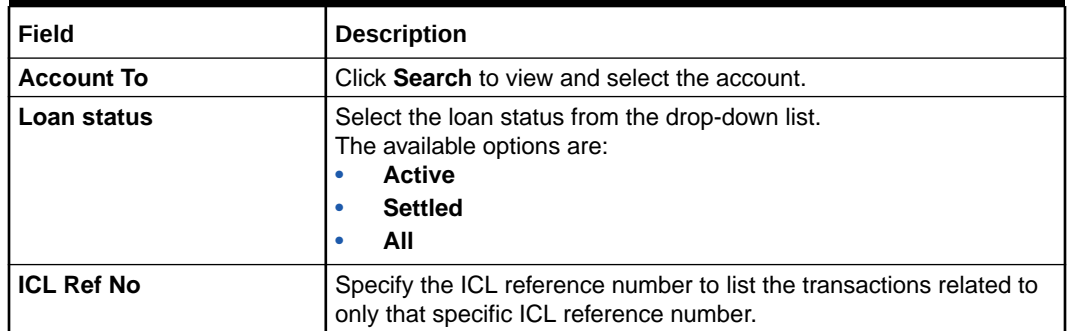

### **Table 16-6 (Cont.) Loan Query – Field Description**

**4.** Click **Fetch** to view the loan records.

For more information on fields, refer to the field description table.

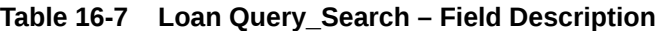

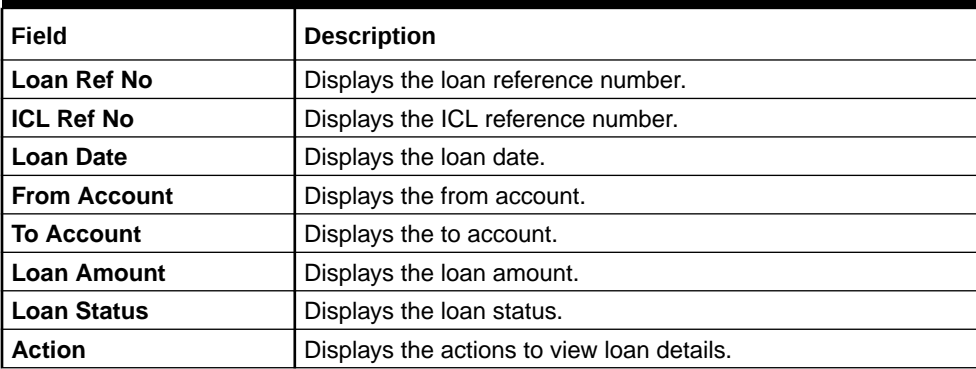

**5.** Click **View Loan** to view the loan details.

The **Loan Details** screen displays.

### **Figure 16-6 Loan Detail**

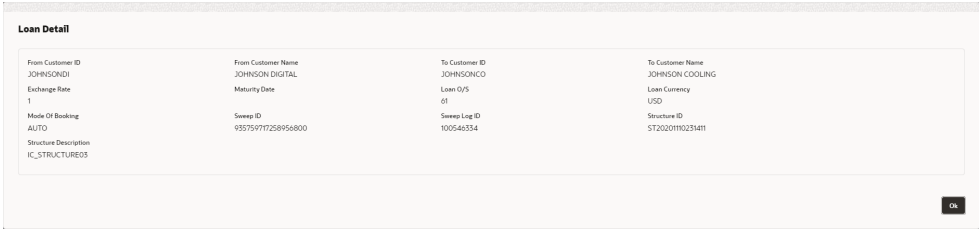

**Table 16-8 Loan Detail – Field Description**

| Field                 | <b>Description</b>                        |
|-----------------------|-------------------------------------------|
| From Customer ID      | Displays the customer ID of the lender.   |
| <b>To Customer ID</b> | Displays the customer ID of the borrower. |

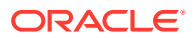

| Field                        | <b>Description</b>                                                                                                    |
|------------------------------|----------------------------------------------------------------------------------------------------|
| <b>Exchange Rate</b>         | Displays the exchange rate between the currencies of lender<br>and borrower.                                                                                                |
| <b>Maturity Date</b>         | Displays the exchange rate between the currencies of lender<br>and borrower.                                                                                                |
| Loan O/S                     | Displays the maturity date if this is a fixed tenure loan. Else,<br>This field will be blank.                                                                               |
| <b>Loan Currency</b>         | Displays the current outstanding loan amount.                                                                                                    |
| <b>Mode of Booking</b>       | If this loan is created using the structure and sweep<br>mechanism, the mode of booking will be "Auto". As of now,<br>only this mode of booking is available in the system. |
| <b>Sweep ID</b>              | Displays the ID of the sweep with which is amount is<br>transferred and loan is created.                                                                                    |
| Sweep Log ID                 | Displays the log ID of a sweep.                                                                                                    |
| <b>Structure ID</b>          | Displays the structure ID through which the loan transaction<br>took place.                                                                                                 |
| <b>Structure Description</b> | Displays the description of the structure that is involved in the<br>loan transaction.                                                                                      |

<span id="page-265-0"></span>**Table 16-8 (Cont.) Loan Detail – Field Description**

# 16.5 Settlement

This topic describes the systematic instructions to settle/close the loan.

Specify **User ID** and **Password**, and login to **Home** screen.

- **1.** On **Home** screen, click **Liquidity Management**. Under **Liquidity Management**, click **Intercompany Loan**.
- **2.** Under **Intercompany Loan**, click **Settlement**.

The **Settlement** screen displays.

**Figure 16-7 Settlement**

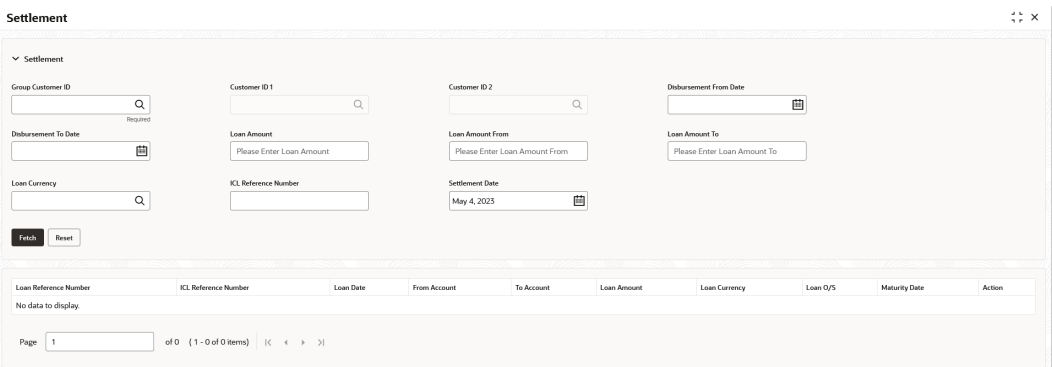

**3.** Specify the field on **Settlement** screen.

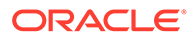

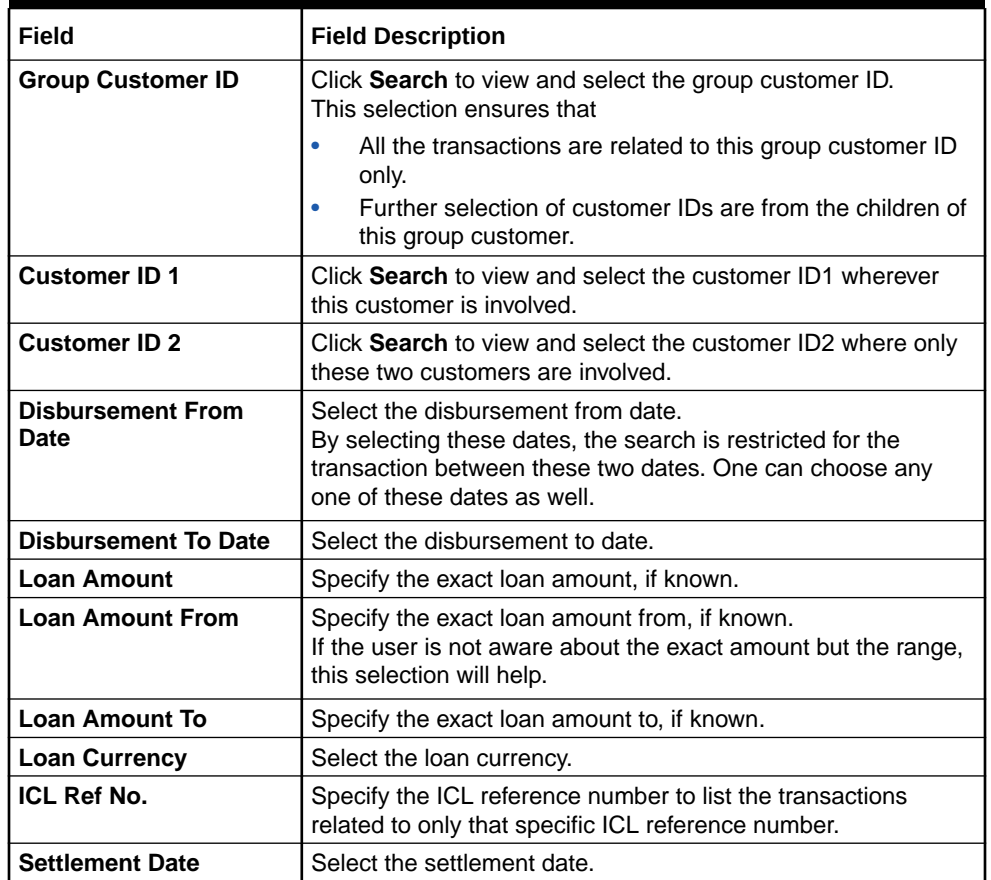

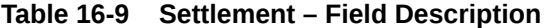

**4.** Click **Fetch** to fetch the Loan details.

For more information on fields, refer to the field description table.

**Table 16-10 Loan Details – Field Description**

| Field                | <b>Field Description</b>                          |
|----------------------|---------------------------------------------------|
| Loan Ref No          | Displays the loan reference number.               |
| <b>ICL Ref No</b>    | Displays the ICL ref number.                      |
| Loan Date            | Displays the loan date.                           |
| <b>From Account</b>  | Displays the from account.                        |
| <b>To Account</b>    | Displays the to account.                          |
| <b>Loan Amount</b>   | Displays the loan amount.                         |
| <b>Loan Currency</b> | Displays the loan currency.                       |
| Loan O/S             | Displays the loan o/s.                            |
| <b>Maturity Date</b> | Displays the maturity date.                       |
| <b>Action</b>        | Displays the actions to view transaction details. |

**5.** Click **more** to view the loan settlement details.

The **Loan Settlement** screen displays.

<span id="page-267-0"></span>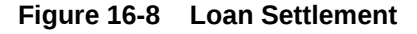

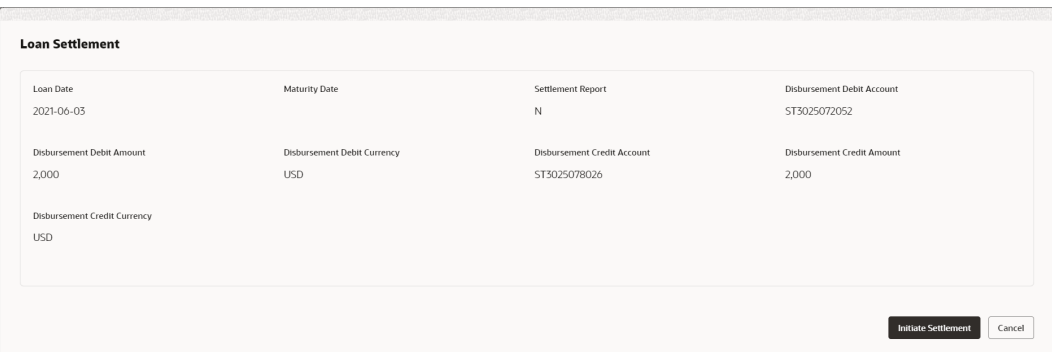

For more information on fields, refer to the field description table.

**Table 16-11 Loan Settlement – Field Description**

| Field                                         | <b>Description</b>                                                                                                    |
|-----------------------------------------------|----------------------------------------------------------------------------------------------------|
| <b>Loan Date</b>                              | Displays the date on which the loan is booked.                                                                                                    |
| <b>Maturity Date</b>                          | Displays the maturity date of a loan, if it is fixed tenure loan. Else,<br>this field will be blank.                                                                  |
| <b>Settlement Report</b>                      | Displays whether the settlement report is to be generated.                                                                                                    |
| <b>Disbursement Debit</b><br>Account          | Displays the lenders account.                                                                                                    |
| <b>Disbursement Debit</b><br>Amount           | Displays the amount that is debited from the lenders account.                                                                                                    |
| <b>Disbursement Debit</b><br><b>Currency</b>  | Displays the currency of the lenders account.                                                                                                    |
| <b>Disbursement Credit</b><br>Account         | Displays the borrowers account.                                                                                                    |
| <b>Disbursement Credit</b><br>Amount          | Displays the amount that is credited in borrowers account. This<br>amount could be different that the "Disbursement Debit Amount" if<br>the currencies are different. |
| <b>Disbursement Credit</b><br><b>Currency</b> | Displays the currency of the borrowers account.                                                                                                    |

The **Initiate Settlement** initiates the repayment process. After successful settlement transaction, the loan is marked as **Settled**.

# 16.6 Interest Query

This topic describes the systematic instructions to view the loan interest.

- **1.** On **Home** screen, click **Liquidity Management**. Under **Liquidity Management**, click **Intercompany Loan**.
- **2.** Under **Intercompany Loan**, click **Interest Query**.

The **Interest Query** screen displays.

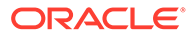

 $\stackrel{\leftrightarrow}{\leftrightarrow}$   $\times$ **Interest Query**  $\vee$  Interest Query smer ID  $Q$  $\overline{\mathsf{All}}$ Ų **ICL Reference Number**  ${\fbox{Rstab}} \quad {\hbox{Rest}} \quad$ No data to display. of 0  $(1-0$  of 0 items)  $\begin{array}{cccc} \vert & \vert & \vert & \vert & \vert & \vert \end{array}$  $Page \boxed{1}$ 

**Figure 16-9 Interest Query**

**3.** Specify the field on **Interest Query** screen.

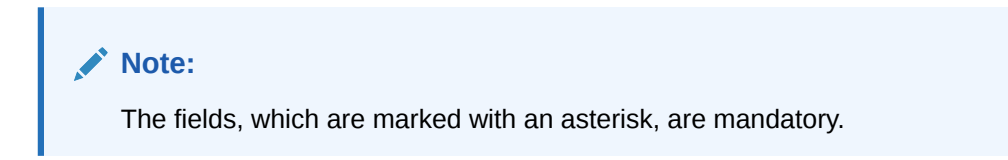

For more information on fields, refer to the field description table.

**Table 16-12 Interest Query – Field Description**

| Field                    | <b>Description</b>                                                                                               |
|--------------------------|----------------------------------------------------------------------------------------------------|
| <b>Group Customer ID</b> | Click Search to view and select the group customer ID.<br>This selection ensures that                            |
|                          | All the transactions are related to this group customer ID<br>only.                                              |
|                          | Further selection of customer IDs are from the children of<br>this group customer.                               |
| <b>Customer ID 1</b>     | Click Search to view and select the customer ID1 wherever<br>this customer is involved.                          |
| <b>Customer ID 2</b>     | Click Search to view and select the customer ID2 where only<br>these two customers are involved.                 |
| Loan status              | Select the loan status from the drop-down list.<br>The available options are:<br>Open<br><b>Settled</b><br>All   |
| ICL reference no.        | Specify the ICL reference number to list the transactions<br>related to only that specific ICL reference number. |

**4.** Click **Fetch** to view the interest details of the loan.

**Table 16-13 Interest Details – Field Description**

| Field        | <b>Field Description</b>            |
|--------------|-------------------------------------|
| Loan Ref No  | Displays the loan reference number. |
| l ICL Ref No | Displays the ICL ref number.        |
| Loan Date    | Displays the loan date.             |

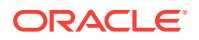

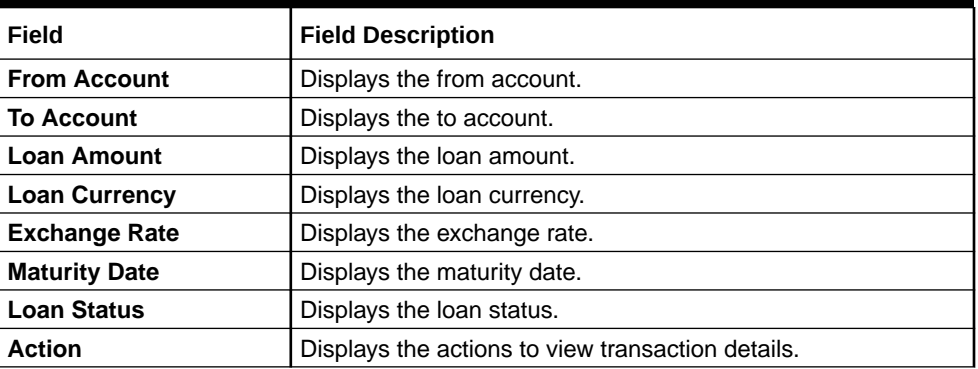

### **Table 16-13 (Cont.) Interest Details – Field Description**

**5.** Click **View Transaction** button to view the loan details.

The **Transaction Details** screen displays.

### **Figure 16-10 Transaction Detail - Open Loan**

| <b>Transaction From Date</b><br>Fetch | Transaction To Date<br>繭                                                                       | 茴              |              |                                     |            |                                |
|---------------------------------------|------------------------------------------------------------------------------------------------|----------------|--------------|-------------------------------------|------------|--------------------------------|
| Transaction Ref No C                  | Transaction Date 0                                                                             | From Account C | To Account 0 | Transaction<br>$\Diamond$<br>Amount | Currency 0 | Transaction Type $\hat{\circ}$ |
| 935759717258956800                    | 2019-02-14                                                                                     | JOHNSONDI4     | JOHNSONCO5   |                                     | 50 GBP     | SWP                            |
| Page                                  | of 1 (1-1 of 1 items) $\begin{array}{ c c c c c c }\n\hline\n\end{array}$ (1 ) $\rightarrow$ ) |                |              |                                     |            |                                |

**Figure 16-11 Transaction Detail - Settled Loan**

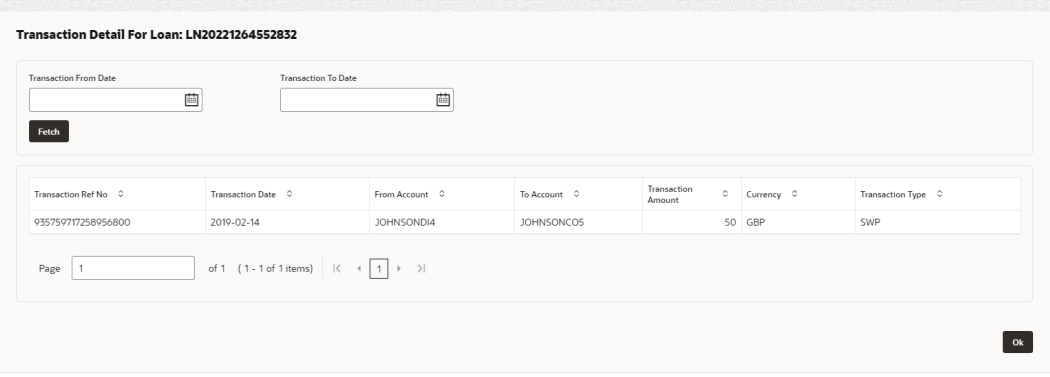

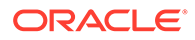

| Field                        | <b>Description</b>                                                                                                    |
|------------------------------|----------------------------------------------------------------------------------------------------|
| <b>Transaction From Date</b> | Select the transaction from date.<br>By selecting these dates, the search is restricted for the<br>transaction between these two dates.<br>One can choose any one of these dates as well |
| <b>Transaction To Date</b>   | Select the transaction to date.                                                                                                    |
| <b>Transaction Ref No</b>    | Displays the system generated Transaction Ref Number for<br>each transaction happening on the chosen Loan.                                                                               |
| <b>Transaction Date</b>      | Displays the date on which transaction has occurred (Sweep,<br>Reallocation, Reverse Sweep, etc).                                                                                        |
| <b>From Account</b>          | Displays the from account.                                                                                                    |
| <b>To Account</b>            | Displays the credit account                                                                                                    |
| <b>Transaction Amount</b>    | Displays the transaction amount.                                                                                                    |
| <b>Currency</b>              | Displays the transaction currency.                                                                                                    |
| <b>Transaction Type</b>      | Displays the type of transaction.<br>Example: Sweep - SWP, Interest Reallocation – RAC, Reverse<br>Sweep - RSW                                                                           |

**Table 16-14 Transaction Details – Field Description**

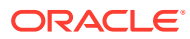

# 17 Charges

This topic describes the information to help the user quickly get acquainted with the different types of charge supported for account usage in Oracle Banking Liquidity Management.

The different types of charges supported are listed below:

**Onetime Liquidity Management setup charges:** These are one-time flat charges configured whenever a customer is on-boarded for liquidity management.

**Structure Setup Charge:** These are flat charges configured per account structure creation. Different charges can be setup based on the type of structure (Sweep, Pool, and Hybrid).

**Maintenance Charges for Liquidity Management Usage:** These are flat periodic charges configured for liquidity management usage.

**Structure Maintenance Charges by Structure:** These are flat periodic charges configured for account structure maintenance and are charged by structure. Different charges can be setup based on the type of structure (Sweep, Pool, and Hybrid).

**Structure Maintenance Charges by Accounts:** These are periodic tier or slab-based charges configured for account structure maintenance and are charged by number of accounts in a structure. Different charges can be setup based on the type of structure (Sweep, Pool, and Hybrid).

**Structure Execution Charges based on number of sweep executions:** These are periodic tier or slab-based charges configured based on number of sweep executions per structure. This is applicable only for sweep structures.

**Tax on Charges:** These are taxes which are configured on charges.

This topic contains the following subtopics:

**[Charge Code](#page-272-0)** 

This topic provides the information to configure and maintain charge codes for the various charges.

**[Charge Rule](#page-274-0)** 

This topic provides the information to configure and maintain charge rule to calculate charges.

- **[Pricing Schemes](#page-280-0)** This topic provides the information to configure and maintain the pricing schemes.
- [Charge Decisioning](#page-283-0) This topic provides the information to configure and maintain charge decisioning.
- [Charge Preferential Pricing](#page-288-0) This topic provides the information to configure and maintain preferential pricing for specific customers.
- [Charge Inquiry](#page-292-0)

This topic provides the systematic instructions to query the charges collected for a customer for a given period.

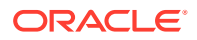

# <span id="page-272-0"></span>17.1 Charge Code

This topic provides the information to configure and maintain charge codes for the various charges.

This topic contains the following subtopics:

- Create Charge Code This topic describes the systematic instructions to create the charge code.
- **[View Charge Code](#page-273-0)** This topic describes the systematic instructions to view a list of configured charge codes.

## 17.1.1 Create Charge Code

This topic describes the systematic instructions to create the charge code.

Specify **User ID** and **Password**, and login to **Home** screen.

- **1.** On **Home** screen, click **Liquidity Management**. Under **Liquidity Management**, click **Maintenance**.
- **2.** Under **Maintenance**, click **Charges**. Under **Charges**, click **Charge Code**.
- **3.** Under **Charge Code**, click **Create Charge Code**.

The **Create Charge Code** screen displays.

#### **Figure 17-1 Create Charge Code**

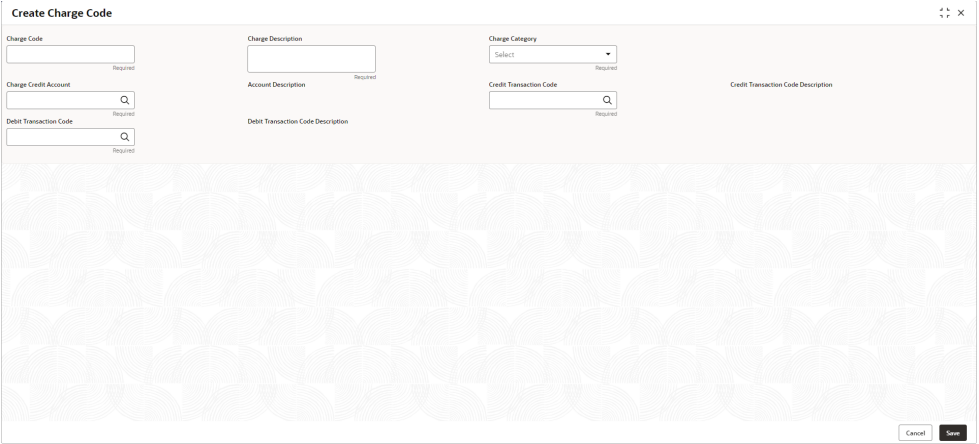

**4.** On **Create Charge Code** screen, specify the fields.

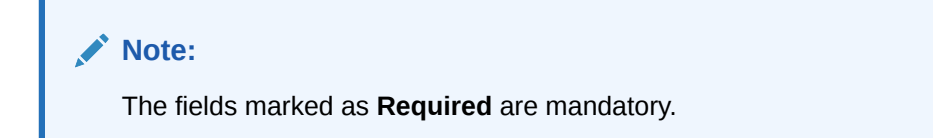

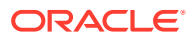

| Field                                                | <b>Description</b>                                                                                        |
|------------------------------------------------------|----------------------------------------------------------------------------------------------------|
| <b>Charge Code</b>                                   | Specify the unique ID to identify the charge code.                                                        |
| <b>Charge Description</b>                            | Specify the description of the charge code.                                                               |
| <b>Charge Category</b>                               | Select the charge category. The available options are<br>Tax<br><b>Standard</b><br>۰                      |
| <b>Charge Credit Account</b>                         | Click Search icon to view and select the GL account number.                                               |
| <b>Account Description</b>                           | Displays the description of the GL account number.                                                        |
| <b>Credit Transaction Code</b>                       | Click Search icon to view and select the transaction code to be<br>used for Credit leg of charge posting. |
| <b>Credit Transaction Code</b><br><b>Description</b> | Displays the description of the transaction code for Credit leg.                                          |
| <b>Debit Transaction Code</b>                        | Click Search icon to view and select the transaction code to be<br>used for Debit leg of charge posting.  |
| <b>Debit Transaction Code</b><br><b>Description</b>  | Displays the description of the transaction code for Debit leg.                                           |

<span id="page-273-0"></span>**Table 17-1 Create Charge Code - Field Description**

**5.** Click **Save** to save the details.

The user can view the configured charge code in the View Charge Code.

### 17.1.2 View Charge Code

This topic describes the systematic instructions to view a list of configured charge codes.

The user can configure charge code using **[Create Charge Code](#page-272-0)** screen.

Specify **User ID** and **Password**, and login to **Home** screen.

- **1.** On **Home** screen, click **Liquidity Management**. Under **Liquidity Management**, click **Maintenance**.
- **2.** Under **Maintenance**, click **Charges**. Under **Charges**, click **Charge Code**.
- **3.** Under **Charge Code**, click **View Charge Code**.

The **View Charge Code** screen displays.

**Figure 17-2 View Charge Code**

| QQ                                          |                                             |                                                      |                                                     |                                                      |                                                                      |
|---------------------------------------------|---------------------------------------------|------------------------------------------------------|-----------------------------------------------------|------------------------------------------------------|----------------------------------------------------------------------|
| Charge Code:<br>raghav12345                 | Charge Code:<br>raghav1234<br>٠             | Charge Code:<br>GC3<br>÷.                            | Charge Code:<br>GC9<br>:                            | Charge Code:<br>GC11<br>:                            | Charge Code:<br>$\ddot{\phantom{1}}$<br>GC12<br>$\ddot{\phantom{1}}$ |
| raghav12345<br>Charge<br>STANDARD<br>Charge | ragh charge<br>Charge<br>STANDARD<br>Charge | Standard Charges for<br>Charge<br>STANDARD<br>Charge | Charge<br>Standard chrg sweep<br>STANDARD<br>Charge | Standard chrg Hybrid<br>Charge<br>STANDARD<br>Charge | Standard chrg sweep<br>Charge<br>Charge<br>STANDARD                  |
| £ Open<br>D Authorized<br>21                | £ Open<br>21<br>C Authorized                | £ Open<br>21<br>D. Authorized                        | £ Open<br>21<br><b>D</b> Authorized                 | £ Open<br>$\mathbb{Z}$ 1<br>D. Authorized            | £ Open<br>$\mathbb{Z}$ 1<br>D Authorized                             |
| Charge Code:<br>GC612<br>÷                  | Charge Code:<br>GC212<br>÷                  | Charge Code:<br>÷<br>raghavperiodic                  | Charge Code:<br>÷<br>vk289                          |                                                      |                                                                      |
| TRF<br>Charge<br>STANDARD<br>Charge         | STANDARD<br>Charge<br>STANDARD<br>Charge    | raghavperiodic<br>Charge<br>STANDARD<br>Charge       | vk289<br>Charge<br>TAX<br>Charge                    |                                                      |                                                                      |
| fa Open<br>図1<br>Unauthorized               | fa Open<br>図1<br>C Authorized               | £ Open<br>21<br>C Authorized                         | $\mathbb{Z}$ 1<br>£ Open<br>C Authorized            |                                                      |                                                                      |

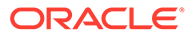

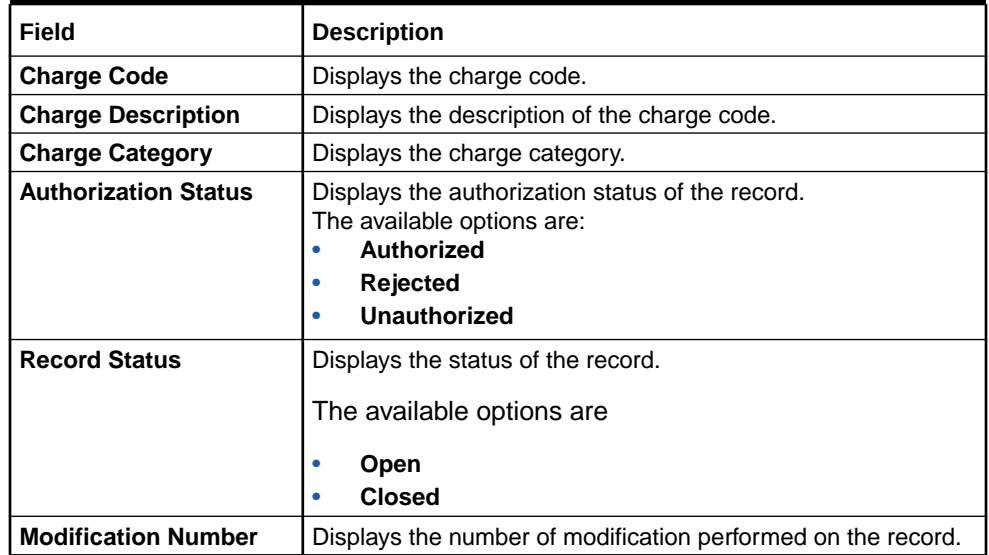

#### <span id="page-274-0"></span>**Table 17-2 View Charge Code - Field Description**

# 17.2 Charge Rule

This topic provides the information to configure and maintain charge rule to calculate charges.

This topic contains the following subtopics:

- Create Charge Rule This topic describes the systematic instructions to configure the charge rule.
- **[View Charge Rule](#page-279-0)** This topic describes the systematic instructions to view a list of configured charge rules.

### 17.2.1 Create Charge Rule

This topic describes the systematic instructions to configure the charge rule.

Specify **User ID** and **Password**, and login to **Home** screen.

- **1.** On **Home** screen, click **Liquidity Management**. Under **Liquidity Management**, click **Maintenance**.
- **2.** Under **Maintenance**, click **Charges**. Under **Charges**, click **Charge Rule**.
- **3.** Under **Charge Rule**, click **Create Charge Rule**.

The **Create Charge Rule** screen displays.

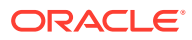

| <b>Create Charge Rule</b>                             |                                                                            |                                                   |                                                                 | $\stackrel{1}{\scriptstyle +}$ $\stackrel{1}{\scriptstyle +}$ $\times$ |
|-------------------------------------------------------|----------------------------------------------------------------------------|---------------------------------------------------|-----------------------------------------------------------------|------------------------------------------------------------------------|
| Charge Pricing Rule ID                                | <b>Charge Pricing Description</b>                                          | <b>Pricing Category</b><br>Tier Based Amount<br>٠ | <b>Pricing Method</b><br>Variable Amount by Count<br>$\check{}$ |                                                                        |
| <b>Pricing Currency</b><br>$\hbox{\tt Q}$<br>Required | Required<br>Min/Max Validation Criteria<br>Amount<br>$\check{\phantom{a}}$ | Minimum Charge Amount                             | Maximum Charge Amount                                           |                                                                        |
|                                                       |                                                                            |                                                   |                                                                 |                                                                        |
|                                                       |                                                                            |                                                   |                                                                 |                                                                        |
|                                                       |                                                                            |                                                   |                                                                 |                                                                        |
|                                                       |                                                                            |                                                   |                                                                 |                                                                        |
|                                                       |                                                                            |                                                   |                                                                 |                                                                        |
|                                                       |                                                                            |                                                   |                                                                 |                                                                        |
|                                                       |                                                                            |                                                   |                                                                 |                                                                        |
|                                                       |                                                                            |                                                   |                                                                 |                                                                        |

**Figure 17-3 Create Charge Rule**

**4.** On **Create Charge Rule** screen, specify the fields.

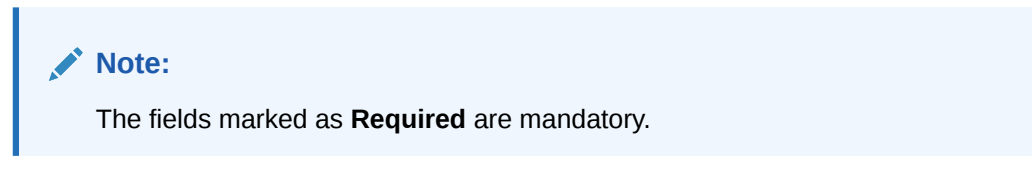

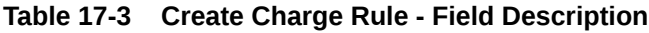

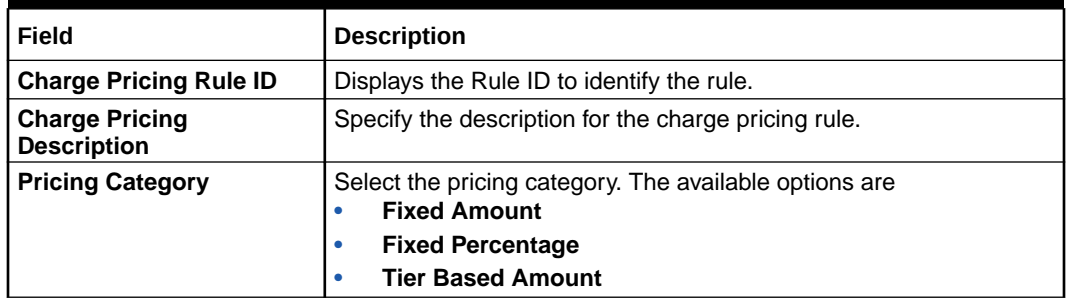

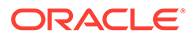

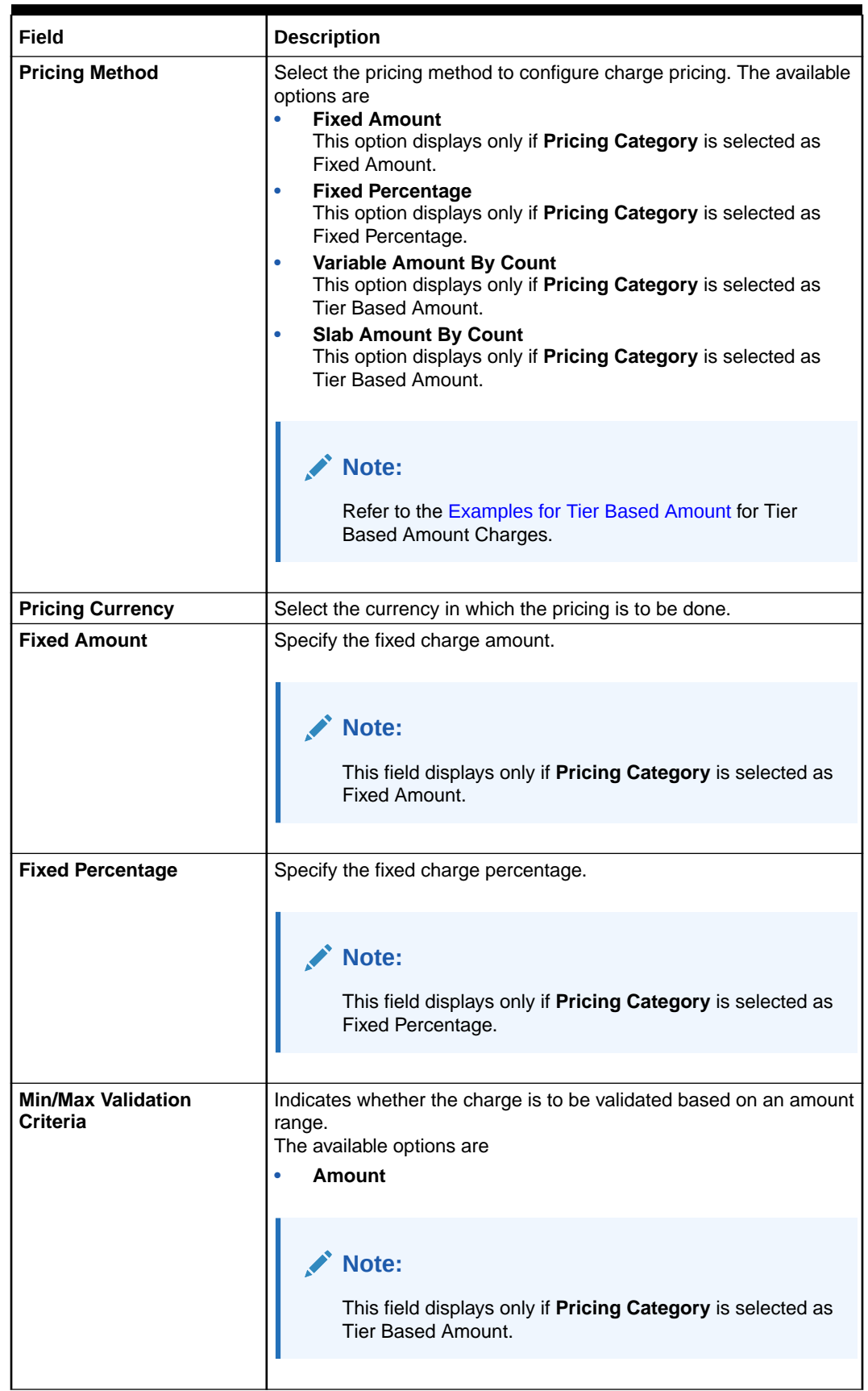

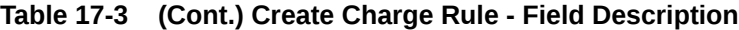

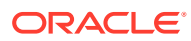

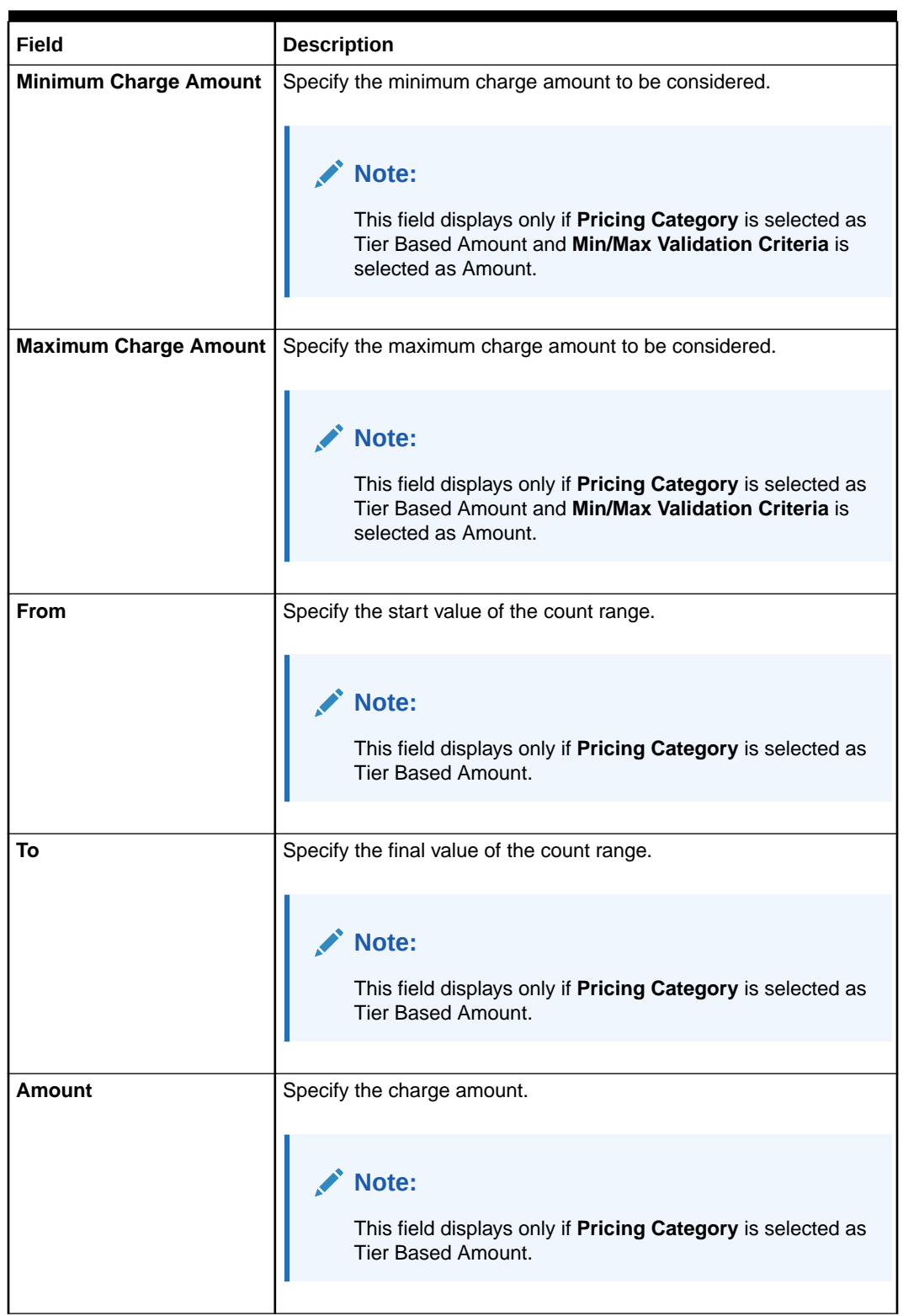

### **Table 17-3 (Cont.) Create Charge Rule - Field Description**

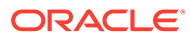

| Field        | <b>Description</b>                                                                         |
|--------------|--------------------------------------------------------------------------------------------|
| <b>Units</b> | Specify the number of charge units.                                                        |
|              | Note:<br>This field displays only if Pricing Category is selected as<br>Tier Based Amount. |

<span id="page-278-0"></span>**Table 17-3 (Cont.) Create Charge Rule - Field Description**

- **5.** Click **+** button to add the multiple rows in the grid.
- **6.** Click **Edit** icon to edit the row.
- **7.** Click **Delete** icon to delete the row.
- **8.** Click **Save** to save the details.

The user can view the configured charge rule in the [View Charge Rule.](#page-279-0)

**Examples for Tier Based Amount** This topic provides the Examples for Tier Based Amount

### 17.2.1.1 Examples for Tier Based Amount

This topic provides the Examples for Tier Based Amount

Pricing Method - **Slab Amount by Number of Count**

#### **Table 17-4 Example With No Unit**

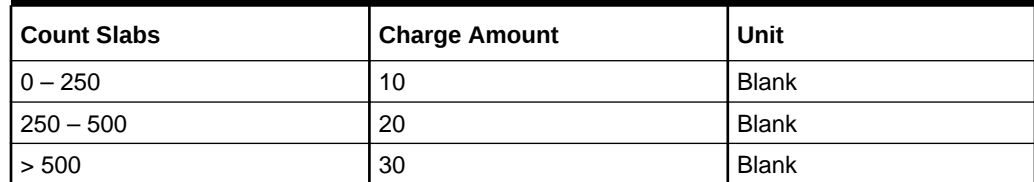

Count = 1000

Charge Amount =  $10+20+30 = 60$  USD

### **Table 17-5 Example With Unit**

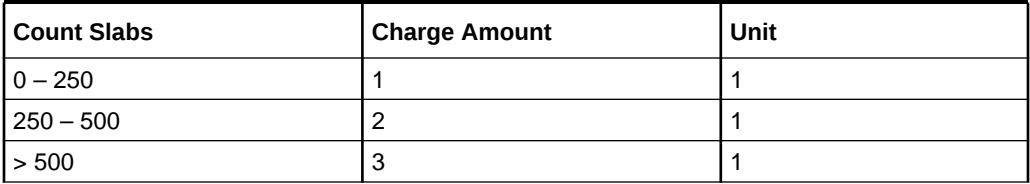

Count = 1000

Charge Amount = 250+500+1500 (i.e., 1\*250+2\*250+3\*500) = 2250 USD

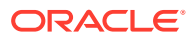

<span id="page-279-0"></span>**Note:**

Unit specifies the charge amount to be levied per unit.

Pricing Method - **Variable Amount by Number of Count**.

### **Table 17-6 Example With No Unit**

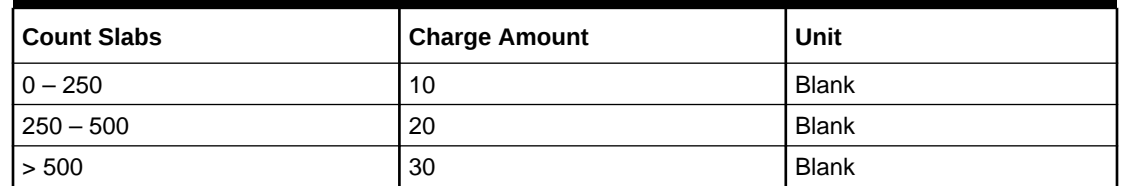

Count = 1000

Charge Amount = 30 USD

### **Table 17-7 Example With Unit**

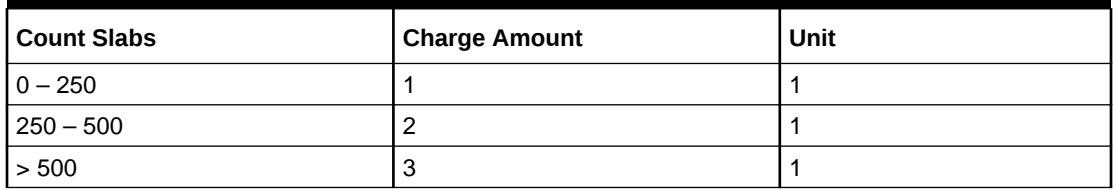

Count = 1000

Charge Amount = 3\*1000 = USD 3000

### **Note:**

Unit specifies the charge amount to be levied per unit.

### 17.2.2 View Charge Rule

This topic describes the systematic instructions to view a list of configured charge rules.

The user can configure the charge rule using **[Create Charge Rule](#page-274-0)** screen.

Specify **User ID** and **Password**, and login to **Home** screen.

- **1.** On **Home** screen, click **Liquidity Management**. Under **Liquidity Management**, click **Maintenance**.
- **2.** Under **Maintenance**, click **Charges**. Under **Charges**, click **Charge Rule**.
- **3.** Under **Charge Rule**, click **View Charge Rule**.

The **View Charge Rule** screen displays.

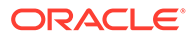

| QQ                                                 |                                                                      |                                                                    |                                                                     |                                                                  |                                                          |
|----------------------------------------------------|----------------------------------------------------------------------|--------------------------------------------------------------------|---------------------------------------------------------------------|------------------------------------------------------------------|----------------------------------------------------------|
| Charge Price ID:<br>PRCRULE301118_000000 :         | Charge Price ID:<br>PRCRULE301118 000000 :                           | Charge Price ID:<br>PRCRULE301118 000000 :                         | Charge Price ID:<br>PRCRULE301118 000000 :                          | Charge Price ID:<br>PRCRULE301118 000000 :                       | Charge Price ID:<br>PRCRULE301118_000000 :               |
| charge<br>Description<br>LMCHG<br>Application      | <b>GFA Rule FOD Pool Flat</b><br>Description<br>LMCHG<br>Application | GTB Variab sweepCOS<br>Description<br>LMCHG<br>Application         | P GFA FOD Pool struc-<br>Description<br><b>LMCHG</b><br>Application | P GTB Var sweepCOA<br>Description<br>Application<br><b>LMCHG</b> | <b>Description</b><br>SD.<br><b>LMCHG</b><br>Application |
| 6 Open<br>21<br>D Authorized                       | $\mathbb{Z}_2$<br>& Open<br><b>N</b> Unauthorized                    | C Authorized<br><sup>6</sup> Closed<br>$\mathbb{Z}_{12}$           | 6 Open<br>$\mathbb{Z}_1$<br>D. Authorized                           | 6 Open<br>$\mathbb{Z}_1$<br>C Authorized                         | $\mathbb{Z}$ 1<br><b>D</b> Unauthorized<br>6 Open        |
| Charge Price ID:<br>PRCRULE301118_000000 :         | Charge Price ID:<br>PRCRULE301118_000000 :                           | Charge Price ID:<br>PRCRULE301118_000000 :                         | Charge Price ID:<br>PRCRULE300318 000000 :                          |                                                                  |                                                          |
| ragh<br>Description<br><b>LMCHG</b><br>Application | raghavan123456<br>Description<br>LMCHG<br>Application                | Testing yaml changes<br>Description<br><b>LMCHG</b><br>Application | CHG4<br>Description<br>LMCHG<br>Application                         |                                                                  |                                                          |
| fa Open<br>図1<br><b>D</b> Unauthorized             | 図1<br>& Open<br>D. Authorized                                        | fa Open<br>図1<br>D Unauthorized                                    | 図1<br>& Open<br>D. Authorized                                       |                                                                  |                                                          |

<span id="page-280-0"></span>**Figure 17-4 View Charge Rule**

For more information on fields, refer to the field description table.

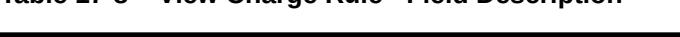

**Table 17-8 View Charge Rule - Field Description**

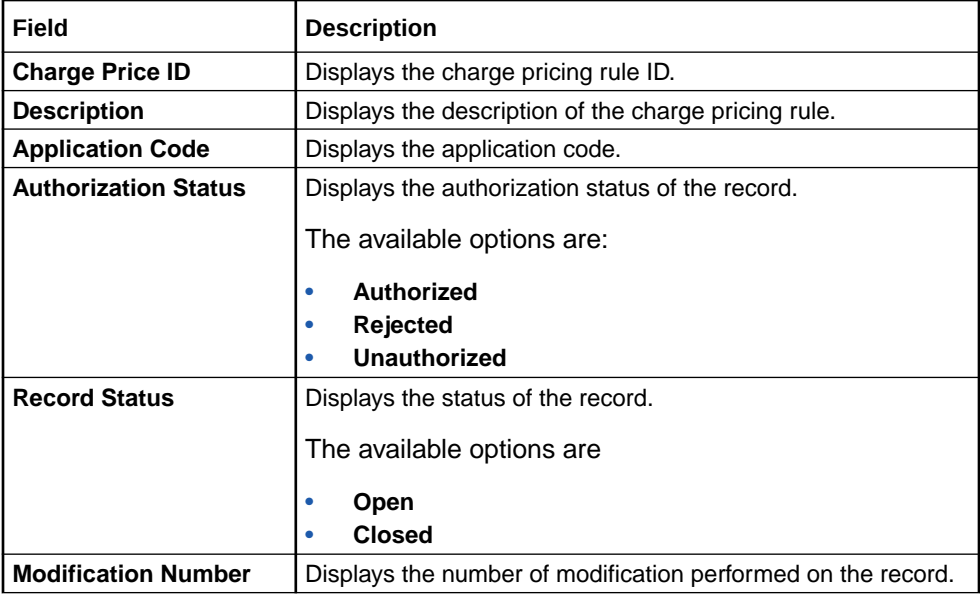

# 17.3 Pricing Schemes

This topic provides the information to configure and maintain the pricing schemes.

Customers can be associated with one of the pricing schemes during onboarding and different charge decisions can be configured per pricing scheme.

This topic contains the following subtopics:

- **[Create Pricing Schemes](#page-281-0)** This topic describes the systematic instructions to create the pricing schemes.
- [View Pricing Schemes](#page-282-0) This topic describes the systematic instructions to view the list of configured pricing schemes.

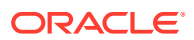

## <span id="page-281-0"></span>17.3.1 Create Pricing Schemes

This topic describes the systematic instructions to create the pricing schemes.

Specify **User ID** and **Password**, and login to **Home** screen.

- **1.** On **Home** screen, click **Liquidity Management**. Under **Liquidity Management**, click **Maintenance**.
- **2.** Under **Maintenance**, click **Charges**. Under **Charges**, click **Pricing Schemes**.
- **3.** Under **Pricing Schemes**, click **Create Pricing Schemes**.

The **Create Pricing Schemes** screen displays.

**Figure 17-5 Create Pricing Schemes**

| <b>Create Pricing Scheme</b> |             | $\stackrel{2}{\pi}$ $\stackrel{6}{\pi}$ $\times$ |
|------------------------------|-------------|--------------------------------------------------|
| <b>Pricing Scheme ID</b>     | Description |                                                  |
| Reguired                     |             |                                                  |
|                              |             |                                                  |
|                              |             |                                                  |
|                              |             |                                                  |
|                              |             |                                                  |
|                              |             |                                                  |
|                              |             |                                                  |
|                              |             |                                                  |
|                              |             |                                                  |
|                              |             |                                                  |
|                              |             |                                                  |
|                              | Cancel      | Save                                             |

**4.** On **Create Pricing Schemes** screen, specify the fields.

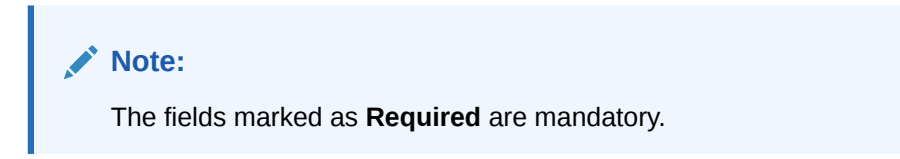

For more information on fields, refer to the field description table.

**Table 17-9 Create Pricing Schemes - Field Description**

| Field                    | <b>Description</b>                                    |
|--------------------------|-------------------------------------------------------|
| <b>Pricing Scheme ID</b> | Specify the unique ID to identify the pricing scheme. |
| <b>Description</b>       | Specify the description of the pricing scheme.        |

**5.** Click **Save** to save the details.

The user can view the configured pricing schemes in the [View Pricing Schemes](#page-282-0) screen.

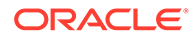

## <span id="page-282-0"></span>17.3.2 View Pricing Schemes

This topic describes the systematic instructions to view the list of configured pricing schemes.

The user can configure pricing schemes using **[Create Pricing Schemes](#page-281-0)** screen.

Specify **User ID** and **Password**, and login to **Home** screen.

- **1.** On **Home** screen, click **Liquidity Management**. Under **Liquidity Management**, click **Maintenance**.
- **2.** Under **Maintenance**, click **Charges**. Under **Charges**, click **Pricing Schemes**.
- **3.** Under **Pricing Schemes**, click **View Pricing Schemes**.

The **View Pricing Schemes** screen displays.

| <b>View Pricing Scheme</b>                       |                                           |                                          |                                                   |                                                 |                                                | $22 \times$<br>ALC: |
|--------------------------------------------------|-------------------------------------------|------------------------------------------|---------------------------------------------------|-------------------------------------------------|------------------------------------------------|---------------------|
| QQ                                               |                                           |                                          |                                                   |                                                 |                                                | $E = 88$            |
| Pricing Scheme ID:<br>Scheme1                    | Pricing Scheme ID:<br>RAGHAVAN12<br>٠     | Pricing Scheme ID:<br>AUT_PricingScheme  | Pricing Scheme ID:<br>÷<br>raghavantest           | Pricing Scheme ID:<br>raghgold1<br>$\mathbf{r}$ | Pricing Scheme ID:<br>٠<br>SANITY11<br>٠<br>-2 |                     |
| Desc of Scheme1<br>Description                   | Description<br>RAGHAVAN12                 | Pricing Scheme for<br>Description        | <b>Description</b><br>raghavantest                | Description<br>raghgold1                        | Description<br>SANITY11                        |                     |
| 24<br><b>A</b> Closed<br>C Authorized            | 6 Open<br>$\mathbb{Z}_1$<br>D. Authorized | 6 Open<br>$\mathbb{Z}_1$<br>C Authorized | 6 Open<br>$\mathbb{Z}_1$<br>Unauthorized          | 6 Open<br>$\mathbb{Z}_1$<br>C Authorized        | 6 Open<br>$\mathbb{Z}$ 1<br>Unauthorized       |                     |
| Pricing Scheme ID:<br>RAGHAVAN<br>÷              | Pricing Scheme ID:<br>AUT_nk_Test<br>÷.   | Pricing Scheme ID:<br>123<br>÷           | Pricing Scheme ID:<br>raghav786<br>÷              |                                                 |                                                |                     |
| raghavan<br>Description                          | Description<br>testing                    | 321<br>Description                       | raghav786<br>Description                          |                                                 |                                                |                     |
| & Open<br>$\boxtimes$ 1<br><b>D</b> Unauthorized | 6 Open<br>[2]<br><b>D</b> Unauthorized    | [2]1<br>& Open<br><b>D</b> Unauthorized  | & Open<br>$\mathbb{Z}$ 1<br><b>D</b> Unauthorized |                                                 |                                                |                     |
|                                                  |                                           |                                          |                                                   |                                                 |                                                |                     |
| Page                                             | of 5 (1 - 10 of 43 items)<br>$K - K$      | $45$ $\rightarrow$ $31$                  |                                                   |                                                 |                                                |                     |

**Figure 17-6 View Pricing Schemes**

**Table 17-10 View Pricing Schemes - Field Description**

| Field                       | <b>Description</b>                                           |  |  |  |  |
|-----------------------------|--------------------------------------------------------------|--|--|--|--|
| <b>Pricing Scheme ID</b>    | Displays the Pricing Scheme ID.                              |  |  |  |  |
| <b>Description</b>          | Displays the description of the pricing scheme.              |  |  |  |  |
| <b>Authorization Status</b> | Displays the authorization status of the record.             |  |  |  |  |
|                             | The available options are:                                   |  |  |  |  |
|                             | Authorized<br>٠                                              |  |  |  |  |
|                             | <b>Rejected</b><br>٠                                         |  |  |  |  |
|                             | <b>Unauthorized</b><br>٠                                     |  |  |  |  |
| <b>Record Status</b>        | Displays the status of the record.                           |  |  |  |  |
|                             | The available options are                                    |  |  |  |  |
|                             | Open<br>٠                                                    |  |  |  |  |
|                             | <b>Closed</b><br>۰                                           |  |  |  |  |
| <b>Modification Number</b>  | Displays the number of modification performed on the record. |  |  |  |  |

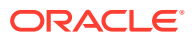

# <span id="page-283-0"></span>17.4 Charge Decisioning

This topic provides the information to configure and maintain charge decisioning.

Using this screen, the configured charge code, charge rule and pricing schemes can be mapped to a specific charge event and the charge collection frequency is defined for the same.

This topic contains the following subtopics:

- Create Charge Decisioning This topic describes the systematic instructions to configure the charge decisioning.
- **[View Charge Decisioning](#page-287-0)** This topic describes the systematic instructions to view the list of configured charge decisioning.

### 17.4.1 Create Charge Decisioning

This topic describes the systematic instructions to configure the charge decisioning.

Specify **User ID** and **Password**, and login to **Home** screen.

- **1.** On **Home** screen, click **Liquidity Management**. Under **Liquidity Management**, click **Maintenance**.
- **2.** Under **Maintenance**, click **Charges**. Under **Charges**, click **Charge Decisioning**.
- **3.** Under **Charge Decisioning**, click **Create Charge Decisioning**.

The **Create Charge Decisioning** screen displays.

#### **Figure 17-7 Create Charge Decisioning**

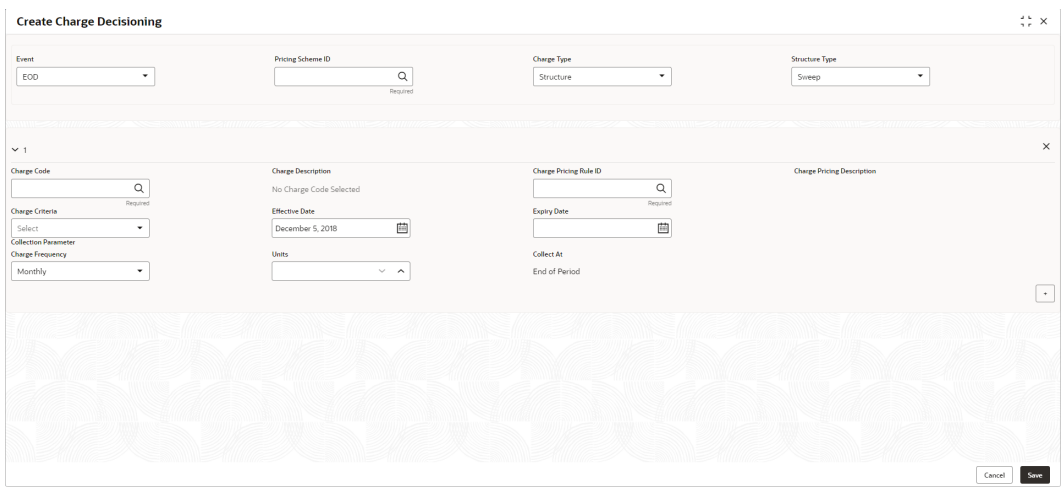

**4.** On **Create Charge Decisioning** screen, specify the fields.

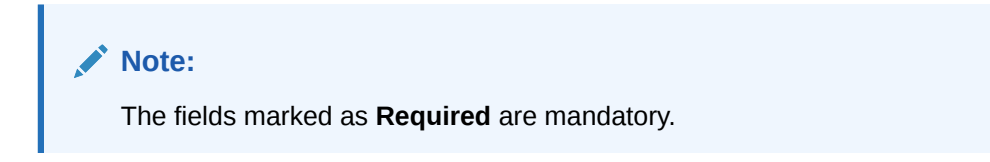

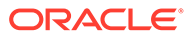

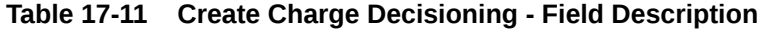

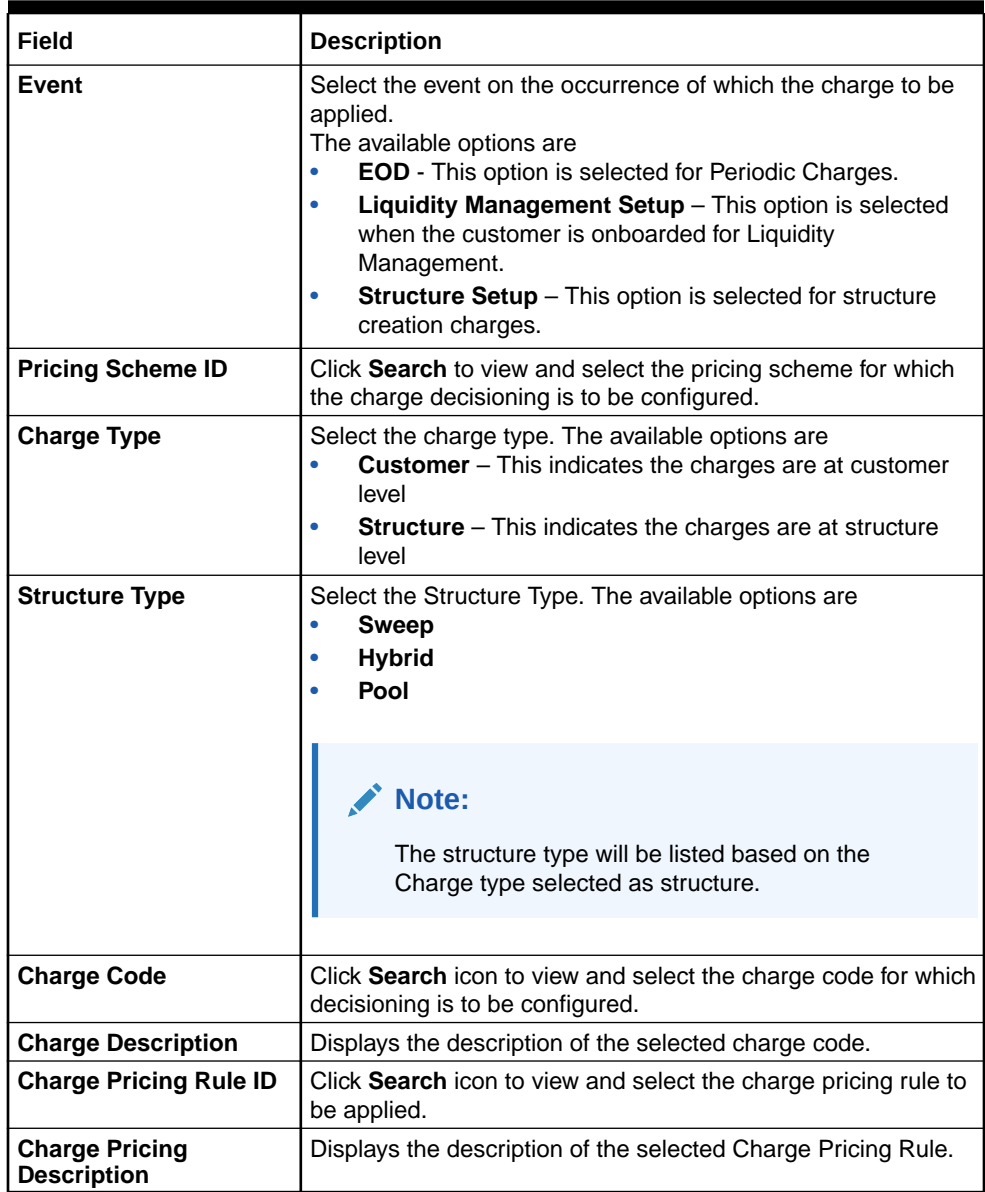

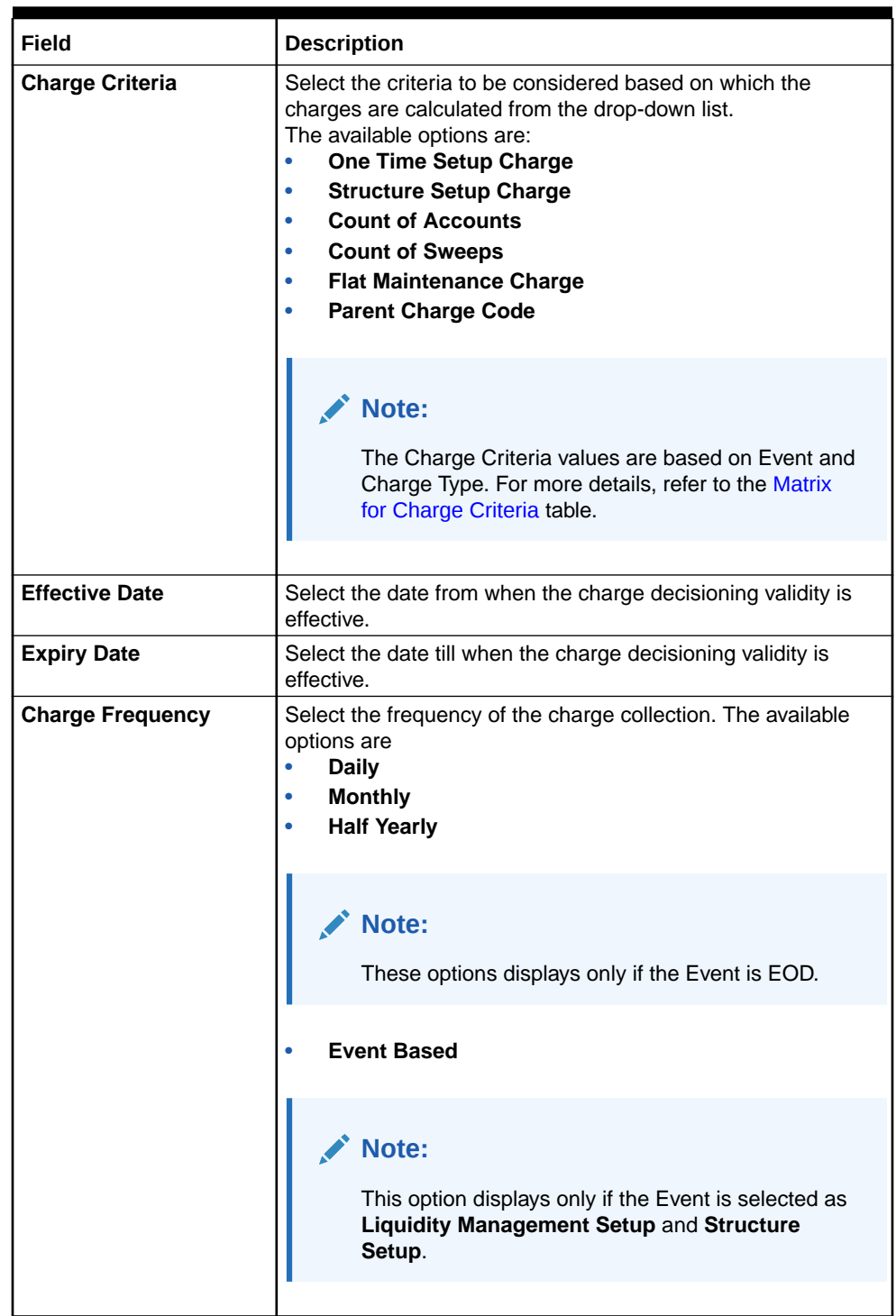

### **Table 17-11 (Cont.) Create Charge Decisioning - Field Description**

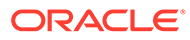

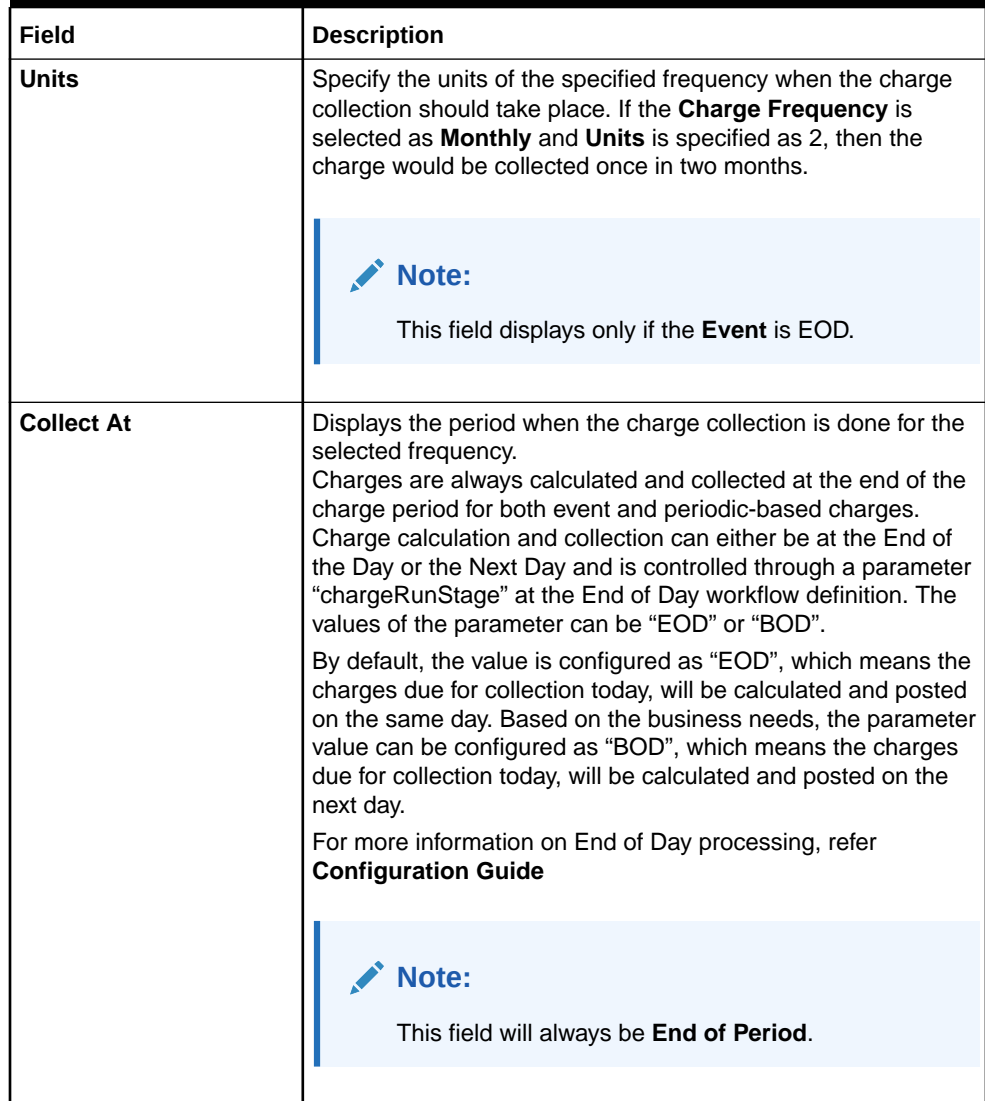

### **Table 17-11 (Cont.) Create Charge Decisioning - Field Description**

### **Note:**

Any modifications/updates to charge decisioning will be applicable immediately. For example, if the charge decisioning is modified in middle of a charge cycle, on the charge calculation date, the updated charge decisioning will be applied for the entire current charge cycle for calculation purpose.

- **a.** Click **+** button to add the charge decisioning.
- **b.** Click **X** button to close the charge decisioning.
- **5.** Click **Save** to save the details.

The user can view the configured charge decisioning in the [View Charge Decisioning](#page-287-0) screen.

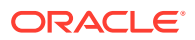

| Event                     | <b>Pricing</b><br><b>Scheme</b> | <b>Charge Type</b> | <b>Structure</b><br><b>Type</b> | <b>Charge Criteria</b>                                                  | Charge<br><b>Frequency</b>      |
|---------------------------|---------------------------------|--------------------|---------------------------------|-------------------------------------------------------------------------|---------------------------------|
| <b>EOD</b>                | Scheme                          | Customer           | <b>NA</b>                       | <b>Flat Maintenance</b><br>Charge                                       | Daily<br>Monthly                |
|                           |                                 |                    |                                 | Parent Charge<br>Code                                                   | Half-Yearly                     |
| <b>EOD</b>                | Scheme                          | Structure          | Sweep<br>Pool<br><b>Hybrid</b>  | <b>Flat Maintenance</b><br>Charge<br>Count of Virtual                   | Daily<br>Monthly<br>Half-Yearly |
|                           |                                 |                    |                                 | Accounts<br>Count of Sweeps<br>(Applicable only for<br>Sweep structure) |                                 |
|                           |                                 |                    |                                 | Parent Charge<br>Code                                                   |                                 |
| Liquidity<br>Management   | Scheme                          | Customer           | <b>NA</b>                       | One Time Setup<br>Charge                                                | Event Based                     |
| Setup                     |                                 |                    |                                 | Parent Charge<br>Code                                                   |                                 |
| <b>Structure</b><br>Setup | Scheme                          | <b>Structure</b>   | Sweep<br>Pool<br><b>Hybrid</b>  | <b>Structure Setup</b><br>Charge<br>Parent Charge<br>Code               | Event Based                     |

<span id="page-287-0"></span>**Table 17-12 Matrix for Charge Criteria**

### 17.4.2 View Charge Decisioning

This topic describes the systematic instructions to view the list of configured charge decisioning.

The user can configure charge decisioning using **[Create Charge Decisioning](#page-283-0)** screen.

Specify **User ID** and **Password**, and login to **Home** screen.

- **1.** On **Home** screen, click **Liquidity Management**. Under **Liquidity Management**, click **Maintenance**.
- **2.** Under **Maintenance**, click **Charges**. Under **Charges**, click **Charge Decisioning**.
- **3.** Under **Charge Decisioning**, click **View Charge Decisioning**.

The **View Charge Decisioning** screen displays.

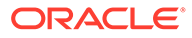
| $Q$ $Q$                                      |                                               |                                                          |                                             |                                                   | <b>IE 88</b>                                         |
|----------------------------------------------|-----------------------------------------------|----------------------------------------------------------|---------------------------------------------|---------------------------------------------------|------------------------------------------------------|
| Fuent:<br>EOD                                | Event:<br>LIO MNGMT SETUP<br>÷                | Event:<br>EOD                                            | Event:<br>STR SETUP CHARGE<br>÷             | Fuent:<br>LIO MNGMT SETUP<br>$\ddot{\phantom{0}}$ | Fuent:<br>÷<br>STR SETUP CHARGE                      |
| Pricing Sche Scheme1<br>Charge Type C        | Pricing Sche AUT_GOLD06<br>Charge Type C      | Pricing Sche AUT_PricingScheme233<br>Charge Type S_SWEEP | Pricing Sche GOLD<br>Charge Type<br>S_SWEEP | Pricing Sche AUT_PricingScheme<br>Charge Type C   | Pricing Sche RAGHAVANTEST<br>Charge Type<br>S HYBRID |
| 6 Open<br>C Authorized<br>$\mathbb{Z}$ 1     | 6 Open<br>$\mathbb{Z}_{11}$<br>n Unauthorized | $6$ Open<br><b>D</b> Unauthorized<br>$\mathbb{Z}$ 1      | 6 Open<br>Authorized<br>$\mathbb{Z}_{12}$   | 6 Open<br>$\mathbb{Z}$ 1<br><b>D</b> Unauthorized | $\mathbb{Z}$<br>Authorized<br>6 Open                 |
| Event:<br>EOD                                | Event:<br>EOD<br>÷                            | Event:<br>EOD                                            | Event<br>۰.<br>EOD<br>-                     |                                                   |                                                      |
| Pricing Sche STANDARD<br>Charge Type S_SWEEP | Pricing Sche RAGHAVAN12<br>Charge Type C      | Pricing Sche raghavan23456<br>Charge Type S_HYBRID       | Pricing Sche GOLDRAGHAVEND<br>Charge Type C |                                                   |                                                      |
| 6 Open<br>C Authorized<br>$\mathbb{Z}$ 1     | 6 Open<br>$\mathbb{Z}_2$<br>n Unauthorized    | 6 Open<br>$\mathbb{Z}_{1}$<br>C Authorized               | £ Open<br>23<br>D. Authorized               |                                                   |                                                      |

**Figure 17-8 View Charge Decisioning**

For more information on fields, refer to the field description table.

**Table 17-13 View Charge Decisioning - Field Description**

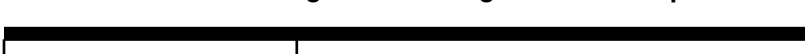

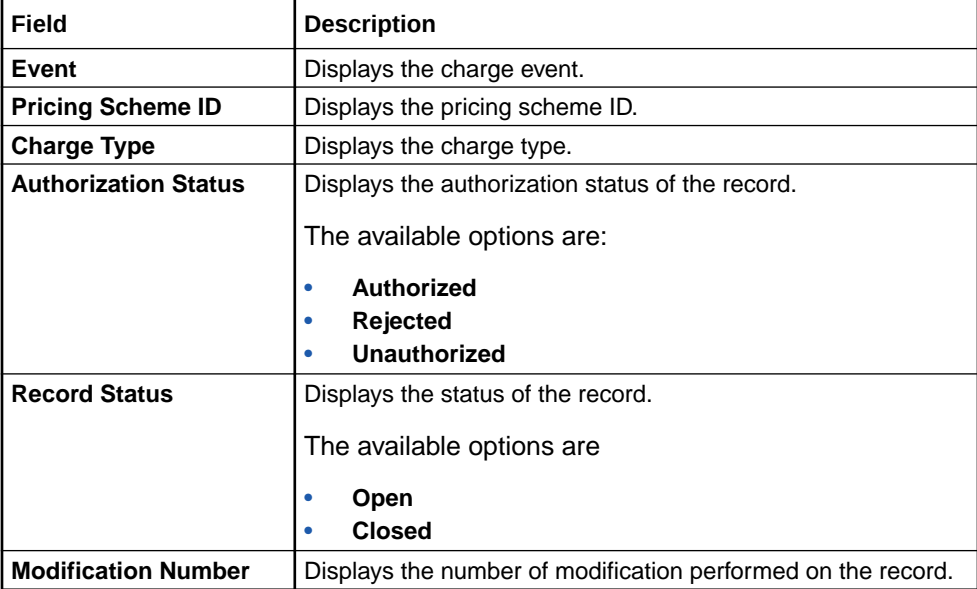

# 17.5 Charge Preferential Pricing

This topic provides the information to configure and maintain preferential pricing for specific customers.

This topic contains the following subtopics:

- [Create Charge Preferential Pricing](#page-289-0) This topic describes the systematic instructions to configure the charge preferential pricing.
- [View Charge Preferential Pricing](#page-291-0) This topic describes the systematic instructions to view a list of configured charge preferential pricing.

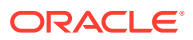

# <span id="page-289-0"></span>17.5.1 Create Charge Preferential Pricing

This topic describes the systematic instructions to configure the charge preferential pricing.

Specify **User ID** and **Password**, and login to **Home** screen.

- **1.** On **Home** screen, click **Liquidity Management**. Under **Liquidity Management**, click **Maintenance**.
- **2.** Under **Maintenance**, click **Charges**. Under **Charges**, click **Charge Preferential Pricing**.
- **3.** Under **Charge Preferential Pricing**, click **Create Charge Preferential Pricing**. The **Create Charge Preferential Pricing** screen displays.

**Figure 17-9 Create Charge Preferential Pricing**

| <b>Create Charge Preferential Pricing</b>                                 |                                                |                                                       |                                       | $\frac{2}{3}$ $\frac{6}{5}$ $\times$ |
|---------------------------------------------------------------------------|------------------------------------------------|-------------------------------------------------------|---------------------------------------|--------------------------------------|
| <b>Customer Number</b><br>$\alpha$<br>Required                            | Customer Name                                  | Charge Type<br>Structure<br>$\star$                   | Structure Type<br>Sweep<br>$\check{}$ |                                      |
| $\vee$ 1<br><b>Charge Code</b>                                            | <b>Charge Description</b>                      | Charge Pricing Rule ID                                | <b>Charge Pricing Description</b>     | $\times$                             |
| $\hbox{\tt Q}$<br>Required<br><b>Charge Criteria</b><br>Select<br>$\star$ | <b>Effective Date</b><br>曲<br>December 5, 2018 | $\hbox{\tt Q}$<br>Required<br><b>Expiry Date</b><br>曲 |                                       |                                      |
|                                                                           |                                                |                                                       |                                       | $\lfloor \cdot \rfloor$              |
|                                                                           |                                                |                                                       |                                       |                                      |
|                                                                           |                                                |                                                       |                                       |                                      |
|                                                                           |                                                |                                                       |                                       |                                      |
|                                                                           |                                                |                                                       |                                       |                                      |
|                                                                           |                                                |                                                       |                                       |                                      |
|                                                                           |                                                |                                                       |                                       |                                      |
|                                                                           |                                                |                                                       | Cancel                                | Save                                 |

**4.** On **Create Charge Preferential Pricing** screen, specify the fields.

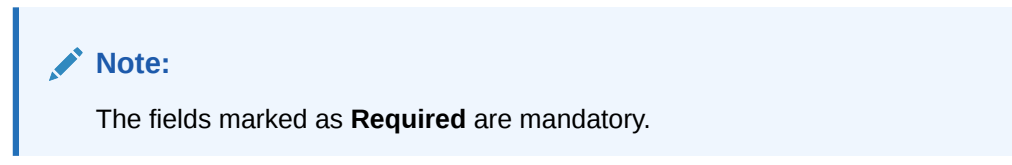

For more information on fields, refer to the field description table.

**Table 17-14 Create Charge Preferential Pricing - Field Description**

| Field                | <b>Description</b>                                                                                       |
|----------------------|----------------------------------------------------------------------------------------------------|
| <b>Customer ID</b>   | Click Search icon to view and select the customer for which the<br>preferential pricing has to be setup. |
| <b>Customer Name</b> | Displays the customer name based on selected customer ID.                                                |
| <b>Charge Type</b>   | Select the type of the charge.<br>The available options are<br><b>Customer</b><br><b>Structure</b>       |

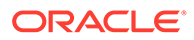

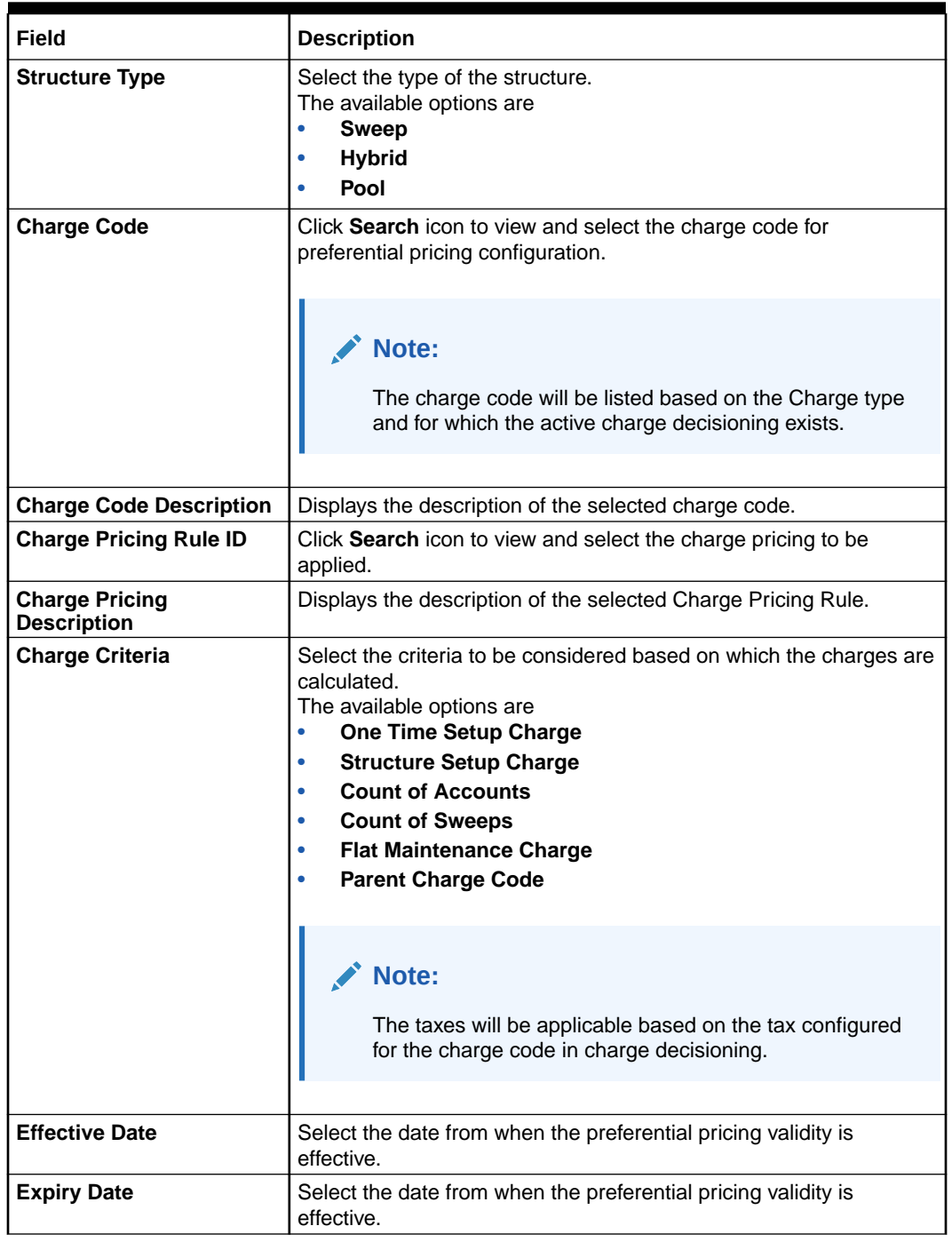

#### **Table 17-14 (Cont.) Create Charge Preferential Pricing - Field Description**

# **Note:**

Any modifications to the preferential charge decisioning will be applied immediately. For example, if the charge decisioning is modified in middle of a charge cycle, on the charge calculation date, the updated charge decisioning will be applied for the entire current charge cycle for calculation purpose.

#### <span id="page-291-0"></span>**Note:**

Charge Configurations, calculations and postings will be at a parent customer level only.

**5.** Click **Save** to save the details.

The user can view the configured charge preferential pricing in the View Charge Preferential Pricing screen.

# 17.5.2 View Charge Preferential Pricing

This topic describes the systematic instructions to view a list of configured charge preferential pricing.

The user can configure charge preferential pricing using **[Create Charge Preferential Pricing](#page-289-0)** screen.

Specify **User ID** and **Password**, and login to **Home** screen.

- **1.** On **Home** screen, click **Liquidity Management**. Under **Liquidity Management**, click **Maintenance**.
- **2.** Under **Maintenance**, click **Charges**. Under **Charges**, click **Charge Preferential Pricing**.
- **3.** Under **Charge Preferential Pricing**, click **View Charge Preferential Pricing**.

The **View Charge Preferential Pricing** screen displays.

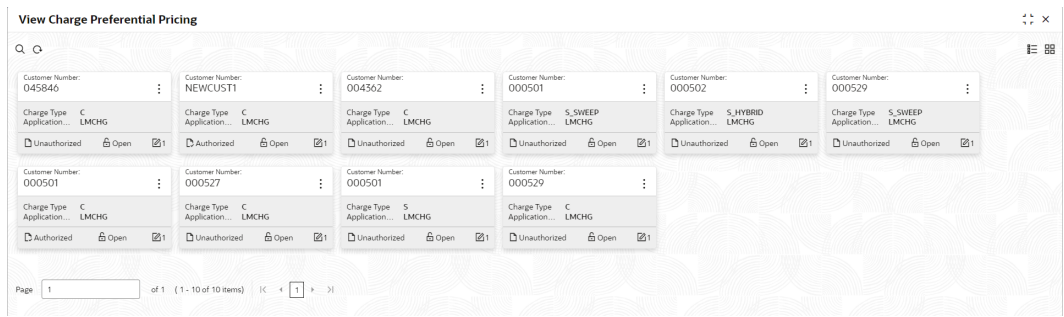

#### **Figure 17-10 View Charge Preferential Pricing**

For more information on fields, refer to the field description table.

#### **Table 17-15 View Charge Preferential Pricing - Field Description**

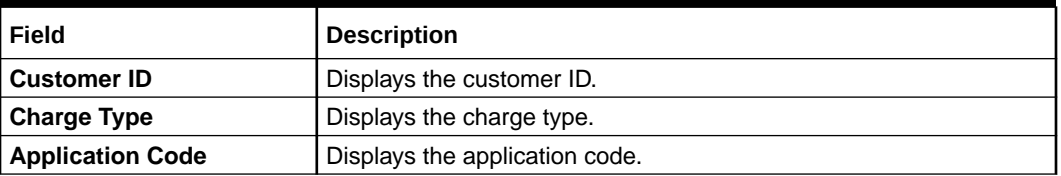

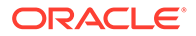

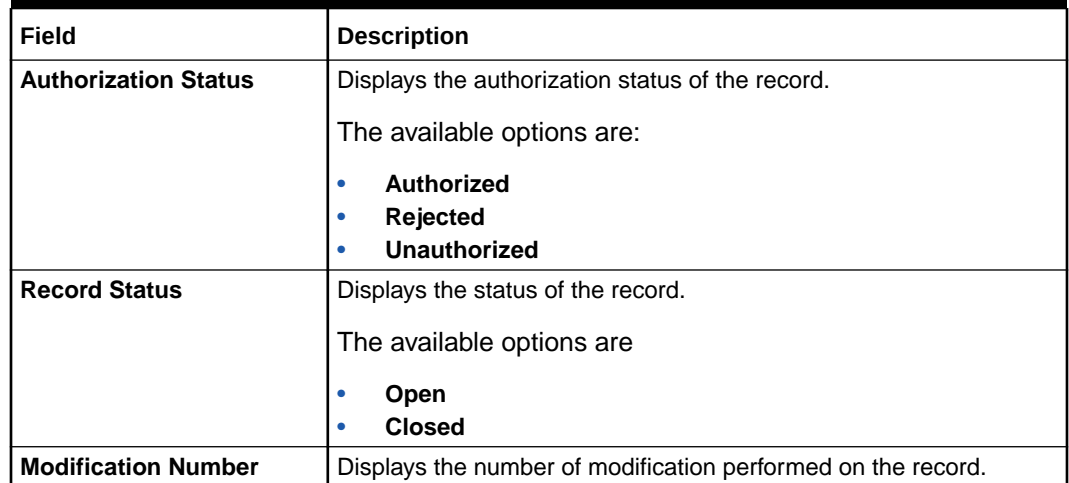

### **Table 17-15 (Cont.) View Charge Preferential Pricing - Field Description**

# 17.6 Charge Inquiry

This topic provides the systematic instructions to query the charges collected for a customer for a given period.

Specify **User ID** and **Password**, and login to **Home** screen.

- **1.** On **Home** screen, click **Liquidity Management**. Under **Liquidity Management**, click **Maintenance**.
- **2.** Under **Maintenance**, click **Charges**. Under **Charges**, click **Charge Inquiry**.
- **3.** Under **Charge Inquiry**, click **Charge Inquiry**.

The **Charge Inquiry** screen displays.

### **Figure 17-11 Charge Inquiry**

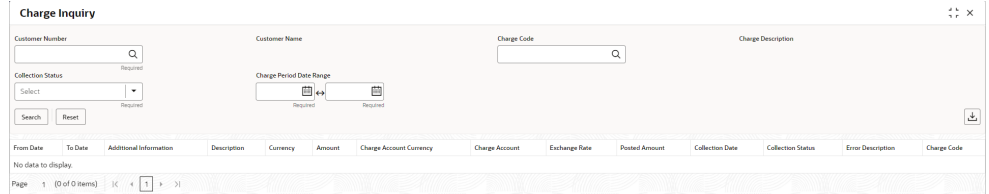

**4.** On **Charge Inquiry** screen, specify the fields.

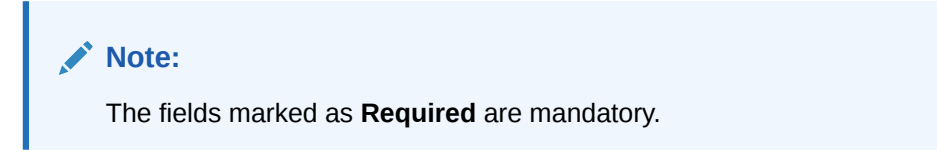

For more information on fields, refer to the field description table.

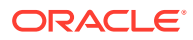

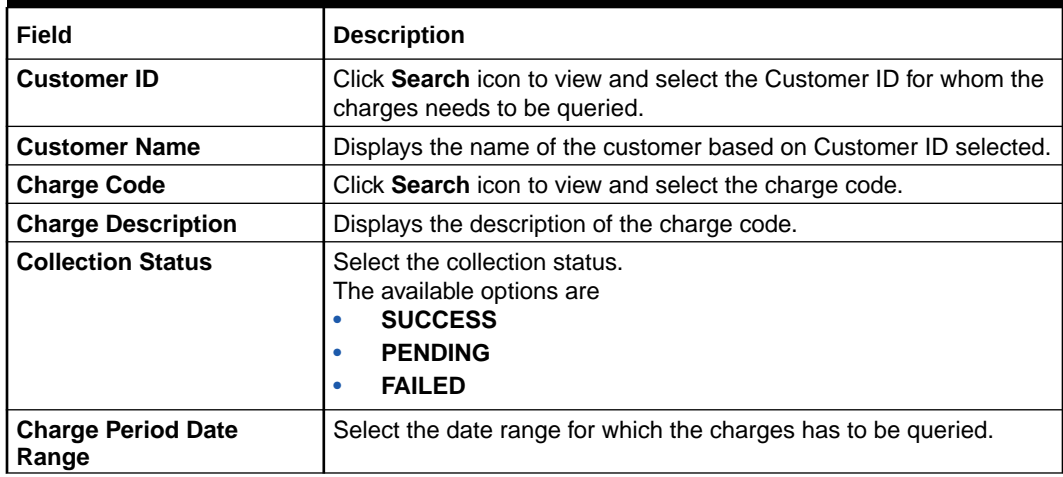

#### **Table 17-16 Charge Inquiry - Field Description**

**5.** Click **Search** to query the charge details.

For more information on fields, refer to the field description table.

# **Table 17-17 Search Result - Field Description**

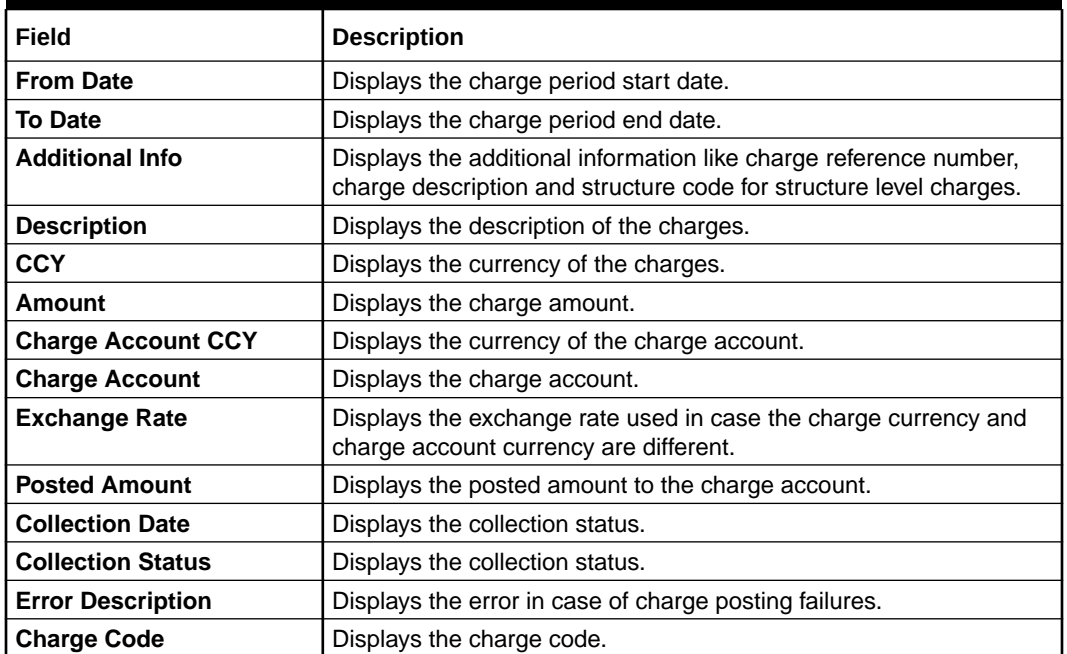

**6.** Click **Reset** to reset the search criteria.

**7.** Click **Export** to export the details in .csv format.

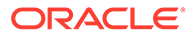

# A Error Code and Messages

This topic provides the error code and messages found while using Oracle Banking Liquidity Management.

| <b>Error Codes</b> | <b>Error Message</b>                                                                                        |  |
|--------------------|----------------------------------------------------------------------------------------------------|--|
| GCS-AUTH-01        | Record Successfully Authorized                                                                              |  |
| GCS-AUTH-02        | Valid modifications for approval were not sent.<br>Failed to match                                          |  |
| GCS-AUTH-03        | Maker cannot authorize                                                                                      |  |
| GCS-AUTH-04        | No valid unauthorized modifications were found<br>for approval.                                             |  |
| GCS-CLOS-002       | <b>Record Successfully Closed</b>                                                                           |  |
| GCS-CLOS-01        | <b>Record Already Closed</b>                                                                                |  |
| GCS-CLOS-02        | <b>Record Successfully Closed</b>                                                                           |  |
| GCS-CLOS-03        | Unauthorized record cannot be closed, it can be<br>deleted before first authorization                       |  |
| GCS-COM-001        | A record does not exist                                                                                     |  |
| GCS-COM-002        | Invalid version sent, operation can be performed<br>only on latest version                                  |  |
| GCS-COM-003        | Please Send the Proper modification number                                                                  |  |
| GCS-COM-004        | Please send makerId in the request                                                                          |  |
| GCS-COM-005        | Request is Null. Please Resend with Proper<br>Values                                                        |  |
| GCS-COM-006        | Unable to parse JSON                                                                                        |  |
| GCS-COM-007        | <b>Request Successfully Processed</b>                                                                       |  |
| GCS-COM-008        | Modifications should be consecutive.                                                                        |  |
| GCS-DEL-001        | Record deleted successfully                                                                                 |  |
| GCS-DEL-002        | Record(s) deleted successfully                                                                              |  |
| GCS-DEL-003        | Modifications didnt match valid unauthorized<br>modifications that can be deleted for this record           |  |
| GCS-DEL-004        | Send all unauthorized modifications to be deleted<br>for record that is not authorized even once.           |  |
| GCS-DEL-005        | Only Maker of first version of record can delete<br>modifications of record that is not once<br>authorized. |  |
| GCS-DEL-006        | No valid unauthorized modifications found for<br>deleting                                                   |  |
| GCS-DEL-007        | Failed to delete. Only maker of the modification(s)<br>can delete.                                          |  |
| GCS-MOD-001        | Closed Record cannot be modified                                                                            |  |
| GCS-MOD-002        | <b>Record Successfully Modified</b>                                                                         |  |
| GCS-MOD-003        | Record marked for close, cannot modify.                                                                     |  |

**Table A-1 List of Error Codes and Messages**

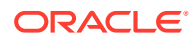

| <b>Error Codes</b>     | <b>Error Message</b>                                                                      |  |
|------------------------|-------------------------------------------------------------------------------------------|--|
| GCS-MOD-004            | Only maker of the record can modify before once<br>auth                                   |  |
| GCS-MOD-005            | Not amendable field, cannot modify                                                        |  |
| GCS-MOD-006            | Natural Key cannot be modified                                                            |  |
| GCS-REOP-003           | <b>Successfully Reopened</b>                                                              |  |
| GCS-REOP-01            | Unauthorized Record cannot be Reopened                                                    |  |
| GCS-REOP-02            | Failed to Reopen the Record, cannot reopen<br>Open records                                |  |
| GCS-REOP-03            | <b>Successfully Reopened</b>                                                              |  |
| GCS-REOP-04            | Unauthorized record cannot be reopened, record<br>should be closed and authorized         |  |
| GCS-SAV-001            | Record already exists                                                                     |  |
| GCS-SAV-002            | Record Saved Successfully.                                                                |  |
| ST-SAVE-027            | <b>Request Successfully Processed</b>                                                     |  |
| <b>CC-BNK-003</b>      | Only one Bank Code is allowed.                                                            |  |
| CC-ACC-002             | Currency should be null for Multi-Currency<br>Account                                     |  |
| CMC-ACC-PII01          | User doesnt have access to PII data, cannot<br>perform create or modify operations        |  |
| GCS-REJ-001            | A rejected record cannot be closed. Please delete<br>this modification.                   |  |
| GCS-REJ-002            | A rejected record cannot be reopened. Please<br>delete this modification.                 |  |
| <b>GCS-REJ-003</b>     | Invalid modifications sent for reject. Highest<br>modification must also be included.     |  |
| GCS-REJ-004            | Record Rejected successfully                                                              |  |
| <b>GCS-REJ-005</b>     | Maker cannot reject the record.                                                           |  |
| <b>GCS-REJ-006</b>     | Checker remarks are mandatory while rejecting.                                            |  |
| GCS-REJ-007            | No valid modifications found for reject.                                                  |  |
| <b>GCS-REJ-008</b>     | Invalid modifications sent for reject. Consecutive<br>modifications must be included.     |  |
| LMC-ERR-003            | Maximum Amount should be greater than<br>Minimum Amount                                   |  |
| LMC-ERR-004            | Maximum should be greater than Minimum                                                    |  |
| $LMC-ERR-005$          | Maximum Deficit should be greater than Minimum<br>Deficit                                 |  |
| LMC-ERR-001            | Fixed amount should maintained between the<br>range of defined minimum and maximum amount |  |
| LMC-ERR-002            | Instruction is assigned to structure(s). Failed to<br>close                               |  |
| LMG-INF-ACCEPT-MSG     | <b>Message Received Successfully</b>                                                      |  |
| LMG-INF-SUCCESS-MSG    | <b>Balance Updated Successfully</b>                                                       |  |
| LMG-INF-STMT-OOO       | Message received out of order, Balance update<br>kept on Hold                             |  |
| LMG-INF-BASEMSG-NOTFND | Base message not received for third party account<br>number. Balance update kept on Hold  |  |

**Table A-1 (Cont.) List of Error Codes and Messages**

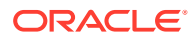

| <b>Error Codes</b>       | <b>Error Message</b>                                                                |
|--------------------------|-------------------------------------------------------------------------------------|
| LMG-ERR-INV-MSGFRMT      | Message format incorrect                                                            |
| LMG-ERR-DUP-MSG          | Duplicate message                                                                   |
| LMG-ERR-CY-MISMATCH      | Currency code mismatch for third party account                                      |
| LMG-ERR-ACT-NOTFND       | Third party account number does not exist                                           |
| LMG-ERR-ACT-NOTMATCH     | Account Number received not matching allowed<br>length or special characters        |
| LMG-ERR-AVAILBAL-NOTFND  | Available Balance not received in message, which<br>is required for sweep execution |
| LMG-INF-DATE-ONHOLD      | Message received with future Date, Balance<br>update kept on Hold                   |
| LMG-ERR-DATE-MISMATCH    | Message received with older date                                                    |
| LMG-INF-SWEEP-ONHOLD     | Sweep execution in-progress, Balance update<br>kept on hold                         |
| LMG-INF-UNP-ONHOLD       | Previous message in UnProcessed state, Balance<br>update kept on hold               |
| LMG-INF-MSG-ONHOLD       | Previous message on hold, So Balance update<br>kept on Hold                         |
| LMG-ERR-INVALID-BIC      | Invalid sender BIC Code                                                             |
| LMG-ERR-MUL-940          | MT940 already received for the day                                                  |
| LMG-ERR-TAG-NOTFND       | MT942 message need Tag61 or Tag90 for balance<br>calculation                        |
| LMG-ERR-RUNTIME          | Error while processing message                                                      |
| LMG-INF-SUPRESS-MSG      | Message suppressed Successfully                                                     |
| LMG-ERR-SUPRESS-MSG      | Message cannot be Suppressed, message not in<br>Hold                                |
| LMG-INF-MT942-CONFIG     | MT942 MessageType Configuration Missing in<br><b>Branch Parameter Screen</b>        |
| LMG-INF-ACT-CLOSED       | Account in closed state                                                             |
| LMG-ERR-MT942-DATE       | Tag 13D does not match with Todays date                                             |
| LMG-ERR-BASEMSG-RECEIVED | Base Message already received for the day                                           |
| LMG-ERR-SUPRESS-INTR-MSG | Intermediate Message Received, Message Got<br>Supressed                             |
| LMG-ERR-BASEMSG-NOTFND   | Base message not received for third party account<br>number                         |
| LMG-ERR-TAG-NOTFND-CAMT  | CAMT052 needs the balance/statement tag for<br>balance calculation.                 |
| LMP-POOL-001             | Pool not allowed at System level                                                    |
| LMP-POOL-002             | No Structure exists with given Structure Id                                         |
| LMP-POOL-003             | Pool Initiated for structure                                                        |
| LMP-POOL-004             | Pool Initiated for Branch                                                           |
| LMP-POOL-005             | Reallocation Initiated for structure                                                |
| LMP-POOL-006             | Reallocation executed for Structures                                                |
| ICL-GET-001              | Exception occured while processing current<br>request                               |
| ICL-LMT-001              | Customer ID is not present.                                                         |

**Table A-1 (Cont.) List of Error Codes and Messages**

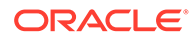

| <b>Error Codes</b> | <b>Error Message</b>                                                       |  |
|--------------------|----------------------------------------------------------------------------|--|
| ICL-LMT-002        | Customer ID is not a valid lender.                                         |  |
| ICL-LMT-003        | Error encountered while converting amount.                                 |  |
| ICL-LMT-004        | Lending amount cannot exceed the Overall lend<br>limit.                    |  |
| ICL-LMT-005        | Lend limit is not defined for specified pair.                              |  |
| ICL-LMT-006        | Lending amount cannot exceed the remaining<br>lend limit between accounts. |  |
| ICL-LMT-007        | Lend limit is available for the customer.                                  |  |
| ICL-LMT-008        | Exception occurred while fetching lend limit                               |  |
| ICL-MOD-001        | No loan exist with given ID                                                |  |
| ICL-MOD-002        | No loan exist with given sweep log ID                                      |  |
| ICL-SAV-001        | Exception occurred while fetching Loan details                             |  |
| ICL-SAV-002        | Error while fetching structure details                                     |  |
| ICL-STL-001        | Error encountered while initiating reverse sweep                           |  |
| ICL-STLMT-001      | Settlement initiated successfully                                          |  |
| ICL-STLMT-002      | Failed to initiate settlement                                              |  |
| ICL-STLMT-003      | Error encountered while initiating reverse sweep                           |  |
| ICL-STLMT-004      | Structure not found                                                        |  |
| ICL-STLMT-005      | Failed while fetching Structure details. Please<br>check the log           |  |
| ICL-STLMT-006      | Loan is not active                                                         |  |
| ICL-STLMT-007      | No loan exist with given Loan Reference                                    |  |
| ICL-STLMT-008      | Cannot initiate the loan settlement as loan o/s<br>amount is 0             |  |
| LMM-ACC-001        | Account Status is Mandatory!!!                                             |  |
| LMM-ACC-002        | Account Category is Mandatory!!!                                           |  |
| LMM-ACC-003        | Account Record Created in IC and Authorized<br>successfully                |  |
| LMM-ACC-004        | Account Record Authorized successfully but failed<br>to create in IC       |  |
| LMM-ACC-005        | Account Record Authorized successfully                                     |  |
| LMM-ACC-006        | Account Category validation Failed                                         |  |
| LMM-ACC-007        | <b>Account Status validation Failed</b>                                    |  |
| LMM-ACC-008        | <b>Branch Validation Failed</b>                                            |  |
| LMM-ACC-009        | Account Group Code Not available                                           |  |
| LMM-ACC-010        | Account Number already exists                                              |  |
| LMM-ACC-011        | Customer Id not mapped with User                                           |  |
| LMM-ACC-012        | Customer Id not available                                                  |  |
| LMM-ACC-013        | Account authorized in LM but Failure creating<br>account in IC             |  |
| LMM-ACC-014        | Record Successfully Modified and Authorized                                |  |
| LMM-ACC-015        | Failure Authorizing account                                                |  |
| LMM-ACC-016        | <b>Account Updated Successfully</b>                                        |  |
| LMM-ACC-017        | Account Balances Updated Successfully                                      |  |

**Table A-1 (Cont.) List of Error Codes and Messages**

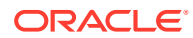

| <b>Error Codes</b> | <b>Error Message</b>                                                                                       |
|--------------------|----------------------------------------------------------------------------------------------------|
| LMM-ACC-018        | Third Party Account address line should not<br>exceed 35 characters                                        |
| LMM-ACC-019        | Account Record Modified in IC and Authorized<br>successfully                                               |
| LMM-ACC-020        | Account Record Authorized successfully but failed<br>to modify in IC                                       |
| LMM-ACC-028        | Only aplha numeric and approved special<br>characters with max 34 characters allowed for<br>account number |
| LMM-BRN-001        | Branch details not available                                                                               |
| LMM-ERR-001        | Invalid Parent Customer Id, cyclic customer<br>linkage not allowed                                         |
| LM-CUS-PII01       | User doesnt have access to PII data, cannot<br>perform create or modify operations                         |
| LMX-INGT-001       | Account Pair Record Already Exists.                                                                        |
| LMX-INGT-002       | Message already processed for external<br>reference \$1.                                                   |
| LMX-INGT-003       | Account Updated Successfully.                                                                              |
| LMX-IOERR-001      | Balances not available                                                                                     |
| LMX-IOERR-002      | Generic Exception during SDE processing                                                                    |
| LMG-INF-002        | <b>Balance updated Successfully</b>                                                                        |
| LMG-ERR-015        | MT940 already received for the day                                                                         |
| LMG-ERR-003        | Message format is incorrect                                                                                |
| LMG-ERR-005        | Currency code mismatch for third party account                                                             |
| LMG-ERR-006        | Third party account number doesn't exist                                                                   |
| ACC_PRD-01         | Unhandled Exception occurred                                                                               |
| ACC_PRD-02         | Invalid Product Accounting entry setup                                                                     |
| ACC_PRD-03         | Product code cannot be null                                                                                |
| ACC_PRD-04         | IC Branch Date not available for the current<br>branch                                                     |
| INT-MCT-001        | Release CutOff is not processed for previous<br>mark CutOff                                                |
| INT-MCT-002        | <b>Branch Code Not Valid</b>                                                                               |
| INT-MCT-003        | <b>Branch Dates Not Set</b>                                                                                |
| INT-MCT-004        | <b>Branch Dates Not Maintained</b>                                                                         |
| INT-MCT-005        | <b>Error Occurred in Mark Cutoff</b>                                                                       |
| INT-RCT-001        | No data found for this branchCode in CutOff                                                                |
| INT-RCT-002        | Release CutOff is already processed                                                                        |
| INT-RCT-003        | Error occurred while processing Release CutOff                                                             |
| INT-RCT-004        | <b>Branch Code Not Valid</b>                                                                               |
| INT-PRC-001        | No data found for this branchCode in BranchDates                                                           |
| INT-PRC-002        | <b>Release Cutoff Failed</b>                                                                               |
| <b>IO-ERR-001</b>  | Please add Participant Accounts.                                                                           |
| <b>IO-ERR-002</b>  | Please add the Currency Rates.                                                                             |

**Table A-1 (Cont.) List of Error Codes and Messages**

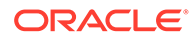

| <b>Error Codes</b> | <b>Error Message</b>                                                                                               |
|--------------------|----------------------------------------------------------------------------------------------------|
| <b>IO-ERR-003</b>  | Nominated account Currency should be the same<br>as Threshold Currency                                             |
| IO-ERR-004         | Please add only Nomination Rates                                                                                   |
| <b>IO-ERR-005</b>  | Please remove Nomination Rates                                                                                     |
| <b>IO-ERR-006</b>  | Currency in Nomination Rate should be the same<br>the Threshold Currency                                           |
| <b>IO-ERR-007</b>  | Please add Currency Premium Rates                                                                                  |
| <b>IO-ERR-010</b>  | Currency Thresholds not allowed if Nominated<br>Account is provided                                                |
| LMP-POOL-001       | Pool not allowed at System level                                                                                   |
| LMP-POOL-002       | No Structure exists with given Structure Id                                                                        |
| LMP-POOL-003       | Pool Initiated for structure                                                                                       |
| LMP-POOL-004       | Pool Initiated for Branch                                                                                          |
| LMP-POOL-005       | Reallocation Initiated for structure                                                                               |
| LMP-POOL-006       | Reallocation executed for Structures                                                                               |
| IN-HEAR-583        | Period Dates should be within Financial Cycle<br>Start and End Date                                                |
| RTL-ERR-001        | RTL Structure for account does not exist.                                                                          |
| LMA-STR-001        | <b>Structure Validation Successful!!!</b>                                                                          |
| LMA-STR-002        | Error in Structure Validation!!!                                                                                   |
| LMA-STR-003        | Record Successfully Submitted and Authorized                                                                       |
| LMA-STR-004        | Failed to Auto Authorize Record                                                                                    |
| LMA-STR-005        | <b>Record Successfully Submitted</b>                                                                               |
| LMA-STR-006        | <b>Failed to Submit Record</b>                                                                                     |
| LMA-STR-007        | Empty input data                                                                                                   |
| LMA-STR-008        | Account Category is mandatory \$1                                                                                  |
| LMA-STR-009        | No Header account exists for the structure                                                                         |
| LMA-STR-010        | No Child account exists for the structure                                                                          |
| LMA-STR-011        | Pool Structure Type cannot have Account Type as<br>Sweep                                                           |
| LMA-STR-012        | Sweep Structure Type cannot have Account Type<br>as Pool                                                           |
| LMA-STR-013        | Hybrid Structure Type should have both Account<br><b>Type Pool and Sweep</b>                                       |
| LMA-STR-014        | All Selected Accounts must be used in Structure!!!                                                                 |
| LMA-STR-015        | No Linked Account data                                                                                             |
| LMA-STR-016        | Structure Status is Incomplete                                                                                     |
| LMA-STR-017        | No account exists for the structure                                                                                |
| LMA-STR-018        | Interest Method should be I for sweep and hybrid<br>structure                                                      |
| LMA-STR-019        | Effective Date should be before than end date                                                                      |
| LMA-STR-020        | Central Account Details should be specified for<br>structure having reallocation method as Central<br>Distribution |

**Table A-1 (Cont.) List of Error Codes and Messages**

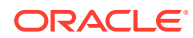

| <b>Error Codes</b> | <b>Error Message</b>                                                          |
|--------------------|-------------------------------------------------------------------------------|
| LMA-STR-021        | Central Account is not active                                                 |
| LMA-STR-022        | Central Account does not exist in OBLM \$1                                    |
| LMA-STR-023        | Structure Id or version no is null \$1                                        |
| LMA-STR-024        | Structure Type is null                                                        |
| LMA-STR-025        | Structure Status is null                                                      |
| LMA-STR-026        | Structure Description is null                                                 |
| LMA-STR-027        | Structure Effective Date is null                                              |
| LMA-STR-028        | Structure End Date is null                                                    |
| LMA-STR-029        | Structure Priority is null                                                    |
| LMA-STR-030        | Structure Source is null                                                      |
| LMA-STR-031        | Structure Post Sweep Balance is null                                          |
| LMA-STR-032        | Structure Interest Method is null                                             |
| LMA-STR-033        | Structure Balance Type is null                                                |
| LMA-STR-034        | Structure FX Rate Pick up is null                                             |
| LMA-STR-035        | Account is not active \$1                                                     |
| LMA-STR-036        | Account is not active or does not exist in OBLM \$1                           |
| LMA-STR-037        | Child Account \$1 customer \$2 is not child of<br><b>Parent Customer</b>      |
| LMA-STR-038        | Child account cannot be a Notional Account \$1                                |
| LMA-STR-039        | Parent Account cannot be an External Account \$1                              |
| LMA-STR-040        | Child of a Notional Account cannot be Sweep<br>Type \$1                       |
| LMA-STR-041        | Pool type account cannot have instruction<br>attached                         |
| LMA-STR-042        | Pool type account cannot have payment<br>instruction attached \$1             |
| LMA-STR-043        | Sweep type account should have payment<br>instruction attached \$1            |
| LMA-STR-044        | Sweep Priority should be defined for Account<br><b>Ref \$1</b>                |
| LMA-STR-045        | Reverse sweep Frequency should be assigned is<br>reverse sweep is allowed \$1 |
| LMA-STR-046        | Child Branch not available                                                    |
| LMA-STR-047        | Parent Branch not available                                                   |
| LMA-STR-048        | Child Bank not available                                                      |
| LMA-STR-049        | Parent Bank not available                                                     |
| LMA-STR-050        | Cross Border \$1 not allowed for account pair                                 |
| LMA-STR-051        | Domestic not allowed for account pair                                         |
| <b>LMA-STR-052</b> | Cross Currency not allowed for account pair                                   |
| LMA-STR-053        | Parent Account Currency is null: \$1                                          |
| LMA-STR-054        | Child Account Currency is null: \$1                                           |
| STR-MOD-001        | Structure should contain atleast one Internal<br>account                      |

**Table A-1 (Cont.) List of Error Codes and Messages**

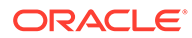

| <b>Error Codes</b> | <b>Error Message</b>                                                                   |
|--------------------|----------------------------------------------------------------------------------------|
| STR-MOD-002        | Further modifications not allowed as unauthorized<br>channel modification still exists |
| <b>SW-ERR-001</b>  | Sweep not allowed at System level                                                      |
| <b>SW-ERR-002</b>  | Structure is not active or paused                                                      |
| <b>SW-ERR-003</b>  | Header account is not active                                                           |
| <b>SW-ERR-004</b>  | Sweep already pending for structure                                                    |
| <b>SW-ERR-005</b>  | Structure \$1 does not exist or not active.                                            |
| <b>SW-ERR-006</b>  | No Structure selected.                                                                 |
| <b>SW-ERR-007</b>  | No Acc pair selected.                                                                  |
| <b>SW-ERR-008</b>  | Structure is not active:- \$1                                                          |
| <b>SW-ERR-009</b>  | Sweep Failed for Structures:- \$1                                                      |
| <b>SW-ERR-010</b>  | Sweep executed for Structures.                                                         |
| <b>SW-ERR-011</b>  | Account Pair Record Already Exists.                                                    |
| <b>SW-ERR-012</b>  | Structure Sweep Record Already Exists.                                                 |
| <b>SW-ERR-013</b>  | User does not have necessary roles/activity<br>assigned.                               |
| <b>SW-FRR-014</b>  | Previous handoff is not completed for account<br>pair \$1                              |
| SW-FRR-016         | No system account exist for this ID                                                    |
| <b>SW-ERR-017</b>  | Failed while creating System Account                                                   |
| <b>SW-ERR-018</b>  | System Account created successfully                                                    |
| <b>SW-ERR-019</b>  | Failed while creating and authorizing IC Account                                       |
| SW-ERR-020         | IC Account created and authorized successfully                                         |
| <b>SW-ERR-021</b>  | Failed while recording repayment for Reverse<br>Sweep :- \$1                           |
| <b>SW-ERR-022</b>  | Failed while rejecting loan for Sweep Log :- \$1                                       |
| SW-ERR-023         | Failed while activating loan for Sweep Log :- \$1                                      |
| <b>SW-ERR-024</b>  | Failed while creating VD balance record in IC for<br>system account :- \$1             |
| <b>SW-ERR-025</b>  | Internal VD balance record created successfully                                        |
| SW-FRR-026         | Failed while creating internal VD balance record<br>for system account :- \$1          |
| <b>SW-ERR-027</b>  | Failed while updating internal VD balance record<br>for system account :- \$1          |
| <b>SW-ERR-028</b>  | Internal VD balance record updated successfully                                        |
| <b>SW-ERR-029</b>  | Failed while updating System Account - \$1                                             |
| <b>SW-ERR-030</b>  | IC Account successfully updated for account<br>number :- \$1                           |
| <b>SW-ERR-031</b>  | Failed while updating IC Account for account<br>number :- \$1                          |
| <b>SW-ERR-032</b>  | No system account exists for Account<br>Number :- \$1                                  |
| <b>SW-ERR-033</b>  | Failed to record repayment on loan with Sweep<br>Log ID :- \$1                         |
| <b>SW-ERR-034</b>  | VD balance updated successfully                                                        |

**Table A-1 (Cont.) List of Error Codes and Messages**

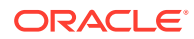

| <b>Error Codes</b>           | <b>Error Message</b>                                                                                                    |
|------------------------------|----------------------------------------------------------------------------------------------------|
| <b>SW-ERR-015</b>            | No system account exist for this sweep ID                                                                                                    |
| SW-ERR-035                   | Instruction ID \$1 For Account Number \$2 is in<br><b>Suspension Period</b>                                                                                           |
| LMM-ACC-027                  | Account is participating in Interest/Advantage<br>Strcuture. Booking Account Currency should be<br>same as Account Currency                                           |
| LMA-STR-130                  | Account and Booking Account should be of same<br>Currency for the accounts participating in Interest/<br>Advantage Structure. Validation failed for<br>Account/s: \$1 |
| <b>IO-AUT-004</b>            | System would overwrite the booking account<br>maintained at the account level with Nominated<br>account                                                               |
| <b>IO-AUT-005</b>            | System would overwrite the booking account<br>maintained at the account level with Original<br>account                                                                |
| IO-AUT-006                   | System would overwrite the booking account<br>maintained at account level for the delinked<br>accounts with Original account                                          |
| LMG-INF-CAMT-MSG-ONHOLD      | Previous message on Hold/UnProcessed State<br>and Current Message is without Base Balance. So<br>message processing is kept on Hold                                   |
| LMG-INF-CAMT-MSG-SUPPRESS    | Latest message received with Base Balance is<br>processed. Older Hold/UnProcessed messages<br>are moved to Suppressed State                                           |
| LMG-ERR-CAMT-AVAILBAL-NOTFND | Available Balance/Transactions not received in<br>message, which is required for sweep execution                                                                      |

**Table A-1 (Cont.) List of Error Codes and Messages**

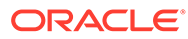

# B Functional Activity Codes

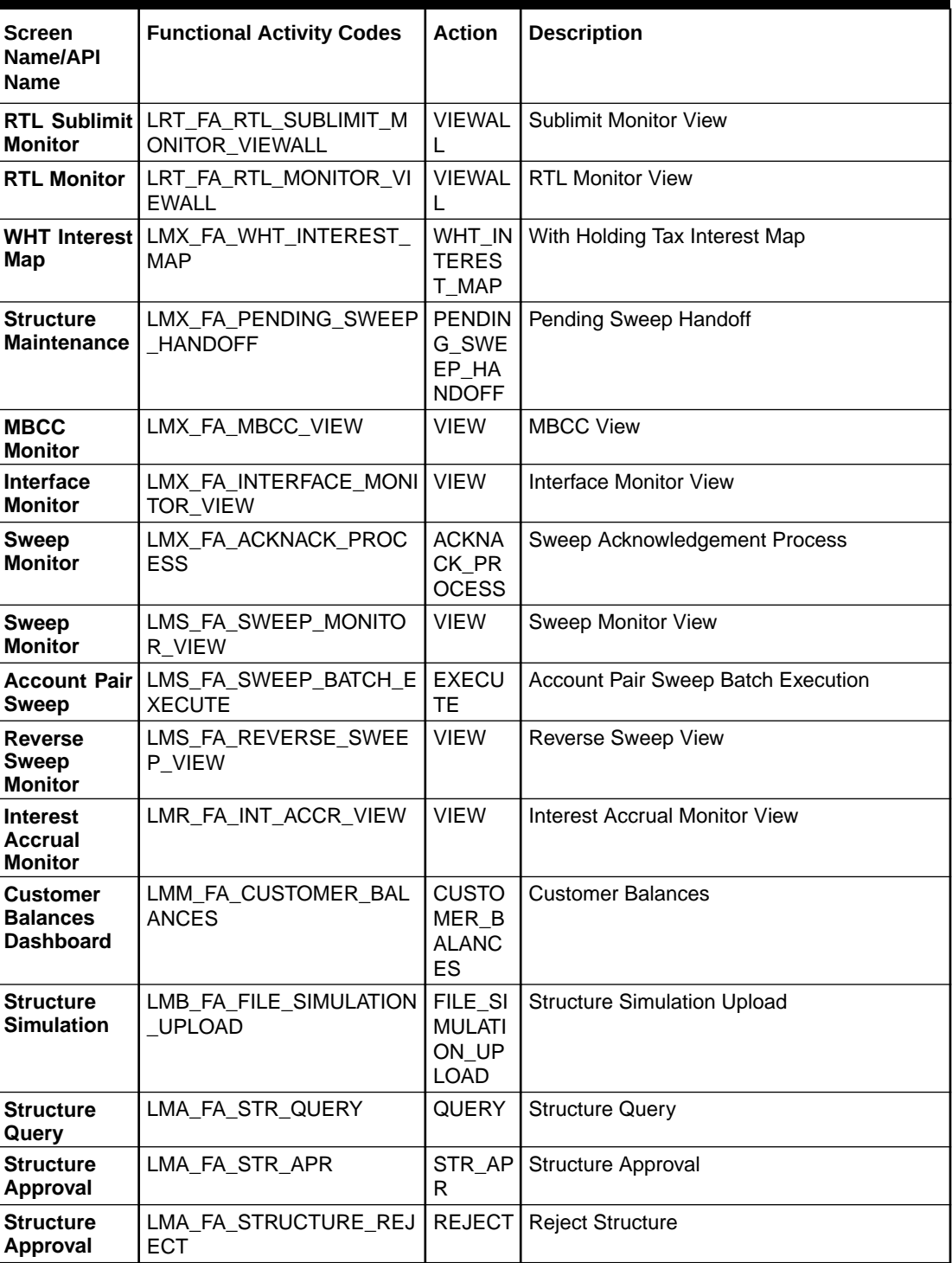

## **Table B-1 List of Functional Activity Codes**

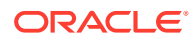

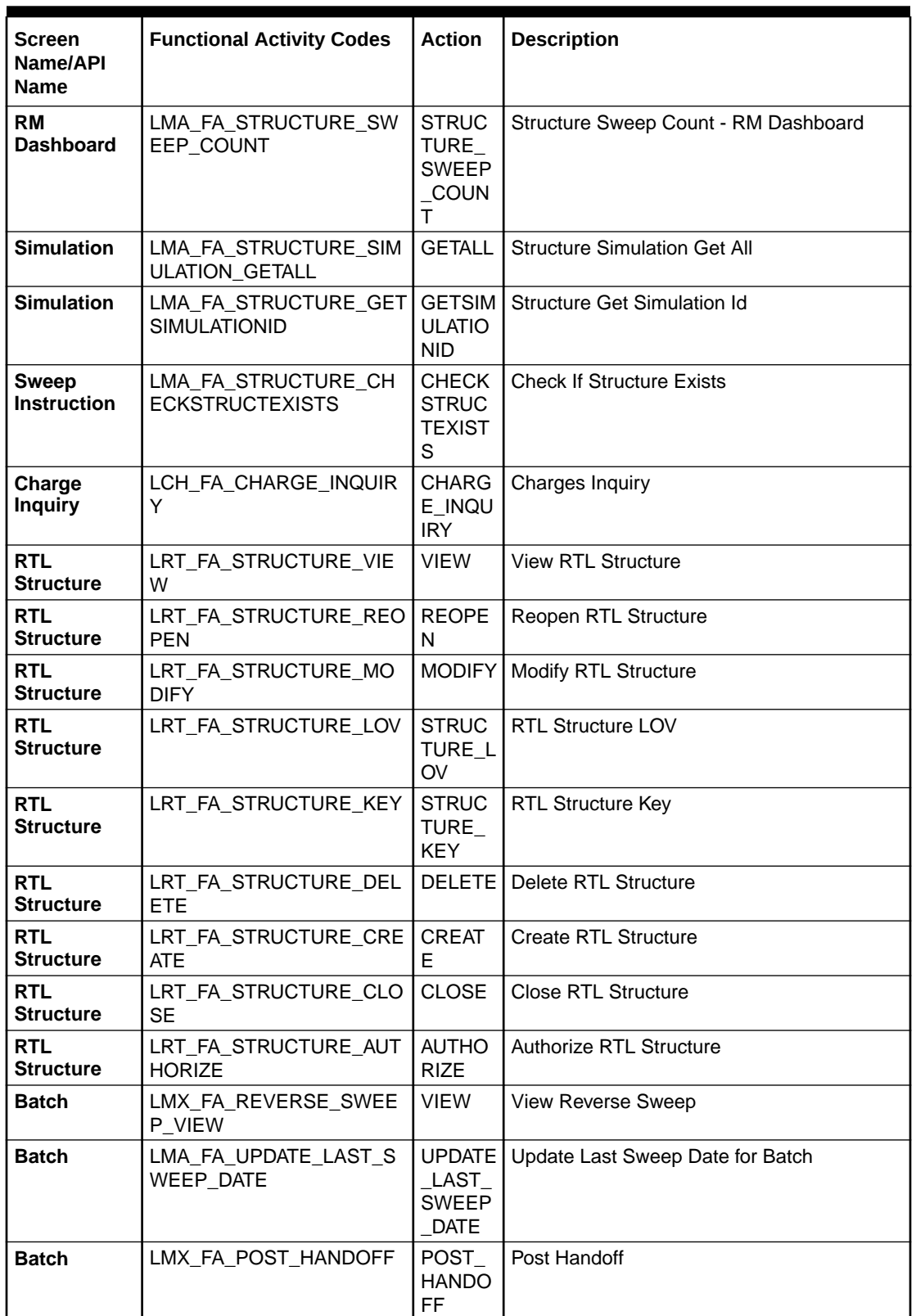

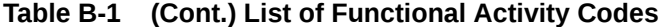

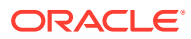

| <b>Screen</b><br><b>Name/API</b><br><b>Name</b> | <b>Functional Activity Codes</b>            | <b>Action</b>                         | <b>Description</b>                           |
|-------------------------------------------------|---------------------------------------------|---------------------------------------|----------------------------------------------|
| <b>Batch</b>                                    | LMX_FA_GET_AVAIL_BALA<br><b>NCE</b>         | GET_AV<br>AIL BA<br>LANCE             | Get Available Balance                        |
| <b>Batch</b>                                    | LMX_FA_GETBY_VALUEDA<br>TE MT               | <b>GETBY</b><br>_VALUE<br>DATE_M<br>т | Get Record by Value Date                     |
| <b>Batch</b>                                    | LMX_FA_EVENTLOG_VIEW                        | <b>VIEW</b>                           | View event Log                               |
| Batch                                           | LMX_FA_EVENTLOG_PUBL<br><b>ISH</b>          | <b>PUBLIS</b><br>H.                   | Publish Event Log                            |
| Batch                                           | LMX_FA_EVENTLOG_CRE<br><b>ATE</b>           | <b>CREAT</b><br>E                     | Create Event Log                             |
| Batch                                           | LMX FA ACKNACKAUTH P<br><b>ROCESS</b>       | <b>PROCE</b><br>SS                    | <b>Acknowledgement Authorization Process</b> |
| Batch                                           | LMS_FA_SWEEPDATA_VIE<br>W                   | <b>VIEW</b>                           | View Sweep Data                              |
| Batch                                           | LMS_FA_SWEEPDATA_UPD<br><b>ATE</b>          | <b>UPDATE</b>                         | <b>Update Sweep Data</b>                     |
| Batch                                           | LMS_FA_SWEEPDATA_CRE<br><b>ATF</b>          | <b>CREAT</b><br>Е                     | Create Sweep Data                            |
| Batch                                           | LMB_FA_PENDING_AUTH_<br><b>VIEW</b>         | <b>VIEW</b>                           | Pending Authorization View                   |
| Batch                                           | LMX_FA_PENDING_AUTH_<br><b>VIEW</b>         | <b>VIEW</b>                           | Pending Authorization View                   |
| <b>Batch</b>                                    | LMM_FA_EVENTS_VIEW                          | <b>VIEW</b>                           | <b>View Events</b>                           |
| Batch                                           | LMM_FA_EVENTS_MODIFY                        | <b>MODIFY</b>                         | <b>Modify Events</b>                         |
| Batch                                           | LMM_FA_EVENTS_AUTHO<br><b>RIZE</b>          | <b>AUTHO</b><br><b>RIZE</b>           | <b>Authorize Events</b>                      |
| <b>Batch</b>                                    | LMA_FA_STRUCTURE_GET<br><b>BYIDLAZYLOAD</b> | <b>GETBYI</b><br><b>DLAZYL</b><br>OAD | Get Structure By Id - Lazy Load              |
| <b>Batch</b>                                    | LMM FA EVENTS CREATE                        | <b>CREAT</b><br>E                     | <b>Create Events</b>                         |
| <b>Batch</b>                                    | LMX_FA_EVENT_SAVE_RE<br><b>CORDS</b>        | <b>RECOR</b><br>DS.                   | Save Events Records                          |
| Interface<br><b>Instruction</b>                 | LMX FA INTERFACE INST<br>RUCTION_VIEW       | <b>VIEW</b>                           | View Interface Instruction                   |
| Interface<br><b>Instruction</b>                 | LMX_FA_INTERFACE_INST<br>RUCTION_REOPEN     | <b>REOPE</b><br>N                     | Reopen Interface Instruction                 |
| <b>Interface</b><br><b>Instruction</b>          | LMX FA INTERFACE INST<br>RUCTION_MODIFY     | <b>MODIFY</b>                         | Modify Interface Instruction                 |
| <b>Interface</b><br><b>Instruction</b>          | LMX_FA_INTERFACE_INST<br>RUCTION_LOV        | <b>INSTRU</b><br>CTION_<br>LOV        | Interface Instruction LOV                    |
| <b>Interface</b><br><b>Instruction</b>          | LMX_FA_INTERFACE_INST<br>RUCTION_DELETE     | <b>DELETE</b>                         | Delete Interface Instruction                 |

**Table B-1 (Cont.) List of Functional Activity Codes**

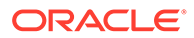

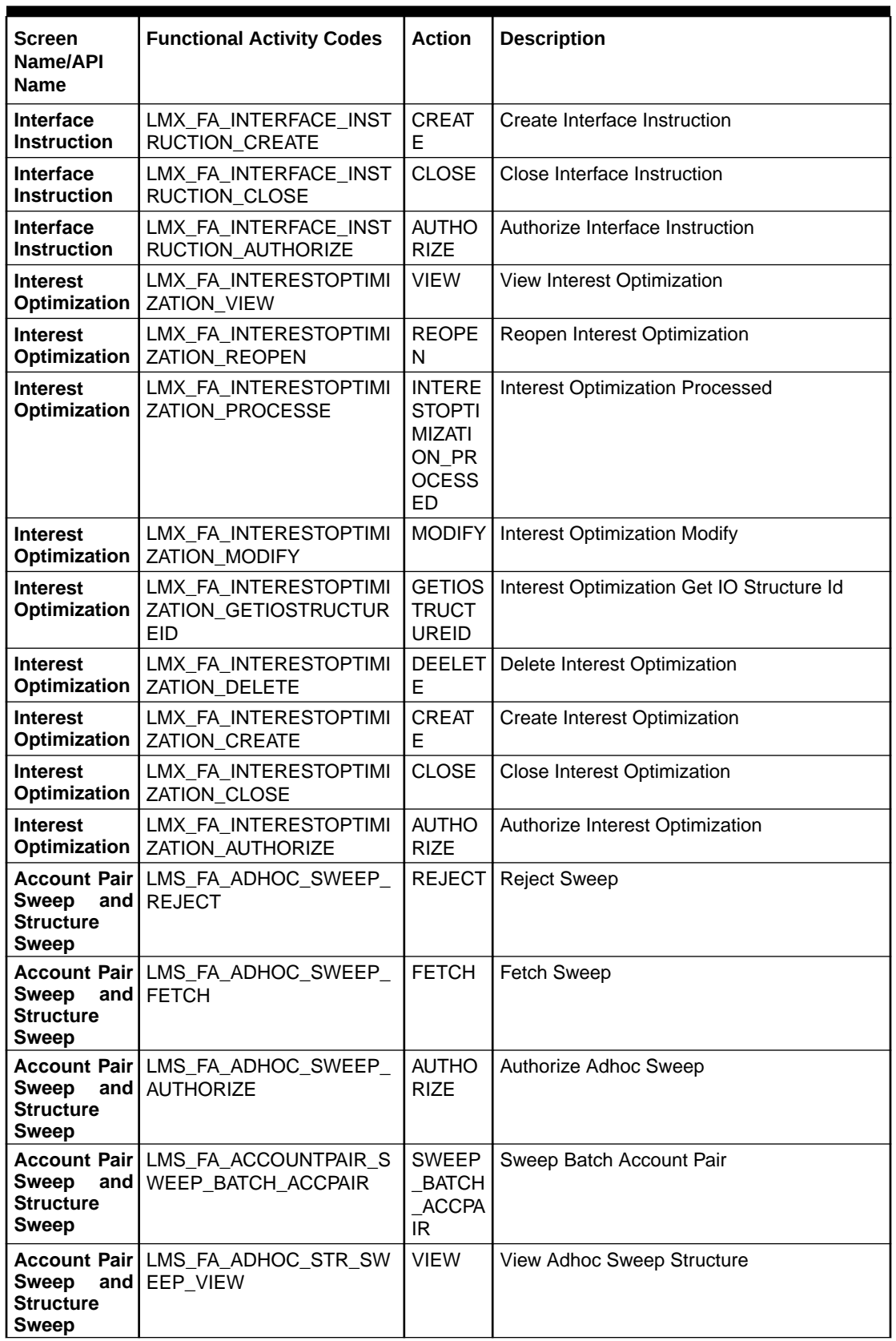

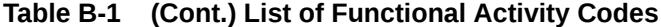

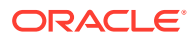

| Screen<br>Name/API<br>Name                                       | <b>Functional Activity Codes</b>                         | <b>Action</b>                                                            | <b>Description</b>                                        |
|------------------------------------------------------------------|----------------------------------------------------------|--------------------------------------------------------------------------|-----------------------------------------------------------|
| and<br>Sweep<br><b>Structure</b><br>Sweep                        | Account Pair   LMS_FA_ADHOC_STR_SW<br><b>EEP SUMMARY</b> | <b>SUMMA</b><br>RY                                                       | Adhoc Sweep Structure Summary                             |
| <b>Sweep</b><br>and<br><b>Structure</b><br><b>Sweep</b>          | Account Pair   LMS_FA_ADHOC_STR_SW<br>EEP_INITIATE       | <b>INITIAT</b><br>E                                                      | Initiate Adhoc Sweep Structure                            |
| <b>Sweep</b><br>and<br>Structure<br><b>Sweep</b>                 | Account Pair   LMS_FA_ADHOC_ACCPAIR<br>SWEEP_VIEW        | <b>VIEW</b>                                                              | View Adhoc Account Pair Sweep                             |
| <b>Account Pair</b><br>Sweep<br>and<br><b>Structure</b><br>Sweep | LMS_FA_ADHOC_ACCPAIR<br>_SWEEP_SUMMARY                   | <b>SUMMA</b><br>RY                                                       | Adhoc<br>Account<br>Structure<br>Pair<br>Sweep<br>Summary |
| <b>Sweep</b><br>and<br>Structure<br><b>Sweep</b>                 | Account Pair   LMS_FA_ADHOC_ACCPAIR<br>_SWEEP_INITIATE   | <b>INITIAT</b><br>Е                                                      | Initiate Adhoc Account Pair Sweep                         |
| <b>Exceptions</b><br><b>Monitor</b>                              | LMR FA REPORTS VIEW                                      | <b>VIEW</b>                                                              | <b>View Reports</b>                                       |
| <b>Exceptions</b><br>Monitor                                     | LMR_FA_SAVE_EXCPETIO<br>N                                | <b>EXCEP</b><br><b>TION</b>                                              | Save Exception                                            |
| <b>Exceptions</b><br><b>Monitor</b>                              | LMR_FA_EXCEPTIONS_VIE<br>W                               | <b>VIEW</b>                                                              | <b>View Exceptions</b>                                    |
| <b>Exceptions</b><br><b>Monitor</b>                              | LMR_FA_EXCEPTIONS_RE<br><b>PORT</b>                      | <b>REPOR</b><br>т                                                        | <b>Exceptions Report</b>                                  |
| Pool Batch                                                       | LMP_FA_REALLOCATIONL<br>OG_MODIFY                        | <b>MODIFY</b>                                                            | Pool Batch Reallocation Log Modify                        |
| <b>Pool Batch</b>                                                | LMP FA REALLOCATIONL<br>OG_FETCHPENDING                  | <b>FETCH</b>                                                             | <b>Reallocation Log Pending</b>                           |
| <b>Pool Batch</b>                                                | LMP_FA_POOL_REALLOC<br>MONITOR_VIEWALL                   | <b>VIEWAL</b><br>L                                                       | Pool Reallocation Monitor View All                        |
| Pool Batch                                                       | LMP_FA_POOL_MONITOR_<br><b>VIEWALL</b>                   |                                                                          | VIEWAL   Pool Monitor View All                            |
| <b>Pool Batch</b>                                                | LMP FA POOL MONITOR<br>VIEW                              | <b>VIEW</b>                                                              | Pool Monitor View                                         |
| Pool Batch                                                       | LMA_FA_STRUCTURE_GET<br>STRUCTURE_FORPOOL                | <b>GETST</b><br><b>RUCTU</b><br>RE_FO<br><b>RPOOL</b>                    | Get Structure for Pool                                    |
| <b>Pool Batch</b>                                                | LMP_FA_PL_REALLOCATIO<br>N MONITOR VIEW                  | <b>REALL</b><br><b>OCATIO</b><br>N<br><b>MONIT</b><br>OR.<br><b>VIEW</b> | <b>View Reallocation Monitor</b>                          |

**Table B-1 (Cont.) List of Functional Activity Codes**

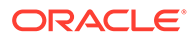

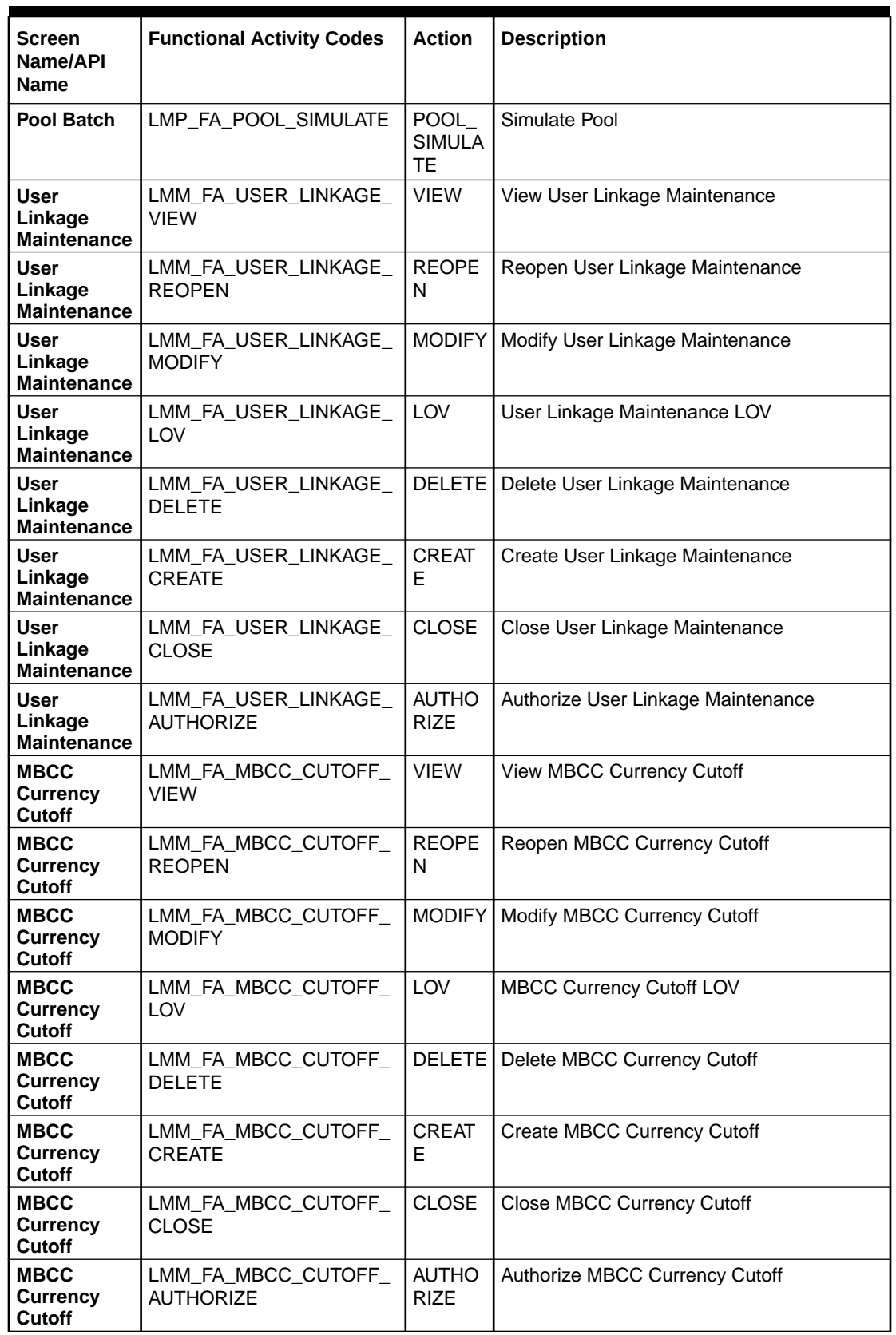

**Table B-1 (Cont.) List of Functional Activity Codes**

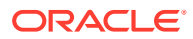

| <b>Screen</b>                                          | <b>Functional Activity Codes</b>            | <b>Action</b>               | <b>Description</b>                    |
|--------------------------------------------------------|---------------------------------------------|-----------------------------|---------------------------------------|
| Name/API<br><b>Name</b>                                |                                             |                             |                                       |
| <b>MBCC</b><br><b>Currency</b><br>Cutoff               | LMM_FA_MBCC_CUTOFF_<br><b>DETAILS</b>       | <b>Details</b>              | Record Details MBCC Currency Cutoff   |
| <b>Interest</b><br><b>Account</b><br>Group             | LMM_FA_INTEREST_ACCO<br>UNT_GROUP_VIEW      | <b>VIEW</b>                 | View Interest Account Group           |
| <b>Interest</b><br><b>Account</b><br>Group             | LMM_FA_INTEREST_ACCO<br>UNT_GROUP_REOPEN    | <b>REOPE</b><br>N           | Reopen Interest Account Group         |
| <b>Interest</b><br><b>Account</b><br>Group             | LMM_FA_INTEREST_ACCO<br>UNT_GROUP_MODIFY    | <b>MODIFY</b>               | Modify Interest Account Group         |
| <b>Interest</b><br><b>Account</b><br>Group             | LMM_FA_INTEREST_ACCO<br>UNT_GROUP_LOV       | LOV                         | Interest Account Group LOV            |
| <b>Interest</b><br>Account<br>Group                    | LMM FA INTEREST ACCO<br>UNT_GROUP_DELETE    | <b>DELETE</b>               | Delete Interest Account Group         |
| <b>Interest</b><br>Account<br>Group                    | LMM_FA_INTEREST_ACCO<br>UNT_GROUP_CREATE    | <b>CREAT</b><br>F           | Create Interest Account Group         |
| <b>Interest</b><br><b>Account</b><br>Group             | LMM_FA_INTEREST_ACCO<br>UNT_GROUP_CLOSE     | <b>CLOSE</b>                | Close Interest Account Group          |
| <b>Interest</b><br><b>Account</b><br>Group             | LMM_FA_INTEREST_ACCO<br>UNT_GROUP_AUTHORIZE | <b>AUTHO</b><br><b>RIZE</b> | Authorize Interest Account Group      |
| <b>Sweep</b><br><b>Frequency</b><br><b>Maintenance</b> | LMM_FA_FREQUENCY_VIE<br>W                   | <b>VIEW</b>                 | View Sweep Frequency Maintenance      |
| <b>Sweep</b><br><b>Frequency</b><br><b>Maintenance</b> | LMM_FA_FREQUENCY_RE<br><b>OPEN</b>          | <b>REOPE</b><br>N           | Reopen Sweep Frequency Maintenance    |
| Sweep<br><b>Frequency</b><br><b>Maintenance</b>        | LMM_FA_FREQUENCY_MO<br><b>DIFY</b>          | <b>MODIFY</b>               | Sweep Frequency Maintenance Modify    |
| <b>Sweep</b><br><b>Frequency</b><br><b>Maintenance</b> | LMM_FA_FREQUENCY_LO<br>V                    | LOV                         | Sweep Frequency Maintenance LOV       |
| Sweep<br><b>Frequency</b><br><b>Maintenance</b>        | LMM_FA_FREQUENCY_DE<br><b>LETE</b>          | <b>DELETE</b>               | Delete Sweep Frequency Maintenance    |
| Sweep<br><b>Frequency</b><br><b>Maintenance</b>        | LMM_FA_FREQUENCY_CR<br><b>EATE</b>          | <b>CREAT</b><br>Е           | Create Sweep Frequency Maintenance    |
| Sweep<br><b>Frequency</b><br><b>Maintenance</b>        | LMM_FA_FREQUENCY_CL<br><b>OSE</b>           | <b>CLOSE</b>                | Close Sweep Frequency Maintenance     |
| <b>Sweep</b><br><b>Frequency</b><br><b>Maintenance</b> | LMM_FA_FREQUENCY_AU<br><b>THORIZE</b>       | <b>AUTHO</b><br><b>RIZE</b> | Authorize Sweep Frequency Maintenance |

**Table B-1 (Cont.) List of Functional Activity Codes**

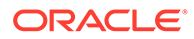

| <b>Screen</b><br>Name/API<br><b>Name</b>                           | <b>Functional Activity Codes</b>             | <b>Action</b>               | <b>Description</b>                         |
|--------------------------------------------------------------------|----------------------------------------------|-----------------------------|--------------------------------------------|
| Third<br>Party<br><b>Branch</b><br><b>Parameters</b>               | LMM_FA_EXT_BRANCH_PA<br>RAMETERS_VIEW        | <b>VIEW</b>                 | View Third Party Branch Parameters         |
| <b>Third</b><br><b>Party</b><br><b>Branch</b><br><b>Parameters</b> | LMM_FA_EXT_BRANCH_PA<br>RAMETERS_REOPEN      | <b>REOPE</b><br>N           | Reopen Third Party Branch Parameters       |
| Third<br>Party<br><b>Branch</b><br><b>Parameters</b>               | LMM_FA_EXT_BRANCH_PA<br>RAMETERS_MODIFY      | <b>MODIFY</b>               | Modify Third Party Branch Parameters       |
| Third<br>Party<br><b>Branch</b><br><b>Parameters</b>               | LMM_FA_EXT_BRANCH_PA<br>RAMETERS_DELETE      | <b>DELETE</b>               | Delete Third Party Branch Parameters       |
| Third<br>Party<br><b>Branch</b><br><b>Parameters</b>               | LMM_FA_EXT_BRANCH_PA<br>RAMETERS_CREATE      | <b>CREAT</b><br>Е           | Create Third Party Branch Parameters       |
| Third<br>Party<br><b>Branch</b><br><b>Parameters</b>               | LMM_FA_EXT_BRANCH_PA<br>RAMETERS_CLOSE       | <b>CLOSE</b>                | Close Third Party Branch Parameters        |
| Third<br>Party<br><b>Branch</b><br><b>Parameters</b>               | LMM_FA_EXT_BRANCH_PA<br>RAMETERS_AUTHORIZE   | <b>AUTHO</b><br><b>RIZE</b> | Authorize Third Party Branch Parameters    |
| Third<br><b>Party</b><br><b>Bank</b><br><b>Parameters</b>          | LMM_FA_EXT_BANK_PARA<br><b>METERS_VIEW</b>   | <b>VIEW</b>                 | <b>View Third Party Bank Parameters</b>    |
| <b>Third</b><br>Party<br>Bank<br><b>Parameters</b>                 | LMM_FA_EXT_BANK_PARA<br><b>METERS REOPEN</b> | <b>REOPE</b><br>N           | Reopen Third Party Bank Parameters         |
| Third<br>Party<br>Bank<br><b>Parameters</b>                        | LMM_FA_EXT_BANK_PARA<br>METERS_MODIFY        | <b>MODIFY</b>               | Modify Third Party Bank Parameters         |
| Third<br>Party<br><b>Bank</b><br><b>Parameters</b>                 | LMM_FA_EXT_BANK_PARA<br>METERS DELETE        | <b>DELETE</b>               | Delete Third Party Bank Parameters         |
| Third<br>Party<br>Bank<br><b>Parameters</b>                        | LMM_FA_EXT_BANK_PARA<br><b>METERS CREATE</b> | <b>CREAT</b><br>E           | <b>Create Third Party Bank Parameters</b>  |
| <b>Third</b><br>Party<br><b>Bank</b><br><b>Parameters</b>          | LMM_FA_EXT_BANK_PARA<br>METERS_CLOSE         | <b>CLOSE</b>                | <b>Close Third Party Bank Parameters</b>   |
| Third<br>Party<br><b>Bank</b><br><b>Parameters</b>                 | LMM_FA_EXT_BANK_PARA<br>METERS_AUTHORIZE     | <b>AUTHO</b><br><b>RIZE</b> | Authorize Third Party Bank Parameters      |
| <b>Third</b><br>Party<br><b>Bank</b><br><b>Parameters</b>          | LMM_FA_EXT_ACCOUNT_<br><b>VIEW</b>           | <b>VIEW</b>                 | <b>View Third Party Account Parameters</b> |
| <b>Third</b><br>Party<br><b>Account</b><br><b>Parameters</b>       | LMM_FA_EXT_ACCOUNT_<br><b>REOPEN</b>         | <b>REOPE</b><br>N           | Reopen Third Party Account Parameters      |
| Third<br>Party<br><b>Account</b><br><b>Parameters</b>              | LMM_FA_EXT_ACCOUNT_<br><b>MODIFY</b>         | <b>MODIFY</b>               | Modify Third Party Account Parameters      |

**Table B-1 (Cont.) List of Functional Activity Codes**

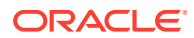

| Screen                                                | <b>Functional Activity Codes</b>                | <b>Action</b>               | <b>Description</b>                                         |
|-------------------------------------------------------|-------------------------------------------------|-----------------------------|------------------------------------------------------------|
| Name/API                                              |                                                 |                             |                                                            |
| <b>Name</b>                                           |                                                 |                             |                                                            |
| Third<br><b>Party</b><br>Account<br><b>Parameters</b> | LMM_FA_EXT_ACCOUNT_<br><b>DELETE</b>            | DELETE                      | Delete Third Party Account Parameters                      |
| Third<br>Party<br><b>Account</b><br><b>Parameters</b> | LMM_FA_EXT_ACCOUNT_<br><b>CREATE</b>            | <b>CREAT</b><br>E           | <b>Create Third Party Account Parameters</b>               |
| Third<br><b>Party</b><br>Account<br><b>Parameters</b> | LMM_FA_EXT_ACCOUNT_<br><b>CLOSE</b>             | <b>CLOSE</b>                | <b>Close Third Party Account Parameters</b>                |
| Third<br><b>Party</b><br>Account<br><b>Parameters</b> | LMM_FA_EXT_ACCOUNT_<br><b>AUTHORIZE</b>         | <b>AUTHO</b><br><b>RIZE</b> | Authorize Third Party Account Parameters                   |
| <b>Payment</b><br><b>Instructions</b>                 | LMM_FA_DEF_PAYMNT_IN<br>S_VIEW                  | <b>VIEW</b>                 | View Default Payment Instructions                          |
| <b>Payment</b><br><b>Instructions</b>                 | LMM_FA_DEF_PAYMNT_IN<br>S_REOPEN                | <b>REOPE</b><br>N           | Reopen Default Payment Instructions                        |
| <b>Payment</b><br><b>Instructions</b>                 | LMM_FA_DEF_PAYMNT_IN<br>S MODIFY                | <b>MODIFY</b>               | Modify Default Payment Instructions                        |
| <b>Payment</b><br><b>Instructions</b>                 | LMM_FA_DEF_PAYMNT_IN<br>S_LOV                   | LOV                         | Default Payment Instructions LOV                           |
| <b>Payment</b><br><b>Instructions</b>                 | LMM FA DEF PAYMNT IN<br>S_GETALL_TEMPLATE       | <b>GETALL</b>               | Get All<br>Template for Default<br>Payment<br>Instructions |
| <b>Payment</b><br><b>Instructions</b>                 | LMM_FA_DEF_PAYMNT_IN<br>S DELETE                | <b>DELETE</b>               | Delete Default Payment Instructions                        |
| <b>Payment</b><br><b>Instructions</b>                 | LMM_FA_DEF_PAYMNT_IN<br>S_CREATE                | <b>CREAT</b><br>E           | <b>Create Default Payment Instructions</b>                 |
| <b>Payment</b><br><b>Instructions</b>                 | LMM_FA_DEF_PAYMNT_IN<br>S_CLOSE                 | <b>CLOSE</b>                | <b>Close Default Payment Instructions</b>                  |
| <b>Payment</b><br><b>Instructions</b>                 | LMM_FA_DEF_PAYMNT_IN<br>S_AUTHORIZE             | AUTHO<br><b>RIZE</b>        | Authorize Default Payment Instructions                     |
| <b>Customer</b><br><b>Parameters</b>                  | LMM_FA_CUSTOMER_PAR<br>AMETERS_VIEW             | <b>VIEW</b>                 | <b>View Customer Parameters</b>                            |
| <b>Customer</b><br>Parameters                         | LMM_FA_CUSTOMER_PAR<br>AMETERS_REOPEN           | <b>REOPE</b><br>N           | Reopen Customer Parameters                                 |
| Customer<br><b>Parameters</b>                         | LMM_FA_CUSTOMER_PAR<br>AMETERS_MODIFY           | <b>MODIFY</b>               | <b>Modify Customer Parameters</b>                          |
| <b>Customer</b><br><b>Parameters</b>                  | LMM_FA_CUSTOMER_PAR<br>AMETERS_LOV              | LOV                         | <b>Customer Parameters LOV</b>                             |
| Customer<br><b>Parameters</b>                         | LMM_FA_CUSTOMER_PAR<br>AMETERS_GETHIERARCH<br>Y | <b>GETHIE</b><br>RARCH<br>Y | Get Hierarchy - Customer Parameters                        |
| <b>Customer</b><br><b>Parameters</b>                  | LMM_FA_CUSTOMER_PAR<br>AMETERS_DELETE           | <b>DELETE</b>               | <b>Delete Customer Parameters</b>                          |
| Customer<br><b>Parameters</b>                         | LMM_FA_CUSTOMER_PAR<br>AMETERS_CREATE           | <b>CREAT</b><br>Е           | <b>Create Customer Parameters</b>                          |
| Customer<br><b>Parameters</b>                         | LMM_FA_CUSTOMER_PAR<br>AMETERS_CLOSE            | <b>CLOSE</b>                | <b>Close Customer Parameters</b>                           |

**Table B-1 (Cont.) List of Functional Activity Codes**

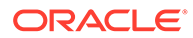

| Screen<br>Name/API<br><b>Name</b>    | <b>Functional Activity Codes</b>            | <b>Action</b>               | <b>Description</b>                   |
|--------------------------------------|---------------------------------------------|-----------------------------|--------------------------------------|
| <b>Customer</b><br><b>Parameters</b> | LMM_FA_CUSTOMER_PAR<br>AMETERS_AUTHORIZE    | <b>AUTHO</b><br><b>RIZE</b> | <b>Authorize Customer Parameters</b> |
| Customer<br><b>Parameters</b>        | LMM_FA_CURRENCY_PAR<br>AMETERS_VIEW         | <b>VIEW</b>                 | <b>View Currency Parameters</b>      |
| Customer<br><b>Parameters</b>        | LMM FA CURRENCY PAR<br>AMETERS_REOPEN       | <b>REOPE</b><br>N           | <b>Reopen Currency Parameters</b>    |
| <b>Customer</b><br><b>Parameters</b> | LMM_FA_CURRENCY_PAR<br>AMETERS_MODIFY       | <b>MODIFY</b>               | <b>Modify Currency Parameters</b>    |
| <b>Currency</b><br><b>Parameters</b> | LMM_FA_CURRENCY_PAR<br>AMETERS_LOV          | LOV                         | <b>Currency Parameters LOV</b>       |
| <b>Currency</b><br><b>Parameters</b> | LMM_FA_CURRENCY_PAR<br>AMETERS_DELETE       | <b>DELETE</b>               | <b>Delete Currency Parameters</b>    |
| <b>Currency</b><br><b>Parameters</b> | LMM_FA_CURRENCY_PAR<br>AMETERS_CREATE       | <b>CREAT</b><br>E           | <b>Create Currency Parameters</b>    |
| <b>Currency</b><br><b>Parameters</b> | LMM_FA_CURRENCY_PAR<br>AMETERS_CLOSE        | <b>CLOSE</b>                | <b>Close Currency Parameters</b>     |
| <b>Currency</b><br><b>Parameters</b> | LMM FA CURRENCY PAR<br>AMETERS_AUTHORIZE    | <b>AUTHO</b><br><b>RIZE</b> | <b>Authorize Currency Parameters</b> |
| <b>Country</b><br><b>Parameters</b>  | LMM FA COUNTRY PARA<br><b>METERS VIEW</b>   | VIEW                        | <b>View Country Parameters</b>       |
| <b>Country</b><br><b>Parameters</b>  | LMM FA COUNTRY PARA<br><b>METERS REOPEN</b> | <b>REOPE</b><br>N           | <b>Reopen Country Parameters</b>     |
| <b>Country</b><br><b>Parameters</b>  | LMM_FA_COUNTRY_PARA<br><b>METERS_MODIFY</b> | <b>MODIFY</b>               | <b>Modify Country Parameters</b>     |
| Country<br><b>Parameters</b>         | LMM_FA_COUNTRY_PARA<br>METERS_LOV           | LOV                         | <b>Country Parameters LOV</b>        |
| Country<br><b>Parameters</b>         | LMM_FA_COUNTRY_PARA<br><b>METERS DELETE</b> | <b>DELETE</b>               | <b>Delete Country Parameters</b>     |
| <b>Country</b><br><b>Parameters</b>  | LMM_FA_COUNTRY_PARA<br><b>METERS CREATE</b> | <b>CREAT</b><br>F           | <b>Create Country Parameters</b>     |
| Country<br><b>Parameters</b>         | LMM_FA_COUNTRY_PARA<br>METERS_CLOSE         | <b>CLOSE</b>                | <b>Close Country Parameters</b>      |
| <b>Country</b><br><b>Parameters</b>  | LMM_FA_COUNTRY_PARA<br>METERS_AUTHORIZE     | <b>AUTHO</b><br><b>RIZE</b> | <b>Authorize Country Parameters</b>  |
| Branch<br><b>Parameters</b>          | LMM_FA_BRANCH_PARAM<br>ETERS_VIEW           | VIEW                        | <b>View Branch Parameters</b>        |
| <b>Branch</b><br><b>Parameters</b>   | LMM_FA_BRANCH_PARAM<br>ETERS_REOPEN         | <b>REOPE</b><br>N           | Reopen Branch Parameters             |
| Branch<br><b>Parameters</b>          | LMM_FA_BRANCH_PARAM<br>ETERS_MODIFY         | <b>MODIFY</b>               | <b>Modify Branch Parameters</b>      |
| <b>Branch</b><br><b>Parameters</b>   | LMM_FA_BRANCH_PARAM<br>ETERS_LOV            | LOV                         | <b>Branch Parameters LOV</b>         |
| Branch<br><b>Parameters</b>          | LMM_FA_BRANCH_PARAM<br>ETERS_DELETE         | <b>DELETE</b>               | Delete Branch Parameters             |
| <b>Branch</b><br><b>Parameters</b>   | LMM_FA_BRANCH_PARAM<br>ETERS_CREATE         | <b>CREAT</b><br>Е           | Create Branch Parameters             |

**Table B-1 (Cont.) List of Functional Activity Codes**

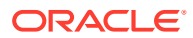

| Screen                                  | <b>Functional Activity Codes</b>          | <b>Action</b>               | <b>Description</b>                      |
|-----------------------------------------|-------------------------------------------|-----------------------------|-----------------------------------------|
| Name/API<br><b>Name</b>                 |                                           |                             |                                         |
| <b>Branch</b><br><b>Parameters</b>      | LMM_FA_BRANCH_PARAM<br><b>ETERS CLOSE</b> | <b>CLOSE</b>                | <b>Close Branch Parameters</b>          |
| <b>Branch</b><br><b>Parameters</b>      | LMM_FA_BRANCH_PARAM<br>ETERS_AUTHORIZE    | <b>AUTHO</b><br><b>RIZE</b> | <b>Authorize Branch Parameters</b>      |
| Bank<br><b>Parameters</b>               | LMM_FA_BANK_PARAMET<br>ERS_VIEW           | <b>VIEW</b>                 | <b>View Bank Parameters</b>             |
| Bank<br><b>Parameters</b>               | LMM_FA_BANK_PARAMET<br>ERS_REOPEN         | <b>REOPE</b><br>N           | Reopen Bank Parameters                  |
| Bank<br><b>Parameters</b>               | LMM FA BANK PARAMET<br>ERS_MODIFY         | <b>MODIFY</b>               | <b>Modify Bank Parameters</b>           |
| Bank<br><b>Parameters</b>               | LMM_FA_BANK_PARAMET<br>ERS_LOV            | LOV                         | <b>Bank Parameters LOV</b>              |
| Bank<br><b>Parameters</b>               | LMM_FA_BANK_PARAMET<br>ERS_DELETE         | <b>DELETE</b>               | Delete Bank Parameters                  |
| Bank<br><b>Parameters</b>               | LMM_FA_BANK_PARAMET<br><b>ERS_CREATE</b>  | <b>CREAT</b><br>F           | <b>Create Bank Parameters</b>           |
| Bank<br><b>Parameters</b>               | LMM_FA_BANK_PARAMET<br>ERS CLOSE          | <b>CLOSE</b>                | <b>Close Bank Parameters</b>            |
| Bank<br><b>Parameters</b>               | LMM FA BANK PARAMET<br>ERS_AUTHORIZE      | <b>AUTHO</b><br><b>RIZE</b> | Authorize Bank Parameters               |
| <b>Application</b><br><b>Parameters</b> | LMM_FA_APPLICATION_PA<br>RAMS_VIEW        | <b>VIEW</b>                 | <b>View Application Parameters</b>      |
| <b>Application</b><br><b>Parameters</b> | LMM_FA_APPLICATION_PA<br>RAMS_MODIFY      | <b>MODIFY</b>               | <b>Modify Application Parameters</b>    |
| <b>Application</b><br><b>Parameters</b> | LMM_FA_APPLICATION_PA<br>RAMS LOV         | LOV                         | Application Parameters LOV              |
| <b>Application</b><br><b>Parameters</b> | LMM_FA_APPLICATION_PA<br>RAMS AUTHORIZE   | <b>AUTHO</b><br><b>RIZE</b> | <b>Authorize Application Parameters</b> |
| <b>Application</b><br><b>Parameters</b> | LMM_FA_APPLICATION_PA<br>RAMS_CLOSE       | <b>CLOSE</b>                | <b>Close Application Parameters</b>     |
| <b>Application</b><br><b>Parameters</b> | LMM_FA_APPLICATION_PA<br>RAMS_CREATE      | <b>CREAT</b><br>E           | <b>Create Application Parameters</b>    |
| <b>Application</b><br><b>Parameters</b> | LMM_FA_APPLICATION_PA<br>RAMS_DELETE      | <b>DELETE</b>               | <b>Delete Application Parameters</b>    |
| <b>Application</b><br><b>Parameters</b> | LMM_FA_APPLICATION_PA<br>RAMS_REOPEN      | <b>REOPE</b><br>N           | Reopen Application Parameters           |
| <b>Account</b><br><b>Special Rate</b>   | LMM_FA_ACCOUNT_SPECI<br>AL_RATE_VIEWALL   | <b>VIEWAL</b><br>L          | View All Account Special Rate           |
| <b>Account</b><br><b>Special Rate</b>   | LMM_FA_ACCOUNT_SPECI<br>AL RATE REOPEN    | <b>REOPE</b><br>N           | Reopen Account Special Rate             |
| <b>Account</b><br><b>Special Rate</b>   | LMM_FA_ACCOUNT_SPECI<br>AL_RATE_NEW       | <b>NEW</b>                  | Create New Account Special Rate         |
| Account<br><b>Special Rate</b>          | LMM_FA_ACCOUNT_SPECI<br>AL_RATE_MODIFY    | <b>MODIFY</b>               | Modify Account Special Rate             |
| <b>Account</b><br><b>Special Rate</b>   | LMM_FA_ACCOUNT_SPECI<br>AL_RATE_HISTORY   | <b>HISTOR</b><br>Y          | <b>Account Special Rate History</b>     |

**Table B-1 (Cont.) List of Functional Activity Codes**

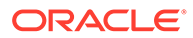

| <b>Screen</b><br>Name/API<br><b>Name</b> | <b>Functional Activity Codes</b>                          | <b>Action</b>                                                           | <b>Description</b>                                                              |
|------------------------------------------|-----------------------------------------------------------|-------------------------------------------------------------------------|---------------------------------------------------------------------------------|
| Account<br><b>Special Rate</b>           | LMM_FA_ACCOUNT_SPECI<br>AL RATE GETICPRODUCT<br>S         | <b>GETICP</b><br><b>RODUC</b><br>TS                                     | <b>Account Special Rate Get IC Products</b>                                     |
| <b>Account</b><br><b>Special Rate</b>    | LMM_FA_ACCOUNT_SPECI<br>AL_RATE_GETBYID                   | <b>GETBYI</b><br>D                                                      | Account Special Rate Get by Id                                                  |
| <b>Account</b><br><b>Special Rate</b>    | LMM_FA_ACCOUNT_SPECI<br>AL_RATE_DELETE                    | <b>DELETE</b>                                                           | Delete Account Special Rate                                                     |
| <b>Account</b><br><b>Special Rate</b>    | LMM_FA_ACCOUNT_SPECI<br>AL_RATE_CLOSE                     | <b>CLOSE</b>                                                            | <b>Close Account Special Rate</b>                                               |
| <b>Account</b><br><b>Special Rate</b>    | LMM FA ACCOUNT SPECI<br>AL_RATE_AUTHQUERY                 | <b>AUTHQ</b><br><b>UERY</b>                                             | Account Special Rate Auth Query                                                 |
| <b>Account</b><br><b>Special Rate</b>    | LMM_FA_ACCOUNT_SPECI<br>AL_RATE_AUTH                      | <b>AUTH</b>                                                             | Authorize Account Special Rate                                                  |
| <b>Account</b><br><b>Parameters</b>      | LMM_FA_ACCOUNT_REOP<br>EN                                 | <b>REOPE</b><br>N                                                       | Reopen Account Parameters                                                       |
| Account<br><b>Parameters</b>             | LMM_FA_ACCOUNT_MODI<br><b>FY</b>                          | <b>MODIFY</b>                                                           | Modify Account Parameters                                                       |
| Account<br><b>Parameters</b>             | LMM_FA_ACCOUNT_LOV                                        | LOV                                                                     | <b>Account Parameters LOV</b>                                                   |
| Account<br><b>Parameters</b>             | LMM_FA_ACCOUNT_GETLI<br>NKED_ACCOUNT_CUSTOM<br><b>ERS</b> | <b>GETLIN</b><br>KED_A<br><b>CCOUN</b><br><b>T_CUST</b><br><b>OMERS</b> | Account Parameters - Get Linked Account<br><b>Customers</b>                     |
| <b>Account</b><br><b>Parameters</b>      | LMM_FA_ACCOUNT_GETLI<br>NKED_ACCOUNTS                     | <b>GETLIN</b><br>KED_A<br><b>CCOUN</b><br><b>TS</b>                     | <b>Account Parameters - Get Linked Accounts</b>                                 |
| <b>Account</b><br><b>Parameters</b>      | LMM_FA_ACCOUNT_DELE<br>ТE                                 | <b>DELETE</b>                                                           | <b>Delete Account Parameters</b>                                                |
| Account<br><b>Parameters</b>             | LMM_FA_ACCOUNT_CLOS<br>E                                  | <b>CLOSE</b>                                                            | <b>Close Account Parameters</b>                                                 |
| <b>Account</b><br><b>Parameters</b>      | LMM_FA_ACCOUNT_AUTH<br>ORIZE                              | <b>AUTHO</b><br><b>RIZE</b>                                             | <b>Authorize Account Parameters</b>                                             |
| Account<br><b>Parameters</b>             | LMM_FA_ACCOUNT_VIEW                                       | <b>VIEW</b>                                                             | <b>View Account Parameters</b>                                                  |
| Account<br><b>Parameters</b>             | LMM_FA_ACCOUNT_CREA<br><b>TE</b>                          | <b>CREAT</b><br>E.                                                      | <b>Create Account Parameters</b>                                                |
| Account<br><b>Parameters</b>             | LMM_FA_ACCOUNT_MT942                                      | MT942                                                                   | <b>Account Parameters MT942</b>                                                 |
| Account<br><b>Parameters</b>             | LMM_FA_ACCOUNT_MODI<br><b>FYAUTOAUTH</b>                  | <b>MODIFY</b><br><b>AUTOA</b><br><b>UTH</b>                             | Account<br>Modify<br><b>Parameters</b><br>Auto<br>Authorization                 |
| <b>Account</b><br><b>Parameters</b>      | LMM_FA_ACCOUNT_GET_<br>REAL_ACCOUNTS                      | LOV                                                                     | Account Maintenance - Booking Account<br>LOV - Get Real Accounts For a Customer |

**Table B-1 (Cont.) List of Functional Activity Codes**

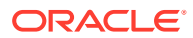

| <b>Screen</b><br>Name/API<br><b>Name</b> | <b>Functional Activity Codes</b>       | <b>Action</b>                                      | <b>Description</b>                                  |
|------------------------------------------|----------------------------------------|----------------------------------------------------|-----------------------------------------------------|
| <b>Message</b><br><b>Monitor</b>         | LMG_FA_SUPRESS_HOLD<br><b>MESSAGE</b>  | <b>SUPRE</b><br>SS_HO<br>LD_ME<br><b>SSAGE</b>     | Message Monitor - Suppress Hold Messages            |
| <b>Message</b><br><b>Monitor</b>         | LMG_FA_RETRY_HOLD_M<br><b>ESSAGE</b>   | <b>RETRY</b><br>HOLD<br><b>MESSA</b><br><b>GE</b>  | Message Monitor - Retry Hold Messages               |
| <b>Message</b><br><b>Monitor</b>         | LMG_FA_PROCESS_HOLD<br>_MESSAGES_BATCH | <b>BATCH</b>                                       | Message Monitor - Process Hold Messages<br>in Batch |
| <b>Message</b><br><b>Monitor</b>         | LMG_FA_MESSAGE_MONI<br>TOR_VIEW        | View                                               | Messgae Monitor - View Messages                     |
| <b>Dashboard</b>                         | LMD_FA_SCHEDULED_SW<br><b>EEPS</b>     | <b>SWEEP</b><br>S                                  | Dashboard - Sweeps                                  |
| <b>Dashboard</b>                         | LMD FA RM DASHBOARD                    | <b>DASHB</b><br><b>OARD</b>                        | RM Dashboard                                        |
| <b>Dashboard</b>                         | LMD FA PENDING TASK                    | <b>PENDIN</b><br>G_TASK                            | Dashboard - Pending Task                            |
| <b>Dashboard</b>                         | LMD_FA_INVESTMENT_DE<br><b>TAILS</b>   | <b>INVEST</b><br>MENT_<br><b>DETAIL</b><br>S       | Dashboard - Investment Details                      |
| <b>Dashboard</b>                         | LMD_FA_INTEREST_DETAI<br>LS            | <b>INTERE</b><br>ST_DET<br><b>AILS</b>             | Dashboard - Interest Details                        |
| <b>Dashboard</b>                         | LMD_FA_EXCEPTION_LIST                  | <b>EXCEP</b><br>TION_LI<br><b>ST</b>               | Dashboard - Exception List                          |
| <b>Dashboard</b>                         | LMD_FA_EFFECTIVE_TOTA<br>L BALANCES    | TOTAL<br><b>BALAN</b><br><b>CES</b>                | Dashboard - Total Balances                          |
| <b>Dashboard</b>                         | LMD_FA_CUSTOMER_SWE<br><b>EPS</b>      | <b>CUSTO</b><br>MER <sub>S</sub><br>WEEPS          | Dashboard - Customer Sweeps                         |
| <b>Dashboard</b>                         | LMD_FA_CUSTOMER_BAL<br><b>ANCES</b>    | <b>CUSTO</b><br>MER_B<br><b>ALANC</b><br><b>ES</b> | Dashboard - Customer Balances                       |
| <b>Dashboard</b>                         | LMD_FA_CURRENCY_LIABI<br><b>LITY</b>   | <b>CURRE</b><br>NCY_LI<br><b>ABILITY</b>           | Dashboard - Currency Liability                      |
| <b>Dashboard</b>                         | LMD_FA_CURRENCY_BAL<br><b>ANCES</b>    | <b>CURRE</b><br>NCY_B<br><b>ALANC</b><br>ES        | Dashboard - Currency Balances                       |

**Table B-1 (Cont.) List of Functional Activity Codes**

| <b>Screen</b><br>Name/API<br><b>Name</b> | <b>Functional Activity Codes</b>              | Action                                              | <b>Description</b>                        |
|------------------------------------------|-----------------------------------------------|-----------------------------------------------------|-------------------------------------------|
| <b>Dashboard</b>                         | LMD_FA_CROSSBORDER_<br><b>SWEEPS</b>          | <b>CROSS</b><br><b>BORDE</b><br>R SWE<br><b>EPS</b> | Dashboard - Cross Border Sweeps           |
| <b>Dashboard</b>                         | LMD_FA_ALERTS                                 | ALERTS                                              | Dashboard - Alerts                        |
| <b>Dashboard</b>                         | LMD_FA_ACCOUNT_MAP                            | <b>ACCOU</b><br>NT_MA<br>P                          | Dashboard - Account Map                   |
| <b>Dashboard</b>                         | LMD_FA_DELETE_EVENT                           | <b>DELETE</b><br>EVENT                              | Dashboard - Delete Event                  |
| <b>Sweep</b><br><b>Instruction</b>       | LMC_FA_SWEEP_INSTRUC<br><b>TION_VIEW</b>      | <b>VIEW</b>                                         | View Sweep Instruction                    |
| <b>Sweep</b><br><b>Instruction</b>       | LMC FA SWEEP INSTRUC<br>TION_REOPEN           | <b>REOPE</b><br>N                                   | Reopen Sweep Instruction                  |
| <b>Sweep</b><br><b>Instruction</b>       | LMC_FA_SWEEP_INSTRUC<br><b>TION_MODIFY</b>    | <b>MODIFY</b>                                       | Modify Sweep Instruction                  |
| <b>Sweep</b><br><b>Instruction</b>       | LMC_FA_SWEEP_INSTRUC<br>TION_LOV              | LOV                                                 | Sweep Instruction LOV                     |
| <b>Sweep</b><br><b>Instruction</b>       | LMC_FA_SWEEP_INSTRUC<br>TION_DELETE           | <b>DELETE</b>                                       | Delete Sweep Instruction                  |
| <b>Sweep</b><br><b>Instruction</b>       | LMC_FA_SWEEP_INSTRUC<br><b>TION_CREATE</b>    | <b>CREAT</b><br>Е                                   | <b>Create Sweep Instruction</b>           |
| <b>Sweep</b><br><b>Instruction</b>       | LMC_FA_SWEEP_INSTRUC<br>TION_CLOSE            | <b>CLOSE</b>                                        | <b>Close Sweep Instruction</b>            |
| <b>Sweep</b><br><b>Instruction</b>       | LMC_FA_SWEEP_INSTRUC<br>TION_AUTHORIZE        | <b>AUTHO</b><br><b>RIZE</b>                         | Authorize Sweep Instruction               |
| Account<br><b>Structure</b>              | LMA_FA_STRUCTURE_VIE<br>W                     | <b>VIEW</b>                                         | <b>View Account Structure</b>             |
| <b>Account</b><br><b>Structure</b>       | LMA FA STRUCTURE VA<br><b>COUNT</b>           | <b>COUNT</b>                                        | <b>Account Structure Count</b>            |
| <b>Account</b><br><b>Structure</b>       | LMA_FA_STRUCTURE_VAL<br><b>IDATESTRUCTURE</b> | <b>VALIDAT</b><br><b>ESTRU</b><br><b>CTURE</b>      | Validate Account Structure                |
| <b>Account</b><br><b>Structure</b>       | LMA_FA_STRUCTURE_UP<br><b>DATENXTRUNDATE</b>  | <b>UPDATE</b><br><b>NXTRU</b><br><b>NDATE</b>       | Account Structure Update Next Run Date    |
| <b>Account</b><br><b>Structure</b>       | LMA_FA_STRUCTURE_RE<br>OPEN                   | <b>REOPE</b><br>N                                   | Reopen Account Structure                  |
| <b>Account</b><br><b>Structure</b>       | LMA FA STRUCTURE PRI<br>DETAILS               | <b>STRUC</b><br>TURE<br>PRI_DE<br><b>TAILS</b>      | <b>Account Structure Priority Details</b> |
| <b>Account</b><br><b>Structure</b>       | LMA_FA_STRUCTURE_MO<br><b>DIFY</b>            | <b>MODIFY</b>                                       | Modify Account Structure                  |
| <b>Account</b><br><b>Structure</b>       | LMA_FA_STRUCTURE_LOV                          | LOV                                                 | Account Structure LOV                     |

**Table B-1 (Cont.) List of Functional Activity Codes**

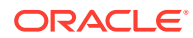

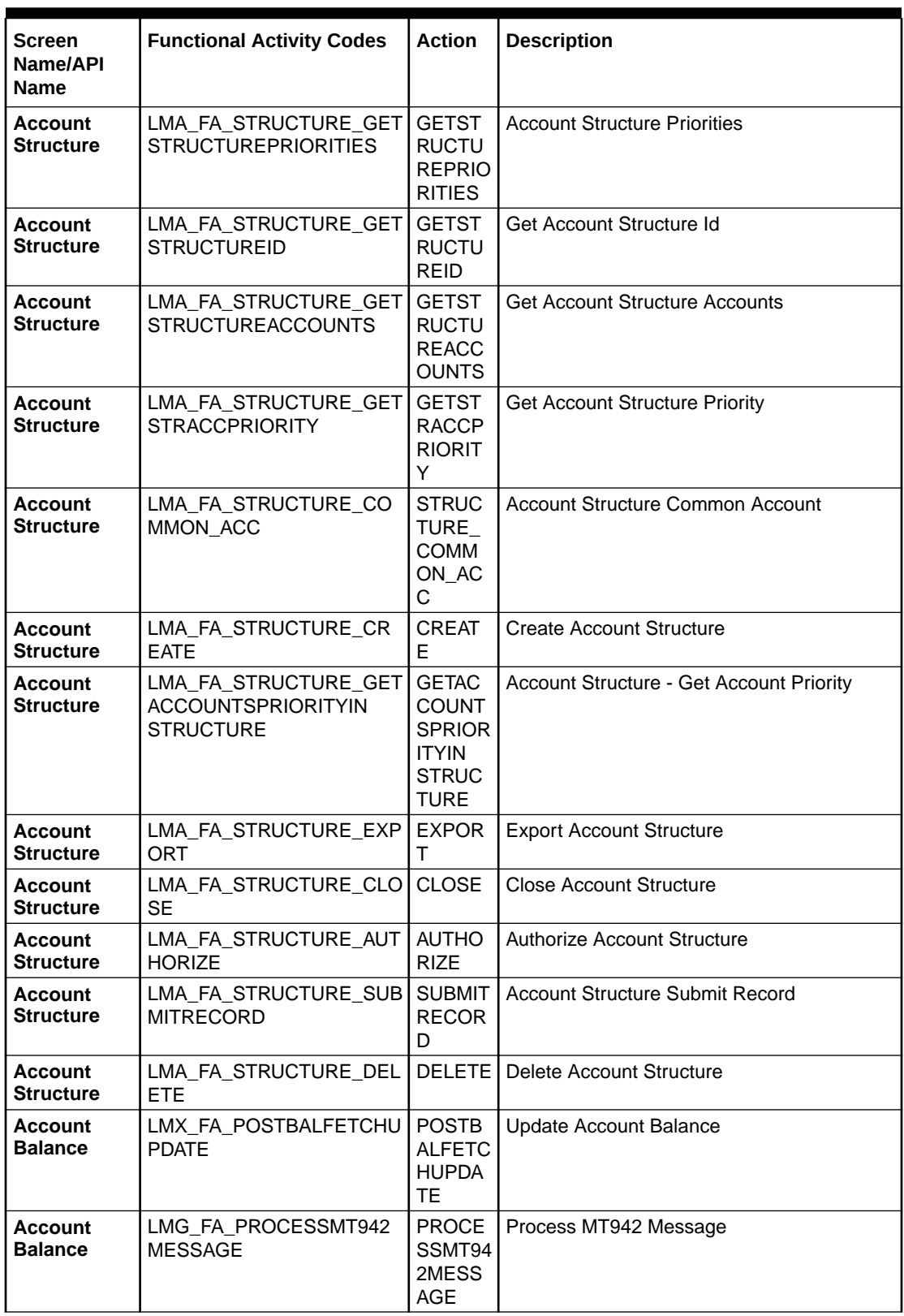

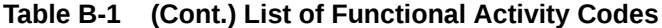

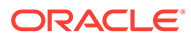

| Screen<br>Name/API<br><b>Name</b> | <b>Functional Activity Codes</b>                 | <b>Action</b>                                                | <b>Description</b>               |
|-----------------------------------|--------------------------------------------------|--------------------------------------------------------------|----------------------------------|
| <b>Account</b><br><b>Balance</b>  | LMG_FA_UPDATEMESSAG<br><b>FDETAILS</b>           | <b>UPDATE</b><br><b>MESSA</b><br><b>GEDET</b><br><b>AILS</b> | <b>Update Message Details</b>    |
| <b>Account</b><br><b>Balance</b>  | LMG_FA_PROCESSMTMES<br><b>SAGES</b>              | <b>PROCE</b><br><b>SSMTM</b><br><b>ESSAG</b><br><b>ES</b>    | Process MT Messages              |
| IО<br><b>Simulation</b>           | LMX_FA_IO_SIMULATION_<br><b>GETIOSTRUCTUREID</b> | <b>GETIOS</b><br><b>TRUCT</b><br><b>UREID</b>                | IO Simulation - Get Structure Id |
| IО<br><b>Simulation</b>           | LMX_FA_IO_SIMULATION_<br><b>AUTHORIZE</b>        | <b>AUTHO</b><br><b>RIZE</b>                                  | Authorize IO Simulation          |
| IО<br><b>Simulation</b>           | LMX_FA_IO_SIMULATION_<br><b>CLOSE</b>            | <b>CLOSE</b>                                                 | Close IO Simulation              |
| IО<br><b>Simulation</b>           | LMX_FA_IO_SIMULATION_<br><b>CREATE</b>           | <b>CREAT</b><br>E                                            | <b>Create IO Simulation</b>      |
| IО<br><b>Simulation</b>           | LMX_FA_IO_SIMULATION_<br><b>DELETE</b>           | DELETE                                                       | Delete IO Simulation             |
| IО<br><b>Simulation</b>           | LMX_FA_IO_SIMULATION_<br><b>MODIFY</b>           | <b>MODIFY</b>                                                | Modify IO Simulation             |
| IО<br><b>Simulation</b>           | LMX_FA_IO_SIMULATION_<br><b>REOPEN</b>           | <b>REOPE</b><br>N                                            | Reopen IO Simulation             |
| IО<br><b>Simulation</b>           | LMX_FA_IO_SIMULATION_<br><b>VIEW</b>             | <b>VIEW</b>                                                  | <b>View IO Simulation</b>        |
| IО<br><b>Simulation</b>           | LMX_FA_IO_SIMULATION_I<br><b>OSIMULATE</b>       | <b>IOSIMU</b><br><b>LATE</b>                                 | Simulate IO                      |
| <b>Simulation</b>                 | LMA_FA_SIMULATION_VIE<br>W                       | <b>VIEW</b>                                                  | <b>View View Simulation</b>      |
| <b>Simulation</b>                 | LMA_FA_SIMULATION_REO<br><b>PEN</b>              | <b>REOPE</b><br>N                                            | Reopen Simulation                |
| <b>Simulation</b>                 | LMA FA SIMULATION MO<br><b>DIFY</b>              | <b>MODIFY</b>                                                | <b>Modify Simulation</b>         |
| <b>Simulation</b>                 | LMA_FA_SIMULATION_DEL<br><b>ETE</b>              | <b>DELETE</b>                                                | <b>Delete Simulation</b>         |
| <b>Simulation</b>                 | LMA_FA_SIMULATION_CRE<br><b>ATE</b>              | <b>CREAT</b><br>E.                                           | <b>Create Simulation</b>         |
| <b>Simulation</b>                 | LMA FA SIMULATION CLO<br><b>SE</b>               | <b>CLOSE</b>                                                 | <b>Close Simulation</b>          |
| <b>Simulation</b>                 | LMA_FA_SIMULATION_AUT<br><b>HORIZE</b>           | <b>AUTHO</b><br><b>RIZE</b>                                  | <b>Authorize Simulation</b>      |
| <b>Simulation</b>                 | LMM_FA_CUST_FORSIMUL<br><b>ATION</b>             | <b>CUST</b><br><b>SIMULA</b><br><b>TION</b>                  | <b>Customer Simulation</b>       |

**Table B-1 (Cont.) List of Functional Activity Codes**

| Screen<br>Name/API<br><b>Name</b>               | <b>Functional Activity Codes</b>                  | <b>Action</b>                                | <b>Description</b>                             |
|-------------------------------------------------|---------------------------------------------------|----------------------------------------------|------------------------------------------------|
| <b>Simulation</b>                               | LMM_FA_ACCOUNT_SI                                 | <b>ACCOU</b><br>NT_SIM<br><b>ULATIO</b><br>N | <b>Account Simulation</b>                      |
| Charge<br>Decisioning                           | LCH_FA_CHARGE_DEC_A<br>UTH                        | <b>AUTH</b>                                  | Authorize Charge Decisioning                   |
| Charge<br>Decisioning                           | LCH_FA_CHARGE_DEC_CL<br><b>OSE</b>                | CLOSE                                        | <b>Close Charge Decisioning</b>                |
| Charge<br>Decisioning                           | LCH_FA_CHARGE_DEC_D<br><b>ELETE</b>               | <b>DELETE</b>                                | Delete Charge Decisioning                      |
| Charge<br>Decisioning                           | LCH_FA_CHARGE_DEC_M<br><b>ODIFY</b>               | <b>MODIFY</b>                                | Modify Charge Decisioing                       |
| Charge<br><b>Decisioning</b>                    | LCH_FA_CHARGE_DEC_N<br>EW                         | <b>NEW</b>                                   | New Charge Decisioning                         |
| Charge<br>Decisioning                           | LCH_FA_CHARGE_DEC_R<br><b>EOPEN</b>               | <b>REOPE</b><br>N                            | Reopen Charge Decisioning                      |
| Charge<br><b>Decisioning</b>                    | LCH_FA_CHARGE_DEC_VI<br>EW                        | VIEW                                         | View Charge Decisioning                        |
| <b>Charge Code</b>                              | LCH_FA_CHARGE_DEF_AU<br>TН                        | <b>AUTH</b>                                  | Authorize Charge Code                          |
|                                                 | Charge Code   LCH_FA_CHARGE_DEF_CL<br><b>OSE</b>  | <b>CLOSE</b>                                 | Close Charge Code                              |
|                                                 | Charge Code   LCH_FA_CHARGE_DEF_DE<br><b>LETE</b> | <b>DELETE</b>                                | Delete Charge Code                             |
|                                                 | Charge Code   LCH_FA_CHARGE_DEF_M<br><b>ODIFY</b> | <b>MODIFY</b>                                | Modify Charge Code                             |
| <b>Charge Code</b>                              | LCH_FA_CHARGE_DEF_NE<br>W                         | <b>NEW</b>                                   | New Charge Code                                |
|                                                 | Charge Code   LCH_FA_CHARGE_DEF_RE<br><b>OPEN</b> | <b>REOPE</b><br>N                            | Reopen Charge Code                             |
| <b>Charge Code</b>                              | LCH_FA_CHARGE_DEF_VI<br><b>EW</b>                 | VIEW                                         | View Charge Code                               |
| Charge<br><b>Preferential</b><br>Pricing        | LCH_FA_CHARGE_PREF_D   AUTH<br>EC_AUTH            |                                              | Authorize Charge Preferential Pricing          |
| Charge<br>Preferential<br><b>Pricing</b>        | LCH_FA_CHARGE_PREF_D<br>EC_CLOSE                  | <b>CLOSE</b>                                 | <b>Close Charge Preferential Pricing</b>       |
| Charge<br>Preferential<br><b>Pricing</b>        | LCH_FA_CHARGE_PREF_D<br>EC_CUSTOMER               | <b>CUSTO</b><br><b>MER</b>                   | <b>Customer of Charge Preferential Pricing</b> |
| Charge<br>Preferential<br>Pricing               | LCH_FA_CHARGE_PREF_D<br>EC_DELETE                 | <b>DELETE</b>                                | Delete Charge Preferential Pricing             |
| Charge<br><b>Preferential</b><br><b>Pricing</b> | LCH_FA_CHARGE_PREF_D<br>EC_MODIFY                 | <b>MODIFY</b>                                | Modify Charge Preferential Pricing             |

**Table B-1 (Cont.) List of Functional Activity Codes**

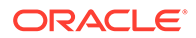

| <b>Screen</b><br>Name/API<br><b>Name</b>        | <b>Functional Activity Codes</b>               | <b>Action</b>               | <b>Description</b>                 |  |
|-------------------------------------------------|------------------------------------------------|-----------------------------|------------------------------------|--|
| Charge<br><b>Preferential</b><br><b>Pricing</b> | LCH_FA_CHARGE_PREF_D<br>EC_NEW                 | <b>NEW</b>                  | New Charge Preferential Pricing    |  |
| Charge<br><b>Preferential</b><br><b>Pricing</b> | LCH_FA_CHARGE_PREF_D REOPE<br><b>EC_REOPEN</b> | N                           | Reopen Charge Preferential Pricing |  |
| Charge<br><b>Preferential</b><br><b>Pricing</b> | LCH_FA_CHARGE_PREF_D<br>EC_VIEW                | <b>VIEW</b>                 | View Charge Preferential Pricing   |  |
| <b>Charge Rule</b>                              | LCH_FA_CHARGE_RULE_A<br>UTH.                   | <b>AUTH</b>                 | Authorize Charge Rule              |  |
| <b>Charge Rule</b>                              | LCH_FA_CHARGE_RULE_C<br><b>LOSE</b>            | <b>CLOSE</b>                | Close Charge Rule                  |  |
| <b>Charge Rule</b>                              | LCH_FA_CHARGE_RULE_D<br><b>ELETE</b>           | <b>DELETE</b>               | Delete Charge Rule                 |  |
| <b>Charge Rule</b>                              | LCH_FA_CHARGE_RULE_<br><b>MODIFY</b>           | <b>MODIFY</b>               | Modify Charge Rule                 |  |
| <b>Charge Rule</b>                              | LCH_FA_CHARGE_RULE_N<br>EW                     | <b>NEW</b>                  | New Charge Rule                    |  |
| <b>Charge Rule</b>                              | LCH_FA_CHARGE_RULE_R   REOPE<br><b>EOPEN</b>   | N                           | Reopen Charge Rule                 |  |
| <b>Charge Rule</b>                              | LCH_FA_CHARGE_RULE_V<br><b>IEW</b>             | <b>VIEW</b>                 | View Charge Rule                   |  |
| <b>Charge Rule</b>                              | LCH_FA_CHARGE_RULE_V<br><b>IEWALL</b>          | <b>VIEWAL</b>               | Viewall Charge Rule                |  |
| <b>Pricing</b><br><b>Scheme</b>                 | LCH_FA_PRICING_SCHEM<br>E AUTH                 | <b>AUTH</b>                 | Authorize Pricing Scheme           |  |
| <b>Pricing</b><br><b>Scheme</b>                 | LCH_FA_PRICING_SCHEM<br>E AUTHQUERY            | <b>AUTHQ</b><br><b>UERY</b> | Authorize Query Pricing Scheme     |  |
| Pricing<br>Scheme                               | LCH_FA_PRICING_SCHEM<br>E_CLOSE                | <b>CLOSE</b>                | <b>Close Pricing Scheme</b>        |  |
| <b>Pricing</b><br><b>Scheme</b>                 | LCH_FA_PRICING_SCHEM<br>E_DELETE               |                             | DELETE   Delete Pricing Scheme     |  |
| Pricing<br><b>Scheme</b>                        | LCH_FA_PRICING_SCHEM<br>E_MODIFY               | MODIFY                      | <b>Modify Pricing Scheme</b>       |  |
| <b>Pricing</b><br><b>Scheme</b>                 | LCH_FA_PRICING_SCHEM<br>E_NEW                  | <b>NEW</b>                  | New Pricing Scheme                 |  |
| Pricing<br><b>Scheme</b>                        | LCH_FA_PRICING_SCHEM<br>E REOPEN               | <b>REOPE</b><br>Ν           | Reopen Pricing Scheme              |  |
| Pricing<br><b>Scheme</b>                        | LCH_FA_PRICING_SCHEM<br>E_VIEW                 | <b>VIEW</b>                 | <b>View Pricing Scheme</b>         |  |
| <b>External</b><br>Charge<br><b>Calculation</b> | LCH_FA_EXTERNAL_CHG_<br>CALC                   | CALC                        | <b>External Charge Calculation</b> |  |
| <b>Interest</b><br><b>Enhancemen</b><br>t       | LMA_FA_INTERESTENHAN<br>CEMENT_AUTHORIZE       | <b>AUTHO</b><br><b>RIZE</b> | Authorize Interestenhancement      |  |

**Table B-1 (Cont.) List of Functional Activity Codes**

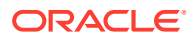

| Screen<br>Name/API<br>Name                | <b>Functional Activity Codes</b>                           | <b>Action</b>                                 | <b>Description</b>                   |  |
|-------------------------------------------|------------------------------------------------------------|-----------------------------------------------|--------------------------------------|--|
| <b>Interest</b><br><b>Enhancemen</b><br>t | LMA_FA_INTERESTENHAN<br>CEMENT_CLOSE                       | <b>CLOSE</b>                                  | Close Interestenhancement            |  |
| <b>Interest</b><br><b>Enhancemen</b><br>t | LMA_FA_INTERESTENHAN<br>CEMENT_CREATE                      | <b>CREAT</b><br>E                             | Create Interestenhancement           |  |
| <b>Interest</b><br><b>Enhancemen</b><br>t | LMA_FA_INTERESTENHAN<br>CEMENT_DELETE                      | DELETE                                        | Delete Interestenhancement           |  |
| <b>Interest</b><br>Enhancemen<br>t        | LMA_FA_INTERESTENHAN<br>CEMENT_GETIESTRUCTU<br><b>REID</b> | <b>GETIES</b><br><b>TRUCT</b><br><b>UREID</b> | Get Interestenhancement Structure ID |  |
| <b>Interest</b><br><b>Enhancemen</b><br>t | LMA_FA_INTERESTENHAN<br>CEMENT_MODIFY                      | <b>MODIFY</b>                                 | Modify Interestenhancement           |  |
| <b>Interest</b><br><b>Enhancemen</b><br>ŧ | LMA_FA_INTERESTENHAN<br>CEMENT_REOPEN                      | <b>REOPE</b><br>N                             | Reopen Interestenhancement           |  |
| <b>Interest</b><br><b>Enhancemen</b>      | LMA_FA_INTERESTENHAN<br>CEMENT_VIEW                        | <b>VIEW</b>                                   | View Interestenhancement             |  |
| <b>External</b><br><b>System</b>          | LMX_FA_EXTERNAL_SYST<br><b>EM_AUTHORIZE</b>                | <b>AUTHO</b><br><b>RIZE</b>                   | Authorize External System            |  |
| <b>External</b><br><b>System</b>          | LMX_FA_EXTERNAL_SYST<br>EM_CLOSE                           | <b>CLOSE</b>                                  | <b>Close External System</b>         |  |
| <b>External</b><br><b>System</b>          | LMX FA EXTERNAL SYST<br><b>EM_CREATE</b>                   | <b>CREAT</b><br>F                             | <b>Create External System</b>        |  |
| <b>External</b><br><b>System</b>          | LMX_FA_EXTERNAL_SYST<br><b>EM_DELETE</b>                   | <b>DELETE</b>                                 | Delete External System               |  |
| <b>External</b><br><b>System</b>          | LMX_FA_EXTERNAL_SYST<br>EM_LOV                             | LOV                                           | External System LOV                  |  |
| <b>External</b><br><b>System</b>          | LMX_FA_EXTERNAL_SYST<br><b>EM_MODIFY</b>                   | <b>MODIFY</b>                                 | Modify External System               |  |
| <b>External</b><br><b>System</b>          | LMX_FA_EXTERNAL_SYST<br><b>EM_REOPEN</b>                   | <b>REOPE</b><br>N                             | Reopen External System               |  |
| <b>External</b><br><b>System</b>          | LMX_FA_EXTERNAL_SYST<br>EM_VIEW                            | <b>VIEW</b>                                   | View External System                 |  |

**Table B-1 (Cont.) List of Functional Activity Codes**

# C IC Formulae

This topic describes the IC formula and condition for the various sweep/pool methods.

#### **Sweep**

# **Table C-1 Sweep**

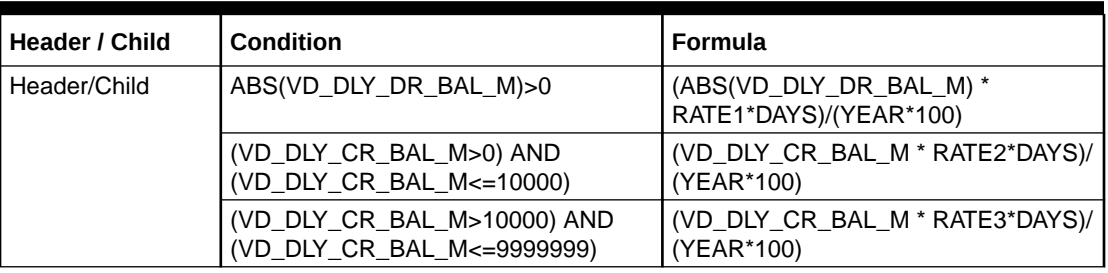

## **Pool**

## **Table C-2 Interest Method**

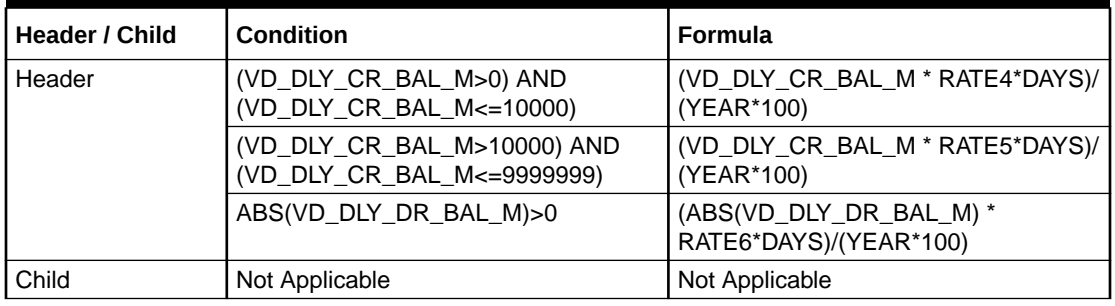

### **Table C-3 Advantage Method**

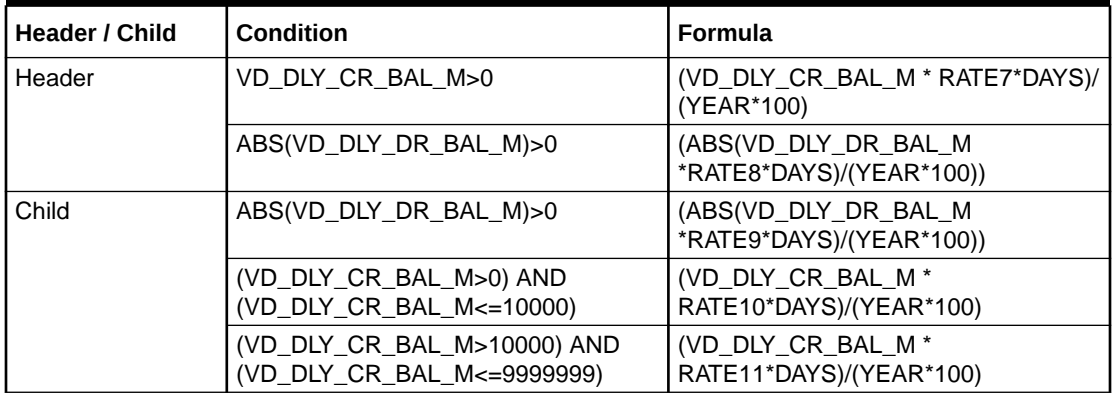

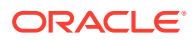

| <b>Formula</b><br><b>Number</b> | <b>Expression</b> | <b>Condition</b>                                           | <b>Result</b>                                                                                                    |
|---------------------------------|-------------------|------------------------------------------------------------|----------------------------------------------------------------------------------------------------|
|                                 |                   | (LM_NETPOOLPOSITION>0)A<br>ND(VD_DLY_CR_BAL_M>0)           | VD_DLY_CR_BAL_M*(((LM_C)<br>OVERAGE RATIO*CRCOVRAT<br>$E*$ DAYS)/(YEAR*100))+(((1-<br>LM_COVERAGE_RATIO)*CRR<br>ESRATE*DAYS)/(YEAR*100)))      |
|                                 | $\mathfrak{p}$    | (LM NETPOOLPOSITION<=0<br>)AND(VD_DLY_CR_BAL_M>0)          | VD DLY CR BAL M*((1*CRC<br>OVRATE*DAYS)/(YEAR*100))                                                                                            |
| $\mathcal{P}$                   |                   | (LM NETPOOLPOSITION>=0<br>)AND<br>(ABS(VD_DLY_DR_BAL_M)>0) | ABS(VD DLY DR BAL M) $^*(1^*)$<br>DRCOVRATE*DAYS)/<br>(YEAR*100))                                                                              |
| $\mathfrak{p}$                  | $\mathfrak{p}$    | (LM NETPOOLPOSITION<0)A<br>ND<br>(ABS(VD_DLY_DR_BAL_M)>0)  | ABS(VD_DLY_DR_BAL_M)*(((L<br>M COVERAGE RATIO*DRCO<br>VRATE*DAYS)/(YEAR*100))<br>+(((1-<br>LM COVERAGE RATIO)*DRR<br>ESRATE*DAYS)/(YEAR*100))) |

**Table C-4 Ratio Method**

# **Table C-5 Interest Optimization Method**

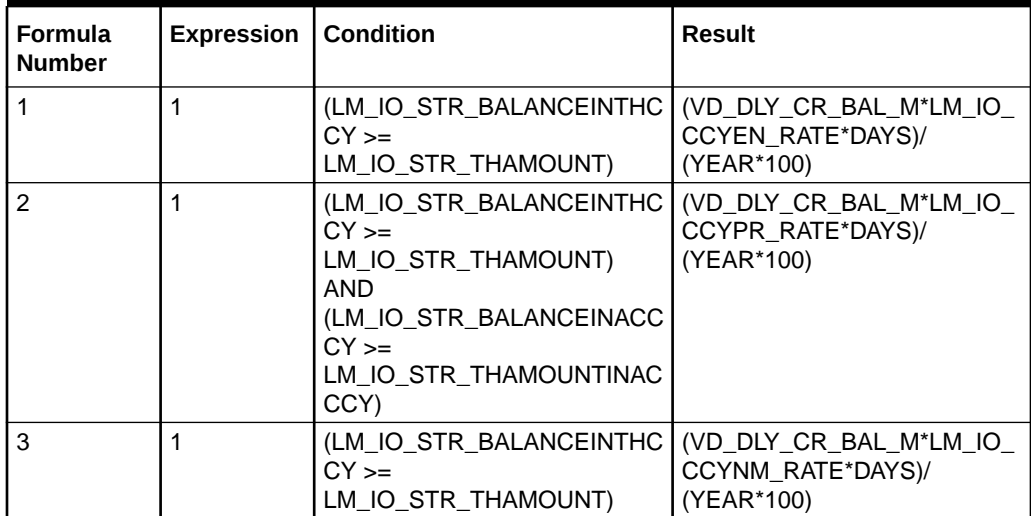
# Index

# A

Account Details, *[6-16](#page-103-0)*, *[11-15](#page-191-0)* Account Group, *[5-2](#page-40-0)* Account Pair Sweep, *[8-20](#page-150-0)* Account Parameters, *[5-4](#page-42-0)* Account Special Rate, *[5-8](#page-46-0)* Account Structure, *[6-1](#page-88-0)* Additional Sweep Parameters, *[2-6](#page-21-0)* Advantage Method, *[3-3](#page-25-0)*, *[10-2](#page-172-0)* Advices, *[13-1](#page-224-0)* Application Parameters, *[5-12](#page-50-0)* Authorize Account Pair Sweep, *[8-23](#page-153-0)* Authorize Status, *[8-30](#page-160-0)* Authorize Structure Sweep, *[8-37](#page-167-0)*

## B

Balance Build, *[7-1](#page-129-0)* Bank Parameters, *[5-15](#page-53-0)* Banker Dashboard, *[12-1](#page-220-0)* Batches, *[8-20](#page-150-0)* Benefits of MBCC, *[4-1](#page-33-0)* Benefits of Notional Pooling, *[3-2](#page-24-0)* Branch Parameters, *[5-19](#page-57-0)* BVT Handling, *[9-1](#page-170-0)*

# $\mathcal{C}$

Cash Concentration Methods, *[2-1](#page-16-0)* Charge Code, *[17-2](#page-272-0)* Charge Decisioning, *[17-13](#page-283-0)* Charge Inquiry, *[17-22](#page-292-0)* Charge Preferential Pricing, *[17-18](#page-288-0)* Charge Rule, *[17-4](#page-274-0)* Charges, *[17-1](#page-271-0)* Collor, *[2-4](#page-19-0)* Country Parameters, *[5-23](#page-61-0)* Cover Overdrafts, *[2-6](#page-21-0)* Create Account Parameters, *[5-4](#page-42-0)* Create Account Special Rate, *[5-8](#page-46-0)* Create Bank Parameters, *[5-15](#page-53-0)* Create Branch Parameters, *[5-19](#page-57-0)* Create Charge Code, *[17-2](#page-272-0)* Create Charge Decisioning, *[17-13](#page-283-0)* Create Charge Preferential Pricing, *[17-19](#page-289-0)* Create Charge Rule, *[17-4](#page-274-0)* Create Country Parameters, *[5-24](#page-62-0)* Create Currency Parameters, *[5-27](#page-65-0)* Create Customer Parameters, *[5-29](#page-67-0)* Create Frequency, *[5-32](#page-70-0)* Create Interest Account Group, *[5-2](#page-40-0)* Create Interest Map, *[10-4](#page-174-0)* Create Interest Optimization, *[3-7](#page-29-0)* Create Interface Instruction, *[5-35](#page-73-0)* Create IO Simulation, *[11-31](#page-207-0)* Create Limit, *[16-1](#page-257-0)* Create MBCC Currency Cut Off, *[5-38](#page-76-0)* Create Payment Instruction, *[5-40](#page-78-0)* Create Pricing Schemes, *[17-11](#page-281-0)* Create RTL Structure, *[14-1](#page-228-0)* Create Simulation, *[11-2](#page-178-0)* Create Structure, *[6-2](#page-89-0)* Create Structure Details, *[14-2](#page-229-0)* Create Sweep Instruction, *[5-43](#page-81-0)* Create Third Party Account Parameters, *[15-1](#page-244-0)* Create Third Party Bank Parameters, *[15-5](#page-248-0)* Create Third Party Branch Parameters, *[15-10](#page-253-0)* Create UserLinkage, *[5-46](#page-84-0)* Currency Parameters, *[5-26](#page-64-0)* Customer Parameters, *[5-29](#page-67-0)*

# D

Dashboards, *[12-1](#page-220-0)*

# E

Edit IO Structure Summary, *[11-42](#page-218-0)* Edit Simulation Structure, *[11-28](#page-204-0)* Edit Structure, *[6-32](#page-119-0)* End of Cycle, *[8-25](#page-155-0)* Error Code and Messages, *[A-1](#page-294-0)* Examples for Tier Based Amount, *[17-8](#page-278-0)* Exceptions Monitor, *[8-2](#page-132-0)*

## F

Features in MBCC, *[4-1](#page-33-0)* File Upload, *[5-49](#page-87-0)*

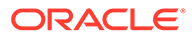

Fixed Sweep, *[2-2](#page-17-0)* Frequency, *[5-31](#page-69-0)* Functional Activity Codes, *[B-1](#page-303-0)*

#### G

Generate Advices, *[13-1](#page-224-0)* Group Account, *[14-7](#page-234-0)*

#### I

IC Formulae, *[C-1](#page-322-0)* ICL Details, *[6-25](#page-112-0)* Initiate Account Pair Sweep, *[8-20](#page-150-0)* Initiate RTL Block, *[14-11](#page-238-0)* Initiate Structure Sweep, *[8-34](#page-164-0)* Instruction Details, *[6-19](#page-106-0)*, *[11-21](#page-197-0)* Inter Company Loans, *[16-1](#page-257-0)* Interest Accrual Monitor, *[8-3](#page-133-0)* Interest Allocation Methods, *[3-4](#page-26-0)* Interest Calculation Methods, *[3-2](#page-24-0)* Interest Maintenances, *[5-48](#page-86-0)* Interest Method, *[3-3](#page-25-0)* Interest Optimization, *[3-6](#page-28-0)* Interest Optimization Closure, *[3-9](#page-31-0)* Interest Optimization Detail, *[11-37](#page-213-0)* Interest Optimization Simulation, *[11-30](#page-206-0)* Interest Optimization Simulation Details, *[11-32](#page-208-0)* Interest Query, *[16-11](#page-267-0)* Interest Reallocation, *[3-5](#page-27-0)* Interface Instruction, *[5-35](#page-73-0)* Interface Monitor, *[8-4](#page-134-0)* Investment Sweeps, *[2-5](#page-20-0)* IO Structure Summary, *[11-39](#page-215-0)*

#### L

Limit, *[16-1](#page-257-0)* Limit Query, *[16-5](#page-261-0)* Link Account, *[6-10](#page-97-0)*, *[11-13](#page-189-0)*, *[14-5](#page-232-0)*

#### M

Maintenance for Liquidity Management, *[5-1](#page-39-0)* Manual Status Update, *[8-27](#page-157-0)* MBCC Currency Cutoff, *[5-38](#page-76-0)* MBCC Monitor, *[8-6](#page-136-0)* MBCC System Setup, *[4-4](#page-36-0)* Message Monitor, *[8-7](#page-137-0)* Monitors, *[8-1](#page-131-0)* Monitors and Batches, *[8-1](#page-131-0)* Multi Bank Cash Concentration, *[4-1](#page-33-0)*

### N

Notional Pooling, *[3-1](#page-23-0)* Notional Pooling Structures, *[3-2](#page-24-0)*

# O

Oracle Banking Liquidity Management Accounts with IC, *[10-1](#page-171-0)*

#### P

Parent Account Details, *[6-18](#page-105-0)*, *[11-16](#page-192-0)* Payment Instruction, *[5-40](#page-78-0)* Payment Instructions, *[6-22](#page-109-0)*, *[11-17](#page-193-0)* Pending Authorization, *[8-9](#page-139-0)* Percentage, *[2-5](#page-20-0)* Pool Batch, *[8-32](#page-162-0)* Pool Interest Method, *[10-1](#page-171-0)* Pool Monitor, *[8-11](#page-141-0)* Post RTL, *[14-11](#page-238-0)* Pricing Schemes, *[17-10](#page-280-0)*

## R

Range Based Balancing, *[2-5](#page-20-0)* Ratio Method, *[3-4](#page-26-0)* Real Time Liquidity Management, *[14-1](#page-228-0)* Reallocation, *[6-24](#page-111-0)*, *[11-19](#page-195-0)* Reallocation Monitor, *[8-12](#page-142-0)* Reverse Sweep Details, *[6-21](#page-108-0)*, *[11-20](#page-196-0)* Reverse Sweep Monitor, *[8-14](#page-144-0)* RM Dashboard, *[12-3](#page-222-0)* RTL Flow, *[14-11](#page-238-0)* RTL Monitor, *[14-12](#page-239-0)* RTL Structure Maintenance, *[14-1](#page-228-0)* RTL Sublimit Monitor, *[14-14](#page-241-0)*

## S

Settlement, *[16-9](#page-265-0)* Simulation, *[11-1](#page-177-0)* Simulation Details, *[11-1](#page-177-0)*, *[11-3](#page-179-0)* Simulation File Upload, *[11-29](#page-205-0)* Simulation Summary, *[11-26](#page-202-0)*, *[11-41](#page-217-0)* Structure Approval, *[6-37](#page-124-0)* Structure Closure, *[6-35](#page-122-0)* Structure Creation, *[16-4](#page-260-0)* Structure Details, *[6-3](#page-90-0)*, *[11-8](#page-184-0)* Structure Maintenance, *[6-1](#page-88-0)* Structure Priority, *[6-26](#page-113-0)* Structure Query, *[8-16](#page-146-0)* Structure Summary, *[6-28](#page-115-0)*, *[11-23](#page-199-0)* Structure Sweep, *[8-33](#page-163-0)*

Summary, *[14-9](#page-236-0)* Sweep In, *[4-2](#page-34-0)* Sweep Instruction, *[5-43](#page-81-0)* Sweep Mechanism, *[4-2](#page-34-0)* Sweep Monitor, *[8-17](#page-147-0)* Sweep Out, *[4-4](#page-36-0)*

### T

Target Balance/Minimum Balance, *[2-2](#page-17-0)* Third Party Account Parameters, *[15-1](#page-244-0)* Third Party Bank Parameters, *[15-5](#page-248-0)* Third Party Branch Parameters, *[15-10](#page-253-0)* Third Party Maintenance, *[15-1](#page-244-0)* Threshold, *[2-3](#page-18-0)*

### $\cup$

UnDo RTL, *[14-11](#page-238-0)* Update Status, *[8-28](#page-158-0)* User Linkage, *[5-46](#page-84-0)*

### V

View Account Pair Sweep, *[8-22](#page-152-0)* View Account Parameters, *[5-7](#page-45-0)* View Account Special Rate, *[5-11](#page-49-0)* View Bank Parameters, *[5-18](#page-56-0)* View Branch Parameters, *[5-22](#page-60-0)* View Charge Code, *[17-3](#page-273-0)*

View Charge Decisioning, *[17-17](#page-287-0)* View Charge Preferential Pricing, *[17-21](#page-291-0)* View Charge Rule, *[17-9](#page-279-0)* View Country Parameters, *[5-25](#page-63-0)* View Currency Parameters, *[5-28](#page-66-0)* View Customer Parameters, *[5-31](#page-69-0)* View Frequency, *[5-34](#page-72-0)* View Interest Account Group, *[5-3](#page-41-0)* View Interest Map, *[10-5](#page-175-0)* View Interface Instruction, *[5-37](#page-75-0)* View Limit, *[16-3](#page-259-0)* View MBCC Currency Cutoff, *[5-39](#page-77-0)* View Payment Instruction, *[5-42](#page-80-0)* View Pricing Schemes, *[17-12](#page-282-0)* View Structure Sweep, *[8-36](#page-166-0)* View Sweep Instruction, *[5-45](#page-83-0)* View Third Party Account Parameters, *[15-4](#page-247-0)* View Third Party Bank Parameters, *[15-9](#page-252-0)* View Third Party Branch Parameters, *[15-13](#page-256-0)* View UserLinkage, *[5-47](#page-85-0)*

#### W

WHT Interest Map, *[10-3](#page-173-0)* Withholding Tax, *[10-1](#page-171-0)*

## Z

Zero Balance, *[2-1](#page-16-0)*

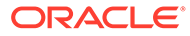